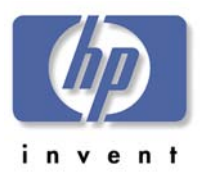

# **HP Large-Format Printers DesignJet 5000 Series**

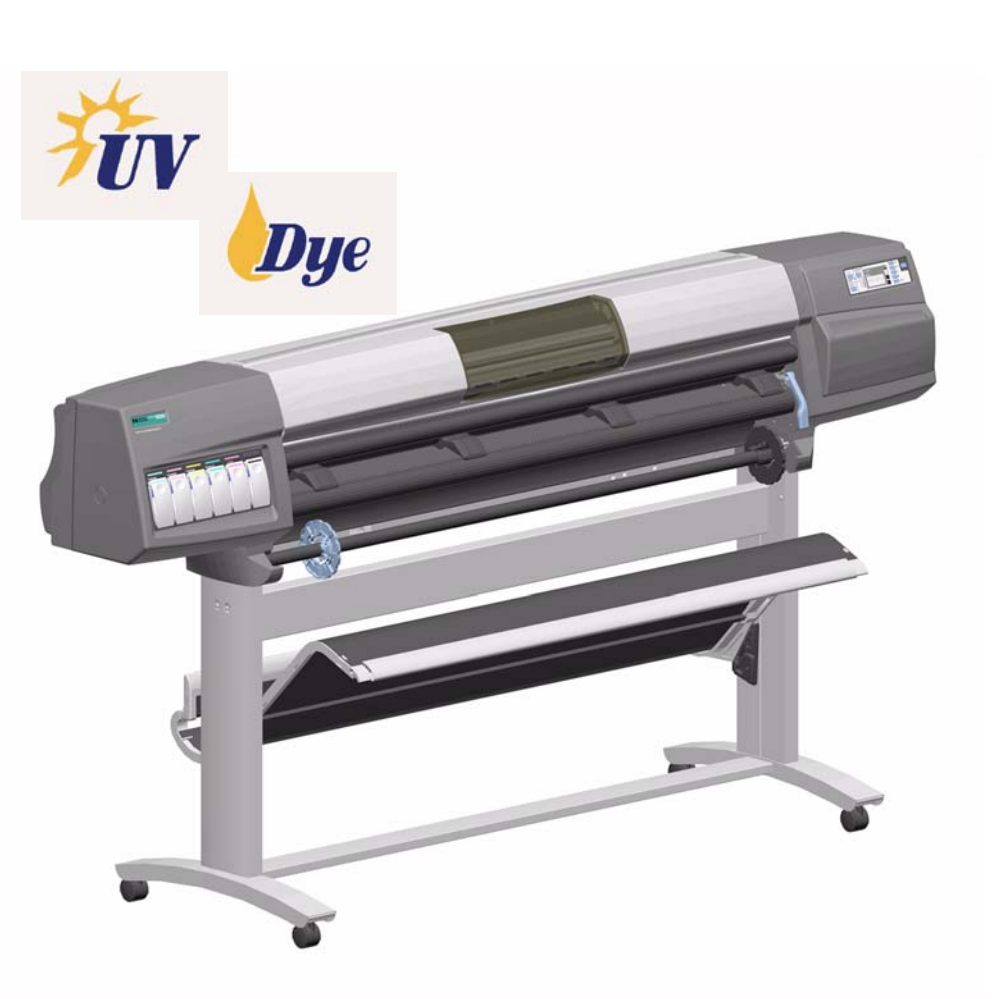

# **Service Manual**

Download from Www.Somanuals.com. All Manuals Search And Download.

#### **For HP Internal Use Only**

**Warranty**

©Copyright Hewlett-Packard Company 2000

This document contains proprietary information that is protected by copyright. All rights are reserved. No part of this document may be photocopied, reproduced, or translated to another language without the prior written consent of Hewlett-Packard Company.

First Edition, August 2000

Second Edition, January 2001

The information contained in this document is subject to change without notice.

**Hewlett-Packard makes no warranty of any kind with regard to this material, including, but not limited to, the implied warranties of merchantability and fitness for a particular purpose.**

Hewlett-Packard shall not be liable for errors contained herein or for incidental or consequential damages in connection with the furnishing, performance, or use of this material.

The procedures described in this manual are to be performed by HP-qualified service personnel only.

#### **Electrical Shock Hazard**

**WARNING**

Serious shock hazard leading to death or injury may result if you do not take the following precautions:

- Ensure that the ac power outlet (mains) has a protective earth (ground) terminal.

- Disconnect the Printer from the power source prior to performing any maintenance.

- Prevent water or any other liquids from running onto electrical components or circuits, or through openings in the enclosure.

#### **Electrostatic Discharge**

Refer to the beginning of Chapter 8 of this manual, for precautions you should take to prevent damage to the Printer circuits from electrostatic discharge.

#### **Safety Symbols**

General definitions of safety symbols are given immediately after the table of contents.

#### **WARNING**

The Warning symbol calls attention to a procedure, practice, or the like, which, if not correctly performed or adhered to, could result in personal injury. Do not proceed beyond a Warning symbol until the indicated conditions are fully understood and met.

#### **CAUTION**

The Caution symbol calls attention to an operating procedure, practice, or the like, which, if not correctly performed or adhered to, could result in damage to or destruction of part or all of the product. Do not proceed beyond a Caution symbol until the indicated conditions are fully understood and met.

Technical Marketing, Barcelona Division, Hewlett-Packard Espanola, S.A. Avda. Graells, 501 08190 Sant Cugat del Valles Spain

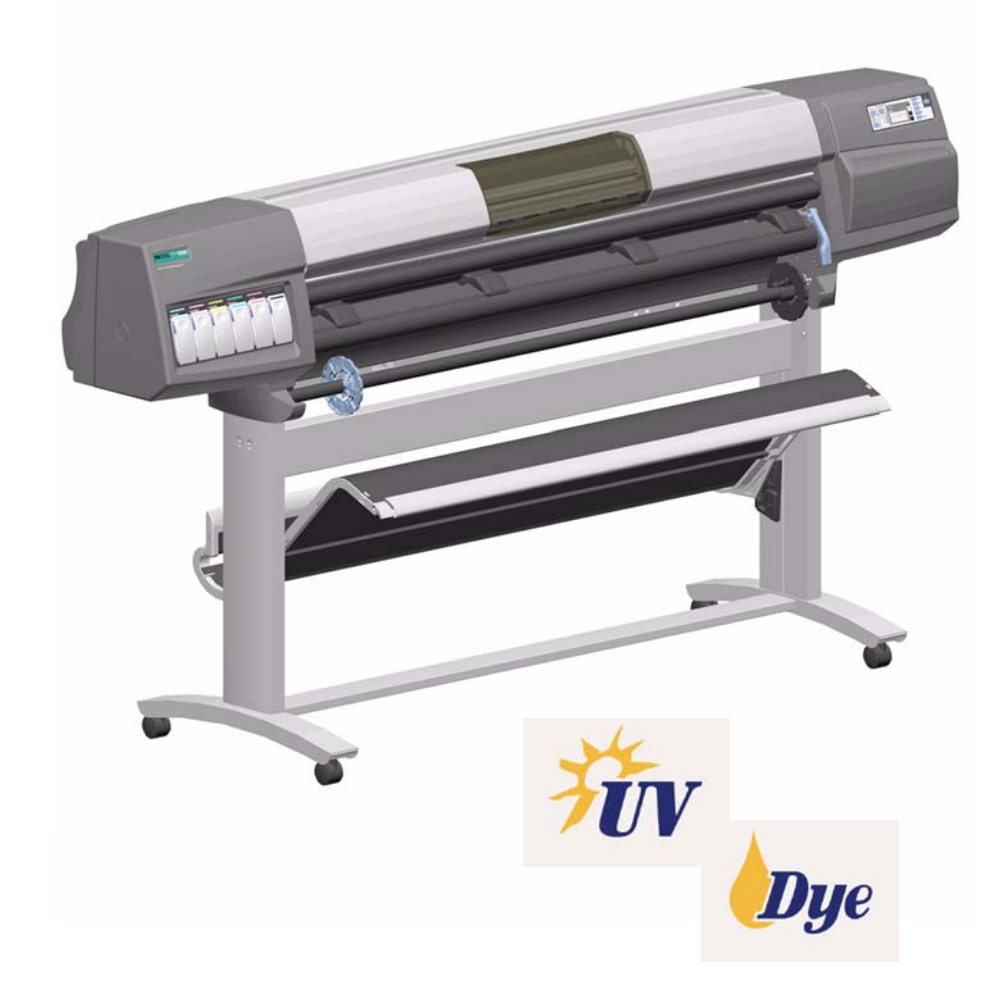

# **Service Manual**

Download from Www.Somanuals.com. All Manuals Search And Download.

# **Using this Manual**

#### **Purpose**

This Service Manual contains information necessary to test, calibrate and service:

- HP DesignJet 5000 Printer 42" Model (P/N C6090A/V)
- HP DesignJet 5000 Printer 60" Model (P/N C6095A/V)
- HP DesignJet 5000PS Printer 42" Model (P/N C6091A/V)
- HP DesignJet 5000PS Printer 60" Model (P/N C6096A/V)

For information about using these printers, refer to the corresponding User and Quick Reference Guides.

### **Readership**

The procedures described in this Service Manual are to be performed by HP-qualified Service Personnel only.

#### **Part Numbers**

Part Numbers for Printer options, accessories and service parts are located in Chapter 7.

#### **Conventions**

A small arrow  $\Rightarrow$  is used to indicate other parts of the Service Manual where you can find information related to the topic you are consulting.

# **Table of Contents**

 $\overline{\phantom{a}}$ 

## **[Troubleshooting 1-1](#page-12-0)**

[Introduction 1-2](#page-13-0) [Phone Support 1-2](#page-13-1) [Which Firmware Version Relates to Which Ink System 1-2](#page-13-2) [Troubleshooting System Error Codes 1-2](#page-13-3) [Performing a Service Test on a Failed Assembly 1-3](#page-14-0) [Performing the Necessary Service Calibrations 1-3](#page-14-1) [Troubleshooting Calibration Error Codes 1-3](#page-14-2) [Troubleshooting Ink Supplies Error Codes 1-4](#page-15-0) [Troubleshooting Initialization - Self Diagnostic Errors 1-4](#page-15-1) [Solving Image Quality Problems 1-4](#page-15-2) [The Printer does not Power ON 1-5](#page-16-0) [ALL the Front-Panel LEDs are Lit but Nothing Else Happens 1-6](#page-17-0) [Troubleshooting Media Jams/Printhead Crashes 1-6](#page-17-1) [Troubleshooting Shutdowns - User Message "Warning: Switch Power Off" 1-7](#page-18-0) [Problems with Vacuum 1-10](#page-21-0) [Vacuum suction much lower at high altitudes 1-10](#page-21-1) [Printhead Crashes/Smears on High Density Prints Using Coated Media 1-11](#page-22-0) [Color differences in different HP DesignJet Printers 1-11](#page-22-1) [Banding at variable extreme environmental conditions 1-12](#page-23-0) [Banding with unsupported Media 1-12](#page-23-1) [Banding due to Ink Cartridge replacement while printing 1-12](#page-23-2) [Hue shift on HP Colorfast Adhesive Vinyl media 1-13](#page-24-0) [Black Smearing on HP Photo Imaging Gloss 1-13](#page-24-1) [Magenta Bleeding on HP Photo Imaging Gloss when using the Take-Up Reel 1-13](#page-24-2) [Loss of Gloss on HP Photo Imaging Gloss when using the Take-Up Reel 1-14](#page-25-0) [Wrinkles and scratches \(cockle\) on HP Coated and Heavyweight Coated Media. 1-15](#page-26-0) [Dry Cockle on High Density Prints Using Paper Based Media 1-14](#page-25-1) [Worm marks \(cockle\) on part of plots on paper based media 1-15](#page-26-1) [Drying Time Too Long for HP Studio Canvas 1-16](#page-27-0) [Media Skew when Printing a Banner Plot 1-16](#page-27-1) [User message "Media loaded incorrectly. Remove media" 1-16](#page-27-2) [User message "Warning: Incorrect type of tubes system" 1-17](#page-28-0) [User message "Power Supply Error #1" 1-17](#page-28-1) [Cutter Assembly Problems 1-19](#page-30-0) [Carriage and Scan-Axis Problems 1-20](#page-31-0) [Media-Axis Problems 1-20](#page-31-1) [Electronics Problems 1-21](#page-32-0) [Language Selection is blocked in a brand new printer 1-23](#page-34-0) [Firmware Upgrade Does Not Work Through the Parallel Port 1-23](#page-34-1) [Typical Failures After Exchanging the Ink Tubes 1-24](#page-35-0) [Solving Media-Handling Problems 1-25](#page-36-0) [How to Navigate through the Front Panel Menus 1-26](#page-37-0) [Service Configuration Print 1-37](#page-48-0) [General Printer Information 1-39](#page-50-0) [Troubleshooting Take-Up-Reel Problems 1-40](#page-51-0)

## **System Error Codes 2-1**

[Introduction 2-2](#page-54-0) [Continuable and Non-Continuable Error Codes 2-3](#page-55-0)

# **[HP Ink Supplies Troubleshooting 3-1](#page-76-0)**

[What are HP Ink Supplies? 3-2](#page-77-0) [Ink Cartridges 3-2](#page-77-1) [Printheads and Printhead Cleaners 3-2](#page-77-2) [Identifying the Components 3-3](#page-78-0) [General Information About HP Ink Supplies 3-3](#page-78-1) [Some General Precautions When Handling HP Ink Supplies 3-4](#page-79-0) [Priming the Ink System 3-5](#page-80-0) [When Should You Replace the HP Ink Supplies? 3-5](#page-80-1) [The Front Panel Display 3-6](#page-81-0) [Obtaining Ink Cartridge Information 3-7](#page-82-0) [Obtaining Printhead Information 3-8](#page-83-0) [Status Codes and Messages 3-10](#page-85-0) [Status Messages 3-11](#page-86-0) [Error Status Messages 3-12](#page-87-0) Printhead Errors (First Digit =  $0, 1, 4, 5$ ) 3-13 Ink Cartridge Errors (First Digit  $= 6, 8$ ) 3-16 Printhead Cleaner Errors (First Digit = A or  $*$ ) 3-18 [Major Ink Supplies Problems 3-19](#page-94-0) [Dry-firing of Printheads 3-19](#page-94-1) [Printheads Which are Out of Warranty are Indicated as In Warranty 3-19](#page-94-2) [Replace Message "xx15 Replace" and "xx16 Replace" 3-19](#page-94-3) [Replace Message "xx16 Replace" for ALL Printheads During Replacement 3-20](#page-95-0)

## **[Service Tests and Utilities 4-1](#page-96-0)**

[Introduction 4-2](#page-97-0) [Phone Support 4-2](#page-97-1) [Diagnostics - Self Test 4-2](#page-97-2) [Service Tests \(Diagnostics\) 4-6](#page-101-0) [Entering the Service Tests Menu 4-7](#page-102-0) [Scan Axis Test 4-10](#page-105-0) [Media Axis Test 4-12](#page-107-0) [Service Utilities 4-14](#page-109-0) [Prime TUBES 4-19](#page-114-0) [Altitude Setup 4-23](#page-118-0) [EEROM Setup 4-24](#page-119-0) [If you want to set the Model Number 4-25](#page-120-0) [If you want to set the Serial Number 4-26](#page-121-0) [If you want to set the Japanese Fonts 4-27](#page-122-0) [Reset Life Counters 4-29](#page-124-0) [Backup EEROM 4-31](#page-126-0) [Image Quality Warning 4-33](#page-128-0) [Diagnostic Print 4-34](#page-129-0)

## **[Service Calibrations 5-1](#page-130-0)**

[Introduction 5-2](#page-131-0) [Phone Support 5-2](#page-131-1) [Service Calibrations 5-3](#page-132-0) [Entering the Service Calibrations Menu 5-4](#page-133-0) [1. Scan-Axis Calibration 5-7](#page-136-0) [2. Service Station Calibration 5-11](#page-140-0) [3. Accuracy Calibration 5-14](#page-143-0) [Carriage Height Calibration 5-18](#page-147-0) [Calibration Error Codes 5-26](#page-155-0)

## **[Print Quality 6-1](#page-174-0)**

Print Quality Troubleshooting Checklist 6-2 [Print Modes 6-3](#page-176-0) [How to Use the Diagnostic Print 6-4](#page-177-0) [What is the Diagnostic Print? 6-4](#page-177-1) [Considerations for Printing the Diagnostic Print. 6-4](#page-177-2) [Printing the Diagnostic Print 6-5](#page-178-0) [Overall Print Quality Test 6-8](#page-181-0) [What is Banding? 6-8](#page-181-1) [Solving the Banding Problem 6-8](#page-181-2) [Color Alignment Print Test 6-11](#page-184-0) [Solving the Color Alignment Problem 6-11](#page-184-1) [Bidirectional Alignment 6-12](#page-185-0) [Solving Bidirectional Alignment Problems 6-12](#page-185-1) [Vertical Line Straightness 6-13](#page-186-0) [Solving Vertical Line Straightness 6-13](#page-186-1) [Nozzle Print Test 6-14](#page-187-0) [How to fix the Nozzle Defects 6-15](#page-188-0) [No Printing Defects Found in the Diagnostic Print 6-16](#page-189-0) [Print Quality Problems 6-16](#page-189-1) [Solving Color Accuracy problems 6-17](#page-190-0) [Solving Color Consistency problems 6-17](#page-190-1) [Color Accuracy Configuration 6-18](#page-191-0) [Blurred Lines \(Ink "Bleeds" from Lines\) 6-18](#page-191-1) [The Prints are Too Short 6-18](#page-191-2) [Colors are not as Expected 6-19](#page-192-0) [Bad Color to Color Alignment in the Media-Axis 6-19](#page-192-1) [Banding at the Top of the Page 6-20](#page-193-0) [Vertical Banding 6-20](#page-193-1) [Media 6-21](#page-194-0) [Printed surface smearing roll 6-21](#page-194-1) [Warped Lines on Media 6-21](#page-194-2) [Marks and/or scratches on double-sided media 6-22](#page-195-0) [There are Smears or Scratching on the Printed Media 6-22](#page-195-1) [Long Term Color Bleeding \(Glossy Papers\) 6-22](#page-195-2)

## **[Parts and Diagrams 7-1](#page-196-0)**

[Printer Support 7-2](#page-197-0) [Bin and Take-Up Reel 7-4](#page-199-0) [Right Hand Cover 7-6](#page-201-0) [Left Hand Cover and Rear Door 7-8](#page-203-0) [Top and Back Covers 7-10](#page-205-0) [Service Station 7-12](#page-207-0) [Vacuum Fan 7-14](#page-209-0) [Booster Fan and Media Sensor 7-16](#page-211-0) [Paper-Axis Motor 7-18](#page-213-0) [Scan-Axis Motor 7-20](#page-215-0) [ISS and APS Assembly 7-22](#page-217-0) [Ink Tubes System 7-24](#page-219-0) [Boot ROM DIMM, DRAM Memory and Covers 7-26](#page-221-0) [Rear Electronics Access Covers 7-28](#page-223-0) [Hard Disk Drive and Cover 7-30](#page-225-0) [ISS PCA and Main PCA 7-32](#page-227-0) [Power Supply Unit 7-34](#page-229-0) [Carriage Assembly 7-36](#page-231-0) [Tensioner Assembly and Encoder Strip 7-38](#page-233-0) [Platen Assemblies 7-40](#page-235-0) [Pinch-Wheels Assembly and Lever 7-42](#page-237-0) [Center Guide, Deflector and Entry Roller 7-44](#page-239-0) [Tubes Guide Assemblies 7-46](#page-241-0) [EMC Covers 7-48](#page-243-0) [Spindle and Hub 7-50](#page-245-0) [Miscellaneous Items 7-52](#page-247-0) [Media Types 7-53](#page-248-0)

# **[Removal and Installation 8-1](#page-250-0)**

[Introduction 8-2](#page-251-0) [Safety Precautions 8-2](#page-251-1) [Electrostatic Discharge \(ESD\) Precautions 8-3](#page-252-0) [Required Tools 8-3](#page-252-1) [Screw Types 8-4](#page-253-0) [Top Cover Assembly 8-5](#page-254-0) [Left Hand Cover 8-6](#page-255-0) [Right Hand Cover 8-10](#page-259-0) [Front Panel Assembly 8-14](#page-263-0) [Left Rear Cover 8-15](#page-264-0) [Right Rear Cover 8-16](#page-265-0) [Extension Cover \(60" Model only\) 8-17](#page-266-0) [Media Lever Assembly 8-18](#page-267-0)

[Right Hand Trim 8-20](#page-269-0) [Left Hand Trim 8-22](#page-271-0) [Back Cover 8-23](#page-272-0) Ink Tubes System 8-25 [EMC Covers 8-32](#page-281-0) [Encoder Strip 8-34](#page-283-0) [Trailing Cable 8-36](#page-285-0) [Tensioner Assembly 8-42](#page-291-0) [Carriage Assembly and Belt 8-46](#page-295-0) [Scan-Axis Motor 8-53](#page-304-0) [Cutter Assembly 8-56](#page-307-0) [Ink Supply Station \(ISS\) 8-60](#page-311-0) [Air Pressurization System \(APS\) 8-63](#page-314-0) [Service Station Assembly 8-65](#page-316-0) [Drop Detector Assembly 8-68](#page-319-0) [Hard Disk Drive \(HDD\) 8-70](#page-321-0) [LAN Card 8-72](#page-323-0) [Memory and BootROM DIMM's 8-73](#page-324-0) [Electronics Module Cover 8-75](#page-326-0) [Main PCA 8-77](#page-328-0) [Power Supply Unit \(PSU\) 8-81](#page-332-0) [Ink Supply Station \(ISS\) PCA 8-84](#page-335-0) [Ink Leak Detector 8-86](#page-337-0) [Cooling Fans 8-88](#page-339-0) [Electronics Module \(as one complete Assembly\) 8-90](#page-341-0) [Pinch-Wheels 8-91](#page-342-0) [Pinch-Wheel Cam 8-93](#page-344-0) [Vacuum Fan 8-96](#page-347-0) [Paper-Axis Motor Assembly 8-98](#page-349-0) [Booster Fan 8-101](#page-352-0) [Media Sensor 8-102](#page-353-0) [Entry Roller 8-104](#page-355-0) [Center Guide Assembly 8-105](#page-356-0) [Drive Roller Gear 8-107](#page-358-0) [Front Platen Assembly 8-108](#page-359-0) [Center Platen Assembly 8-110](#page-361-0) [Deflectors 8-112](#page-363-0)

## **[Preventive Maintenance 9-1](#page-364-0)**

Introduction 9-2 [Service Preventive Maintenance 9-2](#page-365-0) [Warning/Stop Triggers 9-3](#page-366-0) [Routine Maintenance 9-5](#page-368-0) [Lens Maintenance 9-5](#page-368-1) [Carriage Interconnect Wiper 9-6](#page-369-0) [Roller Lubrification Kit 9-7](#page-370-0) [Slider Rods Lubrification Kit 9-8](#page-371-0) [Cleaning the Platen 9-9](#page-372-0) [Moisture on the Printer 9-10](#page-373-0) [Noisy Carriage Bushing 9-10](#page-373-1) [Belt Swelling 9-10](#page-373-2) [General Cleaning 9-10](#page-373-3) [Firmware Upgrade 9-11](#page-374-0)

## **[Functional Overview 10-1](#page-376-0)**

[Introduction 10-2](#page-377-0) [Electrical System 10-2](#page-377-1) [Front Panel 10-3](#page-378-0) [Scan Axis 10-3](#page-378-1) [Paper Axis 10-4](#page-379-0) [Ink Delivery System \(IDS\) 10-5](#page-380-0) [Ink Cartridge 10-5](#page-380-1) [Ink Supply Station \(ISS\) 10-6](#page-381-0) [Tubes System 10-6](#page-381-1) [Printheads 10-7](#page-382-0) [Air Pressurization System \(APS\) 10-8](#page-383-0) [Leak Detect System \(LDS\) 10-8](#page-383-1) [Service Station 10-9](#page-384-0) [Print Head Cleaner \(PHC\) 10-9](#page-384-1) [Printer Specifications 10-10](#page-385-0) [Printable Area 10-13](#page-388-0) [Interface Specifications 10-13](#page-388-1)

## **[Glossary](#page-390-0)**

## **[Index](#page-394-0)**

 $\mathbf I$ 

# <span id="page-12-0"></span>**Troubleshooting**

[Introduction 1-2](#page-13-6) [Phone Support 1-2](#page-13-4) [Which Firmware Version Relates to Which Ink System 1-2](#page-13-7) [Troubleshooting System Error Codes 1-2](#page-13-5) [Performing a Service Test on a Failed Assembly 1-3](#page-14-3) [Performing the Necessary Service Calibrations 1-3](#page-14-4) [Troubleshooting Calibration Error Codes 1-3](#page-14-5) [Troubleshooting Ink Supplies Error Codes 1-4](#page-15-4) [Troubleshooting Initialization - Self Diagnostic Errors 1-4](#page-15-5) [Solving Image Quality Problems 1-4](#page-15-3) [The Printer does not Power ON 1-5](#page-16-1) [ALL the Front-Panel LEDs are Lit but Nothing Else Happens 1-6](#page-17-2) [Troubleshooting Media Jams/Printhead Crashes 1-6](#page-17-3) [Troubleshooting Shutdowns - User Message "Warning: Switch Power Off" 1-7](#page-18-1) [Problems with Vacuum 1-10](#page-21-2) [Vacuum suction much lower at high altitudes 1-10](#page-21-3) [Printhead Crashes/Smears on High Density Prints Using Coated Media 1-11](#page-22-2) [Color differences in different HP DesignJet Printers 1-11](#page-22-3) [Banding at variable extreme environmental conditions 1-12](#page-23-3) [Banding with unsupported Media 1-12](#page-23-4) [Banding due to Ink Cartridge replacement while printing 1-12](#page-23-5) [Hue shift on HP Colorfast Adhesive Vinyl media 1-13](#page-24-3) [Black Smearing on HP Photo Imaging Gloss 1-13](#page-24-4) [Magenta Bleeding on HP Photo Imaging Gloss when using the Take-Up Reel 1-13](#page-24-5) [Loss of Gloss on HP Photo Imaging Gloss when using the Take-Up Reel 1-14](#page-25-2) [Wrinkles and scratches \(cockle\) on HP Coated and Heavyweight Coated Media. 1-15](#page-26-3) [Dry Cockle on High Density Prints Using Paper Based Media 1-14](#page-25-3) [Worm marks \(cockle\) on part of plots on paper based media 1-15](#page-26-2) [Drying Time Too Long for HP Studio Canvas 1-16](#page-27-3) [Media Skew when Printing a Banner Plot 1-16](#page-27-4) [User message "Media loaded incorrectly. Remove media" 1-16](#page-27-5) [User message "Warning: Incorrect type of tubes system" 1-17](#page-28-3) [User message "Power Supply Error #1" 1-17](#page-28-2) [Cutter Assembly Problems 1-19](#page-30-1) [Carriage and Scan-Axis Problems 1-20](#page-31-2) [Media-Axis Problems 1-20](#page-31-3) [Electronics Problems 1-21](#page-32-1) [Language Selection is blocked in a brand new printer 1-23](#page-34-2) [Firmware Upgrade Does Not Work Through the Parallel Port 1-23](#page-34-3) [Typical Failures After Exchanging the Ink Tubes 1-24](#page-35-1) [Solving Media-Handling Problems 1-25](#page-36-1) [How to Navigate through the Front Panel Menus 1-26](#page-37-1) [Service Configuration Print 1-37](#page-48-1) [General Printer Information 1-39](#page-50-1) [Troubleshooting Take-Up-Reel Problems 1-40](#page-51-1)

# **Guide to Troubleshooting the Printer**

#### <span id="page-13-6"></span><span id="page-13-0"></span>**Introduction**

This chapter will guide you through the relevant steps to take when troubleshooting the Printer.

### <span id="page-13-4"></span><span id="page-13-1"></span>**Phone Support**

In certain circumstances, a Call Agent can try and troubleshoot the Printer by requesting the Customer to perform a Service Calibration, Test or Utility via the phone. Using this process, it can be determined whether the Printer requires any on-site maintenance.

#### <span id="page-13-7"></span><span id="page-13-2"></span>**Which Firmware Version Relates to Which Ink System**

**A.01.XX** - This firmware revision allows the Printers to **only** use Imaging Inks.

**A.02.XX** - This firmware revision allows the Printers to use **both** the Imaging Inks and the UV Inks.

#### <span id="page-13-5"></span><span id="page-13-3"></span>**Troubleshooting System Error Codes**

Chapter 2 - *[System Error Codes](#page-52-0)* - contains a list of system error codes and their respective descriptions and recommended corrective actions. Only try one recommended action at a time and check if the error code has disappeared.

If you have an error code which is not documented in this Service Manual or you have an error which you cannot resolve, then report the error to the HP Response Center or the nearest HP Support Office.

**NOTE When reporting the System Error Code, make sure that you supply the full Error Code (including the last 8 numbers where applicable) and the firmware version as well as the status of the Printer when the Error occurred (was it printing, calibrating, processing, etc...). Without this information, HP Support Personnel cannot help you.**

#### **NOTE When reporting the Error Code, make sure that you supply the full Error Code and the firmware version (displayed during the initialization process when powering ON the Printer or available in the User's Printer Setup**  $\Rightarrow$  Utilities  $\Rightarrow$  Statistics menu).

#### <span id="page-14-3"></span><span id="page-14-0"></span>**Performing a Service Test on a Failed Assembly**

If possible, always perform a Service Test on the component/ assembly that you are about to replace, just to make sure that is the component/assembly that has failed.

**NOTE If the test on that component/assembly passes, you should NOT replace it.**

> For information on the Service Tests and how to use them see Chapter 4, *[Service Tests and Utilities](#page-96-1)*.

#### <span id="page-14-4"></span><span id="page-14-1"></span>**Performing the Necessary Service Calibrations**

Is the Printer calibrated correctly after replacing a component? Refer to the table on [Page](#page-131-2) *5-2* to determine when a calibration is required.

#### **NOTE Remember that certain Calibrations are required even if an Assembly has been disassembled to gain access to another Assembly or Component.**

For information on the Service Calibrations and how to use them see 5, *[Service Calibrations](#page-130-1)*.

#### <span id="page-14-5"></span><span id="page-14-2"></span>**Troubleshooting Calibration Error Codes**

Chapter 5 - *[Service Calibrations](#page-130-1)* - contains a list of Error Codes that are reported when a Calibration fails.

Calibration error codes consist of a four digit number [XXXX].

If you have an error code which is not documented in this Service Manual or you have an error which you cannot resolve, then report the error to the HP Response Center or the nearest HP Support Office.

#### <span id="page-15-4"></span><span id="page-15-0"></span>**Troubleshooting Ink Supplies Error Codes**

Chapter 3, *[HP Ink Supplies Troubleshooting](#page-76-1)*, contains a list of Error Codes that are reported for Ink Supplies i.e. Ink Cartridges, Printheads and Printhead Cleaners. The error codes are described and recommended corrective actions are provided. Only try one recommended action at a time and check if the error code has disappeared.

Ink Supplies error codes consist of a four digit number [XXXX].

#### <span id="page-15-5"></span><span id="page-15-1"></span>**Troubleshooting Initialization - Self Diagnostic Errors**

Chapter 4 - *[Service Tests and Utilities](#page-96-1)* - describes the Printer initialization sequence and reports errors that may be reported when Printer initialization is performed.

Self Diagnostic error codes consist of seven alphanumeric characters [XXXXXXX].

If you have an error code which is not documented in this Service Manual or you have an error which you cannot resolve, then report the error to the HP Response Center or the nearest HP Support Office. When reporting the error, have the following information ready:

- Which firmware revision the Printer is using.
- The complete error number.

#### <span id="page-15-3"></span><span id="page-15-2"></span>**Solving Image Quality Problems**

Whenever an Image Quality problem appears, it is advisable to print the Diagnostic Print. This will help you differentiate between possible Printhead errors and other problems such as incorrect frontpanel selection, driver or RIP configuration or mechanical problems. For information on solving Image Quality problems see Chapter 6, *[Print Quality](#page-174-1)*.

#### <span id="page-16-1"></span><span id="page-16-0"></span>**The Printer does not Power ON**

- **1.** Check that the Power Cord is connected correctly to the Printer and to the Power Socket.
- **2.** Check that the Power Switch on the BACK of the Printer is in the ON position.
- **3.** Remove the DIMM's Cover (See  $\Rightarrow$  [Page](#page-324-1) 8-75) and check the green and red Status LED's on the Main PCA. If they are both NOT lit, replace the Power Supply Unit ⇒ [Page](#page-332-1) *8-83*.

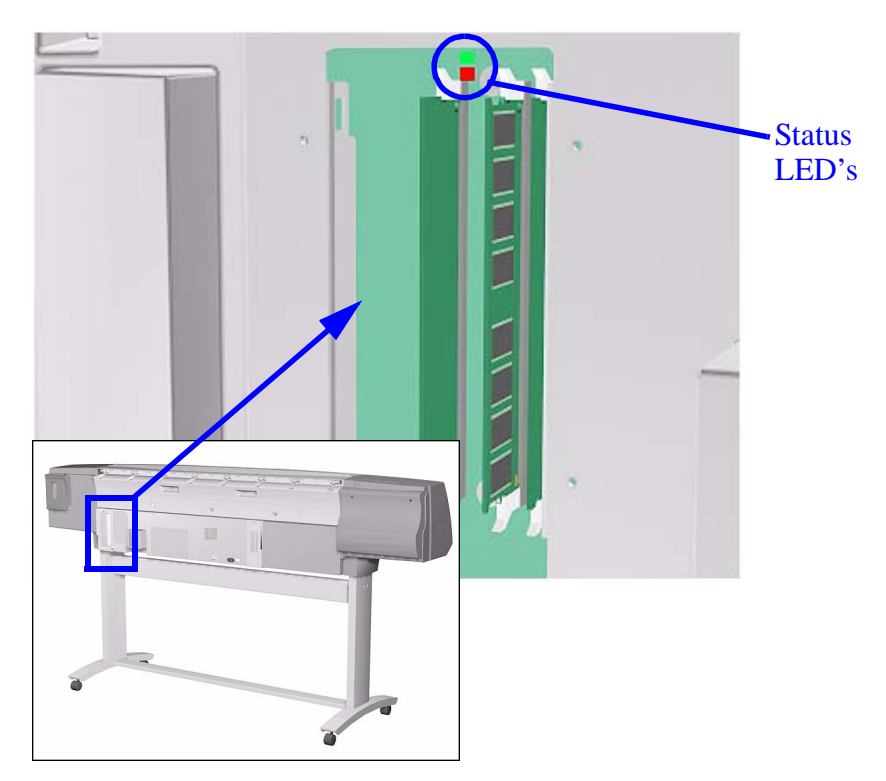

**4.** Check that the Front-Panel Cable is correctly connected to the Electronics Module. Also make sure that the Front-Panel Cable is not damaged.

## <span id="page-17-2"></span><span id="page-17-0"></span>**ALL the Front-Panel LEDs are Lit but Nothing Else Happens**

The BootROM DIMM is NOT correctly installed or is the wrong type.

- **1.** Power OFF the Printer from the back and disconnect the Power Cord. Reseat the BootROM DIMM (looking from the rear of the Printer, the first slot from the left - See  $\Rightarrow$  [Page](#page-324-1) 8-75) making sure that it is installed correctly.
- 2. If the problem persists replace the BootROM DIMM  $\Rightarrow$  [Page](#page-324-1) 8-75.

**NOTE For more information, [refer to "Electronics Problems" on page 1-21.](#page-32-1)**

#### <span id="page-17-3"></span><span id="page-17-1"></span>**Troubleshooting Media Jams/Printhead Crashes**

**NOTE If using HP Coated Media when problem occurred, please also refer to** *[Page 1-11.](#page-22-2)*

> The failure modes "media jam" and "head crash" are grouped together because in many cases a media jam causes the media to lift up into the carriage path and cause a head crash, thus causing many media jam failures to be reported as head crashes.

- **1.** Did the media jam occur when loading media?
	- If the client has had media jams, it is common for pieces of media to get stuck in the media path. Clear the media path.

#### **NOTE When clearing a media jam, sometimes media is stuck in the paper path. To clear this, you must lift the media lever and insert thicker media into the paper path to push out the media that is still stuck there.**

- **2.** Is the customer using non-HP media?
	- $\blacksquare$  The use of non-HP media can easily be the cause of media jams and head crashes (especially head crashes because HP media is specially formulated to avoid cockle, one of the primary causes of head crashes). If the media is not HP approved, advise the customer to use HP media and check to see if the problem is now solved.
- **3.** The Carriage is at the incorrect height in relation to the Center Platen. Adjust the carriage to the correct height ⇒ [Page](#page-147-1) *5-18* and try to load the media again.
- **4.** Check that the Vacuum Fans work correctly **Refer to** *Page [1-10,](#page-21-2)  [Problems with Vacuum](#page-21-2) .*

#### <span id="page-18-1"></span><span id="page-18-0"></span>**Troubleshooting Shutdowns - User Message "Warning: Switch Power Off"**

If a shutdown occurs, you will get the message "Warning: Switch Power Off" followed by:

- Check Printhead Cleaner Path.
- Check Paper Path.
- $\blacksquare$  Check Printhead Path (followed by (1), (2) or (3)).

A shutdown in each path will require different steps to resolve the problem as explained as follows.

#### **WARNING In each case, make sure that you power OFF the Printer before attempting any procedures to resolve the problem.**

#### **Check Printhead Cleaner Path**

This message appears whenever the Service Station Carriage does not move, either because of a bad cable connection, a defective motor or because of some obstacle inside the Service Station.

- If the Printer is **new**, check that the Service Station cable (which is the grey flat cable with the grey connector) is plugged into the Main PCA. Make sure that the clips of the connector are closed completely. Check also that the Service Station cable is not damaged.
- In already used Printers, power OFF the Printer and try to move the Service Station backwards and forwards to see whether it is blocked. Possible causes are: Printhead Cleaners incorrectly positioned, damaged or, even, pieces of paper within the Service Station. Remove the Printhead Cleaners or the pieces of paper and check whether the problem persists.
- $\blacksquare$  If the problem disappears without the Printhead Cleaners, reinsert them into the Service Station and see whether the problem reappears. If the problem reappears, replace the complete set of Printhead Cleaners.
- If the problem persists even without the Printhead Cleaners, then replace the Service Station ( $\Rightarrow$  [Page](#page-316-1) *8-67*) and recalibrate the Printer.

Download from Www.Somanuals.com. All Manuals Search And Download.

#### **Check Paper Path**

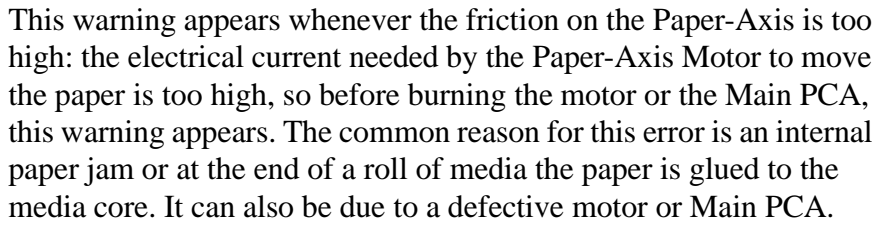

 $\blacksquare$  Check that there are no pieces of paper left inside the Printer, especially if it happens after a paper jam.

**NOTE One way to verify this easily is to take a rigid sheet of paper and move it along the paper path with the media load lever lifted.**

- Also, check that the customer has inserted the spindle hubs completely, otherwise they may rub against the side plate and increase the friction.
- $\blacksquare$  If the error still persists, check that the Paper-Axis Motor cables are connected correctly and that they are not damaged.
- If the Printer still fails, replace the Paper-Axis Motor ⇒ Page *[8-100](#page-349-1)*.

**NOTE Turn the Drive Roller by hand once the motor is removed to verify that it turns smoothly. Also, after replacing the Paper-Axis Motor, perform the Media-Axis Test (** $\Rightarrow$  **[Page](#page-107-1) 4-12) and check that the values are within the given limits.** 

If the Printer still fails, replace the Main PCA ⇒ [Page](#page-328-1) *8-79*.

#### **Check Printhead Path (1)**

This warning appears whenever friction on the Scan-Axis is too high: the electrical current needed by the Scan-Axis Motor to move the Carriage is too high, so before burning the motor or the Main PCA, this warning appears. The usual reason for this error is an internal paper jam, an obstacle in the Printhead path, a broken belt, badly installed Ink Supply Tubes, etc.

- Apply Oil along the complete axis of the Slider Rods with the User's Slider Rods Lubrification Kit ⇒ [Page](#page-371-1) *9-8*.
- Also, switch OFF the Printer and move the Carriage from side to side to verify that it moves smoothly.
- If the Printer still fails, check that the Scan-Axis motor is connected correctly to the Main PCA and that the cable is not damaged.
- If the error remains, replace the Belt (⇒ [Page](#page-295-1) *8-46*) or the Scan-Axis Motor  $\Rightarrow$  [Page](#page-304-1) 8-55.

#### **NOTE Also, after replacing the Scan-Axis Motor, perform the Scan-Axis Test (**⇒ **[Page](#page-105-1)** *4-10*) **and check that the values are within the given limits.**

If the Printer still fails, replace the Main PCA ⇒ [Page](#page-328-1) *8-79*.

#### **Check Printhead Path (2)**

This is a safety shutdown and occurs whenever there is a discontinuity in the Printhead path, because of an obstacle, oil drops on the Encoder Strip, the Carriage cover touching the tube guides, etc.

- Switch OFF the Printer and move the Carriage from side to side to verify that it moves smoothly.
- If it still fails, check the Encoder Strip and, if necessary, clean it.

#### **Check Printhead Path (3)**

This is always caused by high friction in the Printhead path. Only in very special cases, when it happens inside the Left Hand Cover, incorrect assembly of the tube system causes it.

Apply Oil along the complete axis of the Slider Rods with the User's Slider Rods Lubrification Kit ⇒ [Page](#page-371-1) *9-8*.

#### **Replace Message "xx15 Replace" and "xx16 Replace"**

In certain circumstances (e.g. Printhead crash without Printer shutdown), the message "xx15 Replace" or "xx16 Replace" may appear on the front panel. This is due to a temporal disconnection between the Printhead and the flex circuit in the Carriage Assembly.

■ Clean the Printheads and the Carriage interconnects (refer to page 9-6, *[Carriage Interconnect Wiper](#page-369-1)* ) and reseat the failing Printheads.

#### <span id="page-21-2"></span><span id="page-21-0"></span>**Problems with Vacuum**

If you have problems loading either Roll or Sheet Media, then there could be a problem with the Vacuum Fan or Booster Fan. To verify if there really is a problem with Vacuum, try the following:

- **1.** With the Printer ON, open the Window of the Printer and place a sheet of HP High Gloss Photo Paper (must be D-Size), aligned with the blue lines on the Center Platen. If the Vacuum holds the sheet in place, and then loads it correctly, then the Fans function correctly. If the Vacuum does not hold the sheet in place (no suction), then try the following:
	- Check that the holes in the Center Platen are NOT blocked.
	- Clean the Overdrive using the Platen Cleaning Utility ⇒ [Page](#page-372-1) *9-9*.
	- Check that the Vacuum and Booster Fans are installed correctly.
	- Replace the Vacuum Fan ⇒ [Page](#page-347-1) *8-98*.
	- Replace the Booster Fan ⇒ Page *[8-103](#page-352-1)*.
- **2.** If the Vacuum held the sheet in place, but couldn't correctly load it, then there could be a problem with the Overdrive. In this case, replace the Center Platen Assembly ⇒ Page *[8-112](#page-361-1)*.

### <span id="page-21-3"></span><span id="page-21-1"></span>**Vacuum suction much lower at high altitudes**

At altitudes above 2,000 meters, the vacuum force holding down the media will be lower, therefore the media will not be held in place properly causing:

- **Ink Smearing on the Media.**
- **Printhead crashes against the Media.**
- $\blacksquare$  Cut Sheet loading problems (high probability).
- Roll Media loading problems (low probability).

To solve the problem, try the following:

■ Using the "1.3 Altitude Setup" in the Service Utilities, set the altitude to "1.3.2 2000 m or more" (see [Altitude Setup 4-23\)](#page-118-1).

## <span id="page-22-2"></span><span id="page-22-0"></span>**Printhead Crashes/Smears on High Density Prints Using Coated Media**

High density prints can cause cockle mainly on HP Coated Media. This causes two main problems:

- **1.** Cockling in the borders Because the Printer places too much ink on the Coated Media, the borders of the print become raised, causing the Printhead to crash against the media. To solve the problem, try the following:
	- Try using Heavy Weight Coated Media instead of Coated Media.
	- Change the paper margins to "Extended" in the Printer Setup menu/Page Format/Margins or in the Driver. If the customer is printing PostScript images, send them a PPD file containing the extended margins.
	- Use the Deflectors.
	- Upgrade the Firmware ⇒ [Page](#page-374-1) *9-11*.
- **2.** Cockling within the print If the Printer places too much ink within the print, the media starts to ripple, causing the Printhead to smear against the media. To solve the problem, try the following:
	- Never use HP Coated Media for High Density prints. As a substitute use HP Heavy Weight Coated or Heavy Weight Coated (Economy) Media.

#### <span id="page-22-3"></span><span id="page-22-1"></span>**Color differences in different HP DesignJet Printers**

Color differences between one image printed on the HP DesignJet 5000 Series and the rest of the DesignJet platforms are due to the different chemistry of the 5000 series inks compared with the rest of the inks for other printers. This color variability among different HP DesignJet Series Printers has been always present. You can try to achieve consistent colors with the following:

- $\blacksquare$  Select the same color emulation settings in your Postscript Driver as the one used by the printer you want to emulate.
- $\blacksquare$  Select the correct Ink Emulation from the Printer Setup Menu/ Internal RIP Settings.

#### <span id="page-23-3"></span><span id="page-23-0"></span>**Banding at variable extreme environmental conditions**

The Accuracy Calibration has been done at normal environmental conditions, therefore printing in extreme environmental conditions will cause banding because the advance of the Drive Roller does not correspond to the same conditions that the calibration was done in. To solve the problem, try the following:

 $\blacksquare$  Perform the Accuracy Calibration in the new environmental conditions (Refer to the User's Guide - Media Solutions).

#### <span id="page-23-4"></span><span id="page-23-1"></span>**Banding with unsupported Media**

The Accuracy Calibration has not been done for the Media now loaded. Banding may occur because the advance of the Drive Roller does not correspond to the same conditions that the calibration was done in. To solve the problem, try the following:

■ Select the Media loaded in the "Media Options" menu and perform the Accuracy Calibration (Refer to the User's Guide - Media Solutions).

### <span id="page-23-5"></span><span id="page-23-2"></span>**Banding due to Ink Cartridge replacement while printing**

A user has removed the Ink Cartridge while the Printer was printing, which has caused the Printer to stop. If the user does not replace the Ink Cartridge immediately, when the Printer starts to print again, a band will appear in the position where the printing restarted. This is because the wet ink interacts with the dried ink on the media causing the band to appear. To solve the problem, try the following:

- Do NOT remove the Ink Cartridge while the Printer is Printing. Only replace/remove Ink Cartridges in between Prints.
- If the Ink Cartridge was replaced due to the "Empty" status on the Front Panel, then advise the customer to replace the Ink Cartridge when the "Very Low" status is showing on the Front Panel.

#### <span id="page-24-3"></span><span id="page-24-0"></span>**Hue shift on HP Colorfast Adhesive Vinyl media**

Under high humidity conditions (approx. >65%) the colors tend to fade over time, particularly colors that require Magenta. To solve the problem, try the following:

- Reduce the level of humidity ( $\langle 65\% \rangle$ ) that the Printer is working in. To find the humidity level, print the Service Configuration Print (*Printer Setup Menu* / *Utilities* / *Test prints* / *Service config*).
- Laminate the prints.

#### <span id="page-24-4"></span><span id="page-24-1"></span>**Black Smearing on HP Photo Imaging Gloss**

Narrow black lines can smear on this type of media, particularly if the lines are narrow and have white gaps in between them. Try the following:

- Increase the Dry Time using the Front Panel (Refer to the User's Guide).
- Laminate the prints.

### <span id="page-24-5"></span><span id="page-24-2"></span>**Magenta Bleeding on HP Photo Imaging Gloss when using the Take-Up Reel**

Under high humidity conditions (approx. >70%) this media reduces its capacity to absorb Magenta because of this color's particular characteristics. When an area fill with magenta is printed and then rolled onto the Take-Up Reel the ink that is not completely dry moves laterally on the media. To solve the problem, try the following:

- Reduce the level of humidity ( $\langle 70\%$ ) that the Printer is working in. To find the humidity level, print the Service Configuration Print (*Printer Setup Menu* / *Utilities* / *Test prints* / *Service config*).
- Increase the Dry Time using the Front Panel (Refer to the User's Guide).
- Do not use the Take-Up Reel or Bin for this media when humidity levels are high.

## <span id="page-25-2"></span><span id="page-25-0"></span>**Loss of Gloss on HP Photo Imaging Gloss when using the Take-Up Reel**

Under high humidity conditions (approx.  $>70\%$ ) the polymer chain in the coating of this media relaxes and the drying rate decreases. If the printed media is rolled onto a Take-Up Reel or is covered by another print, the contact between the two surfaces could cause blotches in the gloss. Try the following:

- Reduce the level of humidity ( $\langle 70\%$ ) that the Printer is working in. To find the humidity level, print the Service Configuration Print (*Printer Setup Menu* / *Utilities* / *Test prints* / *Service config*).
- Increase the Dry Time using the Front Panel (Refer to the User's Guide).
- Do not use the Take-Up Reel or Bin for this media when humidity levels are high.

## <span id="page-25-3"></span><span id="page-25-1"></span>**Dry Cockle on High Density Prints Using Paper Based Media**

High density prints can cause dry cockle mainly on Paper Based Media.

To solve the problem do the following:

- Use the Take-Up Reel and Take-Up Reel deflectors.
- Set the Printer to **Productivity** mode to reduce the ink density.
- Select Coated media modes

If the problem persists, try the following:

- Laminate the prints.
- $\blacksquare$  Use a heavier media that is more suitable to high ink density, such as HP Paper based Semi-Gloss or HP Poster Paper.

#### <span id="page-26-3"></span><span id="page-26-0"></span>**Wrinkles and scratches (cockle) on HP Coated and Heavyweight Coated Media.**

Images may be damaged if prints are not handled with care, particularly when handling wide plots. This can happen when images are placed on top of one another and there is movement between them, causing friction and loss of ink from the surface if it is not completely attached. Also, if plots are rolled up, wrinkles can occur. To avoid this problem try the following:

- Always handle plots with care.
- $\blacksquare$  Use of the Take-Up Reel eliminates handling and avoids wrinkles.
- Use heavier media.
- For Heavyweight Coated media, select faster print modes such as Heavyweight Coated (Economy) for Media selection, and/or **Productivity** Print mode.
- If damage is slight, Lamination will help towhead' defects.
- Use of Fixative Sprays immediately after printing may protect the image.

#### <span id="page-26-2"></span><span id="page-26-1"></span>**Worm marks (cockle) on part of plots on paper based media**

At high temperatures and under dry conditions, worm marks may occur on initial parts of plots when printing solid fill areas in medium tone colors. Try the following:

- Advance the media manually by 15 mm.
- Select Heavy Coated for Media setting.
- Select **Productivity** mode to reduce ink density.

#### <span id="page-27-3"></span><span id="page-27-0"></span>**Drying Time Too Long for HP Studio Canvas**

Under conditions of high humidity  $(> 70\%)$  HP Studio Canvas retains a high amount of water and takes too long to dry, also creating problems in using the Take-Up Reel and Bin. To solve the problem try the following:

- Reduce the level of humidity ( $\langle 70\%$ ) that the Printer is working in. To find the humidity level, print the Service Configuration Print (*Printer Setup Menu* / *Utilities* / *Test prints* / *Service config*).
- Increase the drying time using the Front Panel settings (Refer to the User's Guide).
- Do not use the Take-Up Reel or Bin under conditions of high humidity.

#### <span id="page-27-4"></span><span id="page-27-1"></span>**Media Skew when Printing a Banner Plot**

When printing banners, media skew occurs. This is particularly noticeable in the first plot when media is not perfectly aligned. To solve this problem do the following:

■ Use extended margins for banner plots (Refer to the User's Guide).

#### <span id="page-27-5"></span><span id="page-27-2"></span>**User message "Media loaded incorrectly. Remove media"**

This message appears when the media sensor has detected media, but the line sensor has not detected the leading edge of the media at all or has found it in an incorrect position.

There are three possible situations when this message comes up:

- **1.** The paper is in the incorrect position because the Printer was turned OFF in the middle of a print. It should only happen in printers without the Take-Up Reel (42" model), because with the Take-Up Reel installed the Printer will not search for the leading edge after the Printer has been powered-up or after activating the media load lever. The Printer simply continues to print wherever it stopped.
	- $\blacksquare$  To verify this setting, check in "Printer Setup Menu > Device setup > TUR installed". It should be set as **No** for the 42" model Printers and **Yes** for the 60" model Printers.
- **2.** The media sensor is defective. To verify this, remove the media and re-boot the Printer. If the message comes up during initialization, the media sensor is defective. To solve this, try the following:
	- Check that the media sensor cable is connected correctly
	- Check that the media sensor cable is **not** damaged and that the media sensor is clipped correctly.
	- Replace the Media Sensor ⇒ Page *[8-104](#page-353-1)*.
- **3.** The Line Sensor does not detect the leading edge of the media. To verify this, load media (ideally white media such as Coated or Photo-Gloss) into the Printer. If the message comes up during the loading process, the Lens Cover Assembly is either not installed correctly or it is dirty. In this case, replace the Lens Cover Assembly ⇒ [Page](#page-368-2) *9-5*. If this fails, replace the Carriage Assembly ⇒ [Page](#page-295-1) *8-46*.

## <span id="page-28-3"></span><span id="page-28-0"></span>**User message "Warning: Incorrect type of tubes system"**

This error message appears if the electrical connector of the Ink Tubes System is not connected correctly (especially after the Tubes have been replaced). Other causes are defective EEROM in the Ink Tubes System or ISS PCA.

- Switch OFF the printer, open the rear left cover and connect or re-connect the Electrical Cable (the colored flat cable) that is connected to the rear of the Ink cartridge Tube Connector.
- If the problem persists, check that the Electrical Cable is connected correctly to the ISS PCA.
- Replace the ISS PCA ( $\Rightarrow$  [Page](#page-335-1) *8-86*) or the Ink Tubes system ( $\Rightarrow$ [Page](#page-274-0) *8-25*).

#### <span id="page-28-2"></span><span id="page-28-1"></span>**User message "Power Supply Error #1"**

This error indicates a short in the 24V electronics circuits. Do not replace the Power Supply; This message only indicates the failure, and is not the cause. Usually this message appears after the insertion of a Trailing Cable into the connectors. This message means that the Trailing cable is incorrectly connected, and it is creating a short on the 24V circuit.

- $\blacksquare$  To isolate the problem, remove the Trailing Cable from the back of the Printer and check whether the Printers powers up correctly.
- If the Printer powers up correctly, the problem could have been a bad

Trailing Cable connection, so just reconnect the Trailing Cable again to double-check that the Printer now works. If, after reconnecting the cable, the error appears again, either the Carriage PCA or the Trailing Cable is defective. In this case, first try replacing the Trailing Cable and then the Carriage Assembly.

- $\blacksquare$  If the Printer did not initialize correctly, even after removing the Trailing Cable, the problem is either in the Main PCA or the ISS PCA. So, once again, to isolate the failure, disconnect first the ISS cable and check whether the Printer works. If it does, reconnect the cable again to verify the failure and then, if necessary, replace either the ISS cable or the ISS PCA.
- If the Printer still does not initialize, even after removing the Trailing Cable and the ISS cable, replace the Main PCA.

#### <span id="page-30-1"></span><span id="page-30-0"></span>**Cutter Assembly Problems**

**1.** The Printer does not cut (even when using the Form Feed & Cut option in the Front Panel).

In this case it is very likely that the cutter is disabled in the EEROM. This can happen whenever the Diagnostic Print is cancelled in the middle of the print, or if the Printer was turned OFF in the middle of the Diagnostic Print.

- $\blacksquare$  To re-activate the Cutter, print the Diagnostic Print again and this time letting it finish to the end without any interruptions.
- If the Cutter still doesn't cut after re-printing the Diagnostic Print, replace the Cutter Assembly ⇒ [Page](#page-307-1) *8-58*.

**NOTE This problem is solved in any A.02.xx firmware release.**

**2.** The Cutter does not cut thick paper (Canvas & Non-HP Media).

As in all DesignJets, the Cutter can only cut media up to a certain thickness (such as Heavy Coated or Photo paper). Thicker media or special media (such as Canvas) cannot be cut.

- $\blacksquare$  Taking this into consideration, when Canvas is selected on the front panel, the cutter is automatically disabled, but there is nothing wrong with the cutter.
- **3.** The Printer hangs while cutting.

The Printer hangs and the Carriage stops if the window is opened during the cutting operation. In addition, when pressing any key, the Error Code ffff ffff 03450097 may appear on the front panel.

Re-boot the Printer and make sure the customer does not open the window while the Printer is cutting.

**NOTE This problem is solved in any A.02.xx firmware release.**

#### <span id="page-31-2"></span><span id="page-31-0"></span>**Carriage and Scan-Axis Problems**

**1.** Printhead continuity problems.

When installing the Ink Tubes System, it is possible that the crane (the part of the Tubes System that is connected to the front of the Carriage) is not clipped properly. This can cause Printhead continuity problems afterwards, especially in the light cyan and light magenta Printheads (XX16 REPLACE message appears for these Printheads).

- $\blacksquare$  Whenever there is a Printhead continuity problem, always check that the crane is completely clipped to the front of the carriage.
- **2.** Unknown Line Sensor ID.

When performing the Scan-Axis Calibration, the Printer asks for the Line Sensor ID. But there is no label on the Line Sensor indicating it.

- $\blacksquare$  If the Line Sensor ID is not indicated on the Line Sensor, use the default value which is "0". In the future, if the LED's are modified, a sticker will be included with the new Line Sensor ID.
- **3.** Line Sensor is shown as "Not calibrated" in the Service Configuration Print.

This is a firmware bug. It is possible that the Line Sensor **is calibrated** even though the Service Configuration Print indicates that the Calibration has not been performed.

- Just ignore this information about the Line Sensor calibration.
- If there are any errors related to the Line Sensor, perform the Scan-Axis calibration to make sure that the Line Sensor calibration is completed.

#### <span id="page-31-3"></span><span id="page-31-1"></span>**Media-Axis Problems**

**1.** Printer unloads media (it suddenly starts to rewind and unloads the media)

If the window was raised at exactly the same moment when the Printer moved the media (e.g. during media loading) from that moment onwards the Printer will always reject the media unless the Printer is turned OFF and then back ON again.

 $\blacksquare$  Problem disappears after re-booting the Printer.

**NOTE This problem is solved in any A.02.xx firmware release.**

#### <span id="page-32-1"></span><span id="page-32-0"></span>**Electronics Problems**

**1.** The Printer hangs with the front panel completely blank and the three Image Quality LED's lit.

The firmware has a bug that creates this situation whenever the Printer is receiving data from an external RIP.

- $\blacksquare$  The customer should print using the HP Driver to check that the Printer is printing without any problems.
- $\blacksquare$  The only solution to this problem will be to upgrade to the firmware for the UV inks (A.02.XX) when it is available.

#### **NOTE This problem is solved in any A.02.xx firmware release.**

**2.** The Printer hangs at "Initializing Please Wait".

The Printer hangs showing the following front panel message for more than 5 minutes: "Initializing Please Wait, Code Rev. xxxx, Boot ROM. xxx, etc".

The cause for this failure could be either a print sent through the Parallel or LAN port during initialization, or a defective I/O card.

- **Power OFF** the Printer, disconnect the Parallel and/or the Network cable and power ON the Printer again to see if the Printer hangs again.
- If the Printer **did not** hang again, then the problem was due to the Printer receiving data through the ports while the Printer was initializing. Before connecting the cables again, make sure that all the pending print jobs are purged.
- If the Printer **did** hang again, then power OFF the Printer, remove the I/O card and power ON the Printer again to see if the Printer still hangs.
	- If the Printer **did not** hang again, install the I/O card in the second slot and check whether it works there. If the I/O card causes the Printer to hang again, replace the I/O card. If the Printer continues to hang, even with a new I/O card, then replace the Main PCA  $\Rightarrow$  [Page](#page-328-1) 8-79.

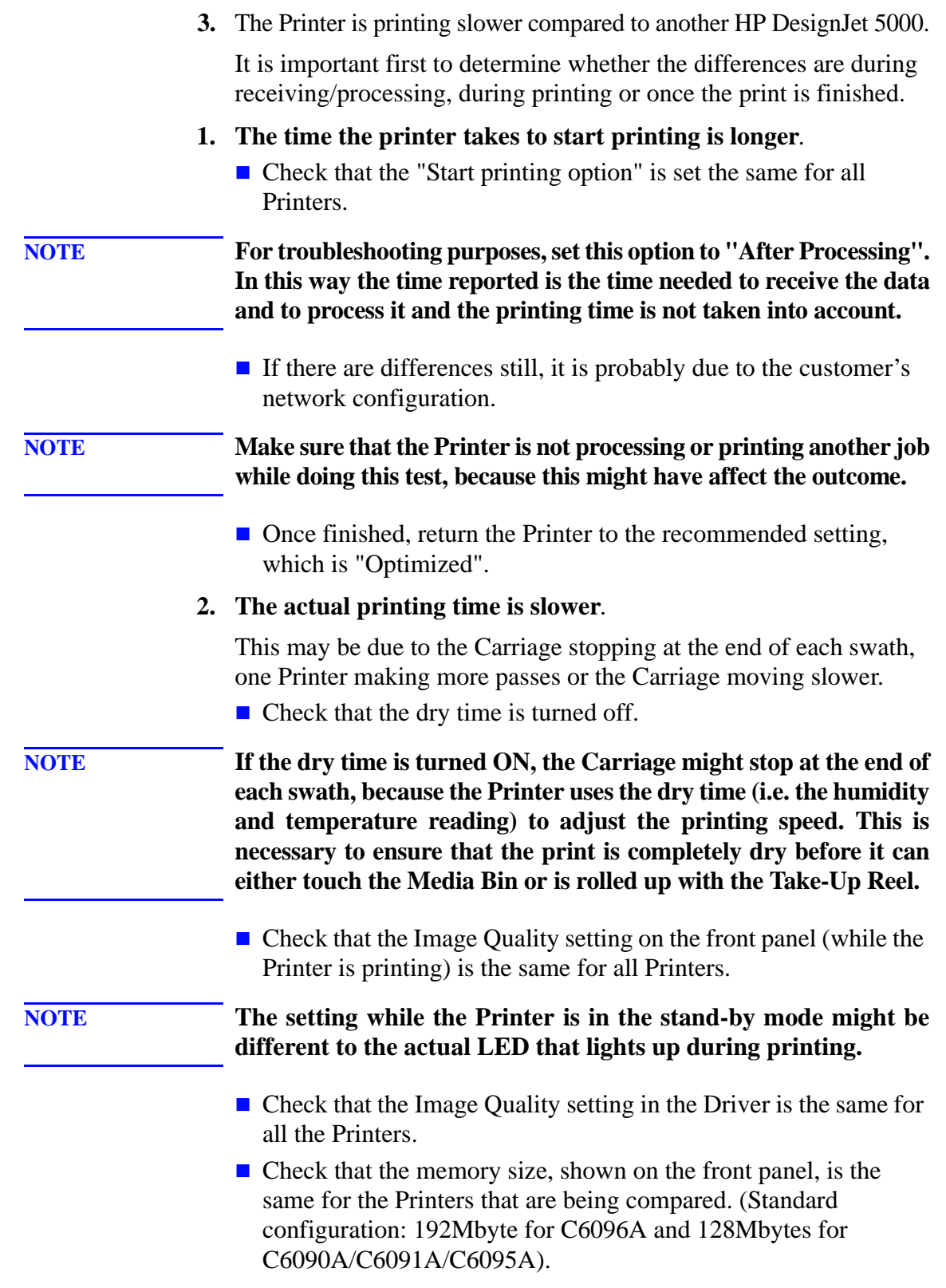

#### **3. The dry time at the end of the print is longer**.

Normally the Printer uses the temperature and the humidity reading from the ISS PCA to calculate the dry time, which is required for the print to dry before being cut. The specification of these readings is +/- 15%, so a variation in the calculated dry time of up to 30% is within specification.

- $\blacksquare$  To check the correct functioning of the sensor, print the "Service" Configuration Print" and check that both the temperature and humidity readings are correct (i.e. within the specification). If not, replace the ISS PCA ⇒ [Page](#page-335-1) *8-86*.
- As an alternative solution, turn OFF the dry time, and then all the Printers should finish the print at the same time.
- Another alternative is to set the dry time manually on all the Printers.

**NOTE This dry time will be applied to all the prints.**

#### <span id="page-34-2"></span><span id="page-34-0"></span>**Language Selection is blocked in a brand new printer**

Normally the user has about 2 minutes (initialization time) to select the language in the Front Panel. If the language is not selected within this time period, the Front Panel is locked.

 $\blacksquare$  To recover from this problem, just re-boot the Printer and select the language within the specified time (2 minutes).

### <span id="page-34-3"></span><span id="page-34-1"></span>**Firmware Upgrade Does Not Work Through the Parallel Port**

With firmware revisions A.01.10, 11 & 12, the Printer will remain at 90% when doing a Firmware upgrade via the parallel port.

- $\blacksquare$  For the customer, recommend using the network to print and to perform the Firmware upgrade.
- For Service Engineers:
	- Keep the "Top Arrow" key on the Front panel pressed down when turning the Printer ON, and release it once the "Boot Menu" appears.
	- Select "Upgrade Firmware" in the Boot Menu.
	- Send the firmware through the parallel port.

**NOTE This problem is solved in any A.02.xx firmware release.**

HP DesignJet 5000 Series Printers Service Manual 1-23

## <span id="page-35-1"></span><span id="page-35-0"></span>**Typical Failures After Exchanging the Ink Tubes**

The following table contains typical failures that could appear after changing the Ink Tubes:

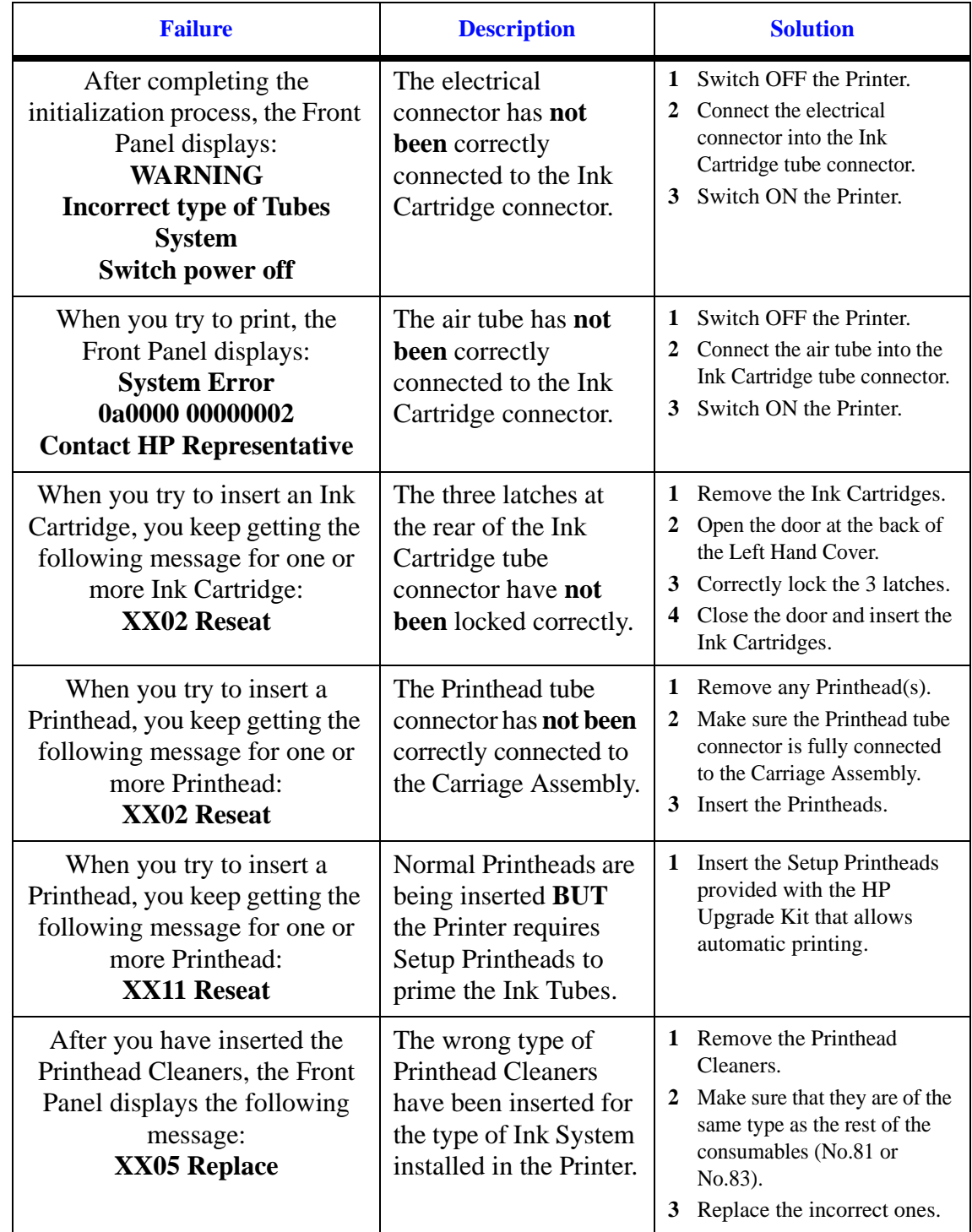
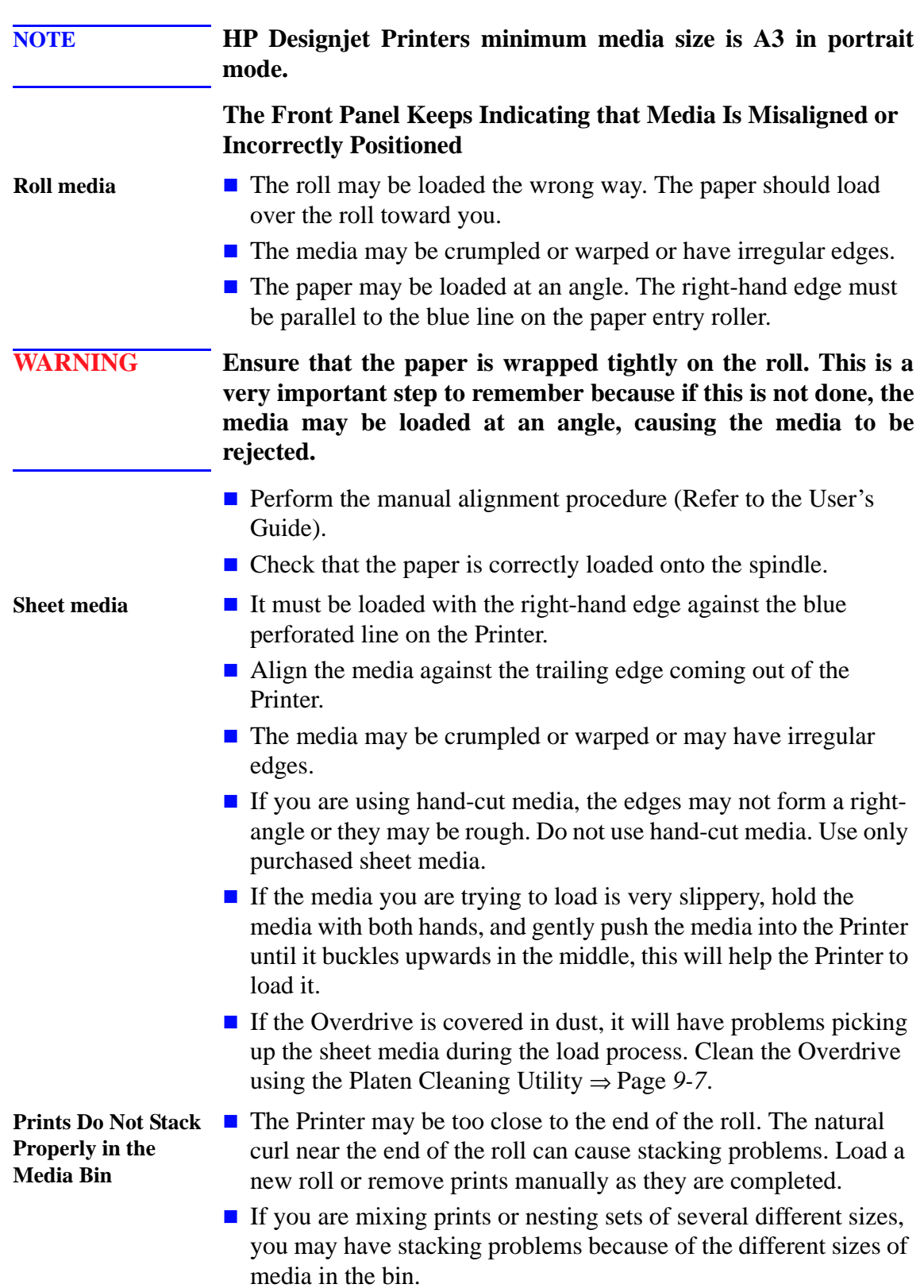

# **Solving Media-Handling Problems**

## **How to Navigate through the Front Panel Menus**

Shaded boxes always appear in the front panel. White boxes appear only in **Full** menu mode.

## **I/O Setup Menu**

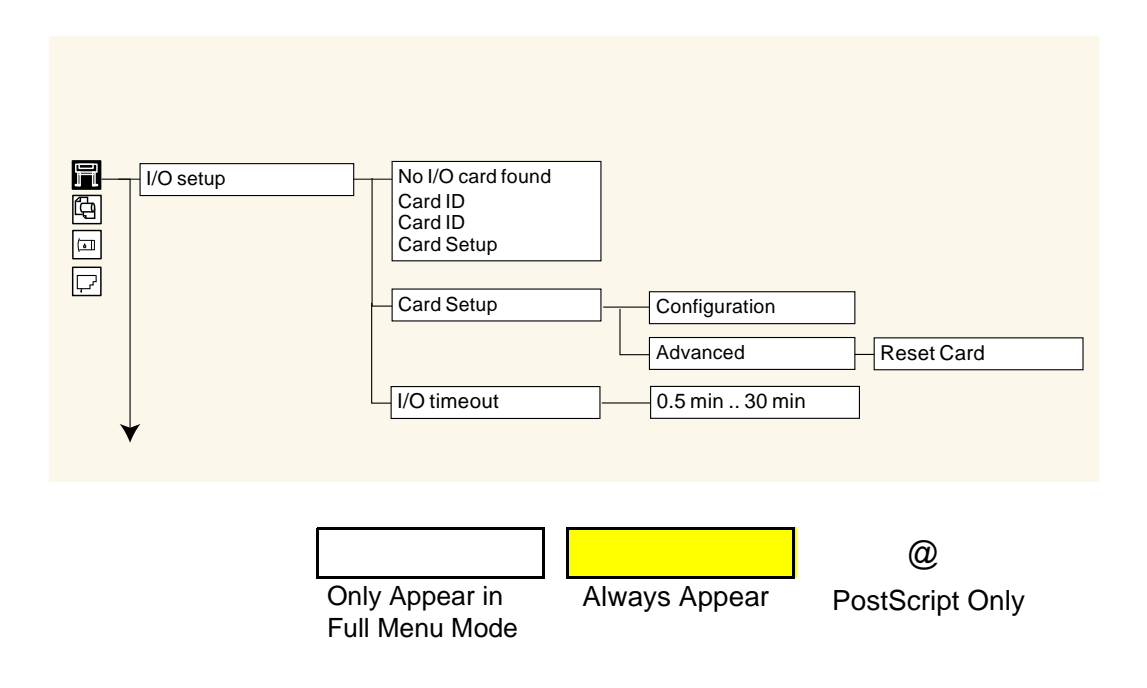

## **Device Setup Menu**

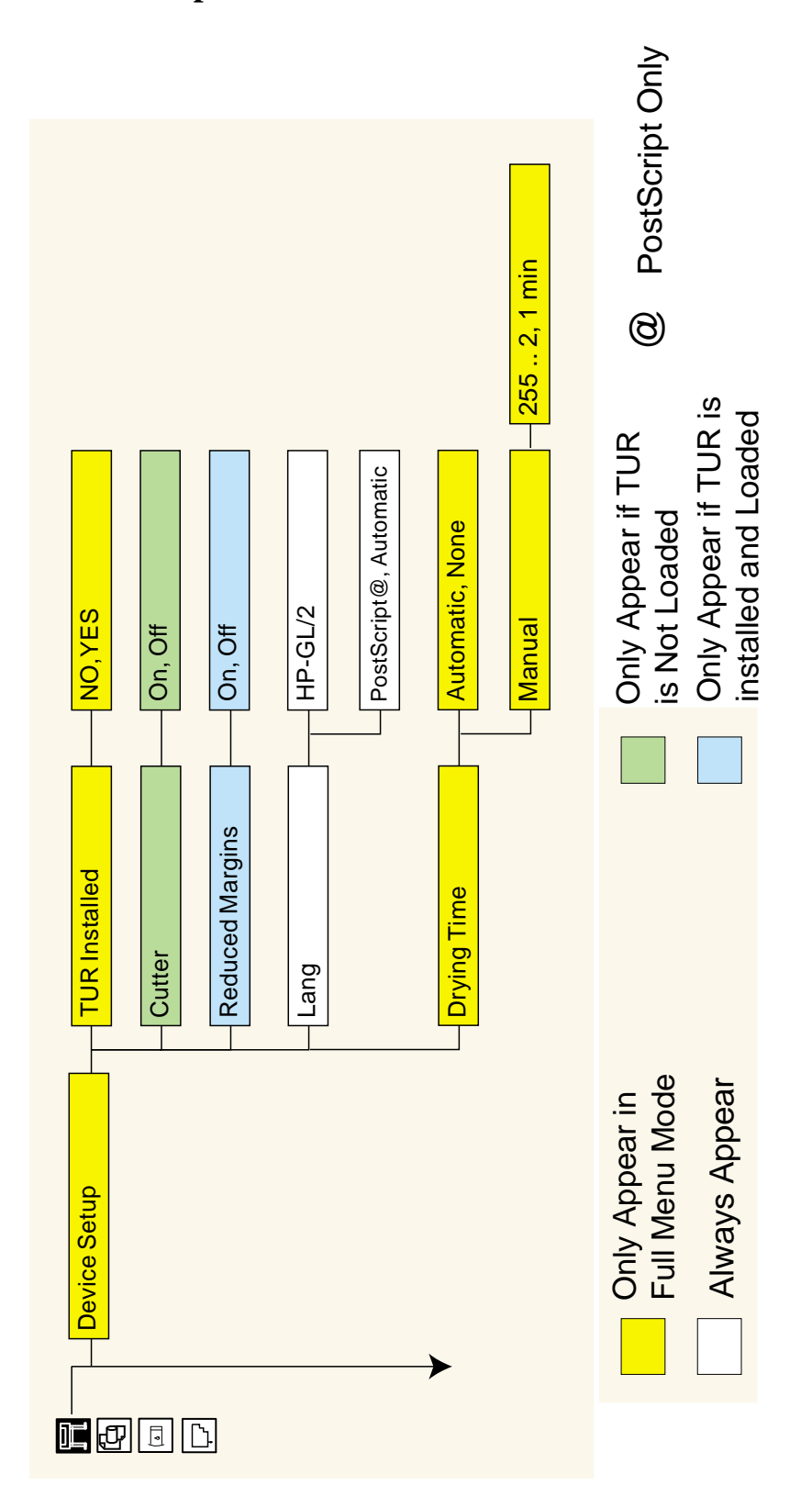

## **Utilities Menu**

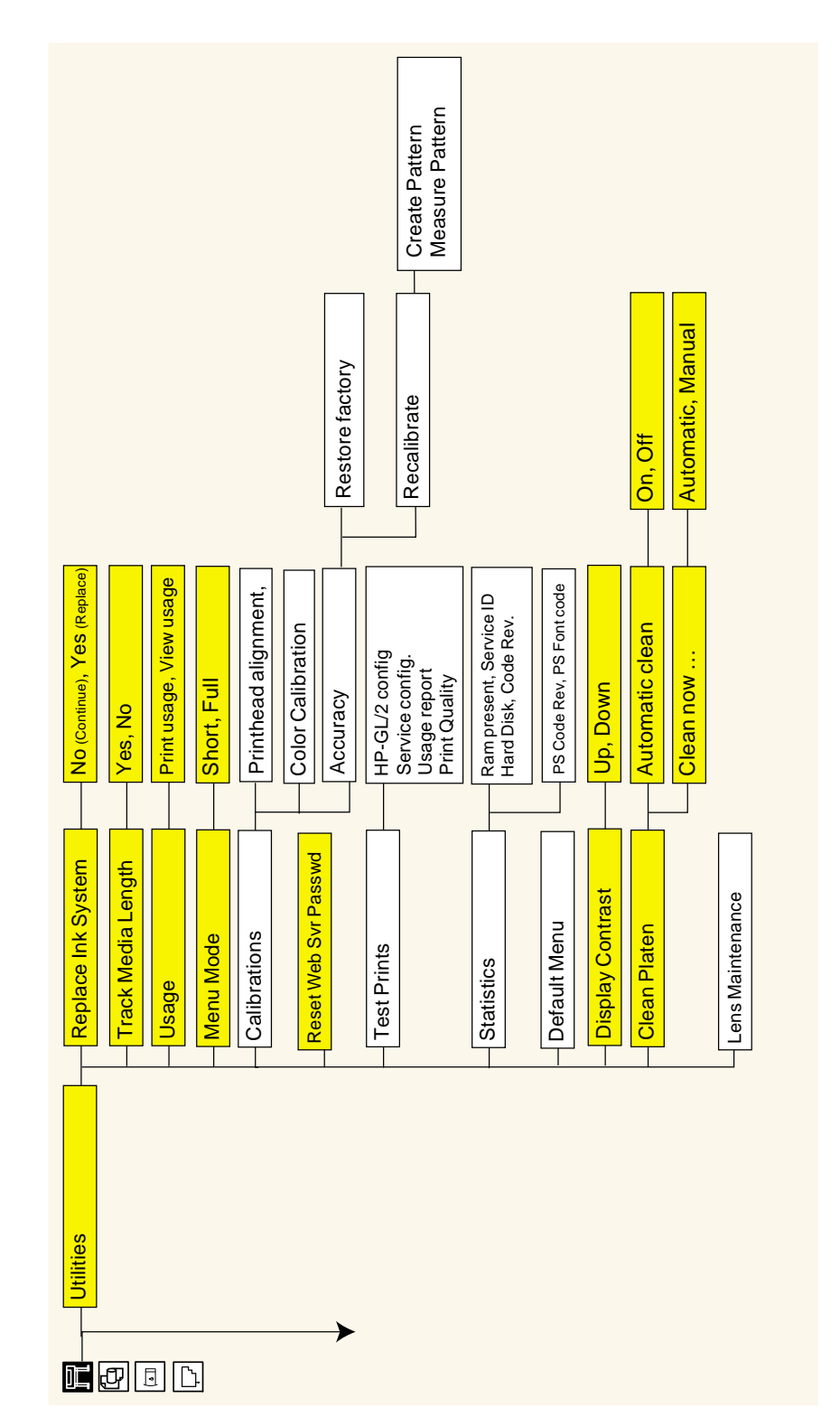

## **Internal RIP Settings Menu**

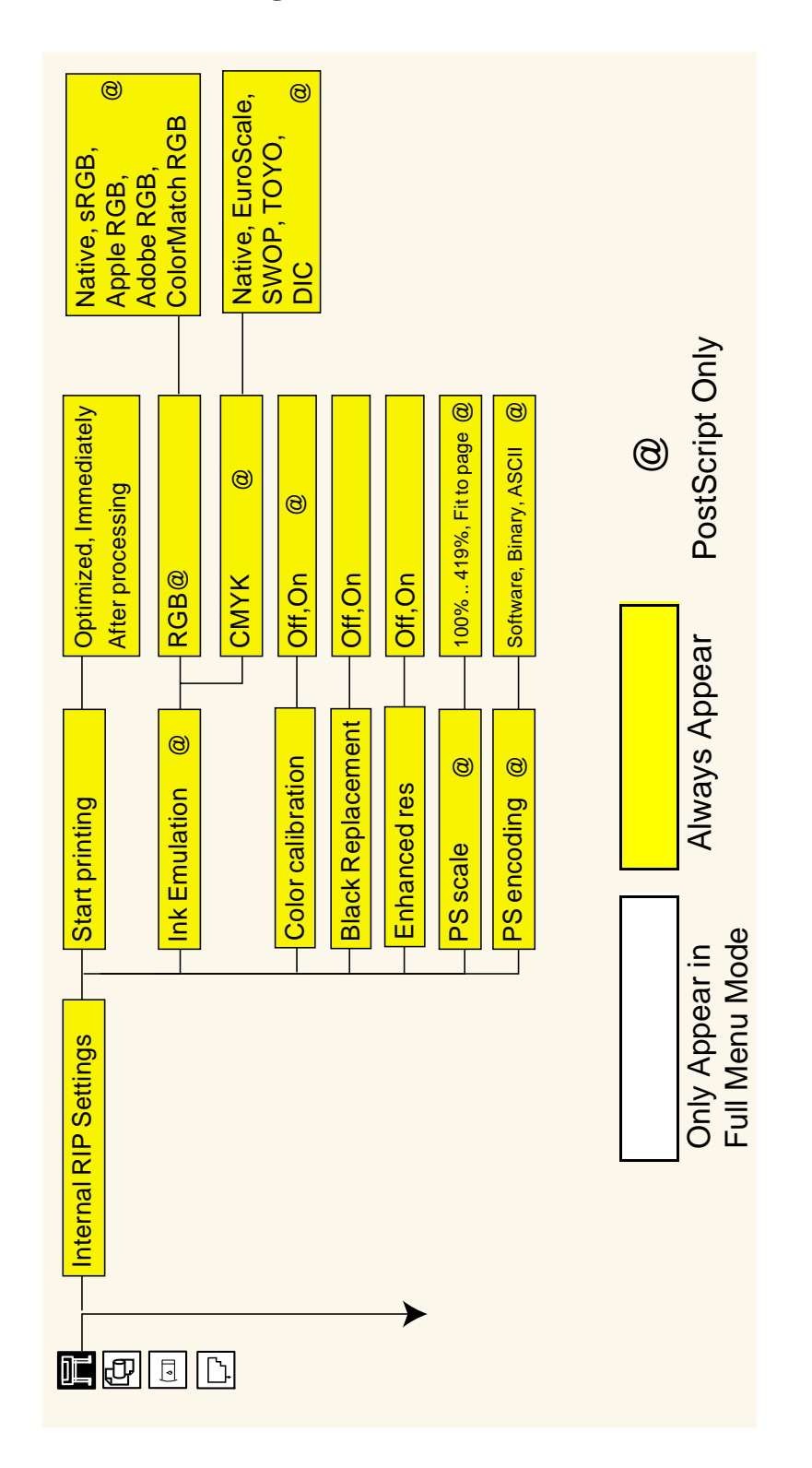

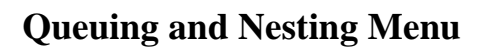

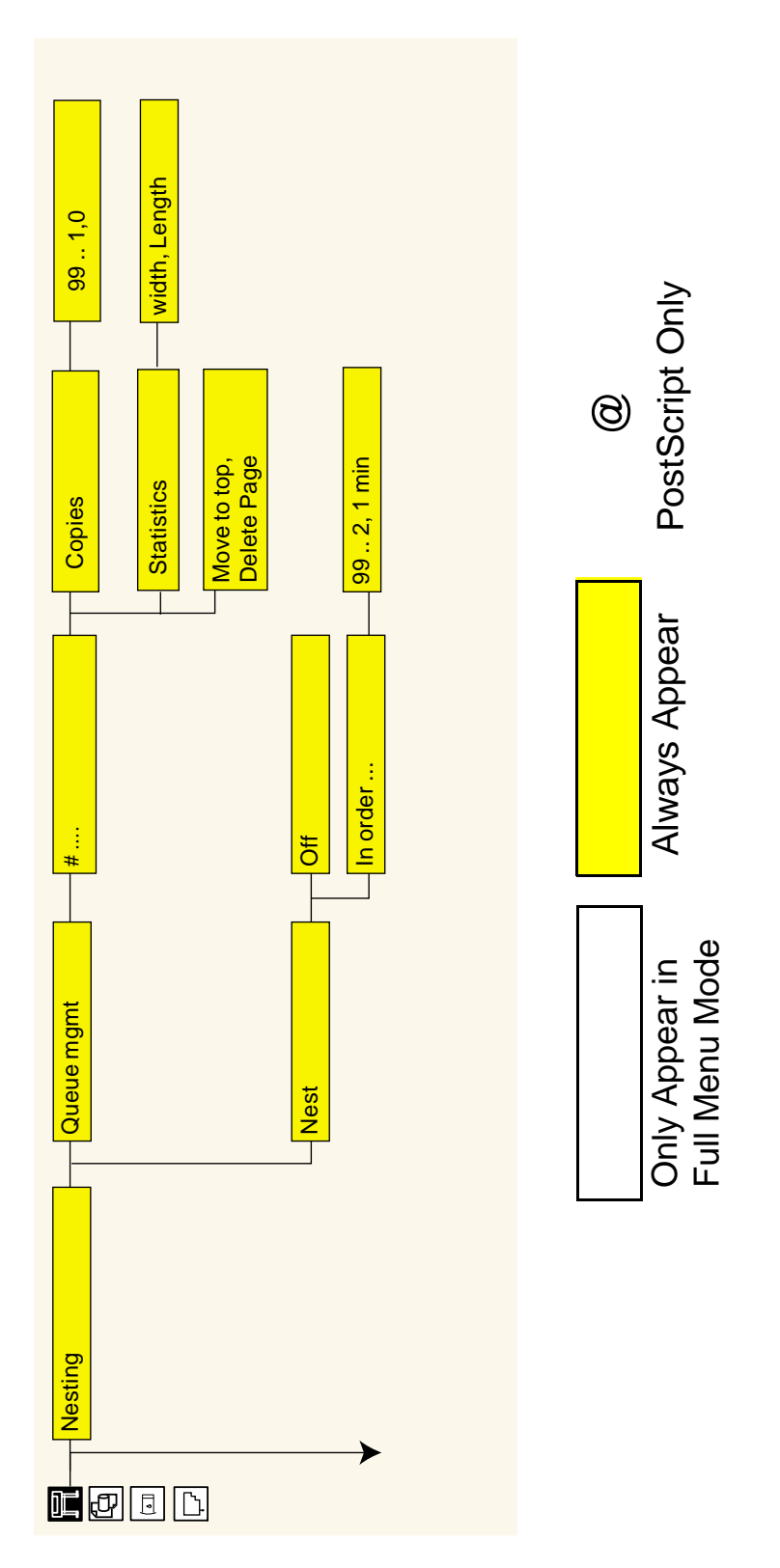

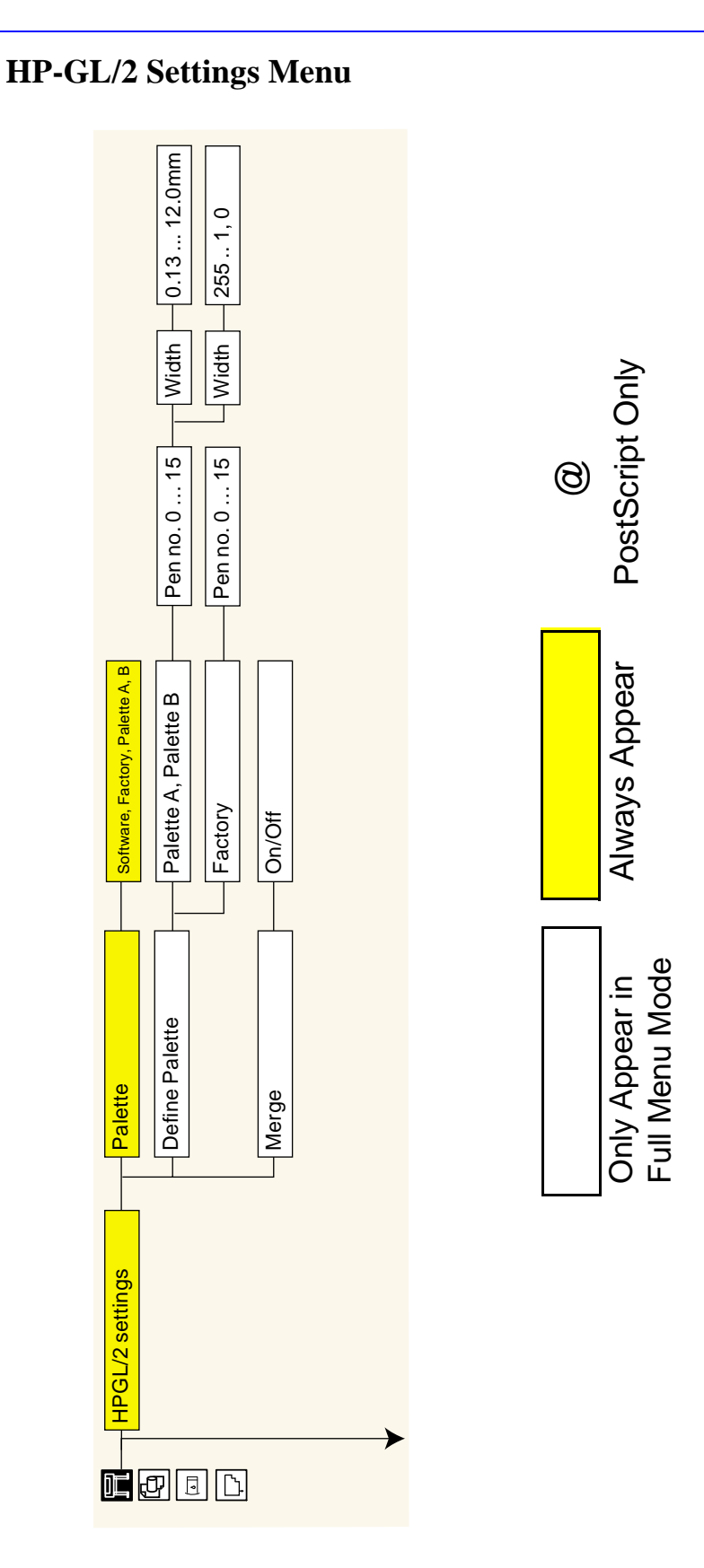

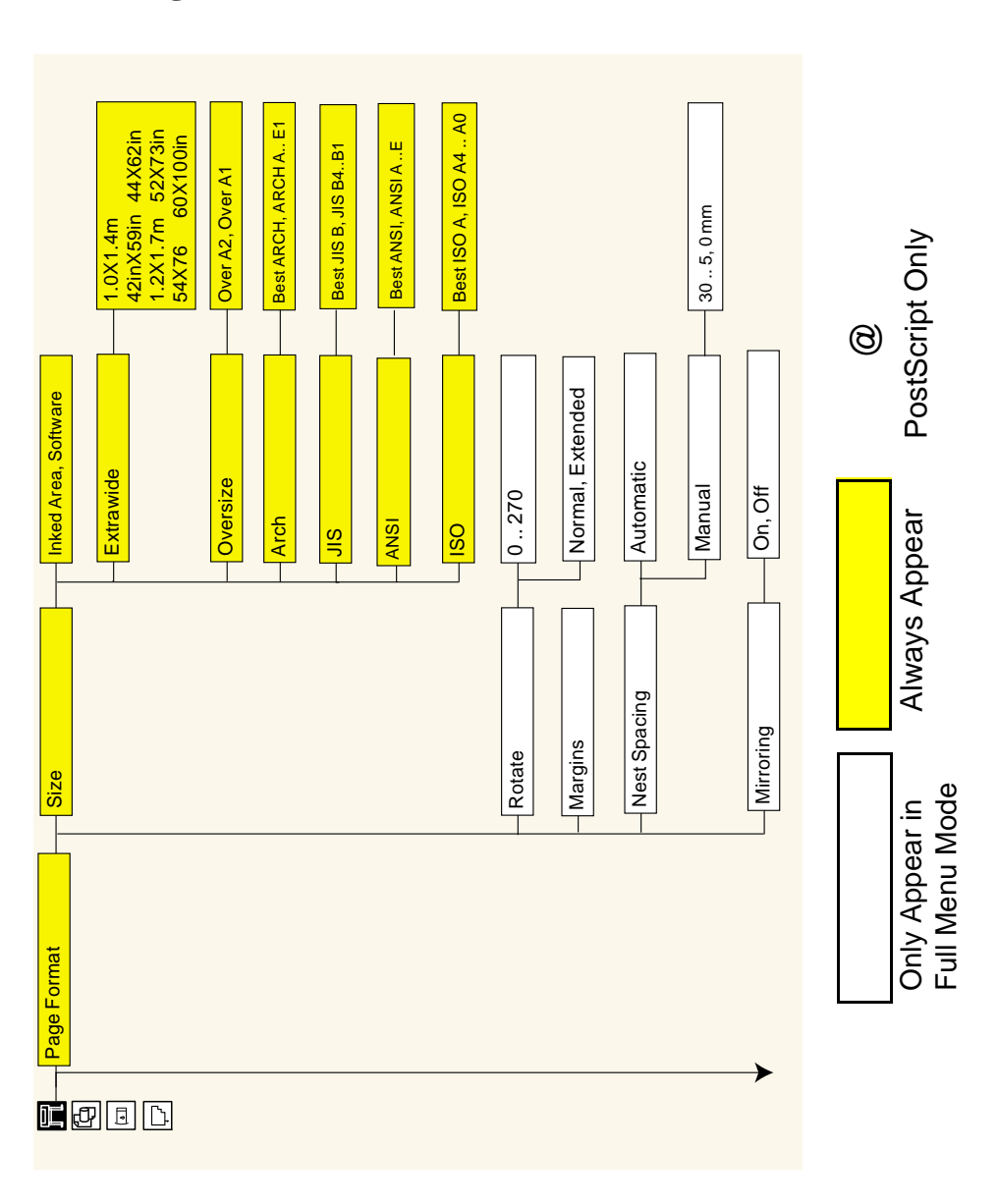

**Page Format Menu**

# **Demos Menu**

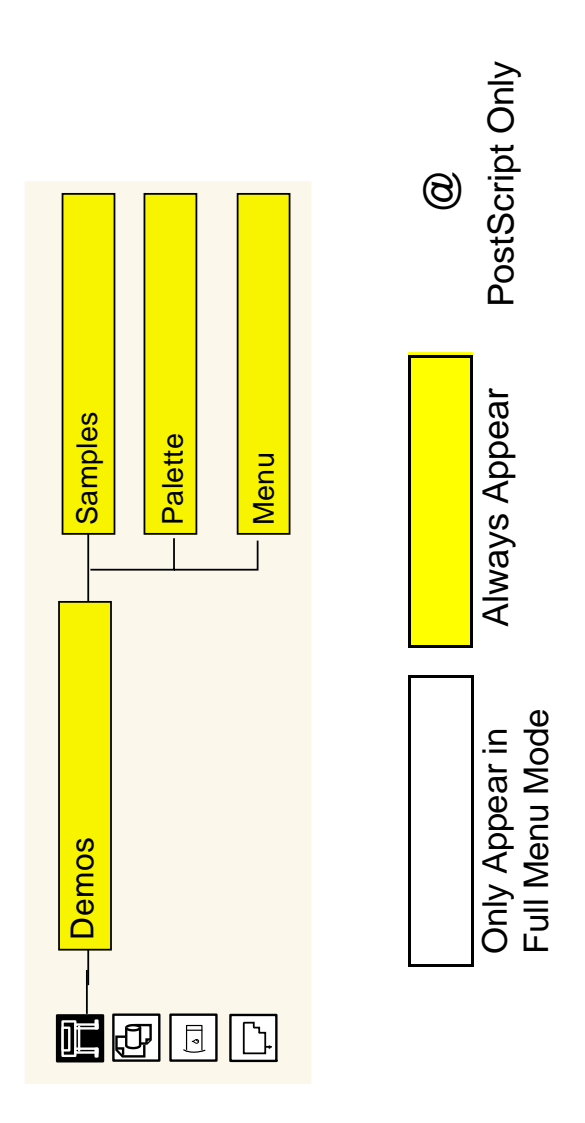

**Media Menu**

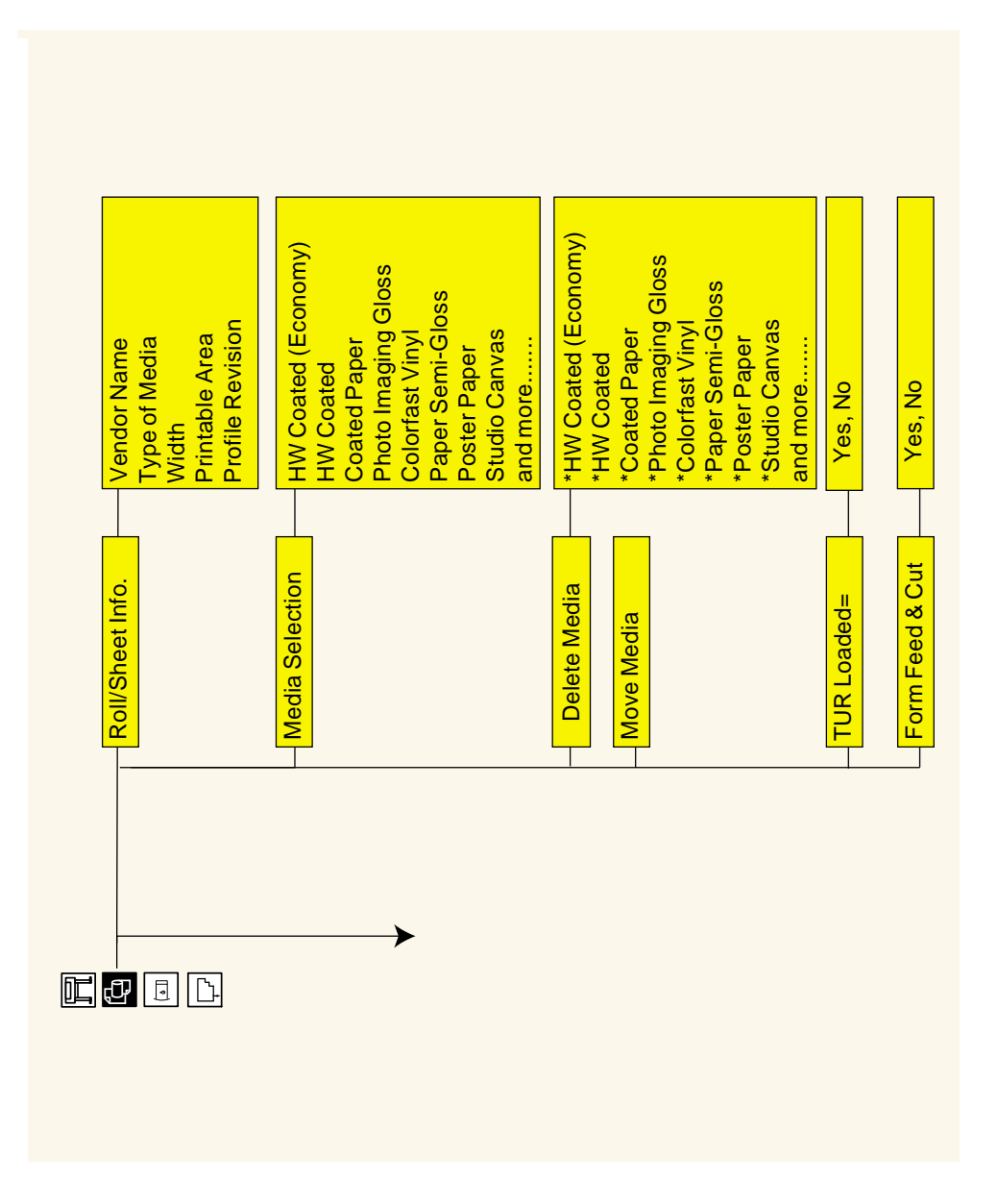

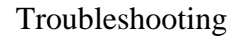

# **Ink Cartridge Menu**

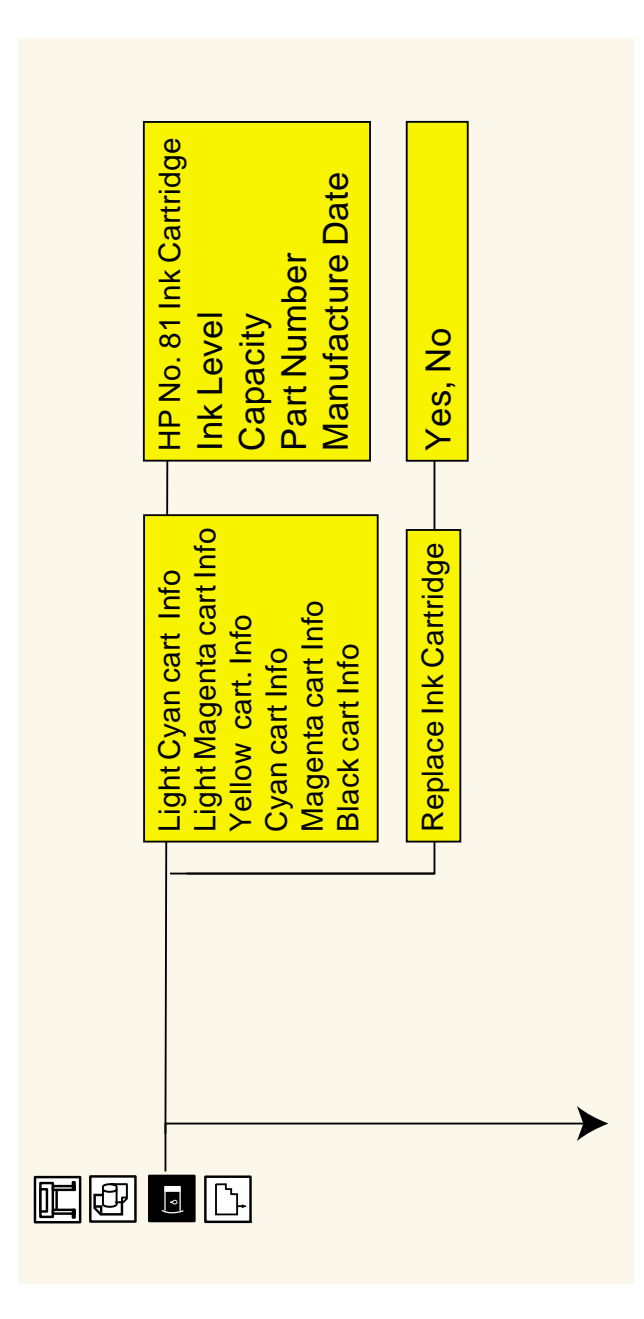

# **Printhead Menu**

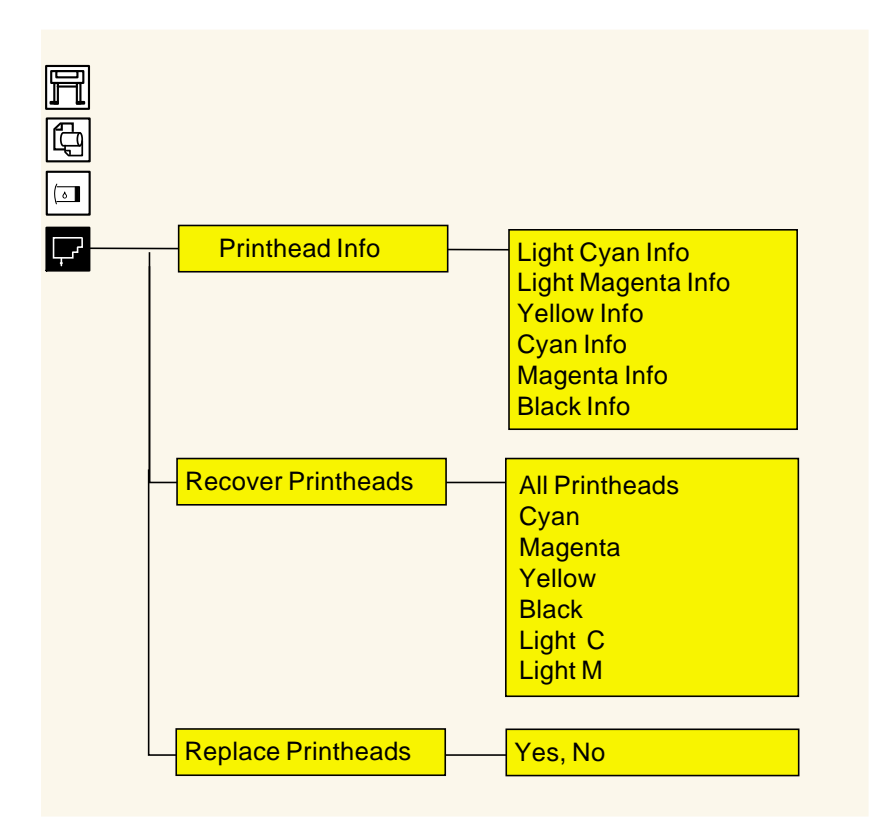

#### **Service Configuration Print**

The Service Configuration Print is a useful tool for troubleshooting the Printer. The Service Configuration Print contains the following information about the Printer:

- General Configuration
- **Printhead Info.**
- Ink Cartridge Info.
- Operating Conditions.
- Calibrations.
- **Maintenance.**
- I/O Configuration.

#### **How to Print the Service Configuration Print**

- **1.** Load media (Roll media or at least an A0 Sheet) into the Printer.
- **2.** Once the message "Ready" is displayed on the front-panel, scroll to the "Printer Setup Options" icon and press the **Enter** key.

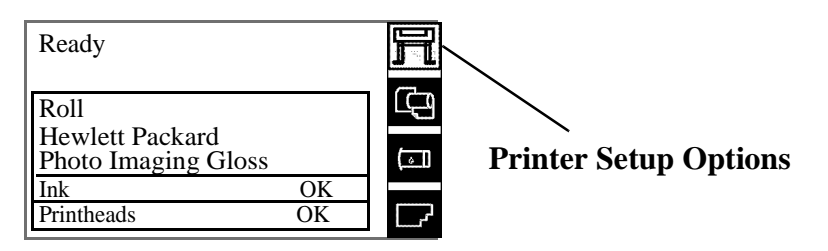

**3.** Once inside the "Printer Setup Options" menu, use the **Arrow** keys to scroll to the "Utilities" menu display and press the **Enter** key.

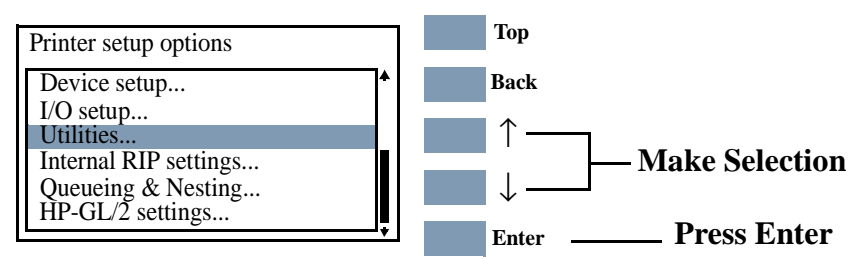

**4.** Once inside the "Utilities" menu, use the **Arrow** keys to scroll to the "Test prints" menu display and press the **Enter** key.

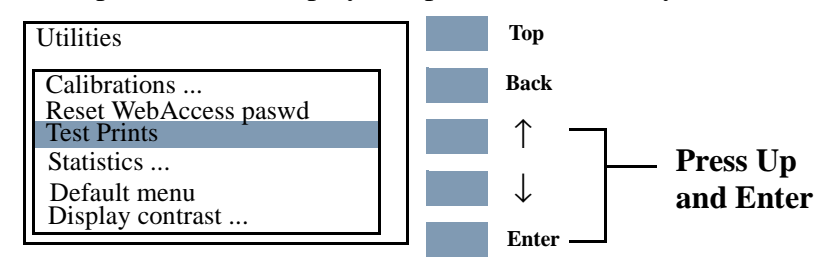

**5.** Use the **Arrow** keys to scroll to "Service Config." and press the **Enter** key to print the Service Configuration Print.

#### **How to Use the Service Configuration Print**

The Service Configuration Print is divided into 7 different areas where you can find information to troubleshoot the Printer.

- **General Configuration** In this area you can find information regarding the general configuration of the Printer, for example, the firmware version, amount of memory installed or the capacity of the Hard Disk Drive.
- **Printhead Info** In this area you can find all the information regarding the Printheads, for example, the part number, the manufacturing date or the number of times a certain Printhead has been inserted in the carriage. This information is useful for troubleshooting Printhead problems and even knowing if the Printheads have been used with Non-HP Ink Cartridges.
- **Cartridge Info** In this area you can find all the information regarding the Ink Cartridges, for example, the part number, the manufacturing date or the ink level. This area also shows you if the customer is using Non-HP Ink Cartridges.
- **Operating Conditions** In this area you can find the level of humidity and the temperature that the Printer is working in.
- **Calibrations** In this area you can find information on certain calibrations that have been performed on the Printer. It will also tell you if a required calibration was performed or not.
- **Maintenance** In this area you can find information relating to maintenance, for example, the number times the Printer has been powered ON, the number of Carriage cycles or the last System Error Code that was triggered.
- **II/O Configuration** In this area you can find information on the configuration of the JetDirect Card.

## **General Printer Information**

**1.** Interaction between start printing and nesting.

Of the four possible combinations between "Start Printing  $=$ Optimized or After processing" and "Nesting = In order or OFF" only two are possible. For example, if you have nesting set to "In order" and you change start printing to "Optimized" the Printer will automatically change nesting to "Off". Likewise, if you have start printing set to "Optimized" and you change nesting to "In order" the Printer will automatically set start printing to "After Processing".

- $\blacksquare$  There is no problem. This is the way the Printer operates.
- **2.** Printhead crashes and ink smearing with Coated Paper.

HP Coated Paper is very prone to Printhead crashes especially in high humidity conditions and high-density prints. The HP recommendation is as follows:

- **HP Coated Paper** For presentation-quality images: For a variety of everyday uses. Produces excellent line and color quality for medium ink-density illustrations and graphics, working comps, proofs and renderings.
- **HP Heavyweight Coated Paper** For durable, presentationquality images; Designed for high ink-density and rugged use, and for final presentations and signs that are mounted and laminated.
- **3.** Throughput

Maximum Throughput given in the Technical Data Sheet for HP Coated Paper is:

- Print Mode Max Speed (60 inch model): 569 sqft/hour\*
- Print Mode Max Speed (42 inch model): 499 sqft/hour\*

**NOTE These are maximum mechanical printing speeds and do not include, for example, printhead servicing at the beginning/end of the print, dry time at the end of the print, etc. So, the average throughput when you are printing a run of several plots will be lower.** 

- If you only want to maximize throughput, the following settings are recommended:
	- Dry time: NONE
	- Internal RIP settings > Start printing > Immediately
	- Print orientation: if possible use Landscape instead of Portrait to reduce Carriage stops.
	- Printhead status: OK to reduce servicing at the beginning/end

of the print. Perform a manual recovery if the Printhead status is (XX20) RECOVER/ (XX21) REPLACE.

■ With longer plots, average productivity will increase (i.e. same area is printed in less prints > reduction of servicing at the beginning/end of the print).

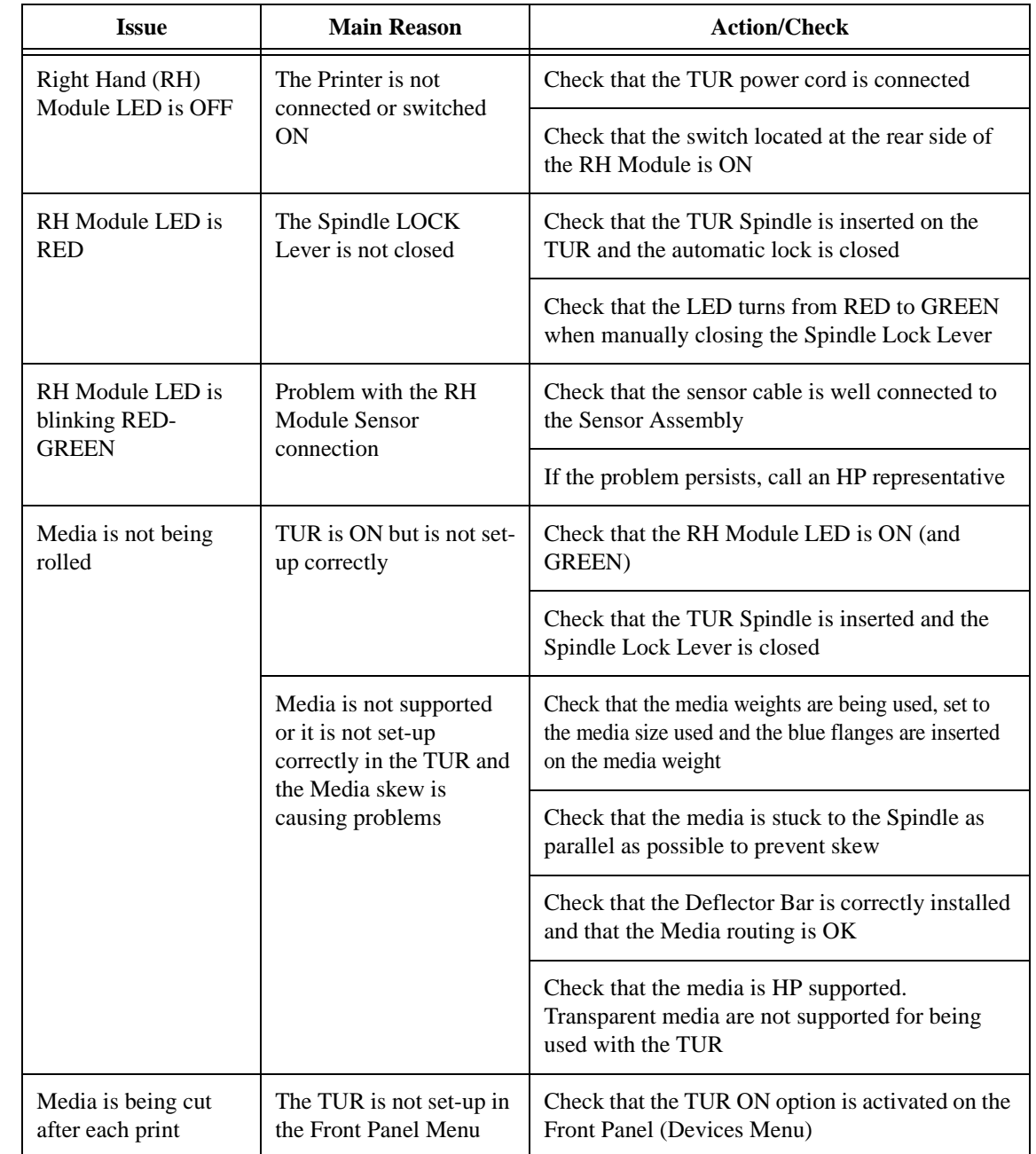

## **Troubleshooting Take-Up-Reel Problems**

# **System Error Codes**

 $\overline{2}$ 

[System Error Codes 2-3](#page-54-0) [ffff ffff xxxxxxxx \(General Firmware Error\) 2-5](#page-56-0) [ffff ffff 02b301b0 2-5](#page-56-1) [ffff ffff 030d0170 or ffff ffff 030d0171 2-6](#page-57-0) [ffff ffff 031609xx 2-6](#page-57-1) [ffff ffff 03450097 2-7](#page-58-2) [ffff ffff 036000bd 2-7](#page-58-3) [ffff ffff 036e0136 2-7](#page-58-1) [01002D \(Non-Continuable\) 2-7](#page-58-0) [010023 \(Non-Continuable\) 2-8](#page-59-0) [010030 034c095e 2-8](#page-59-2) [010040 2-8](#page-59-1) [010041 2-9](#page-60-0) [010042 2-9](#page-60-1) [010090 \(Continuable\) 2-10](#page-61-0) [010091 \(Continuable\) 2-10](#page-61-1) [010092 \(Continuable\) 2-10](#page-61-2) [011000 2-10](#page-61-3) [050000 \(Continuable\) 2-11](#page-62-2) [050001 \(Continuable\) 2-11](#page-62-1) [06030C 2-11](#page-62-0) [0A0000 2-12](#page-63-0) [0A0010 2-12](#page-63-1) [0A0020 2-12](#page-63-2) [0A0030 2-13](#page-64-0) [0A0040 2-13](#page-64-1) [0A0050 \(Non-Continuable\) 2-14](#page-65-0) [0A0060 \(Non-Continuable\) 2-14](#page-65-1) [0A0070 \(Continuable\) 2-14](#page-65-2) [0B0000 2-14](#page-65-3) [0B0001 2-15](#page-66-0) [0B0002 2-15](#page-66-1) [0B0003 2-15](#page-66-2) [0B0004 2-16](#page-67-0) [0B0005 2-16](#page-67-1) [0B0006 2-16](#page-67-2)

[0B0007 2-17](#page-68-0) [0B0008 2-17](#page-68-1) [0B0009 2-17](#page-68-2) [0B000A 2-18](#page-69-0) [0B000B 2-18](#page-69-1) [0B000C 2-18](#page-69-2) [0B000D 2-19](#page-70-1) [0B000E 2-19](#page-70-2) [0C0030 2-19](#page-70-0) [0C0032 \(Continuable\) 2-20](#page-71-0) [0C0040 2-20](#page-71-1) [0C00FF 2-21](#page-72-1) [0C1000 2-21](#page-72-2) [0C1001 2-21](#page-72-0) [0D0000 \(Continuable\) 2-22](#page-73-0) [0D0000 033f019C 2-22](#page-73-3) [0D0002 \(Continuable\) 2-22](#page-73-1) [0FXXXX \(Non-Continuable\) 2-22](#page-73-2) [0F0200 00b007bc 2-23](#page-74-0) [0F0200 01E603d2 2-23](#page-74-1) [1f500XX \(Boot Failed\) 2-23](#page-74-2) [e50000 2-24](#page-75-0)

# <span id="page-54-0"></span>**System Error Codes**

## **Introduction**

- **NOTE Before troubleshooting System Errors, if possible, repeat the procedure performed when the error was reported.**
- **NOTE When reporting the System Error Code, make sure that you supply the full Error Code and the firmware version (displayed during the initialization process when powering ON the Printer or available in the User's Printer Setup**  $\Rightarrow$  **Utilities**  $\Rightarrow$  **Statistics menu).**

The following pages contain a list of System Error Codes and their respective descriptions and recommended corrective actions. Only try one recommended action at a time and check if the Error Code has disappeared.

System Error Codes consist of two groups of alphanumerics:

### [XXXXXX]-[YYYYZZZZ]

The first set of 6 alphanumeric characters consists of the System Error and the second set of 8 digits, when present, refer to the internal error data.

- **NOTE If the YYYY digits in the second set of 8 characters are zero [0000ZZZZ], this indicates a LAN Card System Error. The last four digits [ZZZZ] of the Error Code must be reported to the vendor support organization:** 
	- For HP JetDirect Cards, this error code must be reported to **the iIPS Division Support.**
	- **For 3rd party LAN Cards, the HP support organization should communicate to the customer that they should address it through the 3rd party vendor support structure.**

If you have an error code which is not documented in this Service Manual or you have an error which you cannot resolve, then report the error to the HP Response Center or the nearest HP Support Office. When reporting the error, have the following information ready:

- Which firmware revision the Printer is using.
- The complete error number.
- Which software application the customer is using (name, version, etc.).

## **Continuable and Non-Continuable Error Codes**

Some of the Error Codes are continuable, which means you can press **Enter** on the front-panel and continue working with the Printer. Non-Continuable Error Codes do not allow you to continue working with the Printer, in this case power the Printer OFF and ON again and see if the System Error disappears. If the Error Code reappears, then the Printer requires an on-site visit in order to resolve the problem.

**NOTE Even though the customer can continue working with a Continuable Error Code, an on-site visit should still be planned to troubleshoot the problem.**

<span id="page-56-1"></span><span id="page-56-0"></span>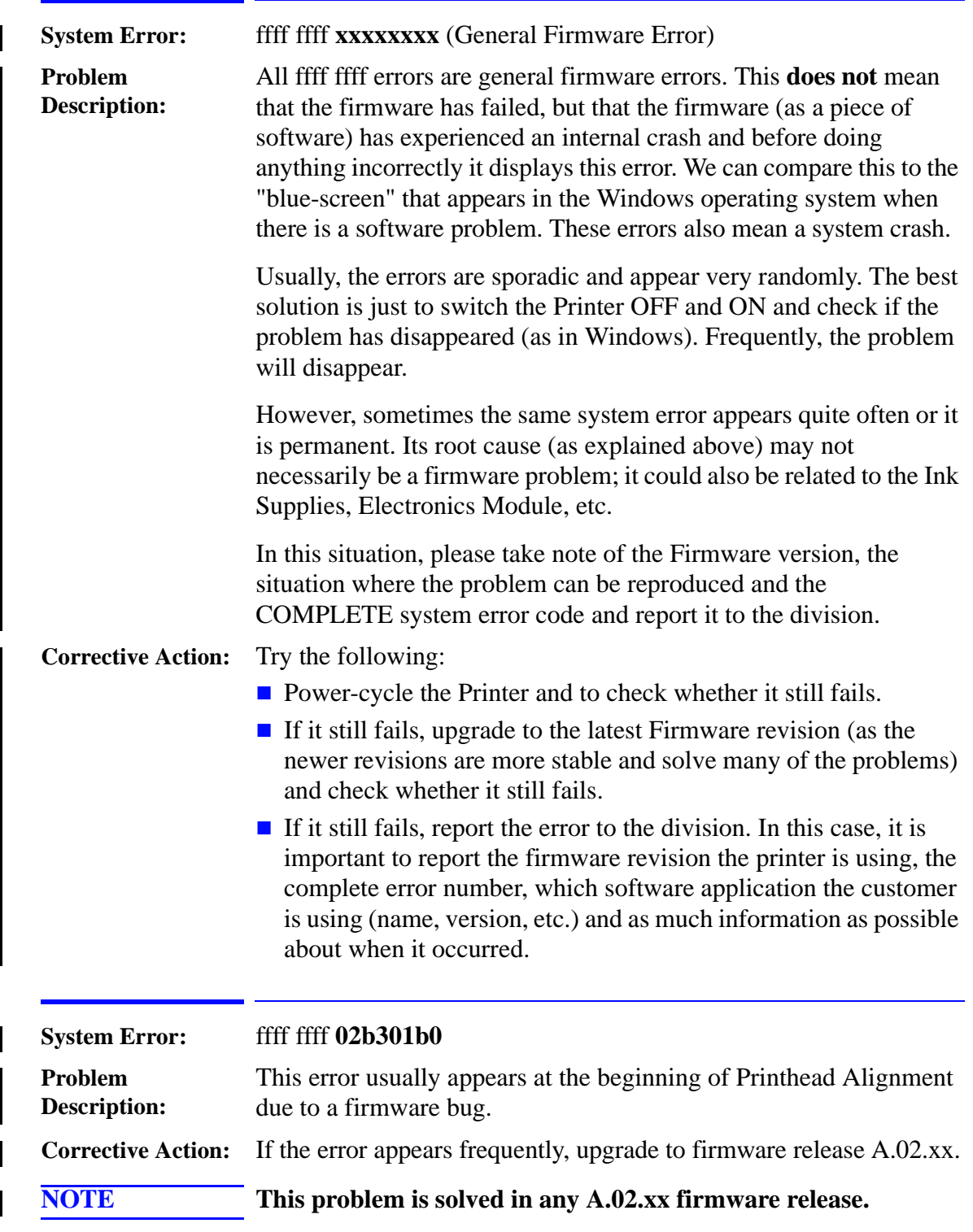

<span id="page-57-1"></span><span id="page-57-0"></span>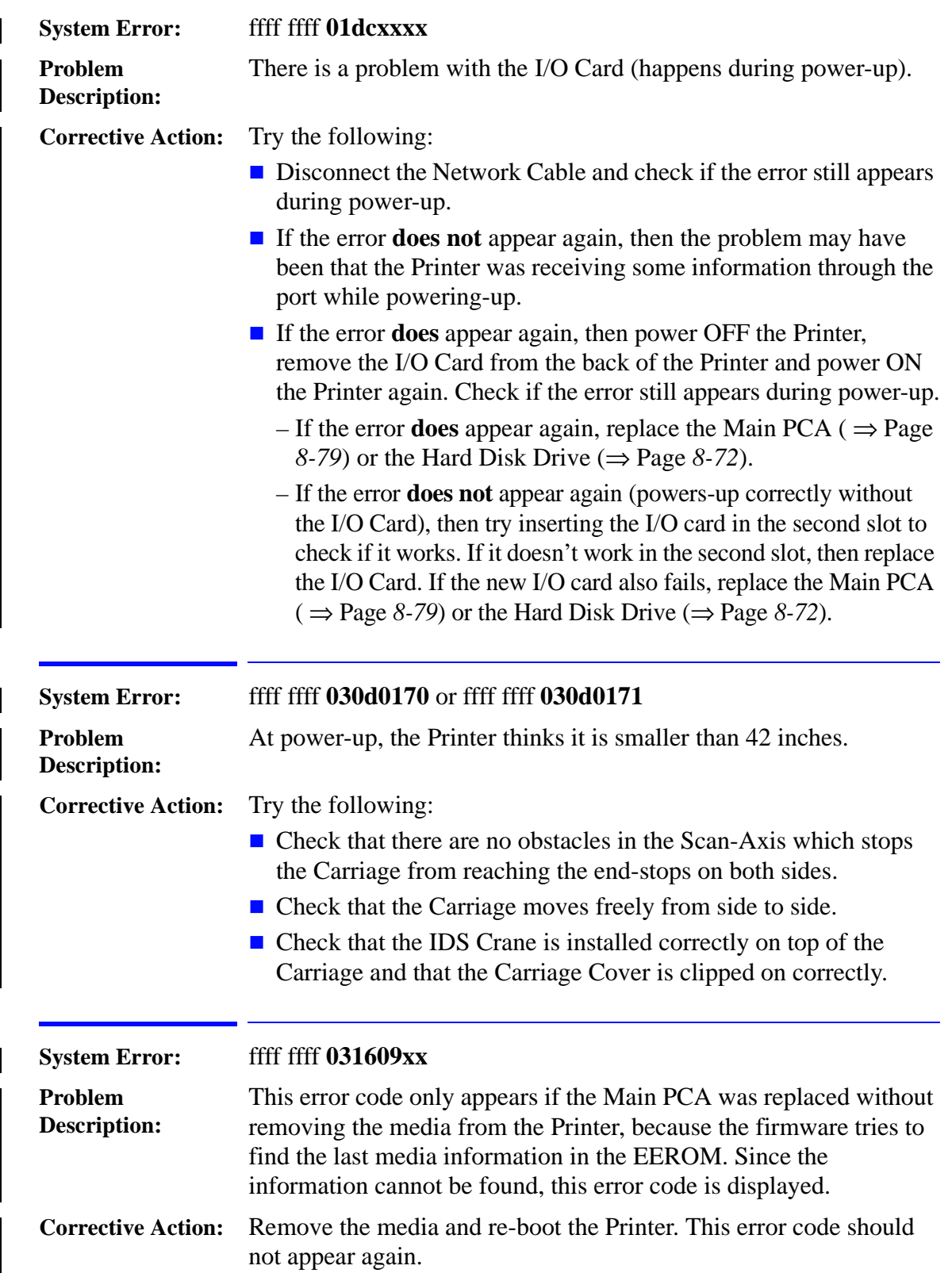

<span id="page-58-3"></span><span id="page-58-2"></span><span id="page-58-1"></span><span id="page-58-0"></span>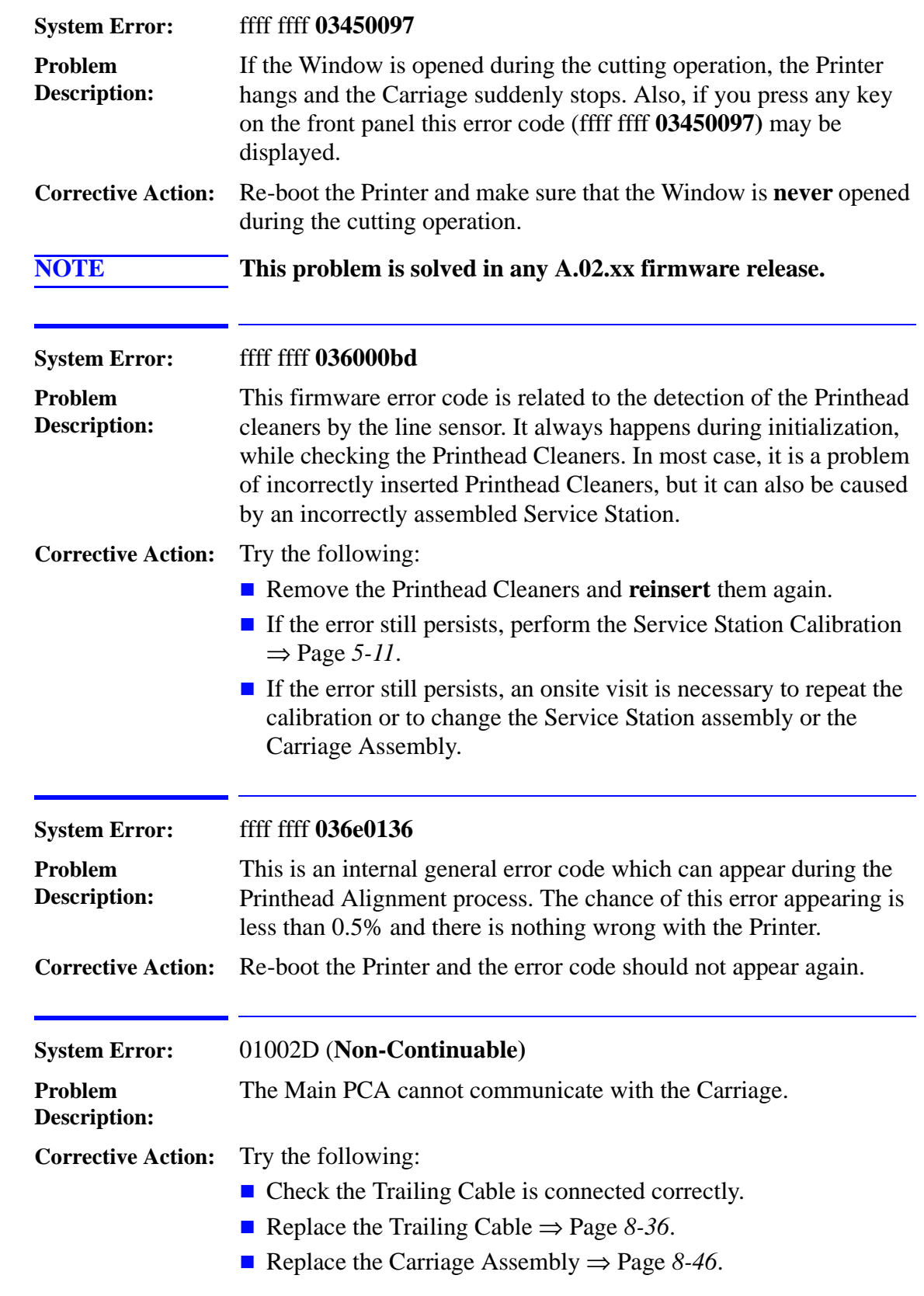

<span id="page-59-2"></span><span id="page-59-1"></span> $\mathbf I$ 

<span id="page-59-0"></span>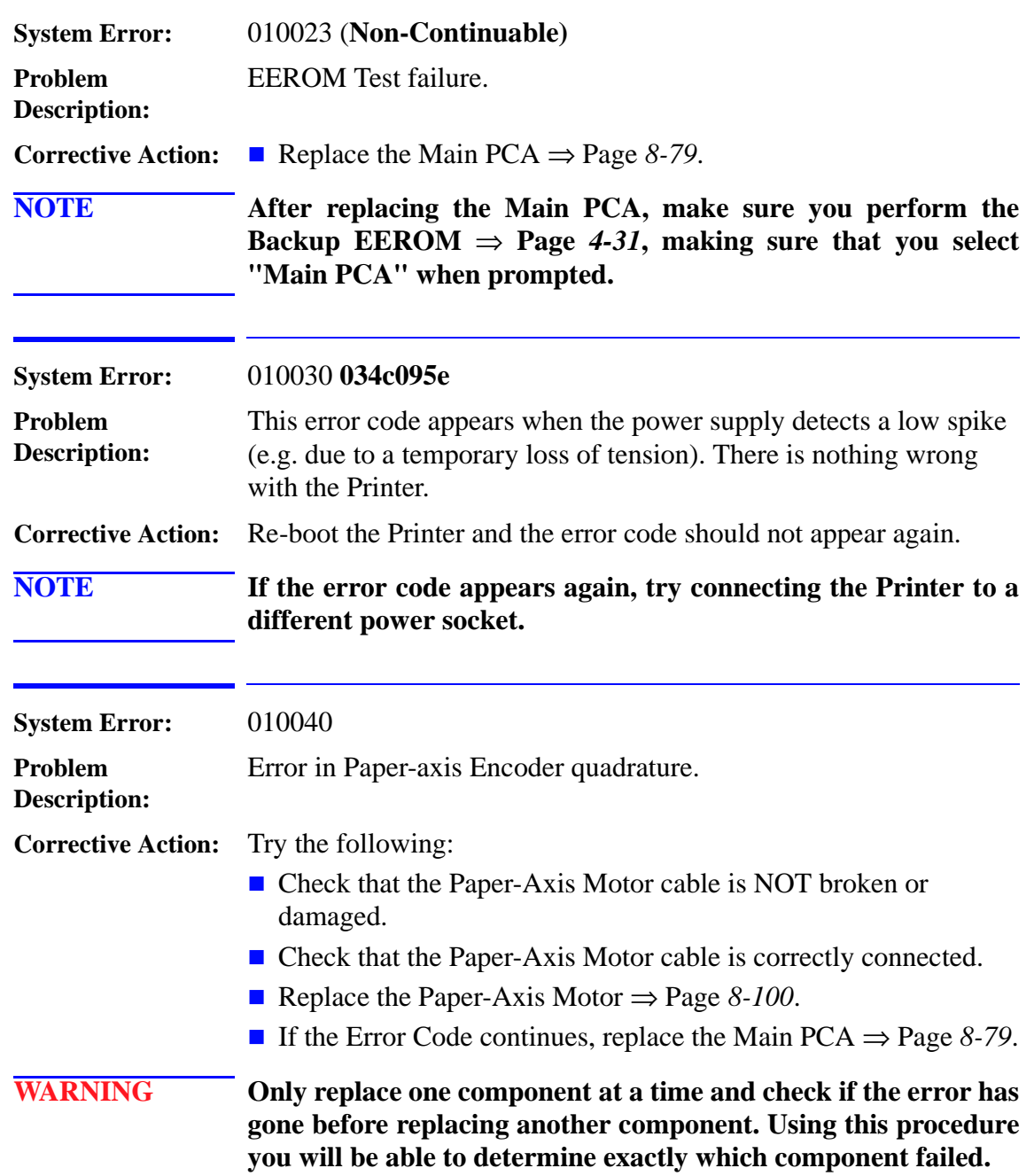

<span id="page-60-0"></span>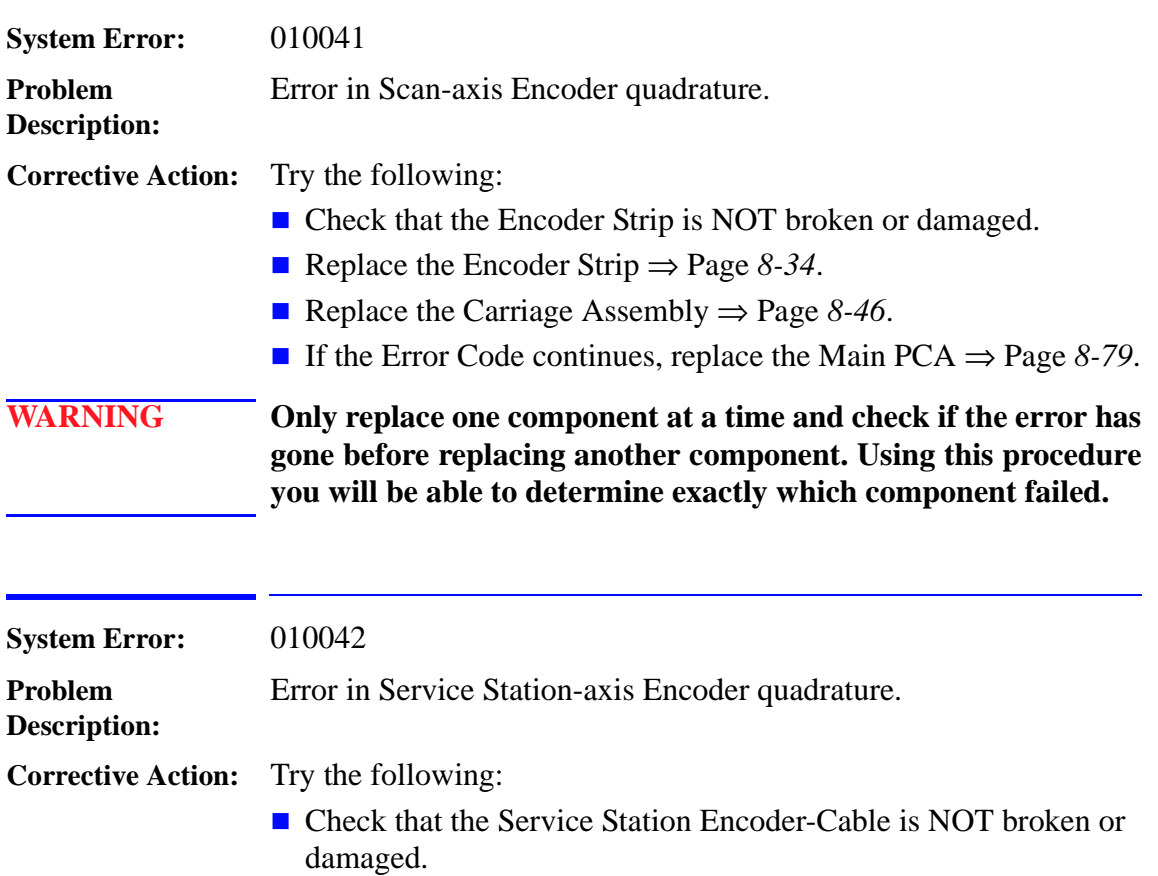

- <span id="page-60-1"></span>■ Check that the Service Station Encoder-Cable is correctly connected.
- Replace the Service Station ⇒ [Page](#page-316-0) *8-67*.
- If the Error Code continues, replace the Main PCA ⇒ [Page](#page-328-0) *8-79*.

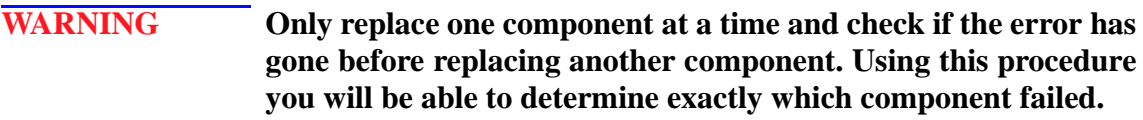

<span id="page-61-3"></span><span id="page-61-2"></span><span id="page-61-1"></span><span id="page-61-0"></span>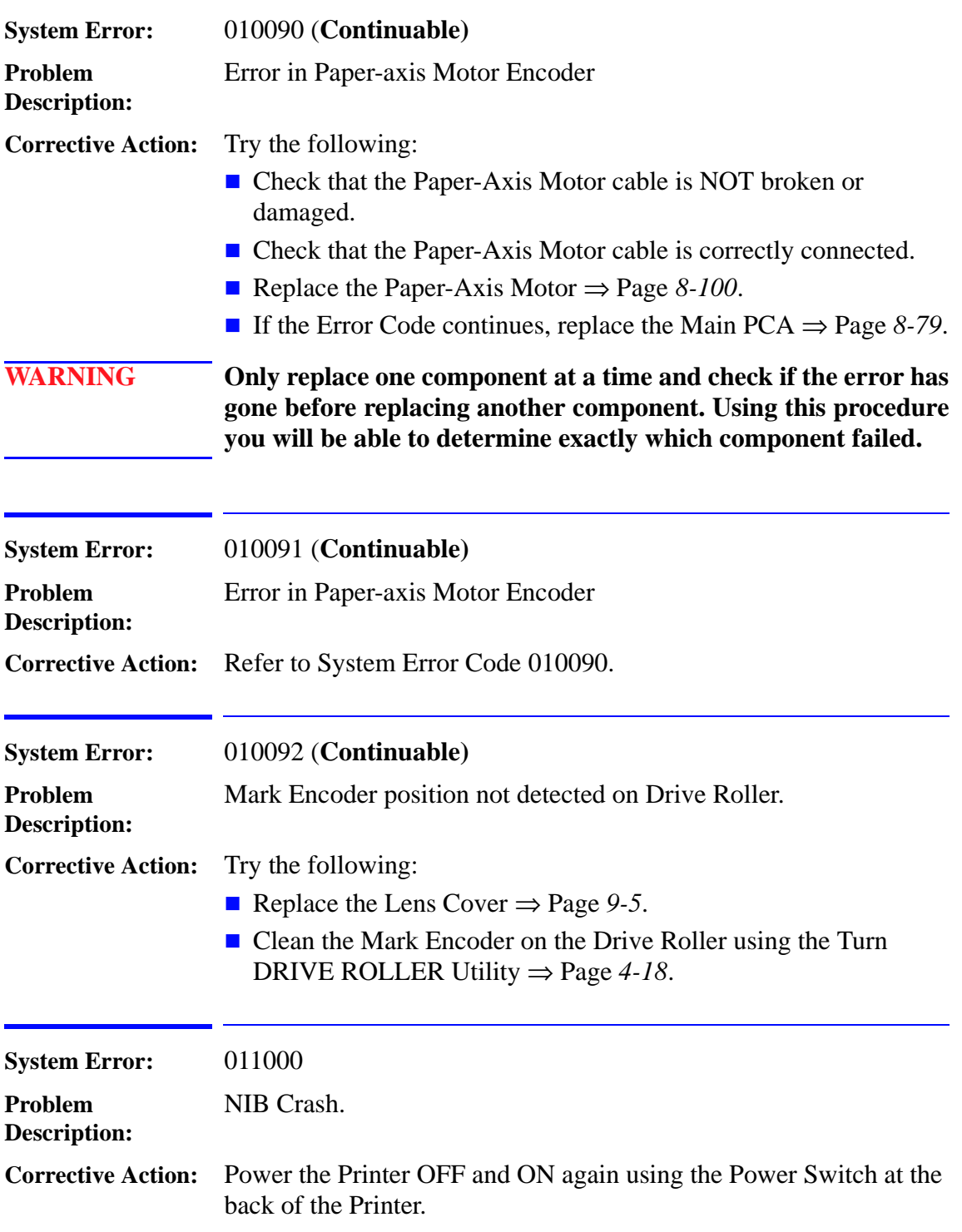

<span id="page-62-2"></span><span id="page-62-1"></span>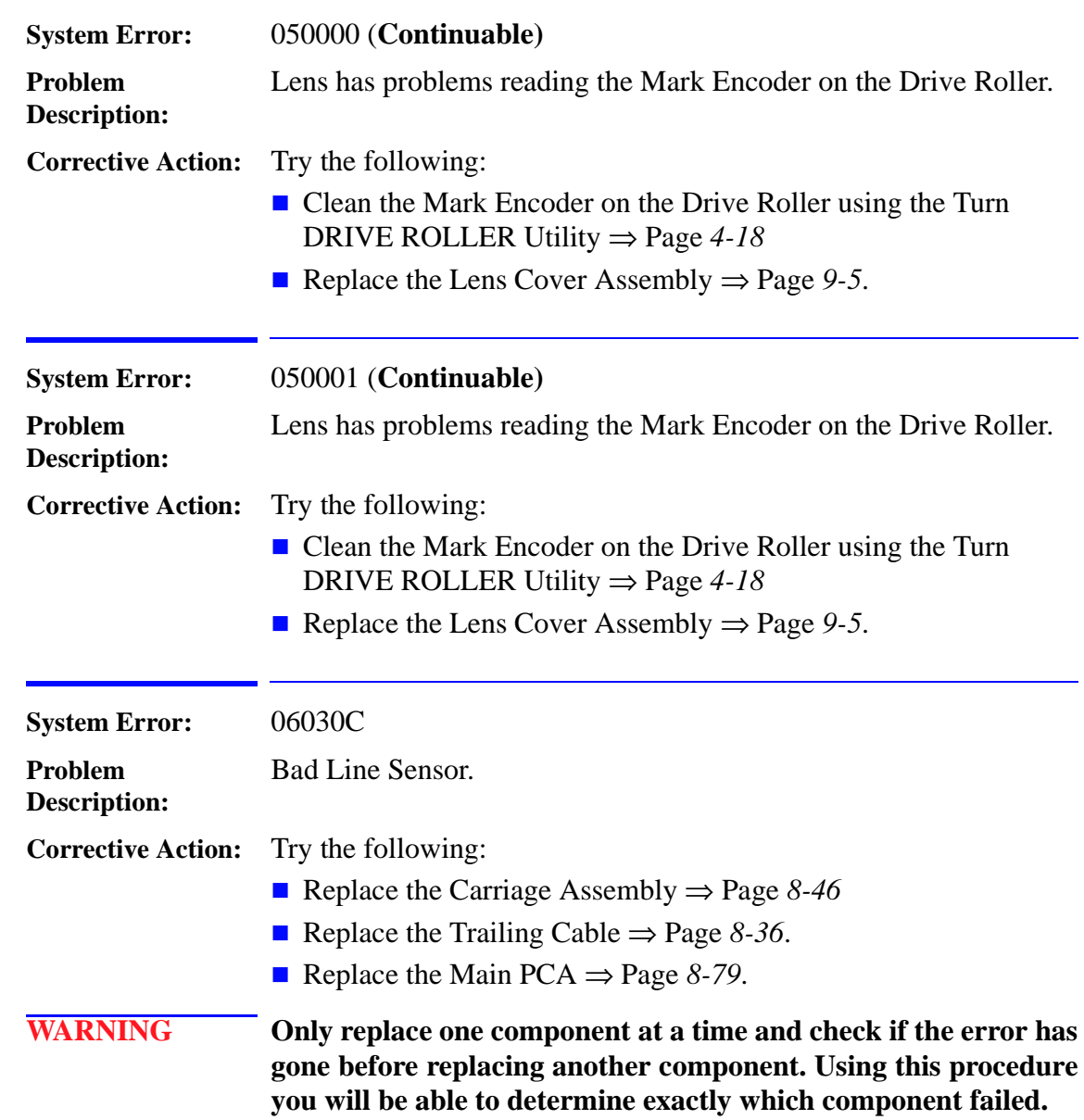

<span id="page-62-0"></span> $\overline{\phantom{a}}$ 

<span id="page-63-0"></span>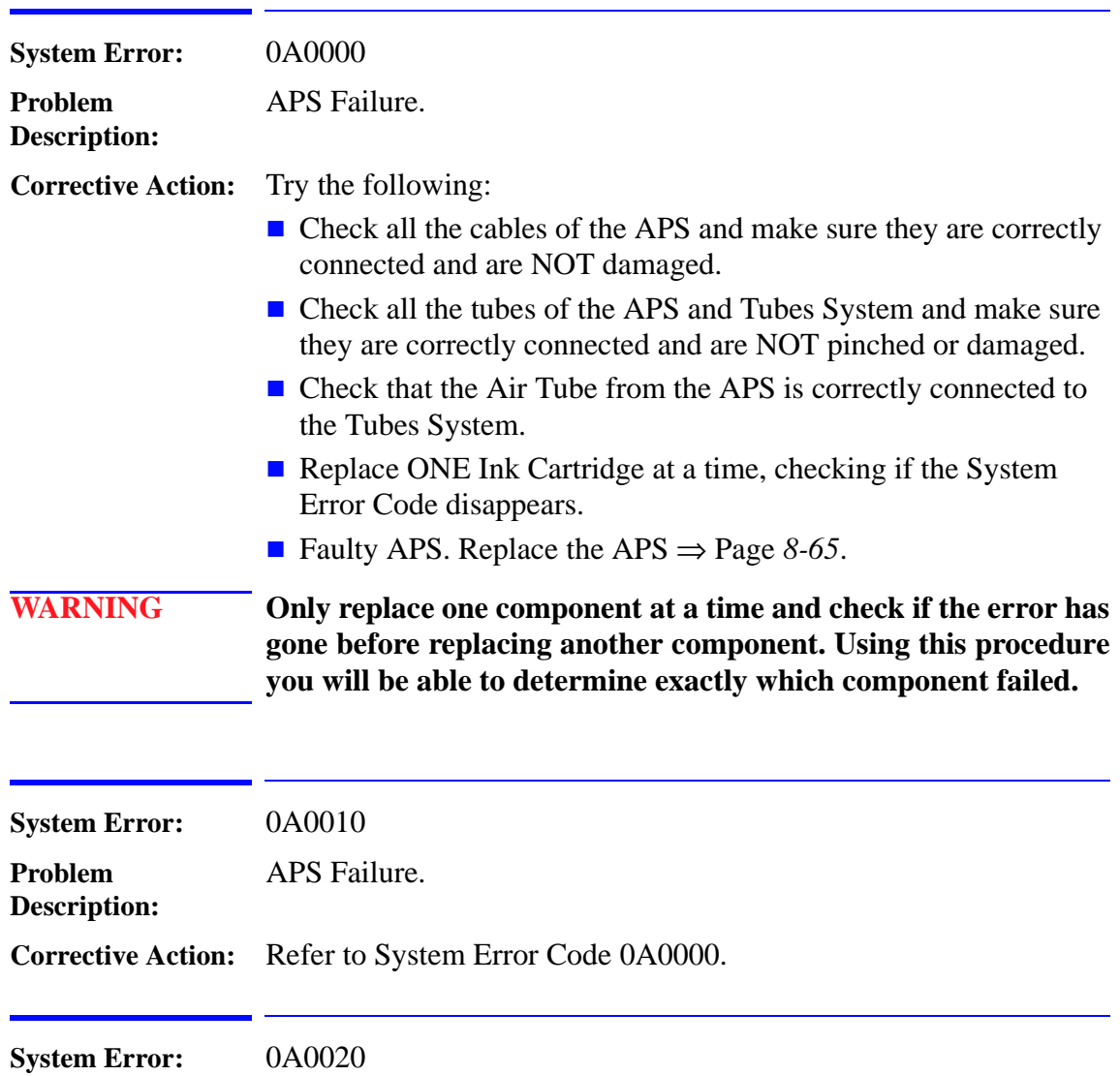

<span id="page-63-2"></span><span id="page-63-1"></span>Error in Calibrating the APS Sensor.

■ Check the APS Sensor and the valve cables, making sure that

Replace the APS ( $\Rightarrow$  [Page](#page-335-0) *8-65*) or the ISS PCA ( $\Rightarrow$  Page *8-86*).

they are NOT damaged and connected correctly.

**Problem Description:**

**Corrective Action:** Try the following:

<span id="page-64-1"></span><span id="page-64-0"></span>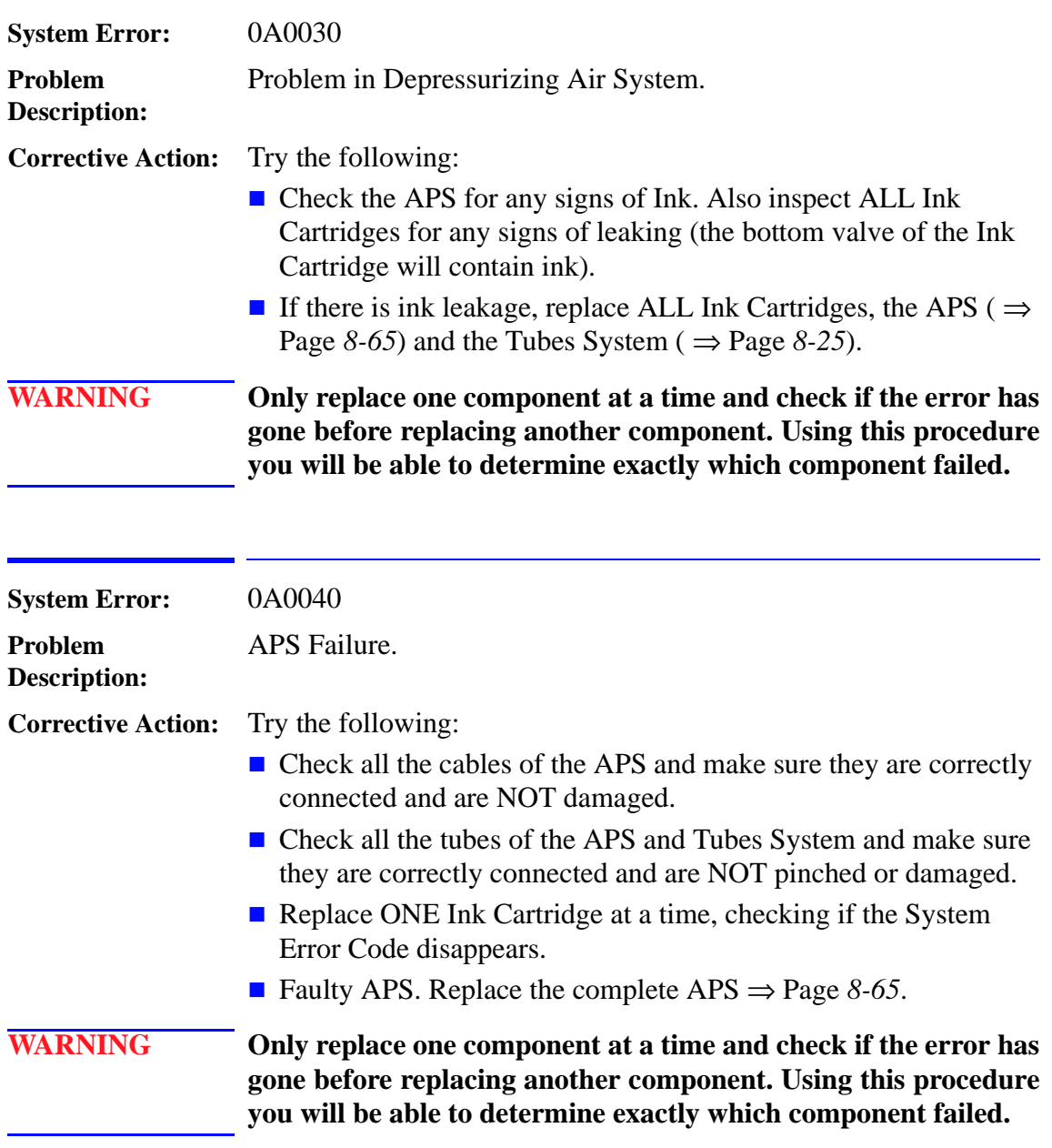

<span id="page-65-0"></span>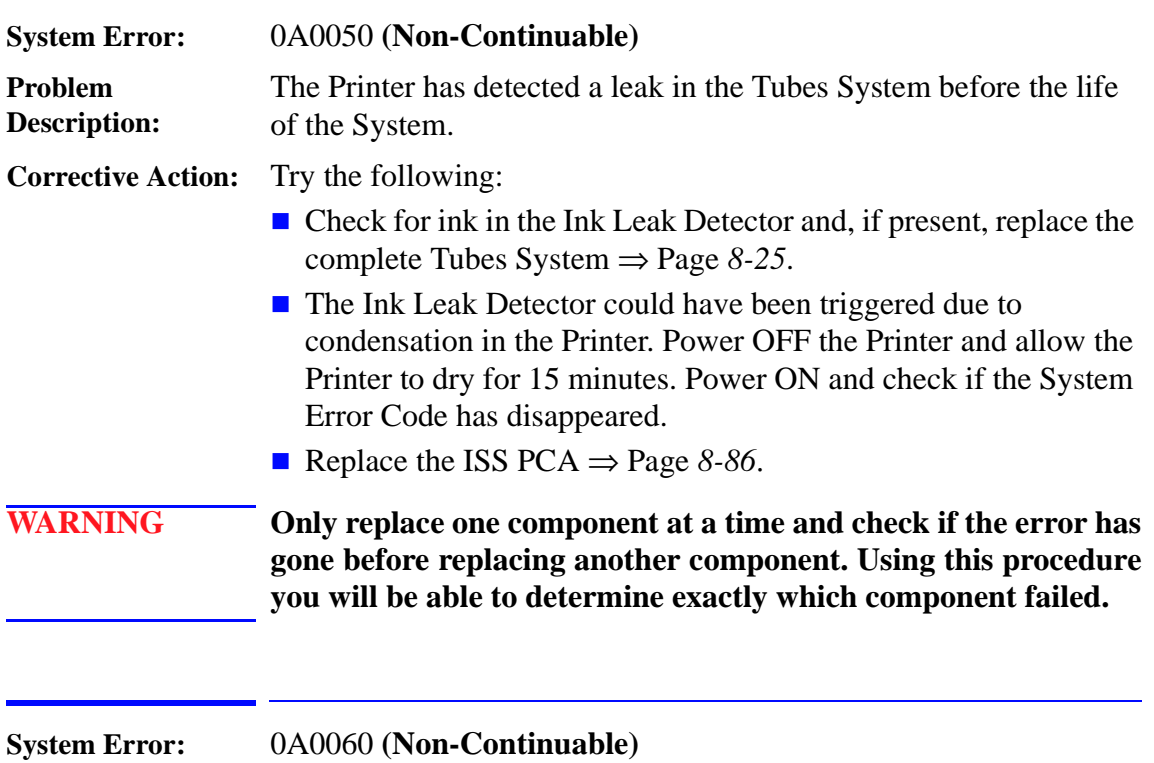

<span id="page-65-2"></span><span id="page-65-1"></span>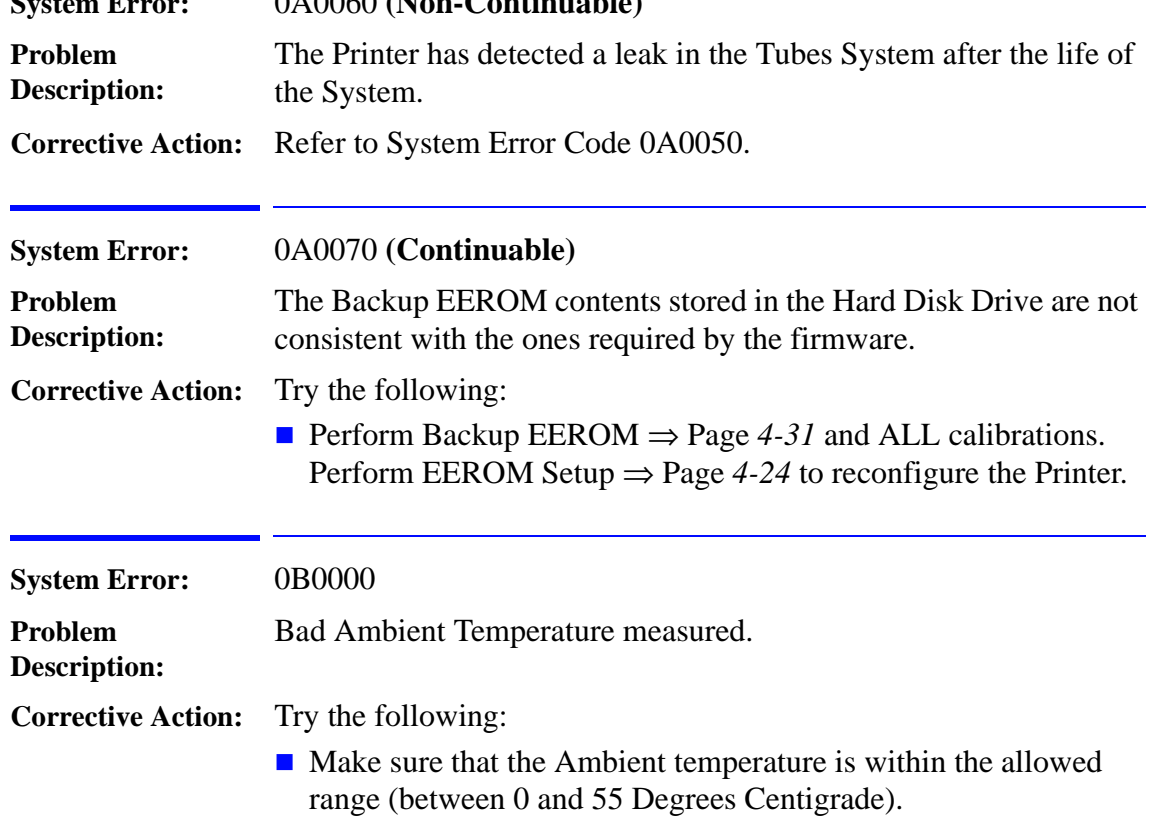

<span id="page-65-3"></span>■ Replace the Main PCA ⇒ [Page](#page-328-0) *8-79*.

 $\mathbf I$ 

<span id="page-66-1"></span><span id="page-66-0"></span>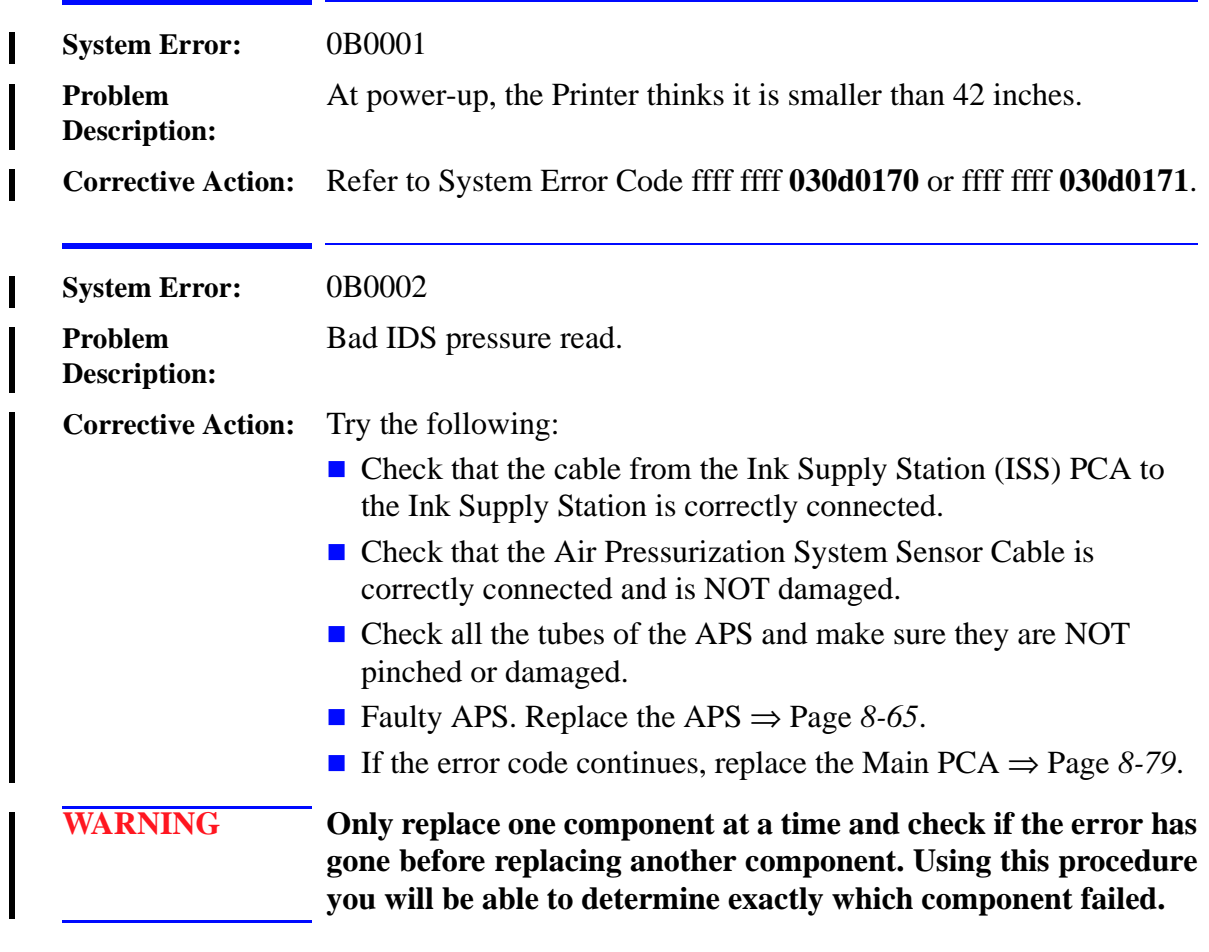

<span id="page-66-2"></span>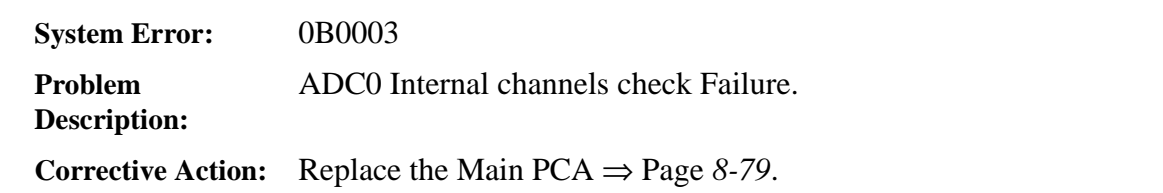

<span id="page-67-0"></span>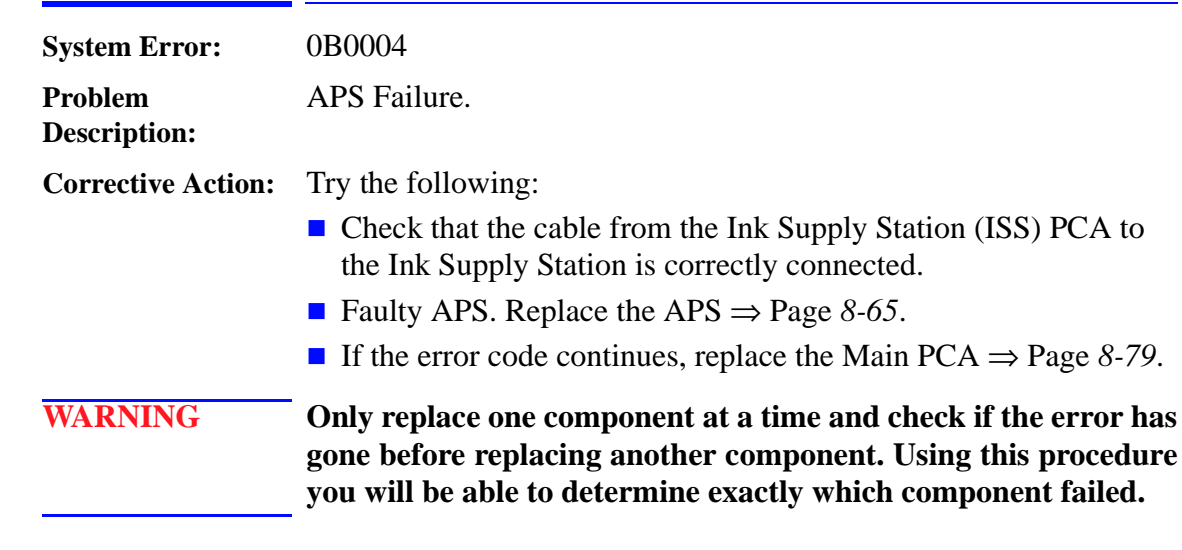

<span id="page-67-1"></span>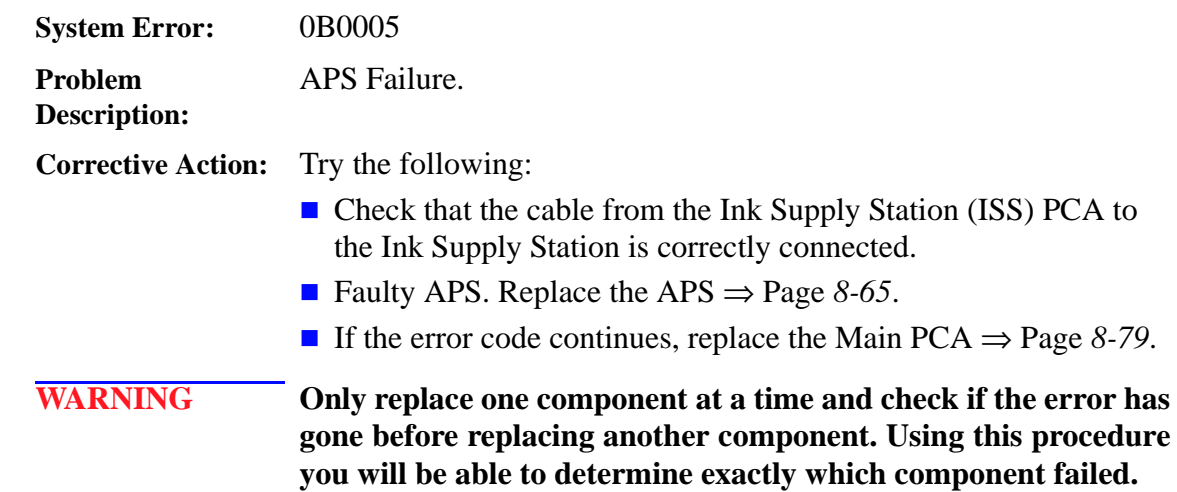

<span id="page-67-2"></span>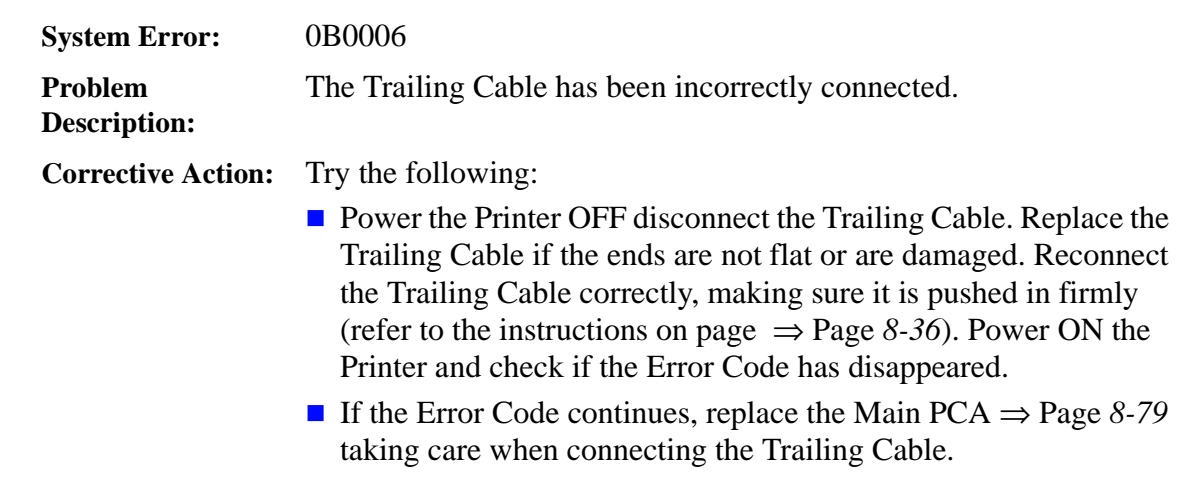

<span id="page-68-2"></span><span id="page-68-1"></span><span id="page-68-0"></span>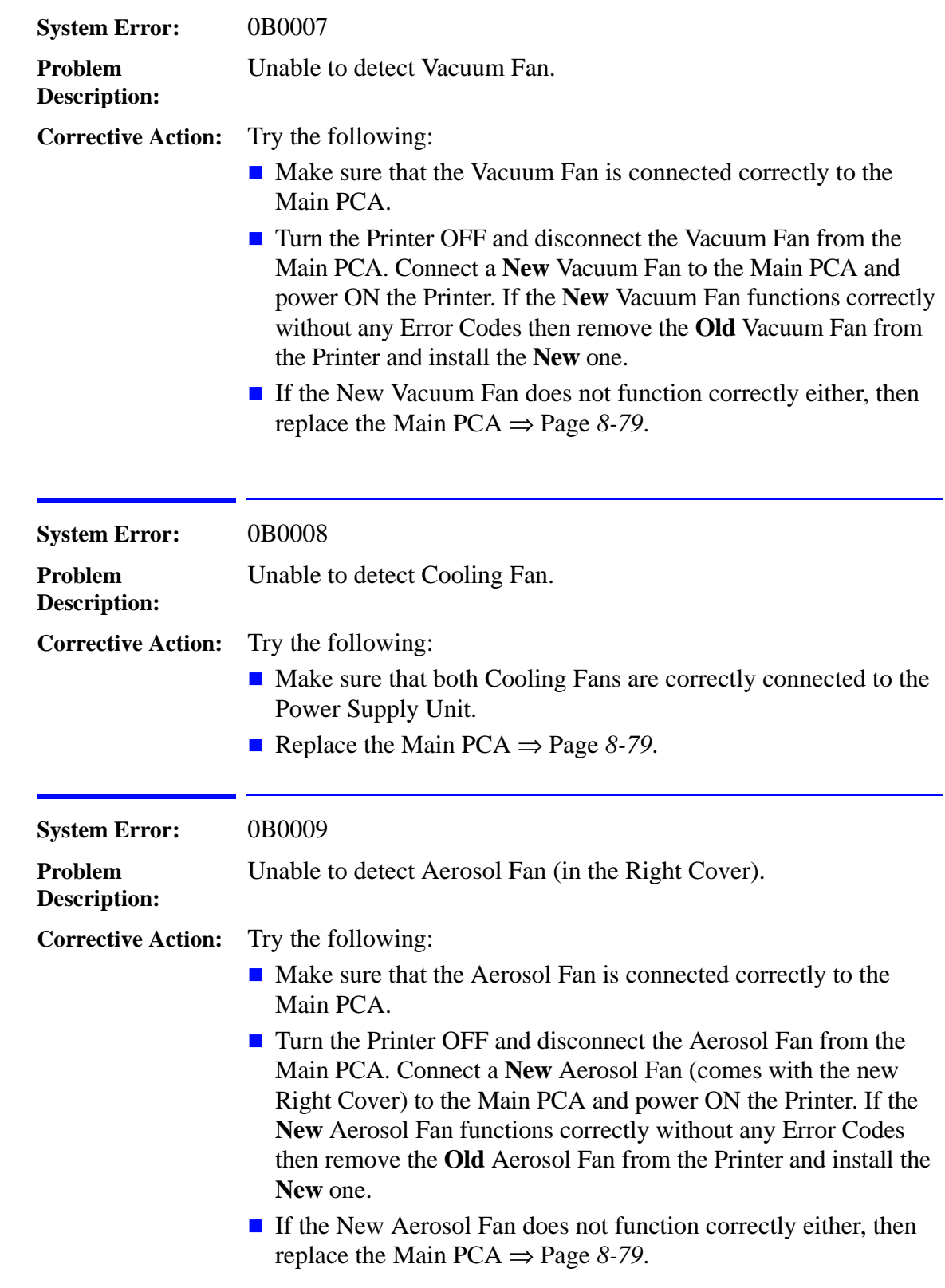

<span id="page-69-1"></span>I

<span id="page-69-0"></span>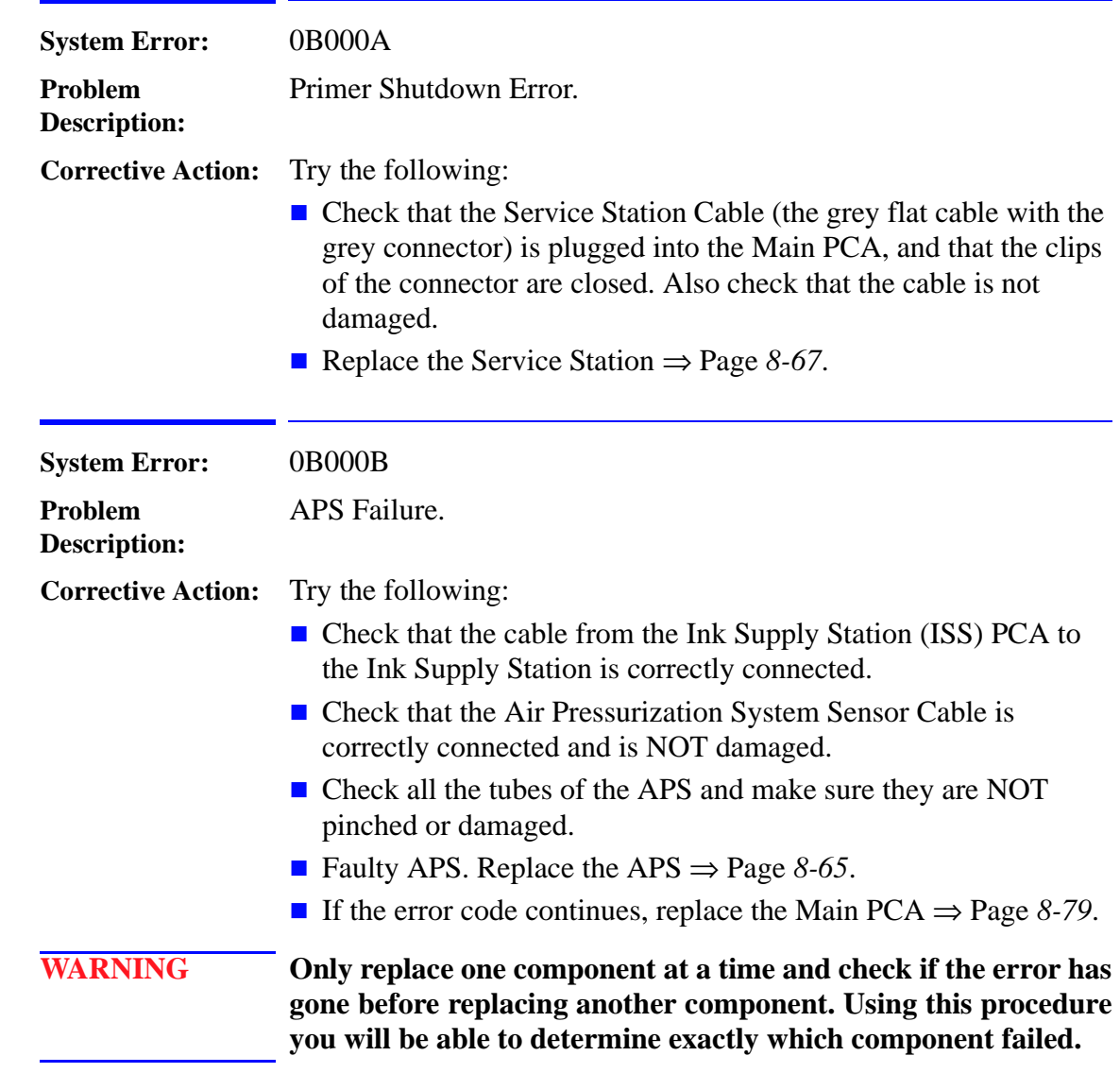

<span id="page-69-2"></span>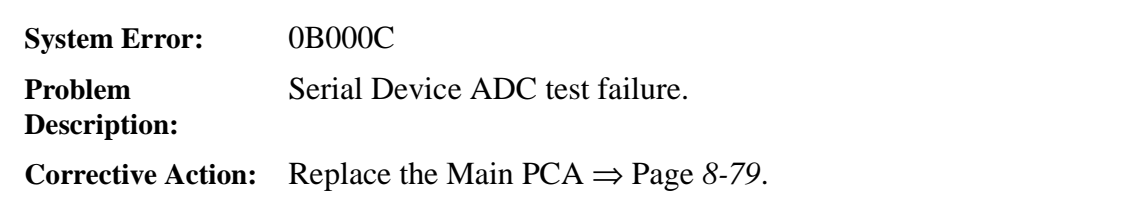

 $\overline{\phantom{a}}$ 

<span id="page-70-1"></span>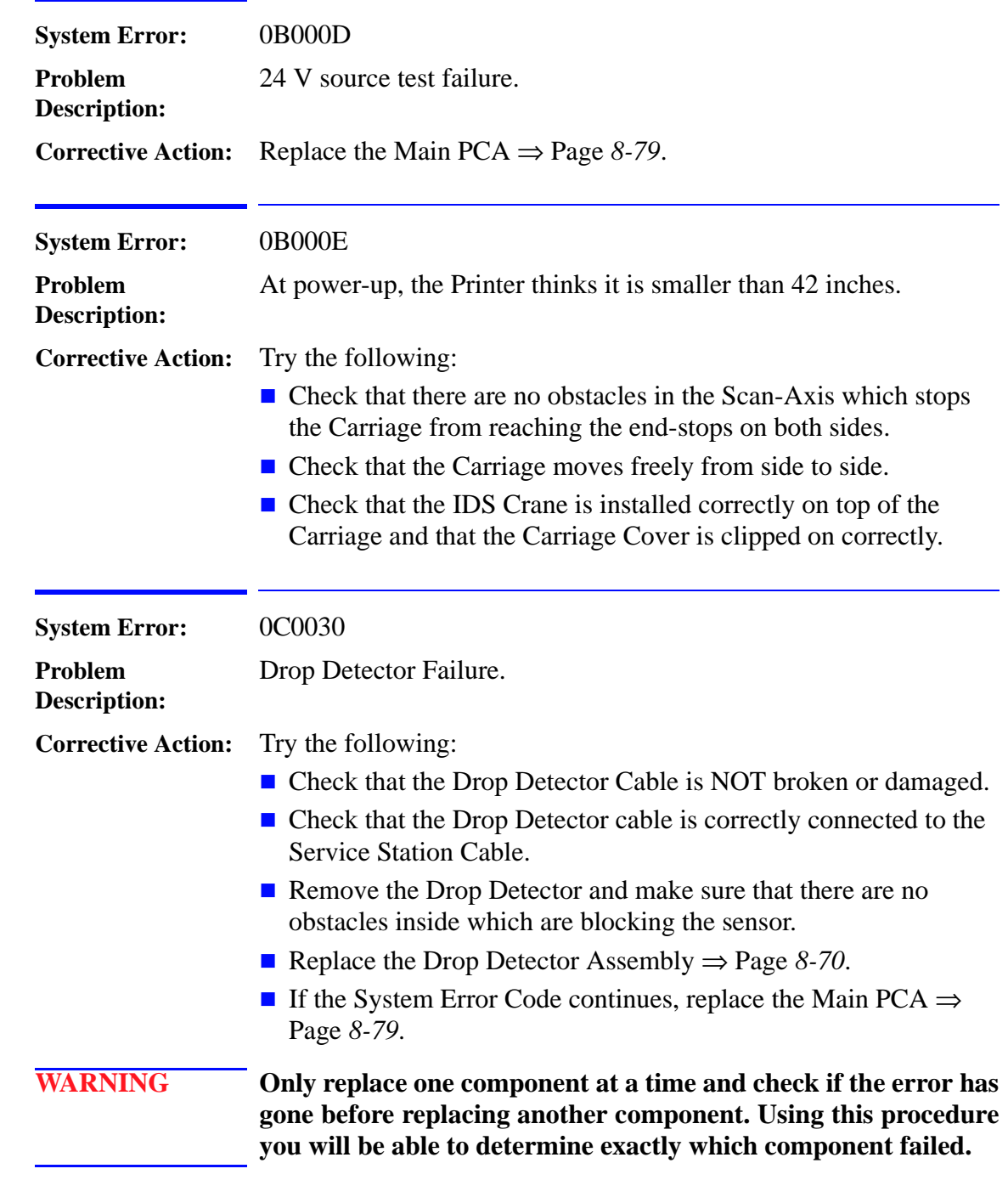

<span id="page-70-2"></span><span id="page-70-0"></span> $\overline{\phantom{a}}$ 

 $\mathbf I$ 

 $\mathbf{l}$ 

<span id="page-71-0"></span>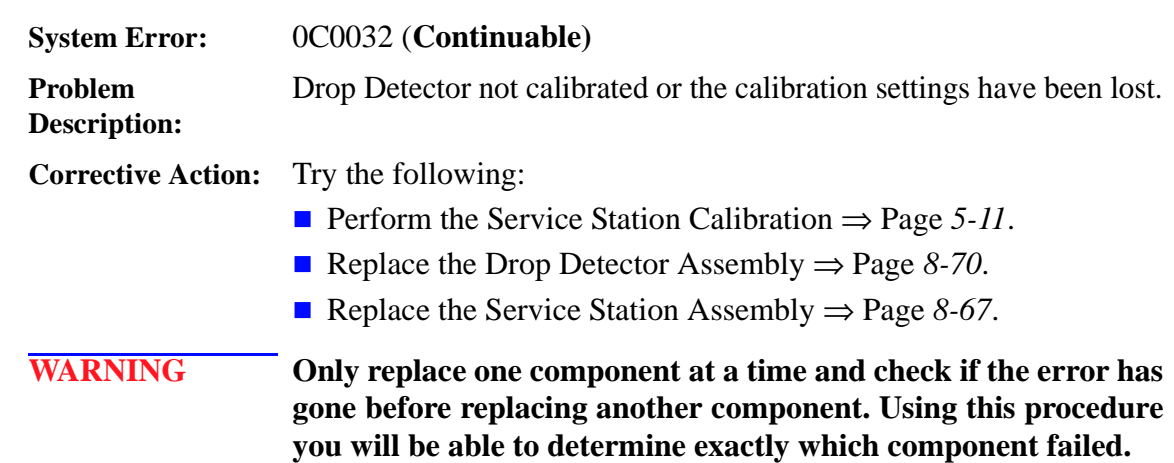

<span id="page-71-1"></span>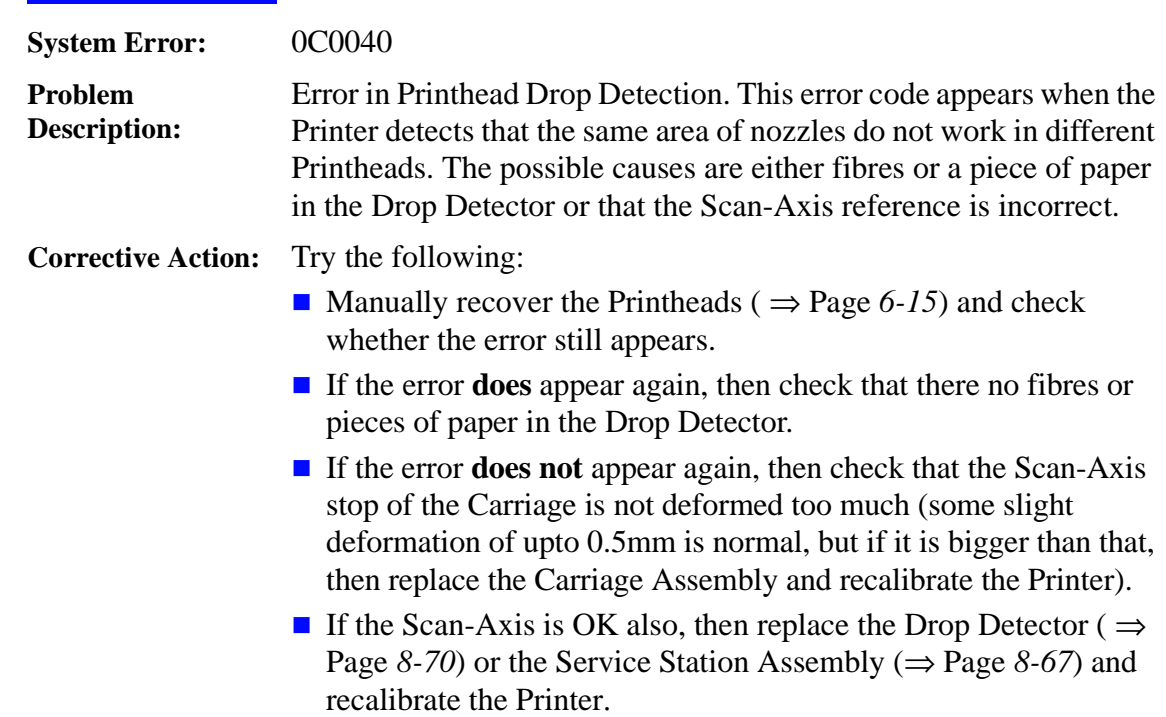
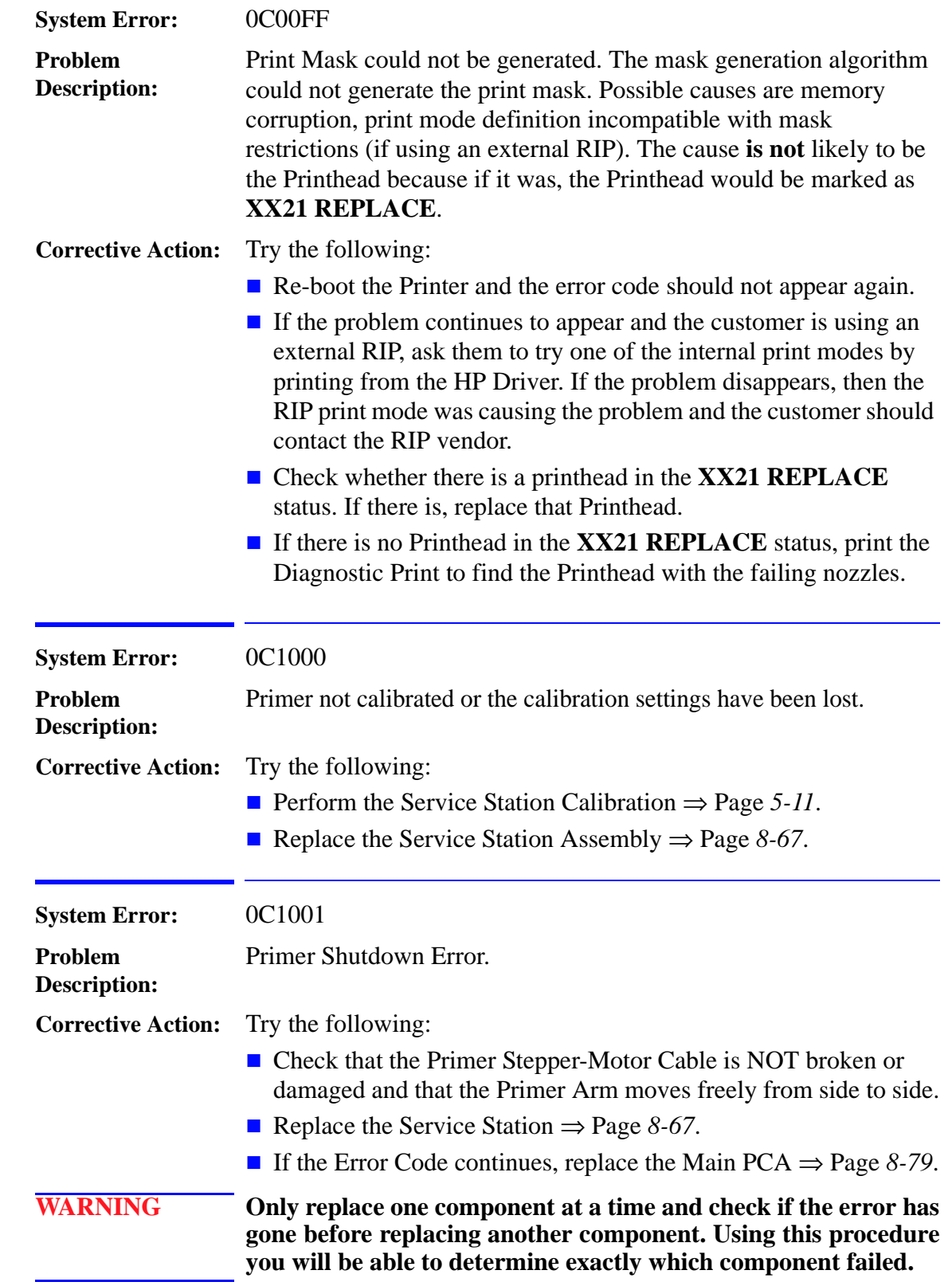

 $\mathbf I$ 

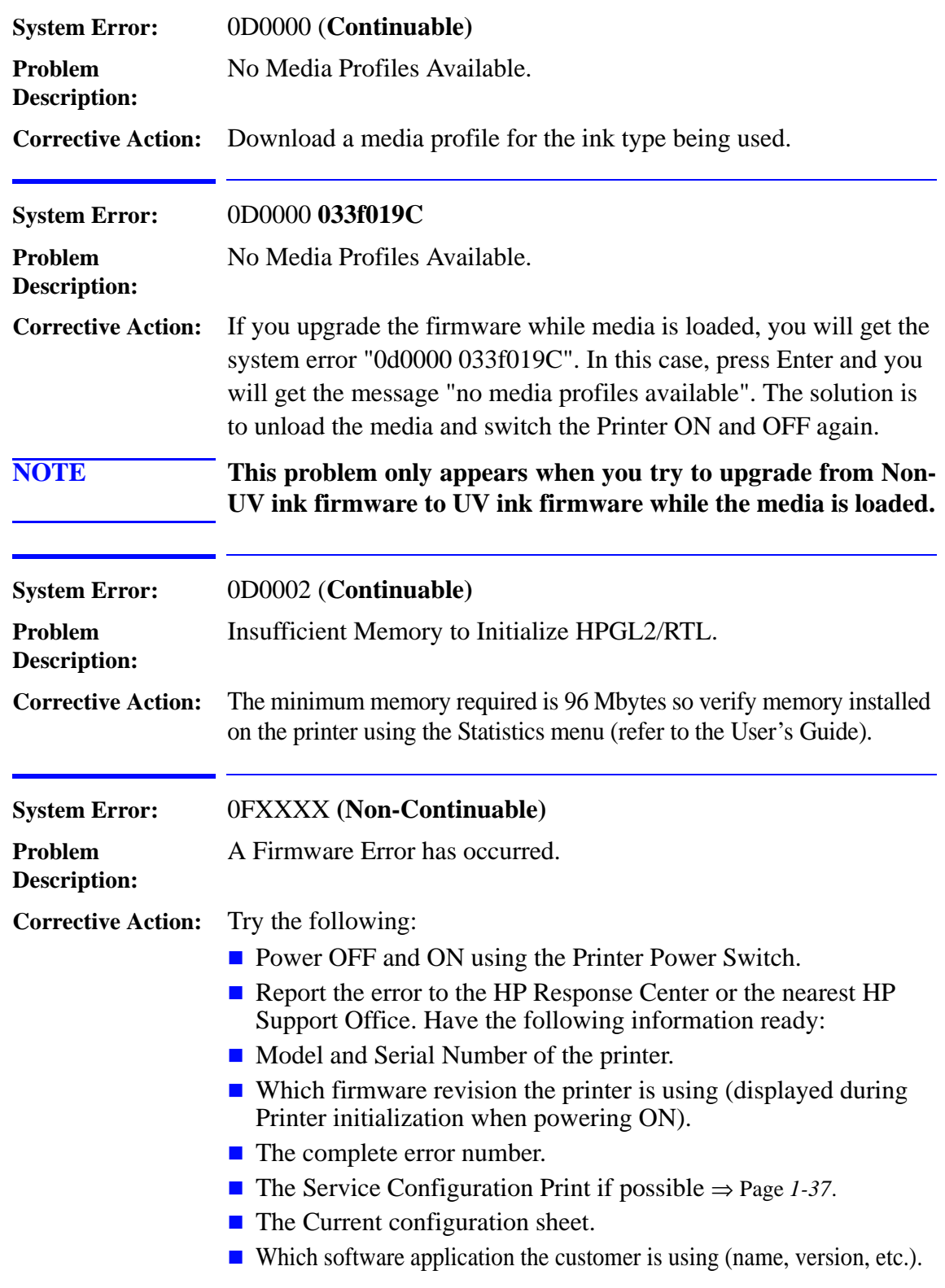

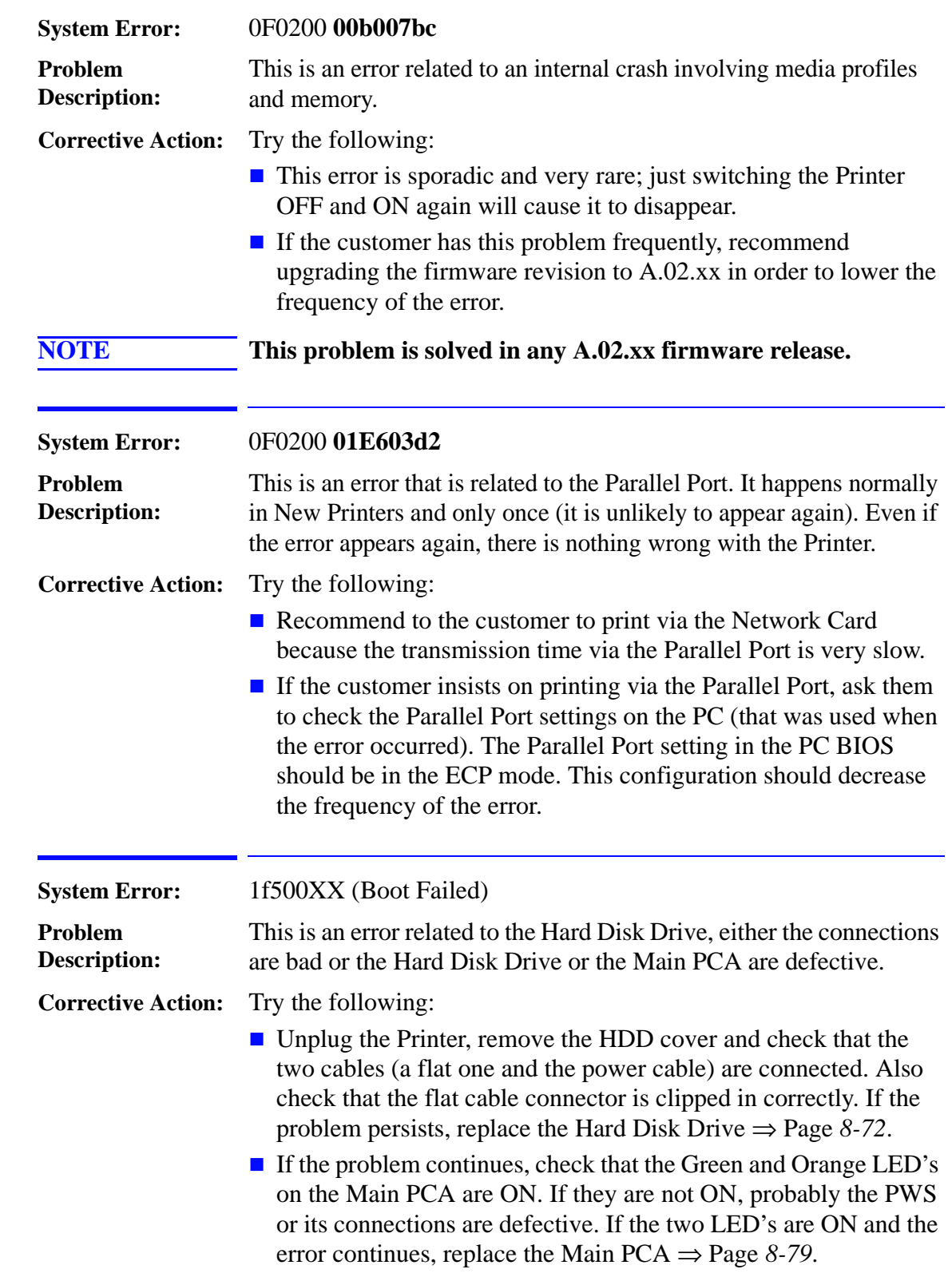

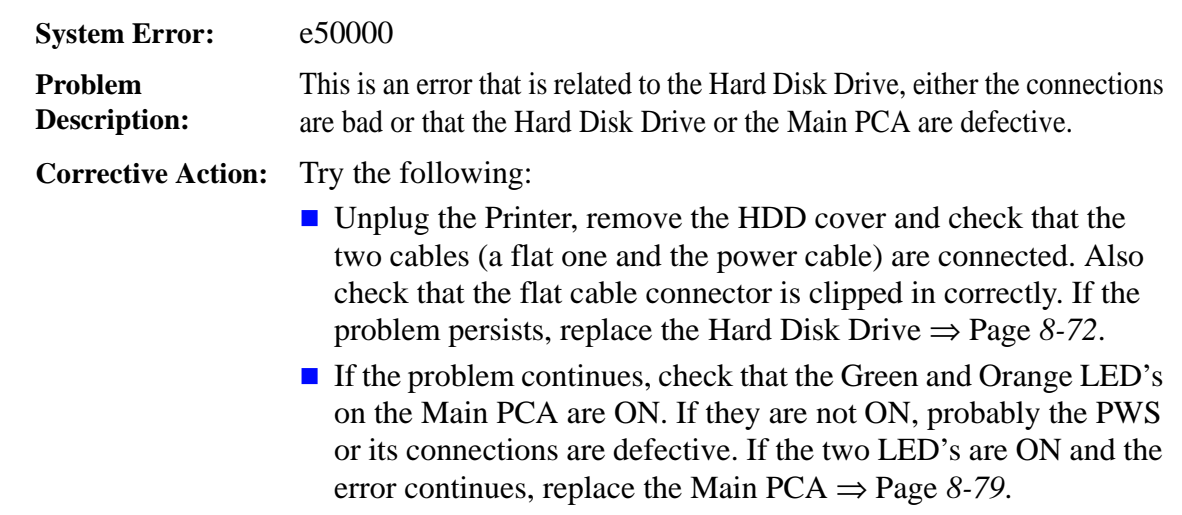

## **HP Ink Supplies Troubleshooting**

# 3

[What are HP Ink Supplies? 3-2](#page-77-0) [Ink Cartridges 3-2](#page-77-1) [Printheads and Printhead Cleaners 3-2](#page-77-2) [Identifying the Components 3-3](#page-78-0) [General Information About HP Ink Supplies 3-3](#page-78-1) [Some General Precautions When Handling HP Ink Supplies 3-4](#page-79-0) [Priming the Ink System 3-5](#page-80-0) [When Should You Replace the HP Ink Supplies? 3-5](#page-80-1) [The Front Panel Display 3-6](#page-81-0) [Obtaining Ink Cartridge Information 3-7](#page-82-0) [Obtaining Printhead Information 3-8](#page-83-0) [Status Codes and Messages 3-10](#page-85-0) [Status Messages 3-11](#page-86-0) [Error Status Messages 3-12](#page-87-0) Printhead Errors (First Digit =  $0, 1, 2, 3, 4, 5$ ) 3-13 Ink Cartridge Errors (First Digit  $= 6, 7, 8$ ) 3-16 Printhead Cleaner Errors (First Digit = A, B or  $*$ ) 3-18 [Major Ink Supplies Problems 3-19](#page-94-0) [Dry-firing of Printheads 3-19](#page-94-1) [Printheads Which are Out of Warranty are Indicated as In Warranty 3-19](#page-94-2) [Replace Message "xx15 Replace" and "xx16 Replace" 3-19](#page-94-3) [Replace Message "xx16 Replace" for ALL Printheads During Replacement 3-20](#page-95-0)

#### <span id="page-77-0"></span>**What are HP Ink Supplies?**

For each of the six colors used in the Printer, there are three separate components. The Printhead and the Printhead Cleaner are supplied together, the Ink Cartridge is supplied separately. All of these components are called the HP Ink Supplies. They are coded with an HP selection number to help you re-order the correct replacement supplies.The Printhead and the Printhead Cleaner are supplied together, and the Ink Cartridge is supplied separately. These consumables are designed with a lock-out feature that will allow only one color to be inserted into a given slot.

- **No.81** HP Selection Number for Dye Ink Supplies.
- **No.83** HP Selection Number for UV Ink Supplies.

#### <span id="page-77-1"></span>**Ink Cartridges**

The HP Ink Cartridges for the HP DesignJet 5000 Series Printers require no maintenance or cleaning. As long as each Ink Cartridge is inserted correctly into its slot, the ink will flow to the Printheads.

The front panel displays the status of the Ink Cartridges. With the front panel, detailed information can be checked on the Ink Cartridges.

#### <span id="page-77-2"></span>**Printheads and Printhead Cleaners**

The HP Printheads for the HP DesignJet 5000 series are extremely durable and do not need to be replaced every time an Ink Cartridge is replaced. They are independent of the Ink Cartridges and will continue giving excellent image quality results even if the Ink Cartridges are low on ink. See page 3-5, *[When Should You Replace](#page-80-1)  [the HP Ink Supplies?](#page-80-1)*

If you notice a decline in print quality such as lines or dots missing from text / graphics, go to page 6-1, *[Print Quality](#page-174-0)* .

The HP Printhead Cleaners keep the Printheads in good condition and they prevent them from being damaged when the Printer is not active. They service the Printheads, making sure they are always ready to be used.

#### <span id="page-78-0"></span>**Identifying the Components**

The following illustration will help you identify the components of the HP Ink Supplies.

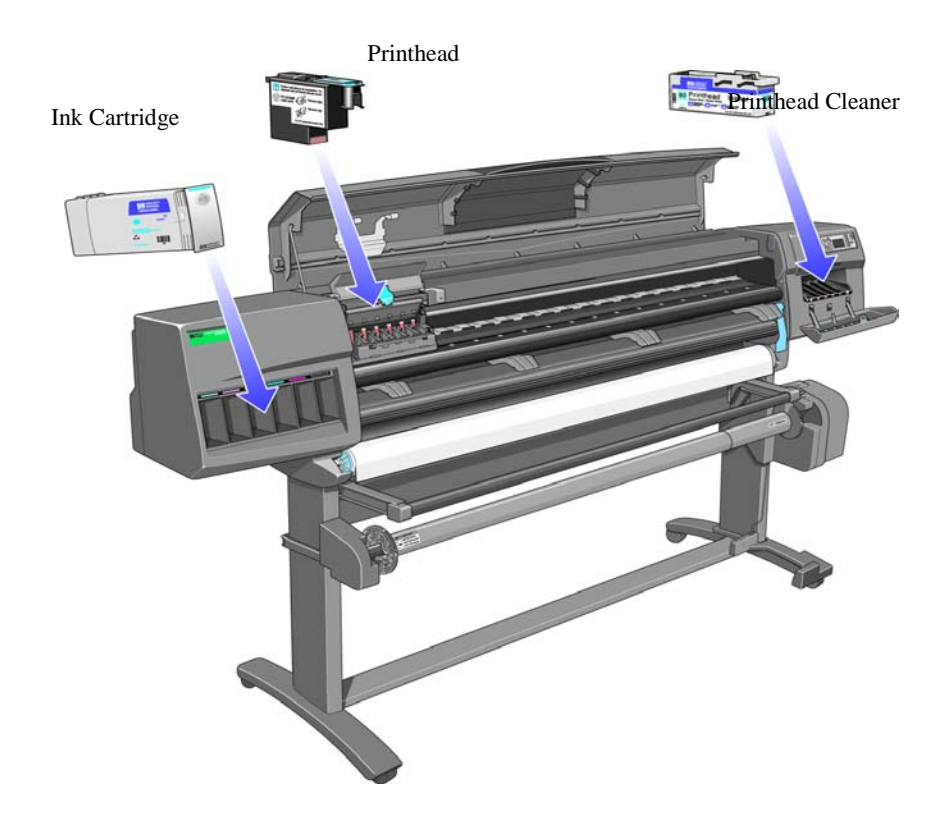

#### <span id="page-78-1"></span>**General Information About HP Ink Supplies**

**For optimum results from the Printer and modular ink delivery system always follow these guidelines when handling the HP Ink Supplies:**

- Always install the Ink Cartridges, Printheads and Printhead Cleaners before the expiration date, which is on the packaging.
- Install a new Printhead Cleaner every time you change a Printhead.
- Allow the Printer and Printhead Cleaners to automatically clean the Printheads.
- Ink Cartridges, Printheads and Printhead Cleaners are designed with lock-outs that only allow their installation in their colorcoded slots; they must not be forced.
- $\blacksquare$  Follow the instructions on the Front Panel of the Printer during installation.
- Avoid unnecessary removal of the Ink Cartridges and Printheads.
- When turning off the Printer always use the softpower Off button on the Front Panel. The Printheads are then stored correctly which prevents them from drying out.
- $\blacksquare$  The Ink Cartridges should never be removed while the Printer is printing. They should only be removed when the Printer is ready for you to replace them. The Front Panel will guide you through the removal and installation procedure. See page 3-5, *[When](#page-80-1)  [Should You Replace the HP Ink Supplies?](#page-80-1)*

#### <span id="page-79-0"></span>**Some General Precautions When Handling HP Ink Supplies**

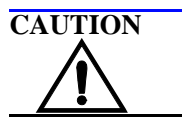

**Do not touch, wipe or attempt to clean the Printhead nozzles. This can damage the Printhead.**

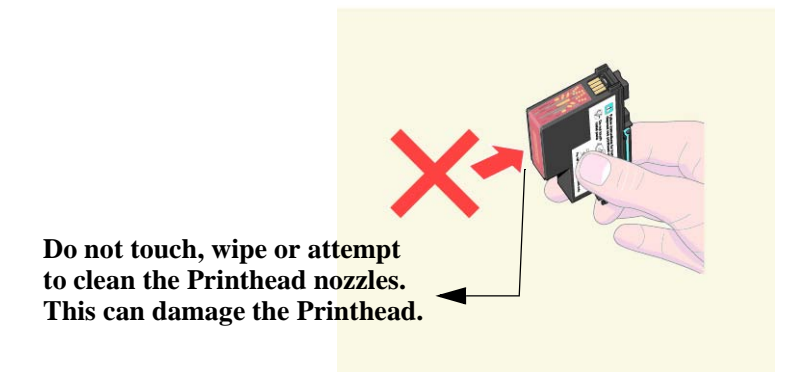

Handle the HP Ink supplies with care. In particular the Printhead, which is a high precision device and must be handled carefully.

- Do not touch the Printhead nozzles.
- Do not put the Printhead down on the nozzles.
- $\blacksquare$  Do not be rough when handling the Printheads. Always set them down gently.
- Do not drop the Printheads.
- **Proper handling will assure optimum performance throughout the** Printhead life.
- The Printhead Cleaner should always be handled and stored upright to avoid a potential spillage of ink.
- Do not touch the end of the Ink Cartridge which is inserted into the Printer as there may be a small amount of ink on the connection.
- Avoid storing partially used Ink Cartridges on their ends.

#### <span id="page-80-0"></span>**Priming the Ink System**

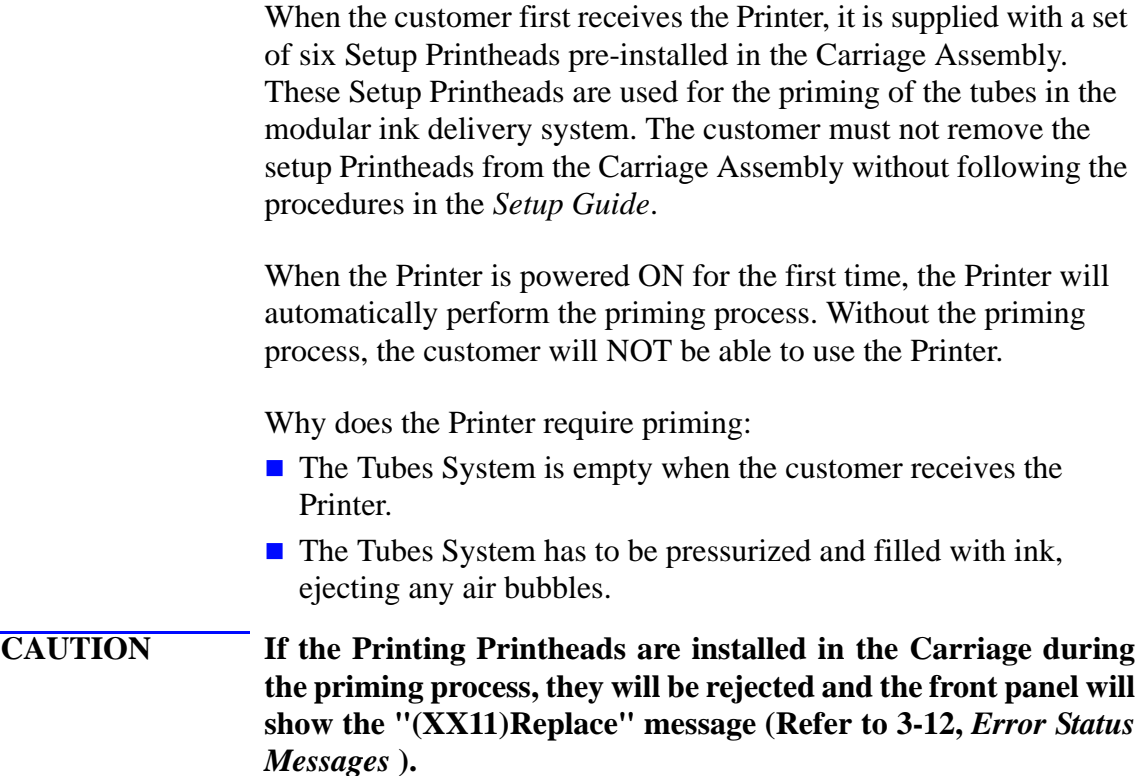

#### <span id="page-80-1"></span>**When Should You Replace the HP Ink Supplies?**

When to change the HP Ink supplies is mostly determined by you with guidance from the front panel. In conjunction with the messages displayed in the front panel and the message explanations in this chapter, you will be able to choose for yourself when is the right time to change the HP Ink supplies.

The Printer will also display the ink level and will tell you when the ink supply is low, very low or empty. This means you have constantly updated information about the HP Ink supplies.

Printhead life is anticipated to be 700ml or twelve months in the Printer, whichever occurs first, provided that the Printhead is used under normal operating conditions (using HP Ink Cartridges only) and its "install before date" has not lapsed. However results vary depending on the print quality setting being used.

#### <span id="page-81-0"></span>**The Front Panel Display**

The front panel display has a dedicated area to report the status of your HP Ink supplies. Status messages consist of a code and an action message

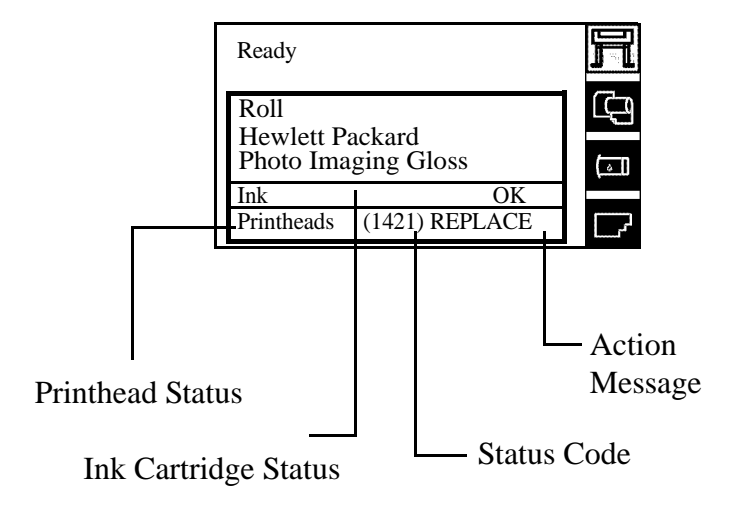

- **Ink** displays information on the Ink Cartridges.
- **Printheads** displays information on the Printheads and the Printhead Cleaners
- The **Status code** indicates the exact nature of the HP Supplies problem ( see 3-10, *[Status Codes and Messages](#page-85-0)* ).
- The **Action Message** provides instructions to return to normal status i.e. OK (see 3-10, *[Status Codes and Messages](#page-85-0)* ).

To view information for a specific Ink Cartridge color or Printhead you must access the cartridge and Printhead menus ( See [3-7,](#page-82-0)  *[Obtaining Ink Cartridge Information](#page-82-0)* and 3-8, *[Obtaining Printhead](#page-83-0)  [Information](#page-83-0)* ). The overlay indicates the color related to the Ink Cartridge and Printhead menu information.

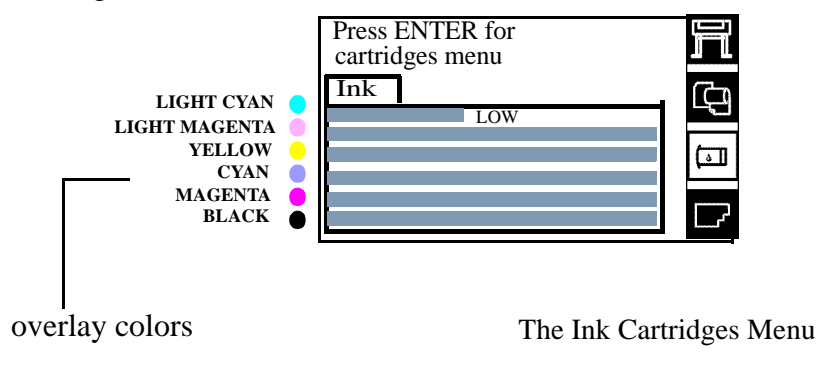

#### <span id="page-82-0"></span>**Obtaining Ink Cartridge Information**

**1.** To get information on the Ink Cartridges press the **Top** key on the front panel to go to the main menu.

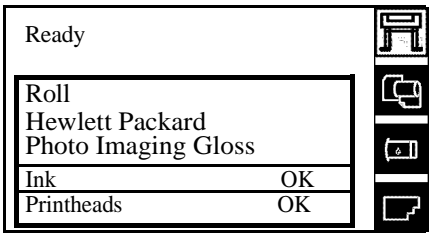

**2.** Press the  $\uparrow$  or  $\downarrow$  key to select the catridges icon and view status bars indicating ink levels in the Ink Cartridges.

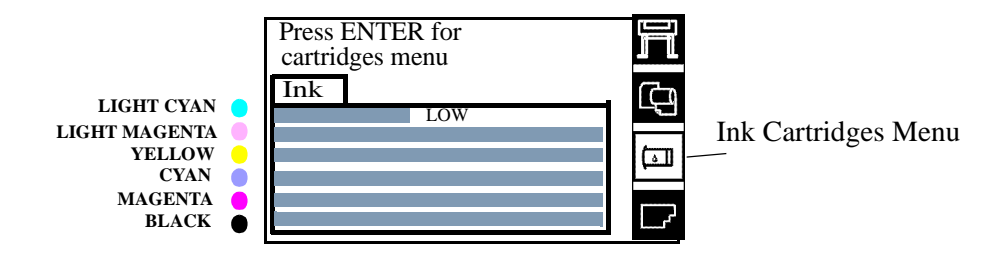

The front panel displays six horizontal bars. These bars represent how much ink is remaining in the Ink Cartridges: as ink is used up the bars get shorter in length. The Ink Cartridge color on the overlay indicates the Ink Cartridge color related to each bar.

Press the **Enter** key to view the Ink Cartridges menu.

**3.** Press the  $\uparrow$  or  $\downarrow$  key until the front panel highlights the color that you want to see information on. Press the **Enter** key.

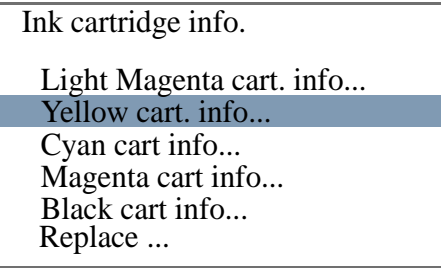

**4.** The front panel displays information on the selected Ink Cartridge.

```
Part number=C4934A
Part number=C4934AW
 Mfg. month=5/1999
Mfg.month=12/1999
 Capacity=680ml
 Ink level=87%
Yellow cart. info
 HP No.81 ink cartridge
```
The information supplied is:

- The make of the Ink Cartridge (**No.81** for Dye and **No.83** for UV Ink).
- $\blacksquare$  The percentage of how much ink is remaining.
- Original capacity of the Ink Cartridge in milliliters.
- Re-order part number of the Ink Cartridge.
- The month and year that the Ink Cartridge was manufactured.

#### <span id="page-83-0"></span>**Obtaining Printhead Information**

**1.** To get information on your Printheads, press the **Top** key on the front panel to go to the main menu.

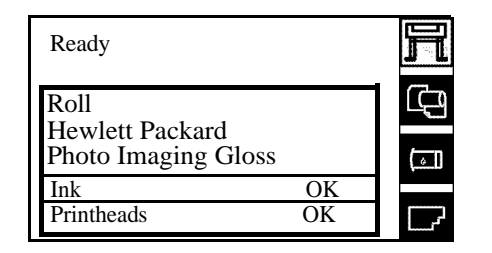

**2.** Press the  $\uparrow$  or  $\downarrow$  key to select the Printheads icon and view information on the Printheads.**.**

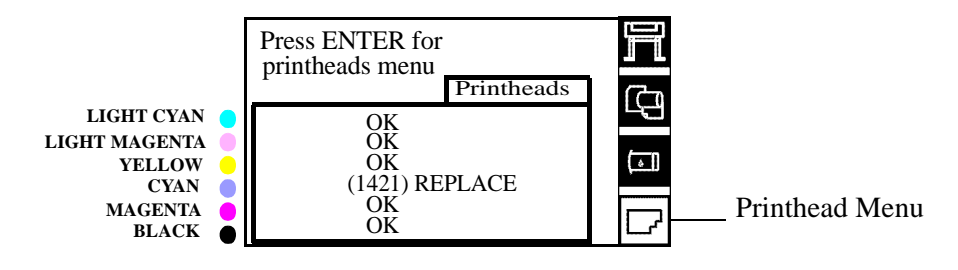

**3.** Press  $\uparrow$  or  $\downarrow$  key until the front panel highlights "Printhead info". Press **Enter** to view the Printheads information**.** 

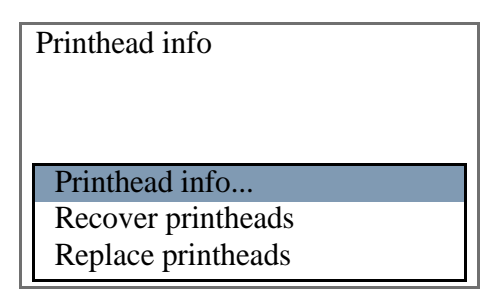

**4.** Press the  $\uparrow$  or  $\downarrow$  key until the front panel highlights the color that you want to see information on. Press the **Enter** key.

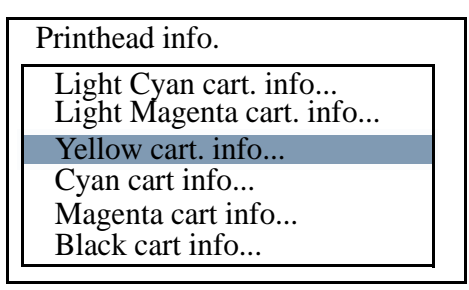

**5.** The front panel displays information on the selected Printhead.

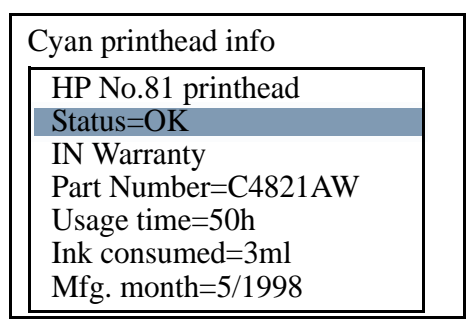

The information supplied is:

- The make of the Printheads (**No.81** for Dye and **No.83** for UV Ink).
- $\blacksquare$  The current status of the Printhead.
- $\blacksquare$  The Printhead warranty status.
- Re-order part number of the Printhead.
- $\blacksquare$  The time (hours) the Printhead has been operating in the Printer.
- How much ink has been consumed by the Printhead. Note: It is possible for a Printhead to consume more than one Ink Cartridge.
- The year and the month that the Printhead was manufactured.

#### <span id="page-85-0"></span>**Status Codes and Messages**

**NOTE Most problems with Ink Supplies will be solved by the user simply following the instructions in the action message.**

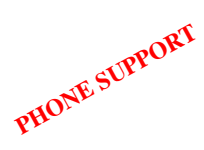

If a problem persists, a Call Agent can try and troubleshoot Consumables problems by requesting the HP Status code from the Customer via the phone. Using this process, it can be determined whether the Printer requires any on-site maintenance.

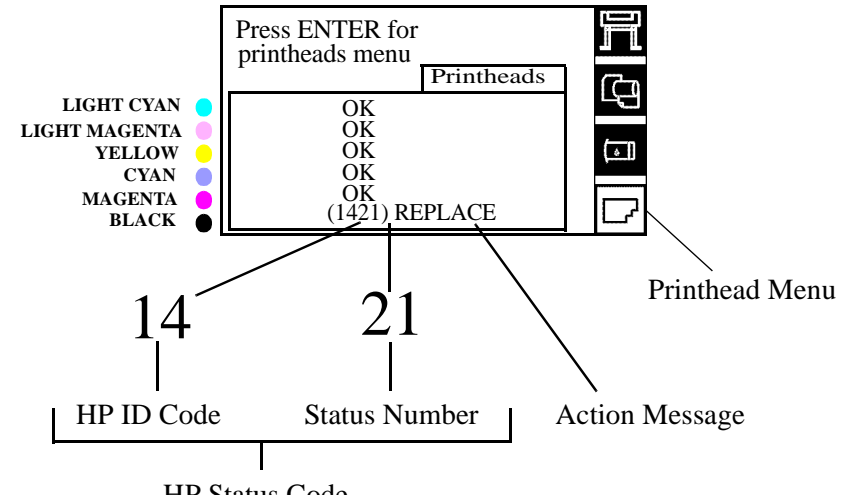

HP Status Code

The HP Status Code is made up of 4 digits: the first two digits are the HP ID Code that identify the consumable and its color. The last two digits are the status number indicating the nature of the problem.

The tables in the next few pages describe the messages and status codes for HP Ink Supplies.

#### <span id="page-86-0"></span>**Status Messages**

These messages provide only an action message for the user to perform. For information on accessing detailed information on consumables refer to 3-7, *[Obtaining Ink Cartridge Information](#page-82-0)* and 3-8, *[Obtaining Printhead Information](#page-83-0)* .

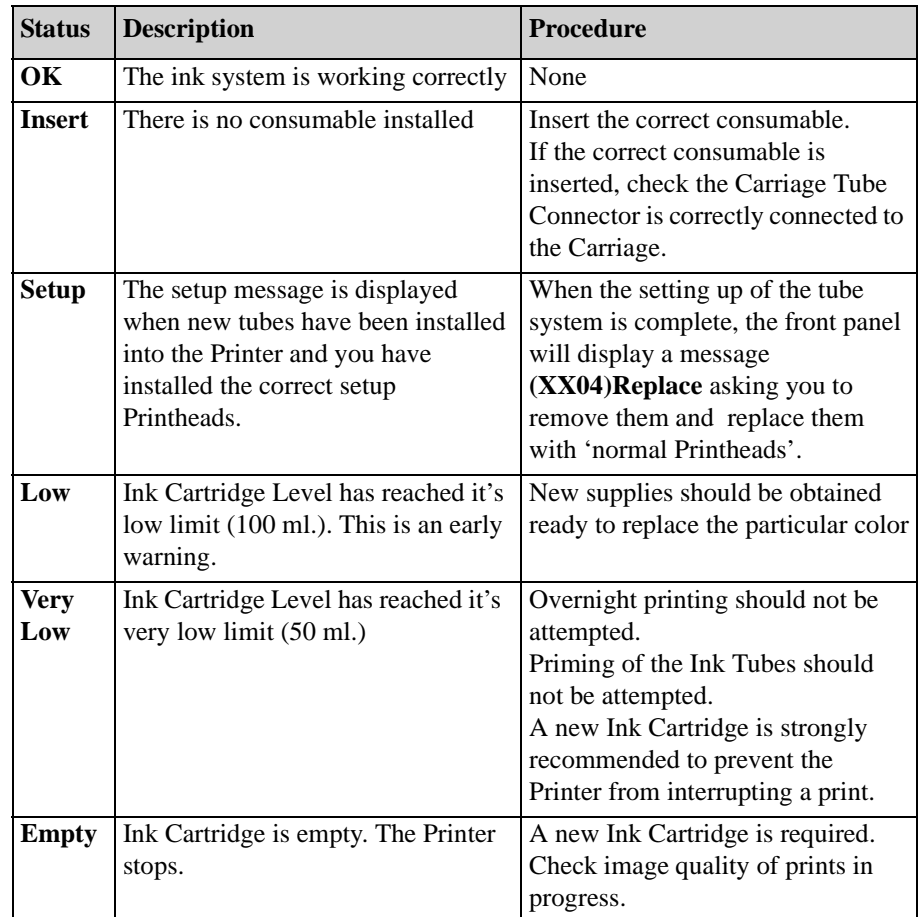

#### <span id="page-87-0"></span>**Error Status Messages**

Error status messages consist of the HP Status Code and the action message. The following tables group error messages according to the consumable, the action message (i.e. all **Replace** errors are grouped together), and then the status number i.e. last two digits.

The first digit in the HP ID code (see table below), identifies the consumable and/or provides specific consumables information.

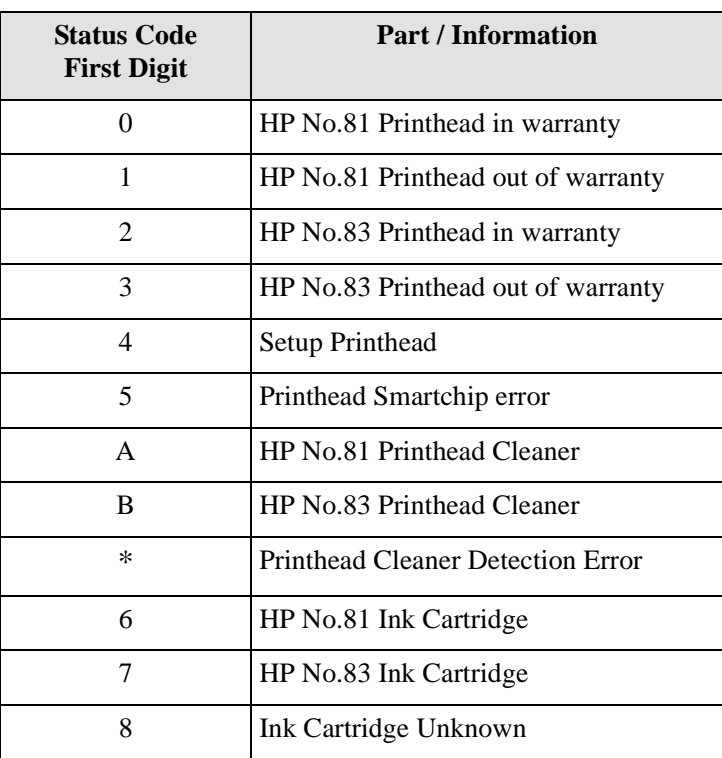

The second digit identifies the color (see table below), for the Printhead, Printhead Cleaner or cartridge.

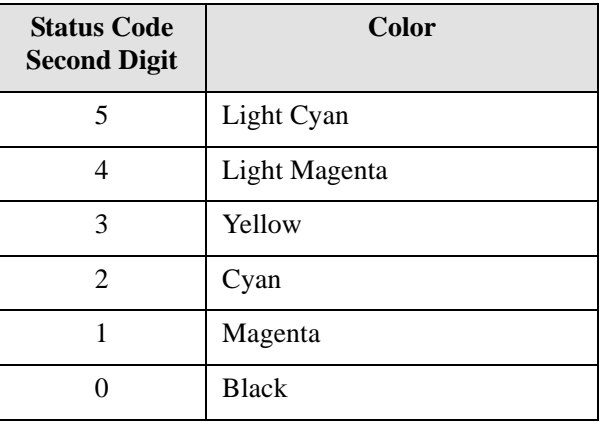

 $\mathbf{I}$ 

 $\blacksquare$ 

 $\mathbf I$ 

<span id="page-88-0"></span>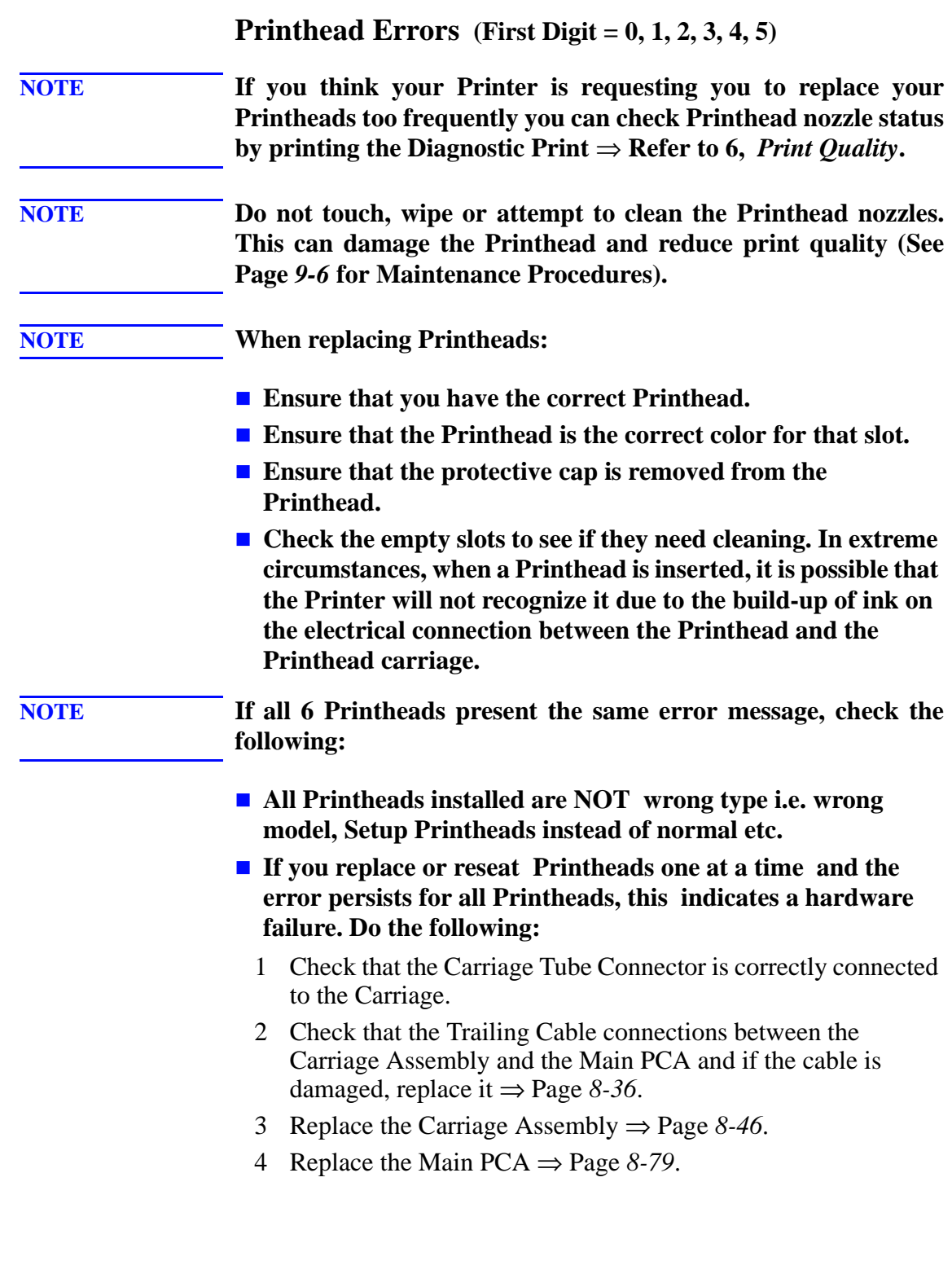

 $\overline{\phantom{a}}$ 

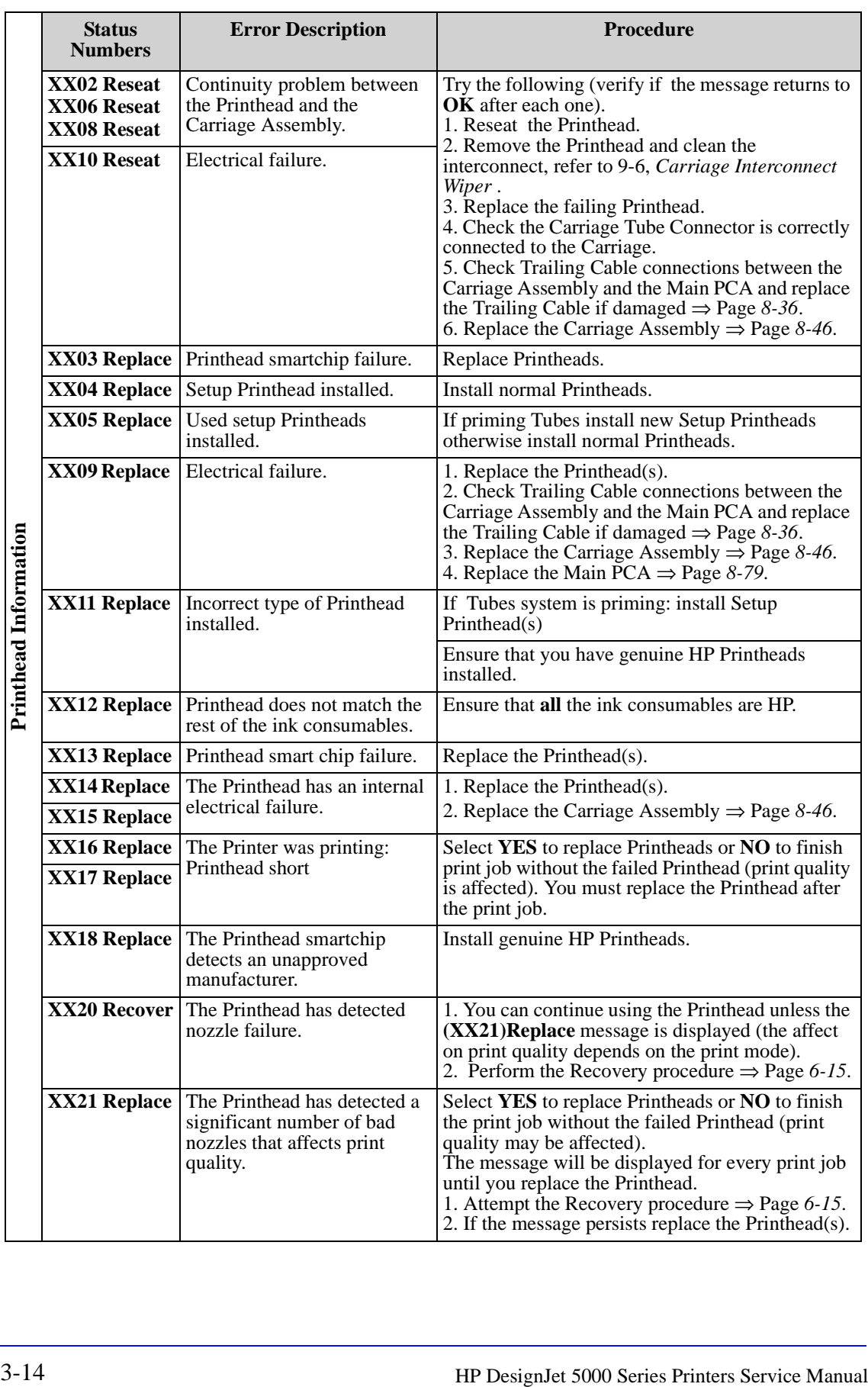

 $\overline{\phantom{a}}$ 

 $\mathbf{I}$ 

#### **Printhead Recovery Procedure**

The Printer regularly performs a series of controls on the health of the Printheads and when they start to degrade the Printer will prompt the user to recover the Printhead [**(XX20)Recover**].

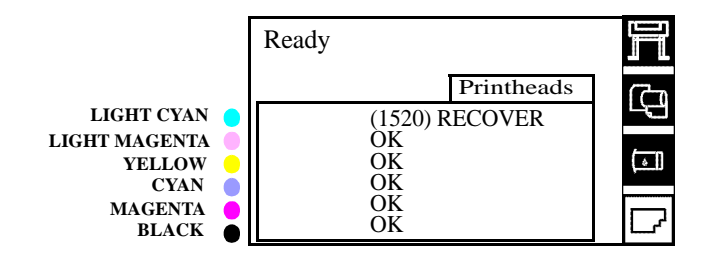

At this stage, the customer should obtain new Printheads. Depending on the print mode being used (Max. Quality, Productivity or Max. Speed) the Printer may still be able to print with an acceptable print quality. Refer to [Page](#page-188-0) *6-15* for details on performing Printhead recovery.

If the Printer is printing a job and the Printhead health degrades to a significant degree [**(XX16)** and **(XX17)REPLACE**], the front panel will display a warning.

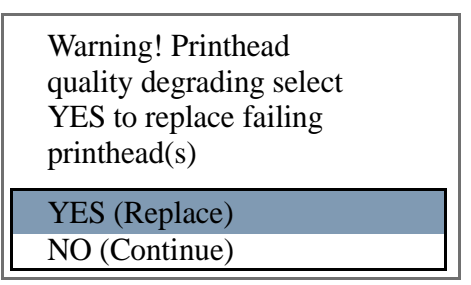

Press the ↓ or ↑ down key to select **YES** or **NO** and press the **Enter** key. If you select **YES** the print job will be cancelled and Printhead replacement will be started. If you select **NO**, the Printer will finish the current print job.

**NOTE This message will be displayed each time you send a print job to the Printer until you replace the failing Printhead(s).**

**WARNING If you select NO the Printer finishes the current print job WITHOUT using the failed Printhead i.e. without using that color.**

 $\overline{\phantom{a}}$ 

<span id="page-91-0"></span>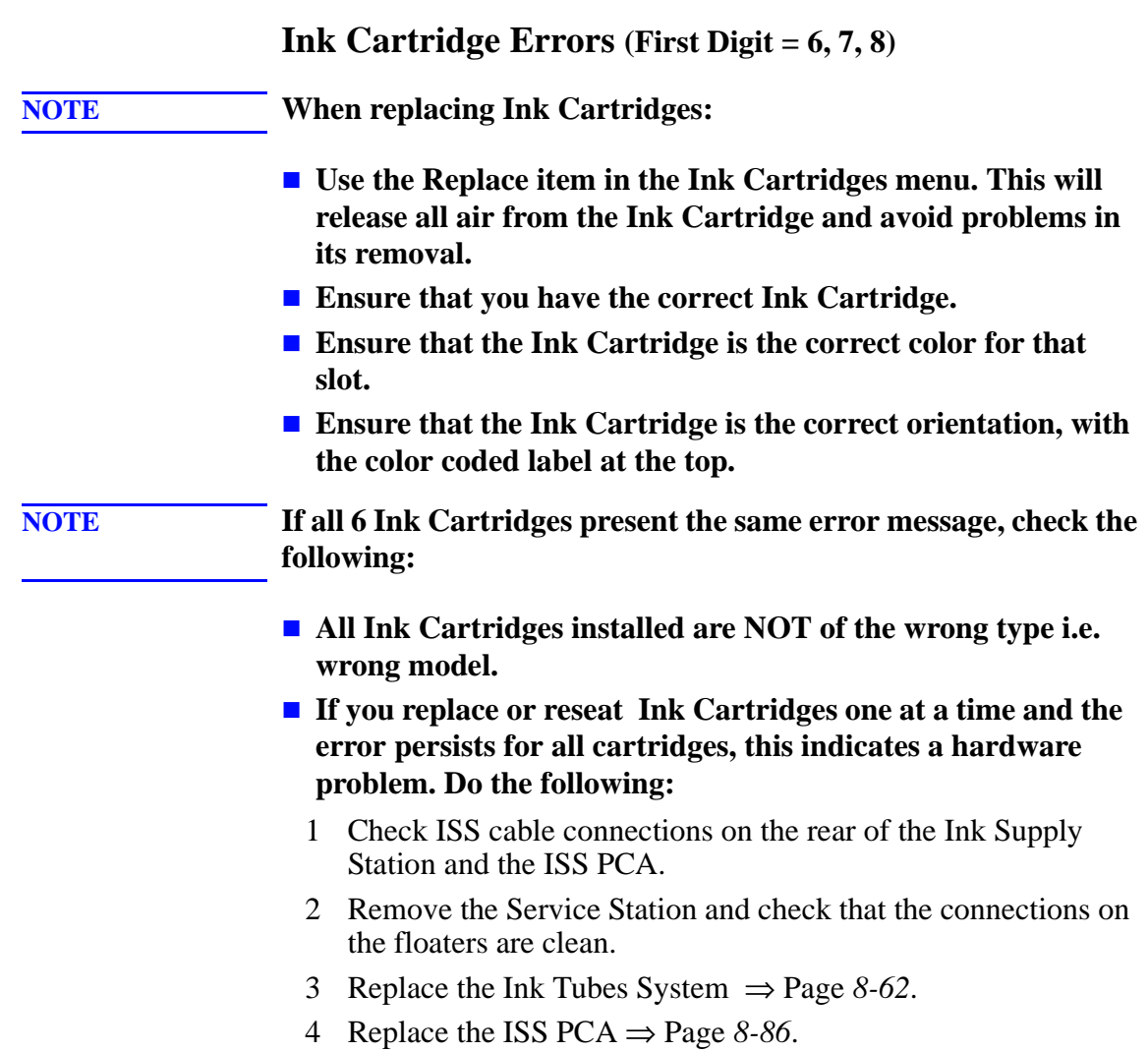

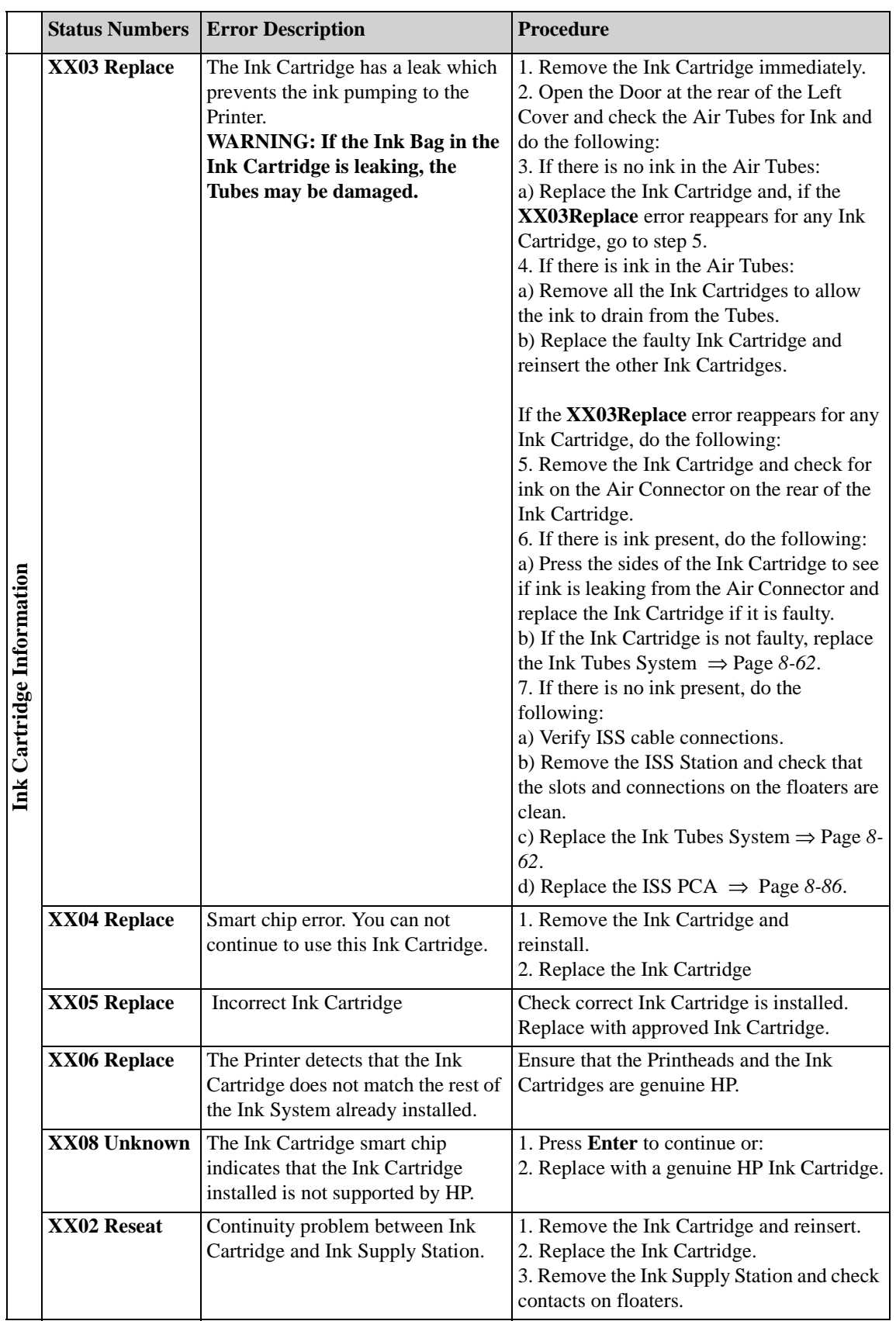

 $\overline{\mathbf{I}}$ 

**insertion.** 

<span id="page-93-0"></span>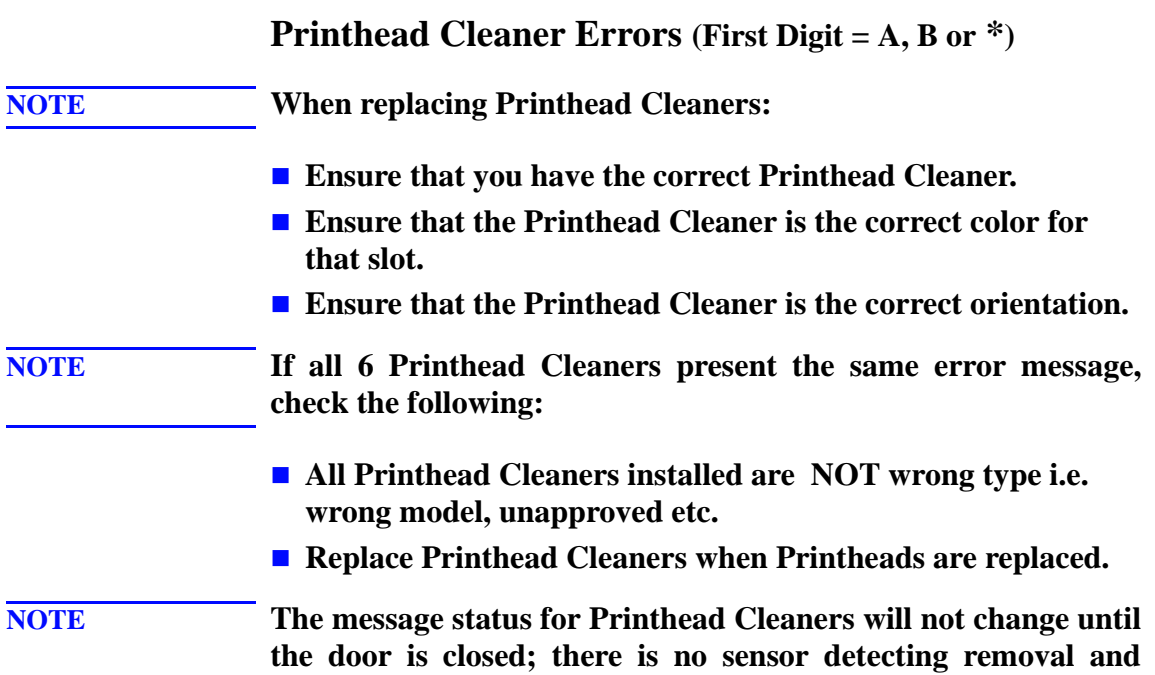

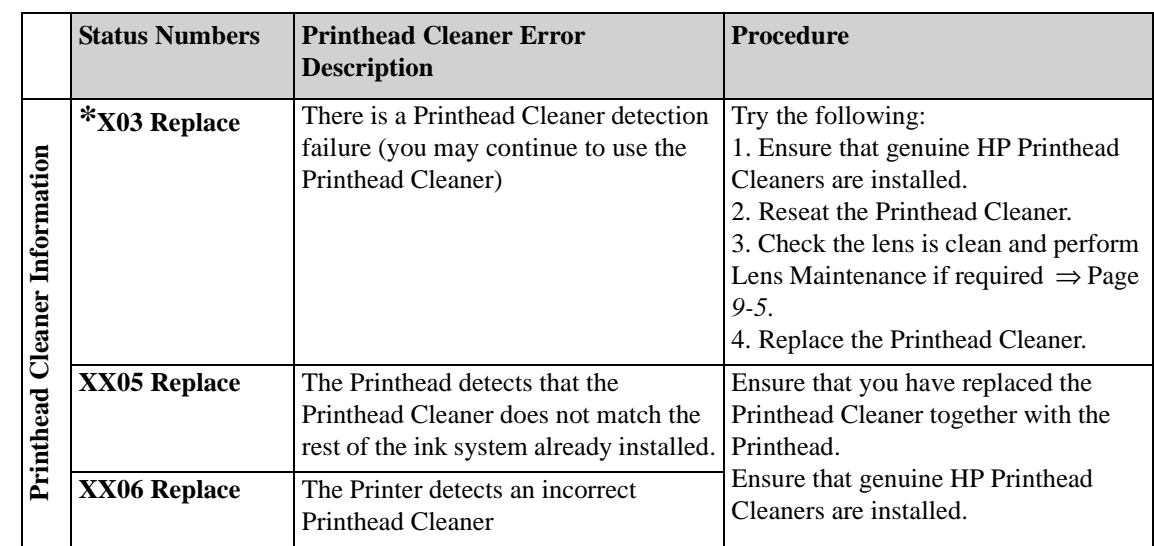

<span id="page-94-0"></span>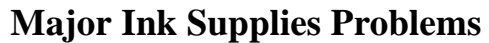

#### <span id="page-94-1"></span>**Dry-firing of Printheads**

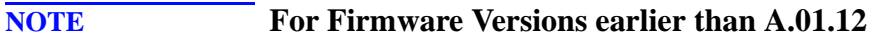

In certain circumstances, a Printhead can dry-fire because of the incorrect detection of the amount of ink remaining in the Ink Cartridge. The Ink Cartridge is indicated as "Empty" on the Front Panel too late. The problem is due to the inaccuracy of the conversion from drop fired to ink volume.

Replace the Ink Cartridge and the Printhead and upgrade the Firmware (if it is earlier than A.01.12).

#### <span id="page-94-2"></span>**Printheads Which are Out of Warranty are Indicated as In Warranty**

#### **NOTE For Firmware Versions earlier than A.01.12**

Due to a firmware error, when reporting the warranty status of the Printheads, they are indicated as **In Warranty** on the Front Panel even though they are **Out of Warranty**.

- Upgrade to firmware release A.01.12.
- In order to be sure about the status of the Printhead before replacing it, perform a manual recovery of the Printhead. The message that appears on the Front Panel at this moment is the correct one.
- $\blacksquare$  To verify the warranty status, check it through the Front Panel: Printhead Menu > Printhead Info > Choose a color > Ink consumed. **Out of Warranty** conditions is Ink consumed > 700ml.

#### <span id="page-94-3"></span>**Replace Message "xx15 Replace" and "xx16 Replace"**

In certain circumstances (e.g. Printhead crash without Printer shutdown), the message "xx15 Replace" or "xx16 Replace" may appear on the front panel. This is due to a temporal disconnection between the Printhead and the flex circuit in the Carriage Assembly.

- Clean the Printheads and the Carriage interconnects (refer to page 9-6, *[Carriage Interconnect Wiper](#page-369-0)* ) and reseat the failing Printheads.
- $\blacksquare$  Check that the crane (the part of the Tubes System that is connected to the front of the Carriage) is completely clipped to the front of the Carriage.

#### <span id="page-95-0"></span>**Replace Message "xx16 Replace" for ALL Printheads During Replacement**

During Printhead replacement, the message "xx16 Replace" can appear for ALL the Printheads due to a firmware bug.

■ Clean the Printheads and the Carriage interconnects (refer to page 9-6, *[Carriage Interconnect Wiper](#page-369-0)* ) and reseat the failing Printheads.

### **Service Tests and Utilities**

## 4

[Introduction 4-2](#page-97-0) [Diagnostics - Self Test 4-2](#page-97-1) [The Printer hangs and nothing else happens 4-3](#page-98-0) [Error Memory Config:X 4-3](#page-98-1) [Error Memory Test 4-3](#page-98-2) [Power Supply Error #1 4-3](#page-98-3) [BootROM checksum failed 4-3](#page-98-4) [Boot Failed:1f500XX 4-4](#page-99-0) [Boot FAILED 4-4](#page-99-1) [BOOTROM ERROR: 4-4](#page-99-2) [COMPONENT MISMATCH: 4-4](#page-99-3) [Service Tests \(Diagnostics\) 4-6](#page-101-0) [Entering the Service Tests Menu 4-7](#page-102-0) [Scan Axis Test 4-10](#page-105-0) [Media Axis Test 4-12](#page-107-0) [Service Utilities 4-14](#page-109-0) [Entering the Service Utilities Menu 4-15](#page-110-0) [Turn DRIVE ROLLER 4-18](#page-113-0) [Prime TUBES 4-19](#page-114-0) [Altitude Setup 4-23](#page-118-0) [EEROM Setup 4-24](#page-119-0) [Reset Life Counters 4-29](#page-124-0) [Backup EEROM 4-31](#page-126-0) [Image Quality Warning 4-33](#page-128-0) [Diagnostic Print 4-34](#page-129-0)

#### <span id="page-97-0"></span>**Introduction**

This chapter explains how to use the built-in Service Tests and Service Utilities and what to do if any of the Service Tests fail. If possible, always perform a Service Test on the component that you are about to replace, just to make sure that is the component that has failed. If the test on that component passes, there is no need to replace it.

#### **Phone Support**

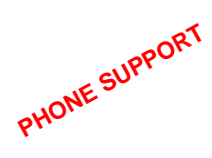

In certain circumstances, a Call Agent can try and troubleshoot the Printer by requesting the Customer to perform a Service Test or Utility via the phone. Using this process, it can be determined whether the Printer requires any on-site maintenance. In Phone Support the user will have access to a limited number of Service Tests or Utilities.

#### <span id="page-97-1"></span>**Diagnostics - Self Test**

#### **Initialization Sequences**

Whenever the Printer is switched ON, it automatically performs a series of internal self tests and mechanical initialization sequences. If any of the parts fail, an error code will appear. Below is a description of the initialization sequence, describing front panel messages and the sequence of the Print Quality LEDs, the error messages and error codes that may appear, and the corrective action.

**NOTE Because of the speed at which the initialization sequence is performed, some of the steps described in the intialization process may not be visible unless they are interrupted by an error code.** 

#### **NOTE** Before troubleshooting error codes try the following:

- Check that the BootROM DIMM, the DRAM DIMM's and **the Hard Disk Drive are correctly installed.**
- Try powering the Printer Off and On to see if the error code **disappears.**

**WARNING Only replace one component at a time and check if the error has gone before replacing another component. If the error is still present after replacing a component, remember to REINSTALL the component that was first removed before replacing another component.**

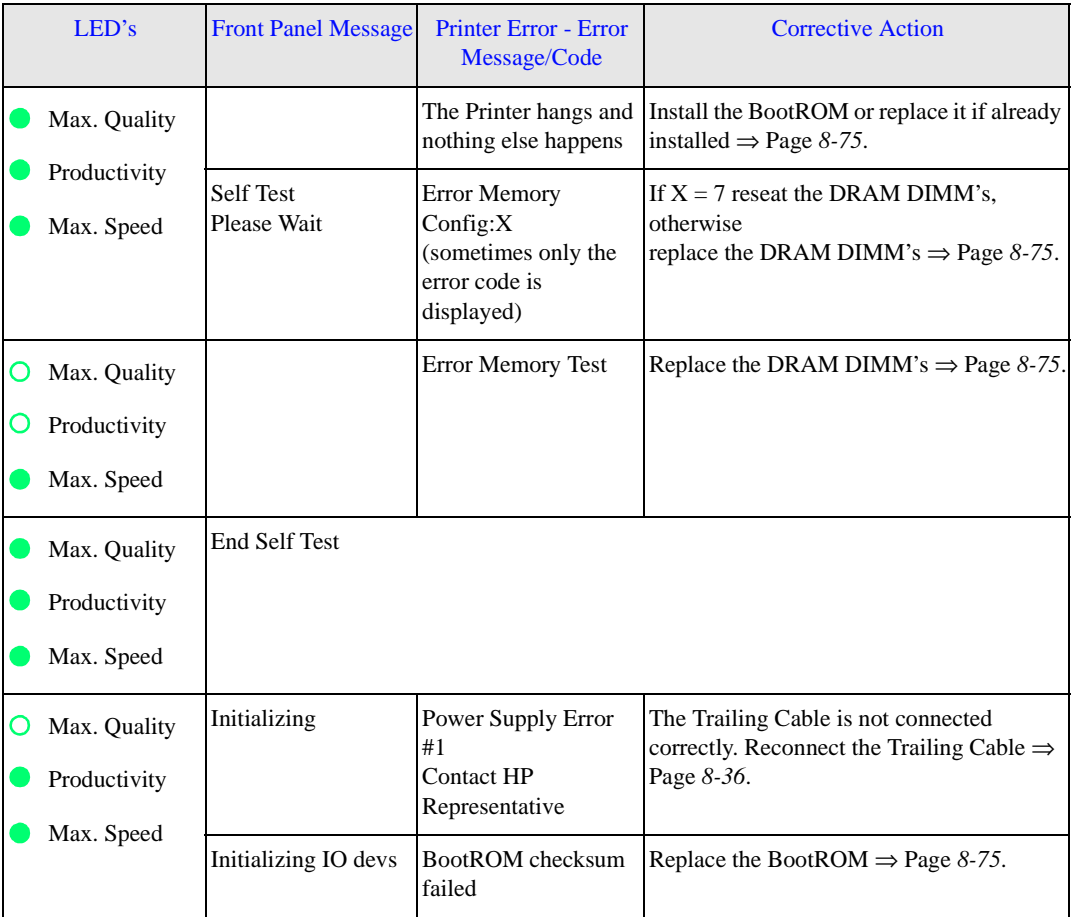

#### <span id="page-98-4"></span><span id="page-98-3"></span><span id="page-98-2"></span><span id="page-98-1"></span><span id="page-98-0"></span>**Self Diagnostics - Initialization Sequence**

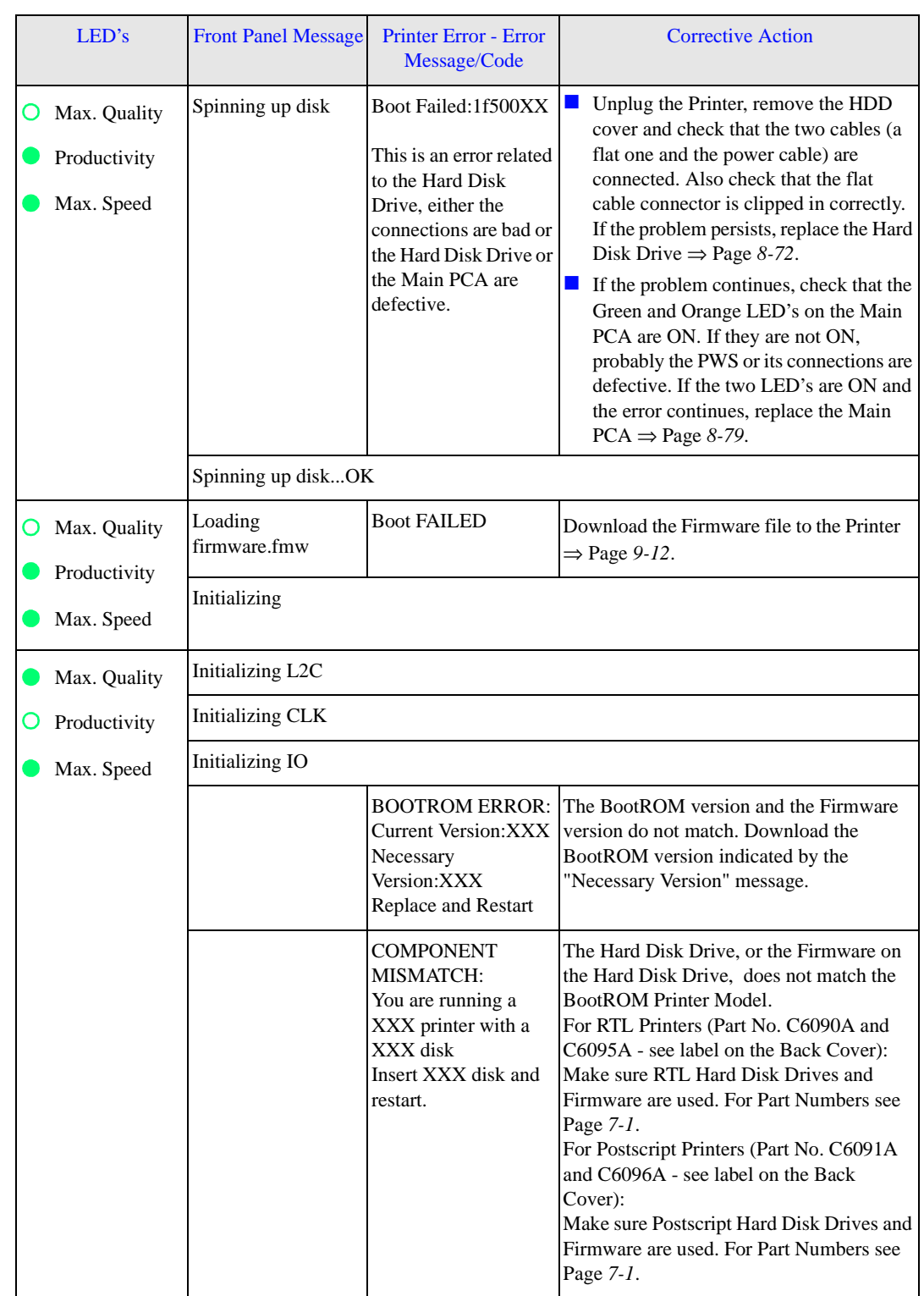

#### <span id="page-99-3"></span><span id="page-99-2"></span><span id="page-99-1"></span><span id="page-99-0"></span>**Self Diagnostics - Initialization Sequence**

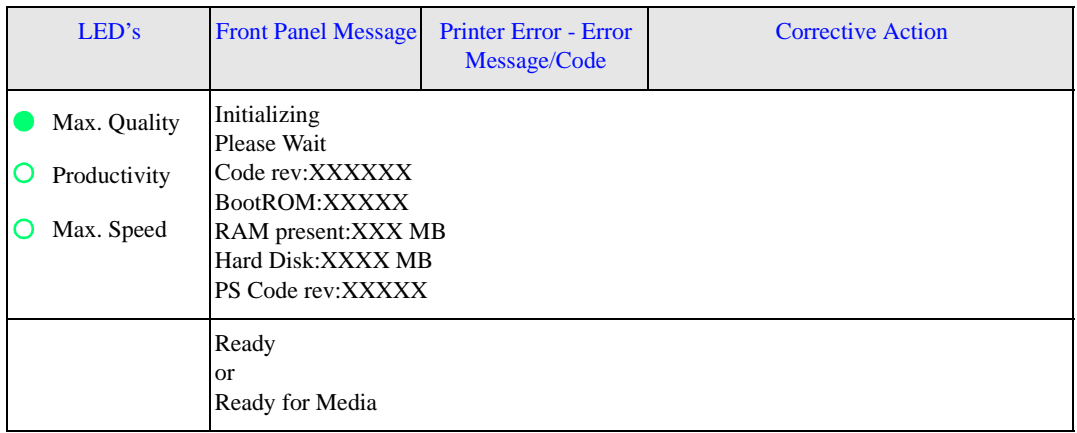

#### **Self Diagnostics - Initialization Sequence**

### <span id="page-101-0"></span>**Service Tests (Diagnostics)**

The following is a list of all internal Service Tests available in the Printer. Instructions for entering the Service Tests menu are given on [Page](#page-102-0) *4-7*.

**1.** Scan Axis Test  $\Rightarrow$  [Page](#page-105-0) 4-10

The purpose of this Service Test is to verify the correct functioning of parts relating to Carriage movement along the Printer axis.

2. Media Axis Test  $\Rightarrow$  [Page](#page-107-0) 4-12

The purpose of this Service Test is to verify the correct functioning of parts relating to Media movement through the Printer.

#### <span id="page-102-0"></span>**Entering the Service Tests Menu**

**1.** Once the message "Ready" is displayed on the front-panel, scroll to the "Printer Setup Options" icon and press the **Enter** key.

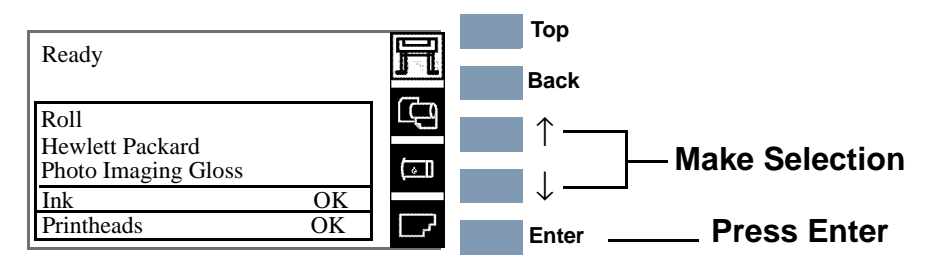

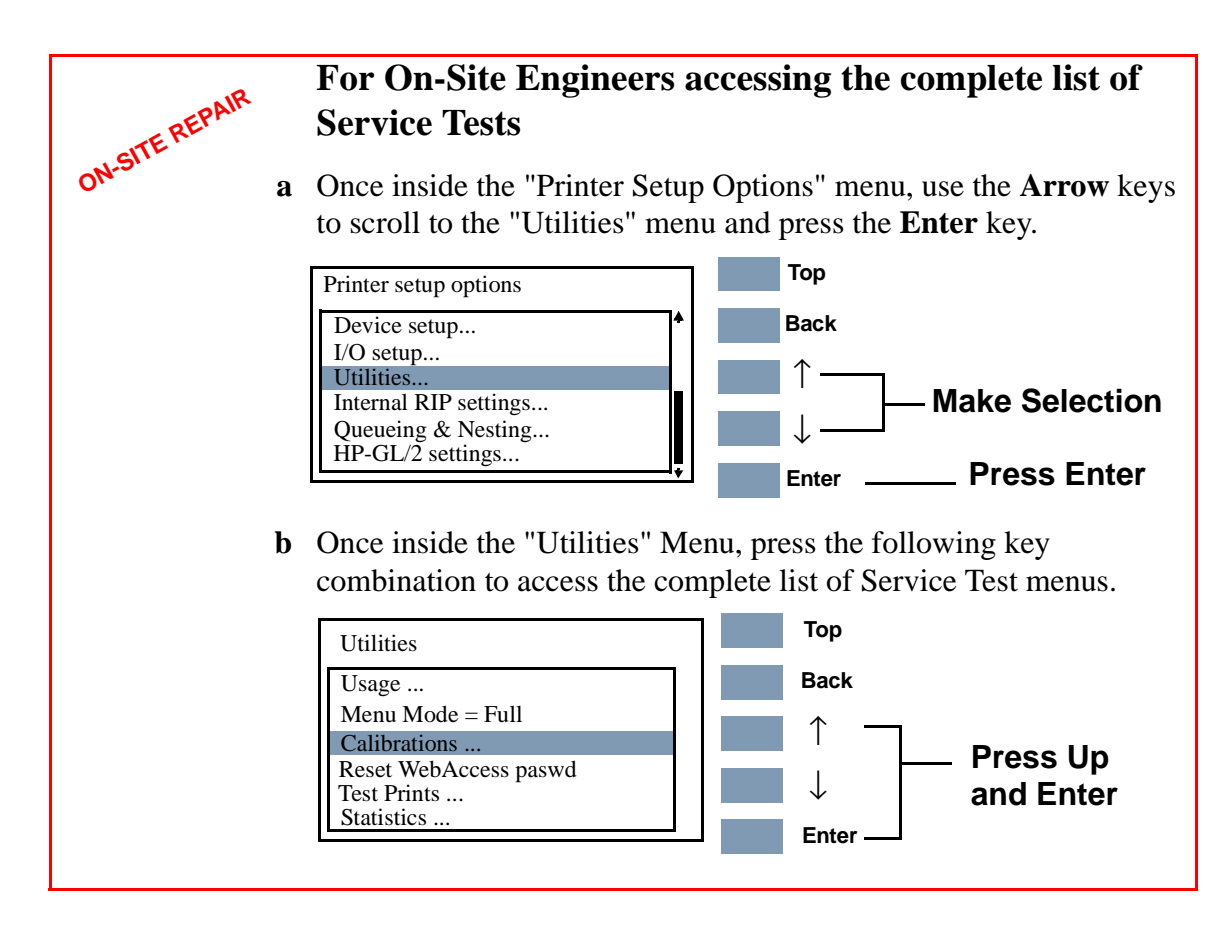

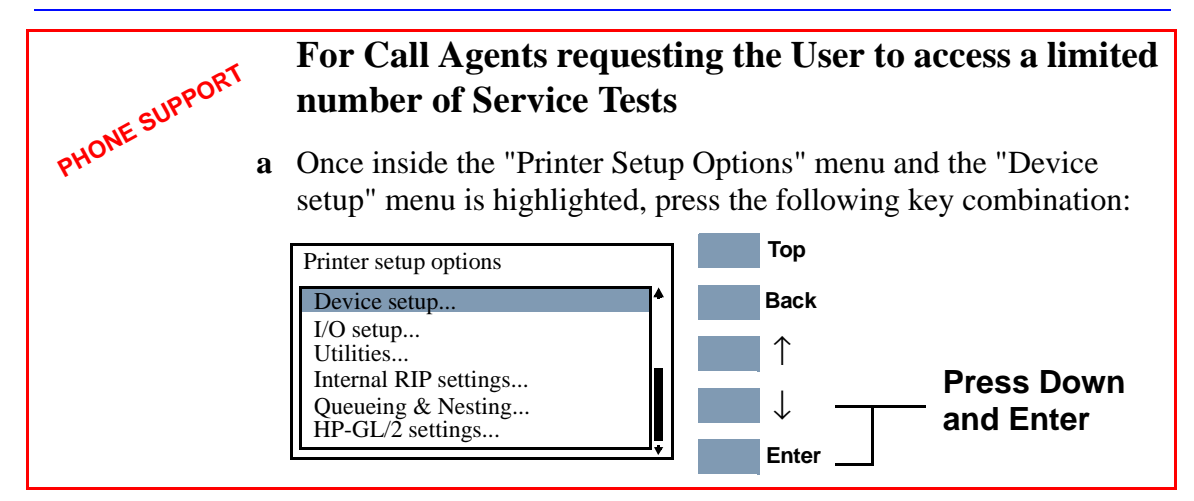

**2** The message below is displayed. Select **Yes** to continue.

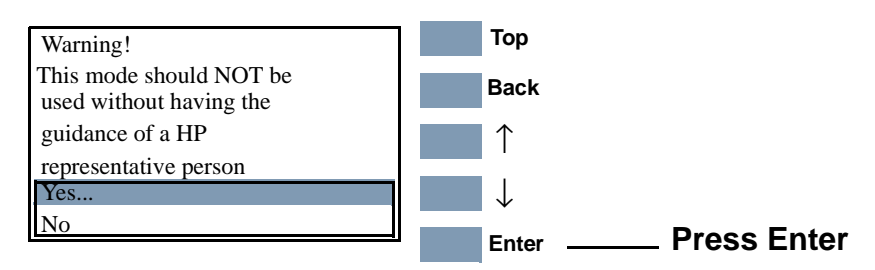

**3.** You are now in the Service Menu. Use the **Arrow** keys to scroll to the "3 Service Tests" menu and press the **Enter** key.

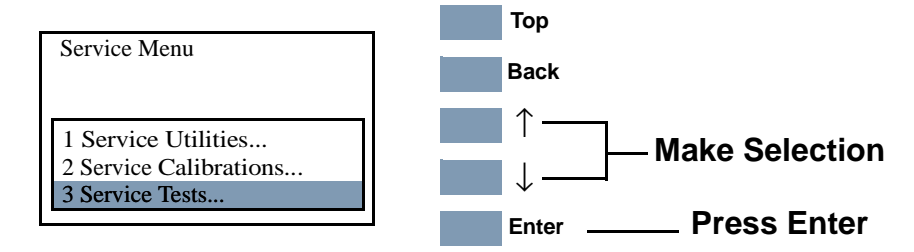

**4.** Use the **Arrow** keys to scroll through the "Service Tests" selections.

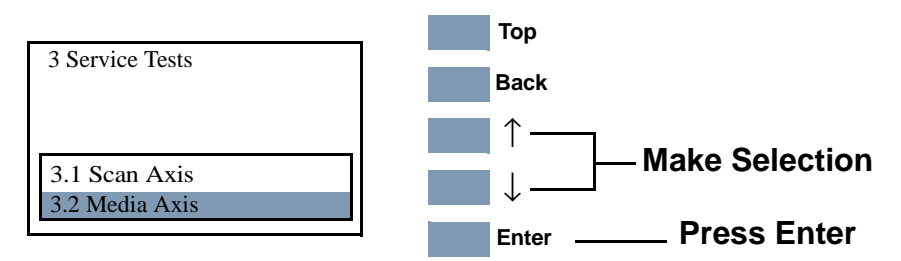

**5.** Press the **Enter** key to begin a specific operation when the required Service Test is highlighted.

If your Firmware does not support Service Tests, the following message is displayed. You should press **Enter** to exit. If you need the Service Tests, download the latest Firmware and repeat the whole procedure to enter the Service Tests menu.

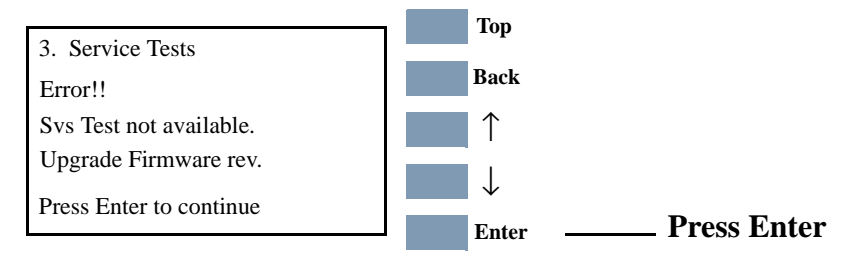

- **NOTE If the Printer is not used for 3 minutes, the Printer exits the Service Tests Menu and you must repeat the above steps to enter Service Tests again. NOTE In some cases a quick press of a button may not be recognized by**
- **the Printer. When pressing a button, be sure to press it deliberately and all the way to the bottom of its travel.**
- **NOTE If the Printer hangs up during an operation, switch the Printer OFF and restart from step 1.**

#### <span id="page-105-0"></span>**Scan Axis Test**

The purpose of this test is to verify: **PHONE SUPPORT**

- Carriage movement along the Printer axis.
- Scan-Axis motor.

This test measures the maximum and the average current required to move the Scan Axis parts in order to verify if parts are moving freely or not.

Perform the Scan Axis Test as follows:

**1.** In the "3 Service Tests" menu, scroll to "3.1 Scan Axis" and press **Enter**.

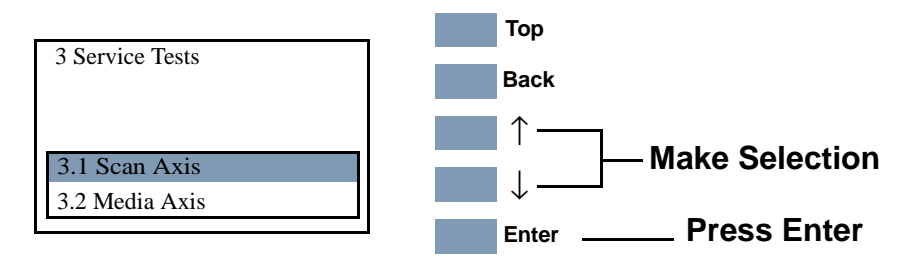

**2.** The test will start and the following message will appear on the front panel as the test is performed.

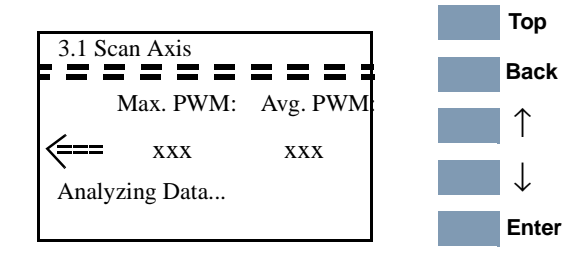

**3.** When the test has completed, the Maximum and Average Pulse Modulation Values are displayed for each direction (left and right). Press **Enter** to return to the Service Tests menu.

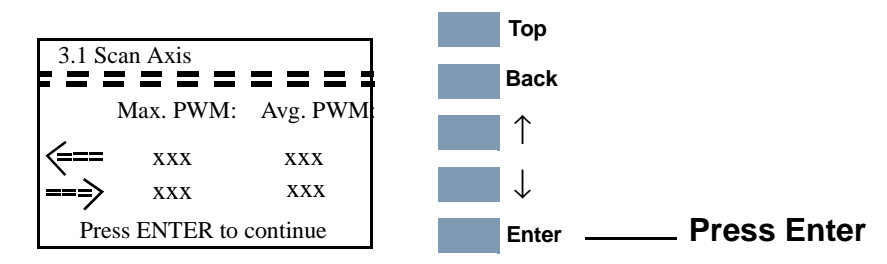

**NOTE Report the values to the nearest HP Response Center or HP Support Office to determine whether values are within the accepted range.** 

> **When reporting the values, have the following information ready:**

- Model and Serial Number of the Printer.
- All values reported in the test.
- **The Service Configuration Print** ⇒ **[Page](#page-48-0)** *1-37***.**

To check if the values displayed after the test are within the limits, refer to the following table:

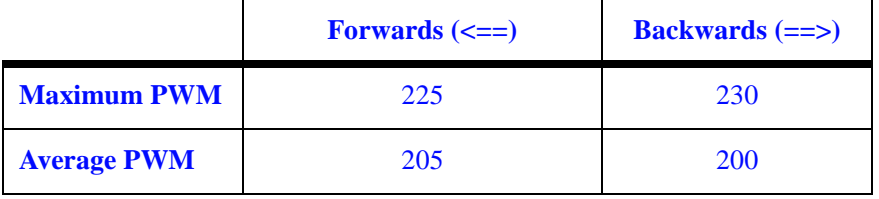

If values are not within the accepted ranges, turn the Printer OFF and perform the following steps and repeat the test after each one:

- **1.** Clean Slider Rods and Apply Oil along the complete axis of the Slider Rods with the User's Slider Rods Lubrification Kit ⇒ [Page](#page-371-0) *9-8*.
- **2.** Check the Encoder Strip and clean it if it is dirty.
- **3.** Replace the Scan-Axis Motor  $\Rightarrow$  [Page](#page-304-0) 8-55.
- **4.** Replace the Tensioner Assembly  $\Rightarrow$  [Page](#page-291-0) 8-42.
- **5.** Check the Carriage Belt for excessive wear. If necessary, replace the Carriage Belt ⇒ [Page](#page-295-0) *8-46*.

#### <span id="page-107-0"></span>**Media Axis Test**

The purpose of this test is to verify: **PHONE SUPPORT**

- Overdrive Roller movement.
- **Paper-Axis motor.**

This test measures the current required to move the Media Axis parts in order to verify if parts are moving freely or not.

Perform the Media Axis Test as follows:

**1.** In the "3 Service Tests" menu, scroll to "3.2 Media Axis" and press **Enter**.

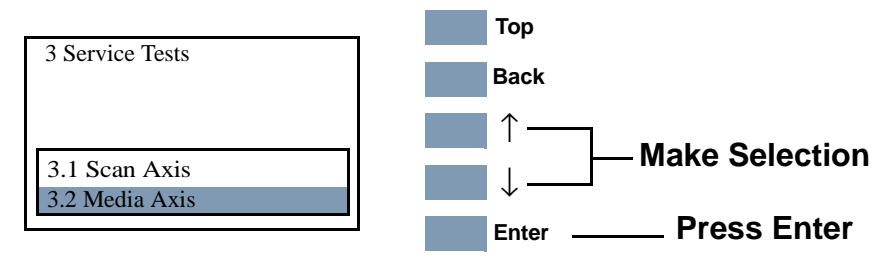

**2.** The test will start and the following message will appear on the front panel as the test is performed.

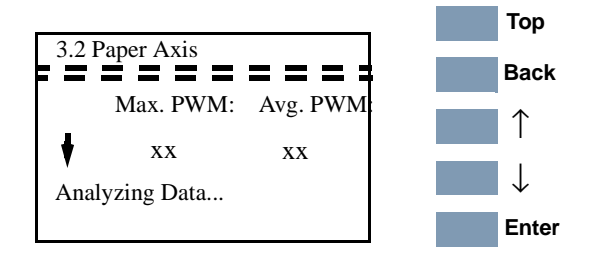

**3.** When the test has completed the Maximum and the Average Pulse Modulation Values are displayed for each direction (down and up). Press **Enter** to return to the Service Tests menu.

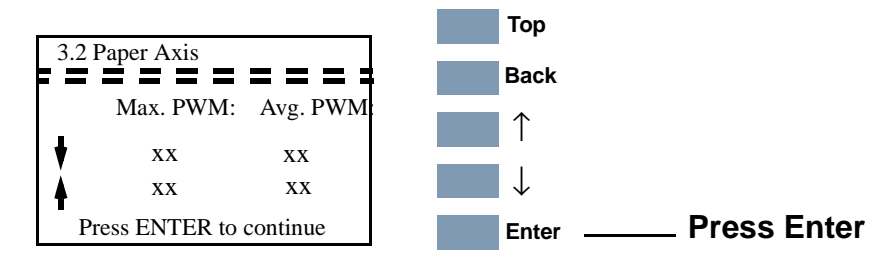
**NOTE Report the values to the nearest HP Response Center or HP Support Office to determine whether values are within the accepted range.** 

> **When reporting the values, have the following information ready:**

- Model and Serial Number of the Printer.
- All values reported in the test.
- **The Service Configuration Print** ⇒ **[Page](#page-48-0)** *1-37***.**

To check if the values displayed after the test are within the limits, refer to the following table:

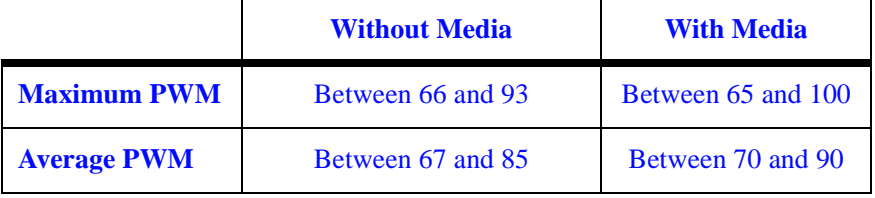

If values are not within the accepted ranges, power the Printer OFF and perform the following steps and repeat the test after each one:

- **1.** Lift the Media Lever and insert thick media into the paper path to push out any media that may be stuck there.
- **2.** Open the Window and check for any visible obstacles restricting the movement of the Drive Roller. If there is a wrinkled mass of media inside the paper path, lift the Pinch Wheels (using the Media Lever) and clear the obstruction. If you cannot reach the media, remove the Entry Roller  $\Rightarrow$  Page *[8-106](#page-355-0)* to gain better access.
- **3.** Remove the Paper-Axis Motor ( $\Rightarrow$  Page *[8-100](#page-349-0)*) and check the Drive Roller movement is smooth and if it is not, remove the Center Platen ( $\Rightarrow$  Page *[8-112](#page-361-0)*) to check for any obstructions.
- **4.** Replace the Paper-Axis Motor ⇒ Page *[8-100](#page-349-0)*.

#### **Service Utilities**

The following is a list of all internal Service Utilities available in the Printers. Instructions for entering the Service Utilities menu are given on [Page](#page-110-0) *4-15*.

**1.** Turn DRIVE ROLLER  $\Rightarrow$  [Page](#page-113-0) 4-18

The purpose of this Service Utility is to facilitate the cleaning of the Drive Roller and the Overdrive.

2. Prime TUBES  $\Rightarrow$  [Page](#page-114-0) 4-19

The purpose of this Service Utility is to prime the Tubes when a new Tubes System has been installed or automatic priming was not completed.

**3.** Altitude Setup  $\Rightarrow$  [Page](#page-118-0) 4-23

This Service Utility allows the operating altitude to be set for the Printer.

**4.** EEROM Setup  $\Rightarrow$  [Page](#page-119-0) 4-24

The purpose of this Service Utility is to set the Printer Model, the Serial Number and Japanese Fonts.

**5.** Reset Life Counters ⇒ [Page](#page-124-0) *4-29*

The purpose of this Service Utility is to reset the preventive maintenance counters when parts have been replaced.

6. Backup EEROM  $\Rightarrow$  [Page](#page-126-0) 4-31

The purpose of this Service Utility is to restore the EEROM content when the Main PCA or Hard Disk Drive are replaced.

**7.** Image Quality Warning ⇒ [Page](#page-128-0) *4-33*

This Service Utility allows you to turn the Image Quality Warning message On or Off.

**8.** Diagnostic Print ⇒ [Page](#page-129-0) *4-34*

This Service Utility allows you to print a Diagnostic print that will help you to troubleshoot image quality problems and verify printhead nozzle status.

#### <span id="page-110-0"></span>**Entering the Service Utilities Menu**

**1.** Once the message "Ready" is displayed on the front-panel, scroll to the "Printer Setup Options" icon and press the **Enter** key.

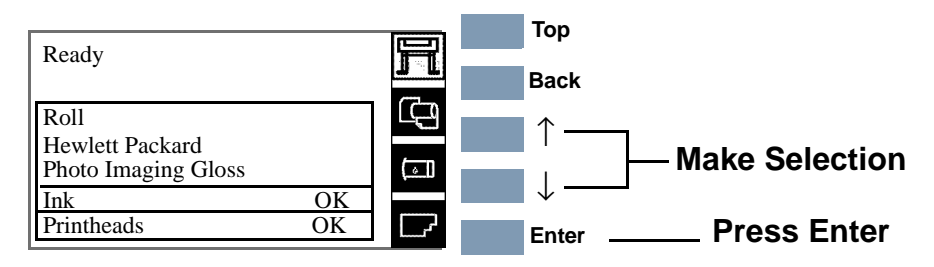

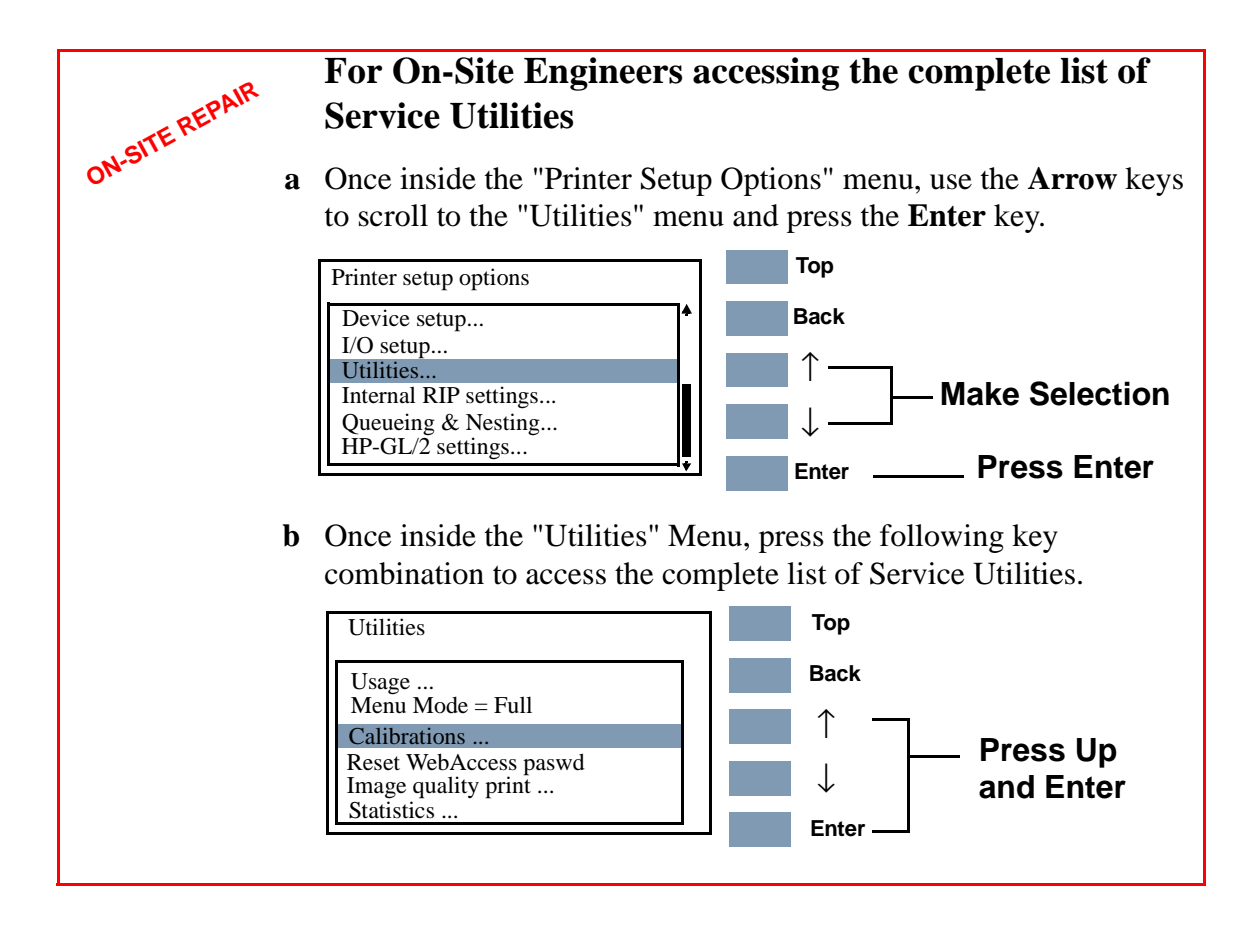

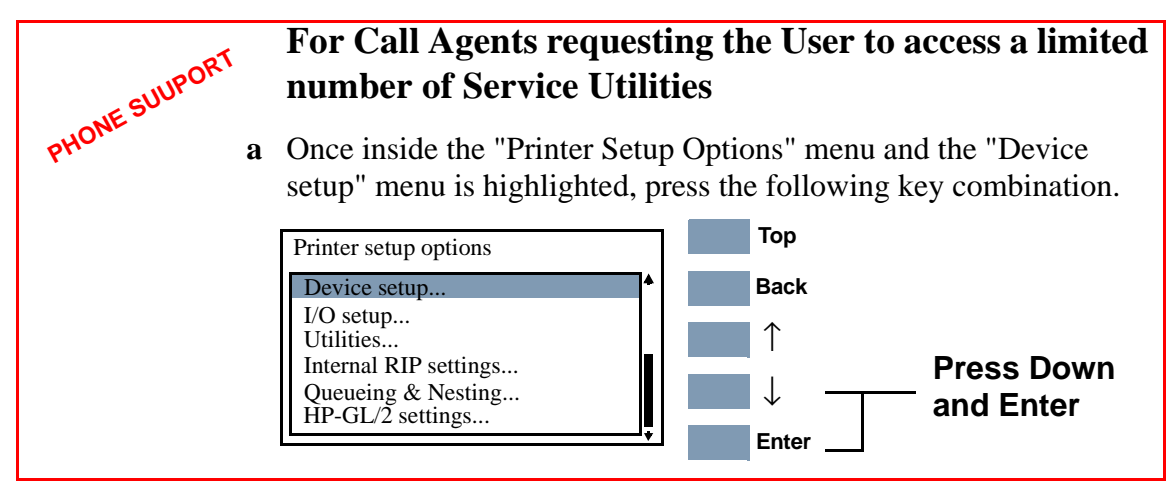

**2** The message below is displayed. Select **Yes** to continue.

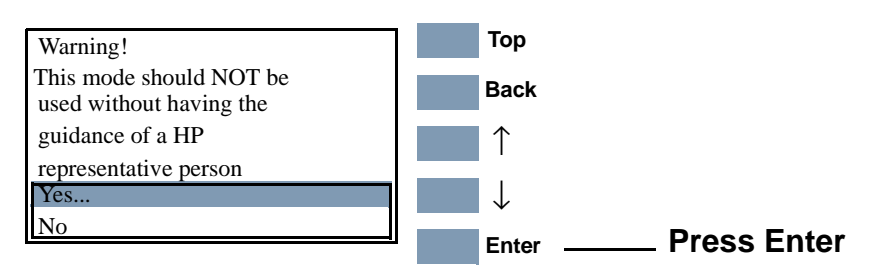

**3.** You are now in the **Service** Menu. Use the **Arrow** keys to scroll to the "Service Utilities" menu and press the **Enter** key.

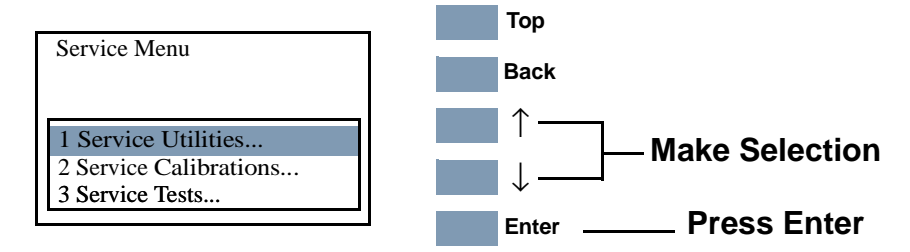

**4.** Use the **Arrow** keys to scroll through the "Service Utilities" selections.

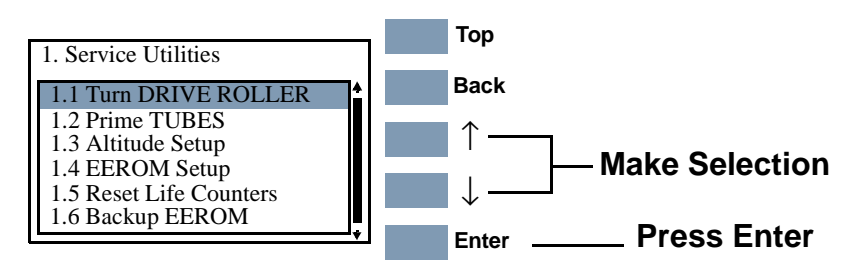

**5.** Press the **Enter** key to begin a specific operation when the required Service Utility is highlighted.

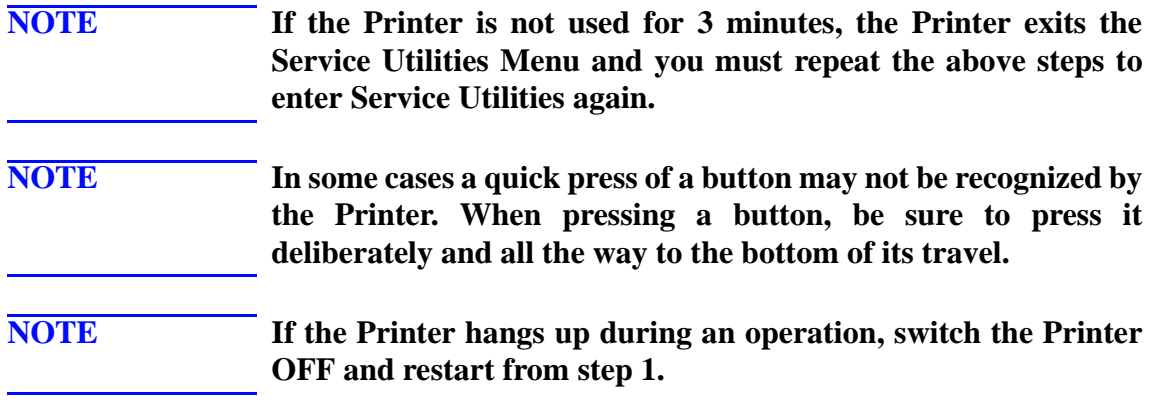

#### <span id="page-113-0"></span>**Turn DRIVE ROLLER**

**PHONE SUPPORT**

The purpose of this Service Utility is to rotate the Overdrive, Drive Roller and Roller Mark in order to clean them.

**NOTE Remove the media before performing this operation. If media is detected, the message below is displayed.**

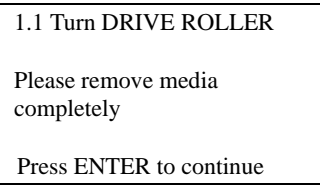

Perform the Turn DRIVE ROLLER utility as follows:

- **1.** Lift the Window on the printer and deactivate the Window Sensor by inserting a pencil in the Sensor slot on the top of the Right Trim.
- **2.** In the Service Utilities submenu, scroll to "Turn DRIVE ROLLER" and press **Enter**.

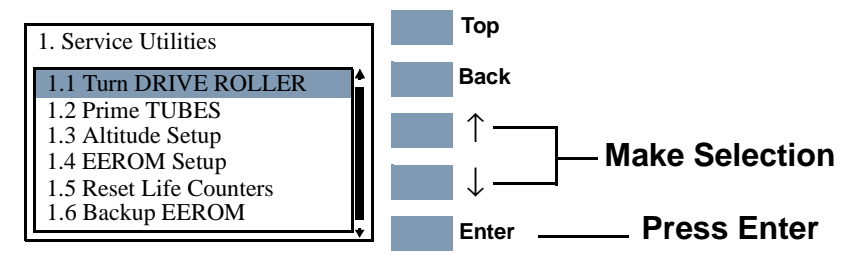

**3.** Once the utility starts, the Drive Roller will begin to turn slowly and the following message will be displayed. Everytime the Drive Roller completes a turn, the counter will increase by one.

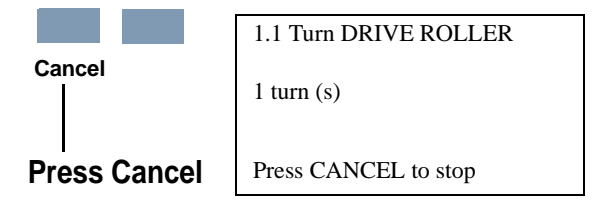

**4.** If you want to stop the Drive Roller from turning, press **Cancel** and the following message will appear on the front panel. Press **Enter** if you want to return to the Service Utility menu or press **Back** if you want to continue turning the Drive Roller.

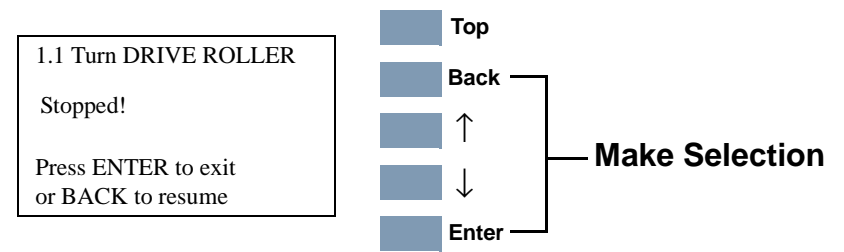

#### <span id="page-114-0"></span>**Prime TUBES**

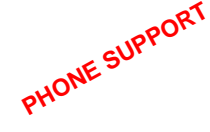

The purpose of this Service Utility is to prime the Tubes when a new Tubes System has been installed or automatic priming was not completed.

**NOTE If you are using this Service Utility because automatic priming has failed, you will need to remove the Setup Printheads used and insert new Setup Printheads.** 

**NOTE Check there is enough ink remaining in the Ink Cartridges before starting to prime the tubes; if the ink level is LOW or VERY LOW, replace the Ink Cartridges.**

Prime the TUBES as follows:

**1.** In the Service Utilities submenu, scroll to "1.2 Prime TUBES" and press **Enter**.

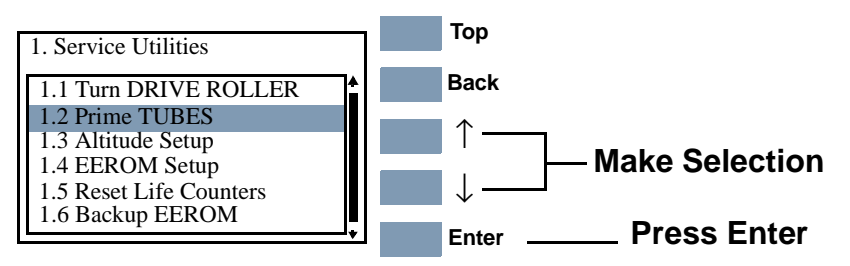

**2.** The following message will be displayed. Press **Enter** to confirm.

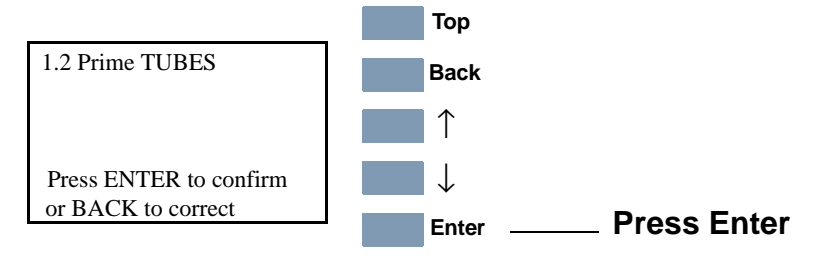

**3.** The Printer will begin to startup and in order to continue, press **Enter**.

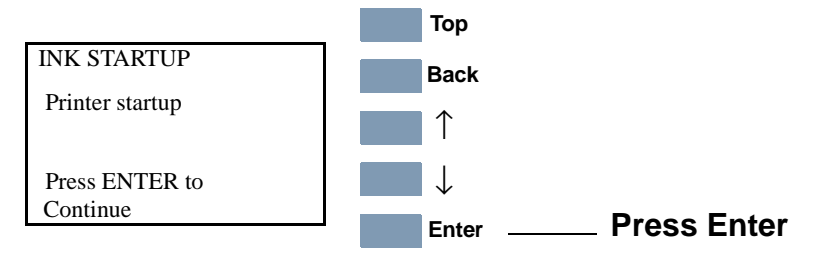

**4.** The following message will be displayed on the front panel while the printer verifies the Ink Cartridges:.

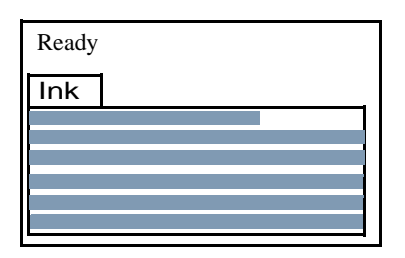

**5.** When the following message is displayed, lift the Window and remove ALL the Printheads from the Carriage. Install the Setup Printheads into the Carriage.

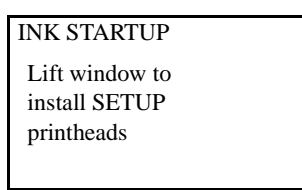

**6.** Once all the Setup Printheads are installed, the following message will appear on the front panel. Close the Carriage Cover and close the Window.

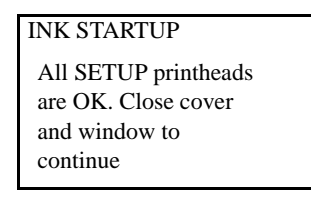

**7.** The following messages will be displayed on the front panel while the Printer accesses and then stores the Printheads.

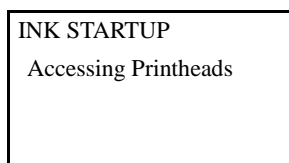

INK STARTUP Storing Printheads **8.** The Printer will then begin to prime the Tubes System.

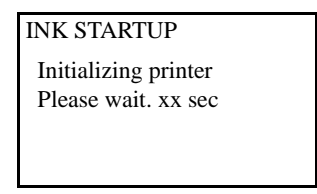

**9.** Once the Tubes System is purged, the following message will be displayed. Lift the Window and remove ALL the Setup Printheads from the Carriage and install the previously removed printing Printheads into the Carriage.

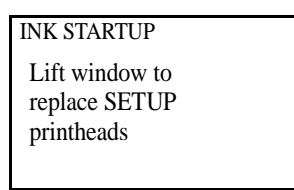

**10.** Once all the Printheads are installed, the following message will appear on the front panel. Close the carriage cover and close the window.

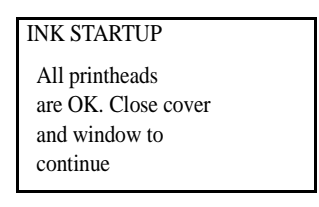

**11.** Open the Right Door and make sure the Printhead Cleaners are installed in the Service Station.

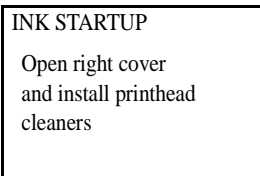

**12.** If media is not loaded, the following message appears on the front panel and you must load media into the Printer.

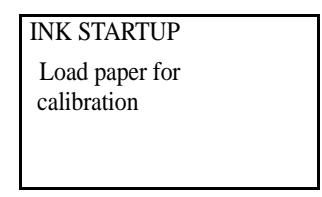

**13.** The Printer will start to print the Printhead Alignment Pattern and the following message will be displayed on the front panel:

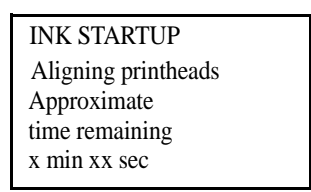

**14.** Once the Printhead Alignment is completed, the following message will be displayed on the front panel. Press **Enter** to continue:

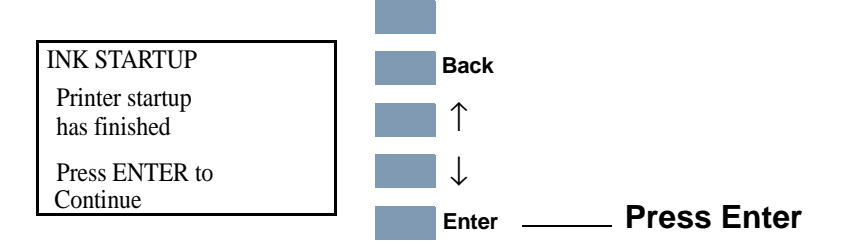

#### <span id="page-118-0"></span>**Altitude Setup**

**PHONE SUPPORT**

This Service Utility allows the operating altitude to be set for the Printer for particular operating conditions when media load problems occur.

**NOTE This utility is required exclusively for Printer operating altitudes over 2000 m.** 

> **1.** In the Service Utilities submenu, scroll to "1.3 Altitude Setup " and press **Enter**.

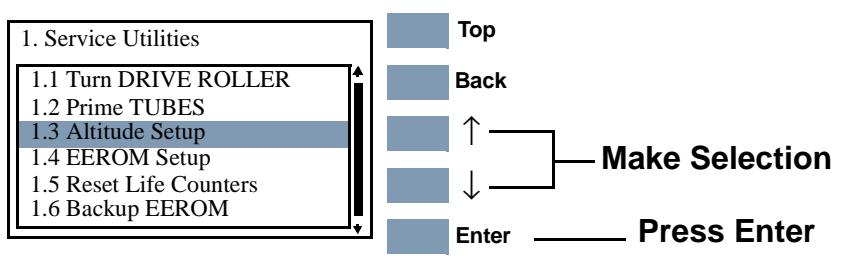

**2.** The following options are displayed Use the Arrow keys to make the selection and then press **Enter**:

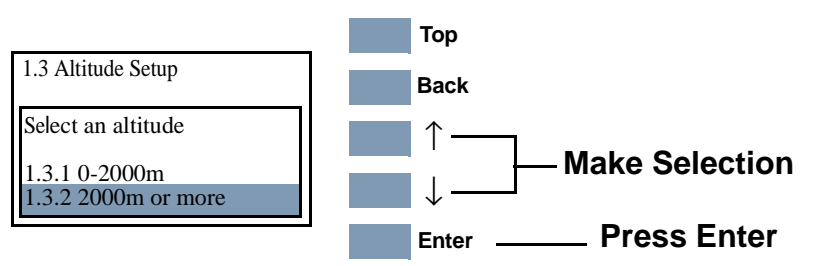

**3.** Once the option has been selected, the following confirmation screen is displayed:

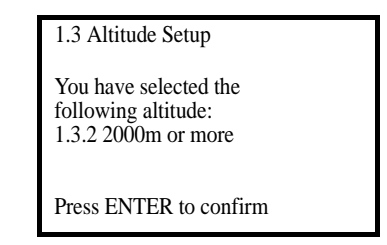

**4.** Press **Enter** to confirm and exit this utility or press **Back** to return to the altitude settings menu.

#### <span id="page-119-0"></span>**EEROM Setup**

The purpose of this Service Utility is to set the Printer Model, the Serial Number and Japanese Fonts. This is required in the following situations:

- The Main PCA and Hard Disk Drive are replaced at the same time (EEROM empty).
- The Hard Disk Drive and Main PCA are replaced at the same time and the Main PCA has already been used (valid EEROM content); the Printer backs up the data to the Hard Disk Drive storing wrong values for the current Printer.
- The main PCA EEROM and the Hard Disk Drive EEROM backup are valid at initialization but data is conflicting because they do not come from the same Printer (they have a different Model Number or Serial Number), and the user has performed the Backup EEROM Utility incorrectly (See [Page](#page-126-0) *4-31*).
- Both the Main PCA EEROM and the Hard Disk Drive EEROM backup are corrupt or fail during Printer initialization.
- **1.** In the Service Utilities submenu, scroll to "1.4 EEROM Setup " and press **Enter**.

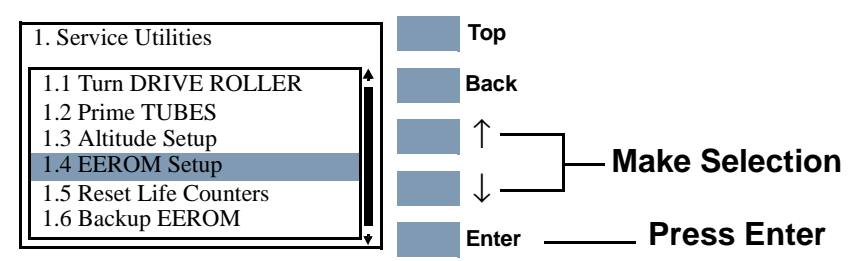

**2.** The following options are displayed for EEROM setup. Press **Enter** once you have made your selection:

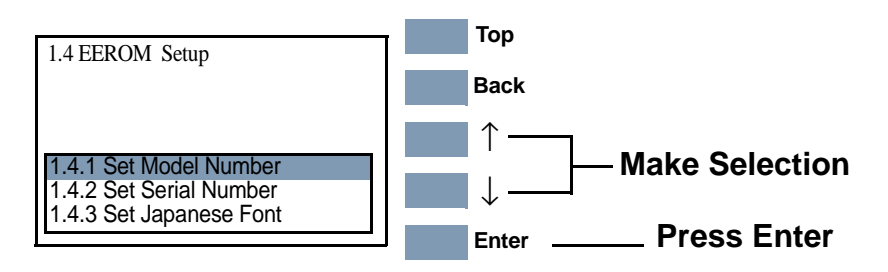

#### **If you want to set the Model Number**

**a** If you want to set the Model Number select "1.4.1 Set Model Number" and press the **Enter** key to access the list of possible Model Numbers for the Printer. Select the Model Number using the **Up** and **Down** keys and then press **Enter**.

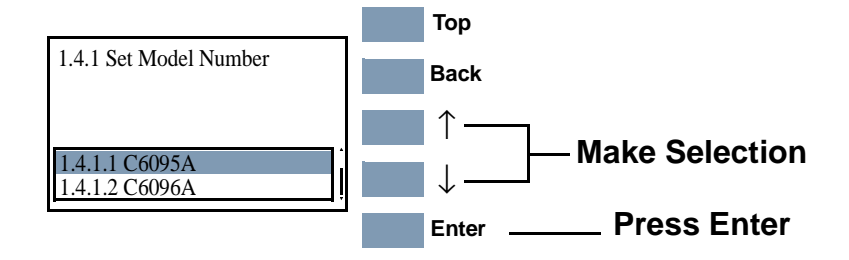

**b** The following message is displayed. Press **Enter** to confirm and return to the EEROM Setup menu or **Back** to select another Model Number.

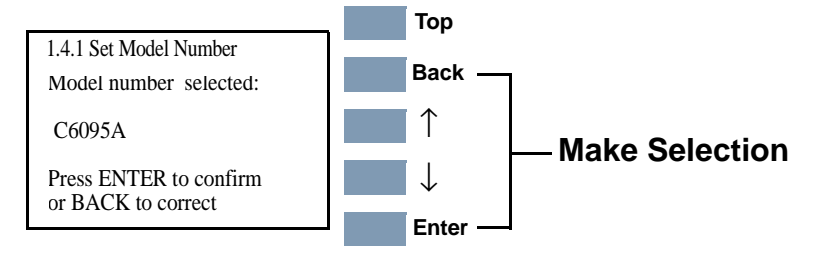

#### **If you want to set the Serial Number**

#### **NOTE The Serial Number in the Current field is only displayed if it is encoded in the EEROM.**

**a** Select "1.4.2 Set Serial Number" and press the **Enter** key to view the message below. To define a new serial number use the **Up** and **Down** keys to scroll through a list of characters in the following ranges: **1...10, A...F** (hexadecimal format), **ES** or **SG** (site of manufacture),  $\blacktriangleleft$  (Backspace). The current parameter is displayed in the New field. To select the current parameter press the **Enter** key. To delete a character previously confirmed using the **Enter** key, select the  $\triangleleft$  (Backspace character) from the list.

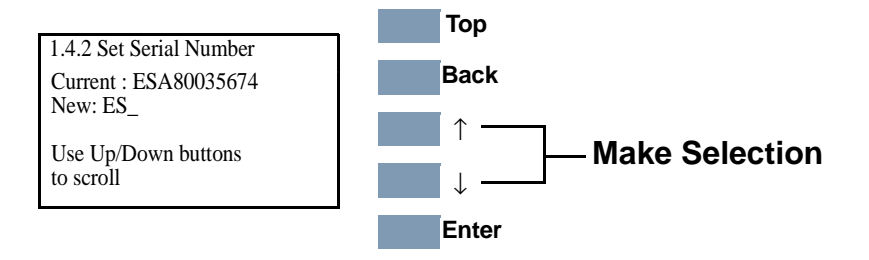

**b** When the last digit has been entered, the message below is displayed. Press **Enter** to confirm the number and return to the EEROM Setup utility or **Back** to modify the number.

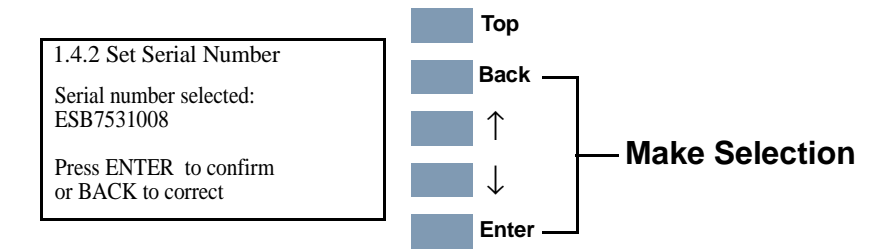

**c** If you decided to press **Back**, the utility will return to the Serial Number selection menu and the last digit of the Serial Number will be automatically deleted.

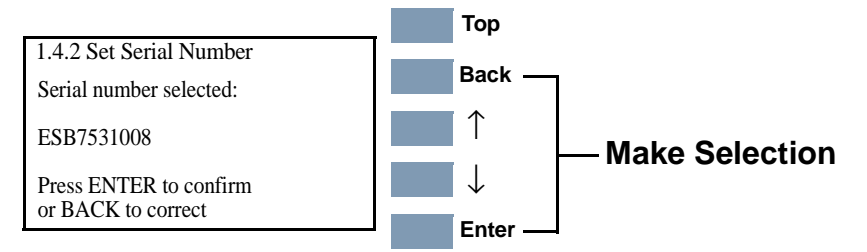

#### **If you want to set the Japanese Fonts**

#### **NOTE If the customer is not using any internal Japanese PS Fonts, then this Service Utility is not necessary.**

**NOTE If the Printer is NOT a HP DesignJet 5000PS (model no. C6091A or C6096A), this utility is not available and the message below will be displayed. Press Back to return to the EEROM menu.**

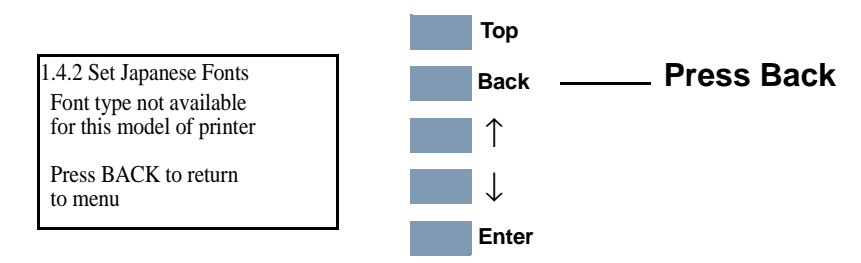

#### **NOTE If the printer is a HP DesignJet 5000PS, but the Hard Disk Drive does not contain any Japanese Fonts, then the message below will be displayed. Press Back to return to the EEROM menu.**

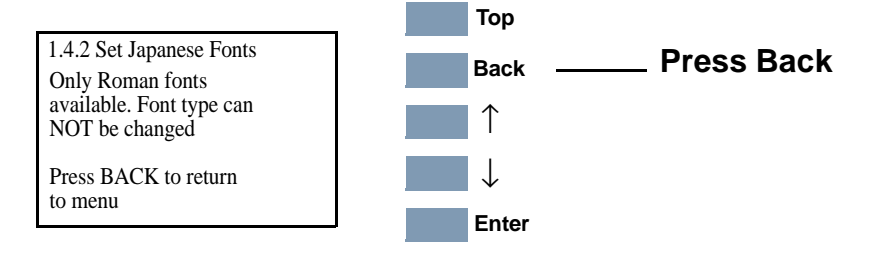

**a** Select "1.4.3 Set Japanese Font" and press the **Enter** key. The message below will be displayed. Select **Yes** to load the Japanese fonts to the hard disk. Select **No (Cancel)** to return to the EEROM Setup utility.

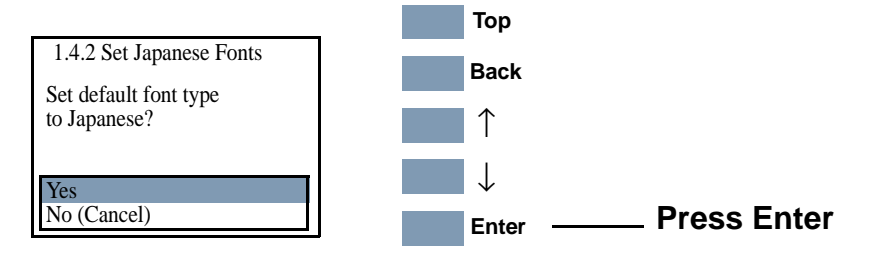

**b** If you select **Yes** the message below will be displayed. Press **Enter** to complete loading and return to the EEROM Setup utility or press **Back** to return to the previous message.

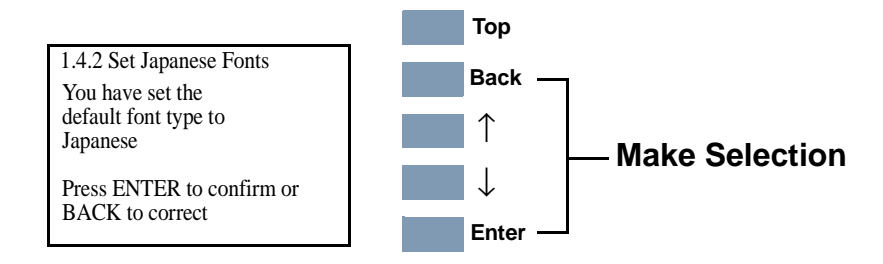

#### <span id="page-124-0"></span>**Reset Life Counters**

The purpose of this Service Utility is to reset the preventive maintenance counters when parts have been replaced. When you reset a preventive maintenance counter for a part, the Printer will stop displaying the maintenance warning or stop message for the part.

**NOTE You should only reset the life counter for a certain component when it has been replaced by a new one. Never reset the life counter for a component when it has not been replaced.**

> **1.** In the Service Utilities submenu, scroll to "1.5 Reset Life Counters " and press **Enter**.

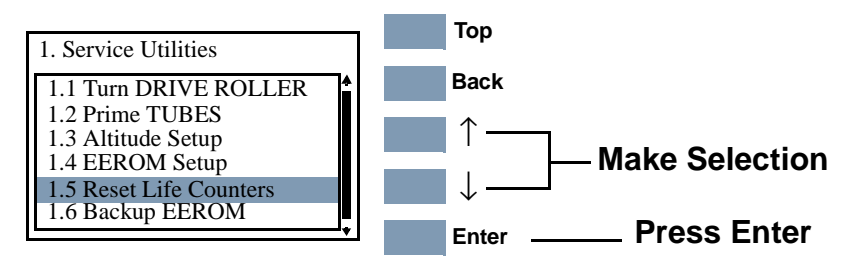

**2.** The following options are displayed for Reset Life Counters. Press **Enter** once you have made your selection.

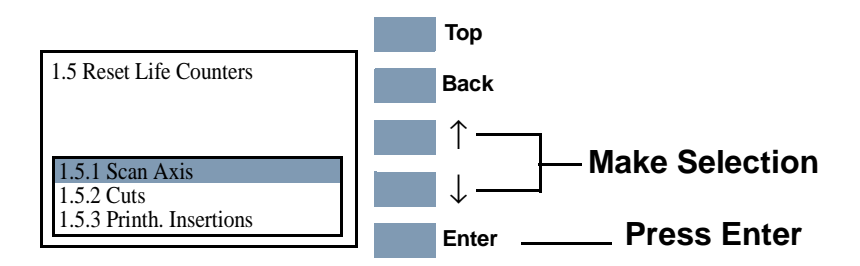

**3.** A message confirming the selection is displayed. Press **Enter** to confirm the reset of the life counter or **Back** to cancel.

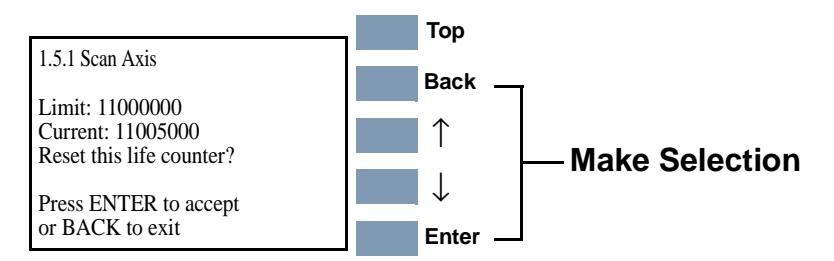

The front panel message displays the following information:

- Color (Printhead Insertions only); the Printhead color for which the counter is being reset.
- Limit; the number of cycles when the part requires replacing.
- Current; the current number of usage cycles for the part.
- **4.** When you reset the Life Counter, the following message is displayed:

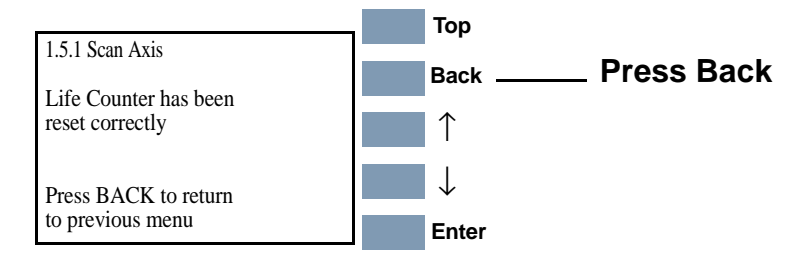

#### <span id="page-126-0"></span>**Backup EEROM**

This Service Utility is used to restore the contents of the EEROM when a service engineer has replaced the Main PCA or the Hard Disk Drive. If the Main PCA is replaced the EEROM content, backed up on the hard disk, is restored to the Main PCA and if the Hard Disk Drive is replaced the EEROM content is saved to the new Hard Disk Drive.

**WARNING Before using this utility, make sure that you are using Firmware version A.02.xx. If NOT, make sure that you upgrade the Firmware version to A.02.xx BEFORE using this utility.**

**NOTE If both the Hard Disk Drive and the Main PCA are replaced, on Printer start-up a continuable system error is displayed and you must perform all ALL the Calibrations as well as the EEROM Setup Service Utility (See [Page](#page-119-0)** *4-24***).**

> **1.** In the Service Utilities submenu, scroll to "1.6 Backup EEROM" and press **Enter**.

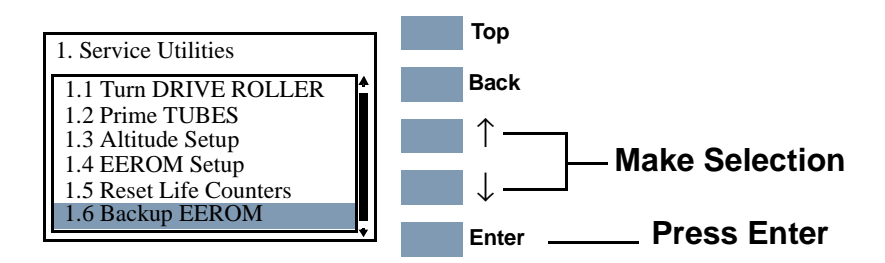

**2.** Select the part that has been replaced and press **Enter**:

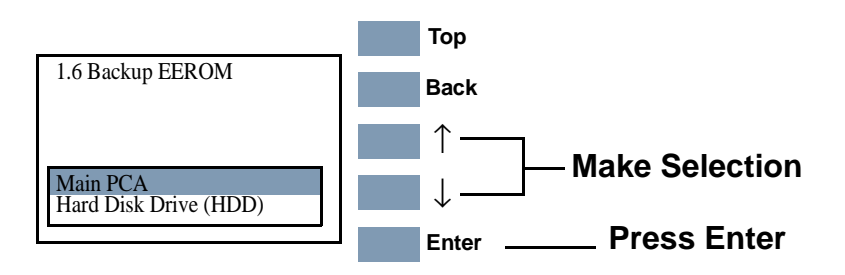

**3.** If you select "Main PCA" a message confirming the selection is displayed. Press **Enter** to confirm and exit this utility or press **Back**  to cancel.

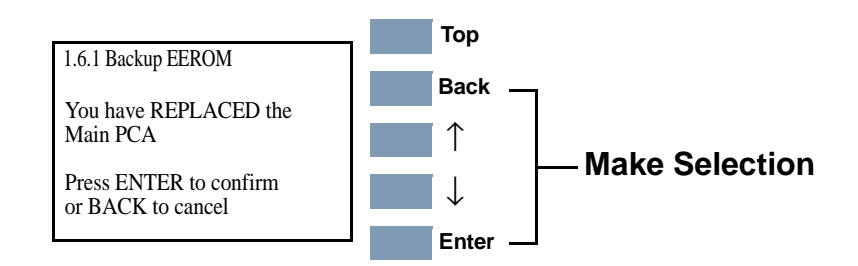

**4.** If you select "Hard Disk Drive (HDD)" a message confirming selection is displayed. Press **Enter** to confirm and exit this utility or press **Back** to cancel.

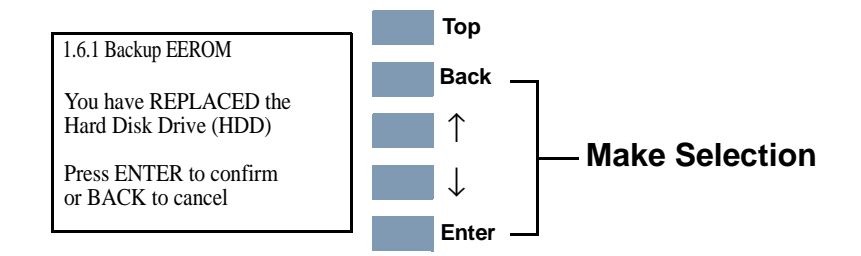

**5.** Press **Back** to return to the Service Utilities menu.

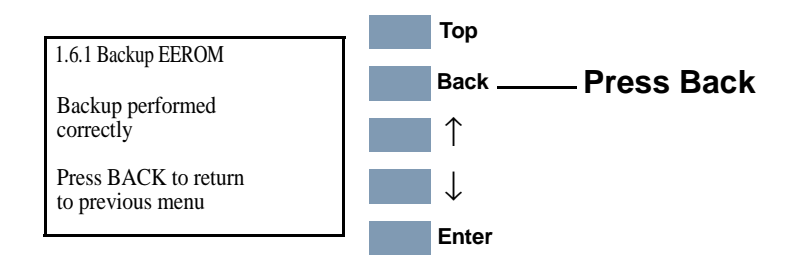

#### <span id="page-128-0"></span>**Image Quality Warning**

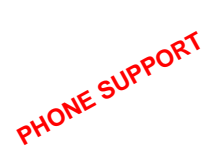

This Service Utility is used to turn the Image Quality Warning On or Off.

If the printer is about to print a job and Printhead health status means that a Printhead is not usable, the front panel will display a warning:

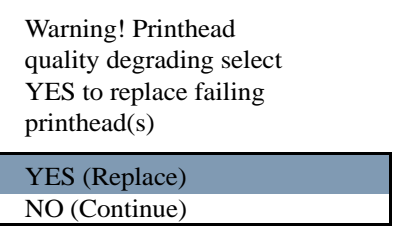

You can still print without the failed Printhead but each time you send a print job to the Printer, this warning is displayed. If you set the Image Quality Warning to **Off,** this message will not be displayed.

**WARNING If you use degraded Printheads, the print quality may be affected, particularly in Max. Quality print mode. The image is printed WITHOUT using the failed Printhead i.e. without using that color.**

To change the Image Quality Warning setting:

**1.** In the Service Utilities submenu, scroll to "1.7 Img. Quality Warning" and press **Enter**.

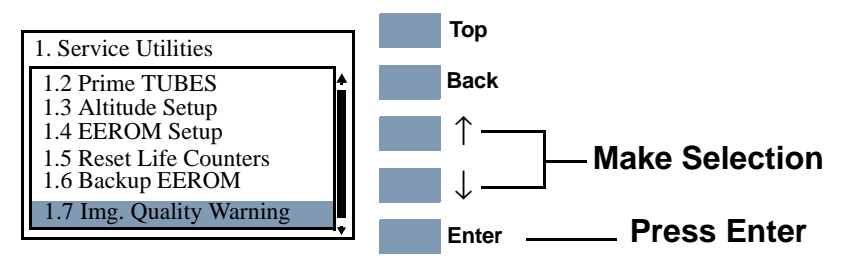

**2.** The following message is displayed. Select **Yes** or **No** and press **Enter** to confirm.

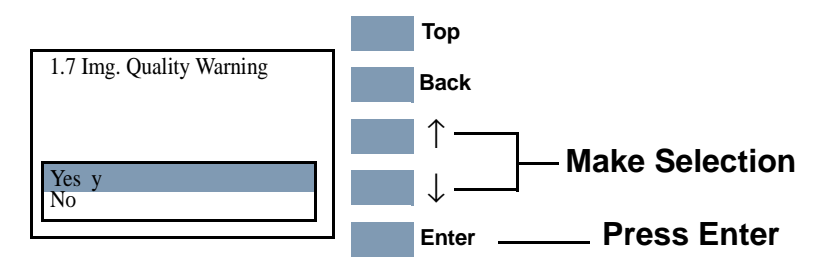

#### <span id="page-129-0"></span>**Diagnostic Print**

This Service Utility allows you to print a Diagnostic print that will help you to troubleshoot image quality problems and verify printhead nozzle status.

**1.** In the Service Utilities submenu, scroll to "1.8 Diagnostic Print" and press **Enter**.

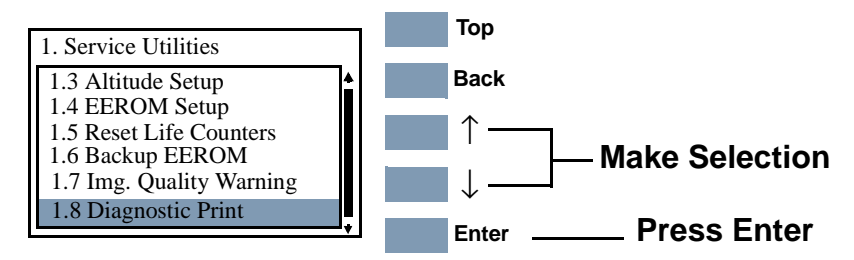

**NOTE For Firmware Versions earlier than A.02.xx, the Printer will start to print the Diagnostic Print immediately after selecting.**

**NOTE For Firmware Version A.02.xx, the Printer DOES NOT print the complete Diagnostic Print. Instead you must select which part of the Diagnostic Print that you need.**

> **2** Use the **Arrow** keys to select the page that you need and press **Enter** to print it.

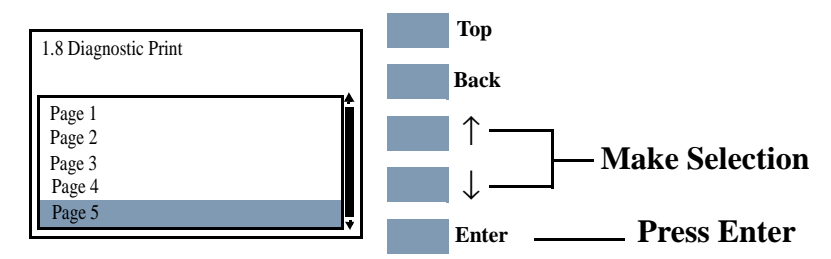

- **Page 1** Checks for banding in the Primary Colors.
- **Page 2** Checks the Color to Color Alignment.
- **Page 3** Check the Bidirectional Alignment.
- **Page 4** Check for Vertical Line Straightness.
- **Page 5** Performs the Nozzle Test.

For information on how to use the Diagnostic Print, [refer to "How](#page-177-0)  [to Use the Diagnostic Print" on page 6-4.](#page-177-0)

## **Service Calibrations**

# $\blacklozenge$

[Service Calibrations 5-3](#page-132-0) [Entering the Service Calibrations Menu 5-4](#page-133-0)

[1. Scan-Axis Calibration 5-7](#page-136-0)

[2. Service Station Calibration 5-11](#page-140-0)

[3. Accuracy Calibration 5-14](#page-143-0)

[Carriage Height Calibration 5-18](#page-147-0)

[Calibration Error Codes 5-26](#page-155-0)

### **Introduction**

The Printer has several calibration procedures that must be performed under certain conditions. Refer to the table on the next page to determine when calibrations are required.

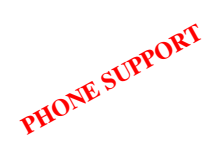

#### **Phone Support**

In certain circumstances, a Call Agent can try and troubleshoot the Printer by requesting the Customer to perform a Service Calibration via the phone. In Phone Support the user will have access to a limited number of Calibrations (on-site repair calibrations are excluded).

If a Service Calibration fails, a four digit (xxxx) calibration error code is reported which can be used to determine whether the Printer requires any on-site maintenance. Up to three error codes can be reported for each Calibration. To troubleshoot Service Calibration Error Codes refer to the [Page](#page-155-0) *5-26*.

**NOTE If a calibration fails, the Printer will use the previous successful calibration. If you have a Print Quality problem you must troubleshoot the error to restore quality.** 

**WARNING REMEMBER THAT CERTAIN CALIBRATIONS ARE REQUIRED EVEN IF AN ASSEMBLY HAS BEEN DISASSEMBLED TO GAIN ACCESS TO ANOTHER ASSEMBLY OR COMPONENT.**

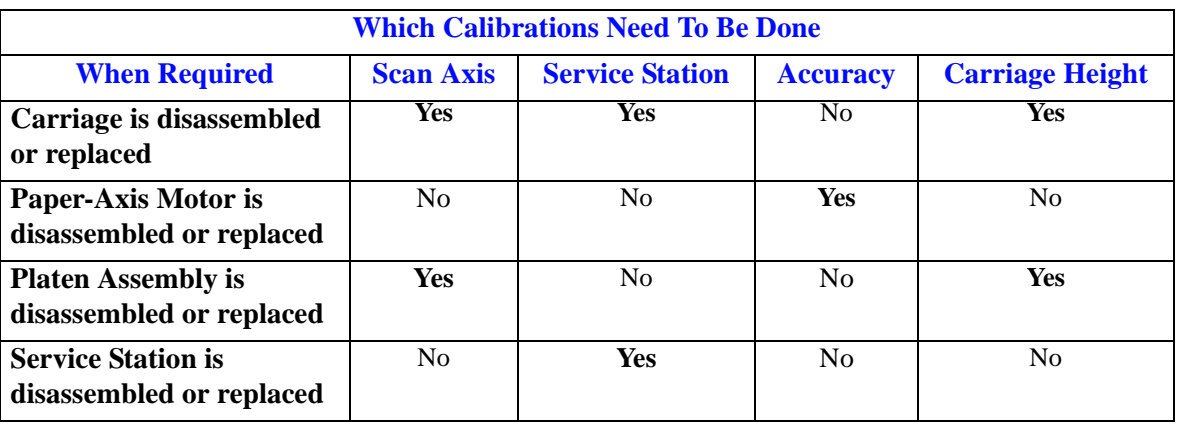

**NOTE Refer to the following page for the relevant Calibration.**

#### <span id="page-132-0"></span>**Service Calibrations**

The following is a list of all internal Service Calibrations available in the Printers. Instructions for entering the Service Calibrations menu are given on [Page](#page-133-0) *5-4*.

- **1.** Scan Axis Calibration  $\Rightarrow$  [Page](#page-136-0) 5-7 The purpose of this Service Calibration is to calibrate the Printhead in relation to the media and the Platen Assembly.
- 2. Service Station  $\Rightarrow$  [Page](#page-140-0) 5-11

The purpose of this Service Calibration is to calibrate the Service Station in relation to the Carriage Assembly.

**3.** Accuracy Calibration ⇒ [Page](#page-143-0) *5-14*

The purpose of this Service Calibration is to calibrate the nominal advance of the Paper-Axis Motor, changing the factory default values stored on the EEROM. This calibration is necessary to control the exact movement of the media in order to avoid print quality problems like banding.

- Carriage Height Calibration ⇒ [Page](#page-147-0) *5-18*

The purpose of this Service Calibration is to adjust the distance between the Carriage and the Center Platen. This calibration is necessary in order to prevent problems like Printhead crashes.

#### <span id="page-133-0"></span>**Entering the Service Calibrations Menu**

**1.** Once the message "Ready" is displayed on the front-panel, scroll to "Printer Setup Options" icon and press the **Enter** key.

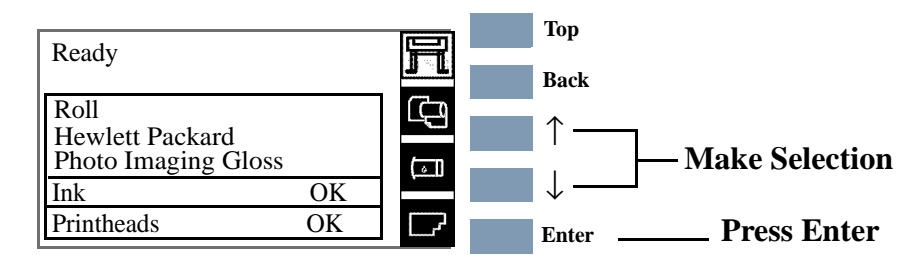

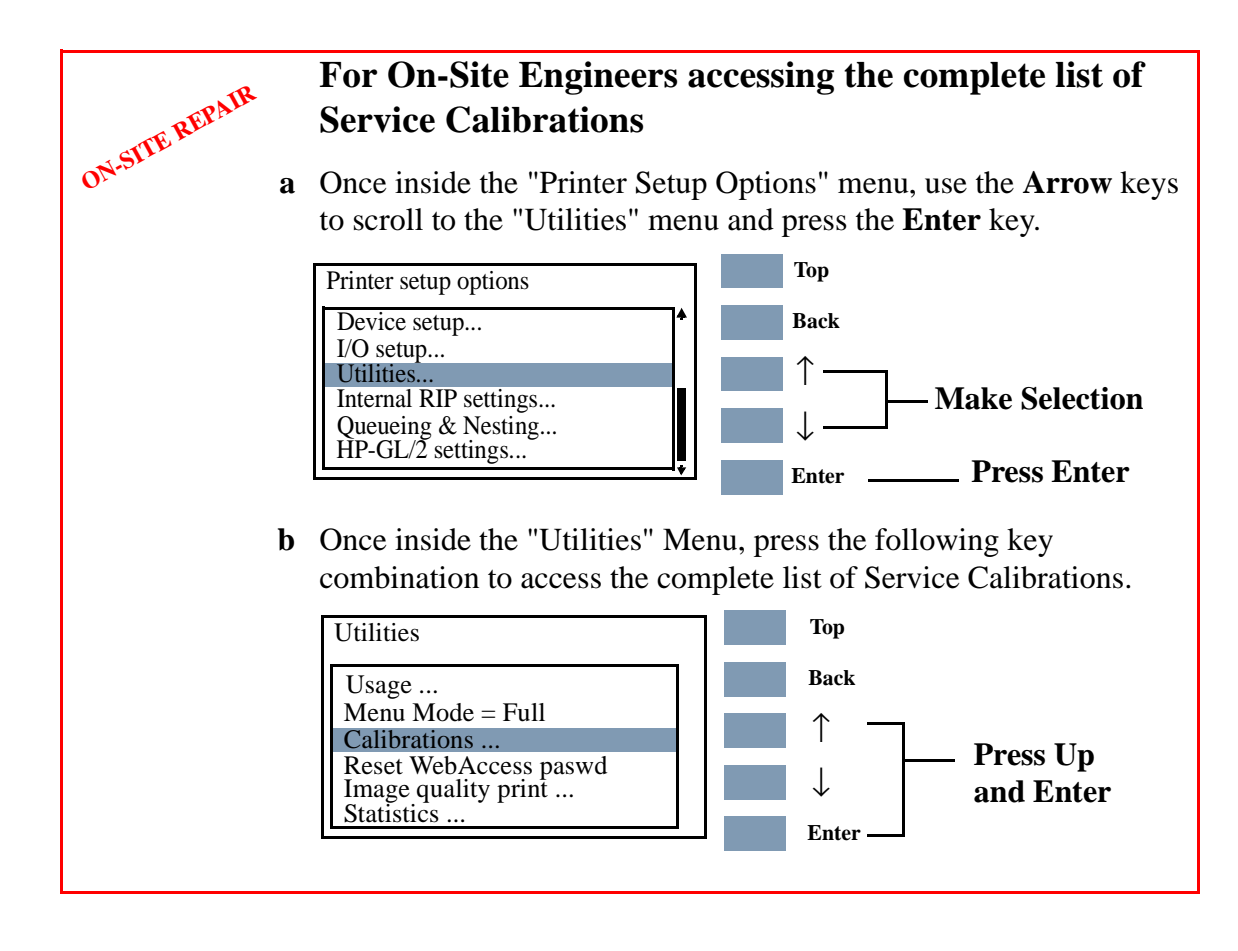

**For Call Agents requesting the User to access a limited number of Service Calibrations a** Once inside the "Printer Setup Options" menu and the "Device setup" menu is highlighted, press the following key combination: **PHONE SUUPORT** Printer setup options Utilities... I/O setup... Internal RIP settings... Queueing & Nesting... HP-GL/2 settings... **Top Enter Back** ↑ ↓ Device setup... **Press Down and Enter**

**2** The message below is displayed. Select **Yes** to continue.

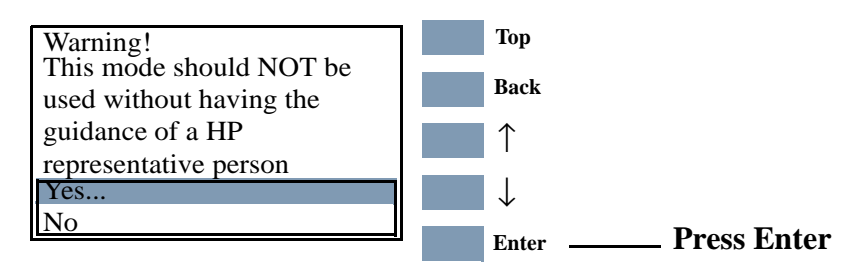

**3.** You are now in the **Service** Menu. Use the **Arrow** keys to scroll to the "Service Calibrations" menu and press the **Enter** key.

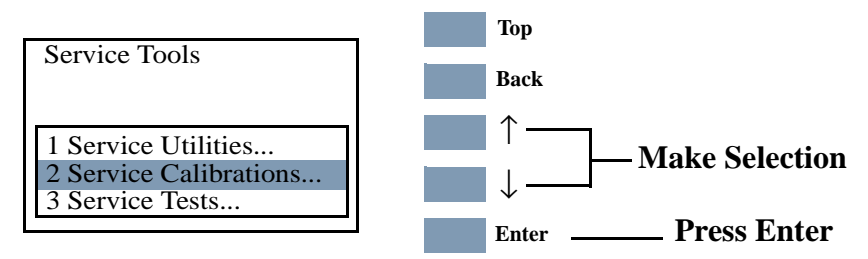

**4.** Use the **Arrow** keys to scroll through the "Service Calibrations" selections. Press the **Enter** key to begin a specific operation when the Service Calibration required is highlighted.

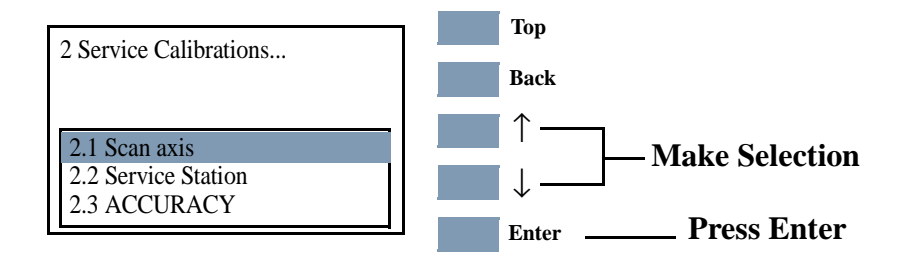

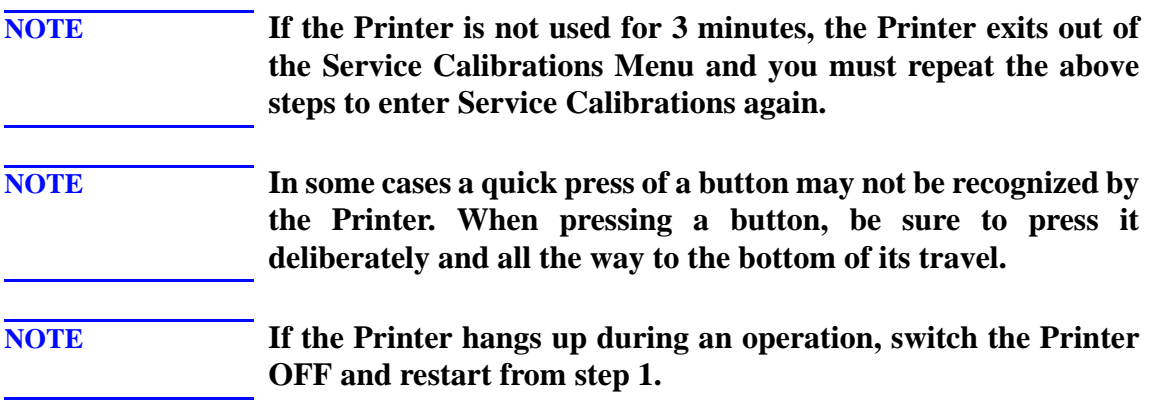

#### <span id="page-136-0"></span>**1. Scan-Axis Calibration**

**PHONE SUPPORT**

The purpose of this Service Calibration is to calibrate the Printhead in relation to the media and the Platen Assembly. The Scan-Axis Calibration performs the following:

- $\blacksquare$  Line Sensor to calibrate the intensity of the Line Sensor in the Carriage PCA.
- **Printhead to Media Spacing.**

**NOTE If you get an error code, refer to Page 5-26,** *[Calibration Error](#page-155-0) [Codes](#page-155-0)* **for its description and resolution.**

**NOTE To perform this Service Calibration for a specific LED in the Line Sensor, the Line Sensor identifier is required. The Line Sensor identifier is indicated on the label on the side of the Line Sensor Assembly on the right side of the Carriage. If you do not specify a correct value, the Printer will use default values for the calibration.**

Perform Scan-Axis Calibration whenever:

- Carriage is disassembled or replaced.
- Encoder strip is disassembled or replaced.
- Center platen is disassembled or replaced.

Perform the Scan-Axis Calibration as follows:

#### **NOTE To perform this Calibration, make sure you load white medium that is the full width of the Printer.**

**1.** In the Service Calibrations submenu, scroll to "2.1 Scan axis" and press **Enter**.

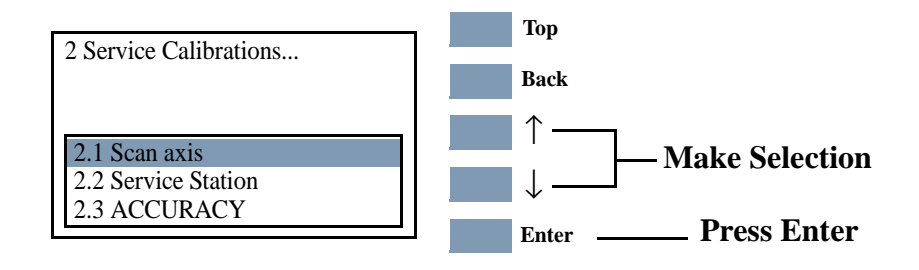

If the Media loaded is not the right size, the following message is displayed. Press **Enter** to exit. Load the correct media and repeat the procedure.

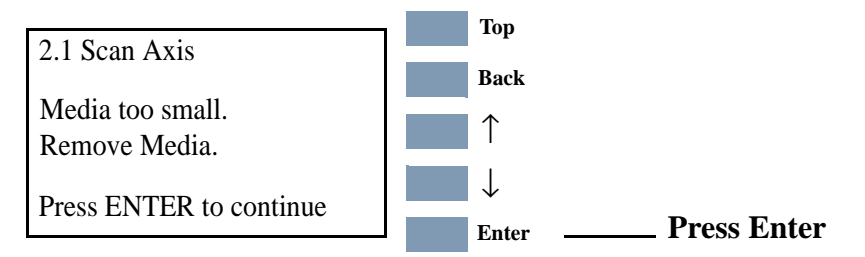

**2.** If the correct media is loaded, the following message is displayed. Press **Enter** to confirm or **Back** to return to the Service Calibrations menu.

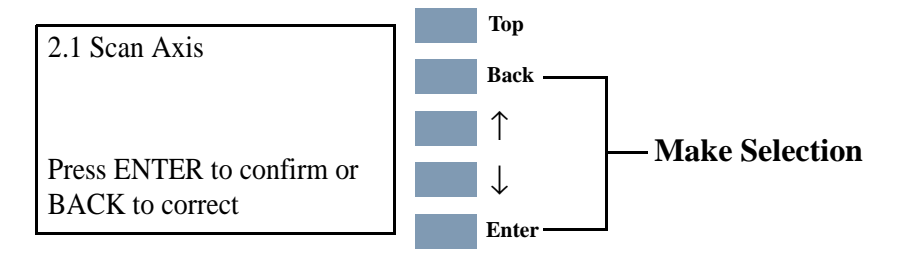

- **3.** When the following message is displayed, you will need to enter the Line Sensor id.
- **NOTE The Line Sensor Id. is a two digit figure in a 01 99 range which can be located on the label on the side of the Line Sensor Assembly on the right side of the Carriage.**

To insert a number use the **UP** and **DOWN** keys to scroll through a list of characters in the following ranges:  $1...9$  and  $\rightarrow$  (Backspace) to delete a character previously confirmed using the **Enter** key. After selecting the first digit, press **Enter** to insert the second digit. Press **Enter** to continue when both digits have been entered.

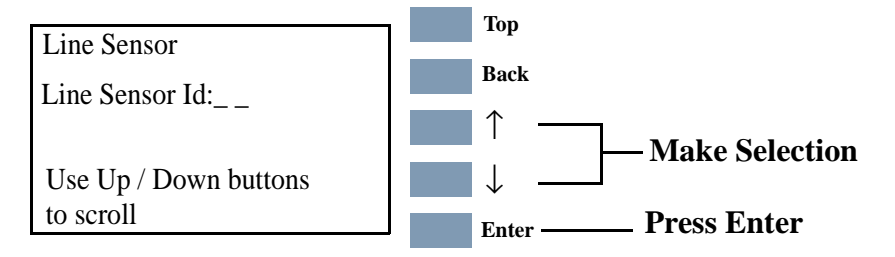

If the Line Sensor ID is not indicated on the Line Sensor, use the default value which is "0". In the future, if the LED's are modified, a sticker will be included with the new Line Sensor ID. **4.** When you have inserted the Line Sensor Id. the message below is displayed. Press **Enter** to confirm the number and continue the calibration or **Back** to modify the number.

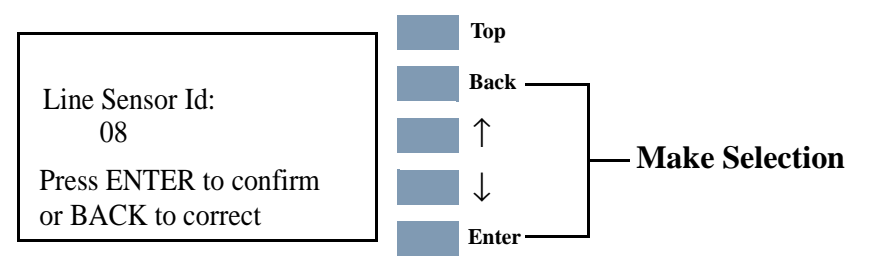

**5.** If you do not insert correct values the message below is displayed. Press **Enter** to continue the calibration using default values.

**NOTE If Scan Axis Calibration is performed without inserting the correct Line Sensor Id., each time the user performs a Color Calibration, a continuable Sytem Error will be reported - See Chapter 2,** *[System Error Codes](#page-52-0)***.**

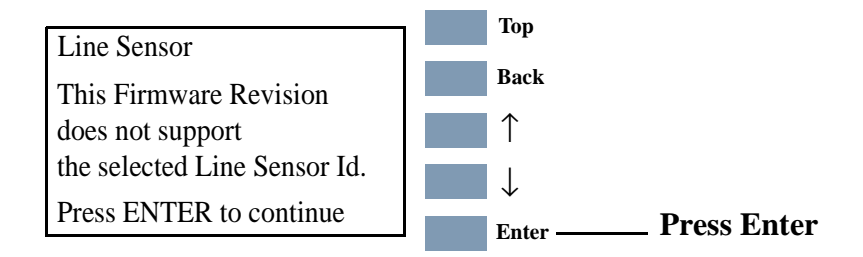

**6.** Once the media is detected, the Calibration starts and the following message is displayed:

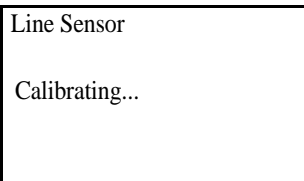

During this stage the Printer will print the following pattern.

**7.** The Printer then performs the Printhead to media spacing calibration and displays the following message:

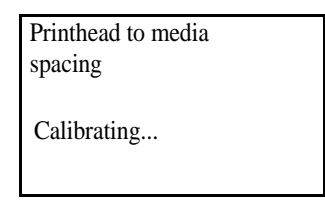

During this stage the Printer will print the following pattern.

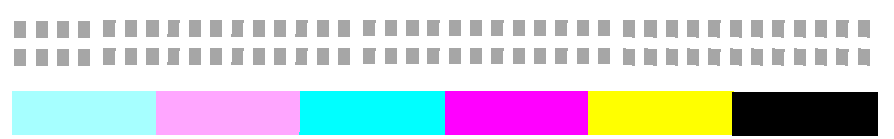

**8.** On successfully completing the Calibration, the following message is displayed:

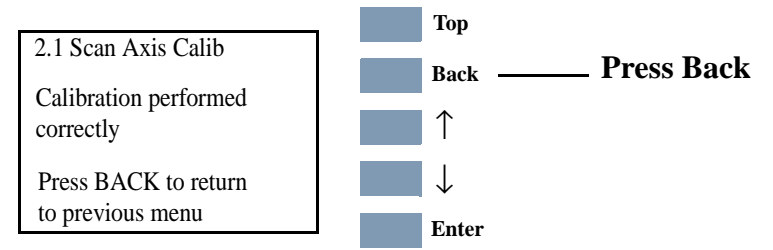

**9.** Press **Back** to return to the Service Calibrations menu.

If the Calibration fails the following message is displayed. Press **Enter** to continue.

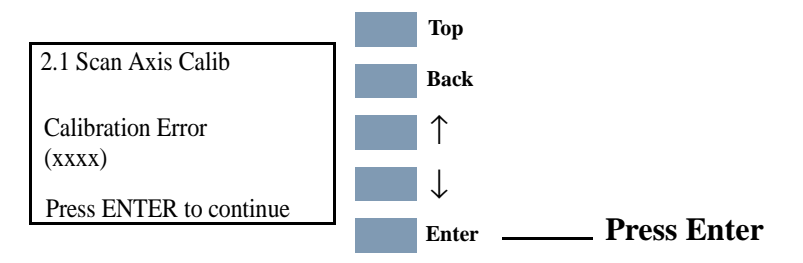

**NOTE Refer to page 5-26,** *[Calibration Error Codes](#page-155-0)* **to troubleshoot error codes.** 

#### <span id="page-140-0"></span>**2. Service Station Calibration**

The purpose of this Service Calibration is to calibrate the Service Station in relation to the Carriage Assembly. The Service Station Calibration performs the following calibrations:

- Line Sensor to Black Pen.
- Drop Detector.
- **Primer.**

**PHONE SUPPORT**

Perform the Service Station Calibration whenever:

- Carriage Assembly is disassembled or replaced.
- Service Station is disassembled or replaced.

**NOTE If you get an error code, refer to Page 5-26,** *[Calibration Error](#page-155-0) [Codes](#page-155-0)* **for its description and resolution.**

Perform the Service Station Calibration as follows:

#### **NOTE To perform this Calibration, make sure you load white medium that is the full width of the Printer.**

**1.** In the Service Calibrations submenu, scroll to "2.2 Service Station" and press **Enter**.

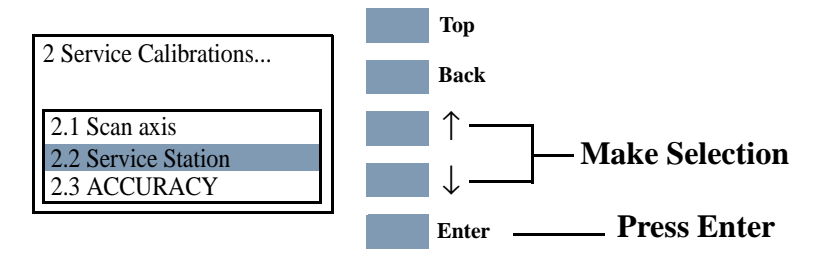

If the Media loaded is not the right size, the following message is displayed. Press **Enter** to exit. Load the correct media and repeat the procedure.

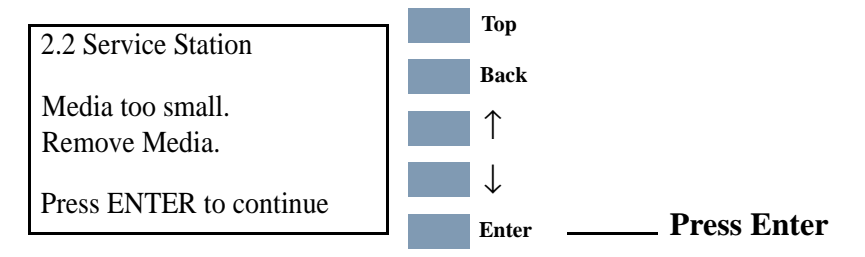

**2.** If the correct media is loaded, the following message is displayed. Press **Enter** to confirm or **Back** to return to the Service Calibrations menu.

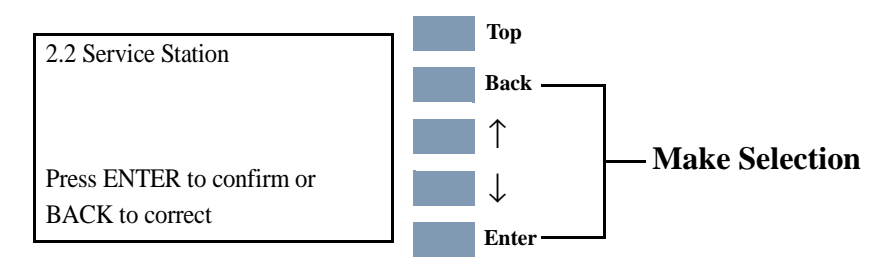

**3.** Once the media is detected, the calibration starts and the following message is displayed:

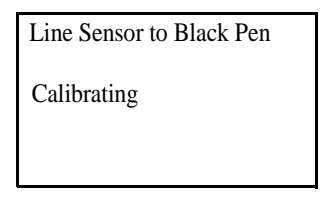

During this stage the Printer will print the following pattern.

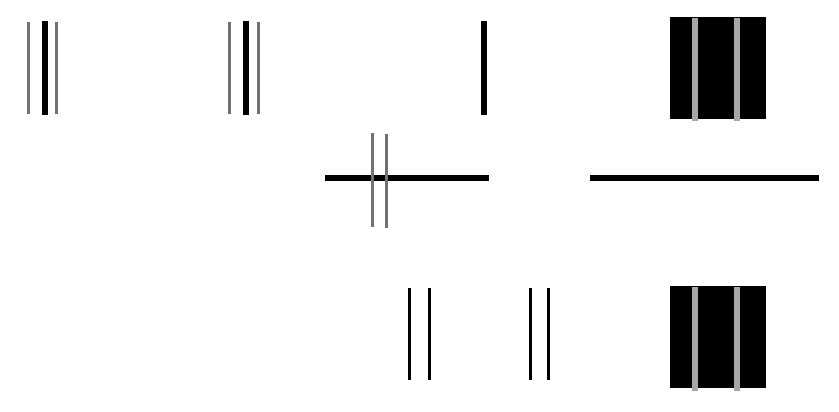

**4.** On completing the Line Sensor to Black Printhead calibration, the following message is displayed:

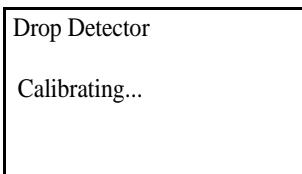

**5.** On completing the Drop Detector calibration, the following message is displayed:

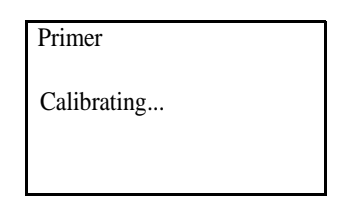

**6.** On completing the calibration successfully, the following message is displayed.

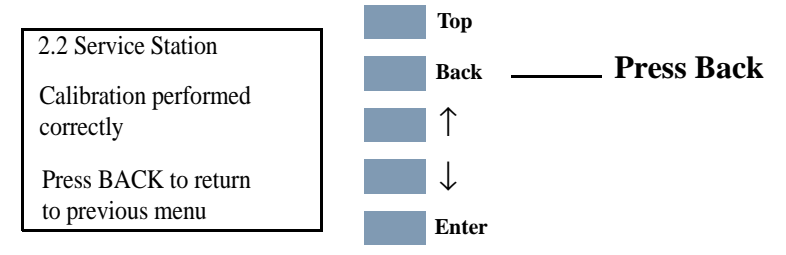

**7.** Press **Back** to return to the Service Calibrations menu.

If the Calibration fails, the following message is displayed. Error codes are displayed for L2K (Line Sensor to black Printhead), DD (Drop Detection) and Prim (Primer). Press **Enter** to continue.

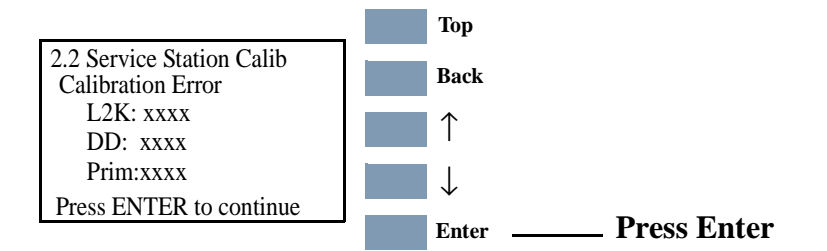

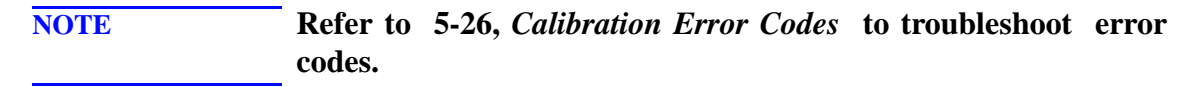

#### <span id="page-143-0"></span>**3. Accuracy Calibration**

The purpose of this Accuracy Calibration is to set the nominal advance of the media, changing the factory default values stored on the EEROM. This calibration is necessary to control the exact movement of the media in order to avoid print quality problems like banding.

**NOTE This changes the factory default value for the nominal advance of the media.**

Perform the Service Accuracy Calibration whenever:

**Paper-axis Assembly is disassembled or replaced.** 

**NOTE If you get an error code, refer to Page 5-26,** *[Calibration Error](#page-155-0) [Codes](#page-155-0)* **for its description and resolution.**

Perform the Accuracy Calibration as follows:

**WARNING Make sure you load HP High Gloss Photo Paper into the Printer before performing this calibration. Do NOT use any other type of media apart from HP High Gloss Photo Paper.**

> **1.** In the Service Calibrations submenu, select "2.3 Accuracy" and press **Enter**.

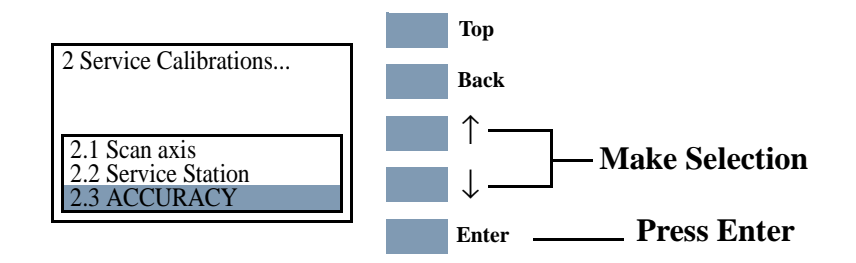

**2.** When the following message appears on the front panel, select "Create Pattern" and press **Enter**.

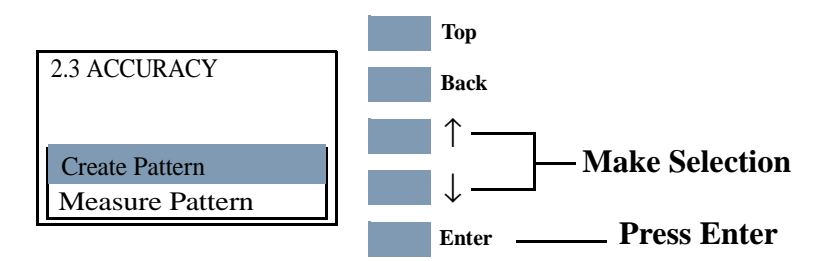
**3.** If media is not loaded, the following message appears on the front panel and you must load media into the Printer. Press the **Load/ Unload Media** button (see the User's Guide for detailed information on loading media).

**NOTE Do NOT use any other type of media apart from HP High Gloss Photo Paper.**

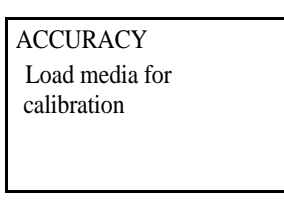

**4.** The Printer will start to print the Accuracy Calibration Pattern and the following message will be displayed on the front panel:

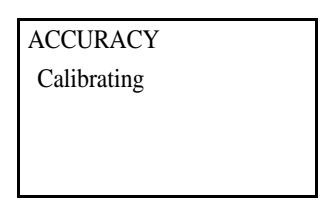

Below is a sample of the pattern printed.

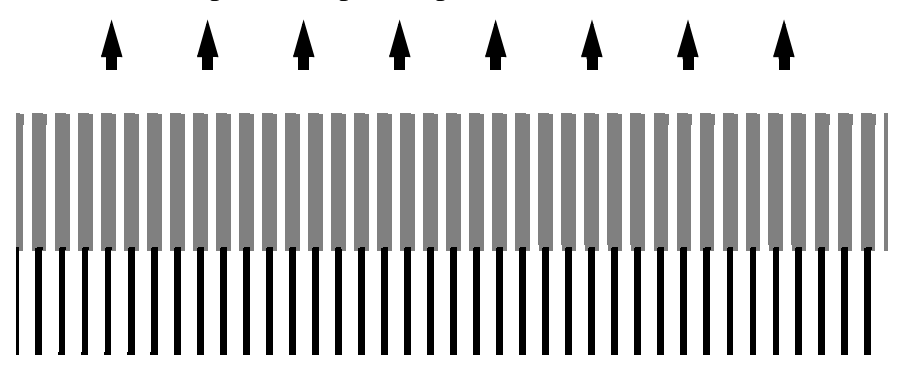

**5.** Once the Accuracy Calibration Pattern is completed, the following message will be displayed. Select "Measure Pattern" and press **Enter** to automatically start the Load/Unload Media procedure.

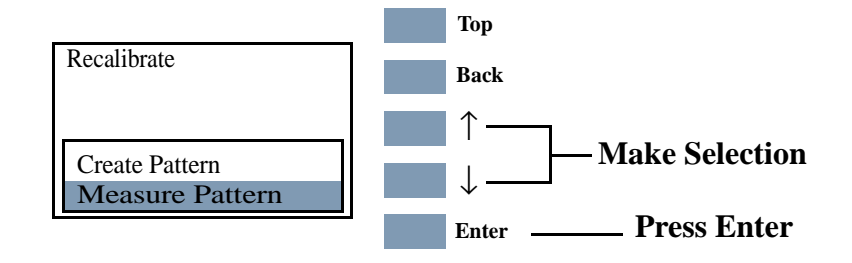

**6.** The Printer will unload the media and request you to remove it from the Printer. Press **Enter** to continue.

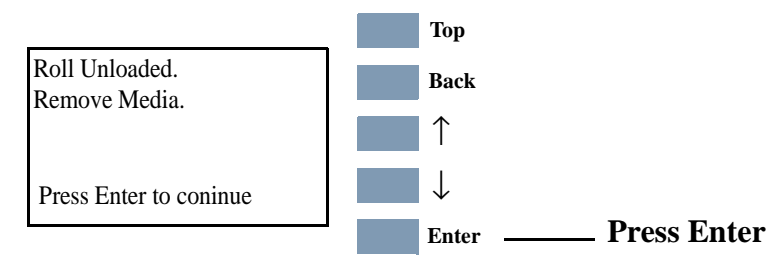

**7.** The following message is displayed. Press **Load/Unload Media** to start the load procedure for the printed sheet.

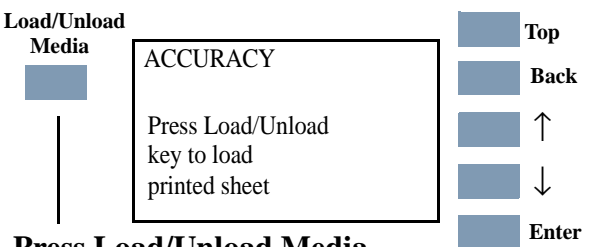

#### **Press Load/Unload Media**

**8.** When loading, rotate the pattern so that the edge with the arrows points to the leading edge, and then reload the pattern with the arrow edge print facing down. The Printer will load the pattern and then measure the alignment marks using the Line Sensor on the Carriage Assembly. The following message will be displayed while the Printer measures the pattern:

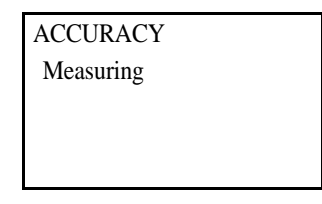

**9.** Once the calibration is completed, the following message will be displayed. Press **Enter** to return to the Accuracy Calibration menu.

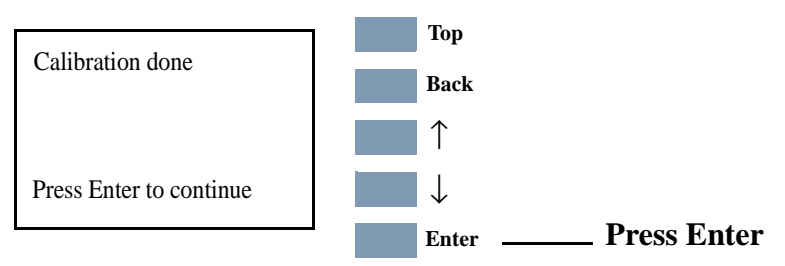

If the Calibration fails the following message is displayed. Press **Enter** to continue.

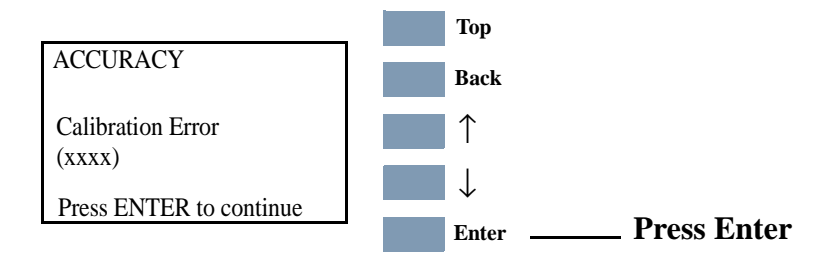

**Refer to 5-26,** *[Calibration Error Codes](#page-155-0)* to troubleshoot error **codes.** 

#### **Carriage Height Calibration**

The purpose of this Service Calibration is to adjust the distance between the Carriage Assembly and the Center Platen. This calibration is necessary in order to prevent problems like Printhead crashes.

Perform the Carriage Height Calibration whenever:

- Carriage Assembly is disassembled or replaced.
- Center Platen is disassembled or replaced.
- Continuous Printhead Crashes.

Perform the Carriage Height Calibration as follows:

**NOTE The procedure should be carried out using the Carriage Height Tool (See Figure 1 below) that came with the new Carriage Assembly or Center Platen Assembly.**

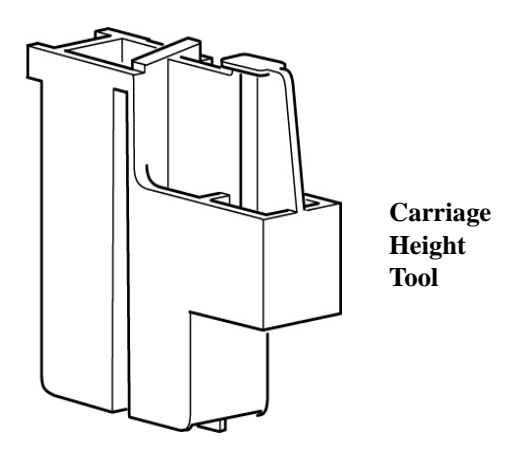

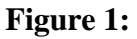

**NOTE During the Carriage Height Calibration procedure the Carriage Assembly has to be moved along the length of the Printer for correct calibration. Make sure that the Carriage Assembly is only ever moved by pulling the Belt and never by direct contact with the Carriage itself (See Figure 2 below).**

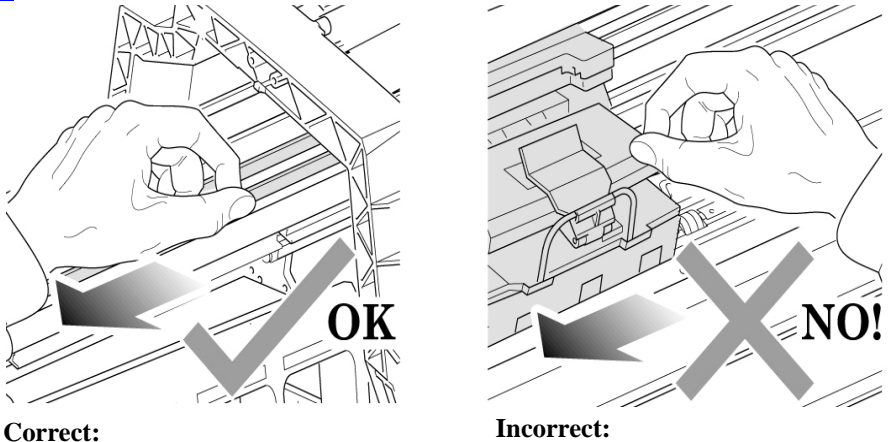

move using the Belt. never move using Carriage Assembly.

#### **Figure 2:**

- **1.** Remove the Top Cover Refer to [Page](#page-254-0) *8-5*.
- **2.** Remove the Back Cover Refer to [Page](#page-272-0) *8-23*.
- **3.** Remove the Top EMC Cover Refer to [Page](#page-281-0) *8-32*.
- **4.** Open the Carriage Cover on the left hand side of the printing area.

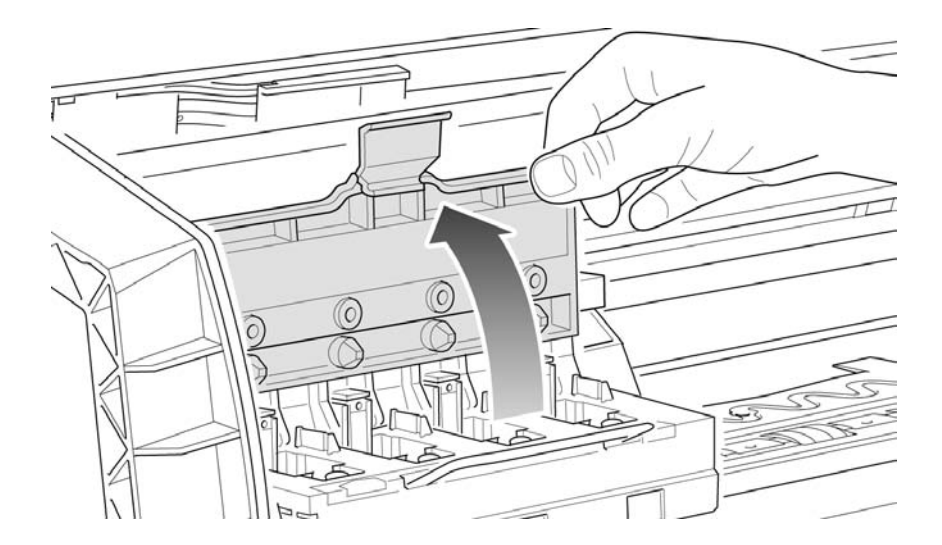

- 
- **5.** Insert the Carriage Height Tool into the black Printhead slot.

**6.** Close the Carriage Cover

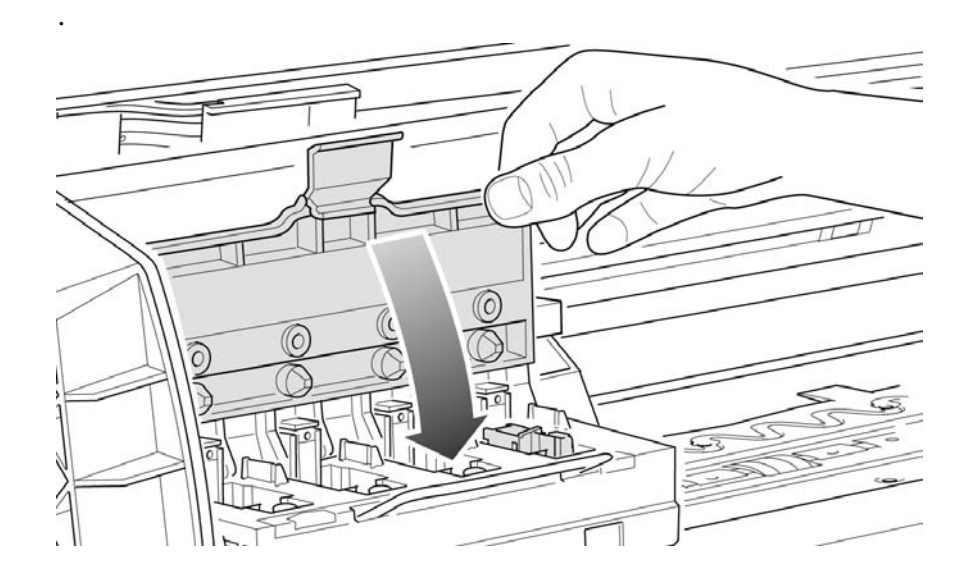

**7.** Loosen the two T10 screws at the back of the Carriage Assembly.

**NOTE** The screws should not be removed.

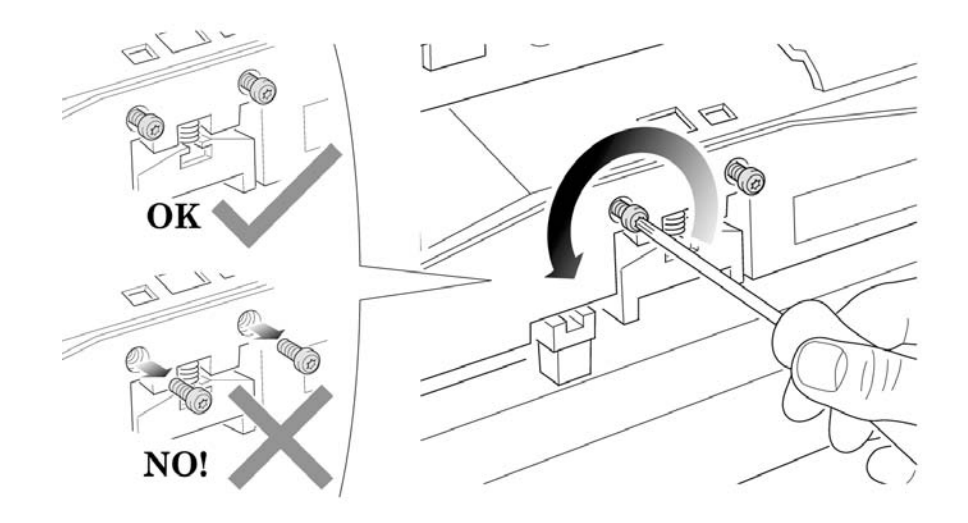

**8.** Using the Belt, and beginning on the left hand side of the starting position (where the left hand edge of the paper is positioned when printing), move the Carriage Assembly back and forth along the length of the Printer. Listen for a scraping sound: if you hear a sound already you may proceed directly with step 9, if not you must lower the Carriage Assembly (step 8), and try again until a scraping sound is heard.

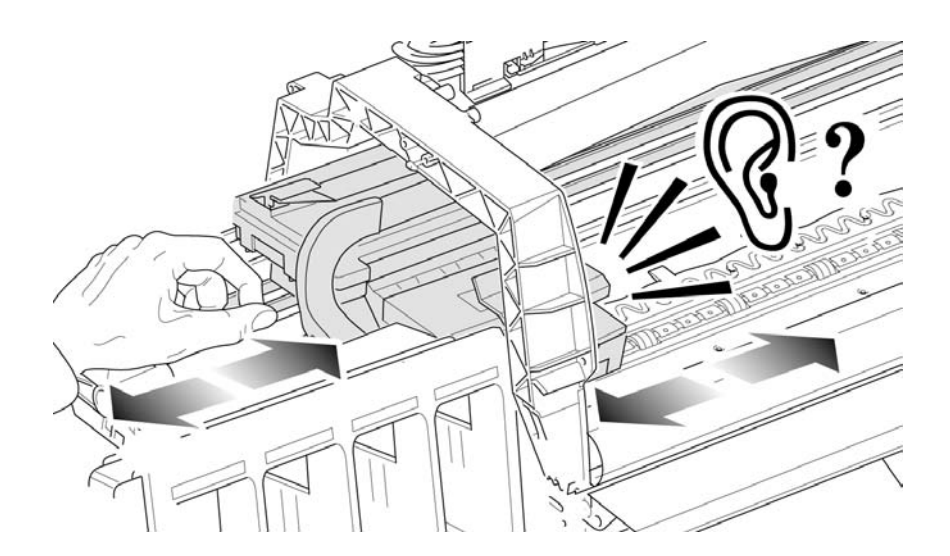

**9.** Lower the Carriage Assembly slightly, by turning the T9 screw shown below anti-clockwise and then check for a scraping sound again as shown previously in step 7.

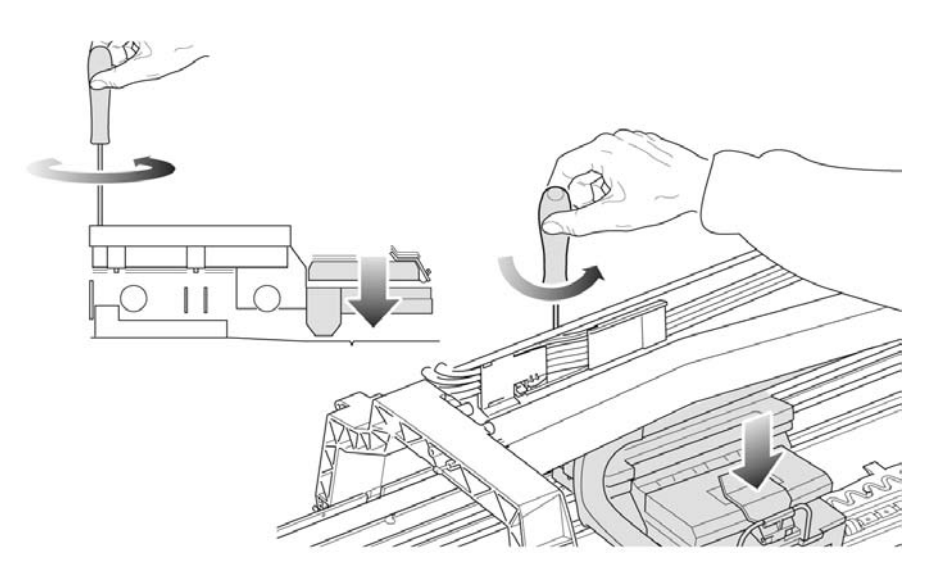

**10.** On moving the Carriage Assembly along the length of the Printer you should now hear a scraping sound: this sound indicates that you need to raise the Carriage Assembly (if there is no sound repeat step 8).

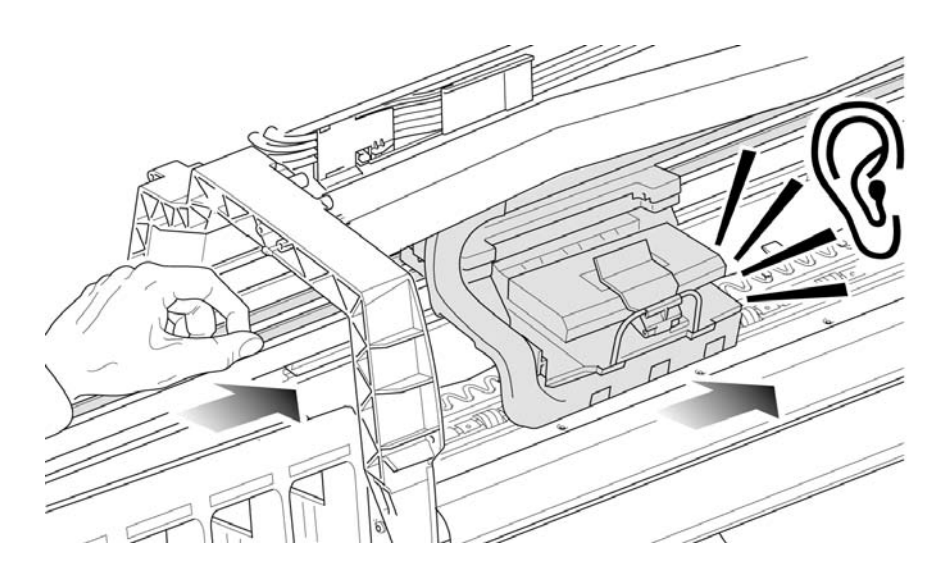

**11.** Raise the Carriage Assembly slightly, by turning the T9 screw (shown below) clockwise

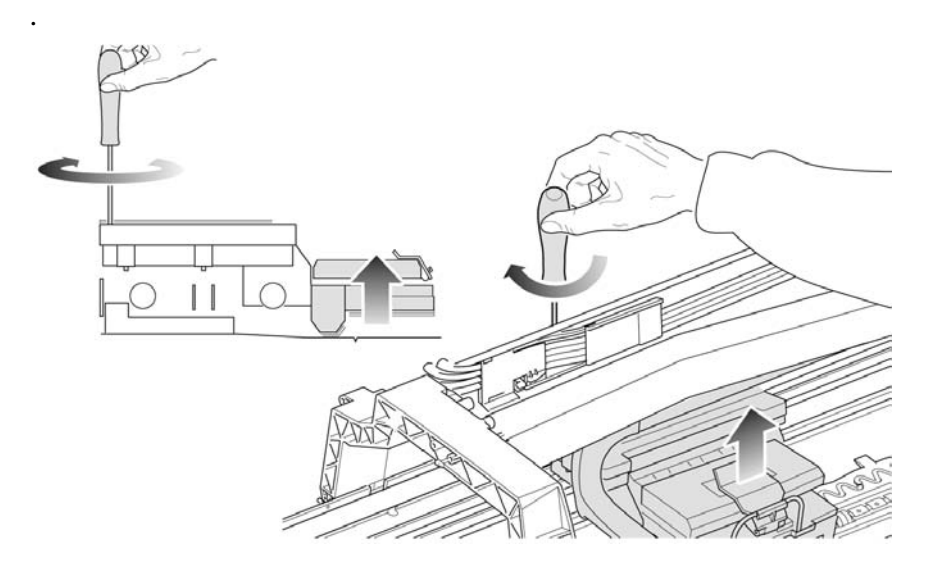

**12.** Check that there is no longer a scraping sound.

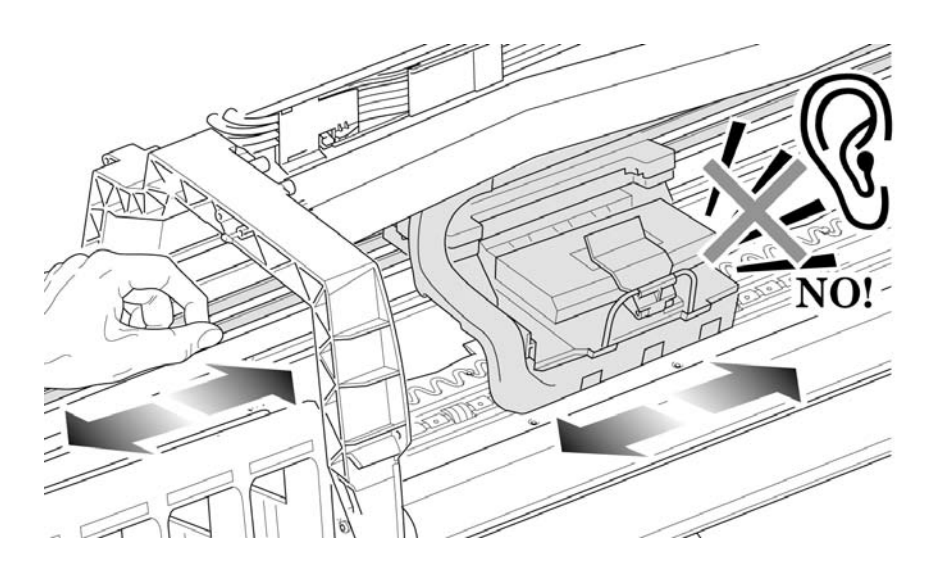

**13.** When the scraping has been eliminated it is important to leave the Carriage Assembly as close as possible to the Center Platen: move the Carriage Assembly back and forth across the area where the scraping sound was, gently lowering and raising the Carriage Assembly until you are sure that it is as close as it possibly can be to the Center Platen without touching.

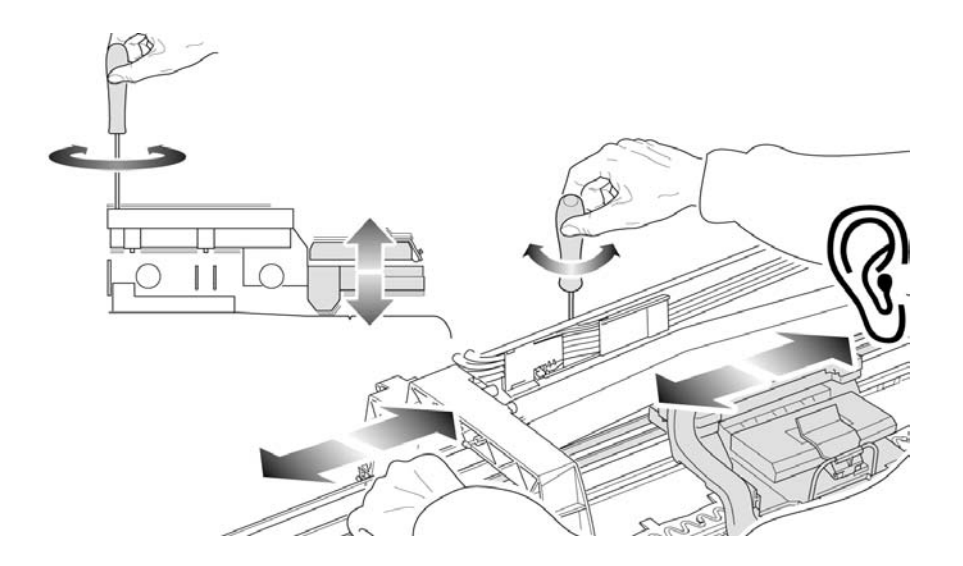

**14.** Continue checking the full length of the Printer until you arrive at the blue line used to load the cut sheet paper, repeating steps 10, 11 and 12 whenever a scraping sound is heard.

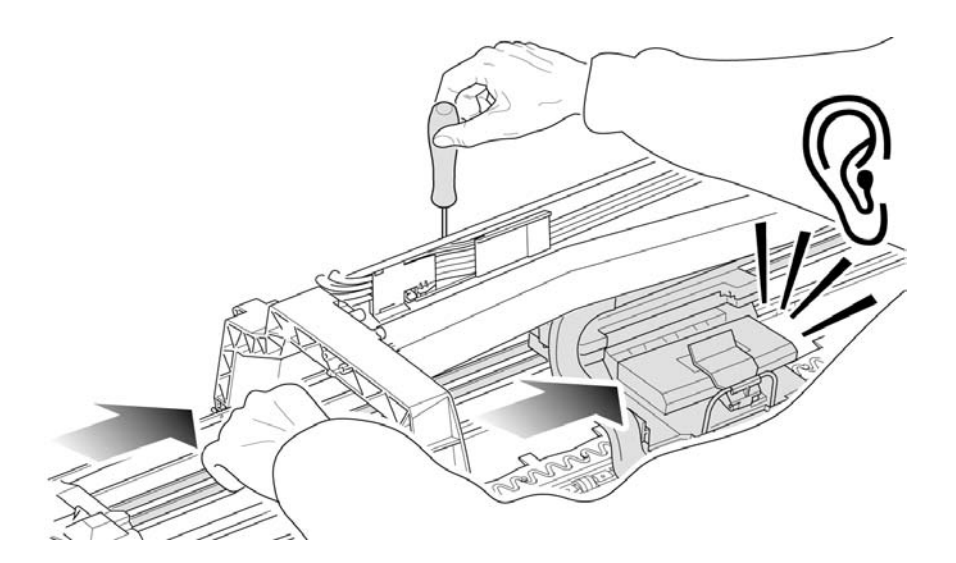

**15.** When the complete length of the Printer is calibrated (clear of any scraping sound), tighten the two T10 screws at the back of the Carriage Assembly to secure the current position.

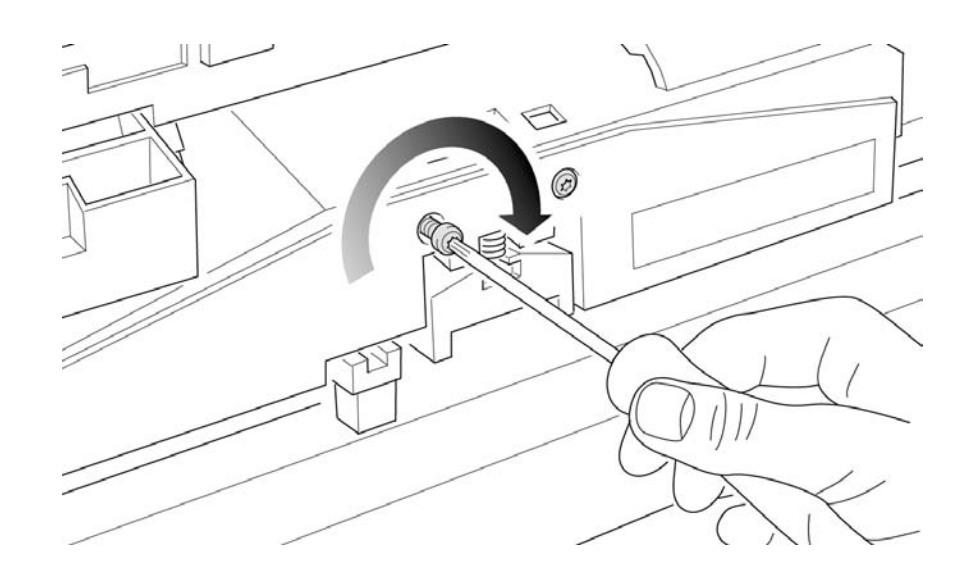

**16.** Remove the Carriage Height Tool.

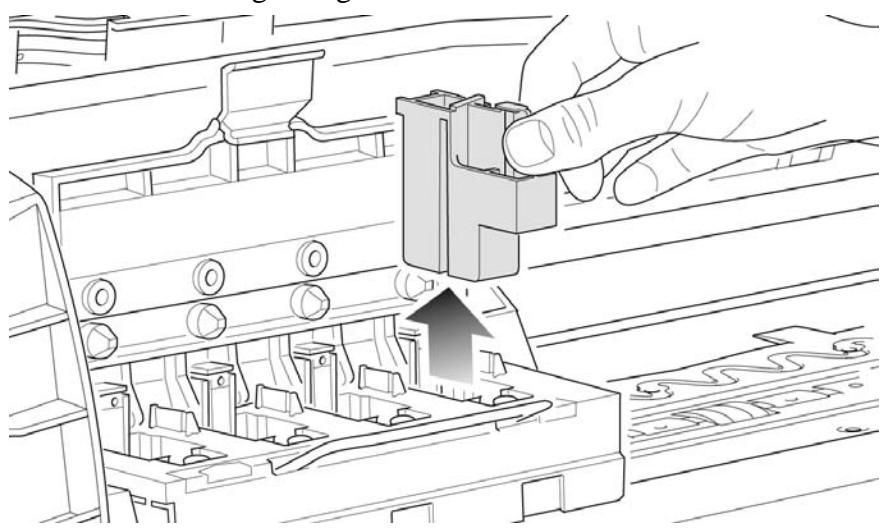

#### <span id="page-155-0"></span>**Calibration Error Codes**

#### **Introduction**

- **NOTE Calibration Error Codes are continuable, which means you can press Enter on the Front Panel to continue working with the Printer. If you have a Print Quality problem you must troubleshoot the error to restore quality.**
- **NOTE The Printer will use the previous successful calibrations if a calibration is cancelled (User Calibrations only), or if it is not successful.**

Calibration Error Codes refer to both User and Service Calibrations and include their descriptions and recommended corrective actions. If a code can only be obtained for either Service or User Calibrations, the code will be followed by **(User)** or **(Service)**.

Calibration error codes consist of a four digit number [XXXX].

You may get up to a maximum of three error codes for a single calibration. Only try one recommended corrective action at a time and retry the Calibration to check if the error code has disappeared.

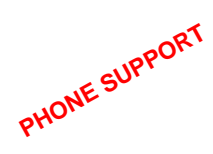

If a problem persists, a Call Agent can try and troubleshoot the problem by requesting the Calibration Error Code from the Customer via the phone. Using this process, it can be determined whether the Printer requires any on-site maintenance.

If you have an error code which is not documented in this Service Manual or you have an error which you cannot resolve, then report the error to the HP Response Center or the nearest HP Support Office.

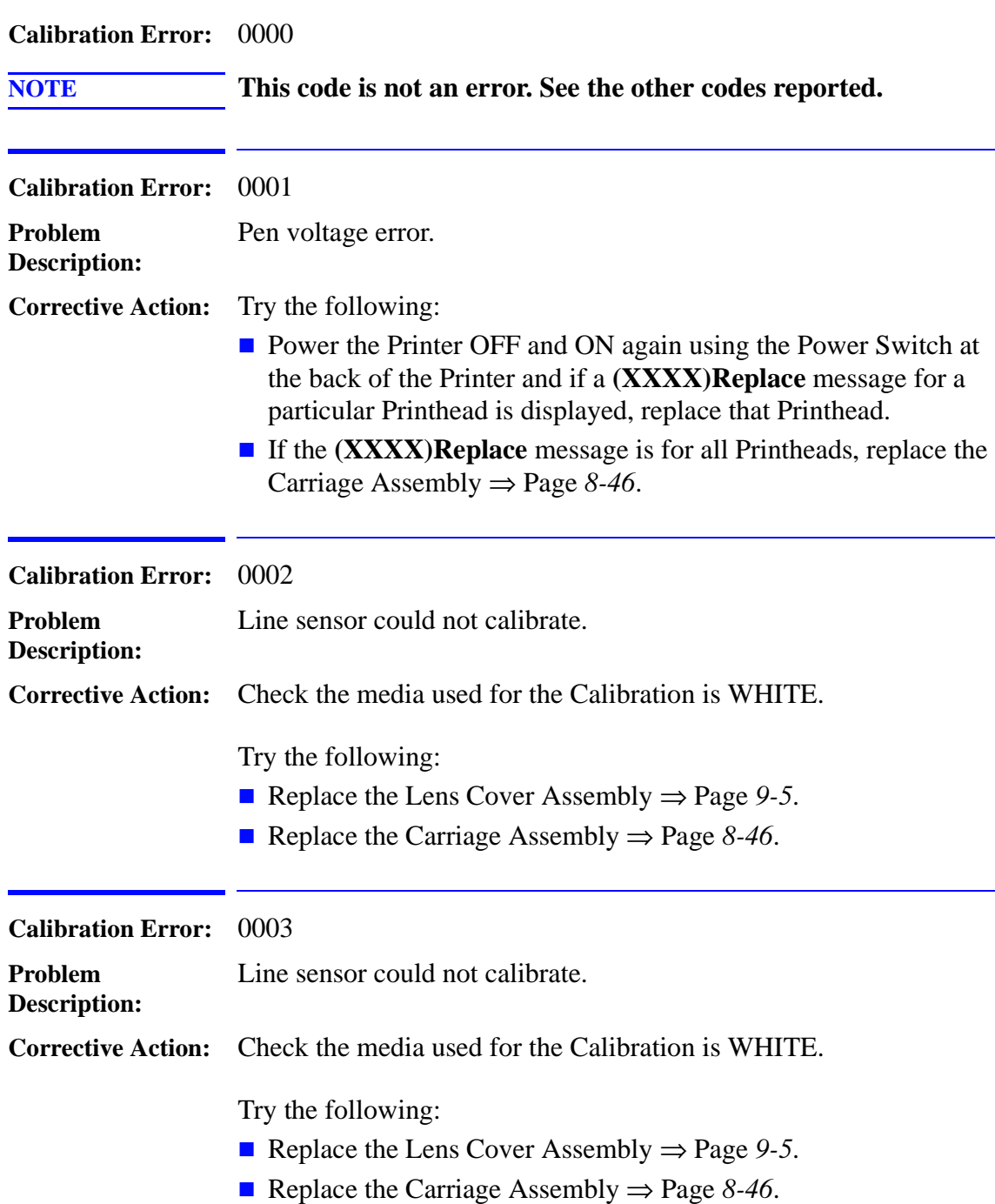

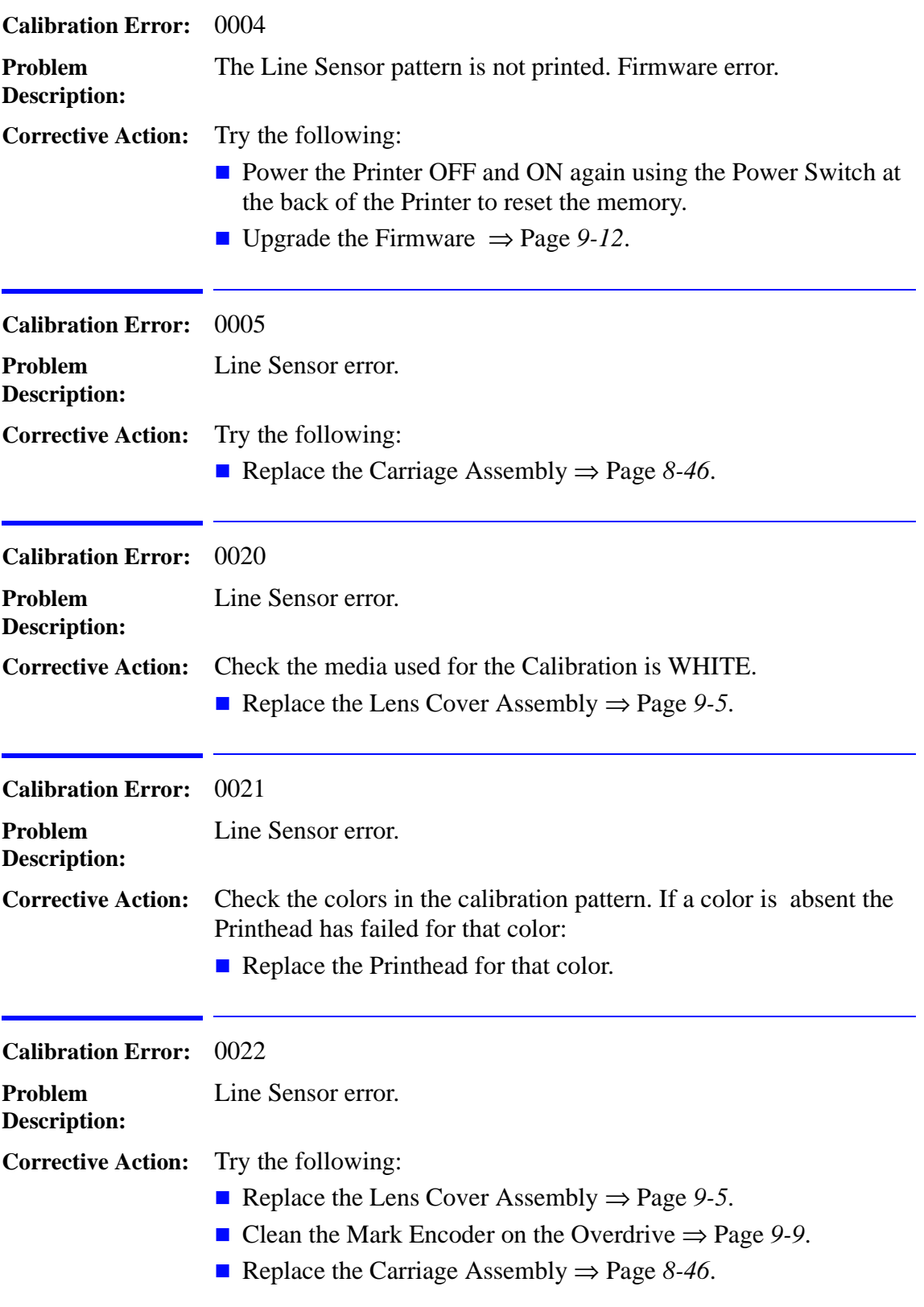

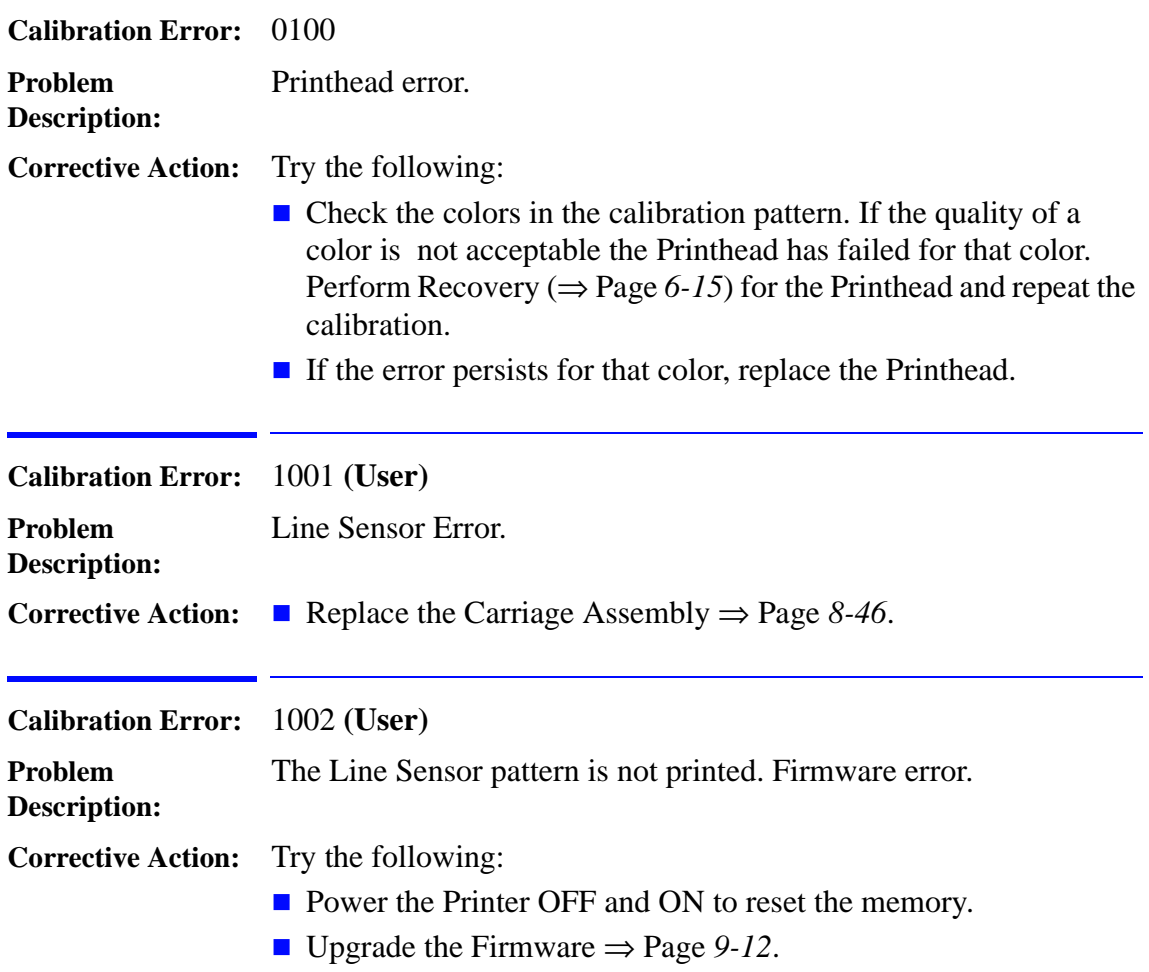

 $\overline{\mathbf{I}}$ 

 $\overline{\mathbf{I}}$ 

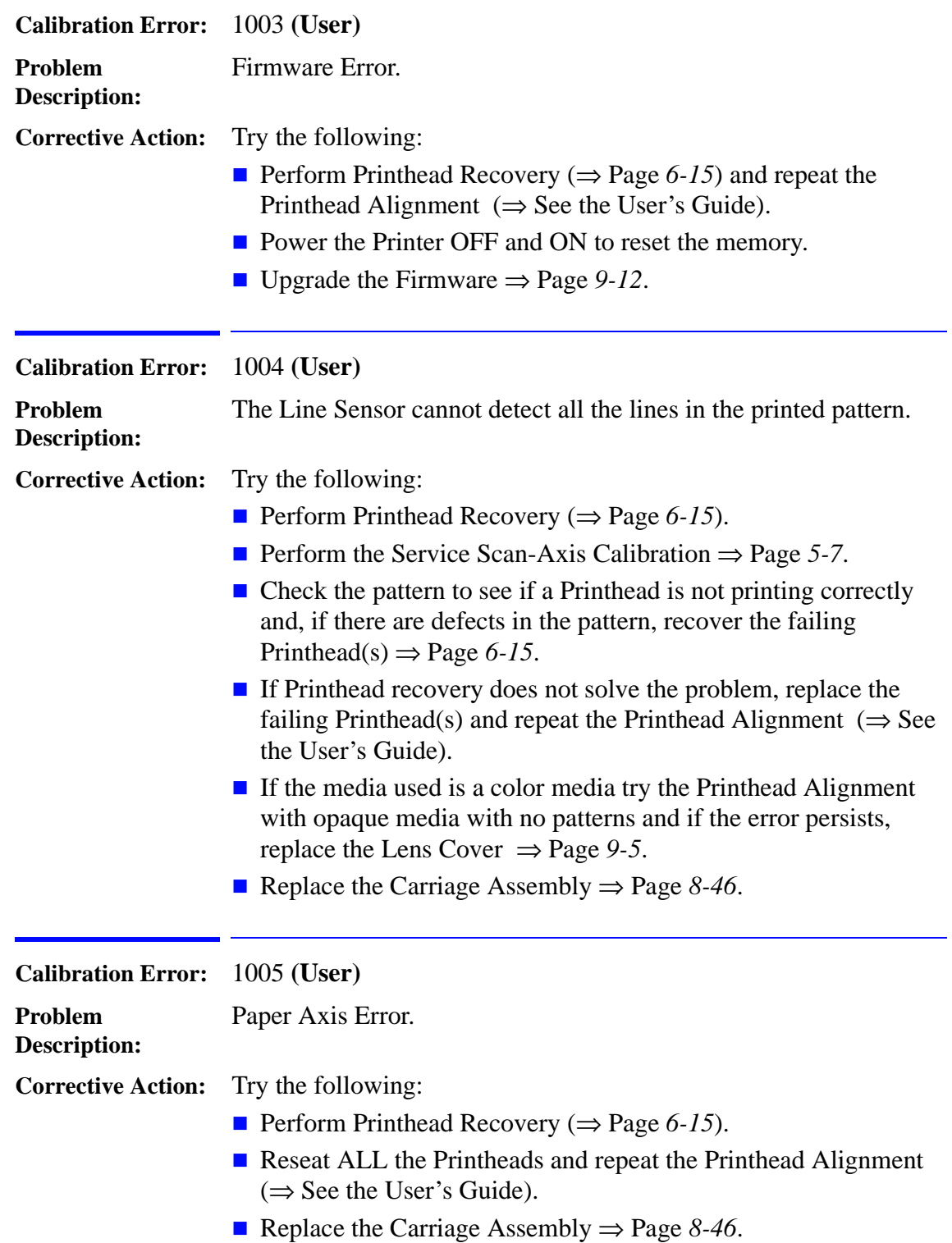

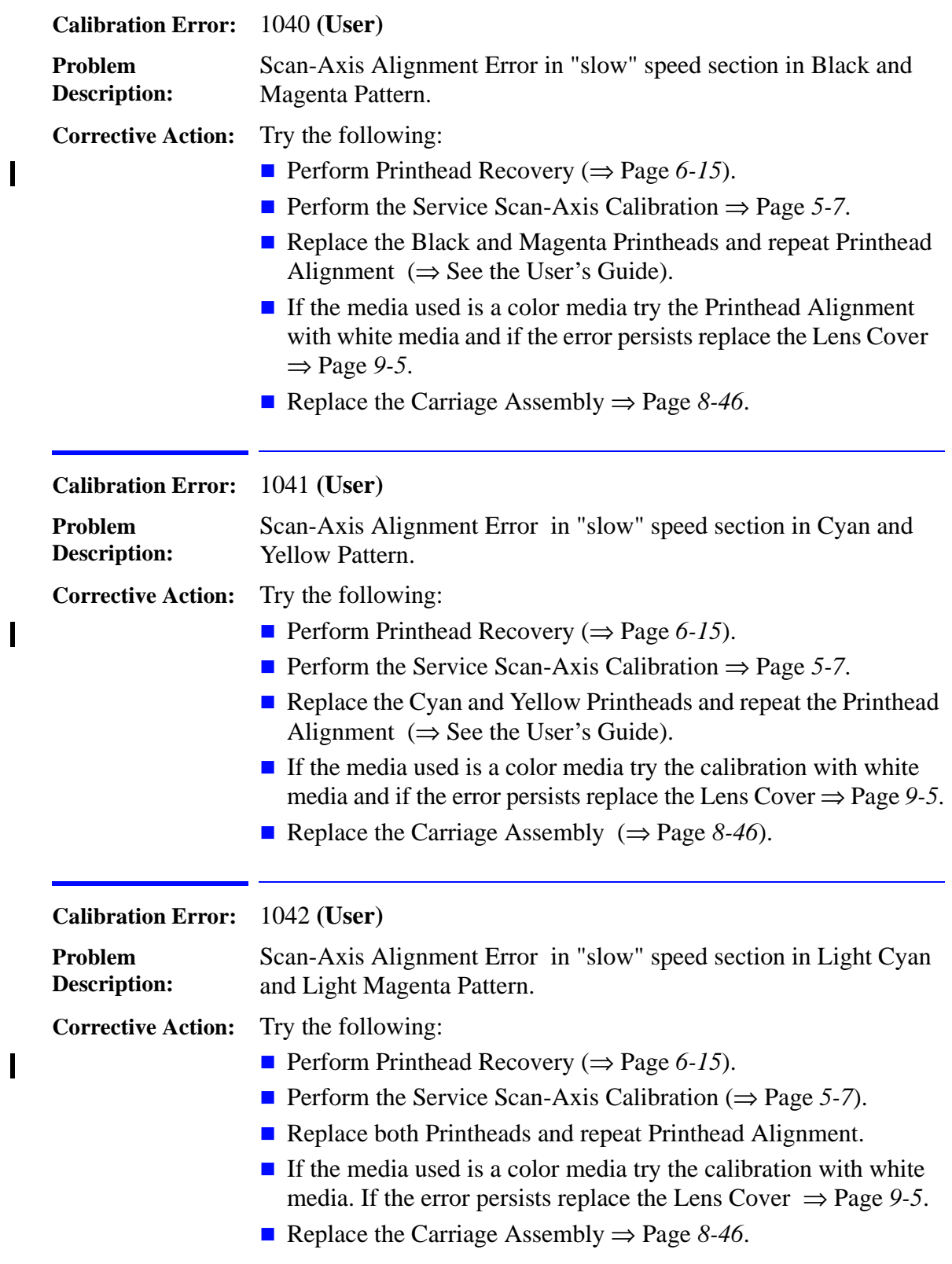

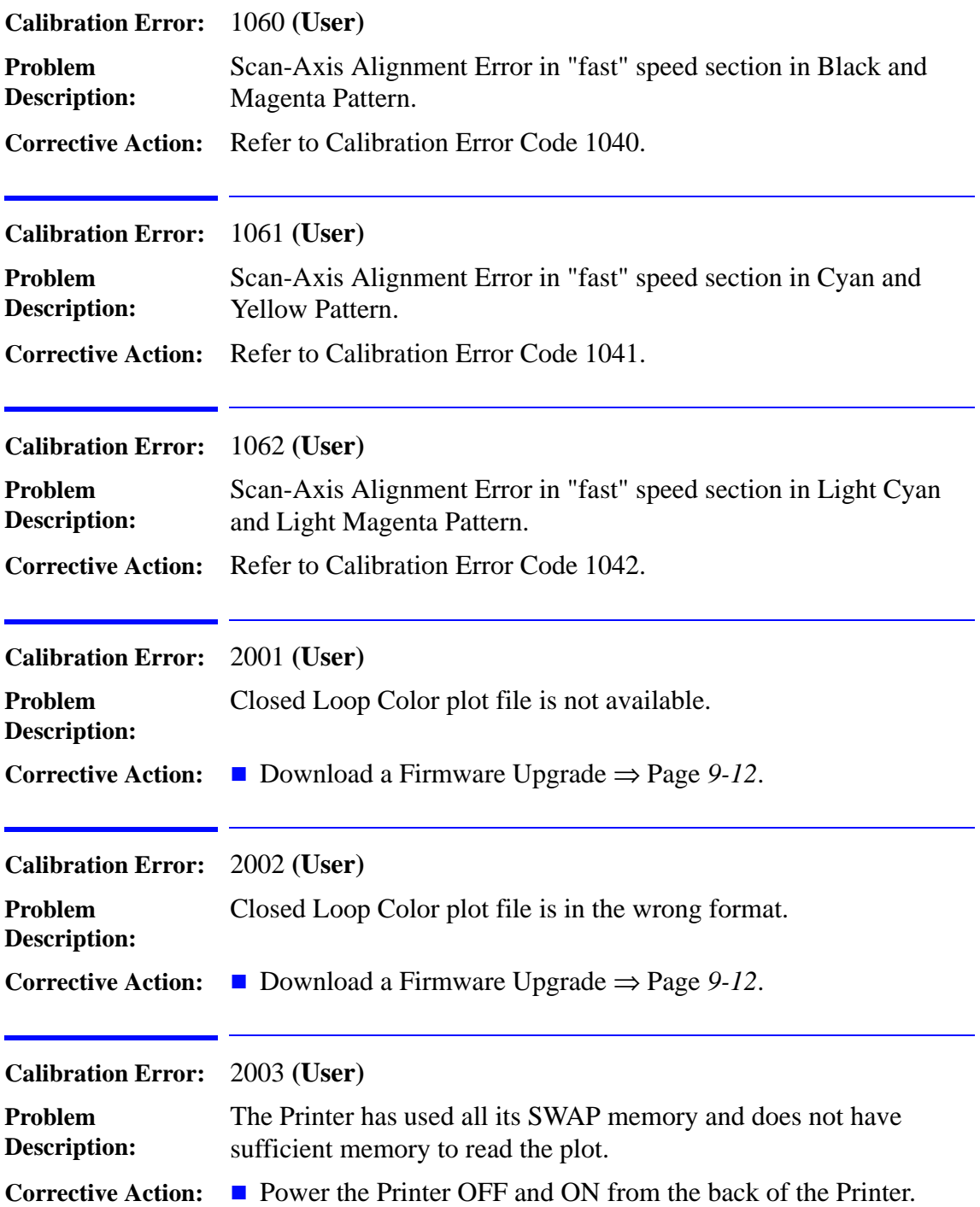

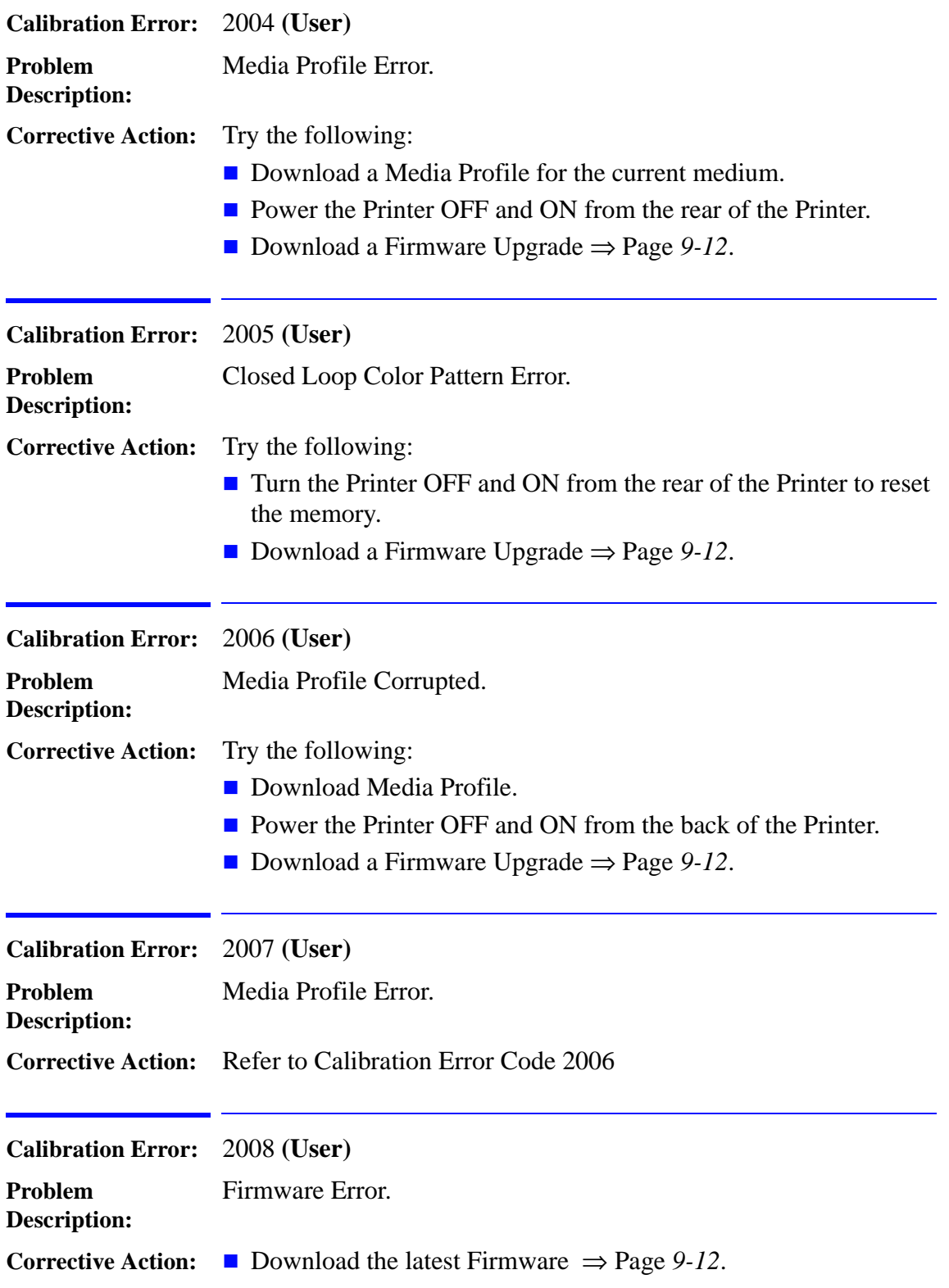

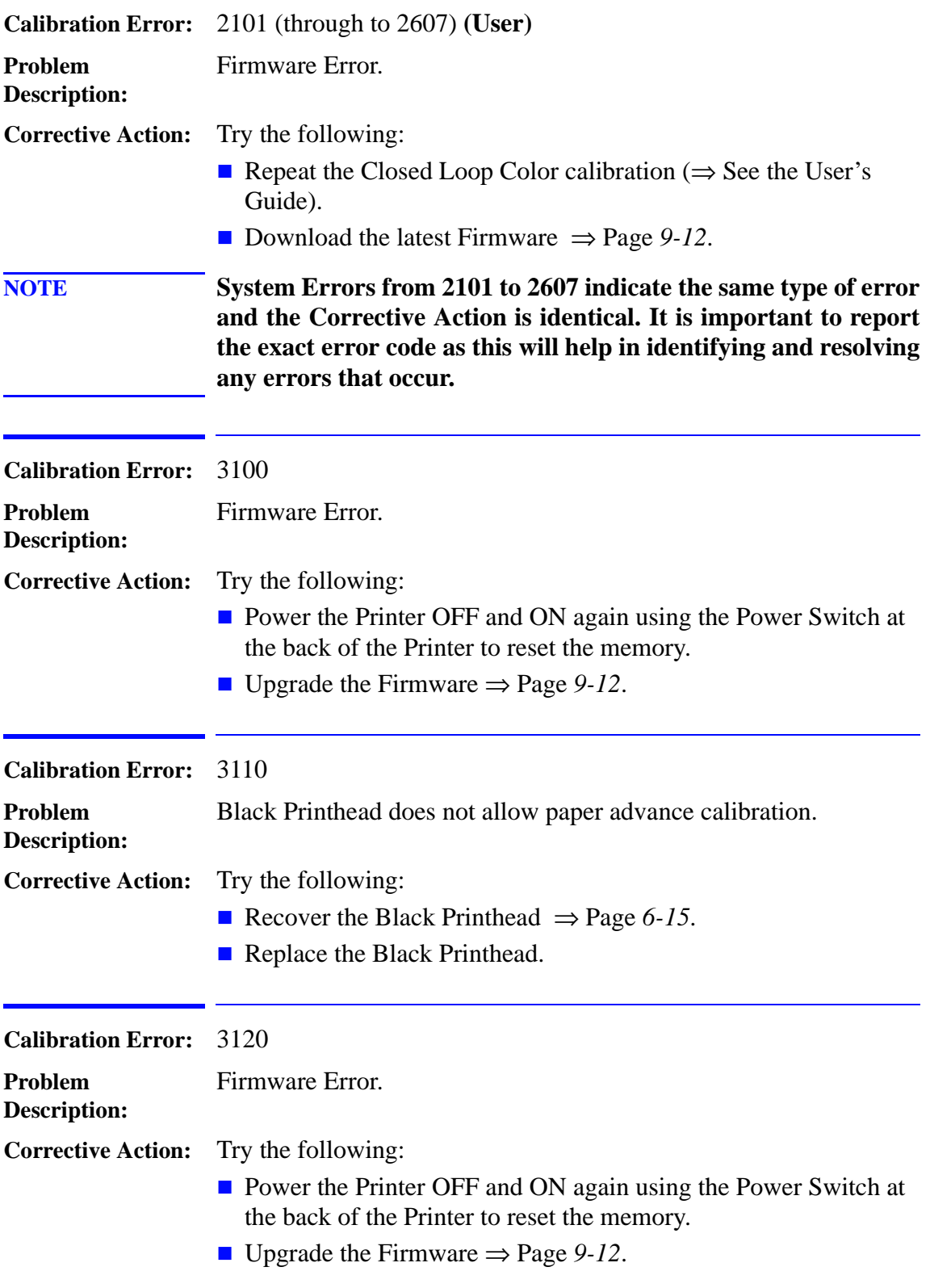

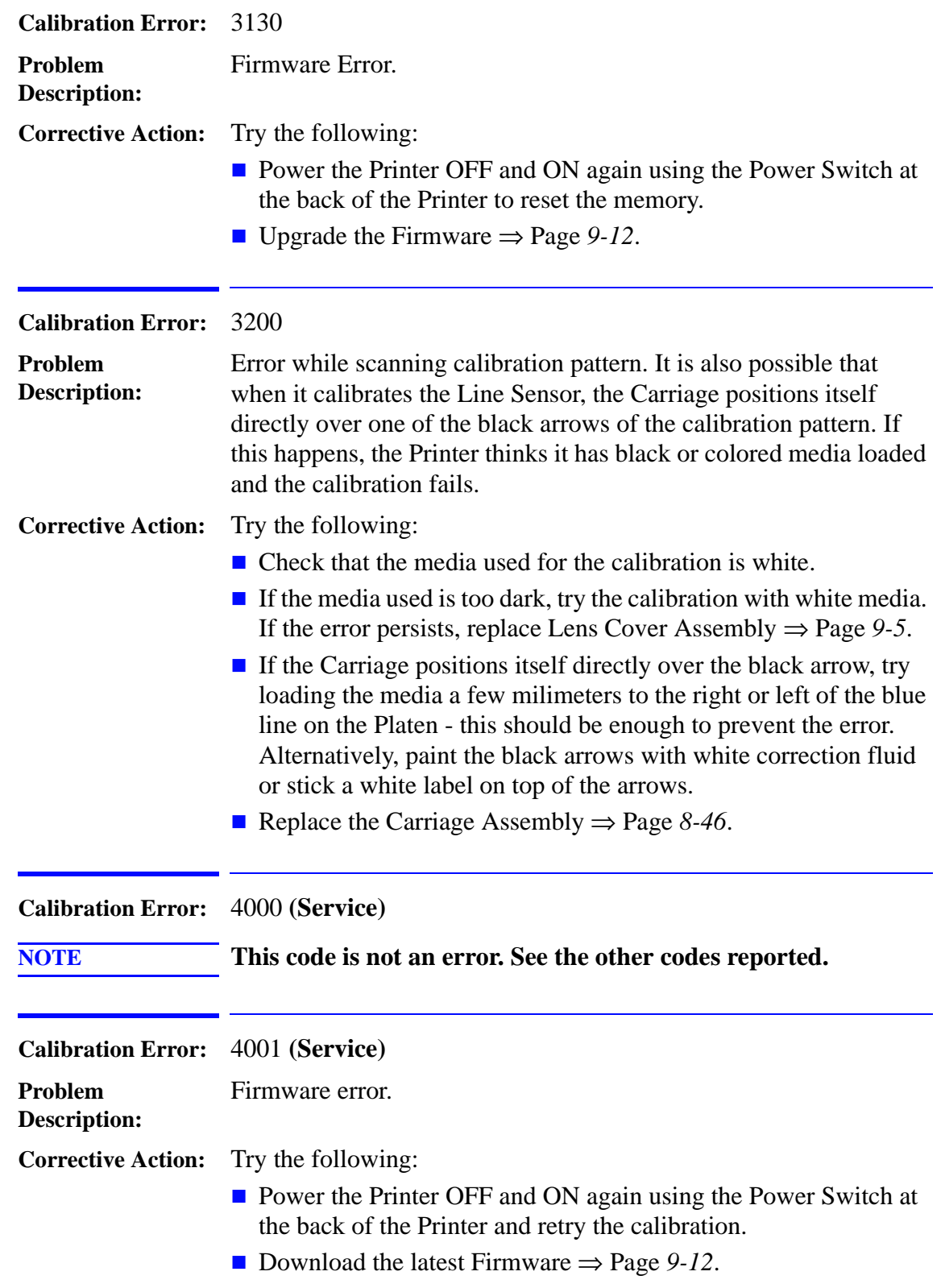

 $\mathbf I$ 

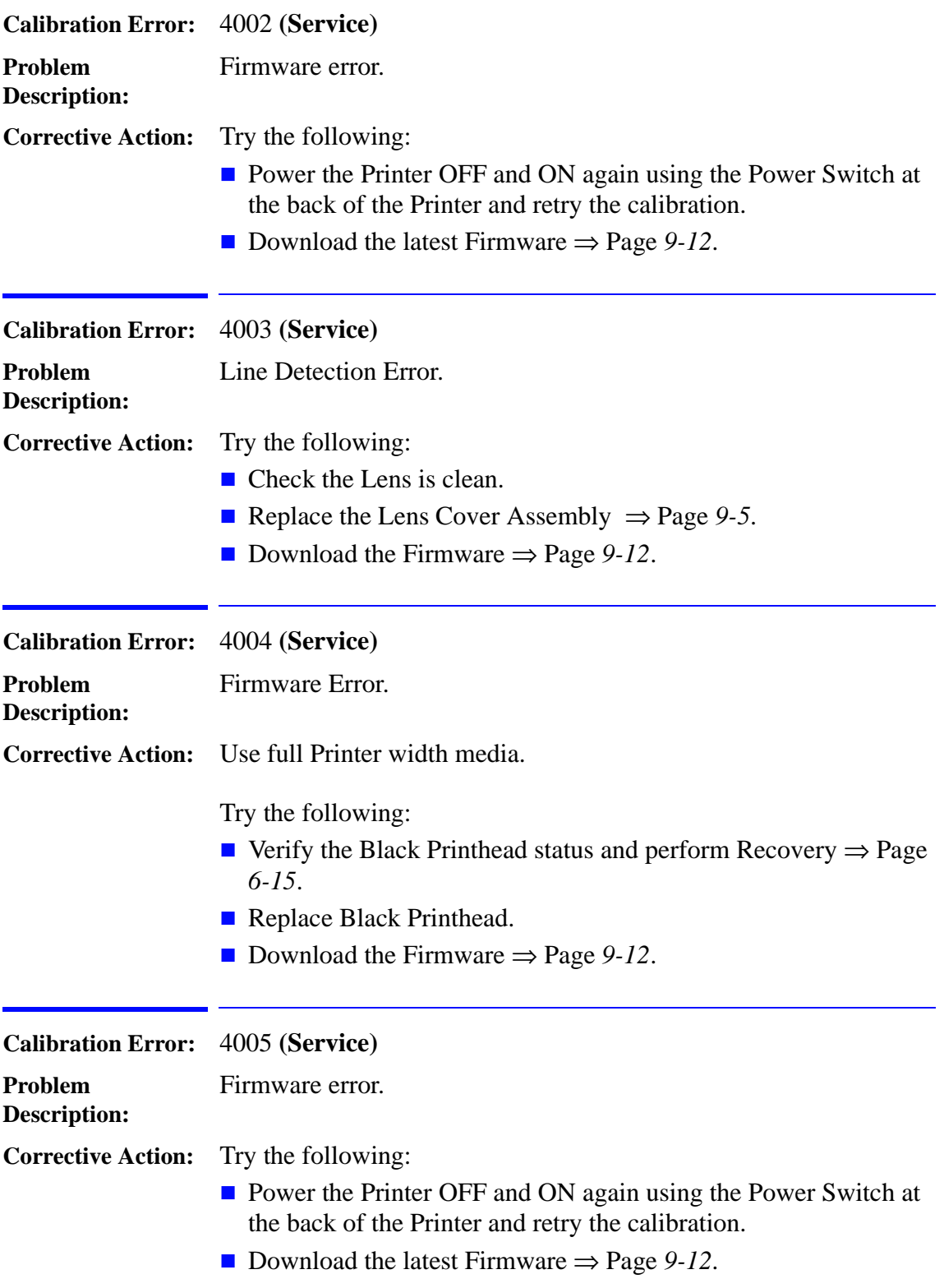

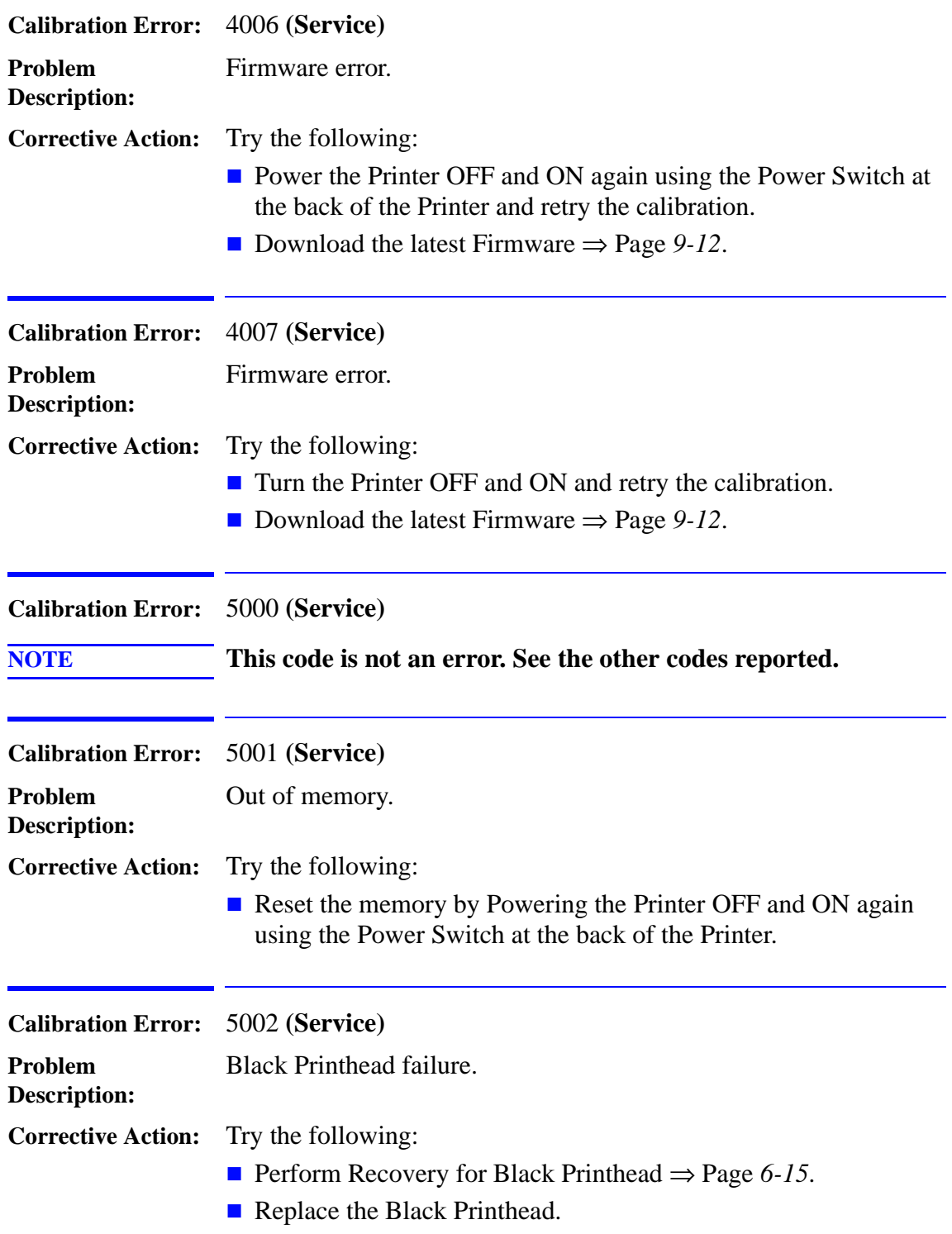

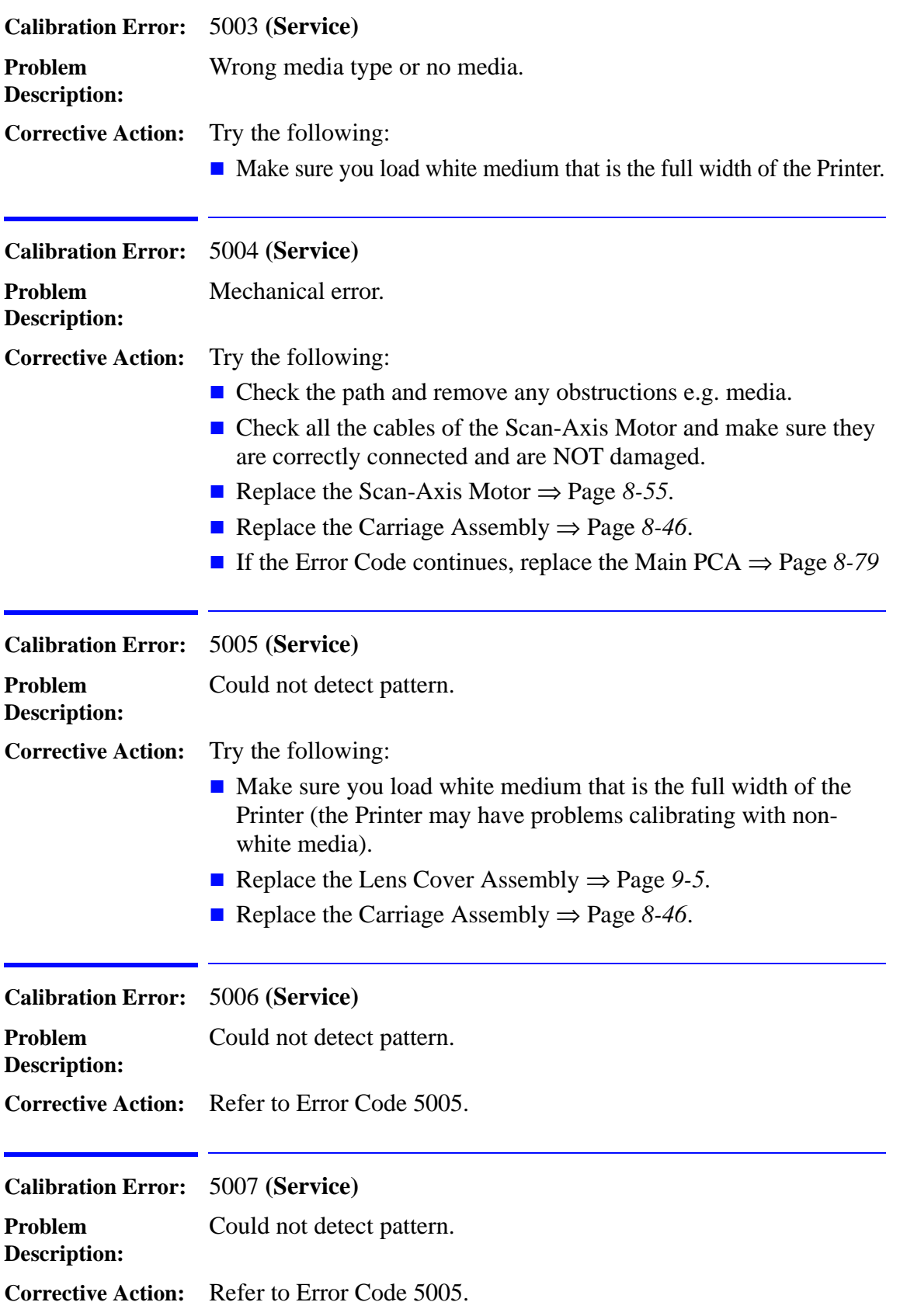

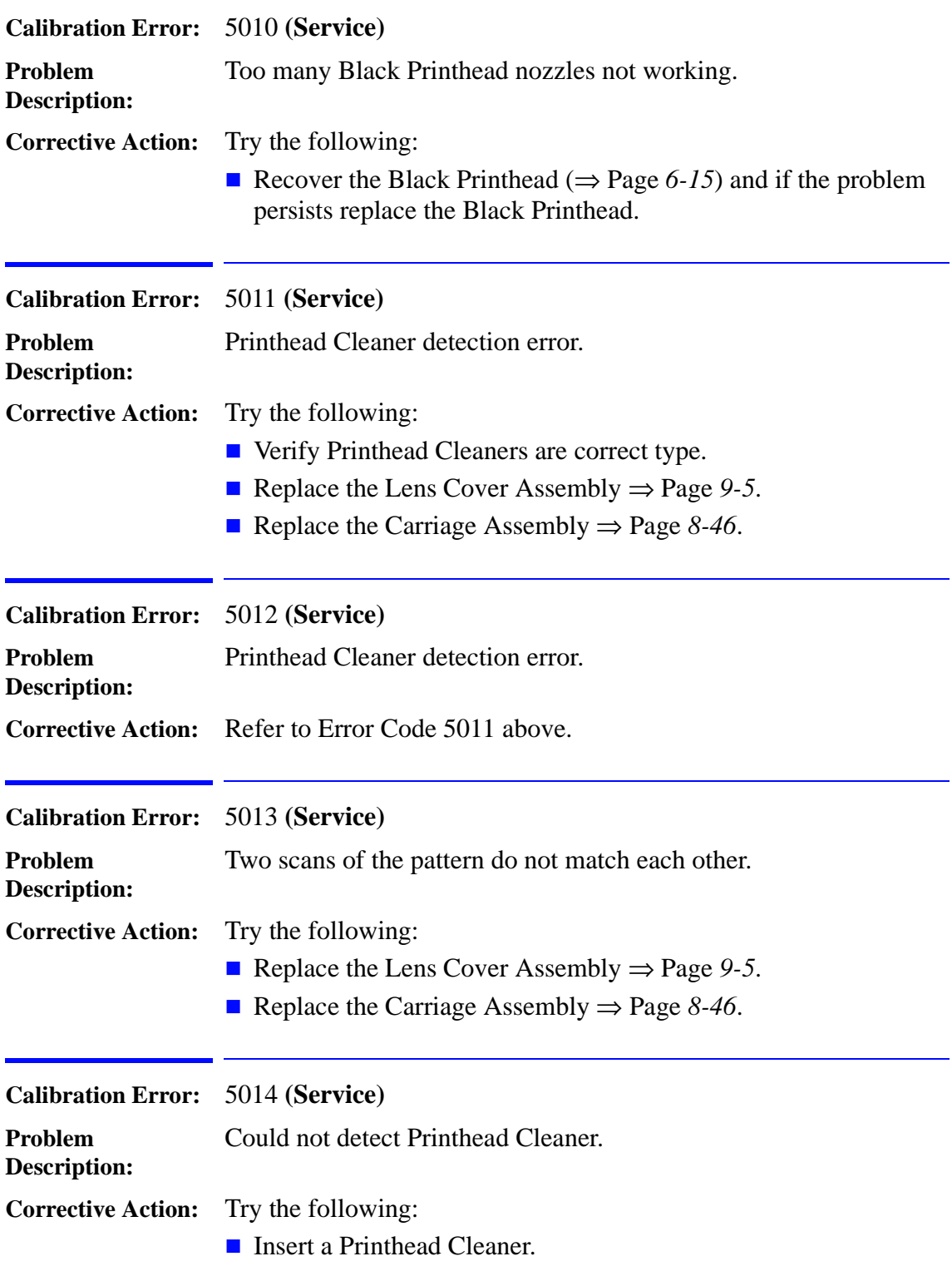

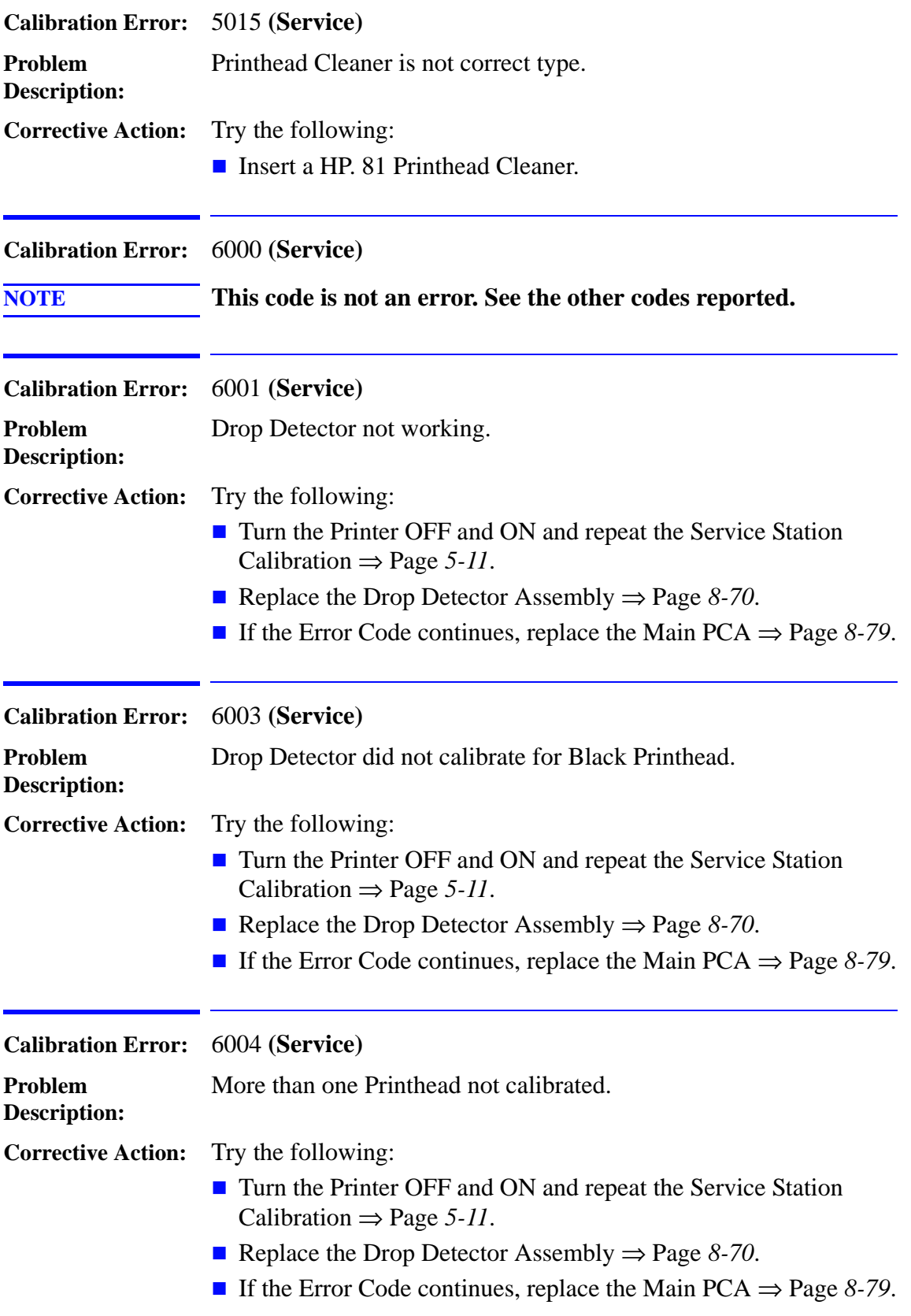

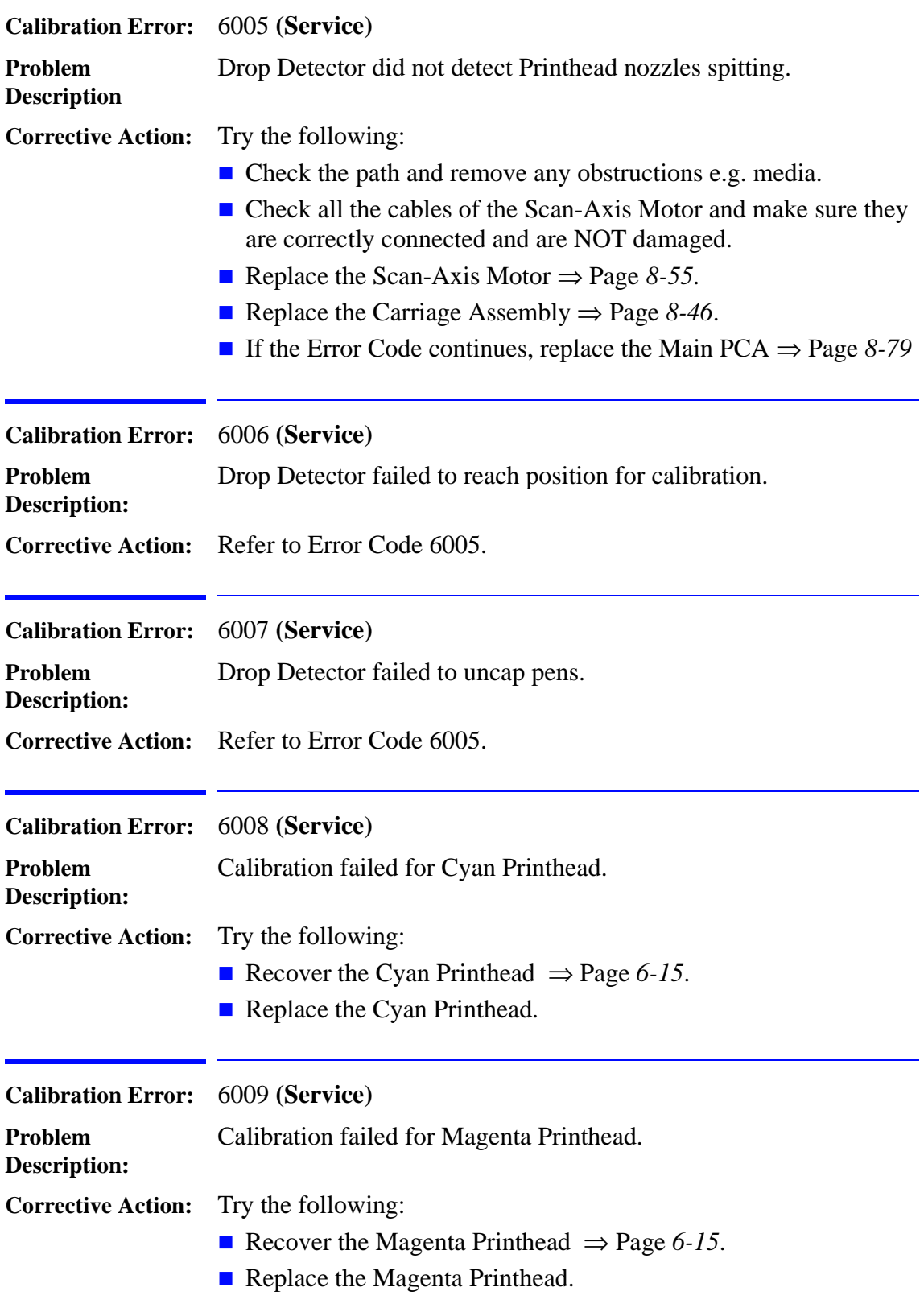

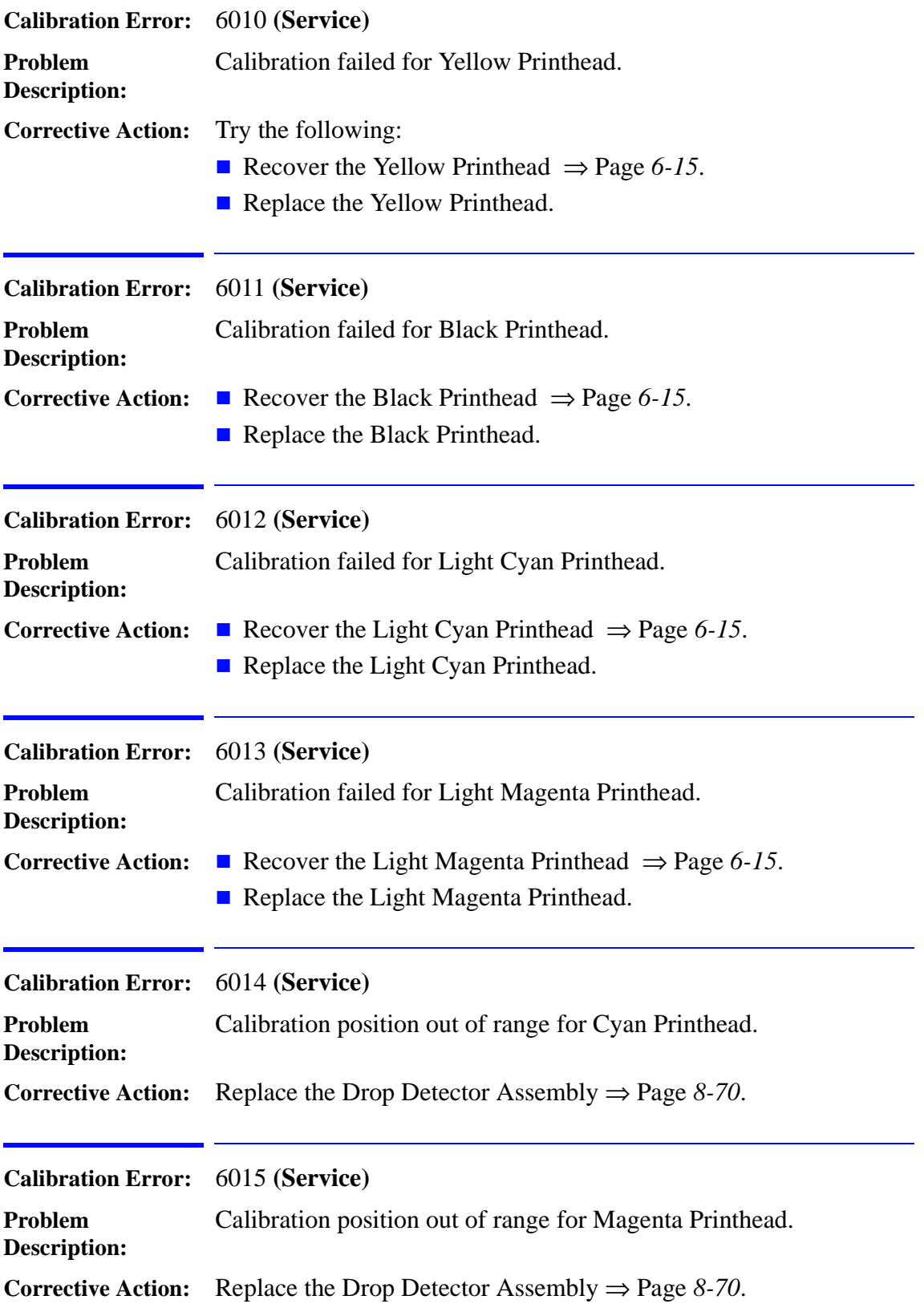

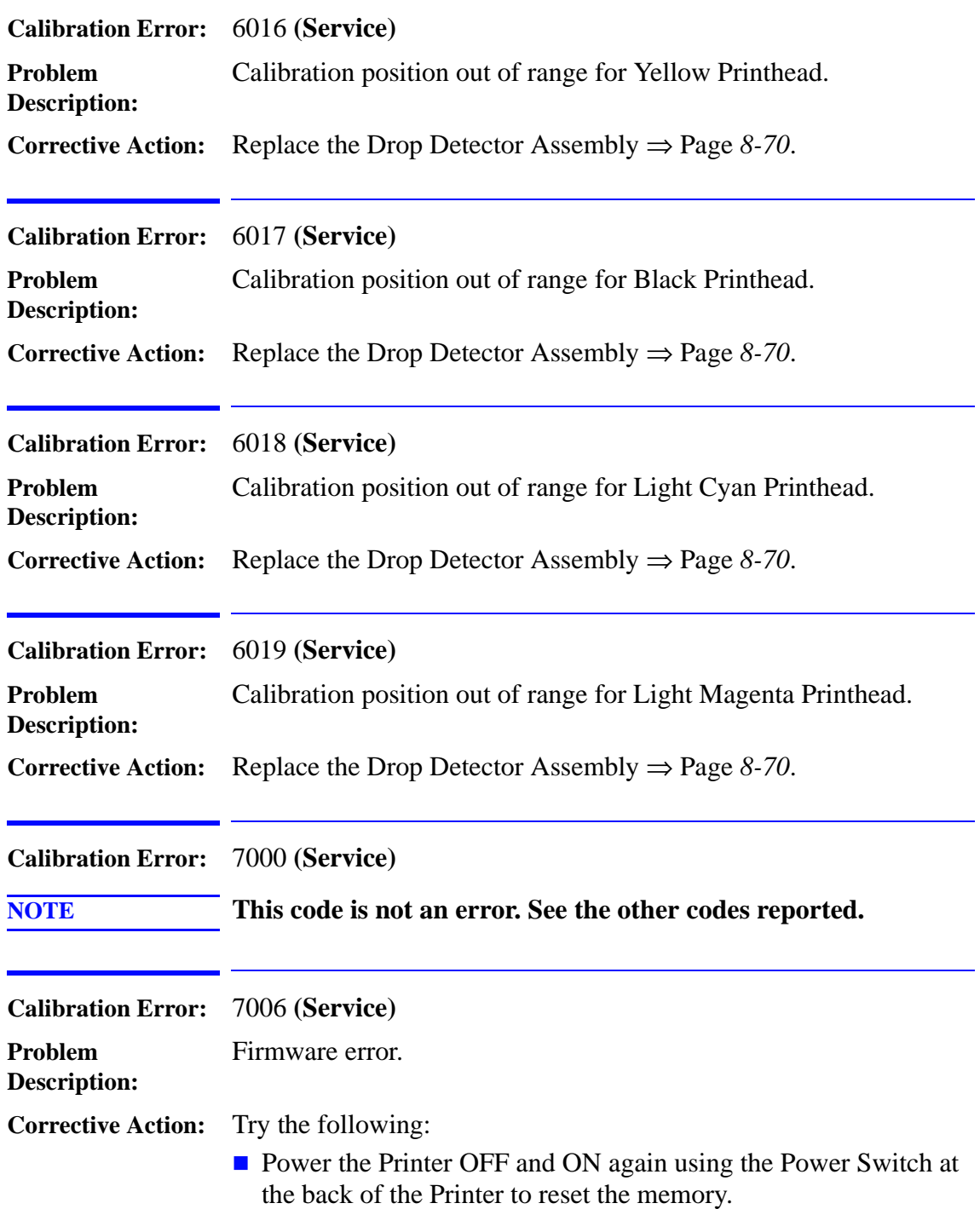

## **Print Quality**

# $\boldsymbol{6}$

[Print Quality 6-2](#page-175-0) [Print Quality Troubleshooting Checklist 6-2](#page-175-1) [Print Modes 6-3](#page-176-0) [How to Use the Diagnostic Print 6-4](#page-177-0) [What is the Diagnostic Print? 6-4](#page-177-1) [Considerations for Printing the Diagnostic Print. 6-4](#page-177-2) [Printing the Diagnostic Print 6-5](#page-178-0) [Overall Print Quality Test 6-8](#page-181-0) [What is Banding? 6-8](#page-181-1) [Solving the Banding Problem 6-8](#page-181-2) [Color Alignment Print Test 6-11](#page-184-0) [Solving the Color Alignment Problem 6-11](#page-184-1) [Bidirectional Alignment 6-12](#page-185-0) [Solving Bidirectional Alignment Problems 6-12](#page-185-1) [Vertical Line Straightness 6-13](#page-186-0) [Solving Vertical Line Straightness 6-13](#page-186-1) [Nozzle Print Test 6-14](#page-187-0) [How to fix the Nozzle Defects 6-15](#page-188-1) [No Printing Defects Found in the Diagnostic Print 6-16](#page-189-0) [Print Quality Problems 6-16](#page-189-1) [Solving Color Accuracy problems 6-17](#page-190-0) [Solving Color Consistency problems 6-17](#page-190-1) [Blurred Lines \(Ink "Bleeds" from Lines\) 6-18](#page-191-0) [The Prints are Too Short 6-18](#page-191-1) [Colors are not as Expected 6-19](#page-192-0) [Bad Color to Color Alignment in the Media-Axis 6-19](#page-192-1) [Banding at the Top of the Page 6-20](#page-193-0) [Vertical Banding 6-20](#page-193-1) [Media 6-21](#page-194-2) [Printed surface smearing roll 6-21](#page-194-0) [Warped Lines on Media 6-21](#page-194-1) [Marks and/or scratches on double-sided media 6-22](#page-195-0) [There are Smears or Scratching on the Printed Media 6-22](#page-195-1) [Long Term Color Bleeding \(Glossy Papers\) 6-22](#page-195-2)

### <span id="page-175-0"></span>**Print Quality**

#### <span id="page-175-1"></span>**Print Quality Troubleshooting Checklist**

When faced with a Print Quality problem, use the following checklist as a guide in troubleshooting the problem:

- **1** Problem reproduction
	- Reproduce the problem that the customer is seeing using their original settings.
- **2** Printer configuration:
	- Print Mode: Set to "Max. Quality" (in the Printer and in the driver).
	- Dry time: Set to "Automatic".
	- $\blacksquare$  Select the correct media setting when loading the media.
- **3** Hardware check list

Firmware Revision

- $\blacksquare$  Check if the latest version of the Firmware is installed. If not Install the latest Firmware revision  $\Rightarrow$  [Page](#page-375-0) 9-12.
- **4** Printheads

Printhead Troubleshooting Process:

- Check the Printhead status in the front-panel.
- If (**xxxx**)REPLACE is displayed, the faulty Printhead must be replaced.
- If the **(xxxx)RECOVER** is displayed recover the Printhead ⇒ [Page](#page-188-1)  *[6-15](#page-188-1)*.
- If you don't have any samples yet, reproduce the original problem with the correct Printer settings.
- Print the Diagnostic Print (See [Page](#page-178-0) 6-5) using the exact settings and Media that the Customer used when faced with the Print Quality problem.

Printhead Alignment and Check:

- **Perform the "Printhead Alignment" from the Printer Setup menu** / Utilities/Calibrations/Printhead Alignment, using the same media with which you were experiencing problems.
- **5** Media
	- Make sure that you use HP or HP-approved media.
	- Store media according to its Environmental Specifications.
	- $\blacksquare$  Select the correct media type through the Front Panel when loading it.

**6** Driver print quality configuration:

To clarify if the reason of the problem is related with the print mode defined with the Non-HP Driver try the following:

- $\blacksquare$  Print the same sample using the Non-HP driver and their normal media.
- **Print one of the internal demos or Diagnostic Print using HP** Media and configuring the Printer as indicated previously.
- If the output obtained using the HP Solution is good and the one obtained through the 3rd party solution is bad, HP support organization should communicate to the customer that the problem is not in the Printer and that they should address it through the 3rd party vendor support structure.
- **7** Service Accuracy Calibration
	- **Perform the "Service Accuracy calibration" using HP High-Gloss** Photo Paper ⇒ [Page](#page-143-0) *5-14*.

#### **WARNING Do NOT use any other type of media apart from HP High Gloss Photo Paper when performing the Service Accuracy Calibration.**

#### <span id="page-176-0"></span>**Print Modes**

The Printers have a large number of print modes. A print mode specifies how to interpret and put on media a set of bitmap planes, each of which consists of a sequence of rows. Each mode corresponds to a unique combination of the following parameters:

- **Print resolution** (300 dpi, 600 dpi, 1200 x 600 with Enhanced Resolution on Glossy Media).
- Number of passes per advance.
- Number of advances per swath.
- **Print direction.**
- Carriage speed.
- **Print masks.**
- $\blacksquare$  Servicing states.

User input to print mode selection consists of the following:

- Choice of media type.
- Choice of print mode setting (Max. Speed, Productivity, Max. Quality).
- $\blacksquare$  Enhanced resolution On or Off.
- $\blacksquare$  The language in which the file is received.
- The model of Printer used.
- $\blacksquare$  The type of driver (HP or Non-HP).

#### <span id="page-177-0"></span>**How to Use the Diagnostic Print**

#### <span id="page-177-1"></span>**What is the Diagnostic Print?**

The Printer contains an internal Diagnostic Print to help you diagnose the possible source of any print quality defects. The Diagnostic Print is divided into five numbered parts:

- **1** Primary colors specifically designed to diagnose banding problems.
- **2** Color to color alignment.
- **3** Bidirectional alignment to check alignment when printing bidirectionally.
- **4** Vertical line straightness.
- **5** Nozzle print test to check each Printhead nozzle in a Printhead.

#### <span id="page-177-2"></span>**Considerations for Printing the Diagnostic Print.**

- **1** The Diagnostic Print requires A2 or C size media so you must have media loaded (roll or sheet) that is this size or larger.
- **2** Use the same type of media that the customer was using when they experienced the print quality problem.
- **3** Use the same print mode the customer was using when they experienced the print quality problem.
- **4** If the customer is using non-HP media and after the Diagnostic Print you still have the same print quality problems, change to genuine HP media and repeat the Diagnostic Print.
- **5** Study each of the test patterns in the order that they are shown i.e. 1 through 5.
- **6** If you do not see any problems with the Diagnostic Print, then the problem may not be with the Printer itself. The problem may be with the RIP or the driver for example.

However if you do see problems with the Diagnostic Print then continue with the following procedures which will help you to diagnose the problem.

#### <span id="page-178-0"></span>**Printing the Diagnostic Print**

**1** Once the message "Ready" is displayed on the Front Panel, scroll to the "Printer Setup Options" icon and press the **Enter** key.

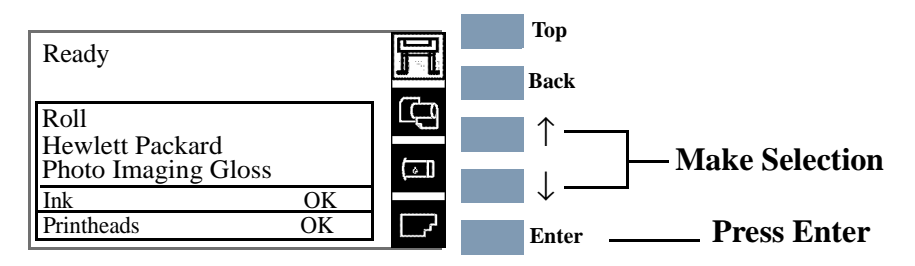

**2** Once inside the "Printer Setup Options" menu, use the **Arrow** keys to scroll to the "Utilities" menu and press the **Enter** key.

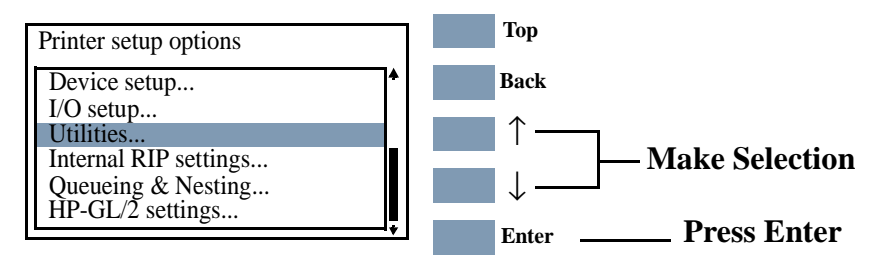

#### **For On-Site Engineers accessing the complete list of Service Utilities**

**a** Once inside the "Printer Setup Options" menu, use the **Arrow** keys to scroll to the "Utilities" menu and press the **Enter** key.

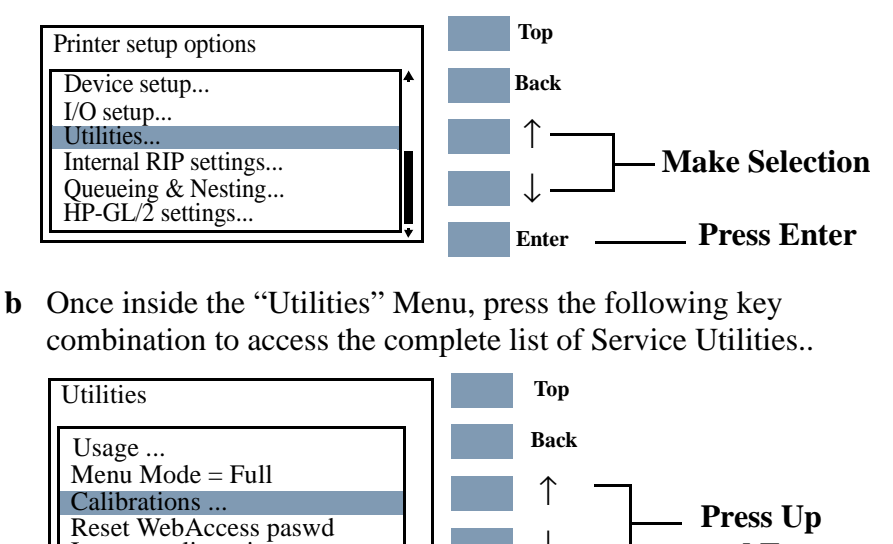

**Enter**

↓

Image quality print ...

**Statistics** 

**and Enter**

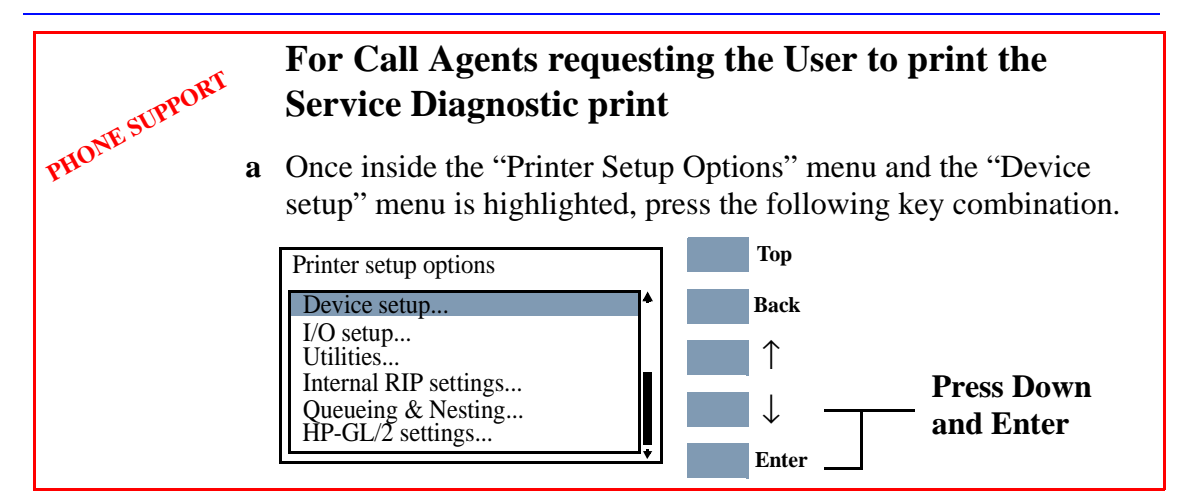

**2** The message below is displayed. Select **Yes** to continue.

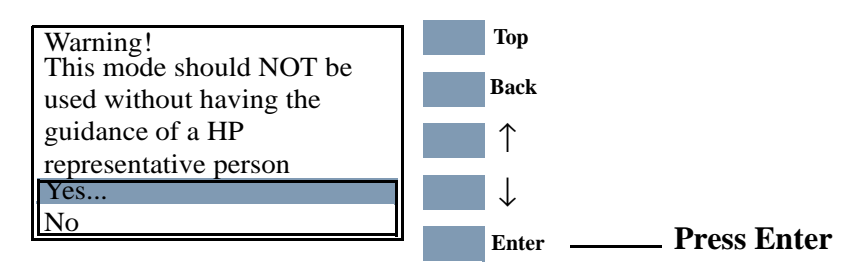

**3** You are now in the **Service** Menu. Use the **Arrow** keys to scroll to the "Service Utilities" menu and press the **Enter** key.

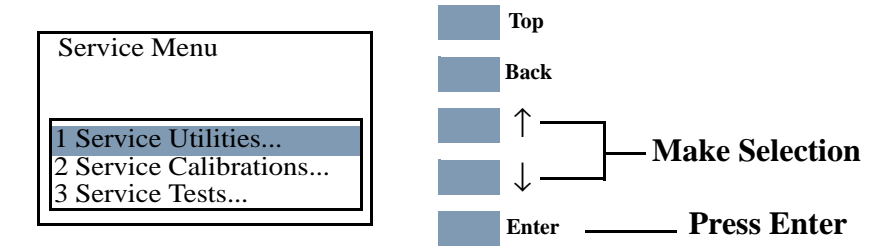

**4** Use the **Arrow** keys to select "1.8 Diagnostic Print" and press **Enter**.

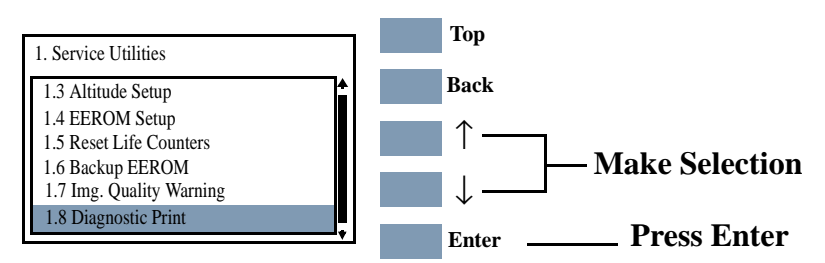

**NOTE For Firmware Versions earlier than A.02.xx, the Printer will start to print the Diagnostic Print immediately after selecting.**
#### **NOTE For Firmware Version A.02.xx, the Printer DOES NOT print the complete Diagnostic Print. Instead you must select which part of the Diagnostic Print that you need.**

**5** Use the **Arrow** keys to select the page that you need and press **Enter** to print it.

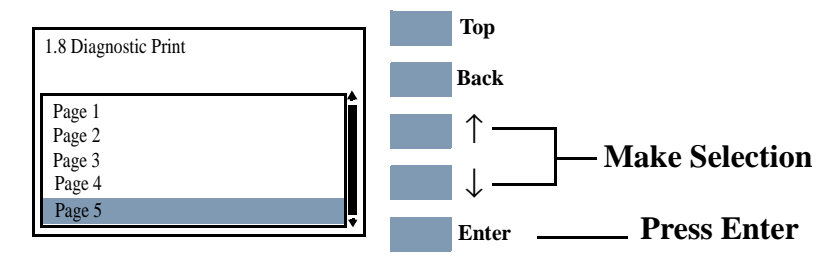

- **Page 1** Checks for banding in the Primary Colors.
- **Page 2** Checks the Color to Color Alignment.
- **Page 3** Check the Bidirectional Alignment.
- **Page 4** Check for Vertical Line Straightness.
- **Page 5** Performs the Nozzle Test.

# **Overall Print Quality Test**

This test pattern checks for banding in the print mode and media that is being used.

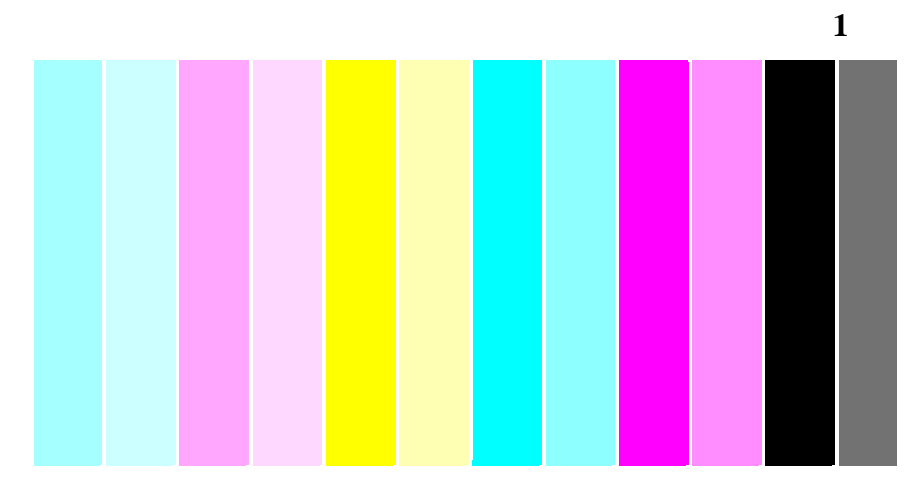

# **What is Banding?**

Banding is when you see repetitive horizontal bands within the printed image (these may appear as light or dark bands).

This array of colored stripes is designed to check for certain defects with the Printer. It should not be used to check for color consistency or accuracy. The test pattern is printed with the six Printhead colors; Light Cyan, Light Magenta, Yellow, Cyan, Magenta and Black. Each pair of colors is printed by only one Printhead; one is the full color and the other is a lighter shade to help you detect any banding.

### **Solving the Banding Problem**

The main causes of banding are:

- Printhead problems.
- Use of Non-HP media.
- $\blacksquare$  Incorrect media type selected in the front panel.
- $\blacksquare$  Media advance problems.

#### **Banding Caused by Printhead Problems**

Banding caused by problems with the Printhead(s) will be highlighted in the Diagnostic Print because the banding is not in all of the colors, the colored strip that has banding was caused by the same colored Printhead.

In the following example, there is a problem in the Magenta Printhead. There will be clear repetitive bands (perhaps white) in the magenta column.

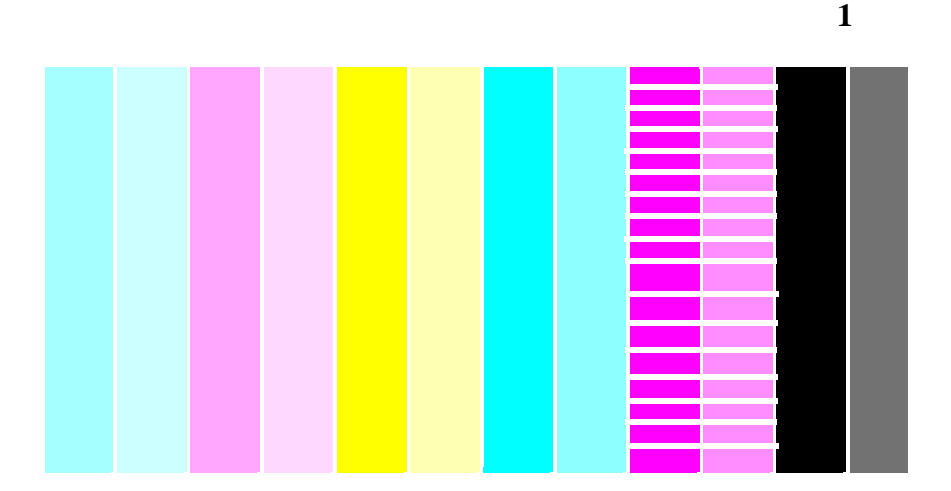

**NOTE The Printer has automatic procedures to hide many Printhead defects. This type of problem affects print quality mostly in Productivity and Max. Speed modes. If you use Max. Quality print mode, banding caused by a malfunctioning Printhead may be "hidden" and image quality may not be affected.** 

- **1** Perform Printhead Recovery ⇒ [Page](#page-188-0) *6-15*.
- **2** If there is no improvement after Printhead Recovery, replace the failing Printhead.

#### **Banding Caused by Media Advance Problems**

Another type of banding is caused by an inaccurate media advance. In this case there will be banding (horizontal repetitive bands along the test pattern) in **all** the color columns.

The bands can appear as dark bands, due to a shorter advance of the roller which causes an overlap, or lighter bands due to a longer advance causing spaces.

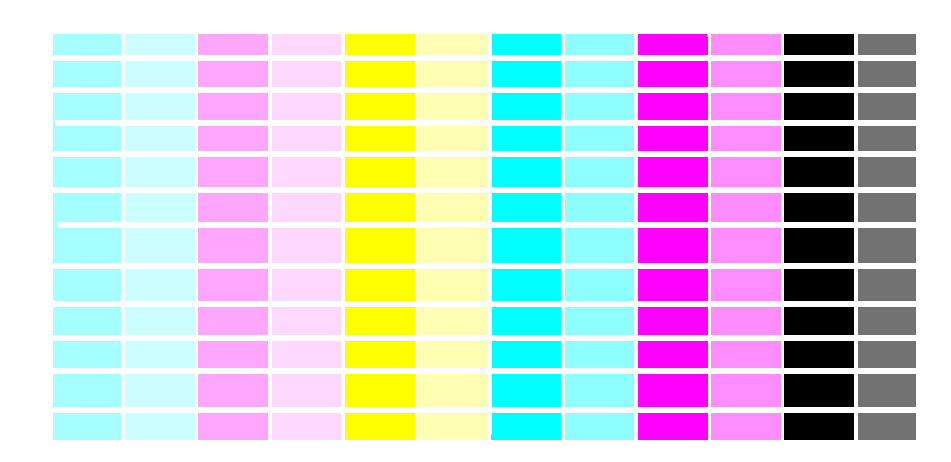

**Banding in all of the colors**

#### **NOTE In high quality modes media advance problems may not appear as lines of banding, they may appear grainy instead. The banding or graininess will appear in all the colors.**

- **1** If the image is grainy, this could also be a symptom of problems with the bidirectional alignment (See [Solving Bidirectional Alignment](#page-185-0)  [Problems 6-12](#page-185-0)). If the Bidirectional Alignment pattern has no problems go to step two.
- **2** Make sure that the media selection made in the front panel is the same as the media that you have loaded.
- **3** It is possible that the banding was caused because the customer was using non-HP media. If the customer still wants to use non-HP media, recalibrate the paper accuracy by performing the User's Accuracy calibration and **NOT** the Service Accuracy Calibration (Refer to the User's Guide). Performing this will overwrite the default setting for **only** the paper that you have selected.
- **4** Perform the Printheads alignment procedure (Refer to the User's Guide).

# **Color Alignment Print Test**

This part of the Diagnostic Print Test is designed to check the color alignment.

It produces five crosses: one for each color compared to magenta. All lines are printed in one direction. If there is misalignment between Magenta and another color, the lines in the cross will not be aligned.

There are two types of misalignment:

- $\blacksquare$  Horizontal when the misalignment is in the horizontal axis.
- $\blacksquare$  Vertical when the misalignment is in the vertical axis.

Below are shown an example of alignment and misalignment:

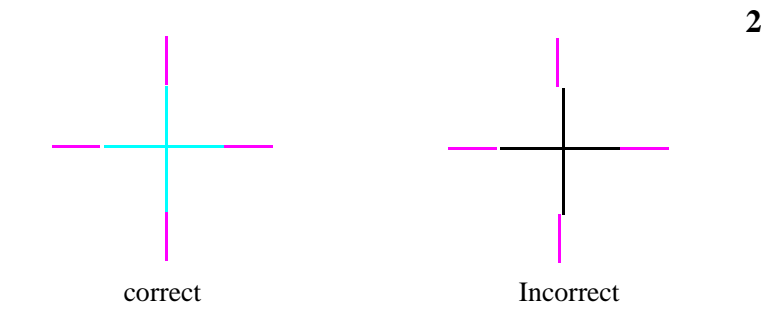

# **Solving the Color Alignment Problem**

- **1** Make sure you have A1/D-size (24inches) media loaded (not clear film, vellum or tracing paper).
- **2** Go to the Printer submenu and press **Enter.**

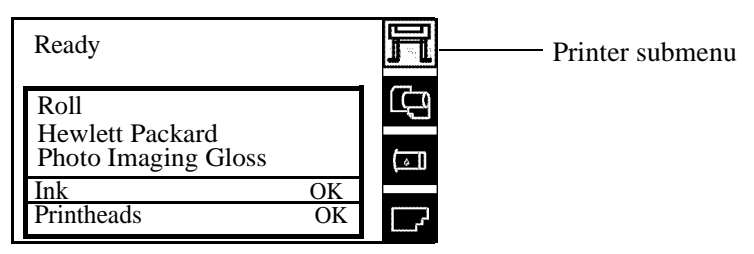

- **3** Go to Utilities/Calibrations/Printhead Alignment. Please wait as the process of aligning the Printheads takes a few minutes.
- **4** Reprint the image you were attempting to print before (in the same mode) to see if the problem still exists.

# **Bidirectional Alignment**

If a Printer has Bidirectional alignment problems, lines are not straight. The pattern shown below is designed to highlight this kind of problem.

A pair of vertical lines is printed with each Printhead color except yellow. Each section of the vertical line is printed by a different group of Printhead nozzles (one quarter), in one pass. Check the lines on this test pattern, if they have any defects like the ones described above, perform the corrective action.

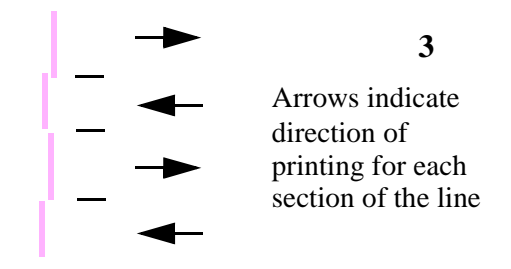

# <span id="page-185-0"></span>**Solving Bidirectional Alignment Problems**

**1** Using the same media with which you were experiencing problems, perform Printhead Alignment from the Printer Setup menu by selecting Utilities/Calibration/Printhead Alignment. Please wait as the process of aligning the Printheads takes a few minutes.

# **Vertical Line Straightness**

If a Printer has Vertical Line Straightness problems, lines are not straight. The pattern seen below is designed to highlight this kind of problem.

A pair of vertical lines is printed in each direction, comparing line straightness for each Printhead color compared to Magenta.

Check the lines on this test pattern, if they have any defects like the ones described above perform the corrective action.

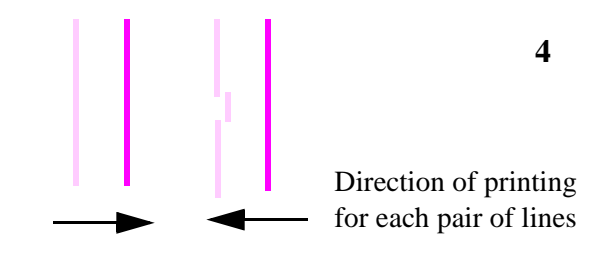

# **Solving Vertical Line Straightness**

**1** Using the same media with which you were experiencing problems, perform Printhead Alignment from the Printer Setup menu by selecting Utilities/Calibration/Printhead Alignment. Please wait as the process of aligning the Printheads takes a few minutes.

### **Nozzle Print Test**

**NOTE If your Printer has nozzle defects, it does not mean that you will not get perfect print quality results. The Printer has automatic procedures to hide many nozzle defects. This type of problem affects print quality mostly in Productivity and Max. Speed modes.**

> The nozzle print test is number 5 in the Diagnostic Print. In this test the 512 nozzles that each Printhead uses to print with are tested.

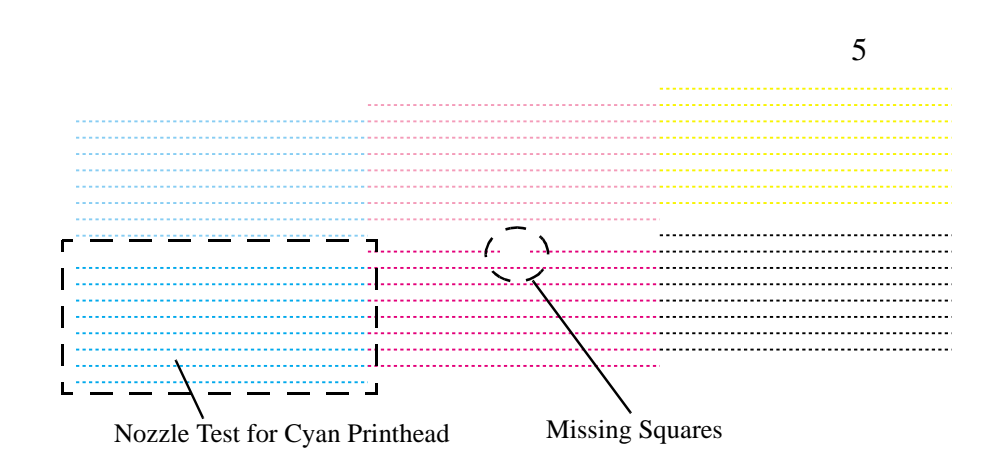

Each nozzle on each Printhead prints a series of very close lines that can be seen as small squares in the Diagnostic Print. You can see whether a nozzle is not working if squares are missing or if a nozzle is malfunctioning, the color fill is less dense.

If you have more than 30 defective nozzles, the Printer will automatically request you to recover the Printhead(s) (**(XX20)RECOVER**), or to replace the Printhead(s) (**(XX21)REPLACE**) if the defect cannot be recovered.

This test also allows you to check the condition of the Printhead if your Printer displays a **(xxxx)REPLACE** or **(XXXX)RECOVER** message for a Printhead that has recently been changed or recovered successfully. If there are not a large number of squares missing, and so the nozzles are firing correctly, you may have a drop detector problem.

# <span id="page-188-0"></span>**How to fix the Nozzle Defects**

#### **NOTE The Printer will automatically request you to recover Printheads with a number of defective nozzles that may affect print quality, or replace them if the Printhead defect cannot be recovered.**

**NOTE If your Printer has nozzle defects, it does not mean that you will not get perfect print quality results.**

**1** Go to the Printheads submenu and press **Enter.**

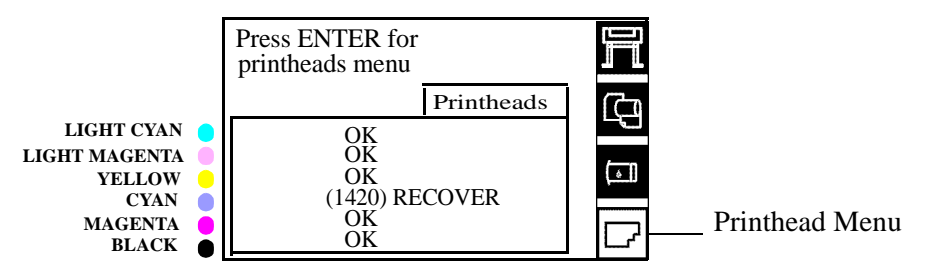

- **2** Go to Recover Printheads.
- **3** Select the Printhead color that is responsible for the problem. The Printer will try to 'Recover' the defective Printhead. Please wait as the process of recovery takes a few minutes.
- **4** Reprint the Diagnostic Print to check that the defective nozzles have been corrected.

If the error is still present, replace the worst Printheads.

If your Printer displays a **(xxxx)REPLACE** or **(XXXX)RECOVER** message for a Printhead that has recently been changed or recovered successfully:

**1** Perform Service Station Calibration to verify the correct functioning of the Drop Detector  $\Rightarrow$  [Page](#page-140-0) 5-11.

# **No Printing Defects Found in the Diagnostic Print**

If all the test patterns from the Diagnostic Print are correct and you still experience print quality problems, here are some of the more likely causes to check:

- $\blacksquare$  The print mode used in the Printer is not right for the image that is being printed (this is defined by the Printer's Front Panel menu selections).
- Non-HP driver.
- The RIP.
- $\blacksquare$  The software applications you are using.

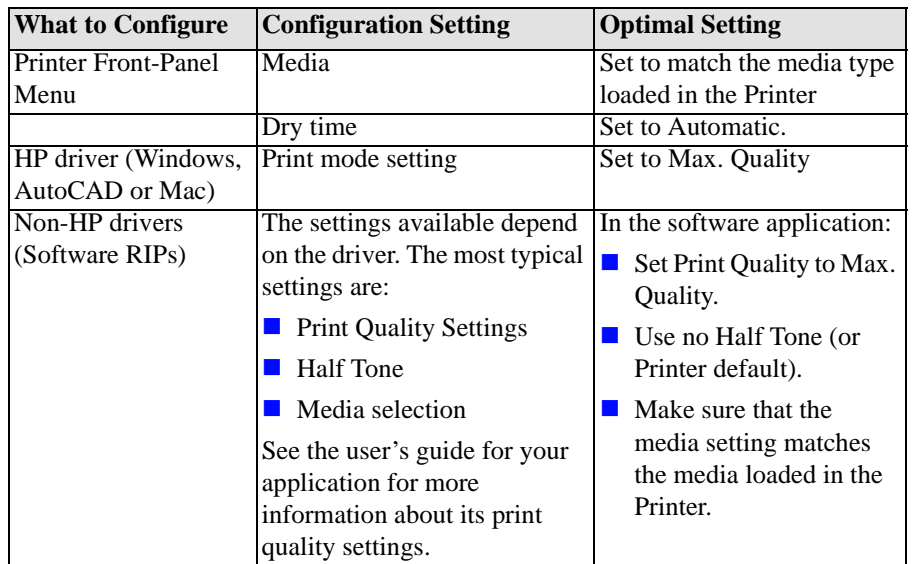

Use the following table to configure your system correctly.

# **Print Quality Problems**

For Color Accuracy and Consistency problems do the following:

- Set the Color Calibration in Printer Setup/Internal RIP Settings/ Color Calibration to ON or turn it ON.
- $\blacksquare$  Perform a color calibration and print the plot again (any plots that have already been processed by the Printer will not benefit from the Calibration unless they are sent to the Printer again).
- $\blacksquare$  If the problem persists check the lens and if it is dirty replace the Lens Cover Assembly (See ⇒ [Page](#page-368-0) *9-5*) and repeat the calibrations.

# **Solving Color Accuracy problems**

These are two areas you should review when troubleshooting a color accuracy problem:

#### **Configuration (PostScript option only)**

Check that you are using the correct driver setting for the software. Check which ink emulation mode has been selected in the front panel.

#### **Media**

Make sure that the media loaded is genuine HP media and that the correct media type has been selected on the front panel.

# **Solving Color Consistency problems**

- If color consistency is important for the customer, it is recommended that they do not use HP-GL/2 to print with.
- Some media may discolor or change with age. Check that the media is fresh and has been stored correctly.
- If the environmental conditions that the customer is printing in change rapidly, you may see changes in the color consistency. By reducing the time the print stays in extreme environmental conditions after being printed (especially very high humidity) you can reduce the color consistency problems.
- There will be color differences between HP DesignJet Printers because the other Printers use a different type of ink.

# **Color Accuracy Configuration**

The configurations of the Printer, the driver, and the software RIPs define how ink is applied to each type of media. Use the information in the following table to configure the Printer and software for best color accuracy.

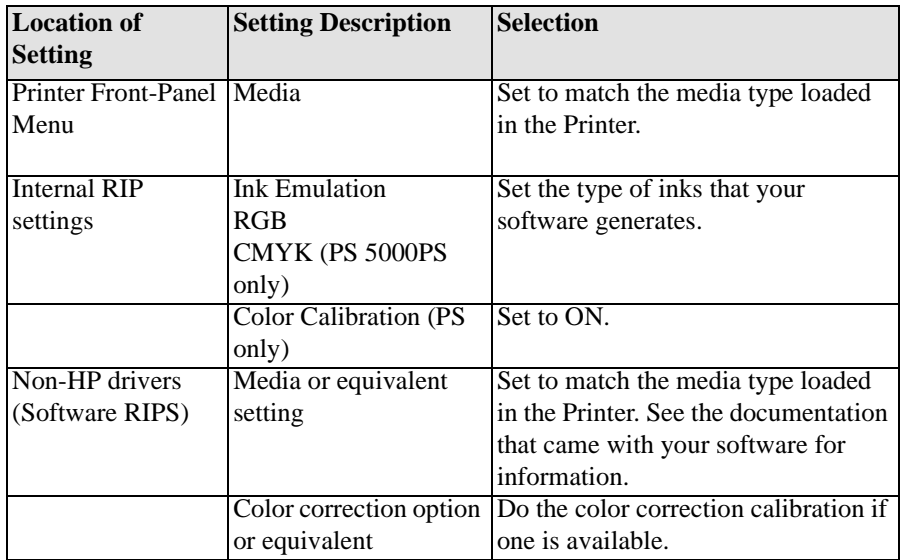

## **Blurred Lines (Ink "Bleeds" from Lines)**

Perhaps you have adjusted the drying time in the Front Panel menu to speed up the Printer output.

- **1** Set "Drying time" to "Automatic".
	- For details of drying time adjustments, see the User's Reference Guide.

### **The Prints are Too Short**

There are several situations where the print length can be too short:

- $\blacksquare$  Prints with completely white bands.
- Improper use of crop marks.
- Use of Coated Media when trying to get precise output.

However, in the last case, the length difference is a maximum of 4 to 6mm per meter, whereas the first two cases can affect the print length by several centimeters. Depending on the type of problem, the troubleshooting sequence is different.

#### **1** Prints with completely white bands.

- $\blacksquare$  Check to see if the prints that the customer is trying to produce contain completely white bands. If this is the case, upgrade the Printer to the UV Firmware Release (A.02.XX).
- As an alternative solution, advise the customer to put a line or border around the print.

#### **NOTE This problem is solved in any A.02.xx firmware release.**

**2** Improper use of crop marks.

If the customer is using crop marks, this can be the cause of the length difference because the way the margins and the crop marks are implemented in the DJ5000 is very different from the way it is done in other Designjet products, e.g. DJ2000, 2500, 3000 & 3500.

**3** Use of Coated Media when trying to get precise output.

If the customer is using any type of Coated Media, Bond, etc. advise them to use glossy or polyester based films when the print accuracy is important.

### **Colors are not as Expected**

If the Application or Driver settings are not correct, this could result in colors which are different than the one that were expected.

- $\blacksquare$  To have full control of the colors that are printed, use the CMYK option and no emulation (in Driver). Sending a file in RGB even with no color emulation could end up in undesirable results. If a Postscript file is not sent from a DesignJet 5000 PS driver, make sure you have the following settings in the Front Panel: Printer Setup Menu > Internal RIP settings > Ink Emulation > CMYK= Native.
- As a special case, Adobe PhotoShop sends Pantone Colors as CMYK (no Pantone name). Therefore, Pantone Calibration does not make any difference. The file should be created as CMYK to prevent unexpected color changes.

### **Bad Color to Color Alignment in the Media-Axis**

During Printhead Alignment, all the colors are scanned with both the Green and Blue LED's. However, some colors are seen mainly with one LED whereas some other colors are seen with the other (e.g. Cyan is seen with the Green LED and Yellow is seen with the Blue LED). If there is any misalignment between these two LED's, it will directly translate into the misalignment of the colors. The worst alignment errors are normally between Light Cyan and

Yellow or between Cyan and Yellow. This problem is Printer related, so one of the Printers can print without misalignment and the other Printers will have this misalignment problem.  $\blacksquare$  This issue will be resolved in the UV Firmware Release (A.02.XX). For the time being there is nothing that can be done. The customer should be advised that this problem will be solved in the future and that it **should not** affect the Image Quality of the prints. Be aware that in line drawings there could be problems. If the customer is not prepared to wait for the new Firmware Release, replace the Line Sensor. There is a small probability that the new Line Sensor will be better. (Note: The Line Sensor should only be replaced if the customer insists). **NOTE This problem is solved in any A.02.xx firmware release.**

# **Banding at the Top of the Page**

Some prints may have banding in the first 2-3 centimeters or swaths. This kind of problem normally happens at the top of the page (the rest of the print is not affected), because the error-hiding algorithm cannot be applied at the beginning of the print in certain circumstances. This depends on the Take-Up Reel installation settings, the media used and the plot margins selected.

To prevent banding at the top of the page, the Printer should be configured as follows:

- **1** Take-Up reel installed and loaded (only for customers that have a Take-Up Reel, if not got to the following step).
- **2** Select the paper margins as normal (only for customers which use the extended margin PPD in the driver, if not go to the following step).
- **3** If Heavy Coated media is being used, use the Front Panel to select Heavy Coated Economy with Normal paper margins. Other alternatives are either to add a 2.5 cm margin at the beginning of the print or switch to any other type of media.

# **Vertical Banding**

Some prints with uniform area fills (ink density between 30 and 70%) show vertical banding when printed on High-Gloss Photo Paper.

 $\blacksquare$  The problem can be minimized by printing with Composite Black when the problem appears in Black areas or by printing in RGB mode instead of CMYK when the effect appears in Color area fills.

# **Media**

Always make sure that the customer is using the appropriate media for the required image and that it is consistent with the software application being used. To ensure color accuracy and print-quality performance of the Printer, only media types that have been certified for the Printer should be used. Use of non-HP media or HP media not certified for the Printer may significantly reduce the color and print quality of the required images. For details of HP media, refer to the **User's Guide** or the **Media Guide for the HP Designjet Printers**.

**NOTE To have accurate colors, the media settings must match the type of media loaded in the Printer.**

> **If the customer is using non-HP media with HP drivers, the colors in the required print may not be accurate. Advise the customer to use HP media to improve the accuracy of the colors.**

# **Printed surface smearing roll**

As the media is printed and the image is coming out from the Printer, the natural curl of the media causes it to rub against the roll of media installed in the Printer. This causes image smearing. In addition to this, if the exiting media sticks against the roll, because the ink is not dry or because of static (some Polyester films get electrostatically charged) it could cause the media to reenter into the Printer.

**1** Make sure that the media deflectors are installed onto the Printer. The increased distance between the roll and the exiting media reduces the probability of having both surfaces being attracted (and smears).

# **Warped Lines on Media**

The media itself may be warped. This can happen if it has been used or stored in an extreme environment.

- **1** Make sure the Environmental Conditions your Printer is operating in are within specifications (See  $\Rightarrow$  Page *[10-11](#page-386-0)*).
- 2 Store all Media according to Environmental Specifications (See  $\Rightarrow$ Page *[10-11](#page-386-0)*).

#### **Marks and/or scratches on double-sided media**

If you are using double-sided media and there are marks and scratches evident on the media, the platen may need cleaning ((See ⇒ [Page](#page-372-0) *9-9*).

#### **There are Smears or Scratching on the Printed Media**

This problem can appear on paper-based coated media if a lot of ink printed quickly. The media cannot absorb the ink quickly enough and becomes distorted. As the Printheads move over the media, the Printheads and the media come into contact with each other and the printed image is smeared.

- **1** Press the **Cancel** key on the front panel; if you continue to print, the paper may damage the Printheads.
- **2** Cancel the print job from your computer application.

In order to obtain better results perform the following:

- Use HP recommended media. If the image you are printing has intense color, use HP Heavy Weight Coated (Economy) Paper.
- $\blacksquare$  Use extended margins, or try to increase the print margins by relocating the image on the page from the software application.
- Ensure the Deflectors are installed on your Printer.
- If the customer is using 'Media Saving Options' from the advanced section of the HP- GL/2 Driver, try disabling one or both of the options 'auto rotate' and 'inked area'.
- Use the Take Up Reel if you have one installed.

If the above fails to solve the problem of smears and scratching, change the media that the customer is using to a non-paper based media such as HP High Gloss Photo Paper.

### **Long Term Color Bleeding (Glossy Papers)**

If you see the colors are bleeding into the paper i.e. the color is soaking into the paper making the lines fuzzy and bleary. This will be because of the humidity conditions that the Printer is working under:

- $\blacksquare$  Ask the customer to change the paper that they are printing with or
- Remove the Printer from the high humidity conditions.

# **Parts and Diagrams**

[Printer Support 7-2](#page-197-0) [Bin and Take-Up Reel 7-4](#page-199-0) [Right Hand Cover 7-6](#page-201-0) [Left Hand Cover and Rear Door 7-8](#page-203-0) [Top and Back Covers 7-10](#page-205-0) [Service Station 7-12](#page-207-0) [Vacuum Fan 7-14](#page-209-0) [Booster Fan and Media Sensor 7-16](#page-211-0) [Paper-Axis Motor 7-18](#page-213-0) [Scan-Axis Motor 7-20](#page-215-0) [ISS and APS Assembly 7-22](#page-217-0) [Ink Tubes System 7-24](#page-219-0) [Boot ROM DIMM, DRAM Memory and Covers 7-26](#page-221-0) [Rear Electronics Access Covers 7-28](#page-223-0) [Hard Disk Drive and Cover 7-30](#page-225-0) [ISS PCA and Main PCA 7-32](#page-227-0) [Power Supply Unit 7-34](#page-229-0) [Carriage Assembly 7-36](#page-231-0) [Tensioner Assembly and Encoder Strip 7-38](#page-233-0) [Platen Assemblies 7-40](#page-235-0) [Pinch-Wheels Assembly and Lever 7-42](#page-237-0) [Center Guide, Deflector and Entry Roller 7-44](#page-239-0) [Tubes Guide Assemblies 7-46](#page-241-0) [EMC Covers 7-48](#page-243-0) [Spindle and Hub 7-50](#page-245-0) [Miscellaneous Items 7-52](#page-247-0) [Media Types 7-53](#page-248-0)

# <span id="page-197-0"></span>**Printer Support**

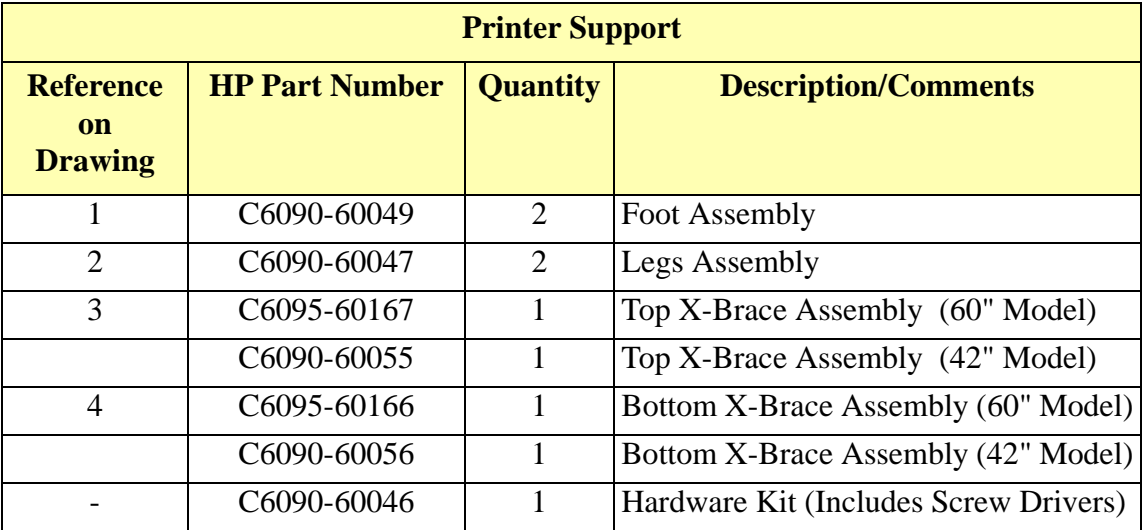

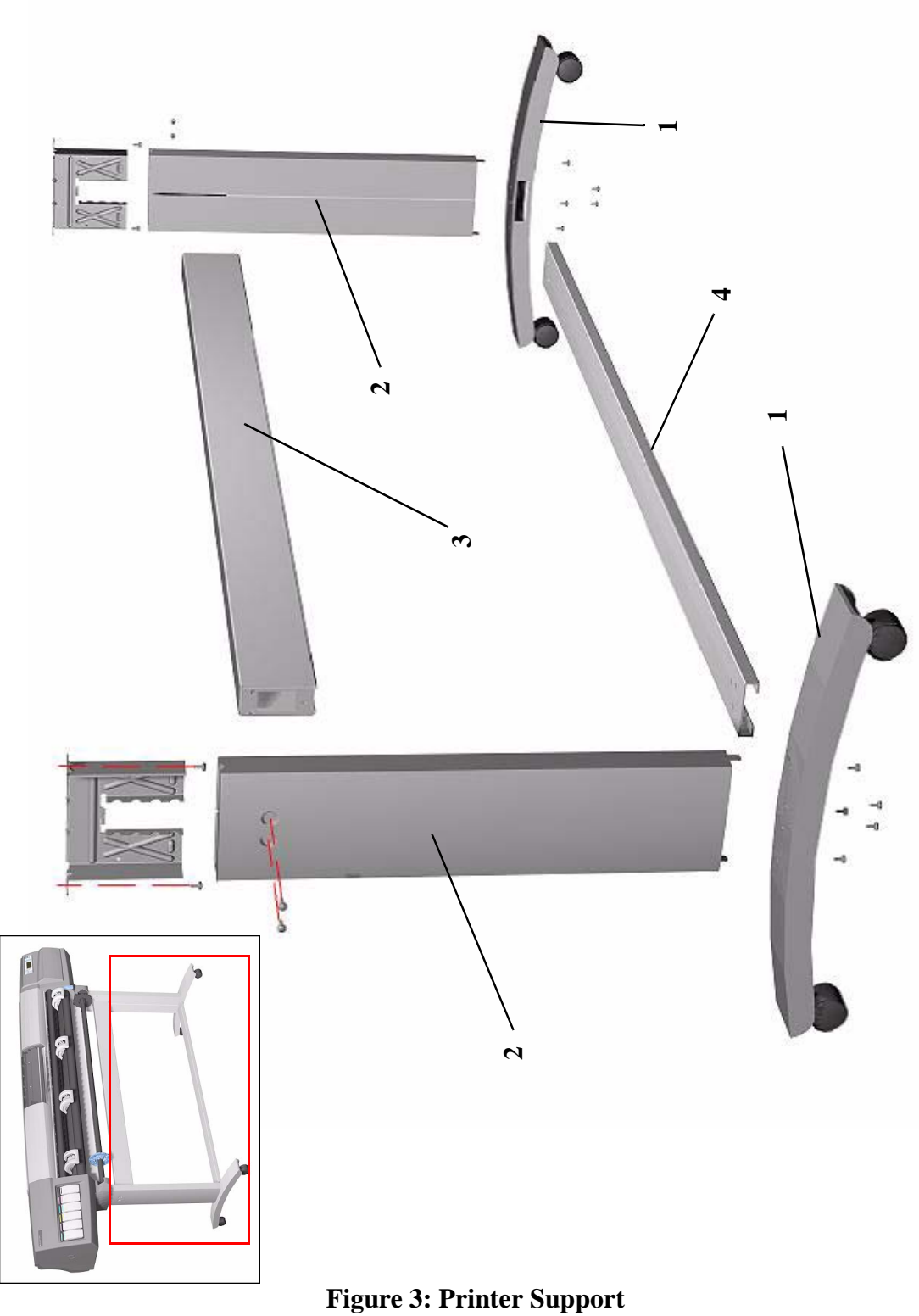

 $\overline{\phantom{a}}$ 

# <span id="page-199-0"></span>**Bin and Take-Up Reel**

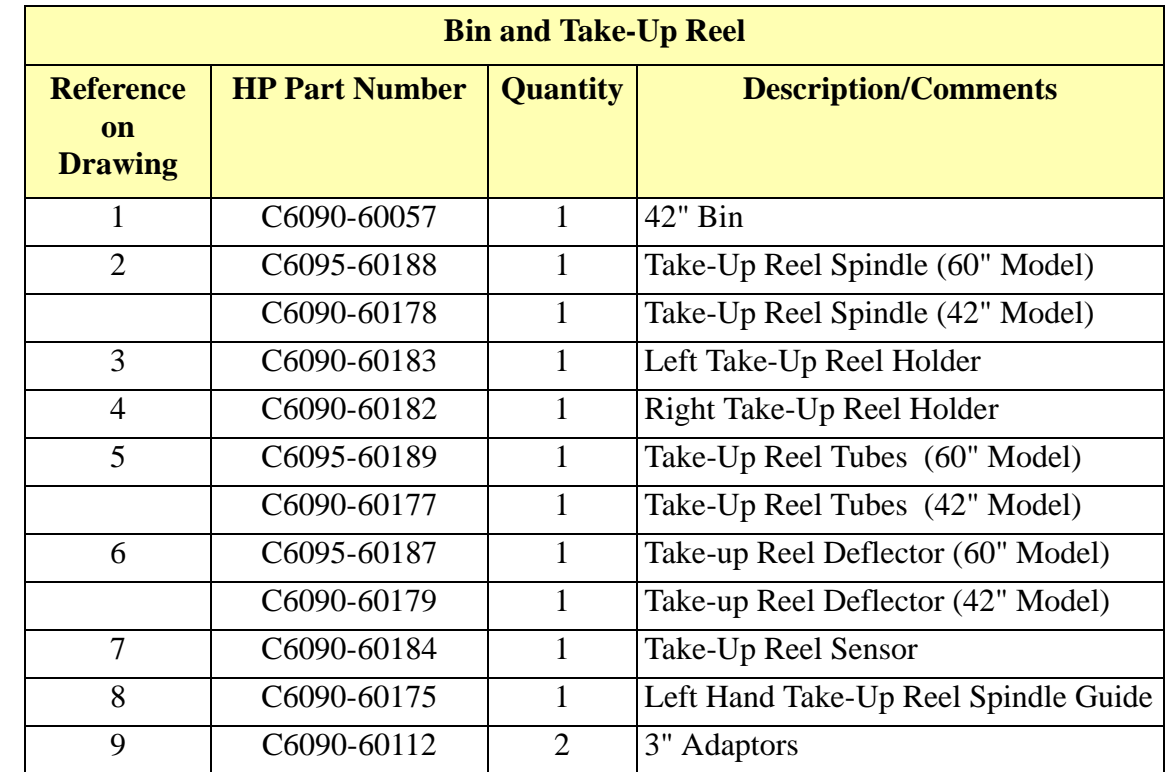

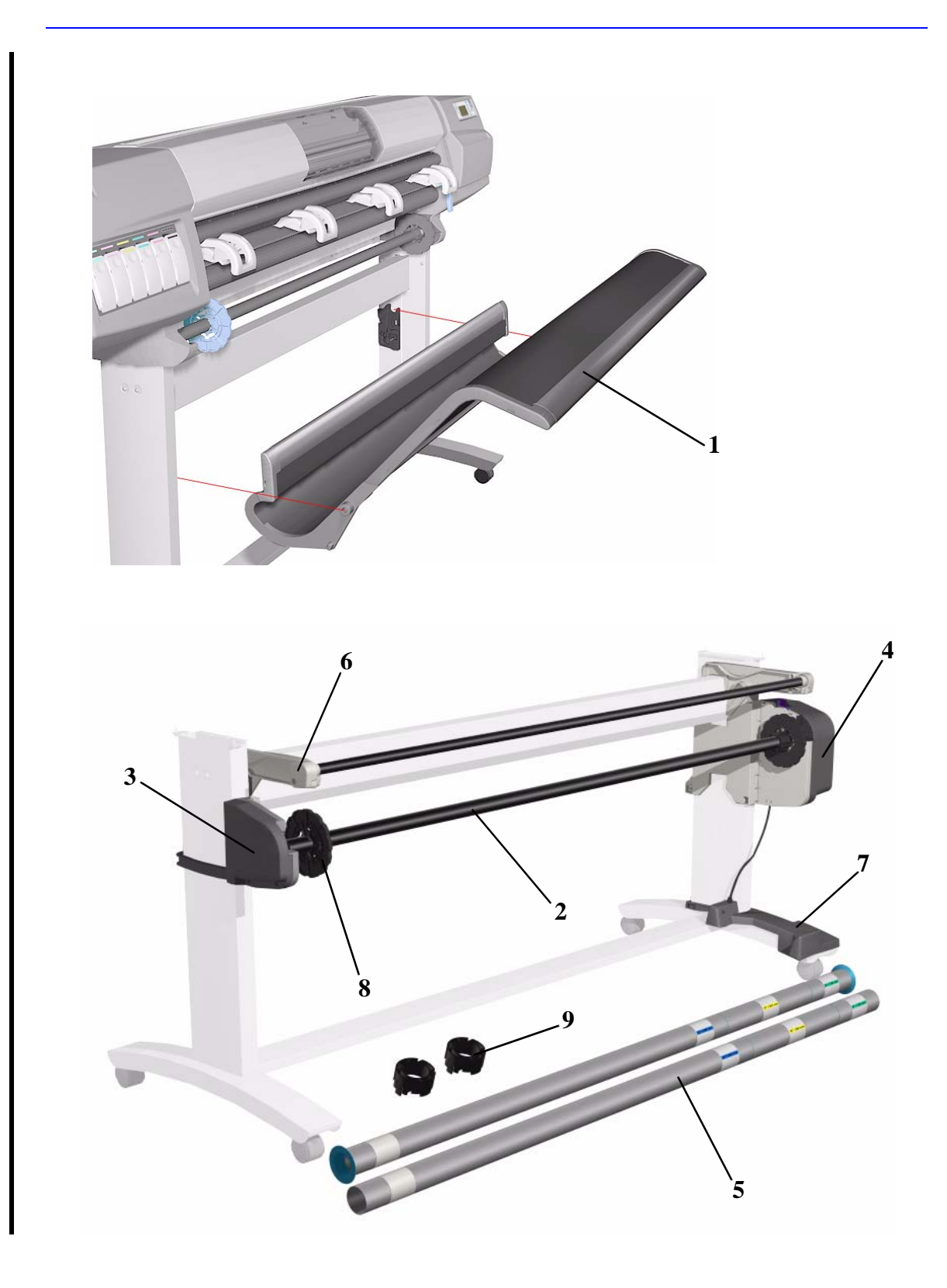

**Figure 4: Bin and Take-Up Reel**

# <span id="page-201-0"></span>**Right Hand Cover**

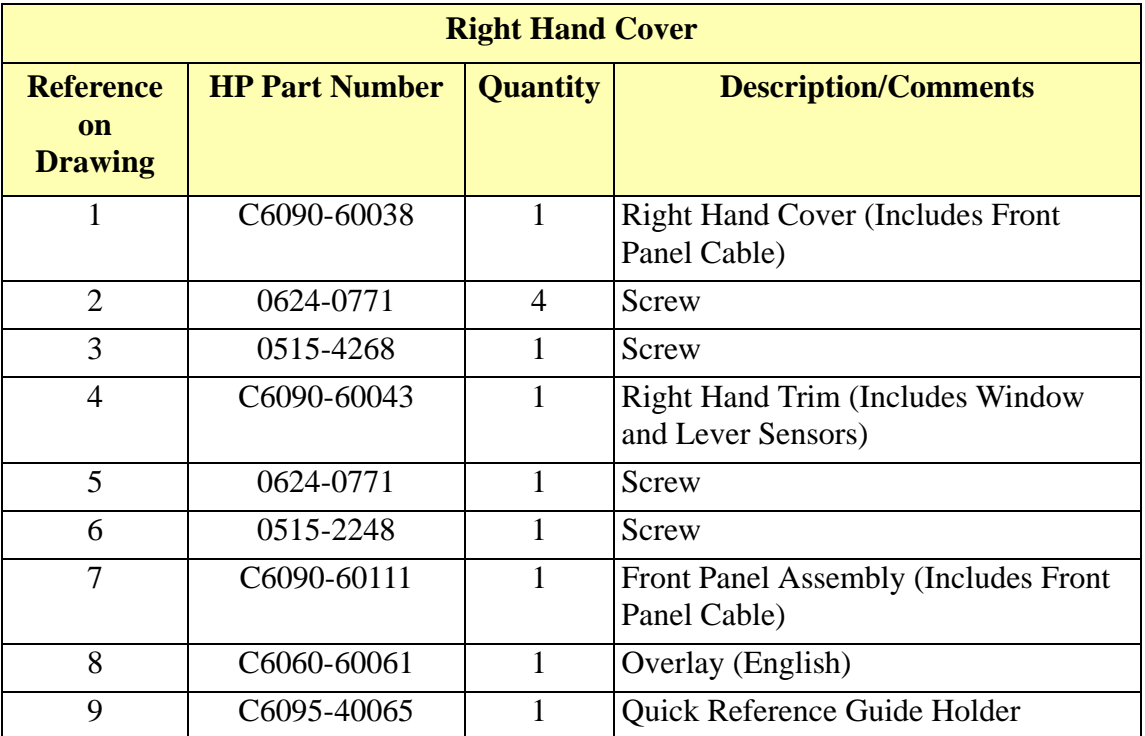

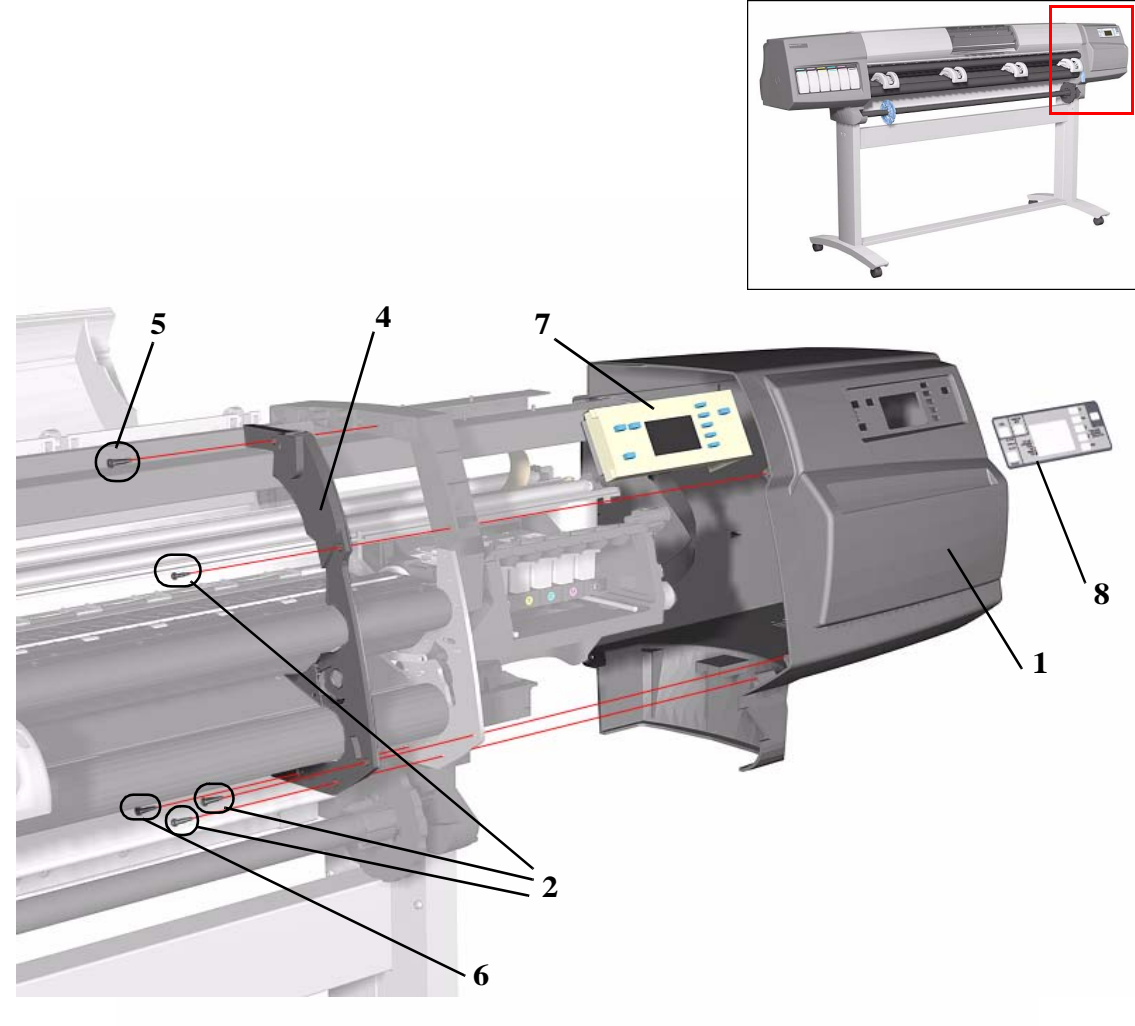

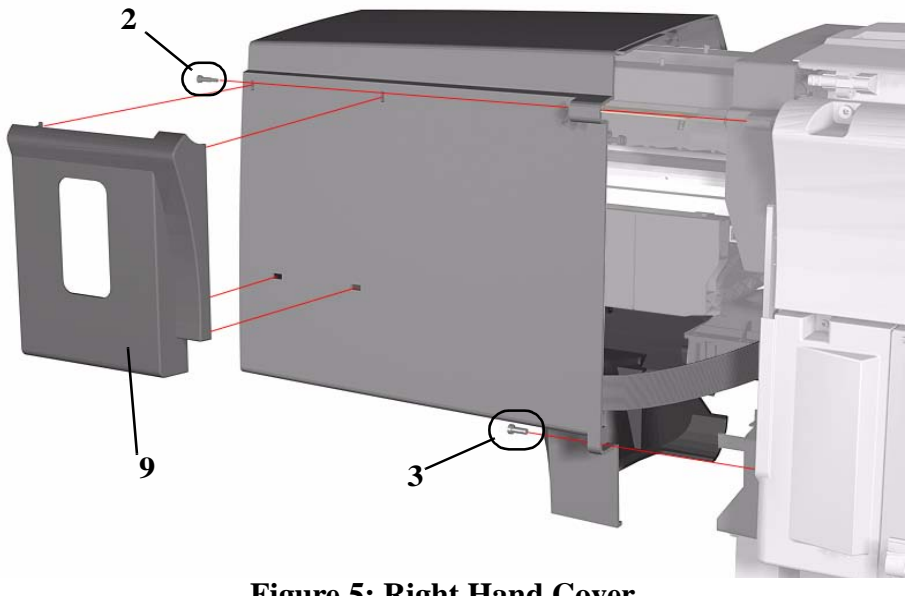

**Figure 5: Right Hand Cover**

<span id="page-203-0"></span>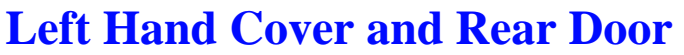

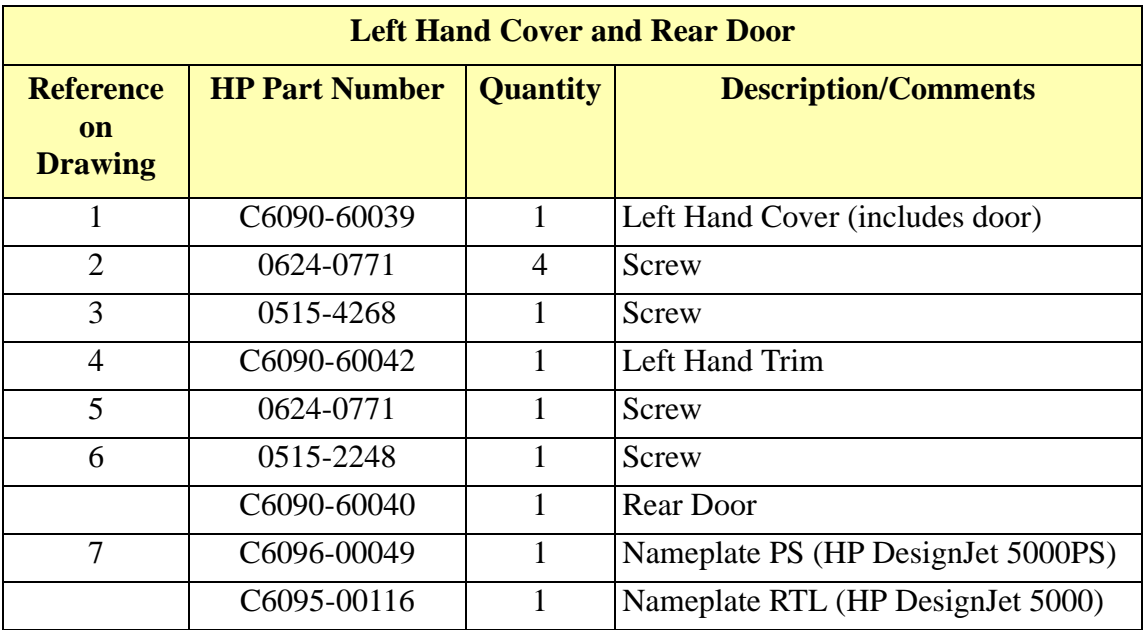

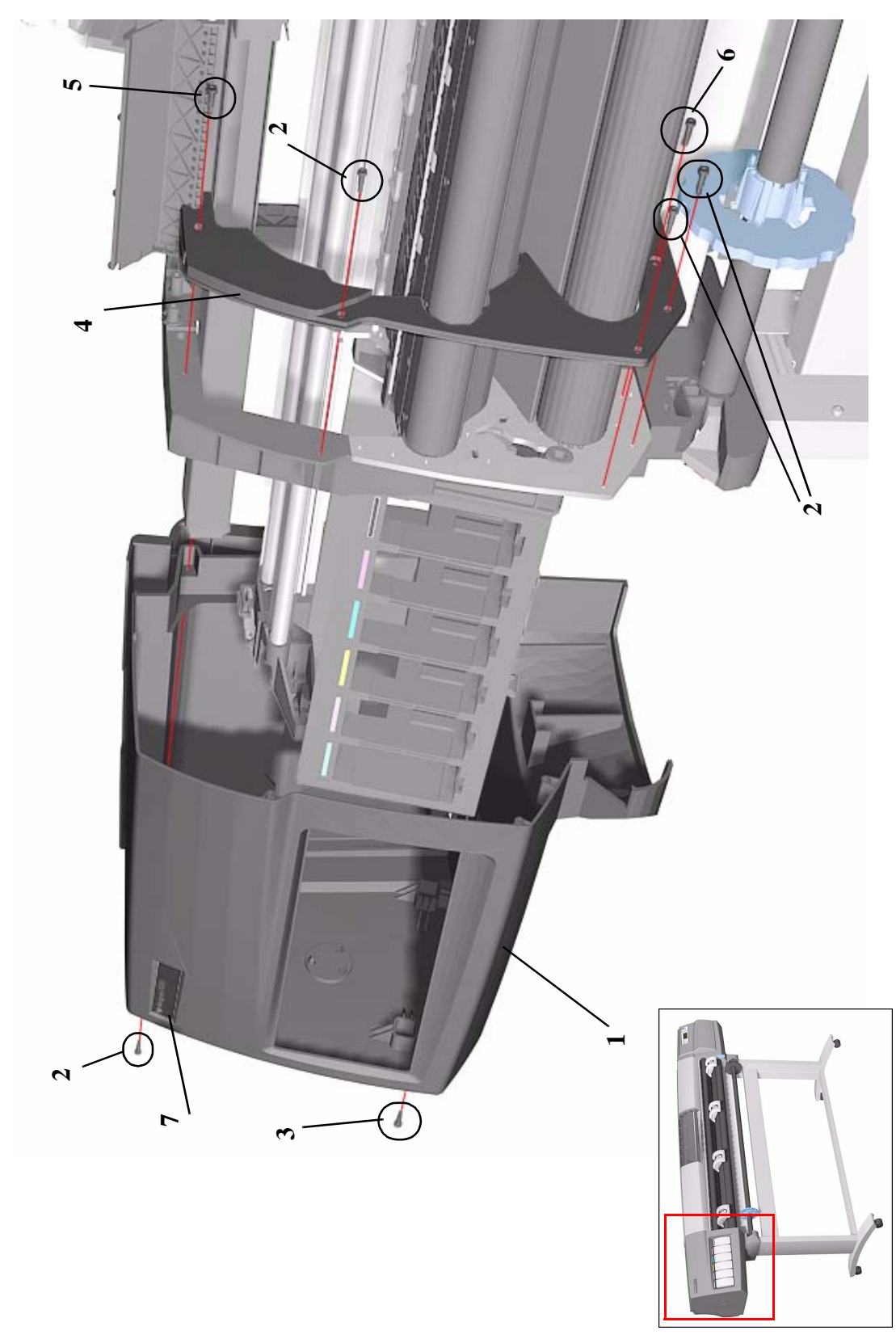

**Figure 6: Left Hand Cover and Rear Door**

# <span id="page-205-0"></span>**Top and Back Covers**

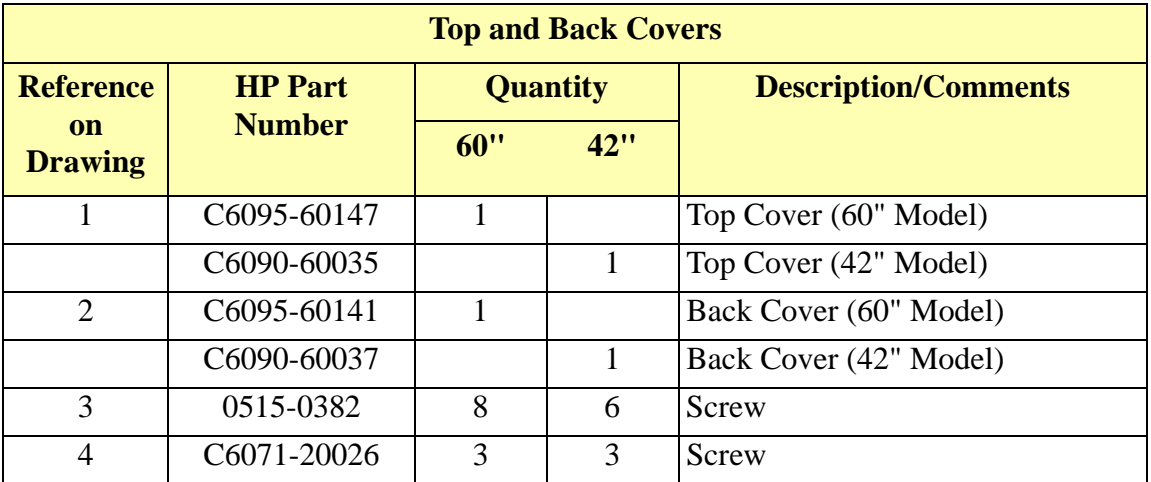

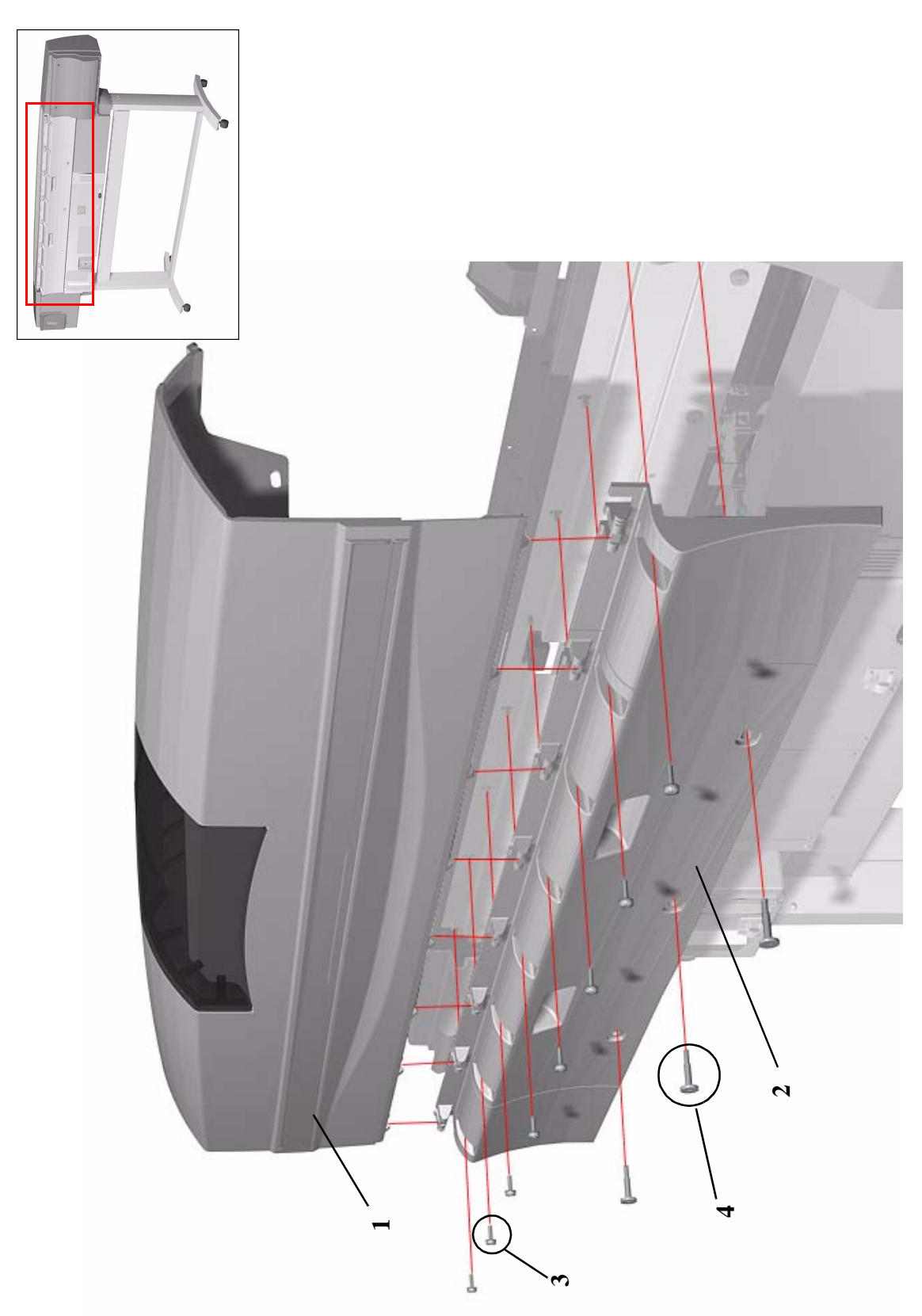

**Figure 7: Top and Back Covers**

# <span id="page-207-0"></span>**Service Station**

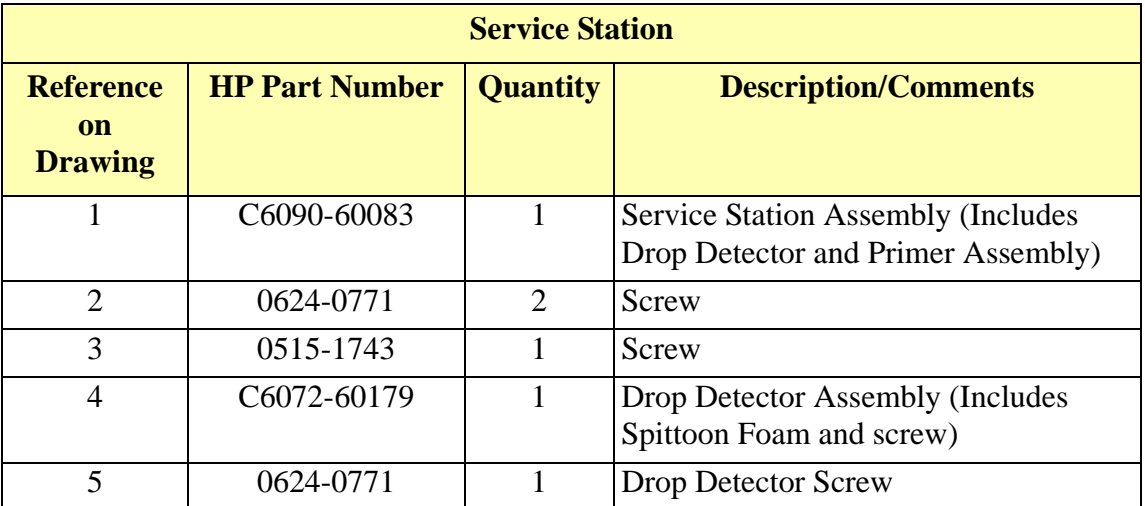

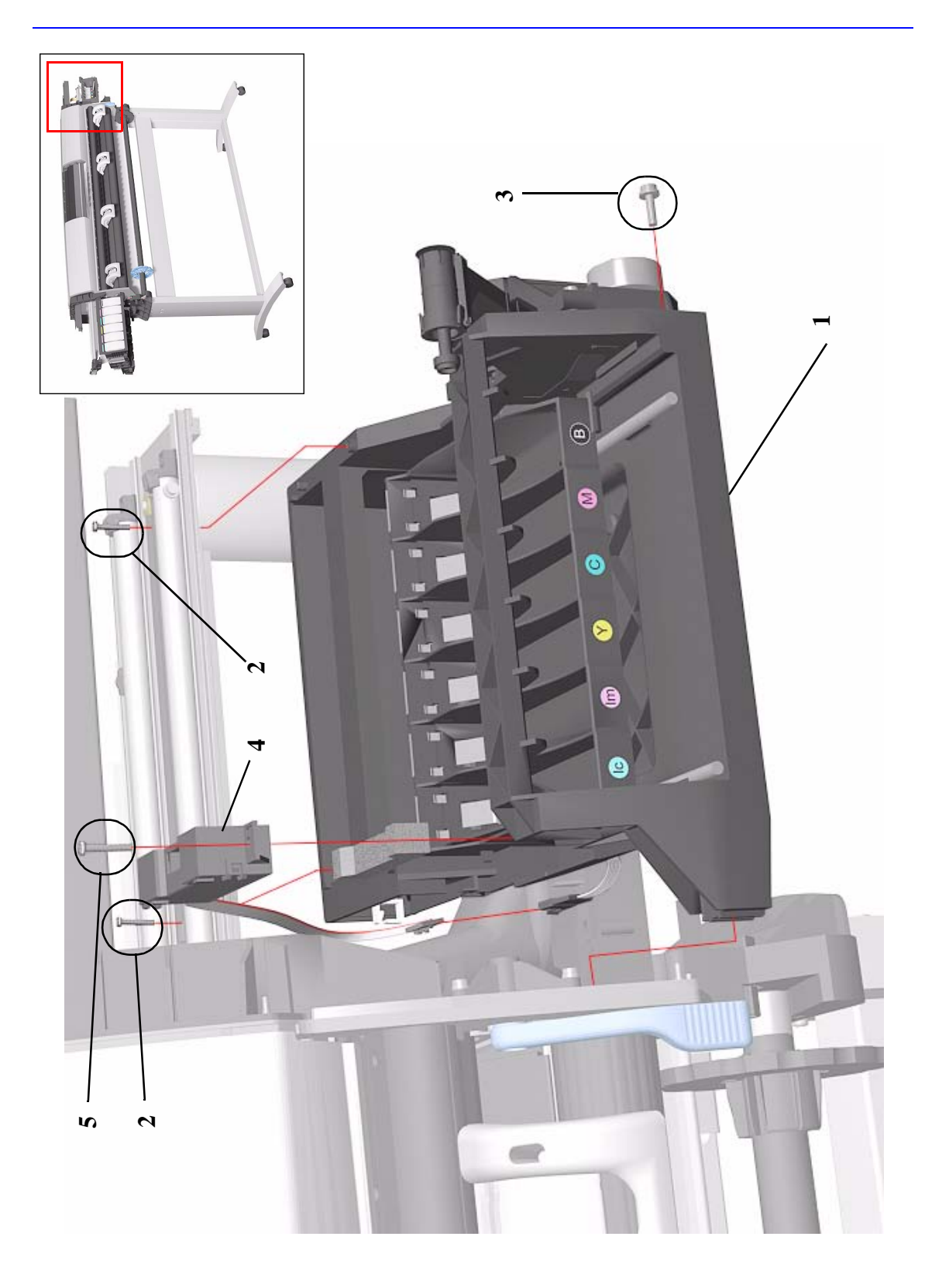

**Figure 8: Service Station**

# <span id="page-209-0"></span>**Vacuum Fan**

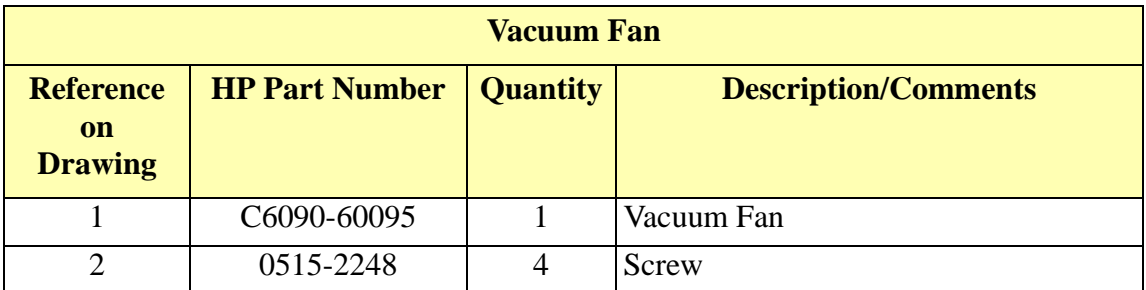

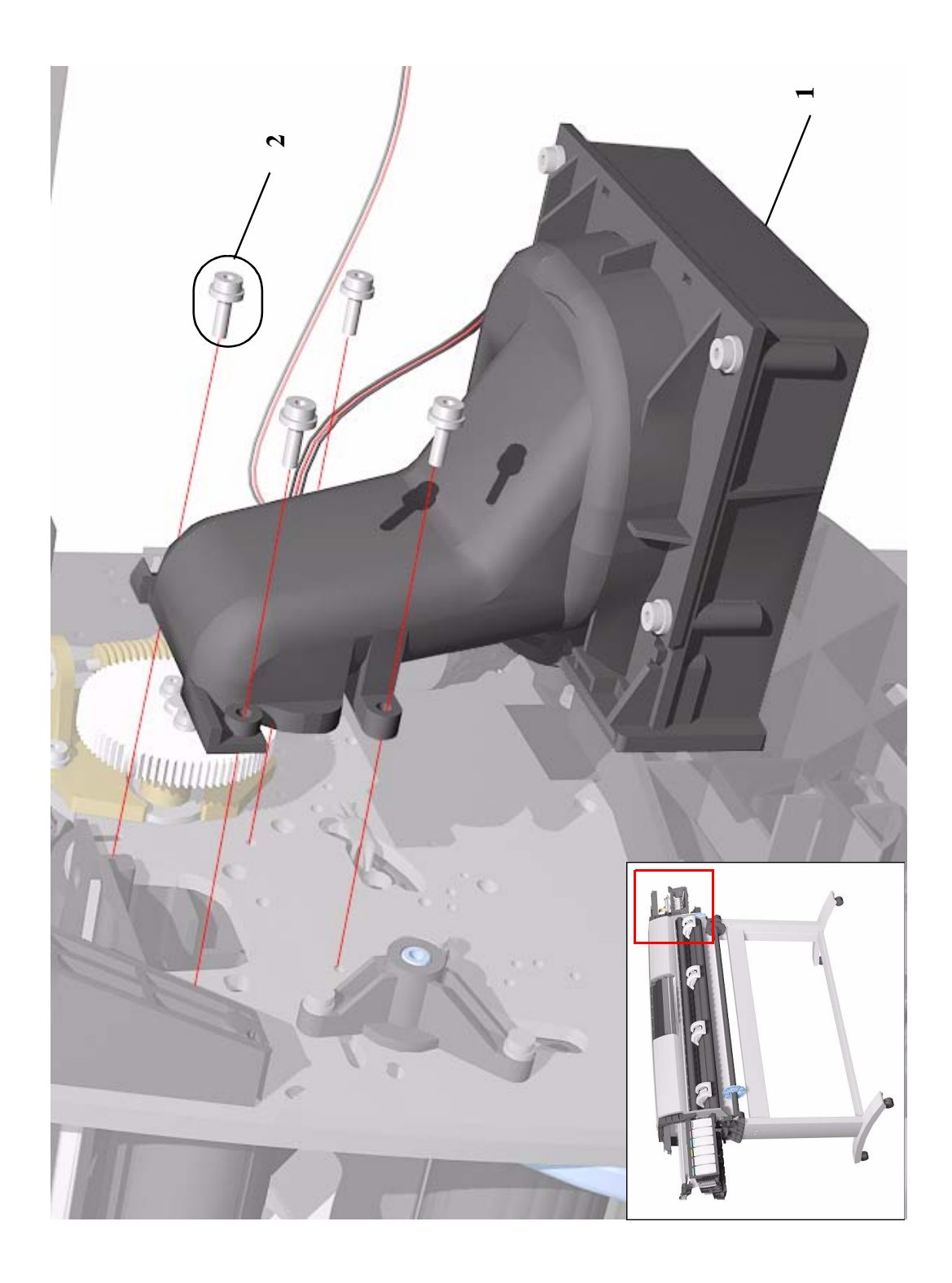

**Figure 9: Vacuum Fan**

# <span id="page-211-0"></span>**Booster Fan and Media Sensor**

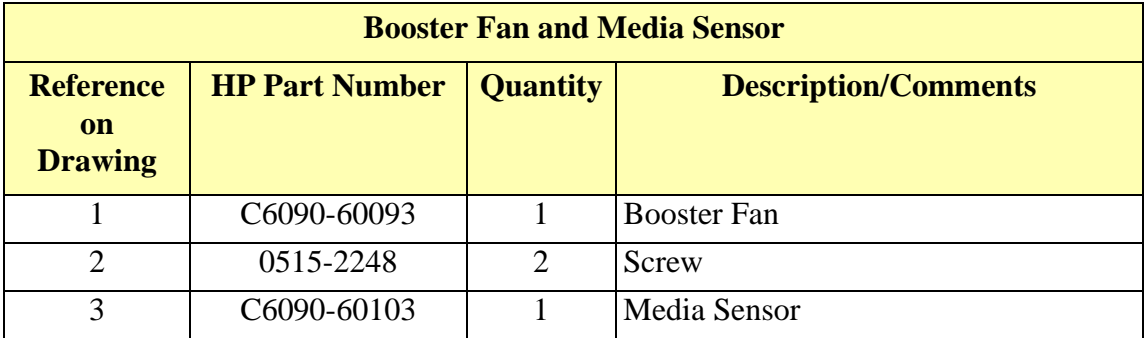

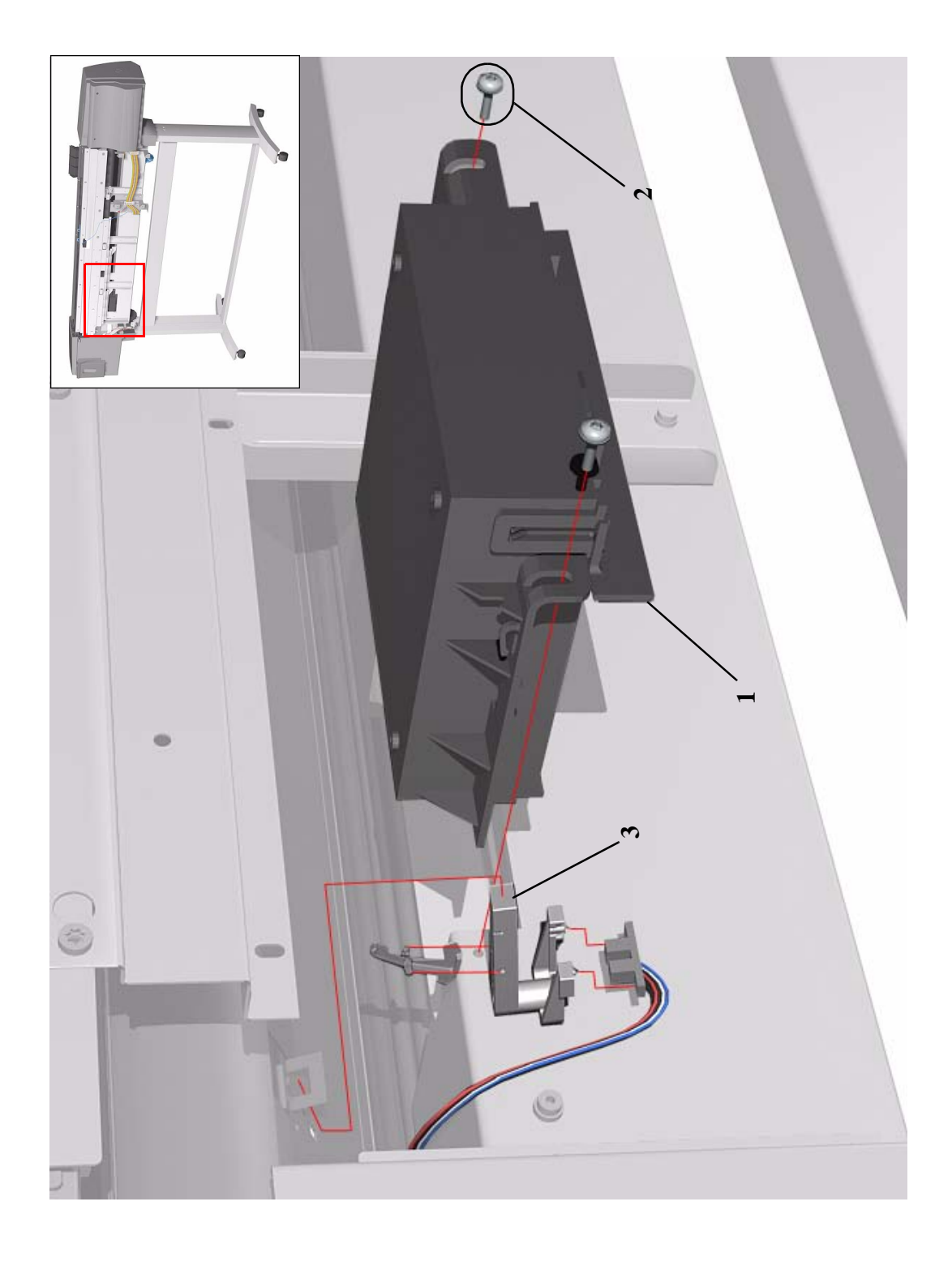

**Figure 10: Booster Fan and Media Sensor**

# <span id="page-213-0"></span>**Paper-Axis Motor**

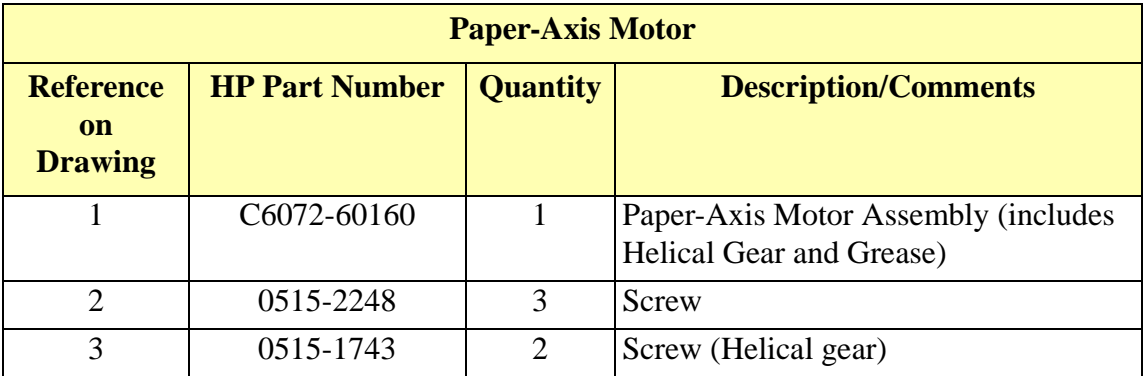

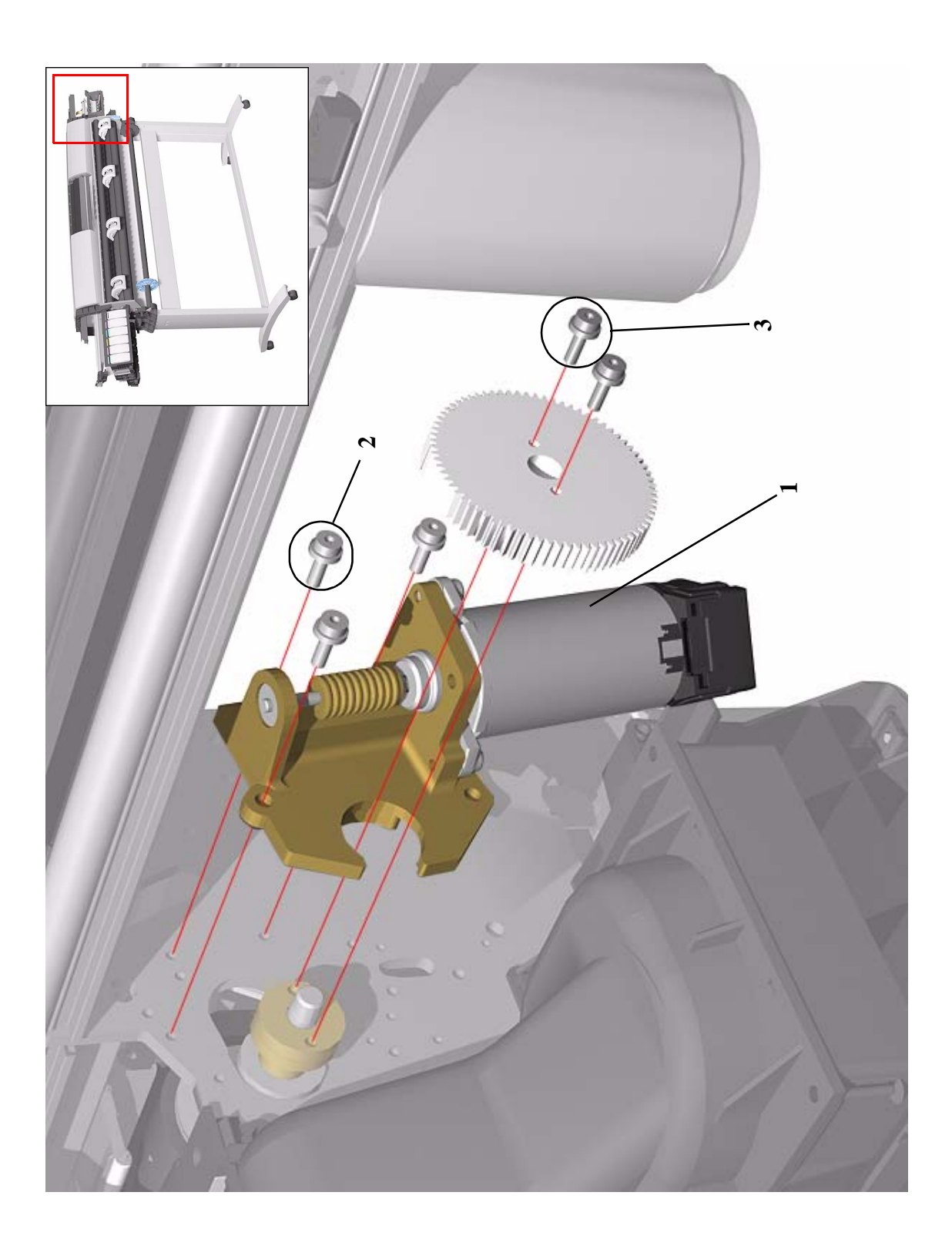

**Figure 11: Paper-Axis Motor**

# <span id="page-215-0"></span>**Scan-Axis Motor**

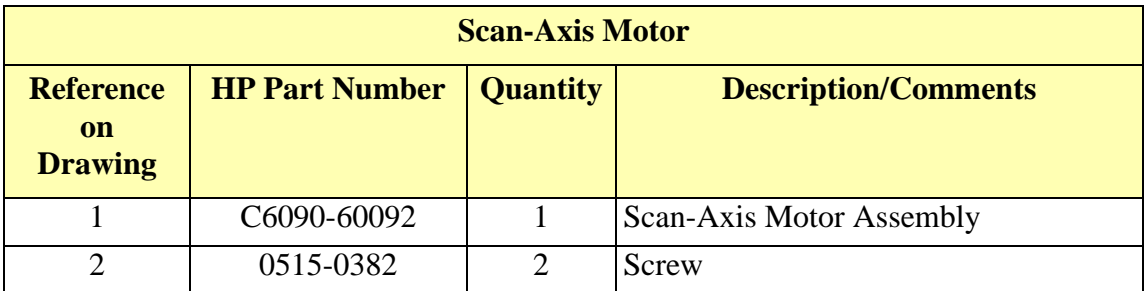
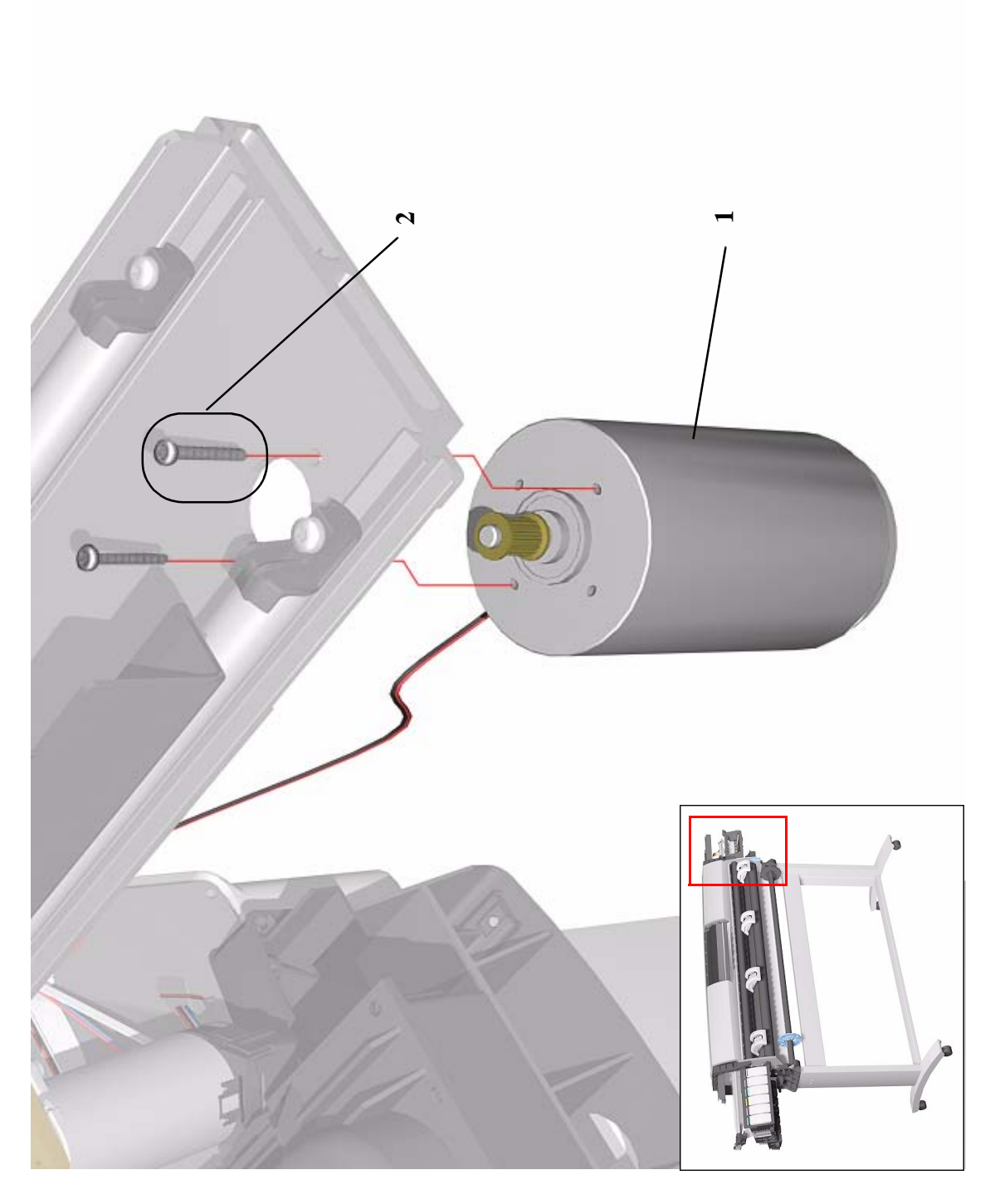

**Figure 12: Scan-Axis Motor**

HP DesignJet 5000 Series Printers Service Manual 7-21

# **ISS and APS Assembly**

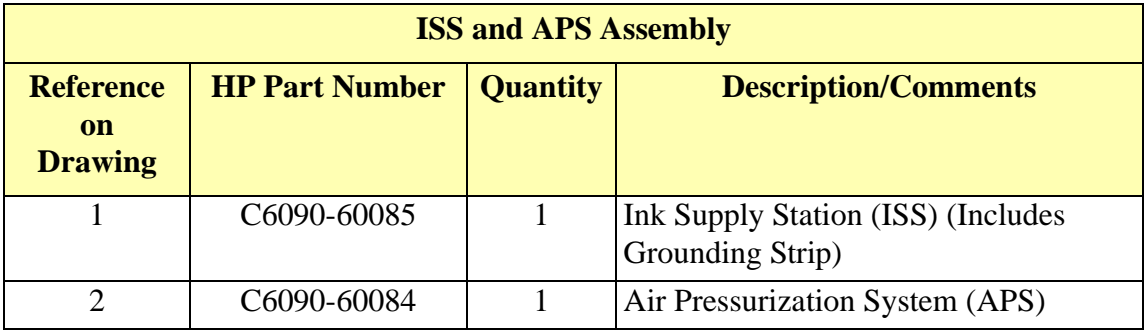

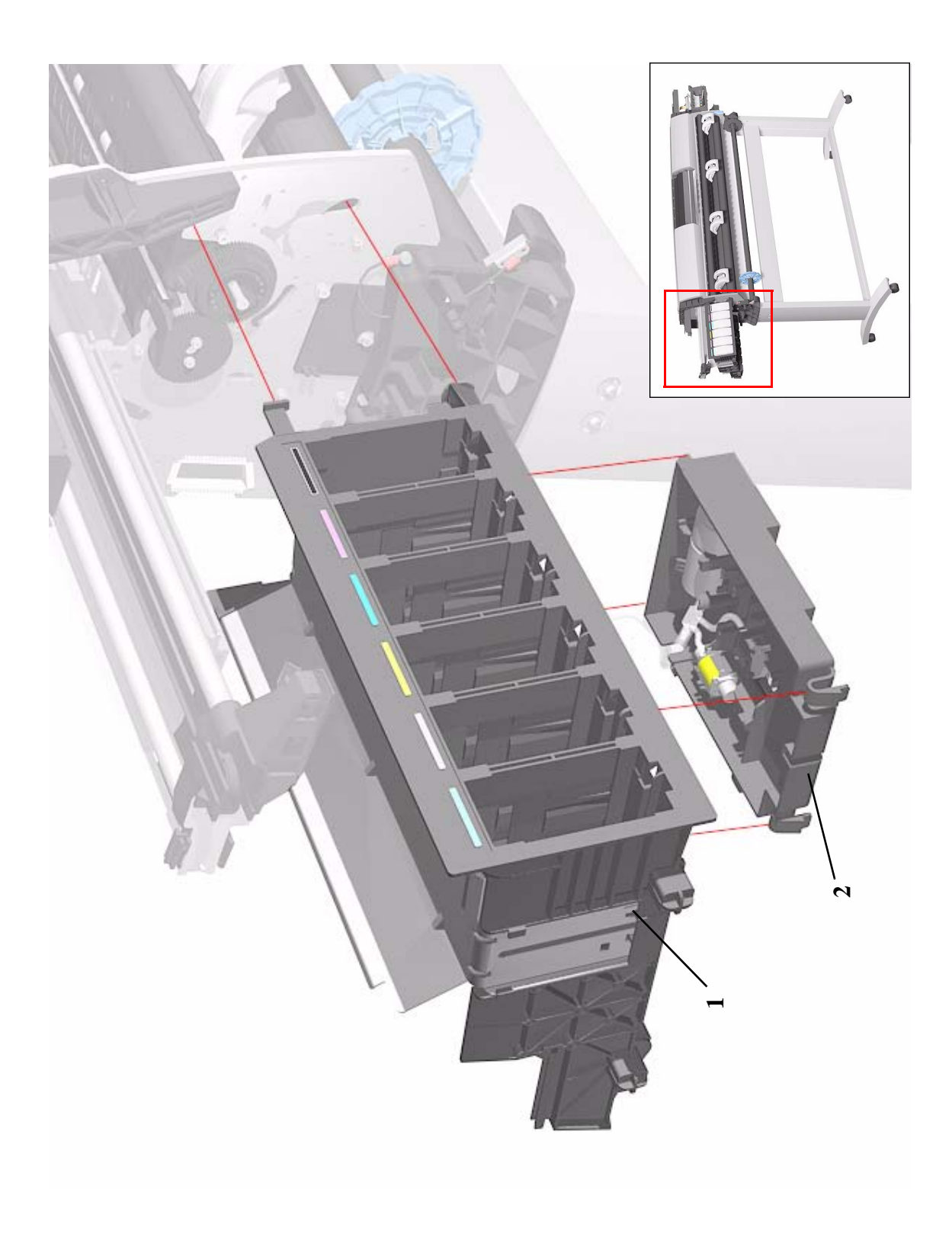

**Figure 13: ISS and APS Assembly**

# **Ink Tubes System**

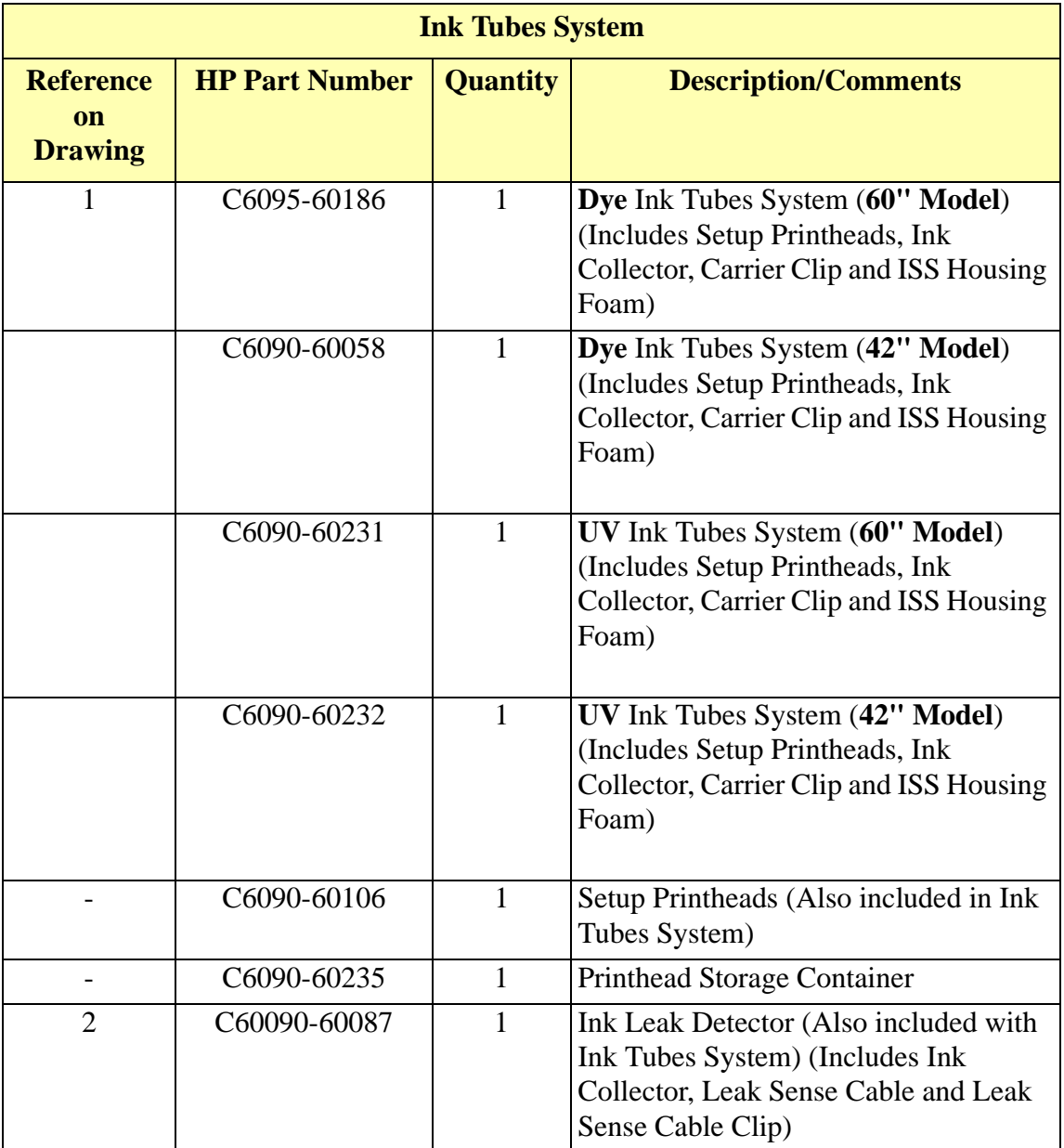

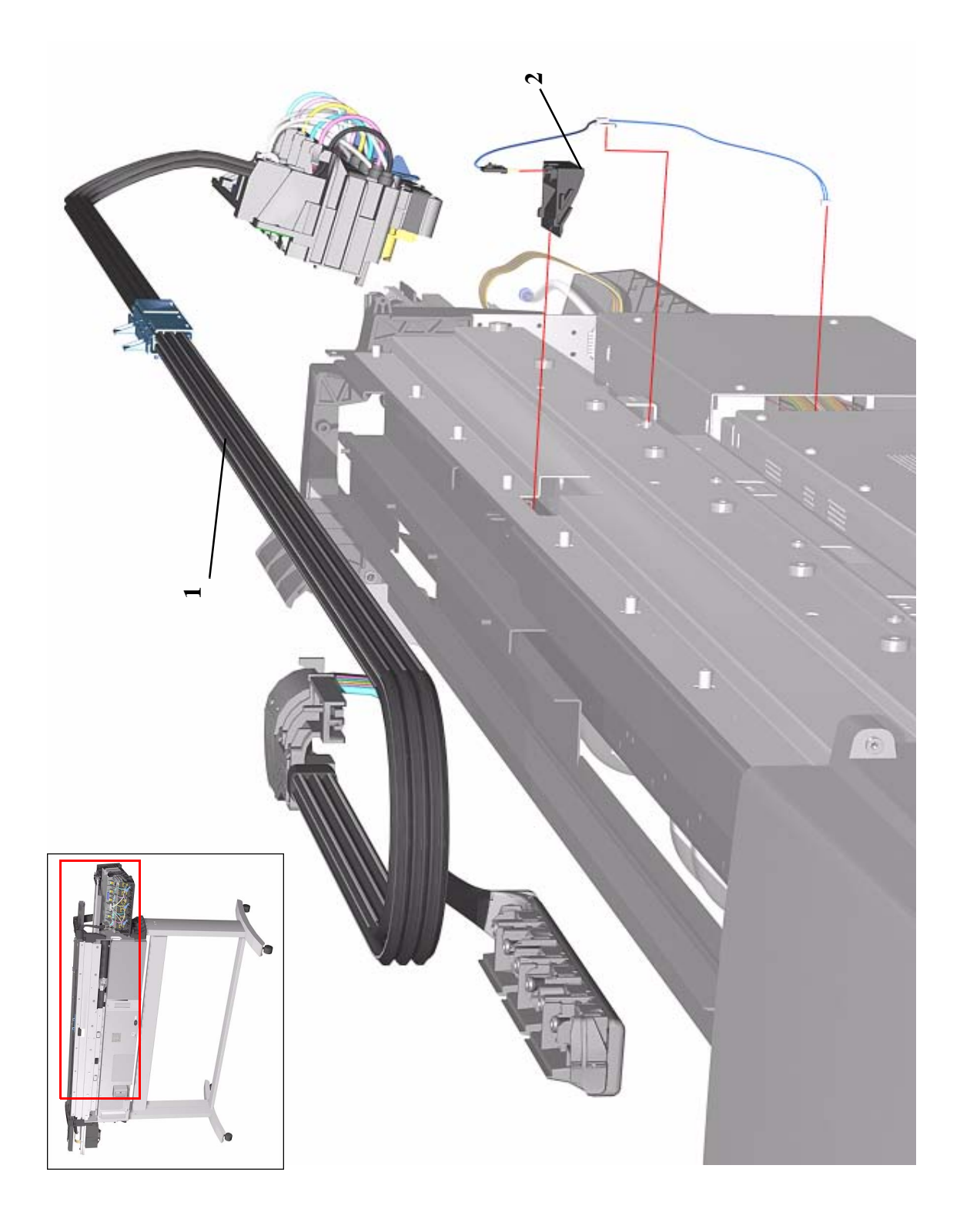

#### **Figure 14: Ink Tubes System**

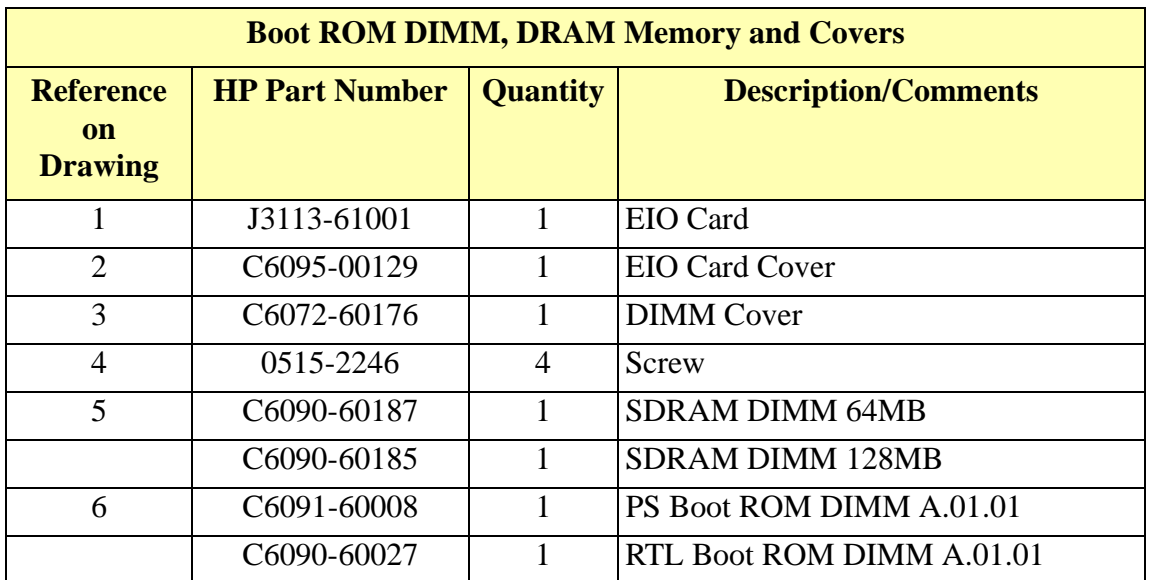

# **Boot ROM DIMM, DRAM Memory and Covers**

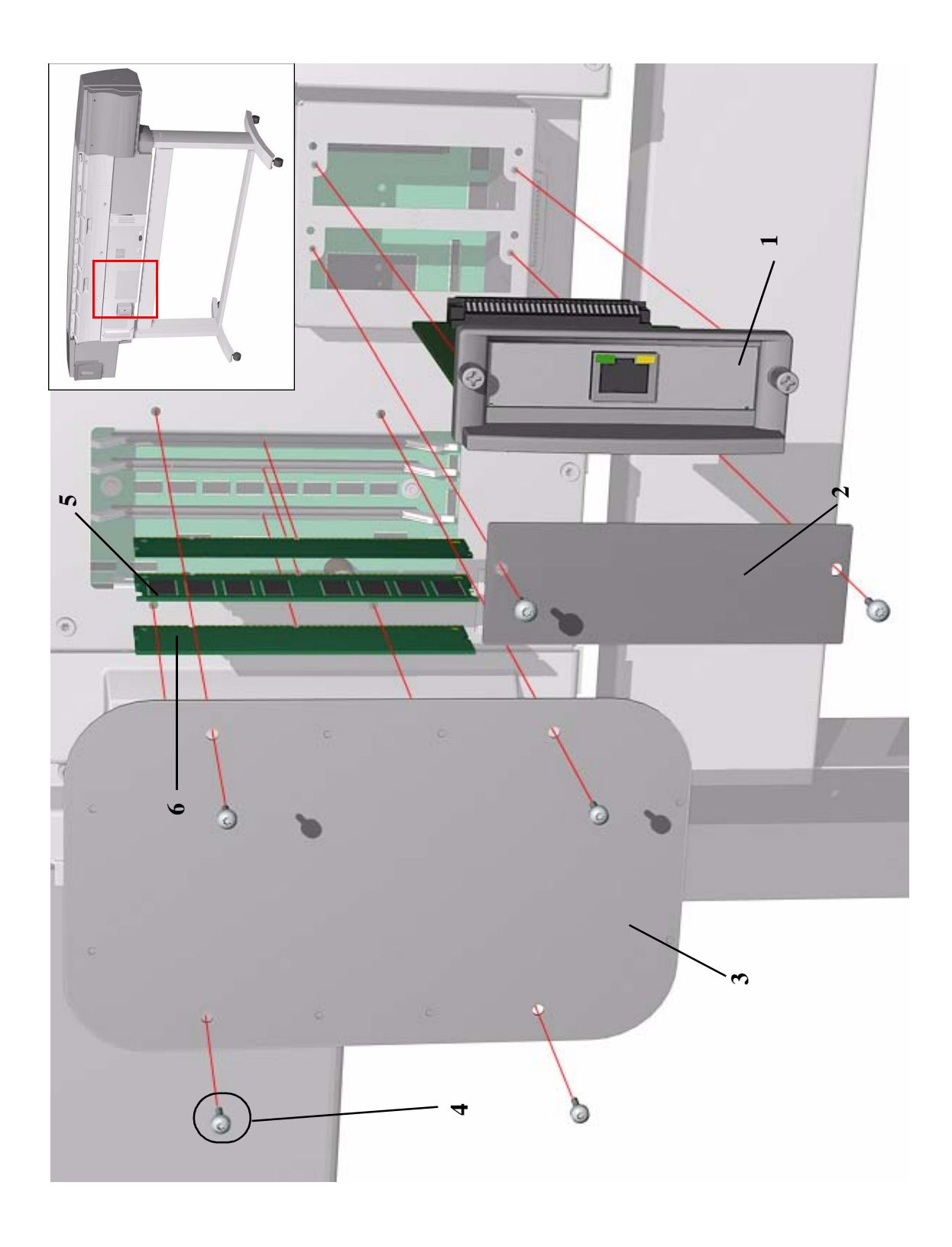

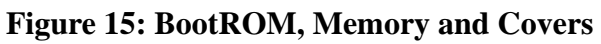

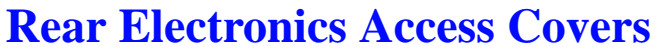

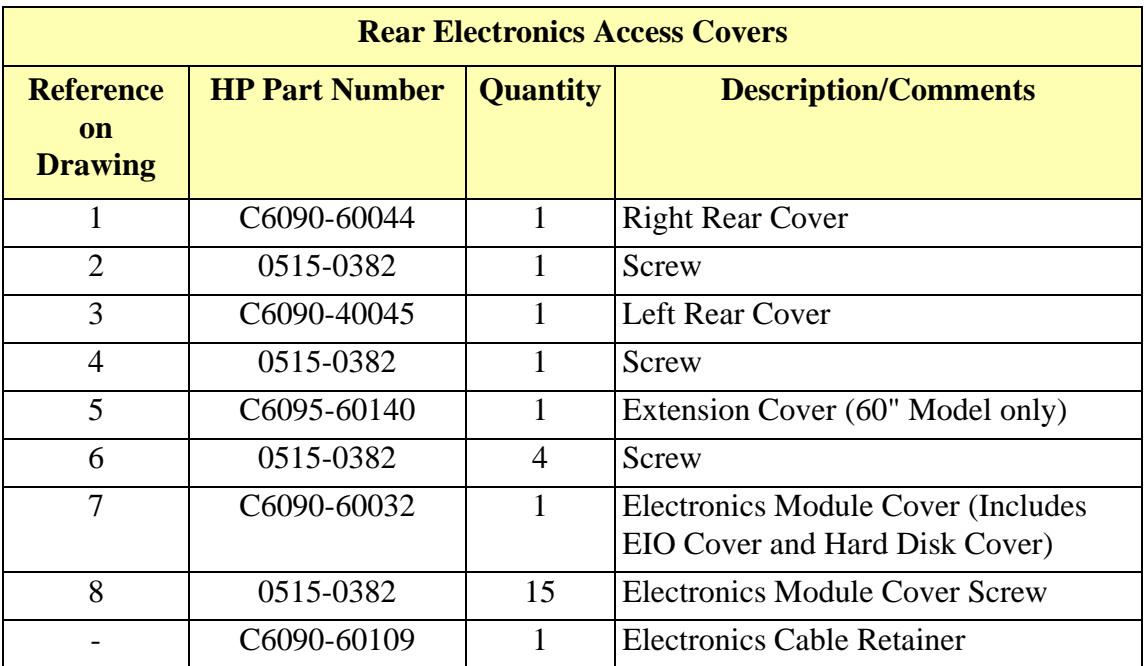

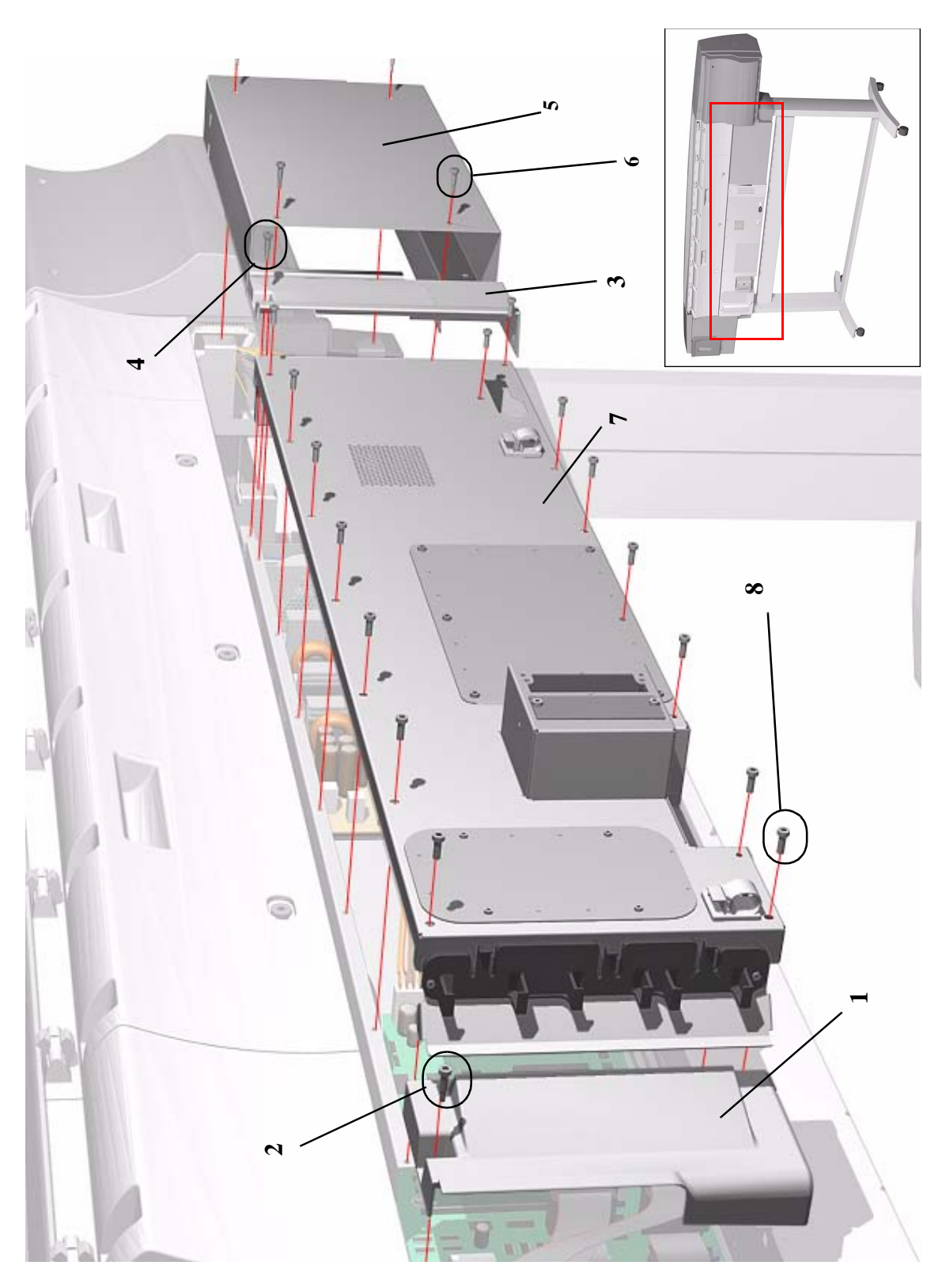

**Figure 16: Rear Electronics Access Covers**

#### **Hard Disk Drive and Cover**

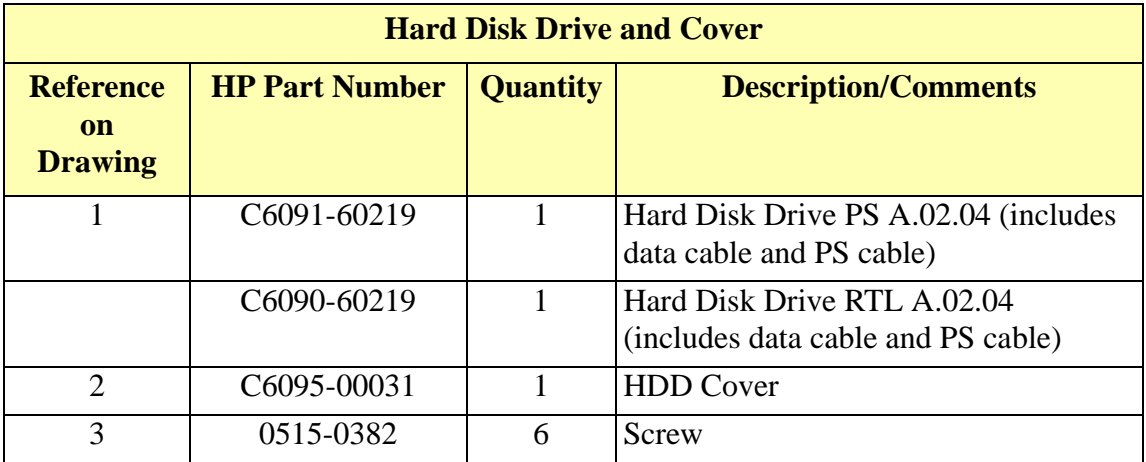

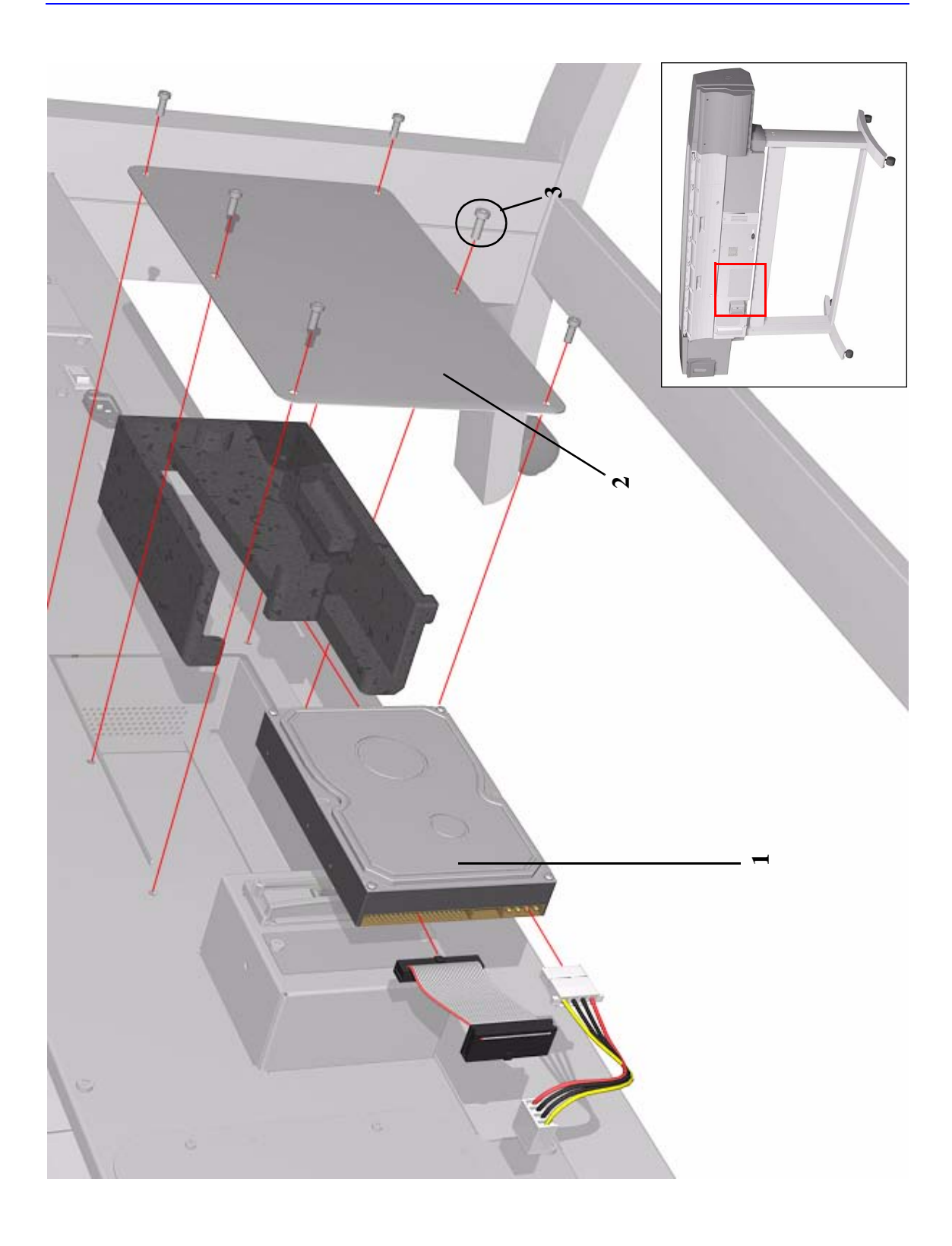

#### **Figure 17: Hard Disk Drive and Cover**

#### **ISS PCA and Main PCA**

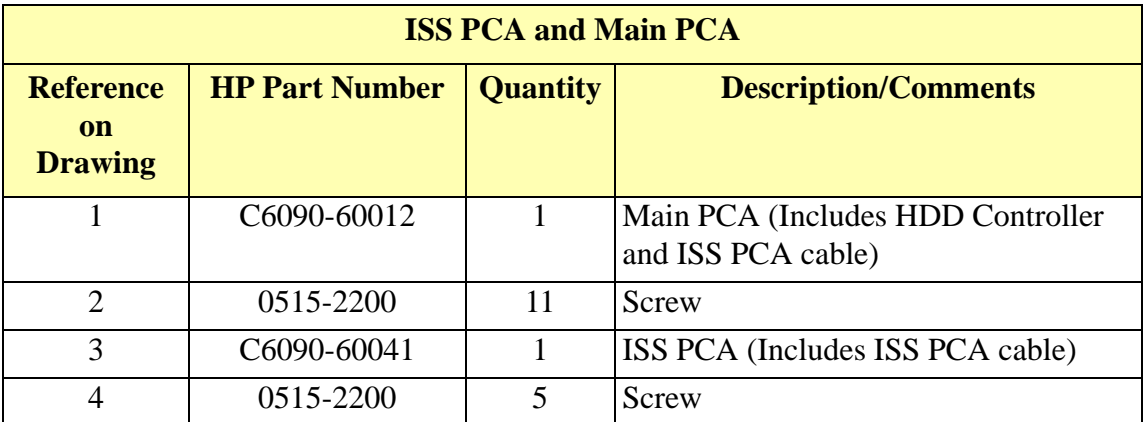

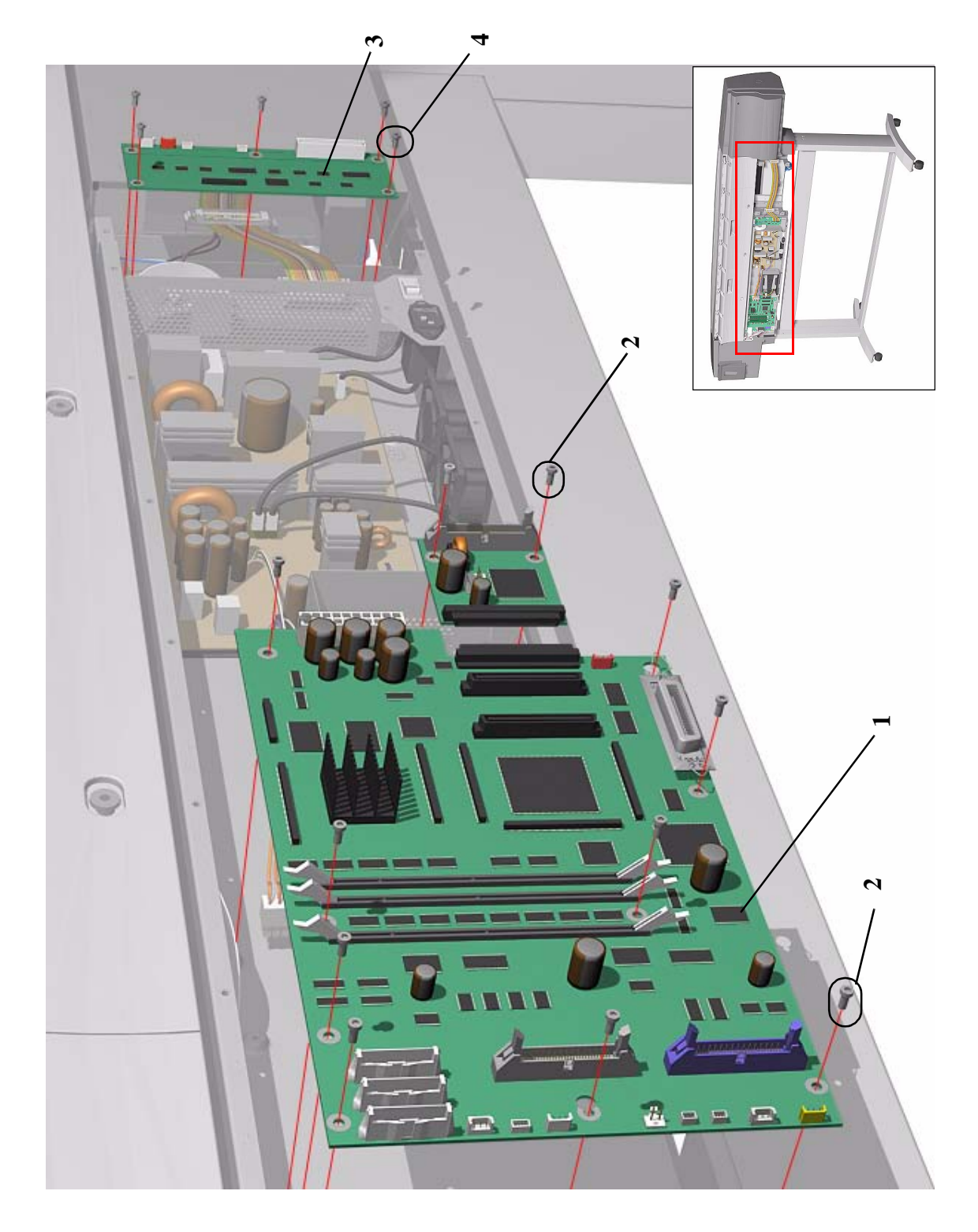

**Figure 18: ISS PCA and Main PCA**

# **Power Supply Unit**

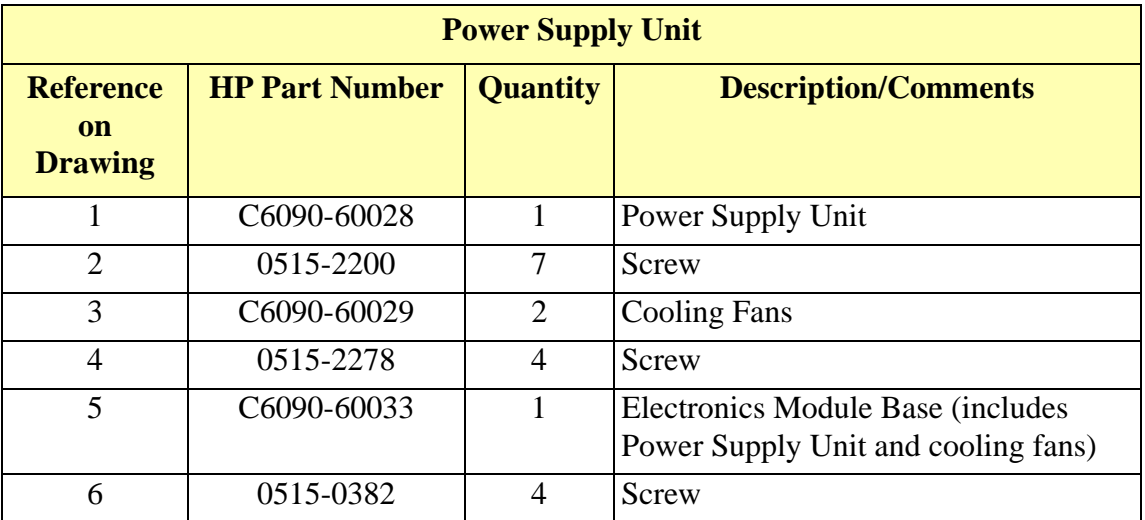

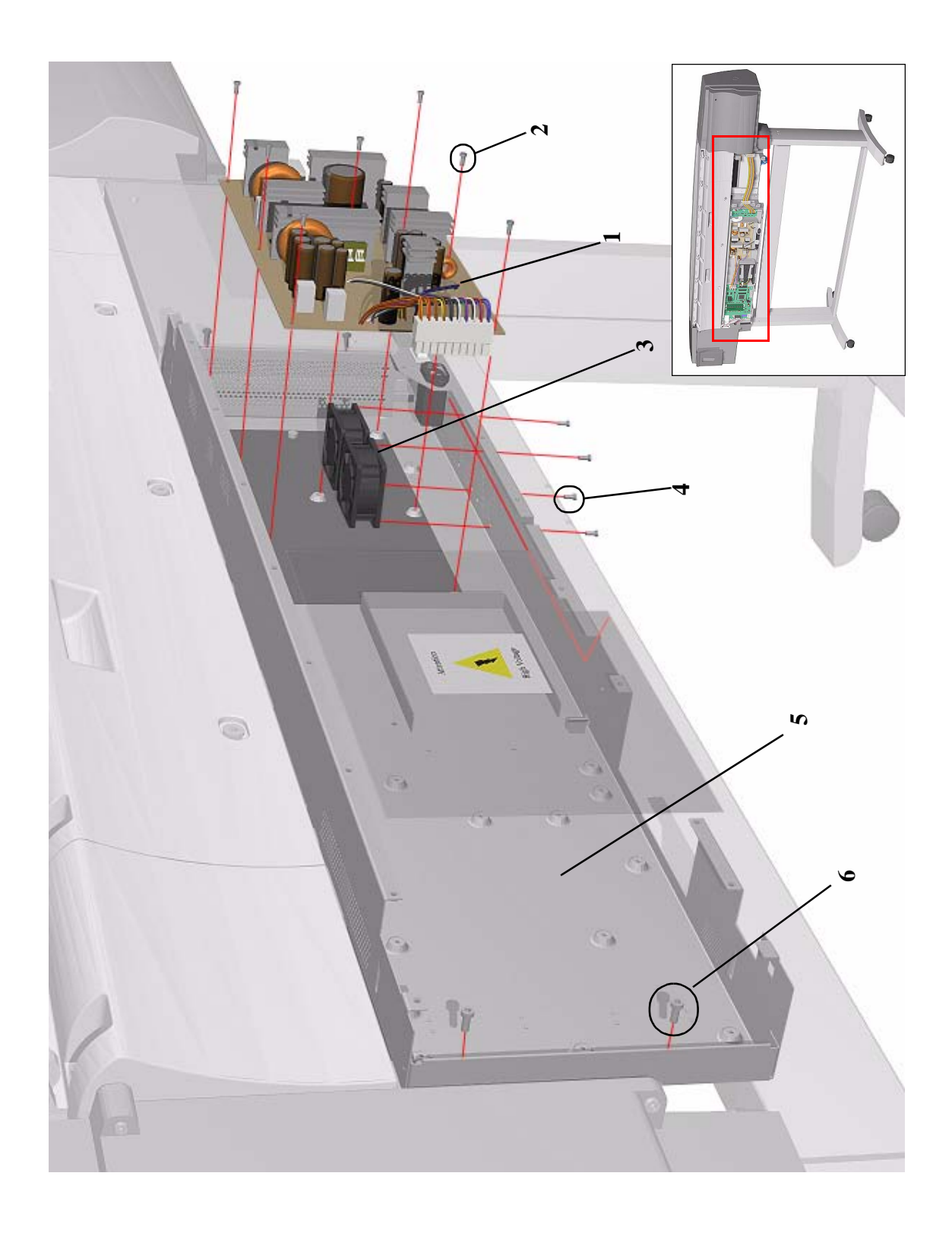

**Figure 19: Power Supply Unit**

# **Carriage Assembly**

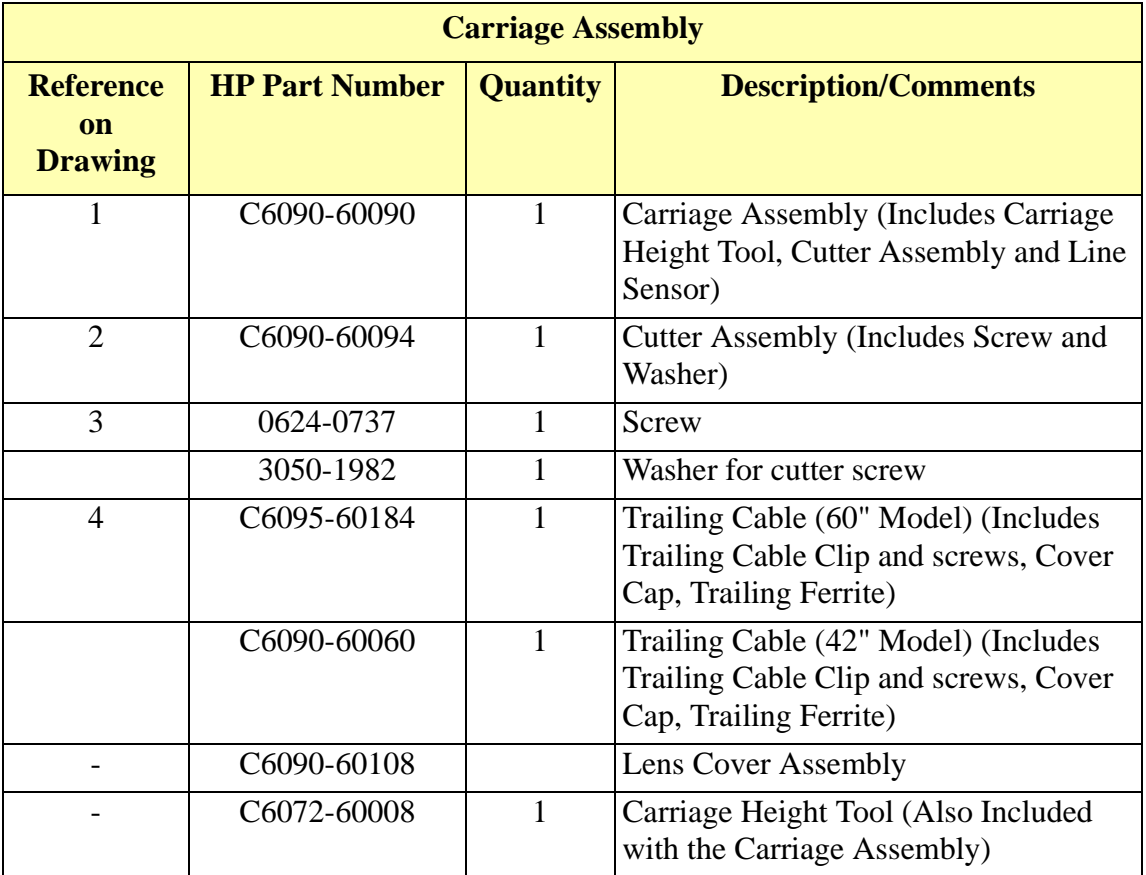

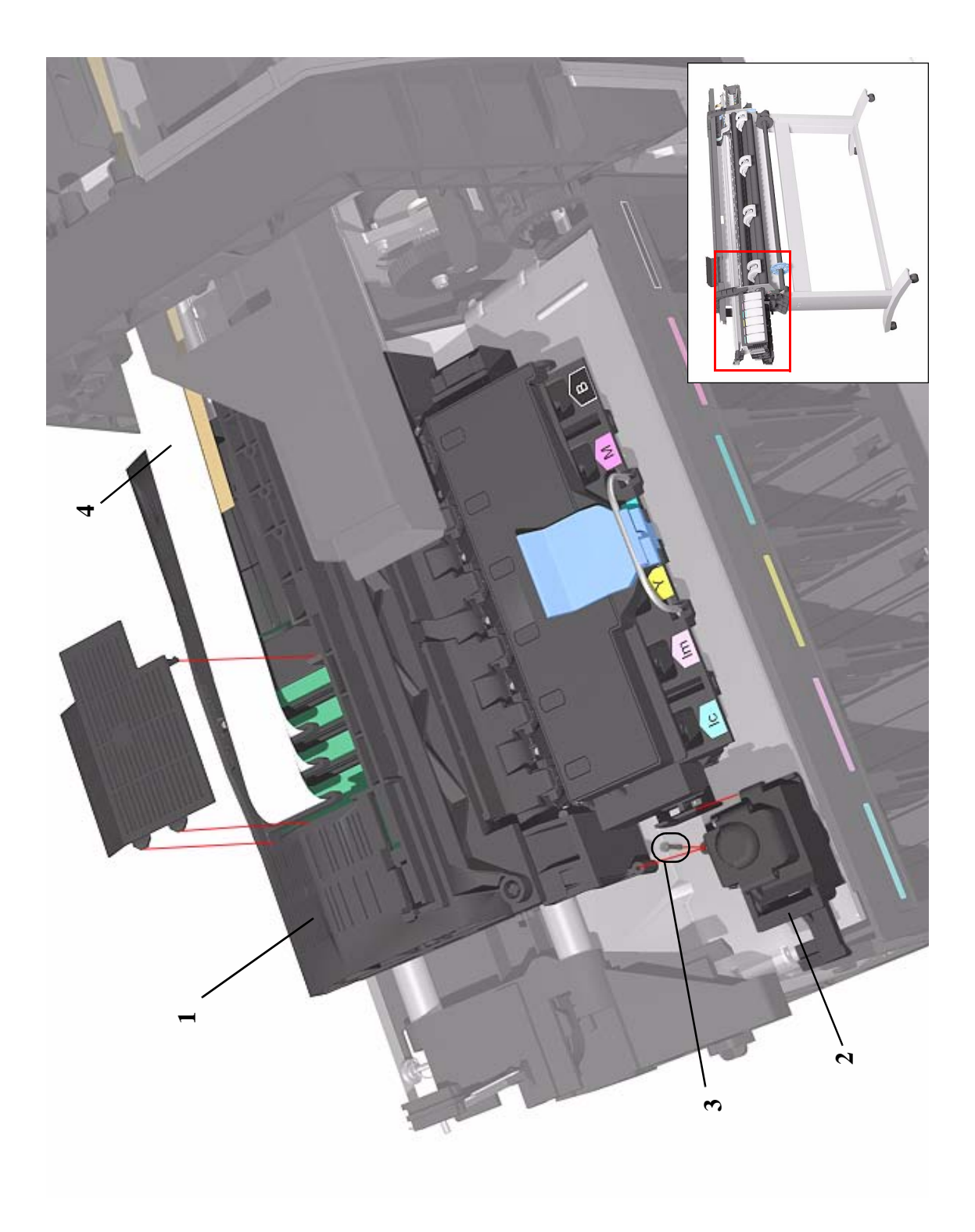

**Figure 20: Carriage Assembly**

# **Tensioner Assembly and Encoder Strip**

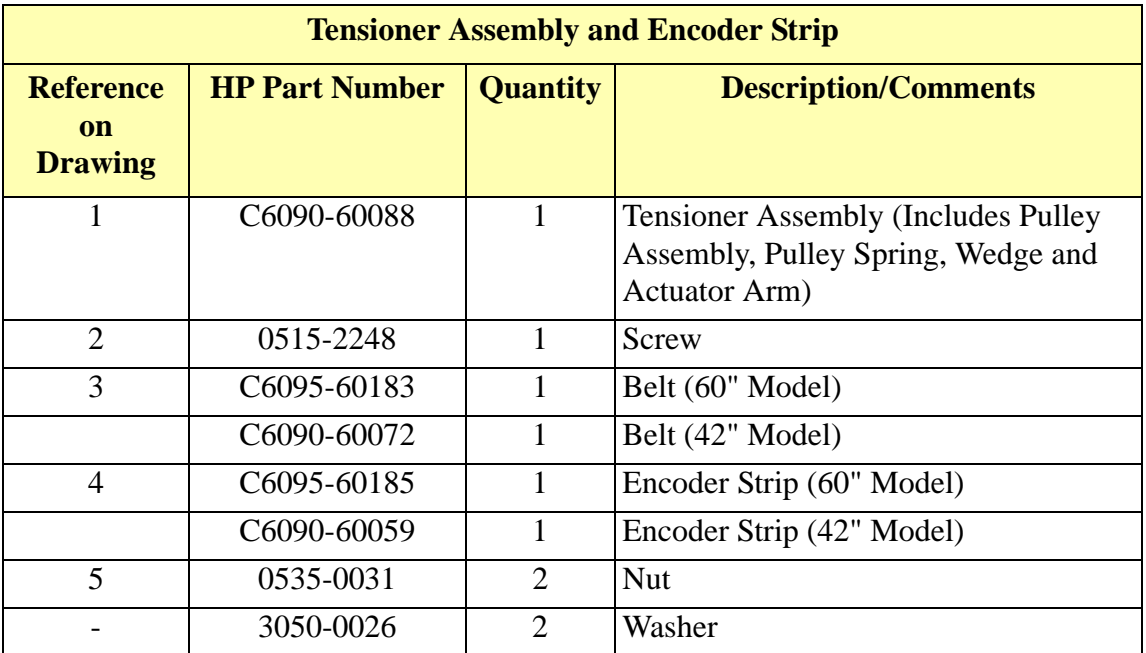

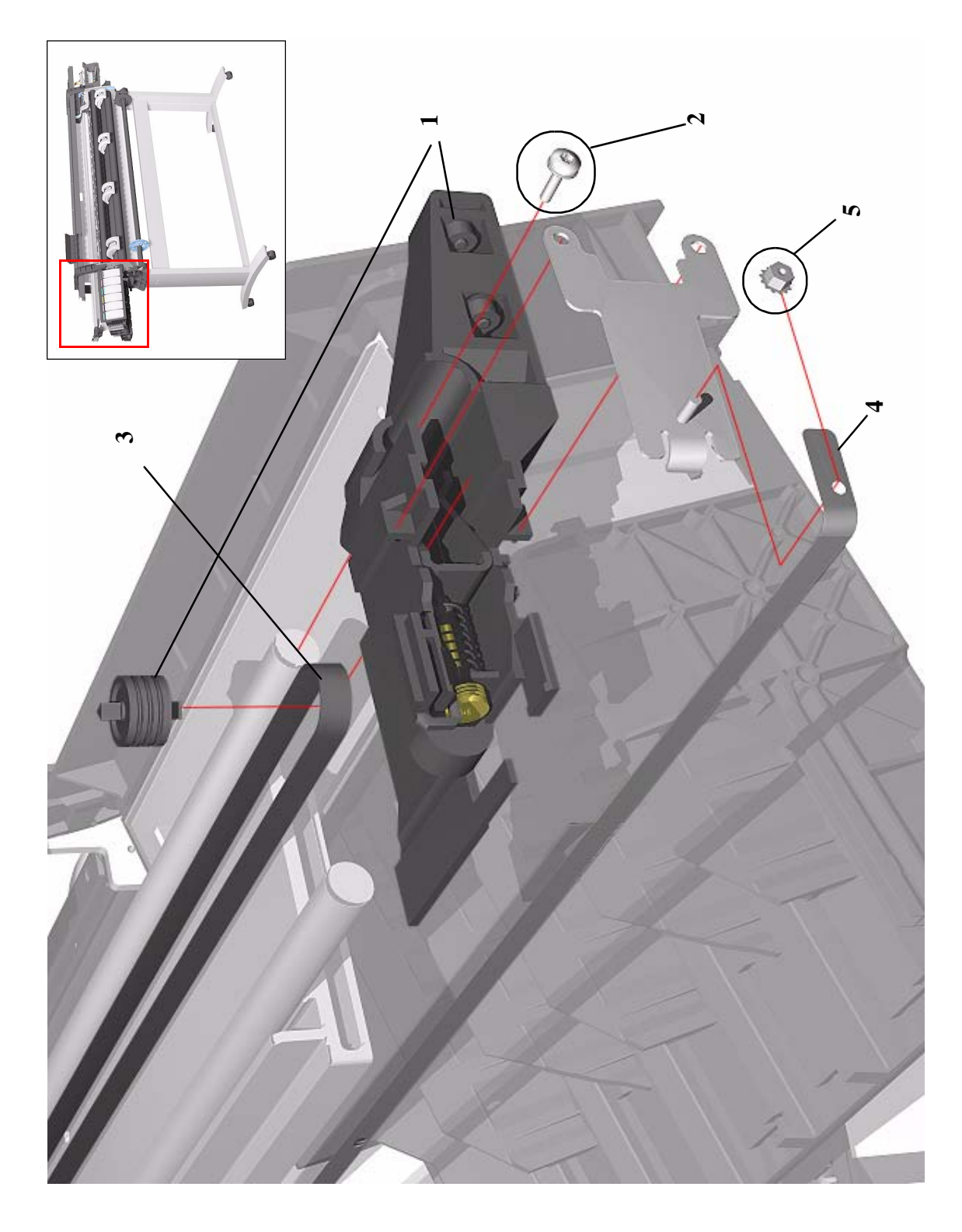

**Figure 21: Tensioner Assembly and Encoder Strip**

HP DesignJet 5000 Series Printers Service Manual 7-39

#### **Platen Assemblies**

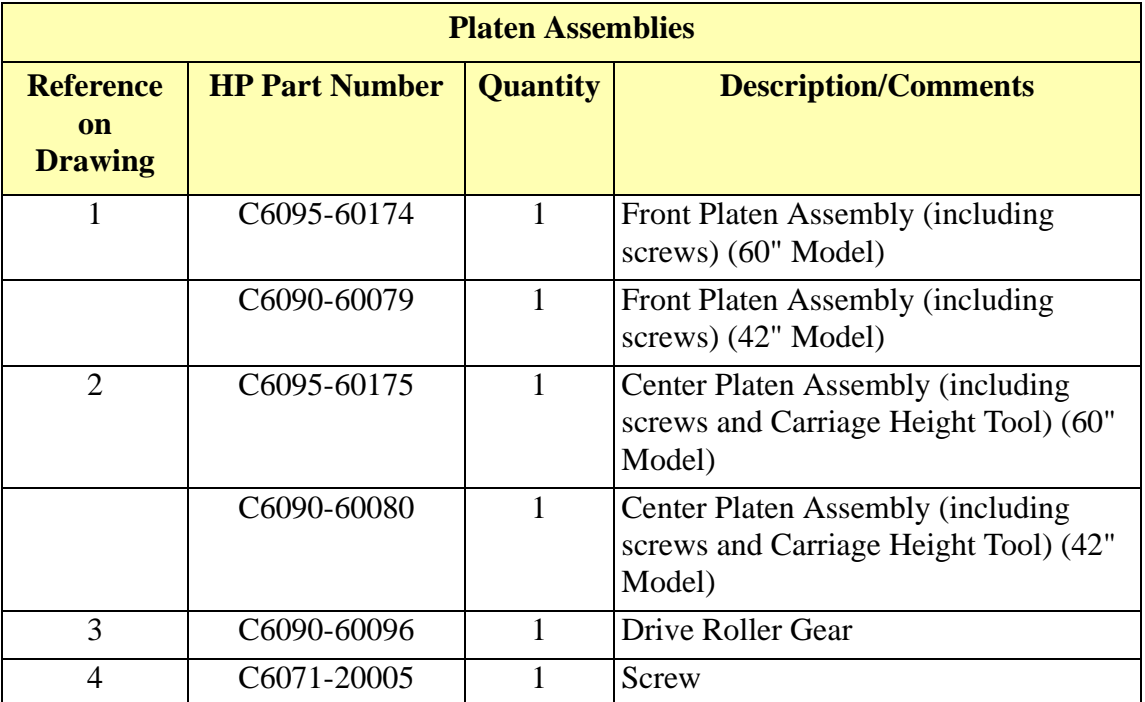

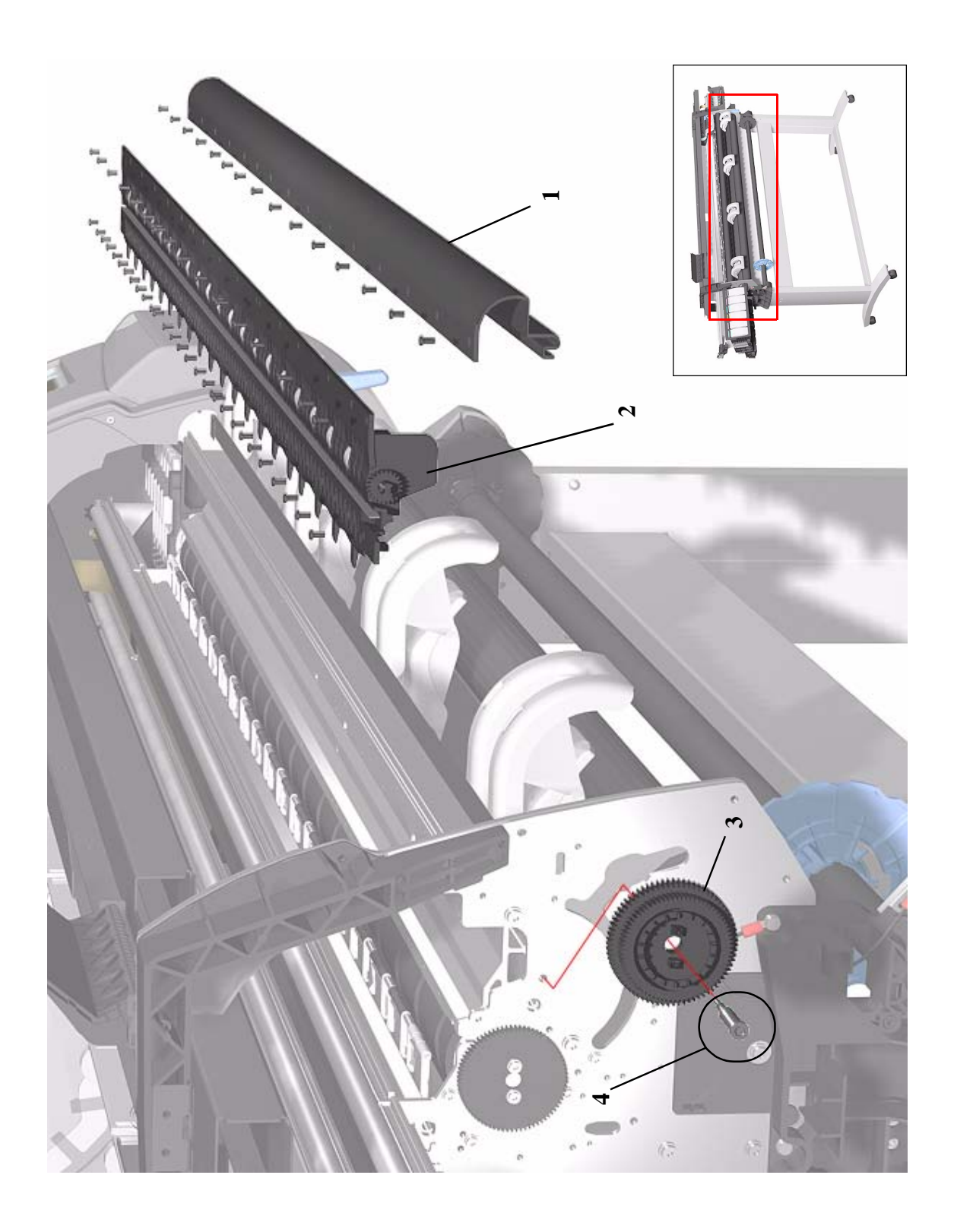

**Figure 22: Platen Assemblies**

# **Pinch-Wheels Assembly and Lever**

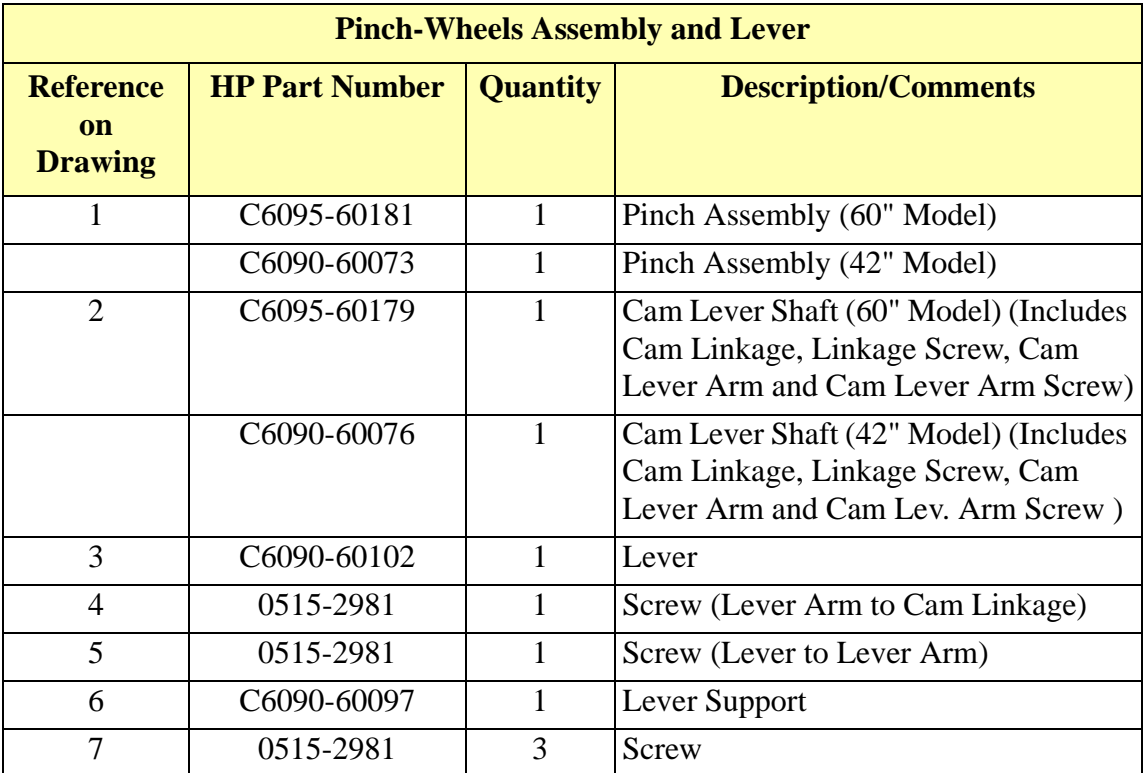

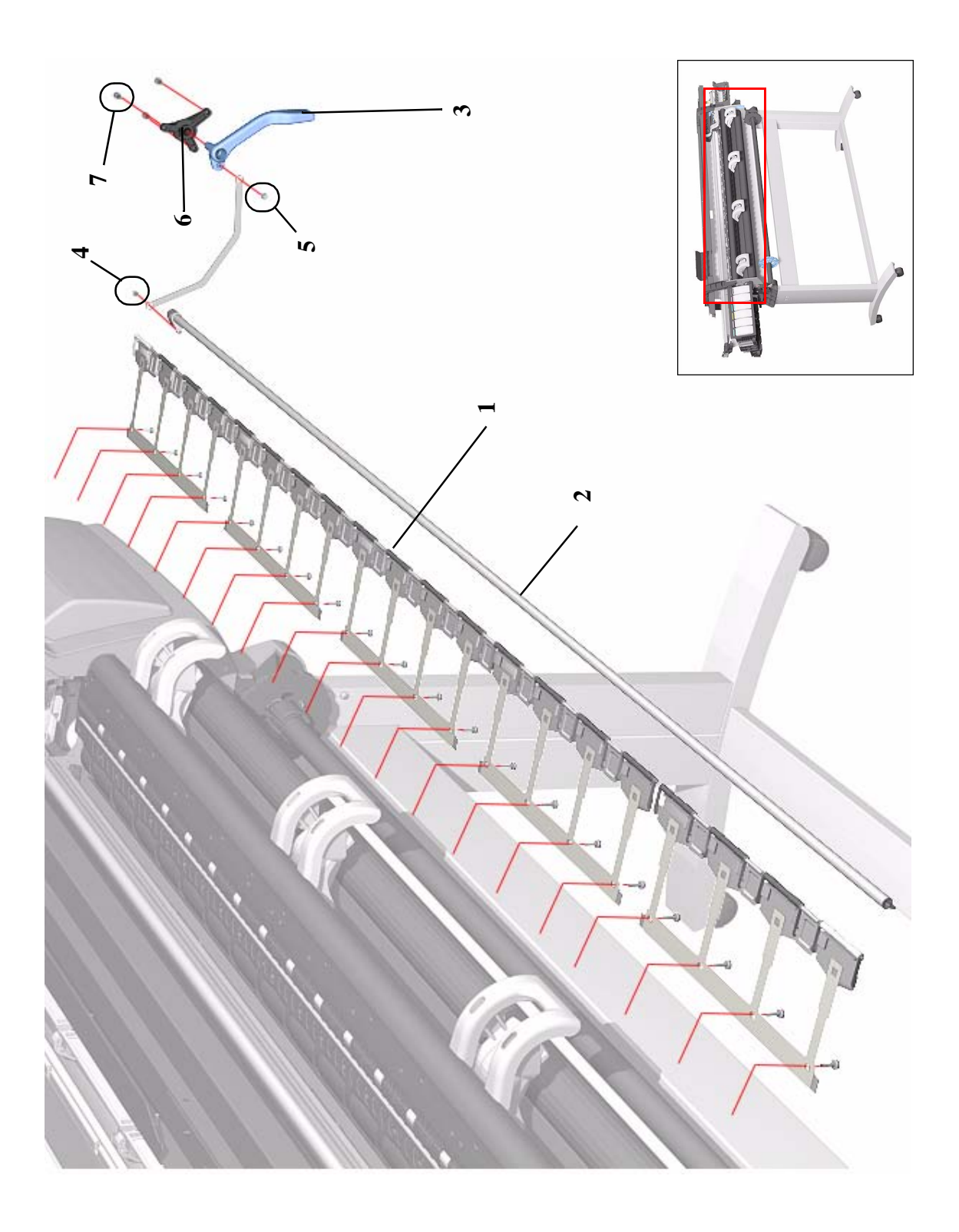

**Figure 23: Pinch-Wheels Assembly and Lever**

HP DesignJet 5000 Series Printers Service Manual 7-43

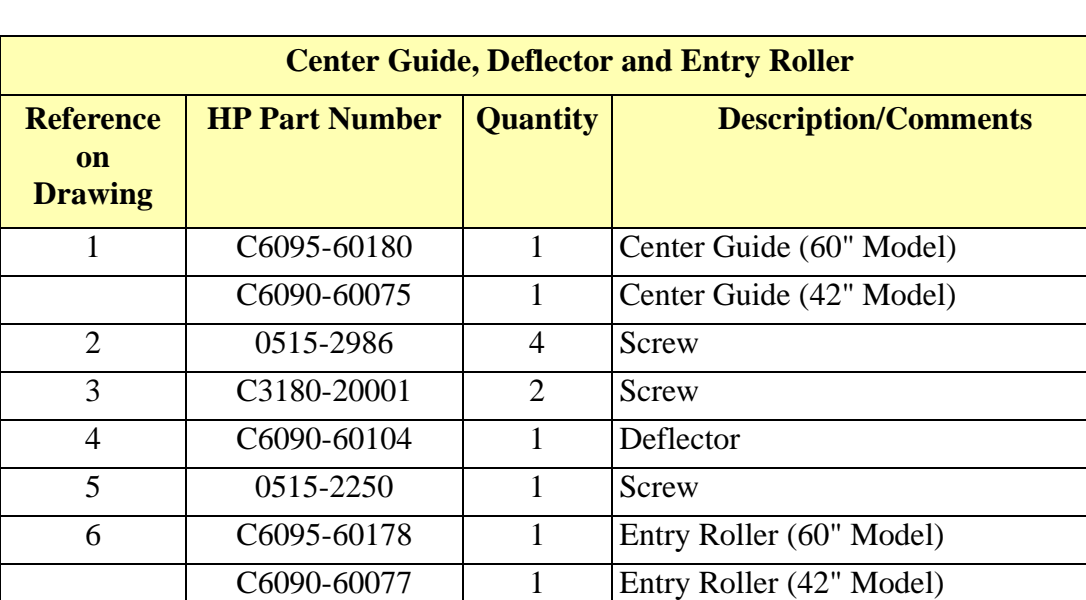

#### **Center Guide, Deflector and Entry Roller**

7 0515-2986 2 Screw

Ξ

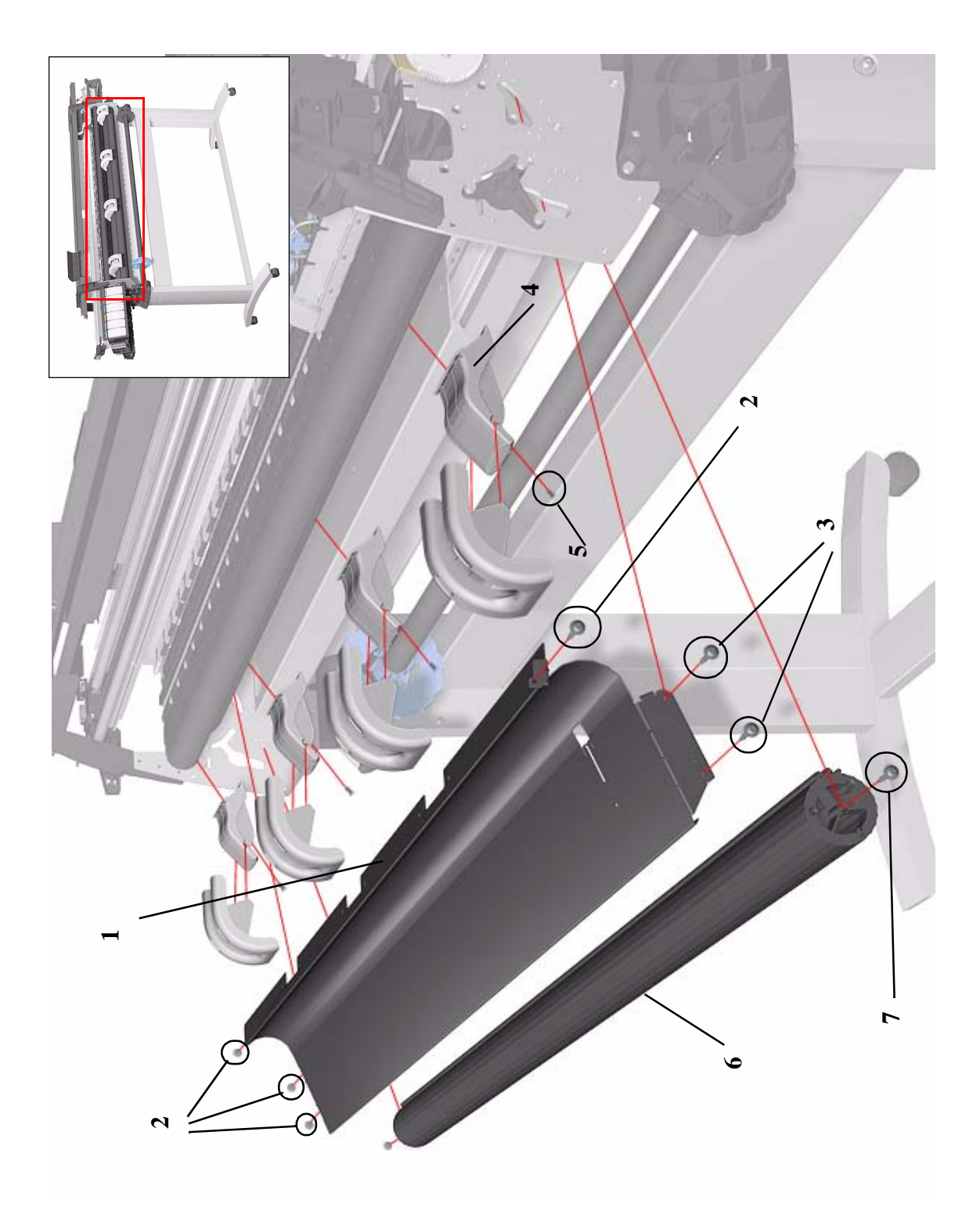

**Figure 24: Center Guide, Deflector and Entry Roller**

#### **Tubes Guide Assemblies**

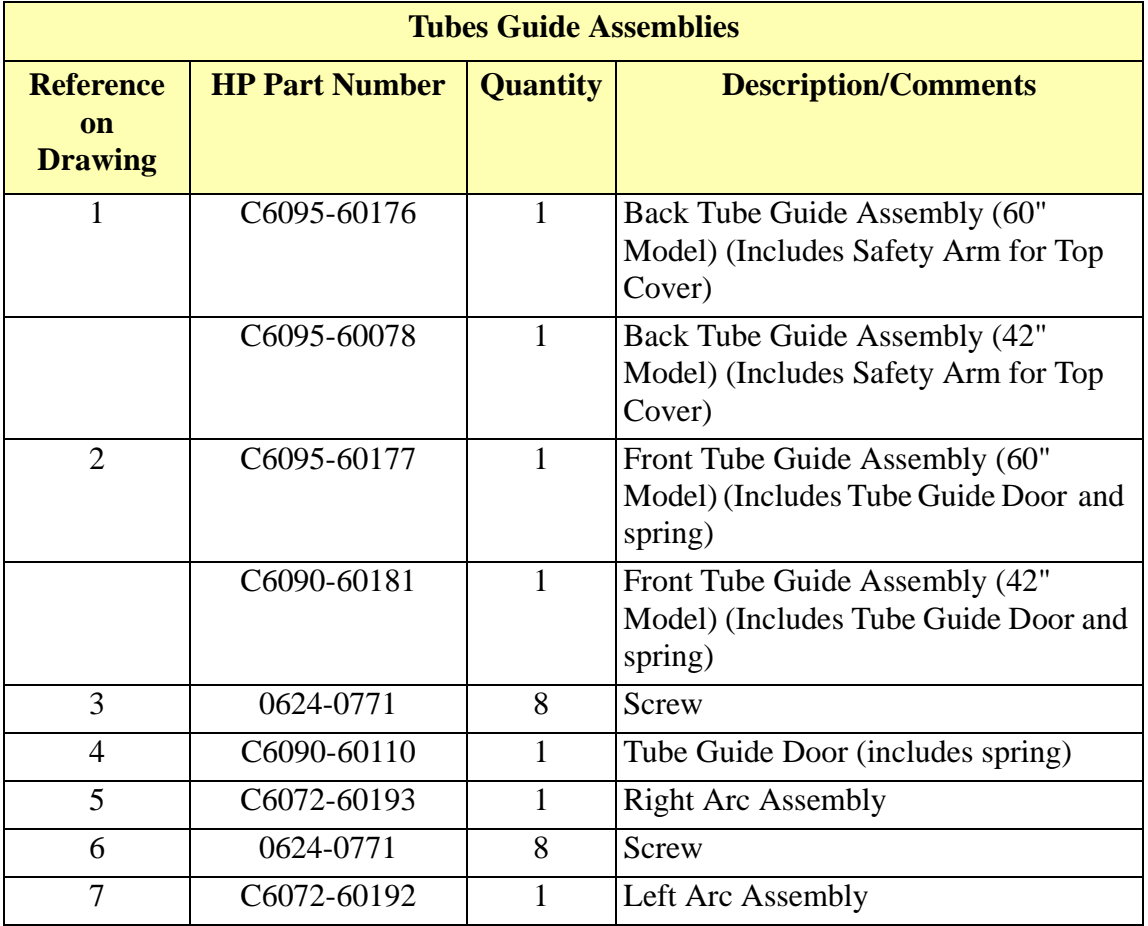

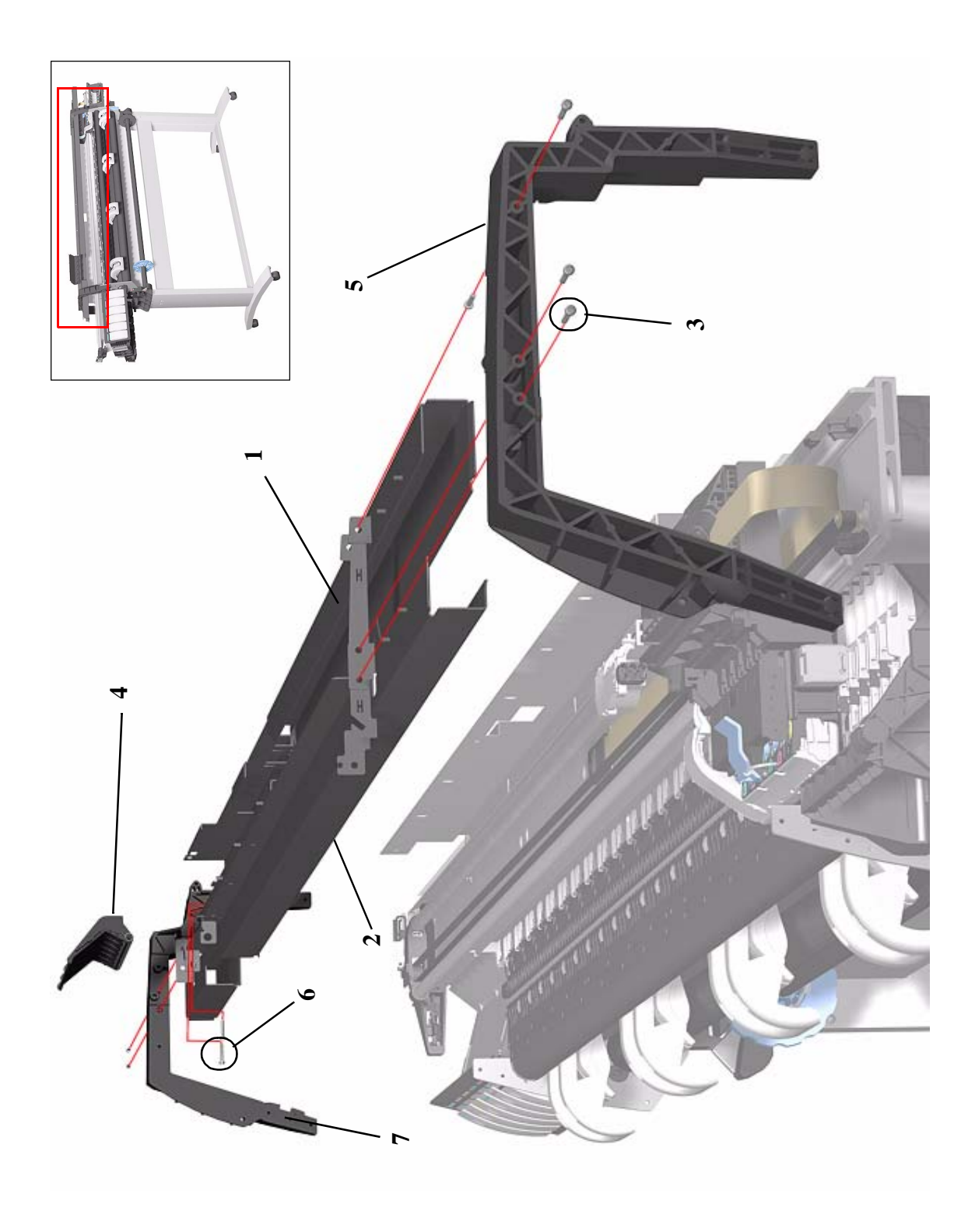

**Figure 25: Tubes Guide Assemblies**

#### **EMC Covers**

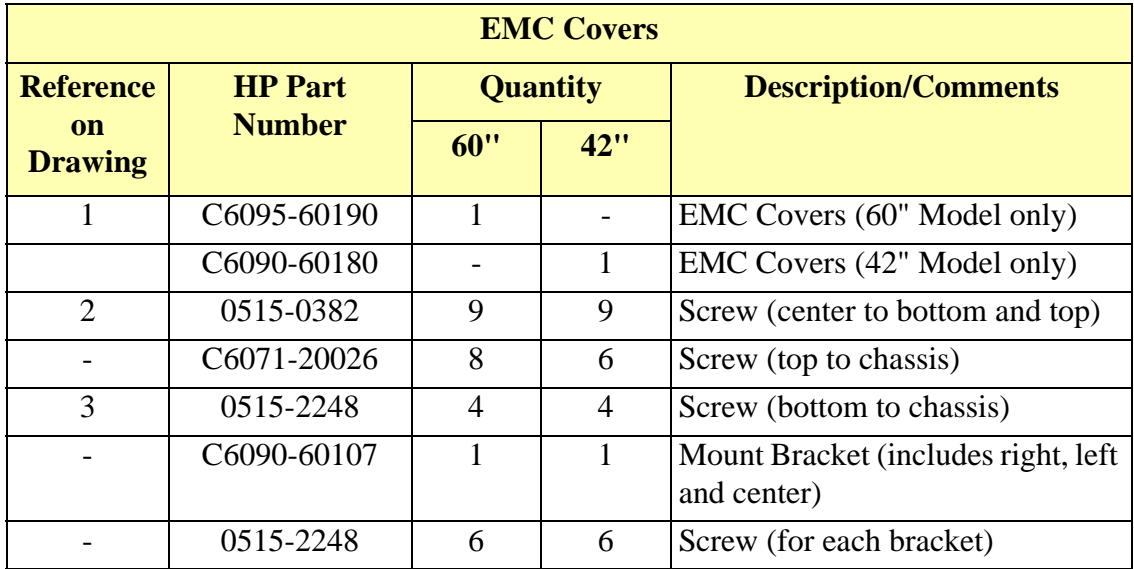

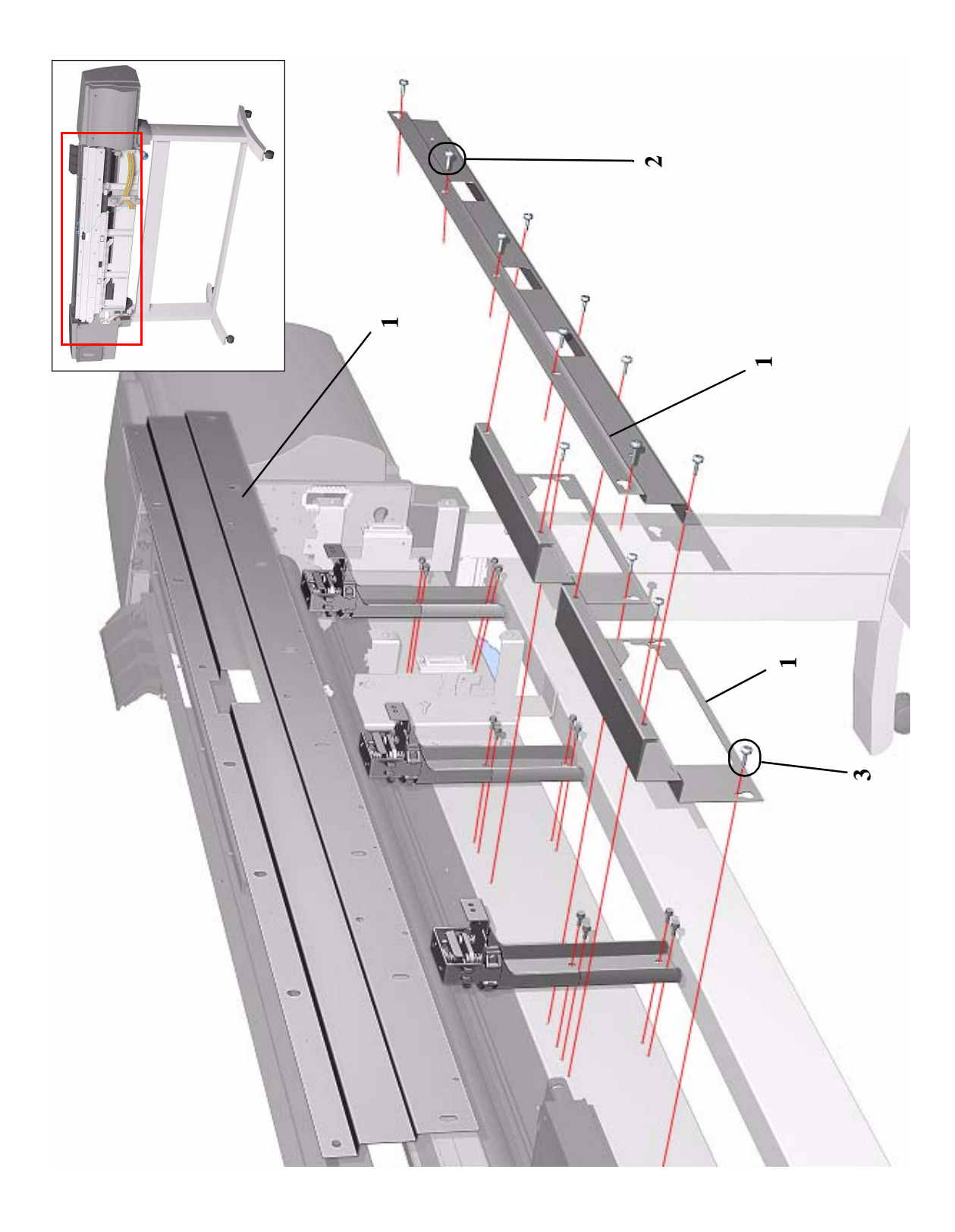

**Figure 26: EMC Covers**

# **Spindle and Hub**

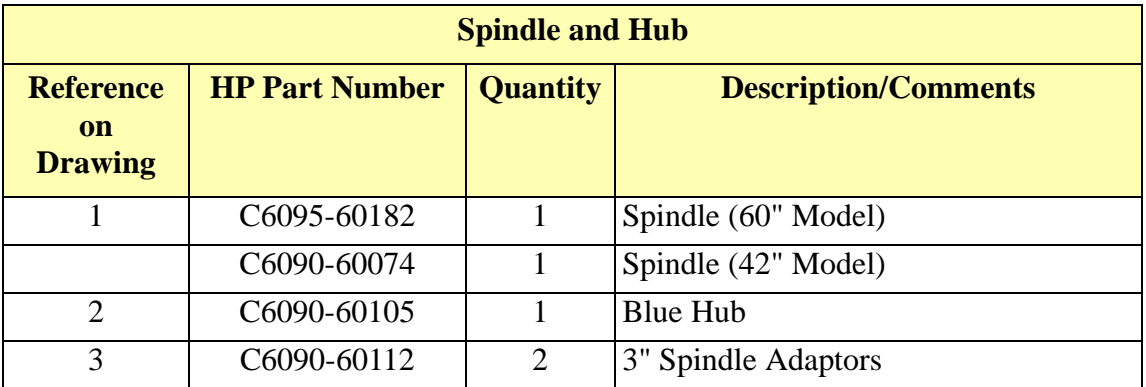

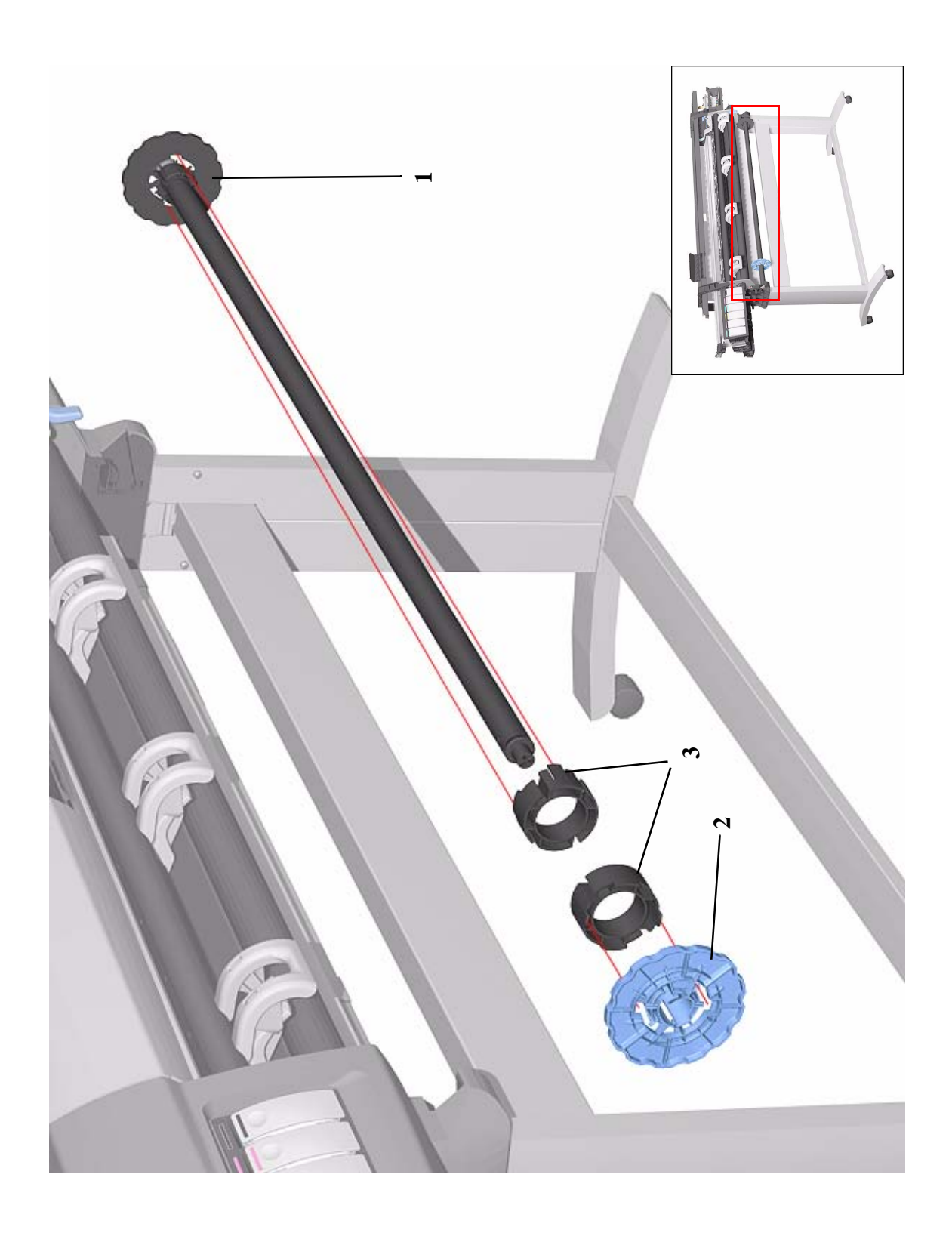

**Figure 27: Spindle and Hub**

HP DesignJet 5000 Series Printers Service Manual 7-51

I

 $\overline{\phantom{a}}$ 

# **Miscellaneous Items**

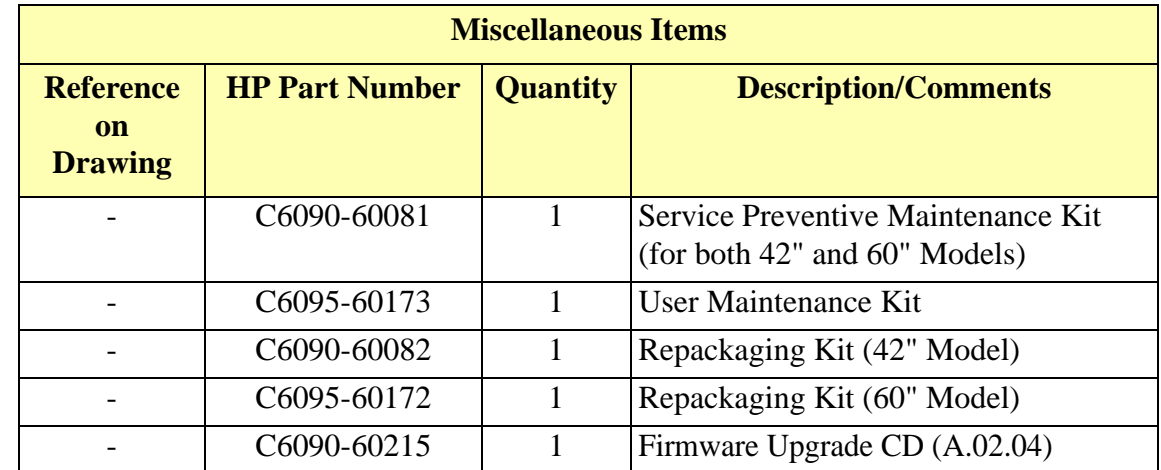

# **Media Types**

 $\overline{\phantom{a}}$ 

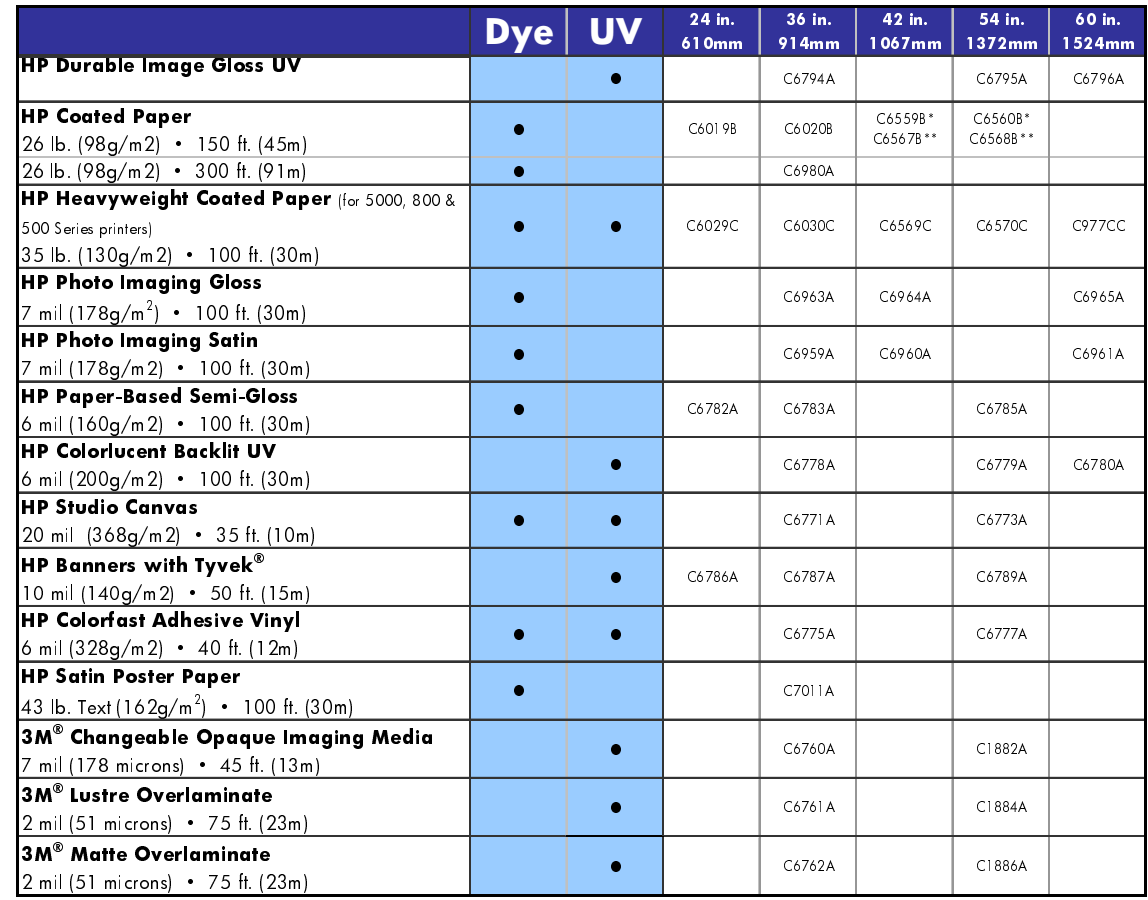

# **Removal and Installation**<sup>8</sup>

[Screw Types 8-4](#page-253-0) [Top Cover Assembly 8-5](#page-254-0) [Left Hand Cover 8-6](#page-255-0) [Right Hand Cover 8-10](#page-259-0) [Front Panel Assembly 8-14](#page-263-0) [Left Rear Cover 8-15](#page-264-0) [Right Rear Cover 8-16](#page-265-0) [Extension Cover \(60" Model only\) 8-17](#page-266-0) [Media Lever Assembly 8-18](#page-267-0) [Right Hand Trim 8-20](#page-269-0) [Left Hand Trim 8-22](#page-271-0) [Back Cover 8-23](#page-272-0) [Ink Tubes System 8-25](#page-274-0) [EMC Covers 8-32](#page-281-0) [Encoder Strip 8-34](#page-283-0) [Trailing Cable 8-36](#page-285-0) [Tensioner Assembly 8-42](#page-291-0) [Carriage Assembly and Belt 8-46](#page-295-0) [Scan-Axis Motor 8-55](#page-304-0) [Cutter Assembly 8-58](#page-307-0) [Ink Supply Station \(ISS\) 8-62](#page-311-0) [Air Pressurization System \(APS\) 8-65](#page-314-0) [Service Station Assembly 8-67](#page-316-0) [Drop Detector Assembly 8-70](#page-319-0) [Hard Disk Drive \(HDD\) 8-72](#page-321-0) [LAN Card 8-74](#page-323-0) [Memory and BootROM DIMM's 8-75](#page-324-0) [Electronics Module Cover 8-77](#page-326-0) [Main PCA 8-79](#page-328-0) [Power Supply Unit \(PSU\) 8-83](#page-332-0) [Ink Supply Station \(ISS\) PCA 8-86](#page-335-0) [Ink Leak Detector 8-88](#page-337-0) [Cooling Fans 8-90](#page-339-0) [Electronics Module \(as one complete Assembly\) 8-92](#page-341-0) [Pinch-Wheels 8-93](#page-342-0) [Pinch-Wheel Cam 8-95](#page-344-0) [Vacuum Fan 8-98](#page-347-0) [Paper-Axis Motor Assembly 8-100](#page-349-0) [Booster Fan 8-103](#page-352-0) [Media Sensor 8-104](#page-353-0) [Entry Roller 8-106](#page-355-0) [Center Guide Assembly 8-107](#page-356-0) [Drive Roller Gear 8-109](#page-358-0) [Front Platen Assembly 8-110](#page-359-0) [Center Platen Assembly 8-112](#page-361-0) [Deflectors 8-114](#page-363-0)

#### **Introduction**

*This chapter is a step by step guide to the removal and installation of the key components in the Printer. You may find it useful to tick off the steps as they are performed. Use the illustration at each procedure to identify the parts referred to in the text.*

*The procedures appear in order of removal. So the whole machine can be stripped down by starting at the beginning of this chapter and working through the subsequent procedures.* 

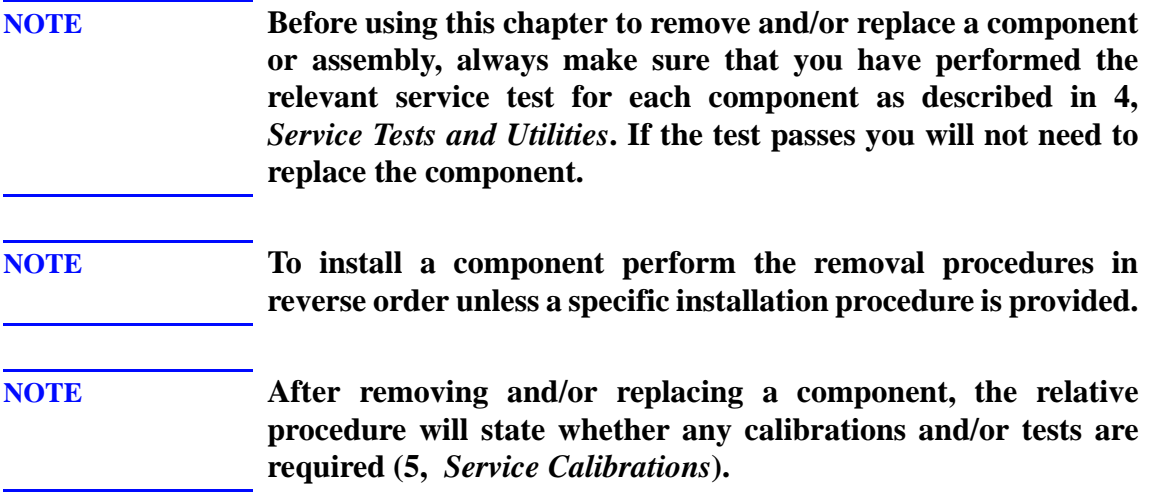

#### **Safety Precautions**

*(Safety symbols - Immediately after the table of contents.)*

*Review WARNING and CAUTION symbols and instructions before you service the Printer. Follow these warnings and cautions for your protection and to avoid damaging the Printer.*

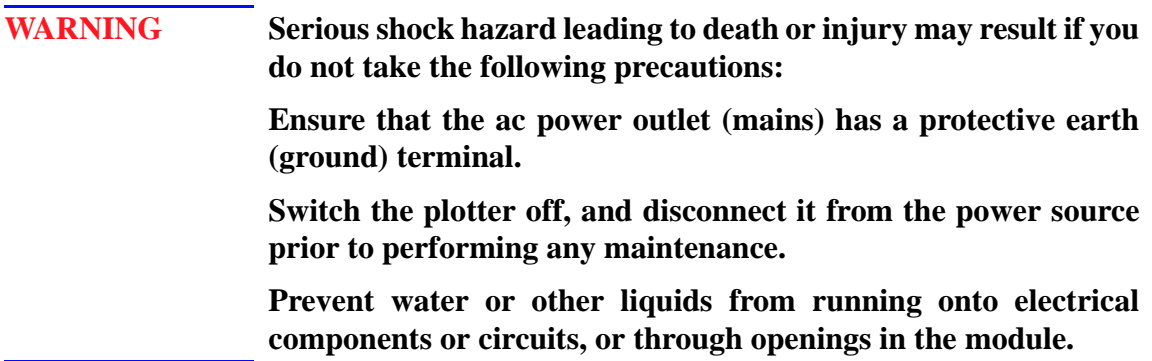
## **Electrostatic Discharge (ESD) Precautions**

*To prevent damage to the Printer circuits from high-voltage electrostatic discharge (ESD):*

- **1.** Do not wear clothing that is subject to static build-up.
- **2.** Do not handle integrated circuits (ICs) in carpeted areas.
- **3.** Do not remove an IC or a printed circuit assembly (PCA) from its conductive foam pad or conductive packaging until you are ready to install it.
- **4.** Ground (earth) your body while disassembling and working on the Printer.
- **5.** After removing a cover from the Printer, attach an earthing (ground) lead between the PCA common and earth ground. Touch all tools to earth ground to remove static charges before using them on the Printer.
- **6.** After removing any PCA from the Printer, place it on a conductive foam pad or into its conductive packaging to prevent ESD damage to any ICs on the PCA.

## **Required Tools**

The following tools are required to disassemble and repair the Printer.

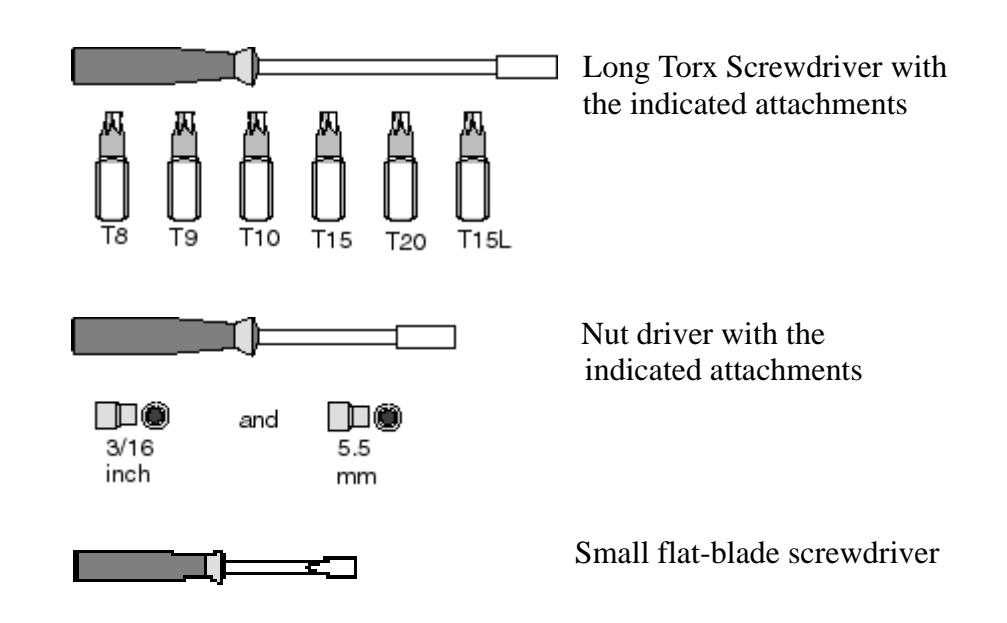

# <span id="page-253-0"></span>**Screw Types**

**WARNING Chassis screws have a copper washer and should never be removed.** 

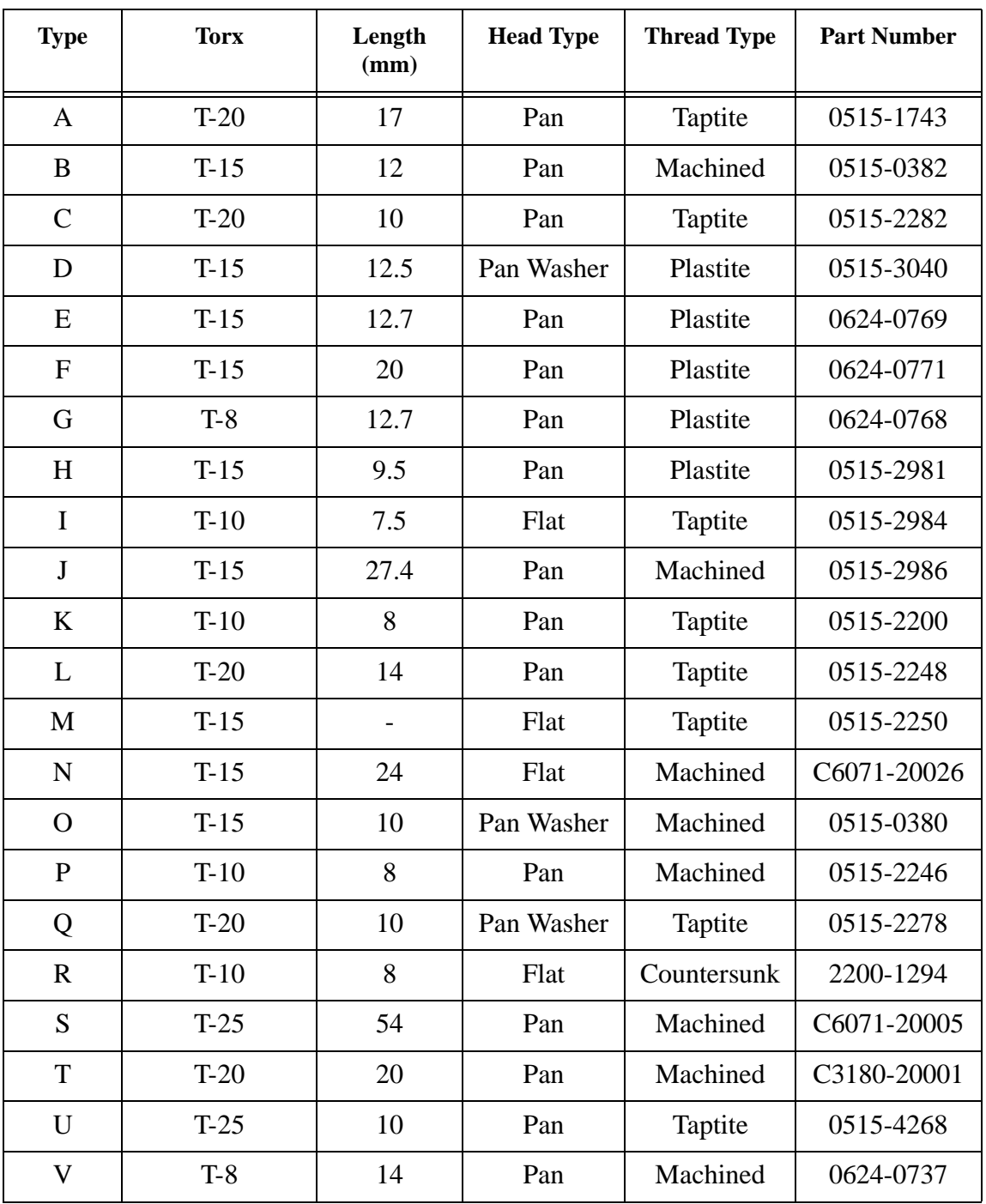

# <span id="page-254-0"></span>**Top Cover Assembly**

# **Removal**

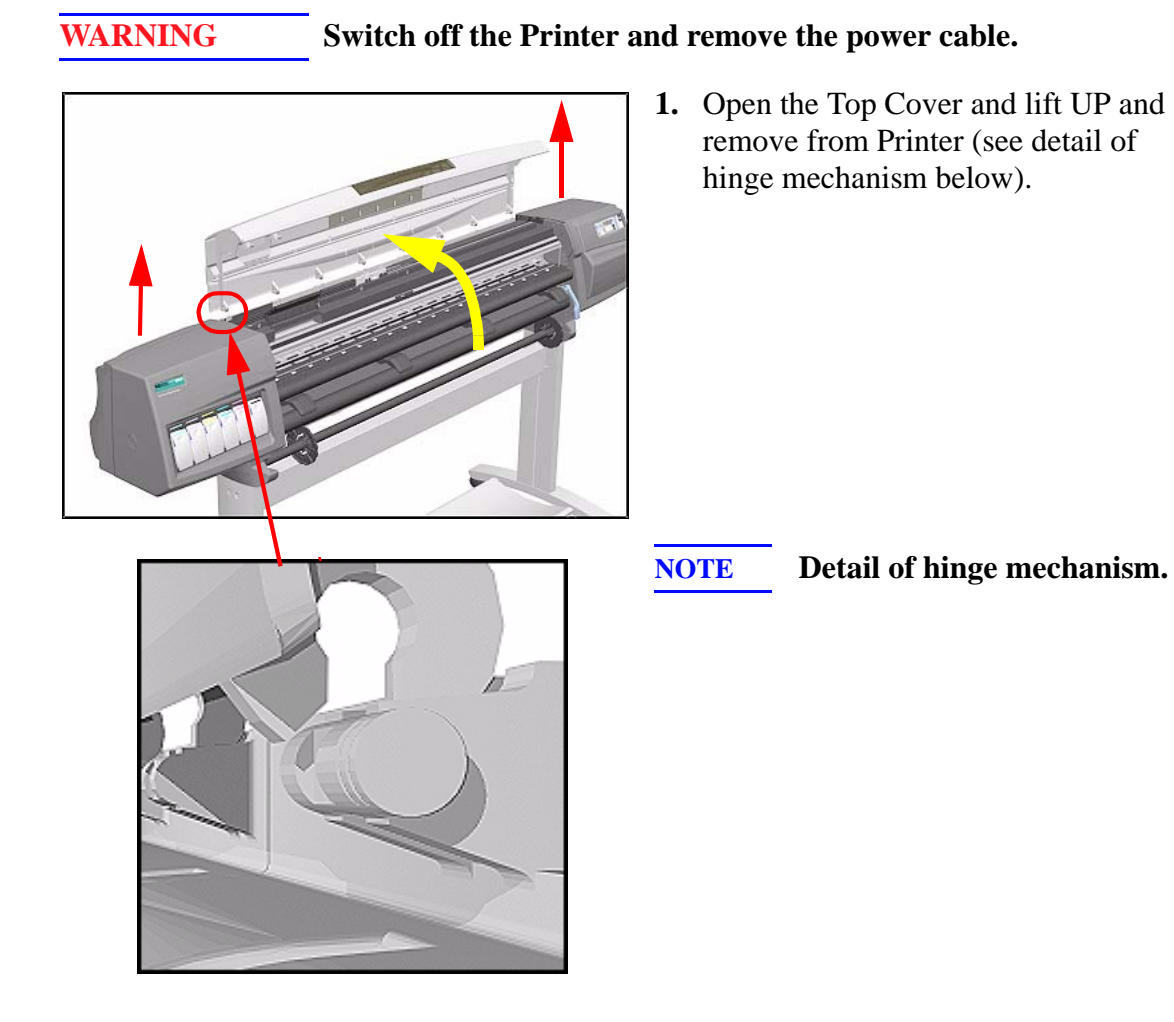

# <span id="page-255-0"></span>**Left Hand Cover**

**Removal**

**WARNING Switch off the Printer and remove the power cable.**

**NOTE Refer to the table on [Page](#page-253-0)** *8-4* **for information on screw types.**

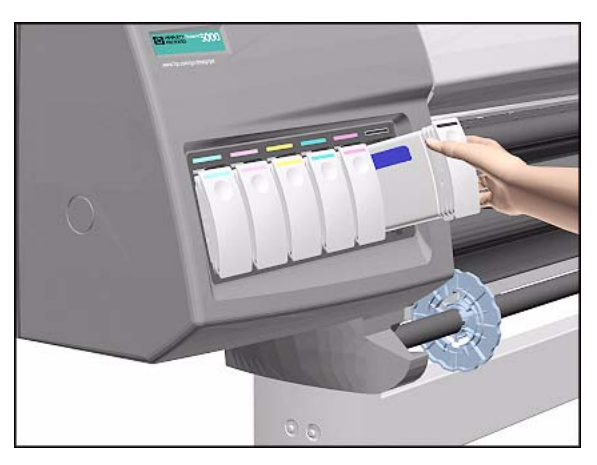

**1.** Remove ALL the Ink Cartridges from the Printer.

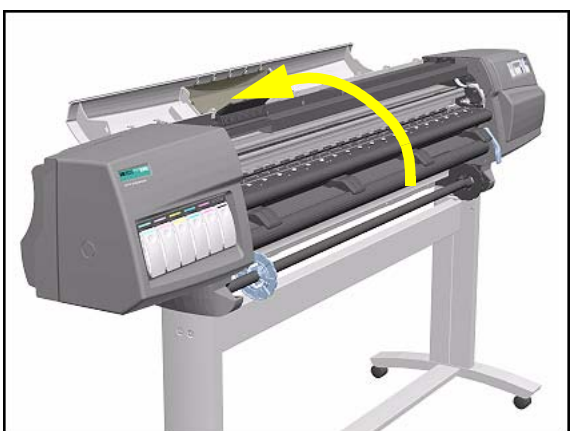

**2.** Open the Top Cover.

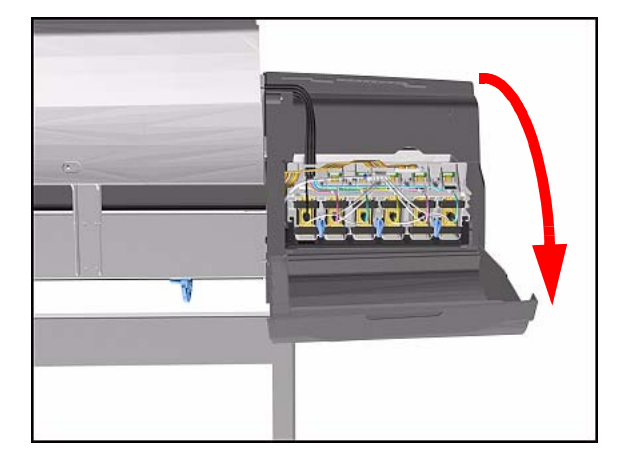

**3.** Open the door at the back of the Left Hand Cover.

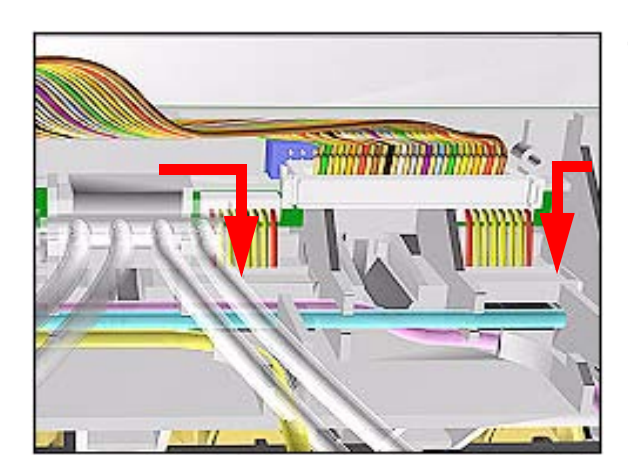

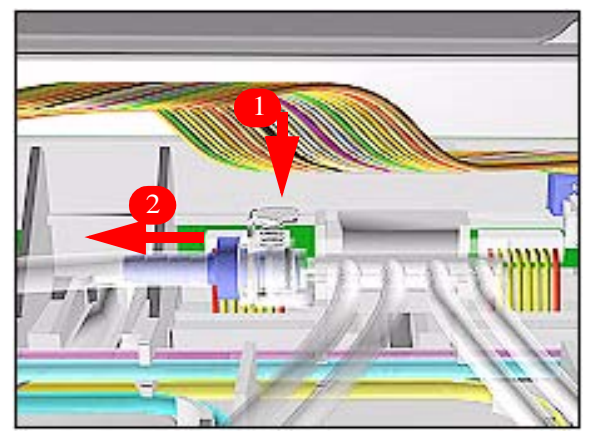

**4.** Disconnect the Electrical Cable from the rear of the Ink Cartridge Tube Connector.

**5.** Disconnect the Air Tube.

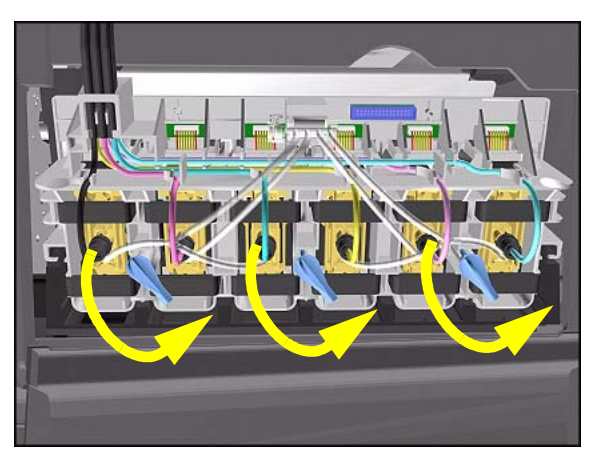

**6.** Twist the 3 latches at the rear of the Ink Cartridge Tube Connector and release the complete Assembly.

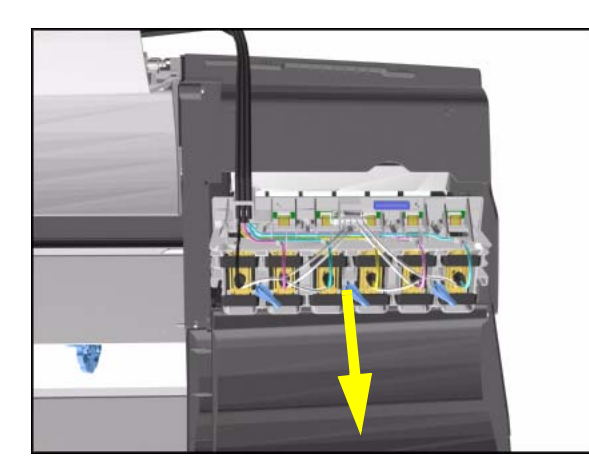

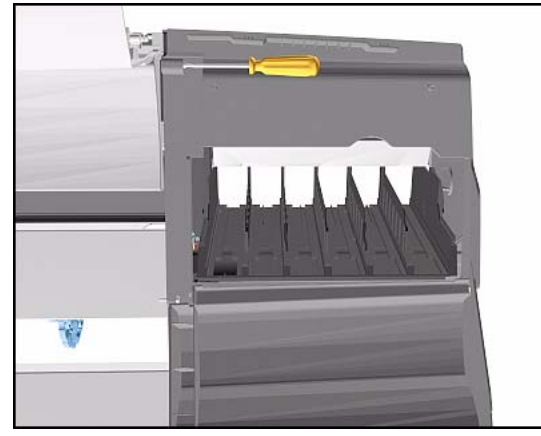

 $\ddot{\text{e}}$ 

**7.** Remove the Ink Cartridge Tube Connector and place safely on the window.

**8.** Remove 1 T-15 screw (**Type F**) from the Left Hand Cover (rear).

**9.** Close the Left Back door and remove 1 T- 25 screw (**Type U**) from bottom side (rear) of Left Hand Cover.

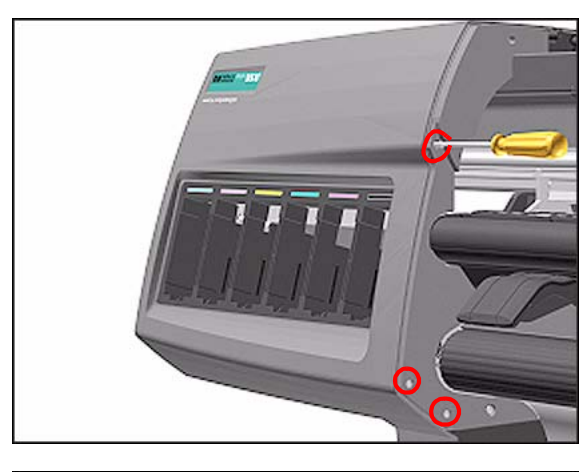

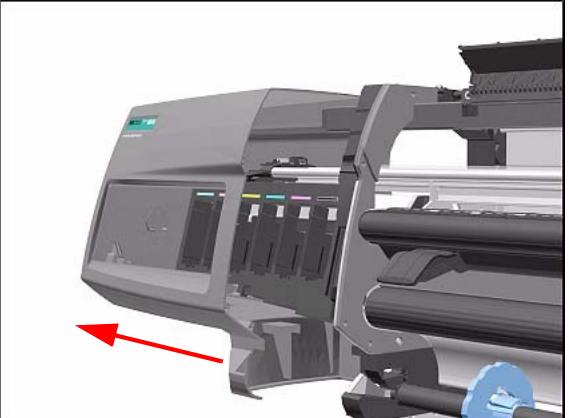

**Installation of Left Hand Cover**

**WARNING When handling the Tubes make sure you do not damage them by twisting.**

**10.** Remove 3 T-15 screws (**Type F**) from the Left Hand Cover (front).

**11.** Remove the Left Hand Cover from the Printer.

# <span id="page-259-0"></span>**Right Hand Cover**

## **Removal**

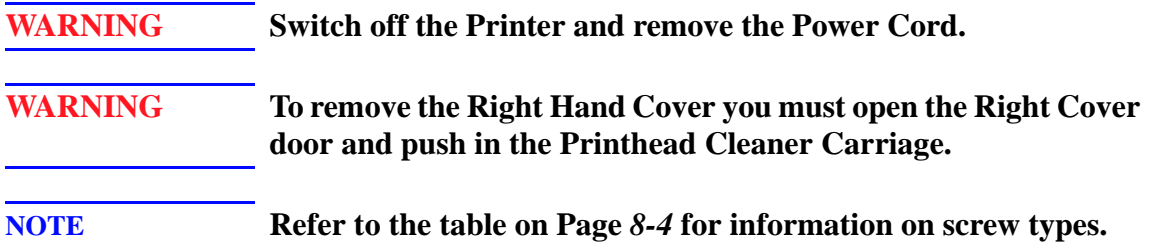

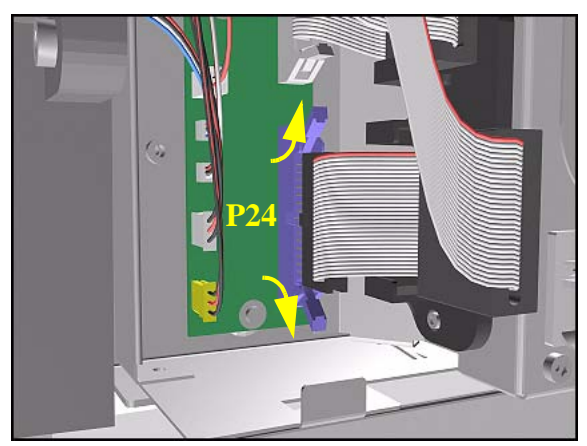

- **1.** Remove the Right Rear Cover [Refer](#page-265-0)  [to Page](#page-265-0) *8-16*.
- **2.** Remove the Ferrite and disconnect the Front Panel cable from the Main PCA (P24) from the left side of the Electronics Module.

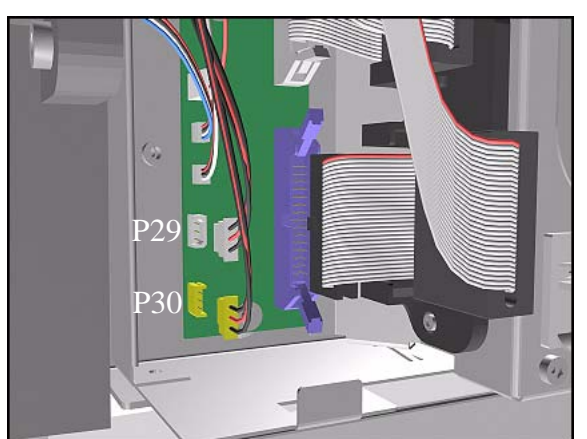

**3.** On the Main PCA, disconnect the Aerosol Fan cable from position P30 and the service station door from position P29.

- **NOTE Take care not to drop the Cover when removing the screws. Support the Cover throughout the next step.**
- **4.** Remove 1 T-15 screw (**Type F**) and 1 T-25 screw (**Type U**) (bottom) from the rear of the Right Hand Cover.

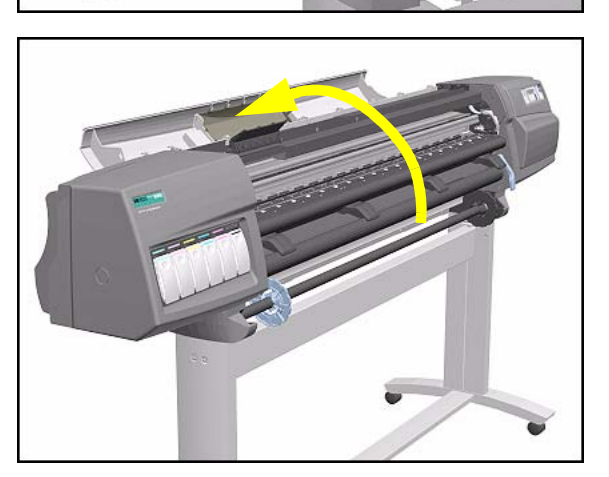

**5.** Open the Top Cover.

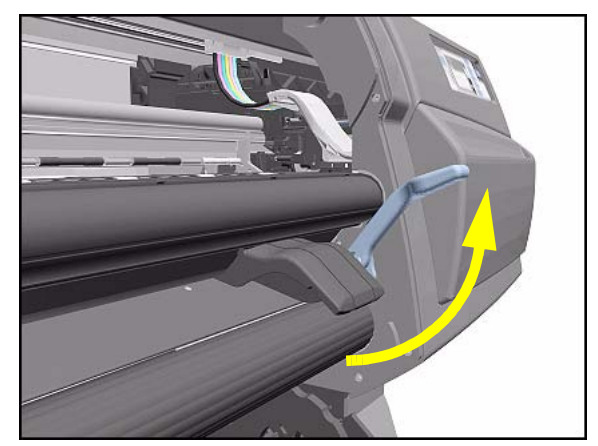

**6.** Raise the Media Lever.

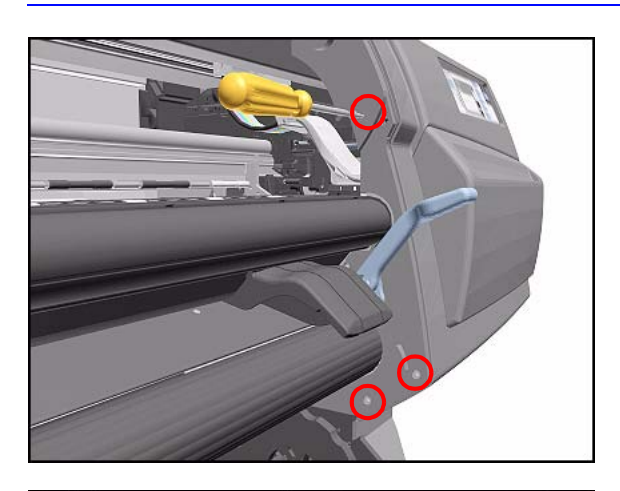

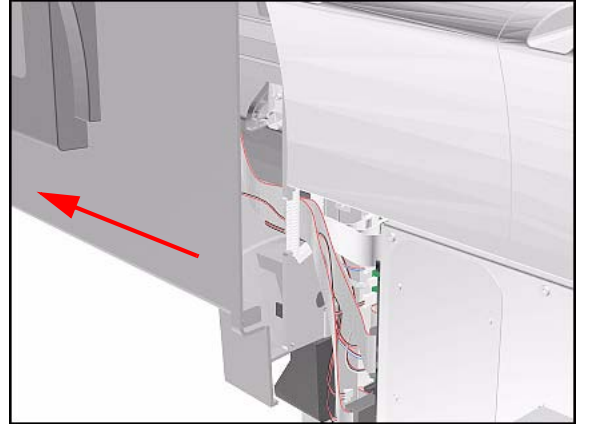

**7.** Remove 3 T-15 (**Type F**) screws from the front of the Right Hand Cover.

**8.** To release the cables, pull out the Right Hand Cover until the cables can be accessed.

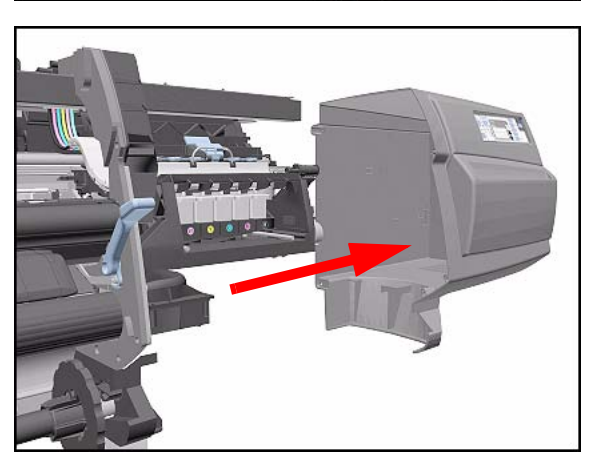

**9.** Remove the Right Hand Cover.

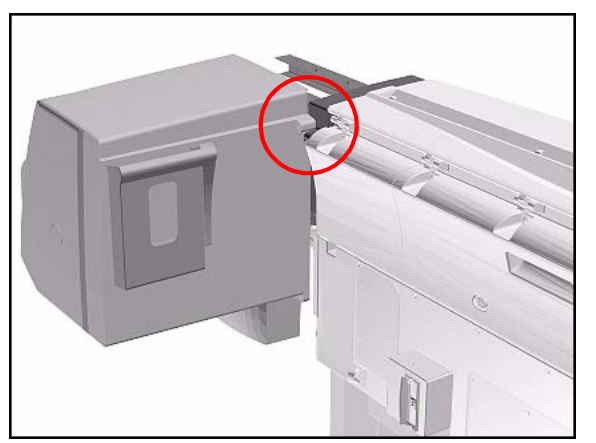

- **TIP To check correct functioning of serviced parts on the Printer axis you can do the following:**
- **a** Reinsert the top T-15 screw (**Type F**) at the rear of the Printer.
- **b** Hang the Cover on the screw.
- **c** Connect all cables at the Rear of the Right Cover and turn on the Printer.

## **Installation of Right Hand Cover**

**NOTE Make sure the Front Panel cable and the Aerosol Fan cables are secured inside the Right Hand Cover with cable clamps and retaining pins.**

**WARNING Make sure cables pass through slot at rear of chassis on the right hand side otherwise the Cover cannot be properly installed and cables may be damaged.**

# **Front Panel Assembly**

## **Removal**

## **WARNING Switch off the Printer and remove the Power Cord.**

- **1.** Remove Right Rear Cover [Refer to](#page-264-0)  [Page](#page-264-0) *8-15*.
- **2.** Remove Right Hand Cover [Refer to](#page-259-0)  [Page](#page-259-0) *8-10*.
- **3.** Disconnect the cable from Front Panel.

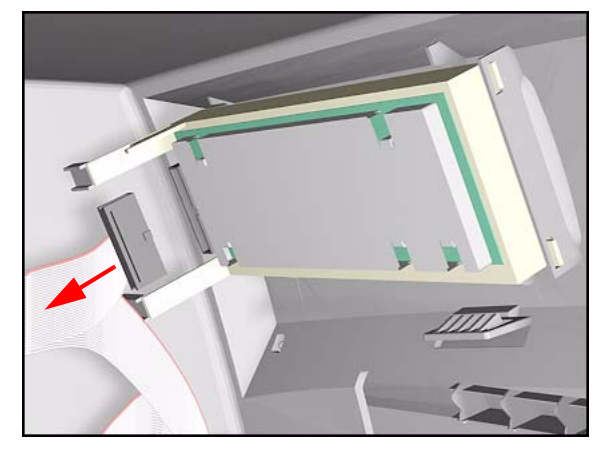

**4.** Unclip Front Panel supports inside the Right Hand Cover and remove.

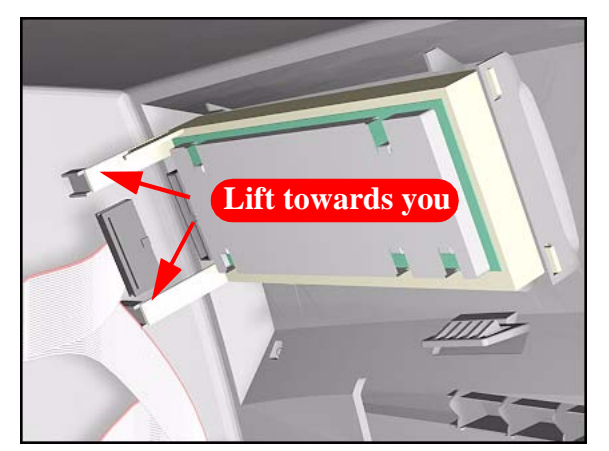

# <span id="page-264-0"></span>**Left Rear Cover**

# **Removal**

**WARNING Switch off the Printer and remove the Power Cord.**

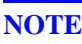

**NOTE Refer to the table on [Page](#page-253-0)** *8-4* **for information on screw types.**

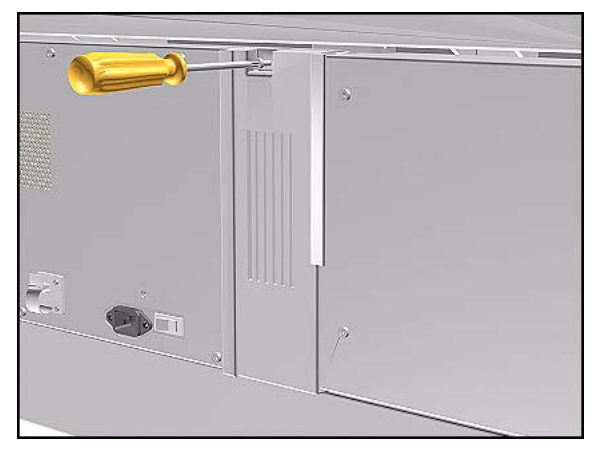

**1.** Remove one T-15 screw (**Type B**) from the Left Rear Cover.

## **NOTE Support the Cover as it is released.**

**2.** Remove the Left Rear Cover.

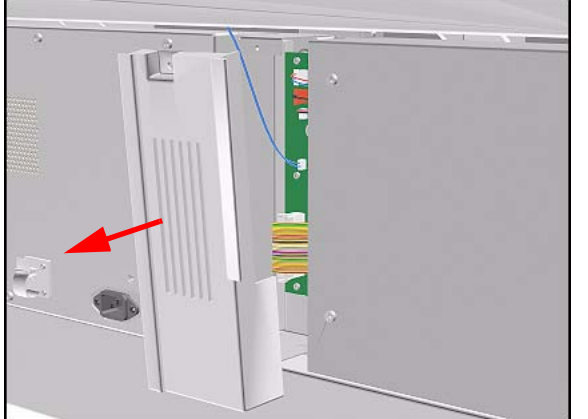

# <span id="page-265-0"></span>**Right Rear Cover**

## **Removal**

**WARNING Switch off the Printer and remove the Power Cord.**

**NOTE Refer to the table on [Page](#page-253-0)** *8-4* **for information on screw types.**

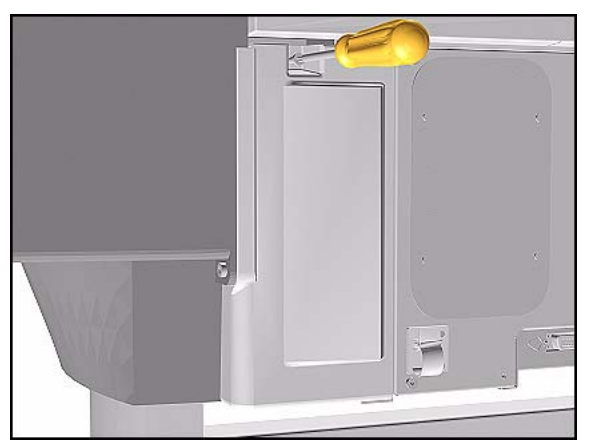

**1.** Remove one T-15 screw (**Type B**) from the Right Rear Cover.

#### **NOTE Support the Cover as it is released.**

**2.** Remove the Right Rear Cover.

# **Extension Cover (60" Model only)**

## **Removal**

**WARNING Switch off the Printer and remove the Power Cord.**

**NOTE Refer to the table on [Page](#page-253-0)** *8-4* **for information on screw types.**

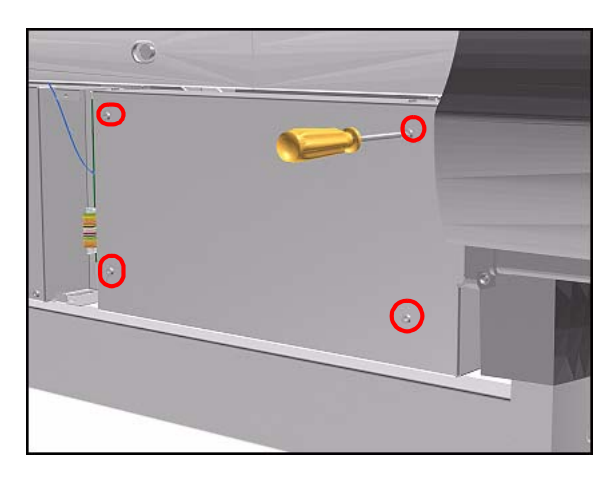

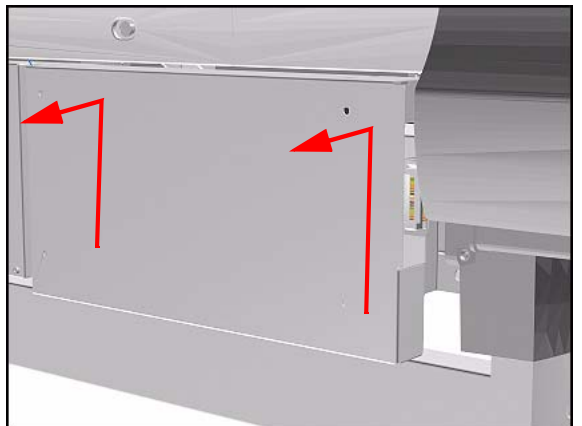

- **1.** Remove the Left Rear Cover [Refer](#page-264-0)  [to Page](#page-264-0) *8-15*.
- **2.** Remove 4 T-15 screws (**Type B**) from the Extension Cover.

**3.** Lift the Cover and remove from the Printer.

# <span id="page-267-0"></span>**Media Lever Assembly**

## **Removal**

**WARNING Switch off the Printer and remove the Power Cord.**

**NOTE Refer to the table on [Page](#page-253-0)** *8-4* **for information on screw types.**

- **1.** Remove the Deflector closest to the Right Cover - [Refer to Page](#page-363-0) *8-114*.
- **2.** Remove the Right Hand Cover - [Refer](#page-259-0)  [to Page](#page-259-0) *8-10*.
- **3.** Raise the Media Lever.

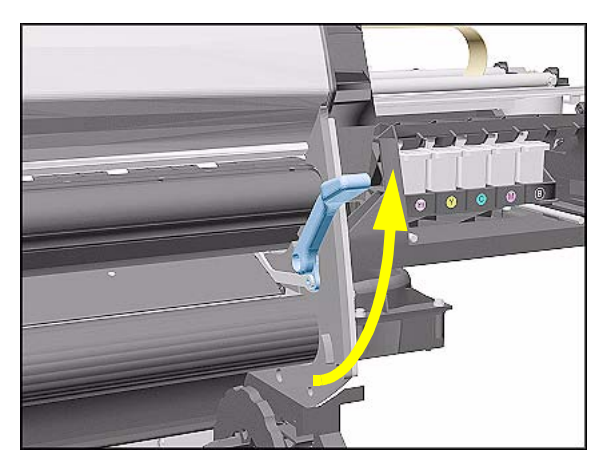

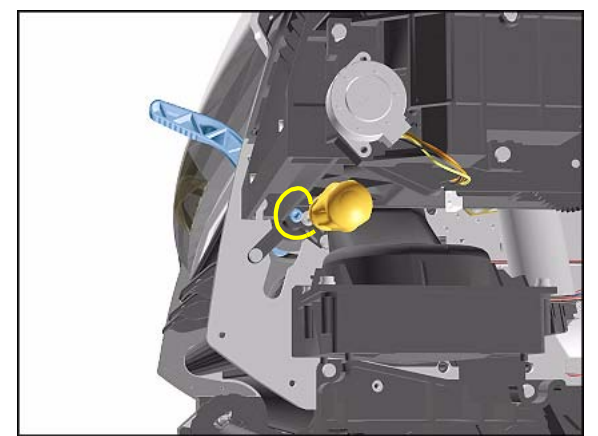

**4.** Remove 1 T-15 screw (**Type D**) from the support that attaches the Media Lever to the Sideplate.

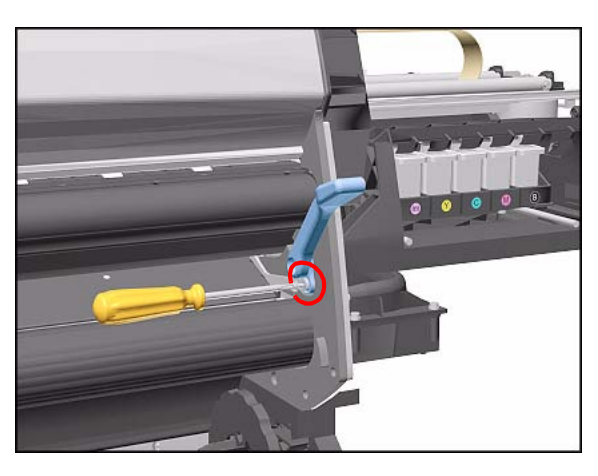

**5.** Remove 1 T-15 screw (**Type H**) that attaches the Lever Arm to the Lever.

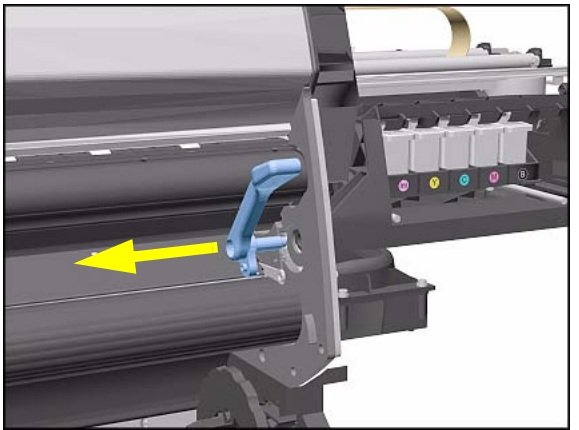

**6.** Remove the Media Lever.

**Installation of the Media Lever Assembly**

**WARNING When installing the Media Lever, you must insert it in the Trim and Sideplate in the UP position to avoid damaging the Lever Spring in the Trim.**

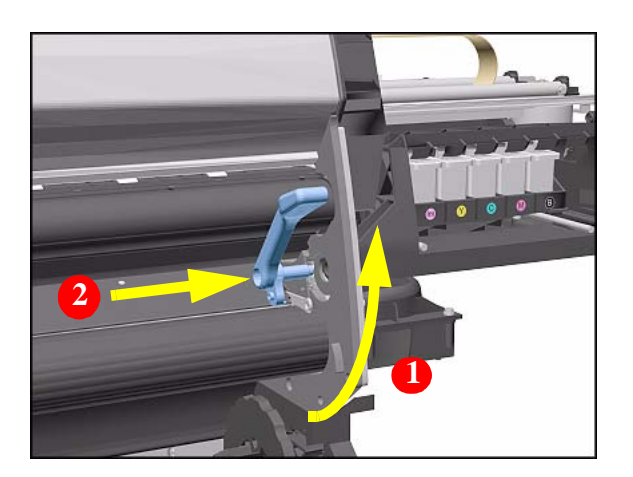

# **Right Hand Trim**

## **Removal**

**WARNING Switch off the Printer and remove the Power Cord.**

**NOTE Refer to the table on [Page](#page-253-0)** *8-4* **for information on screw types.**

- **1.** Remove Right Rear Cover [Refer to](#page-265-0)  [Page](#page-265-0) *8-16*.
- **2.** Remove Right Hand Cover [Refer to](#page-259-0)  [Page](#page-259-0) *8-10*.
- **3.** Remove Media Lever Assembly [Refer to Page](#page-267-0) *8-18*.
- **4.** Disconnect the Sensors cable from position P27 on the Main PCA.

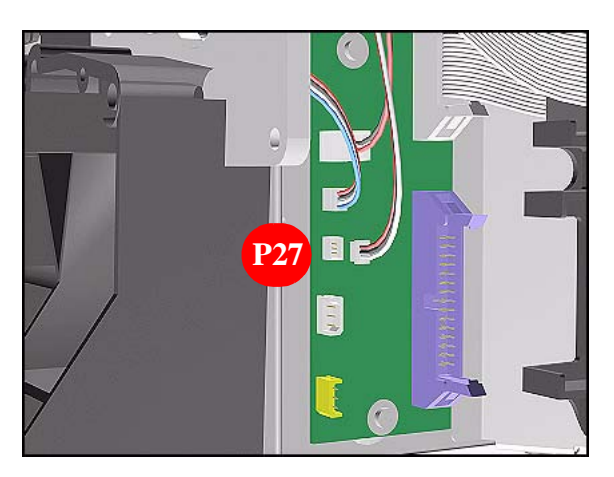

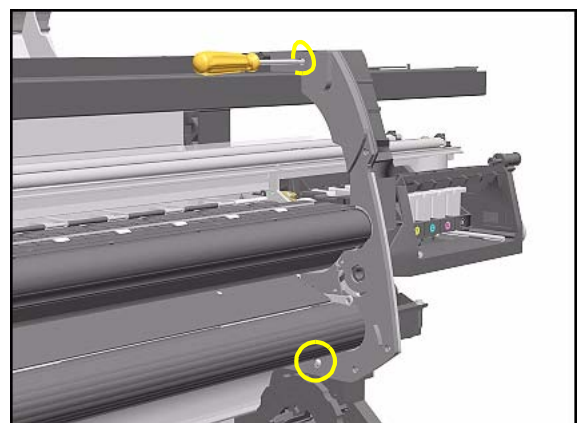

**5.** Remove 1 T-15 screws (**Type F**) and 1 T-20 (**Type L**) from the Right Hand Trim.

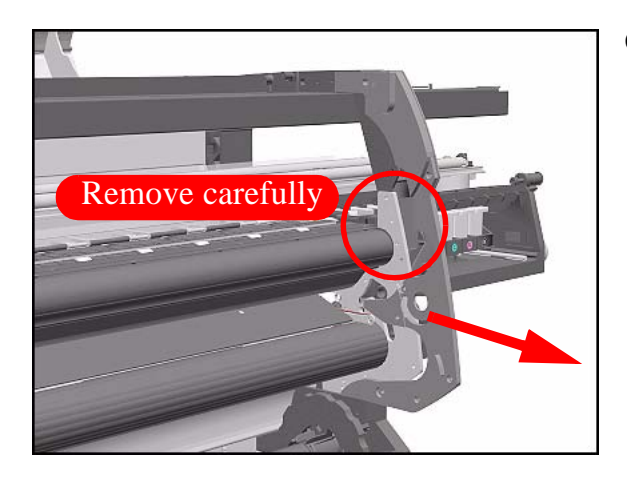

**6.** Carefully remove the Right Hand Trim.

# **Installation of Right Hand Trim**

**WARNING When installing the Media Lever in the Trim, install with the Lever in the UP position to avoid damaging the Lever spring in the Trim.**

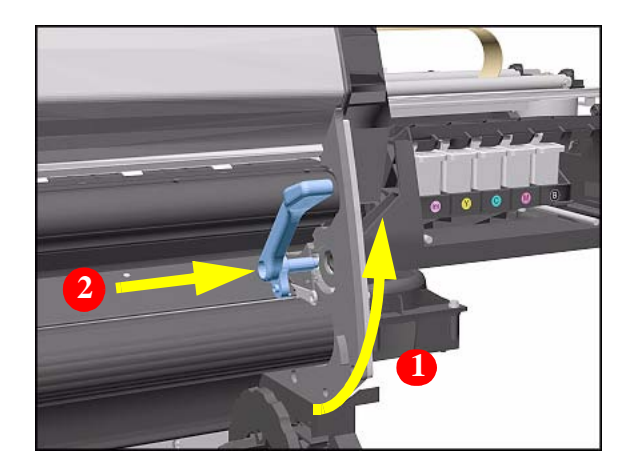

# **Left Hand Trim**

## **Removal**

**WARNING Switch off the Printer and remove the Power Cord.**

**NOTE Refer to the table on [Page](#page-253-0)** *8-4* **for information on screw types.**

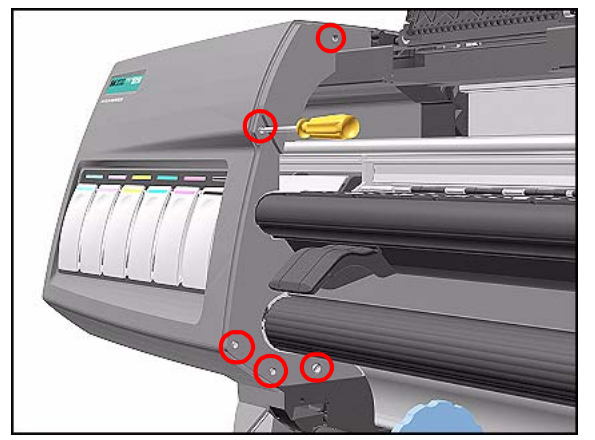

**1.** Remove 4 T-15 screws (**Type F**) and 1 T-20 screw (**Type L**) from the Left Hand Trim.

**2.** Carefully remove the Left Hand Trim.

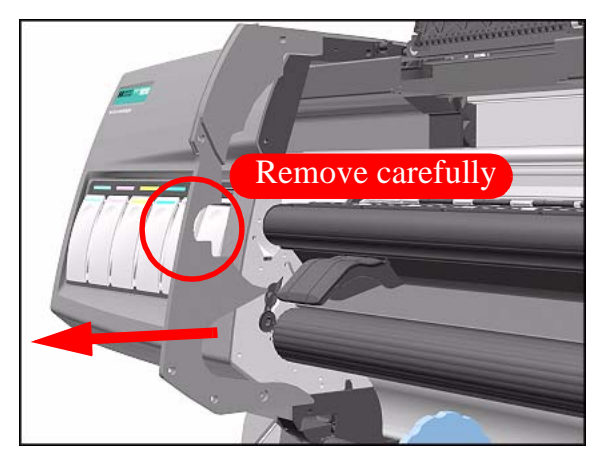

# <span id="page-272-0"></span>**Back Cover**

# **Removal**

**WARNING Switch off the Printer and remove the Power Cord.**

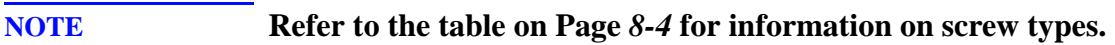

**1.** Remove the Top Cover - [Refer to](#page-254-0)  [Page](#page-254-0) *8-5*.

**NOTE Support the Back Cover as it is released.** 

- **2.** Remove the following (**Type B)** screws from the upper part of the Back Cover:
	- 8 Screws (T-15) for the 60" Model.
	- 6 Screws (T-15) for the 42" Model.

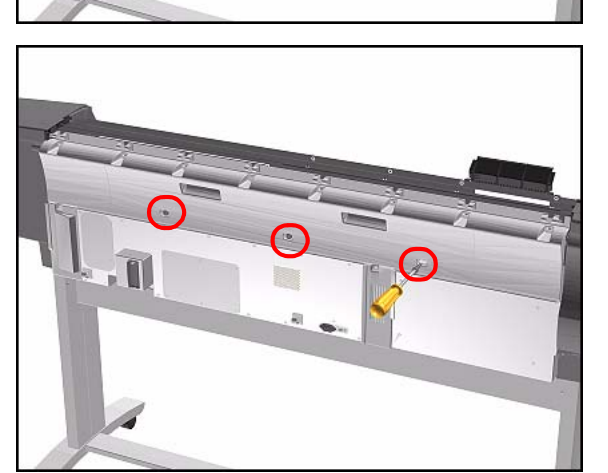

**3.** Remove 3 T-15 screws (**Type N**) from the lower part of the Back Cover.

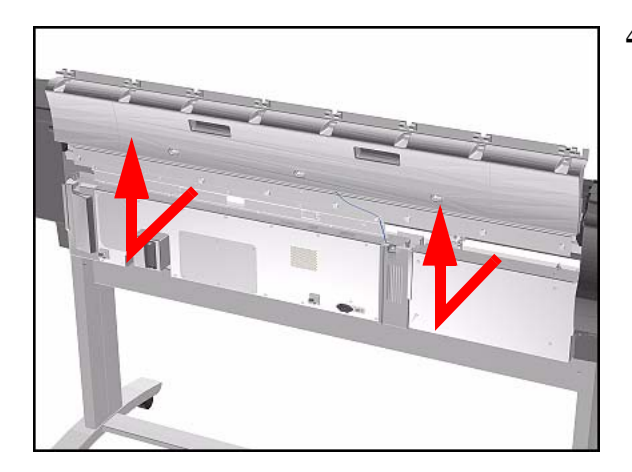

# **Installation of the Back Cover**

**NOTE If the Back Cover is replaced, remember to apply a new Printer Label to the new Back Cover before it is installed.** 

# **Ink Tubes System**

# **Removal**

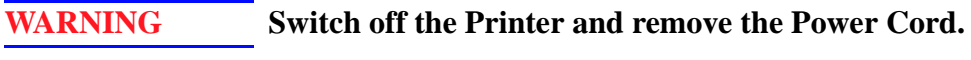

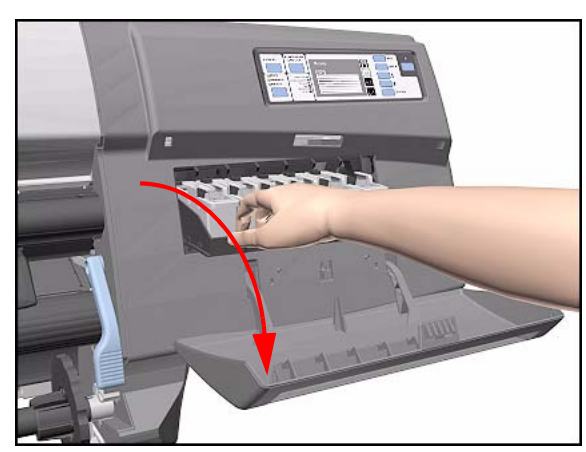

**1.** Open the Right Cover door and pull out the Printhead Cleaner Carriage.

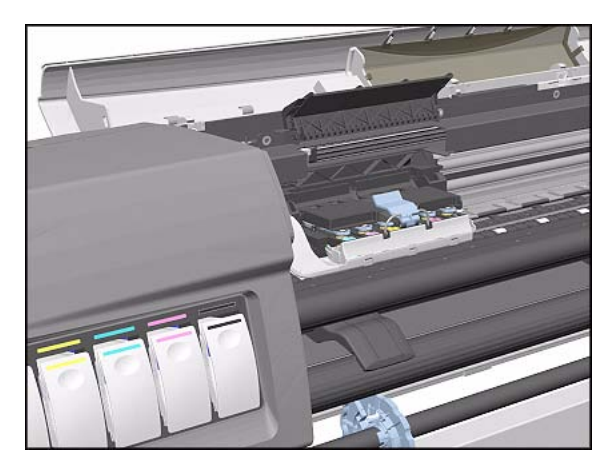

**2.** Open the Top Cover and pull the Carriage out along the Printer to the position shown.

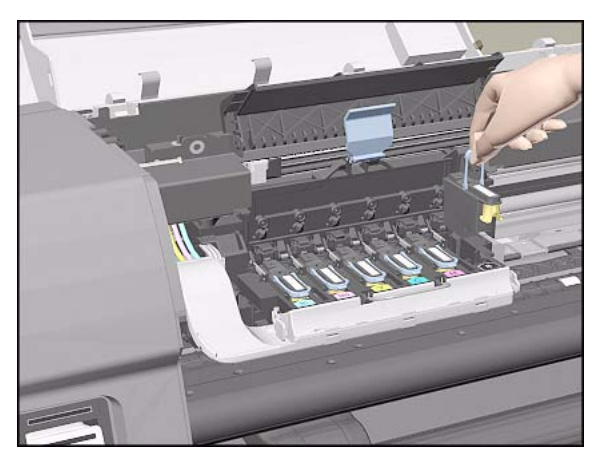

**3.** Lift up the Carriage Cover and remove ALL the Printheads and close the Carriage Cover.

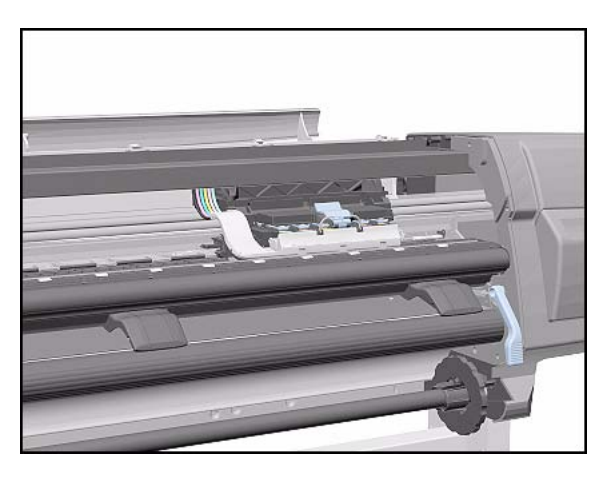

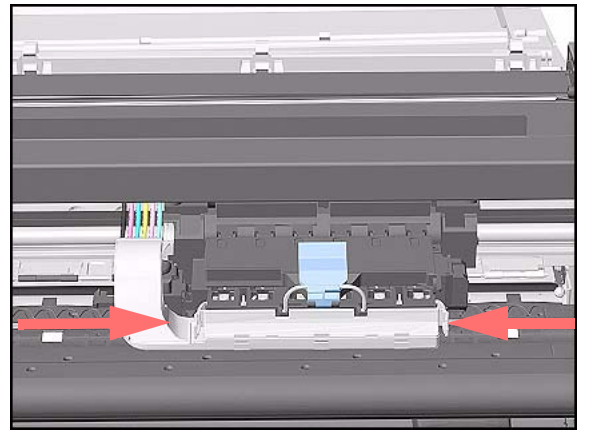

**4.** Slide the Carriage to the position shown.

**5.** Push in the 2 retaining clips either side of the Printhead Tube Connector.

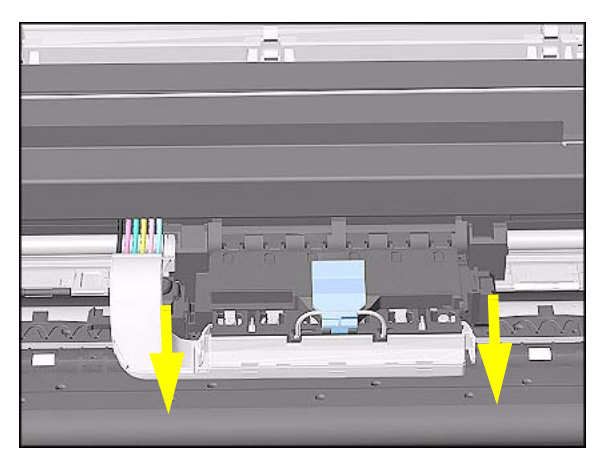

**6.** Pull the Printhead Tube Connector towards you.

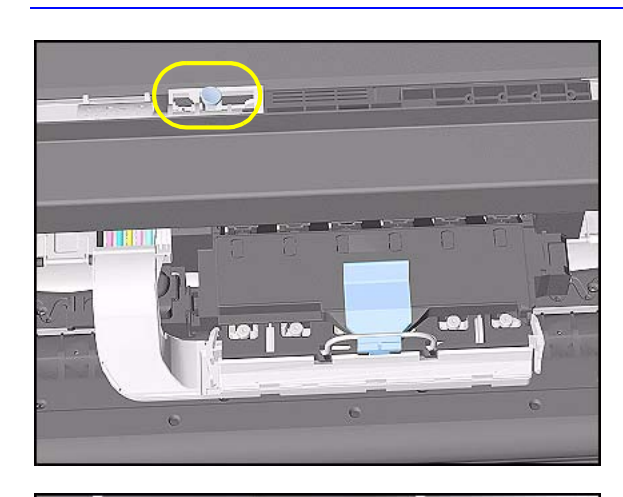

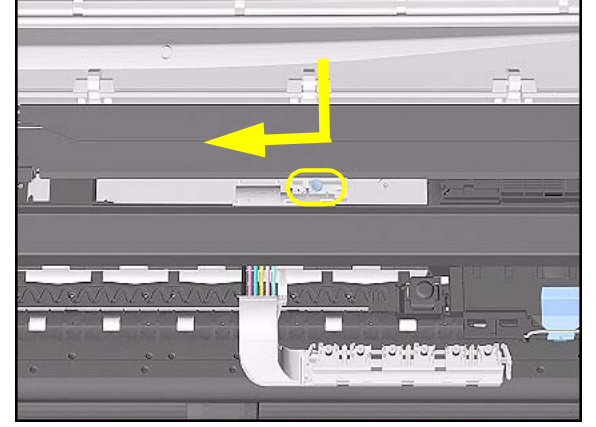

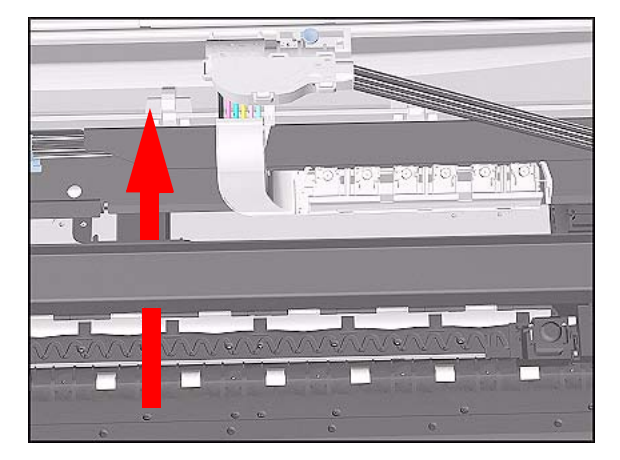

**7.** Push the button to release the Printhead Tubes in the Carriage.

**8.** Release the Retaining Clip by pulling it away from the holding brackets.

**9.** Pull the Printhead Tube Connector up between the two Tube Guides.

#### Removal and Installation

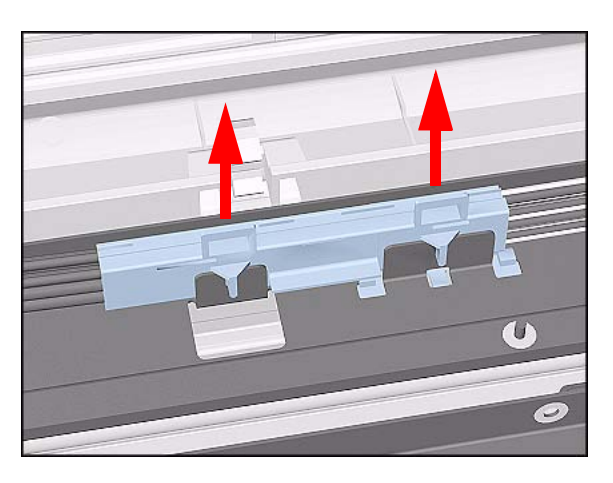

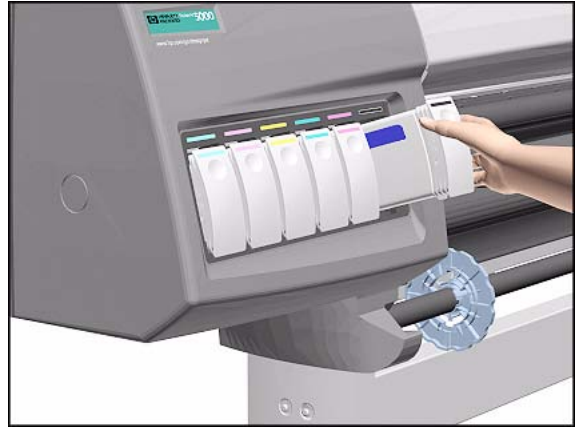

**10.** Lift out the blue Retaining Clip.

**11.** Remove ALL the Ink Cartridges from the Printer.

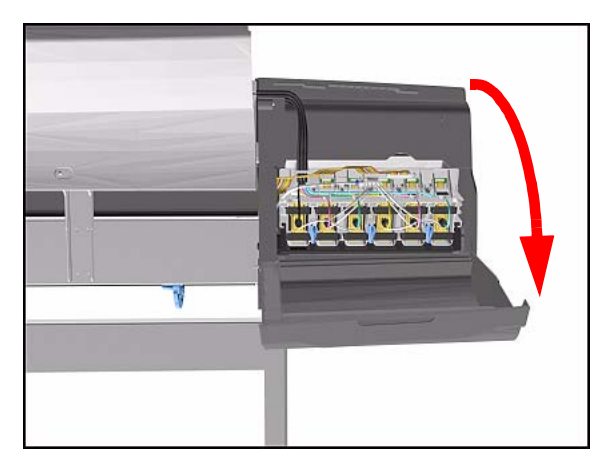

**12.** Open the door at the back of the Left Cover.

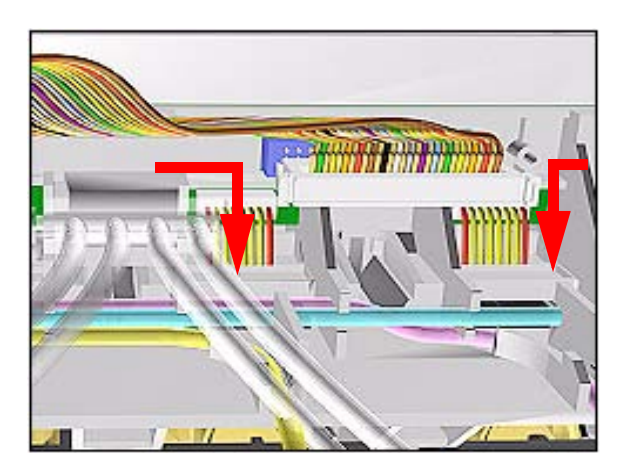

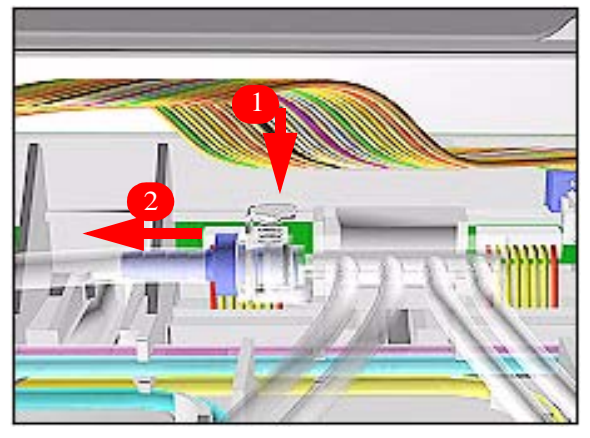

**13.** Disconnect the Electrical Cable from the rear of the Ink Cartridge Tube Connector.

**14.** Disconnect the Air Tube.

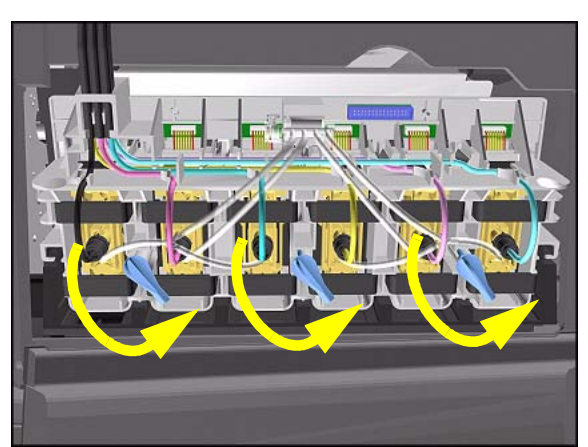

**15.** Twist the 3 latches at the rear of the Ink Cartridge Tube Connector and release the complete Assembly.

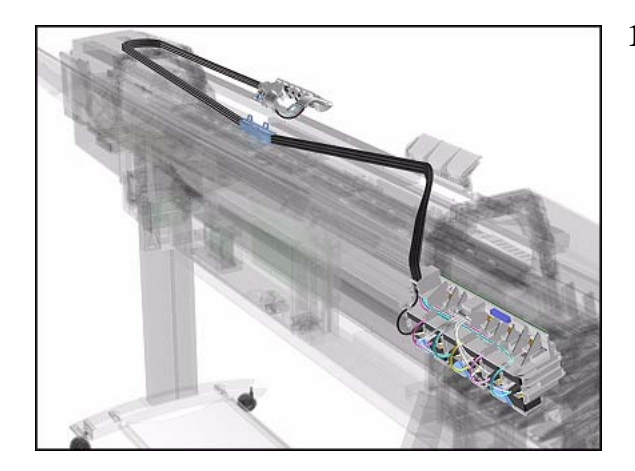

**16.** The complete assembly can now be removed by sliding the Ink Cartridge Connector out from the rear of the Left Hand Cover.

#### **Installation of Ink Tubes System**

**WARNING When installing the Ink Tubes System it is very important that the Tubes are NOT TWISTED. Make sure that the Tubes are correctly routed at the rear of the Left Cover and before powering On the printer, check again that they are NOT TWISTED.**

**NOTE Do not install the Ink Tubes System with Ink Cartridges that indicate Low or Very Low ink levels.**

**NOTE Before installing the new Ink Tubes System, make sure that the Ink Type (Dye or UV) of the Tubes is the same as the ones that you are replacing.**

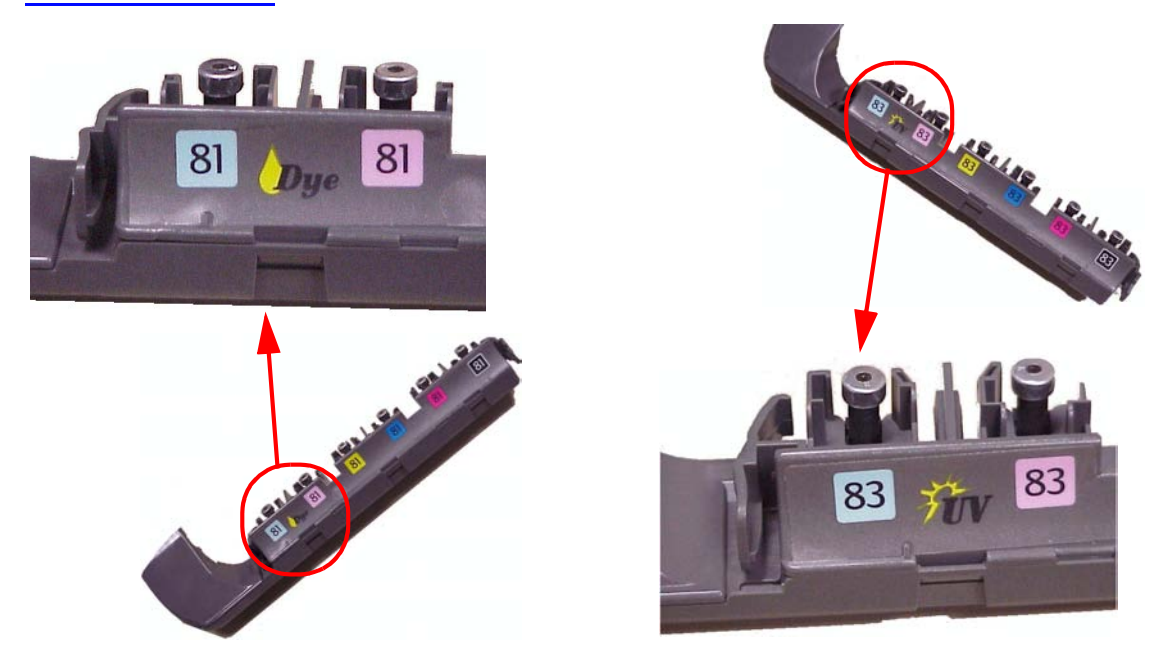

**NOTE When the Ink Tubes System is replaced, to restart the Printer perform the following procedures.**

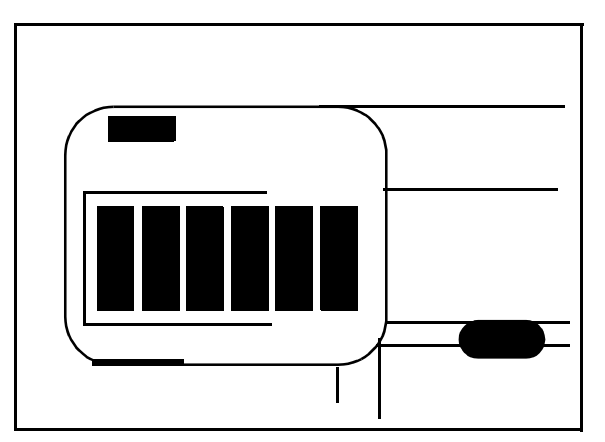

INK STARTUP Initializing Printer Please wait 60 sec

- **1.** Install the Setup Printheads (refer to the User's Guide).
- **2.** Connect the Power Cable and turn on the main Power Switch at the rear of the Printer.
- **3.** The Front Panel warns that there are no Ink Cartridges installed.

- **4.** Install the Ink Cartridges (refer to the User's Guide for details).
- **5.** The Front Panel displays the message shown.
- **6.** Wait about 60 seconds for the next instruction.
- **7.** Remove the Setup Printheads from the Printhead Carriage.
- **8.** Install the Printheads and the Printhead Cleaners (refer to the User's Guide for details).

# <span id="page-281-0"></span>**EMC Covers**

### **Removal**

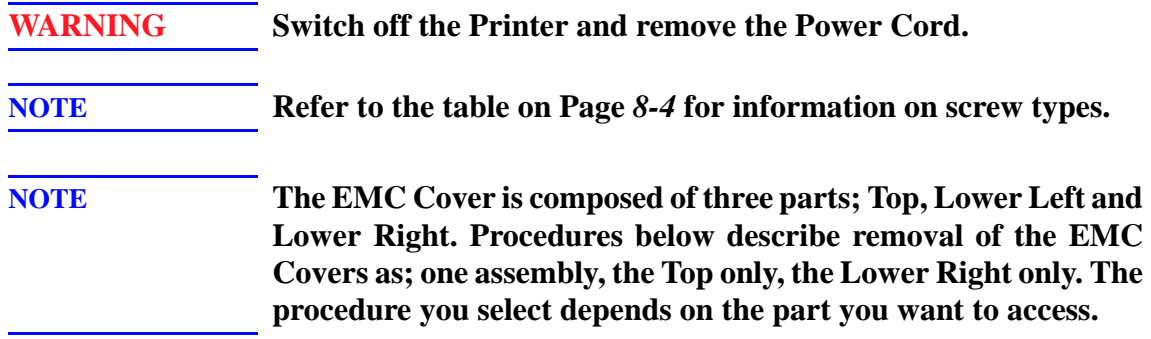

#### **EMC Covers as one assembly**

- **1.** Remove the Top Cover - [Refer to](#page-254-0)  [Page](#page-254-0) *8-5*.
- **2.** Remove the Back Cover [Refer to](#page-272-0)  [Page](#page-272-0) *8-23*.
- **3.** Remove Right Rear Cover [Refer to](#page-265-0)  [Page](#page-265-0) *8-16*.
- **4.** Remove Left Rear Cover - [Refer to](#page-264-0)  [Page](#page-264-0) *8-15*.
- **5.** Remove Electronics Module - [Refer](#page-341-0)  [to Page](#page-341-0) *8-92*.
- **6.** Disconnect connector from Ink Leak Detector and remove 1 T-15 screw (**Type B**) to remove Ink Leak Detector cable clamp.

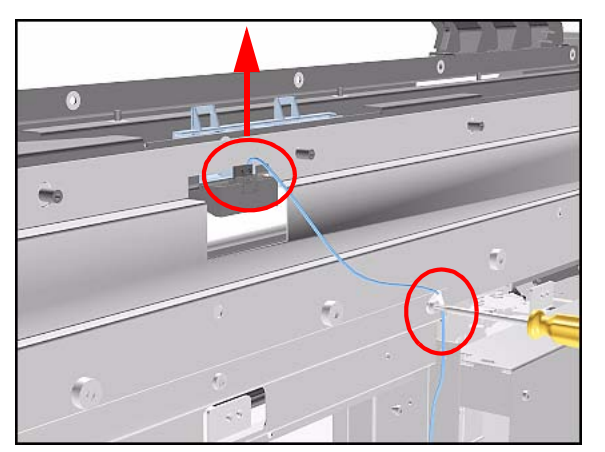

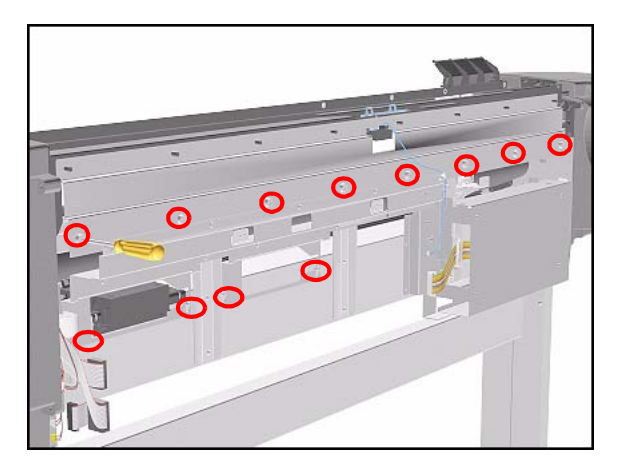

- **7.** Remove the following screws (**Type N**) from the Top EMC Cover.
	- 8 T-15 screws for the 60" Model.
	- 6 T-15 screws for the 42" Model.
- **8.** Loosen 4 T-15 screws (**Type L**) on Lower Covers and remove all Covers as one assembly.

#### **Lower Right Cover**

- **1.** Do steps 1 to 5 of the **EMC Covers as one assembly** procedure.
- **2.** Remove 2 T-15 screws (**Type B**) and loosen 2 T-15 bottom screws (**Type L**) to remove cover.

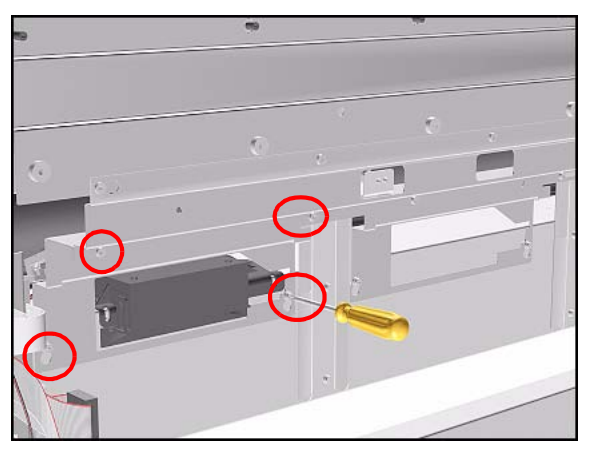

#### **Top EMC Cover**

- **1.** Do steps 1, 2 and 6 of the **EMC Covers as one assembly** procedure.
- **2.** Remove the following screws (**Type B** and **N**) screws from the Top EMC Cover.
	- 13 T-15 screws for 60" Model.
	- 11 T-15 screws for 42" Model.

**3.** Lift the Top EMC Cover off Printer.

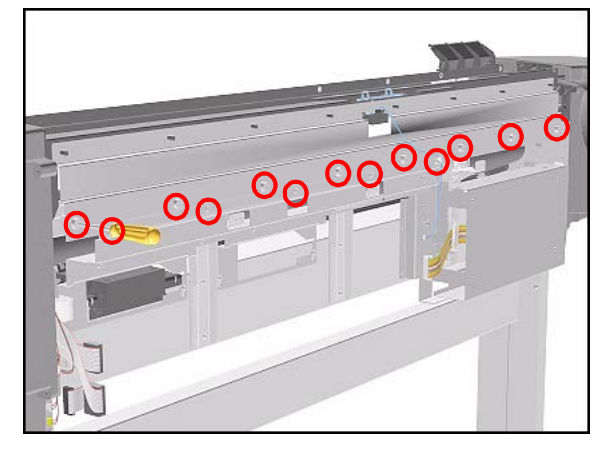

# **Encoder Strip**

### **Removal**

#### **WARNING Switch off the Printer and remove the Power Cord.**

- **1.** Remove the Left Hand Cover - [Refer](#page-255-0)  [to Page](#page-255-0) *8-6*.
- **2.** Remove the Right Hand Cover - [Refer](#page-259-0)  [to Page](#page-259-0) *8-10*.
- **3.** Remove the Top Cover [Refer to](#page-254-0)  [Page](#page-254-0) *8-5*.
- **4.** Remove the Back Cover [Refer to](#page-272-0)  [Page](#page-272-0) *8-23*.
- **5.** Remove the Top EMC Cover - [Refer](#page-281-0)  [to Page](#page-281-0) *8-32*.
- **6.** Remove the 5.5 mm nut from the left hand side of the Printer that attaches the Encoder Strip to the Spring Clip.

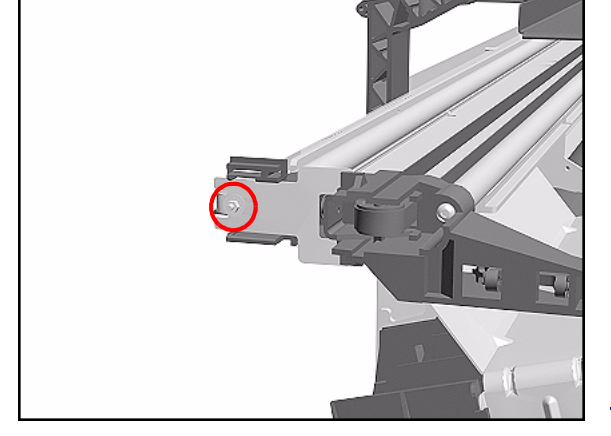

- **TIP The next step is performed by putting pressure on the Spring Clip as shown.**
- **7.** Release the Encoder strip from the

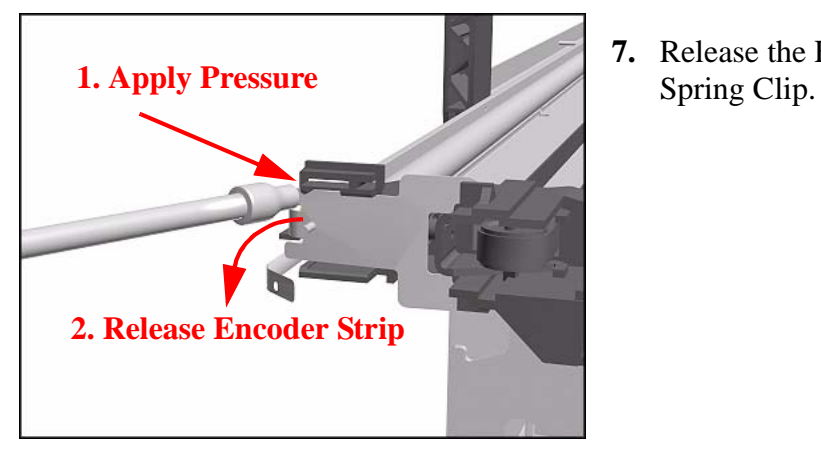

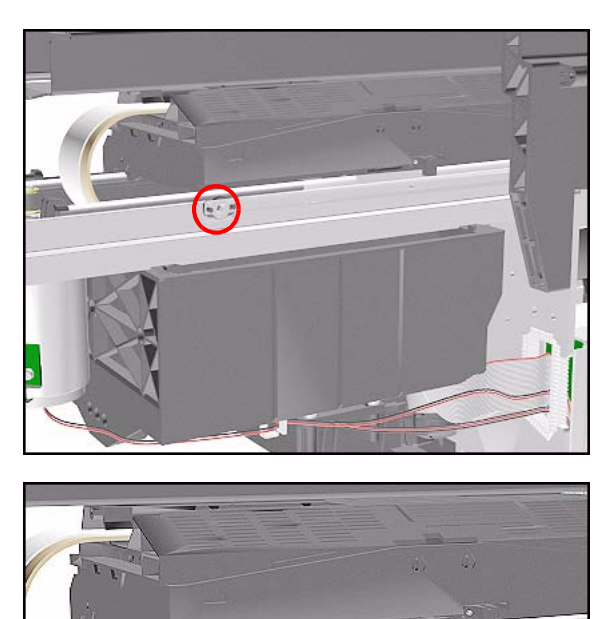

**2 Pull s** 

**8.** Remove the 5.5 mm nut from the right hand side of the Printer.

**9.** Remove the Encoder Strip from the Printer.

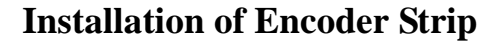

**1** off pins

**WARNING When Installing the Encoder Strip, make sure it is placed in the Encoder Sensor on the rear of the Carriage Assembly as shown below.**

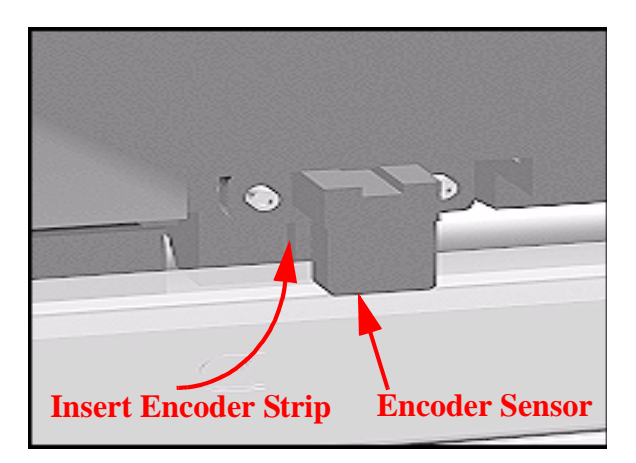

# **Trailing Cable**

### **Removal**

**WARNING Switch off the Printer and remove the Power Cord.**

**NOTE Refer to the table on [Page](#page-253-0)** *8-4* **for information on screw types.**

- **1.** Remove the Top Cover [Refer to](#page-254-0)  [Page](#page-254-0) *8-5*.
- **2.** Remove the Right Rear Cover [Refer](#page-265-0)  [to Page](#page-265-0) *8-16*.
- **3.** Remove the Right Hand Cover - [Refer](#page-259-0)  [to Page](#page-259-0) *8-10*.
- **4.** Remove the Left Hand Cover [Refer](#page-255-0)  [to Page](#page-255-0) *8-6*.
- **5.** Slide the Carriage to the left side of the Printer.

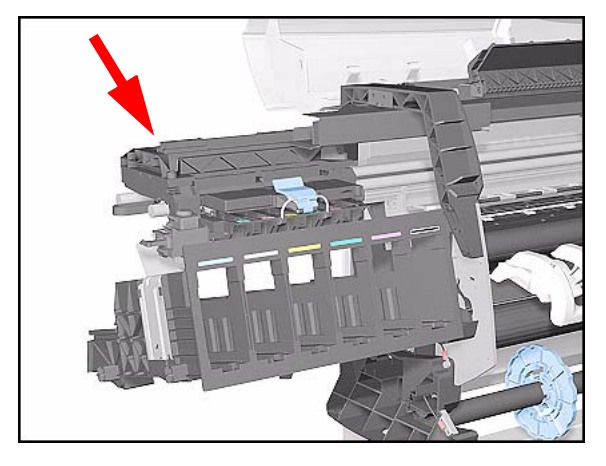

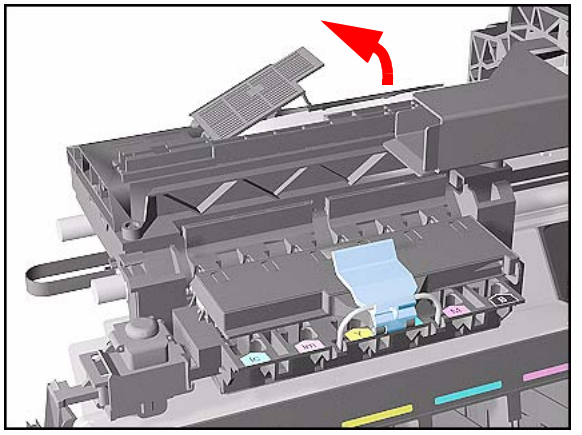

**6.** Unclip and remove the Carriage Cover to access the Trailing Cable in the Carriage.

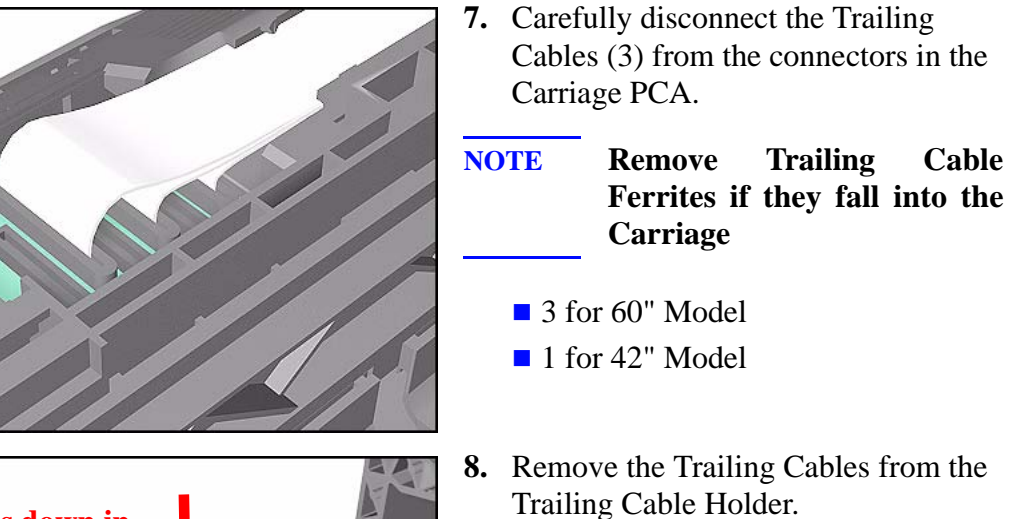

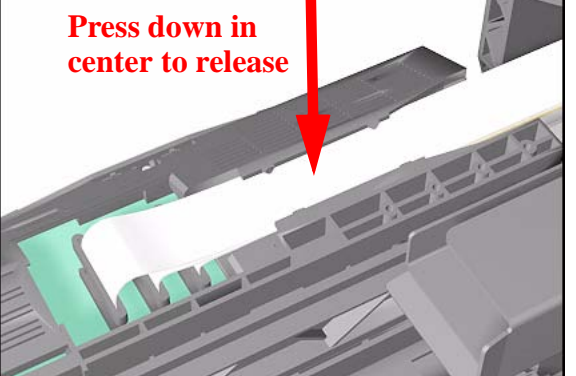

- **TIP Press the Trailing Cables**
	- **firmly in the center to release.**

- **IND Slide out**
- **9.** Slide the Trailing Cable Guide out of the Carriage.

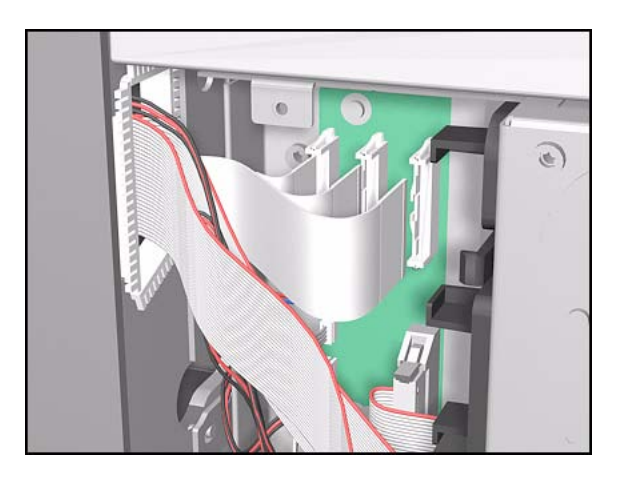

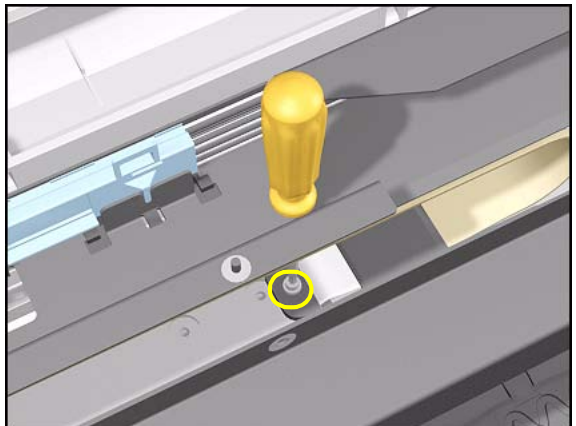

**10.** Carefully disconnect the Trailing Cable from the Main PCA.

- **11.** Remove the T-20 screw (**Type C**) from the Trailing Cable Clip on the left.
- **NOTE There is a hole in the Tube Guide to access the screw.**

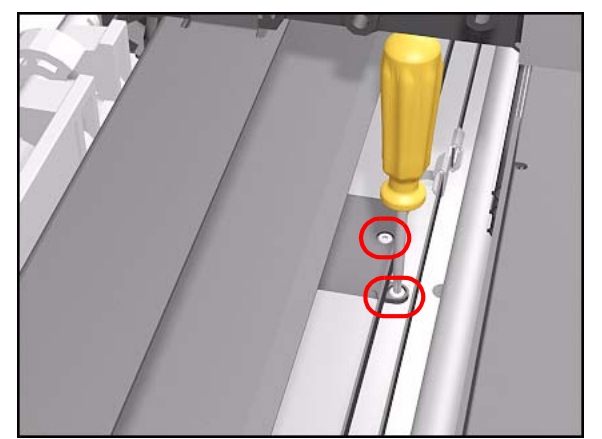

- **12.** Remove 2 T-10 screws (**Type I**) from the Trailing Cable Clip on the right.
- **NOTE Take care when removing and inserting these screws as they are easily damaged and not easy to access.**
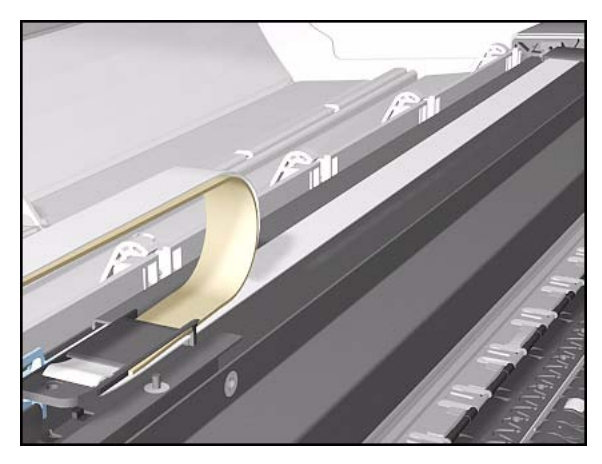

**13.** Carefully lift the Clips and the Trailing Cable from the Printer.

**Installation of Trailing Cable**

**WARNING Do not install damaged Trailing Cables.**

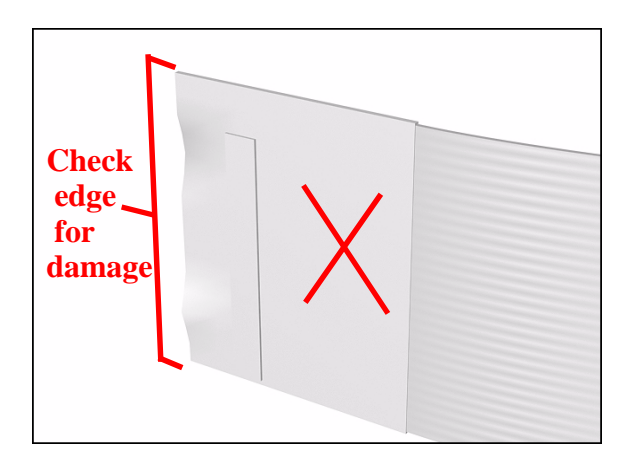

**WARNING When Installing the Trailing Cable, make sure you install it as follows:**

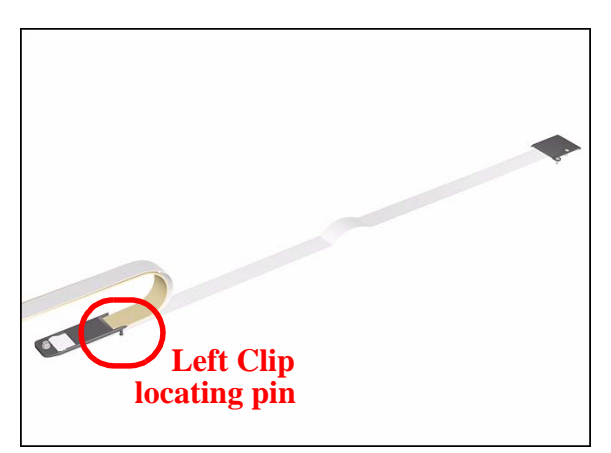

**1.** Install the Trailing Cable starting from the Clip on the left as this will provide a reference point for adjusting the length of the Trailing Cable.

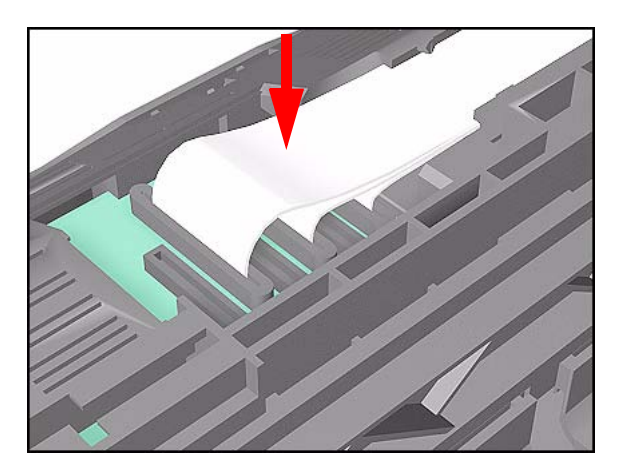

**2.** Insert the Trailing Cable Guide into the Carriage and connect the Trailing Cables.

**NOTE Remember to pass the Trailing Cables through the Ferrite(s).**

- 3 for 60" Model.
- $\blacksquare$  1 for 42" Model.
- **3.** Insert the Trailing Cable through the Chassis slot next to the Trailing Cable Clip on the right (see diagram in step 4).

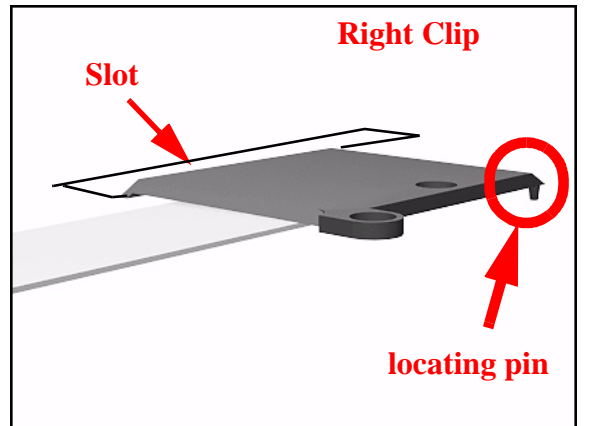

- **4.** Place the Right Trailing Cable Clip in position and adjust the length of the Trailing Cable.
- **NOTE This clip has a locating pin so make sure this is in position and the Trailing Cable is the right length before installing the screw.**

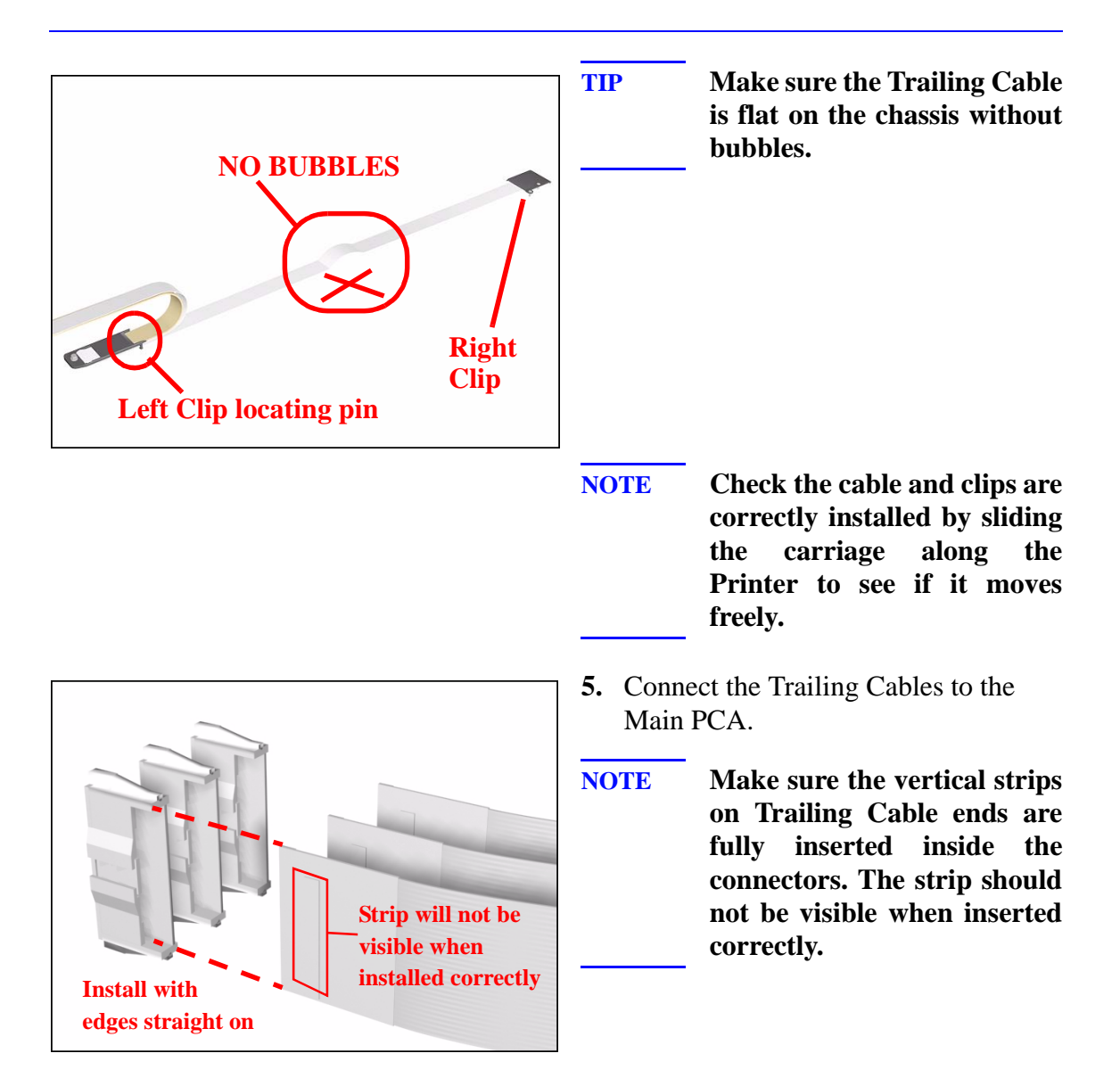

# <span id="page-291-0"></span>**Tensioner Assembly**

## **Removal**

**WARNING Switch off the Printer and remove the Power Cord.**

**NOTE Refer to the table on [Page](#page-253-0)** *8-4* **for information on screw types.**

- **1.** Remove the Left Hand Cover [Refer](#page-255-0)  [to Page](#page-255-0) *8-6*.
- **2.** Remove the Right Hand Cover - [Refer](#page-259-0)  [to Page](#page-259-0) *8-10*.
- **3.** Remove the 5.5 mm nut from the left hand side of the Printer that attaches the Encoder Strip to the Spring Clip.

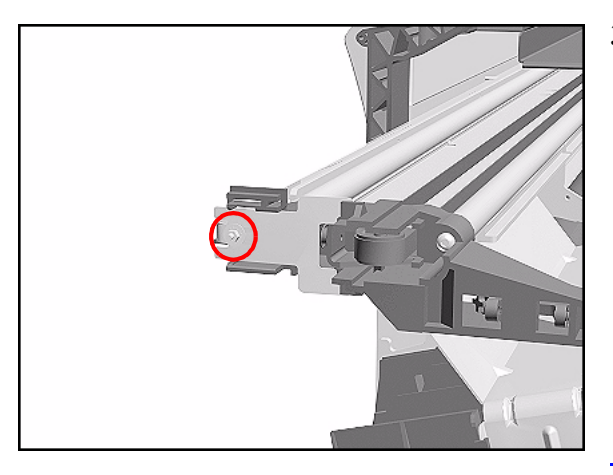

**TIP The next step is performed by putting pressure on the Spring Clip as shown.**

**4.** Release the Encoder Strip from the

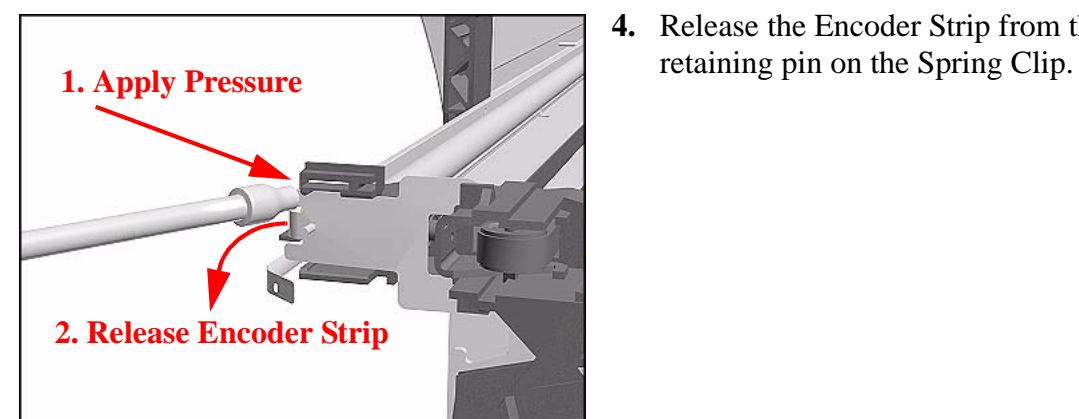

8-42 HP DesignJet 5000 Series Printers Service Manual

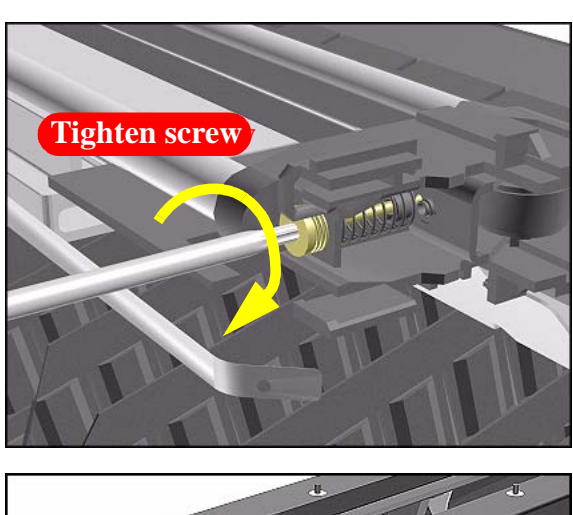

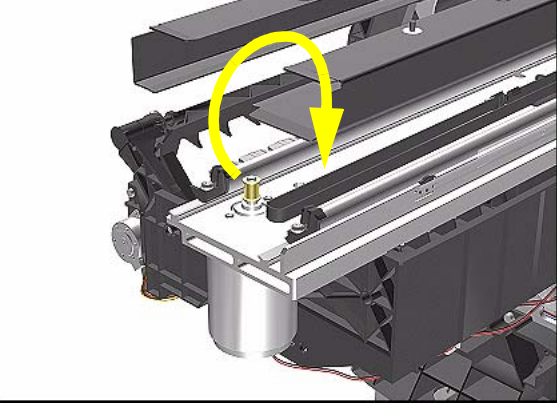

**5.** Using a screwdriver, fully tighten the Spring Release Screw to release the tension on the Belt.

**6.** From the right-hand side, lift the Tensioner Belt off the Scan-Axis Motor.

- 
- **7.** Remove 1 T-15 screw (**Type L**) from the Tensioner Assembly.

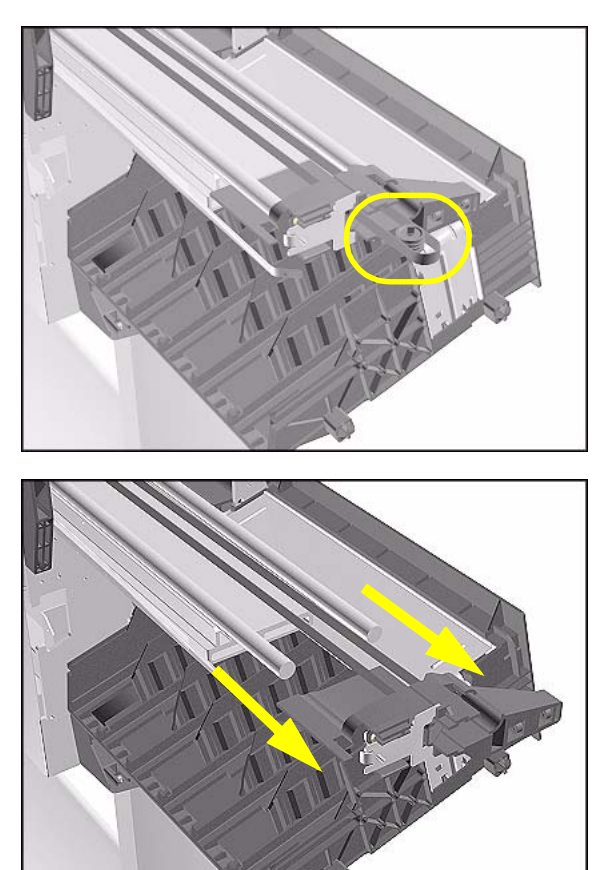

**8.** Remove the Belt Wheel on the left side.

**9.** Remove the Tensioner Assembly from the left-hand side.

# **Installation of Tensioner Assembly**

- **NOTE Before installation, clean and oil the Slider Rods using the User's Slider Rods Lubrification Kit (Refer to [Page](#page-371-0)** *9-8***).**
- **WARNING Be careful not to twist the Belt when installing the Tensioner Assembly.**
- **WARNING When installing the Encoder Strip, make sure it is inserted in the Encoder Sensor on the rear of the Carriage Assembly as shown below.**

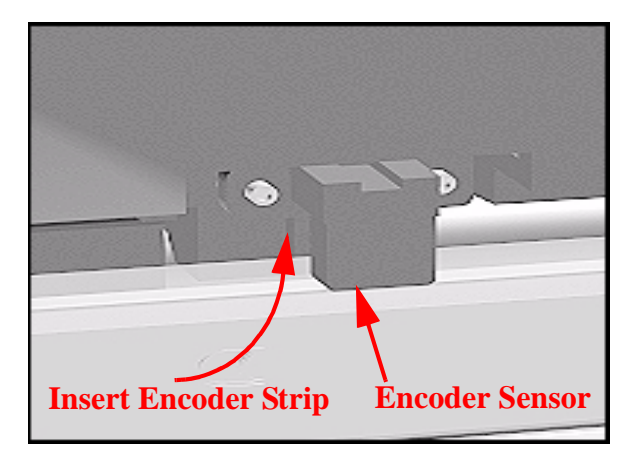

# **Carriage Assembly and Belt**

**NOTE Please be very careful when handling the Encoder Guide at the rear of the Carriage Assembly. If you break the Encoder Guide, a spare one is included in this kit. To replace it, remove the 2 T-8 screws at the rear of the Carriage and install the new Encoder Guide.**

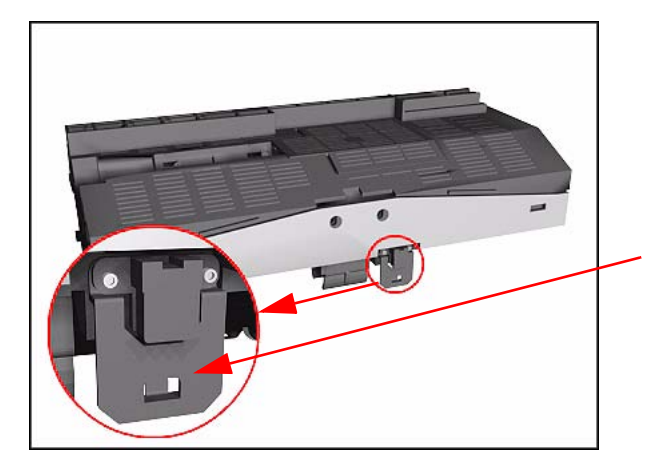

Be careful not to break the Encoder Guide. If necessary, it can be replaced by the spare one by removing the 2 T-8 screws.

## **Removal**

**WARNING Switch off the Printer and remove the power cord.**

- **1.** Remove the Left Hand Cover [Refer](#page-255-0)  [to Page](#page-255-0) *8-6*.
- **2.** Remove the Right Rear Cover [Refer](#page-265-0)  [to Page](#page-265-0) *8-16*.
- **3.** Remove the Right Hand Cover - [Refer](#page-259-0)  [to Page](#page-259-0) *8-10*.
- **4.** Remove the Tensioner Assembly [Refer to Page](#page-291-0) *8-42*.
- **5.** Pull out Printhead Cleaner Carriage.

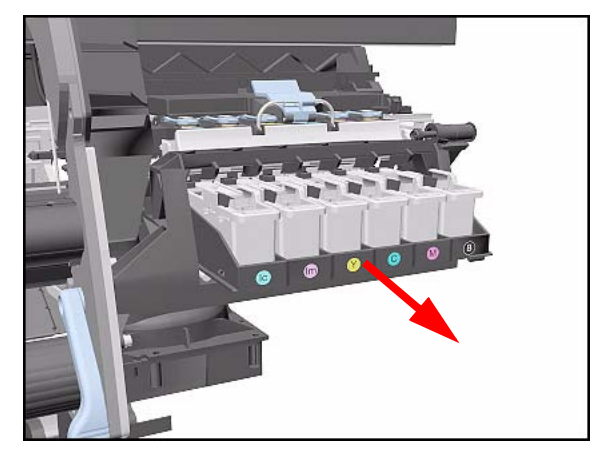

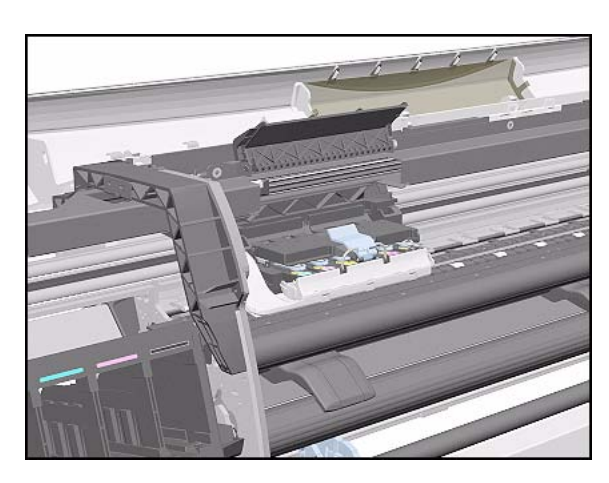

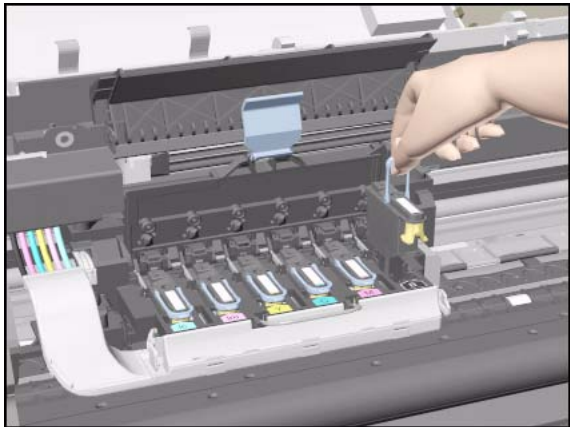

**6.** Slide Carriage Assembly to position shown.

**7.** Lift up the Carriage Cover and remove ALL the Printheads and close the Carriage Cover.

**8.** Slide the Carriage along the Printer to the position shown.

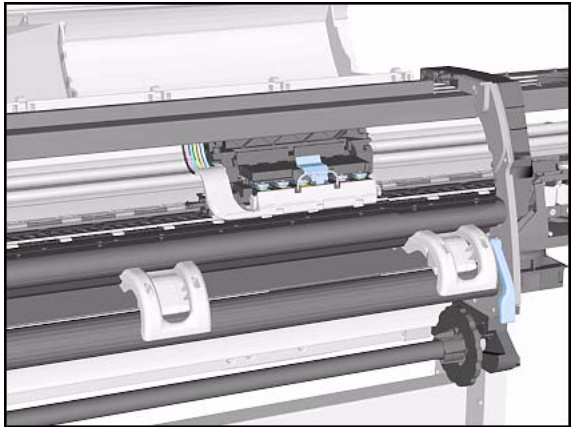

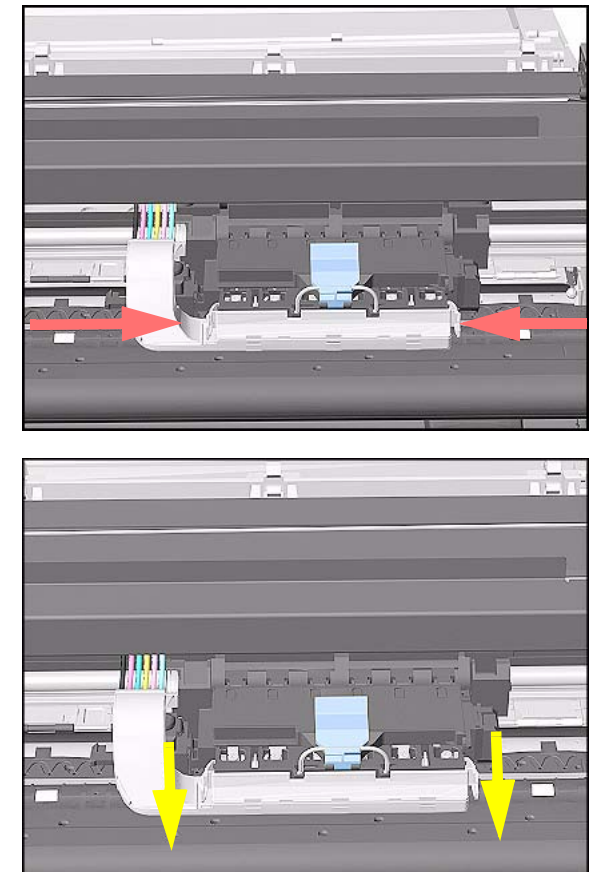

**9.** Push in the 2 retaining clips either side of the Printhead Tube Connector.

**10.** Pull the Printhead Tube Connector towards you.

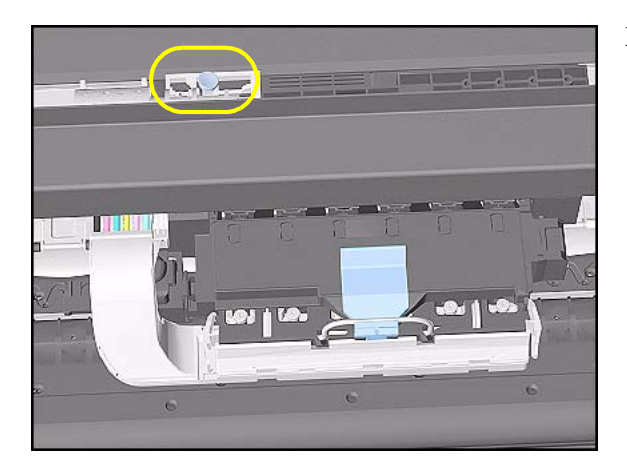

**11.** Push the button to release the Printhead Tubes in the Carriage.

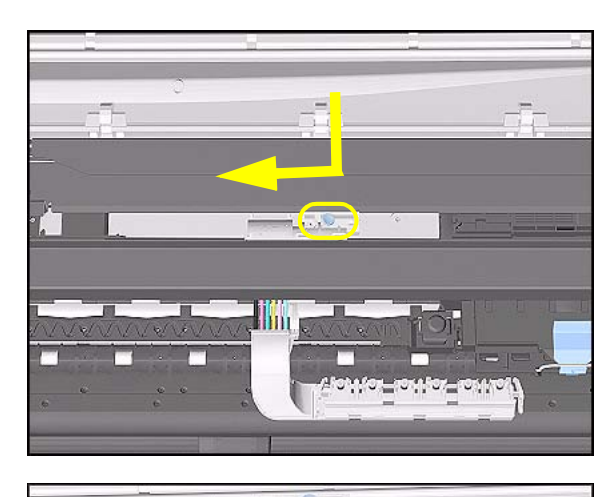

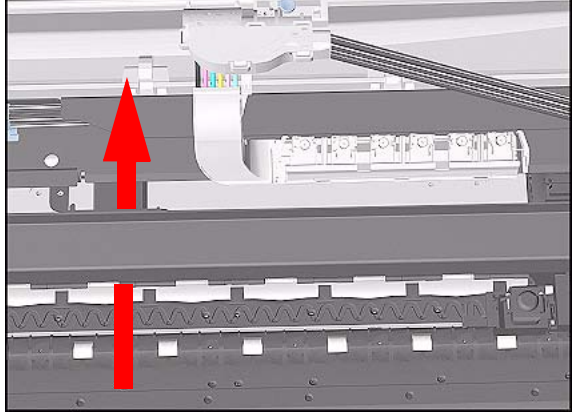

**12.** Release the retaining clip by pulling it away from the holding brackets.

**13.** Pull the Printhead Tube Connector up between the two Tube Guides.

**14.** Slide the Carriage to the left side of the Printer.

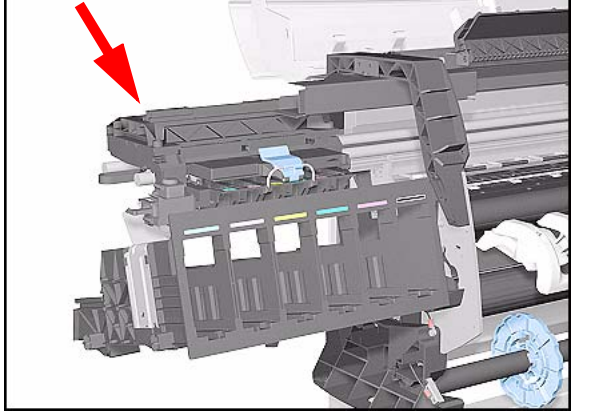

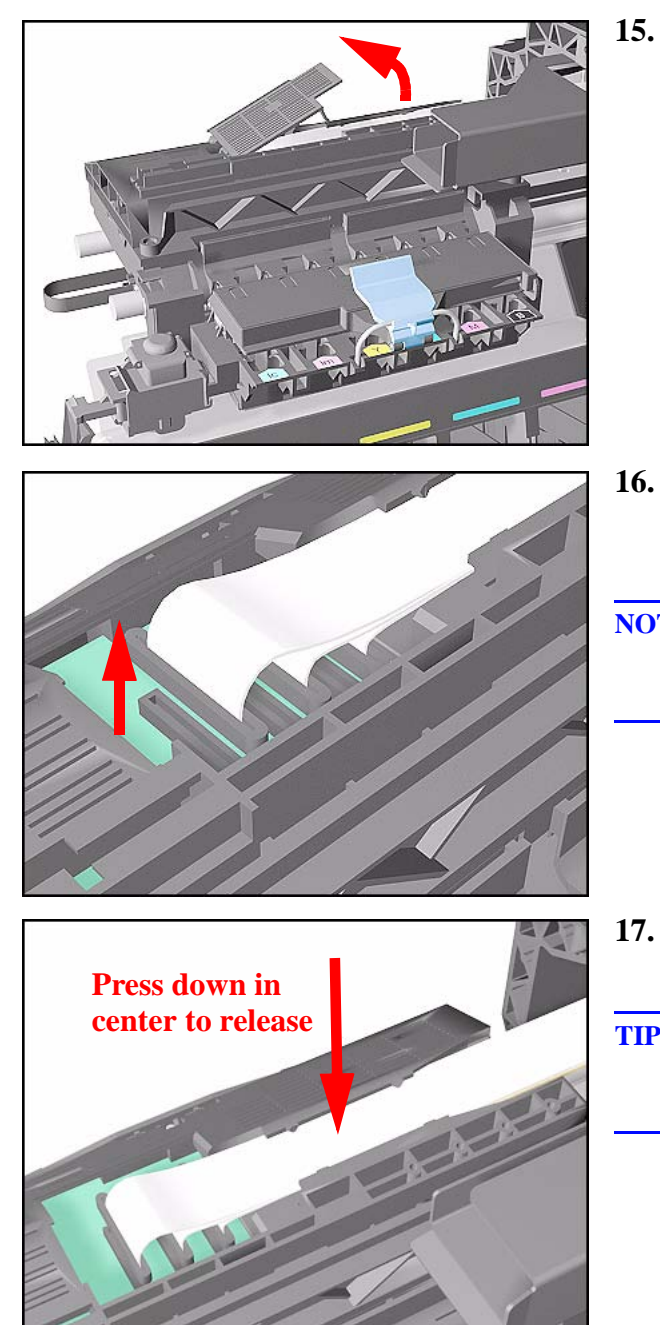

**15.** Unclip and remove the Carriage Cover to access the Trailing Cable in the Carriage.

- **16.** Carefully disconnect the Trailing Cables (3) from the connectors in the Carriage PCA.
- **NOTE Remove Trailing Cable Ferrites if they fall into the Carriage**
	- 3 for 60" Model.
	- $\blacksquare$  1 for 42" Model.
- **17.** Remove the Trailing Cables from the Trailing Cable Holder.
- **TIP Press the Trailing Cables firmly in the center to release.**

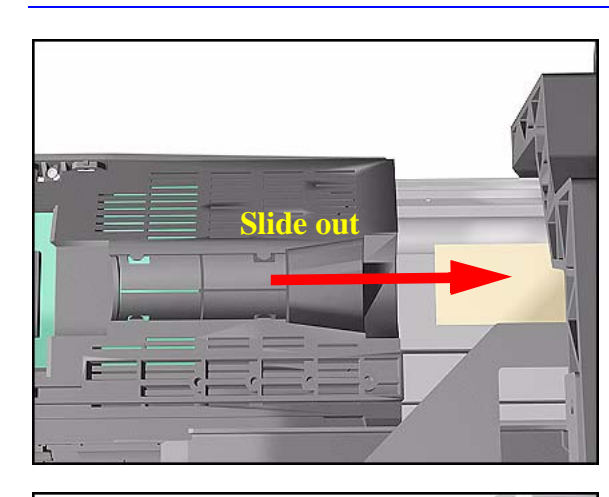

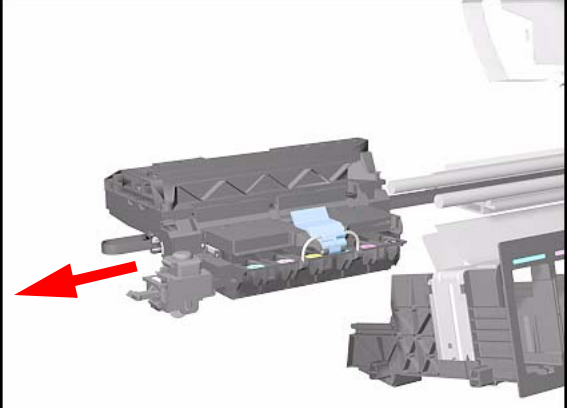

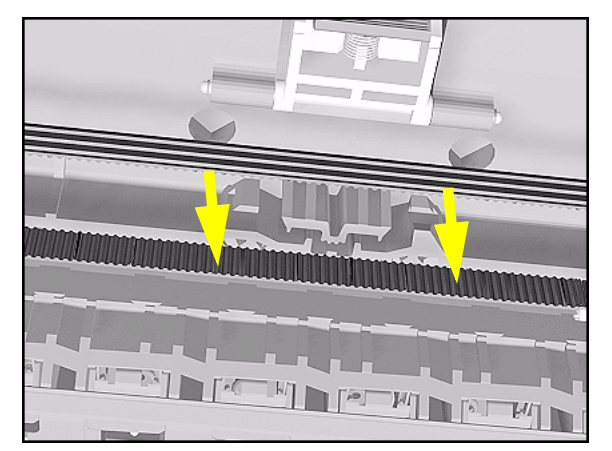

**18.** Slide the Trailing Cable Guide out of the Carriage.

**19.** Slide the Carriage (including the Belt) to the left and out of the Printer.

**20.** Remove the Belt from the Carriage by releasing it from the retaining clips underneath the Carriage.

## **Installation of Carriage and Belt**

**NOTE Before installation, clean and oil the Slider Rods using the User's Slider Rods Lubrification Kit (Refer to the User's Guide).**

**WARNING Make sure you install the Carriage Assembly and Belt as follows:**

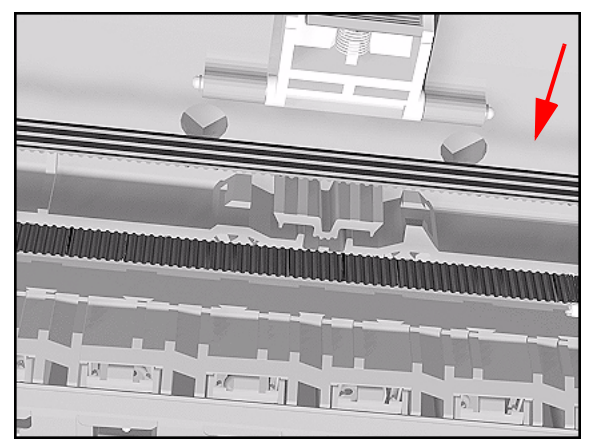

**1.** Insert belt as indicated on the underside of Carriage.

**TIP An arrow on the bottom of the Carriage indicates position and direction.**

- 
- **2.** Line up the Carriage Guide, on the underside of the carriage, with the Slider Rods on the Printer.

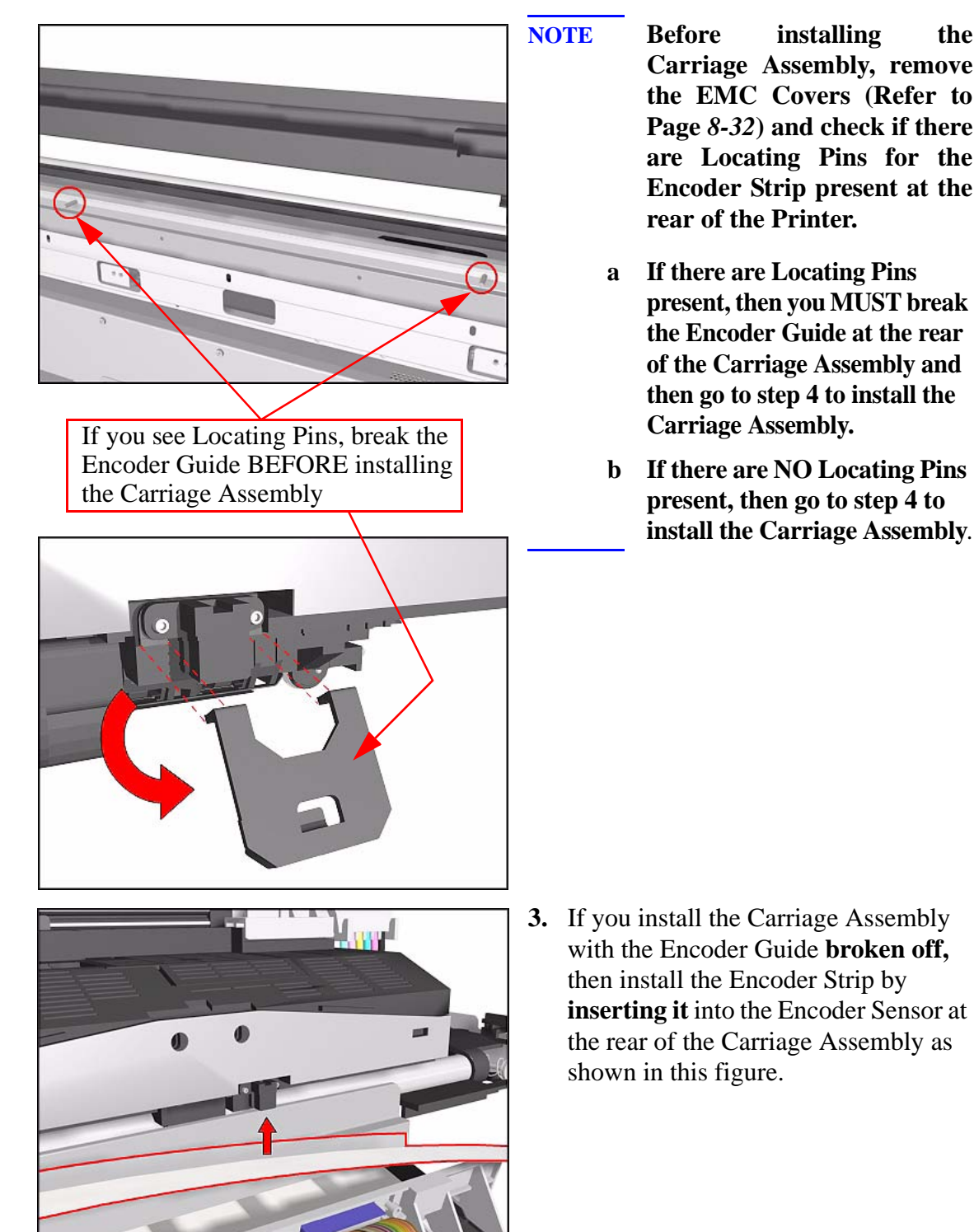

**NOTE Before installing the Carriage Assembly, remove the EMC Covers [\(Refer to](#page-281-0) [Page](#page-281-0)** *8-32***) and check if there are Locating Pins for the Encoder Strip present at the rear of the Printer.**

- **a If there are Locating Pins present, then you MUST break the Encoder Guide at the rear of the Carriage Assembly and then go to step 4 to install the Carriage Assembly.**
- **b If there are NO Locating Pins present, then go to step 4 to install the Carriage Assembly**.

HP DesignJet 5000 Series Printers Service Manual 8-53

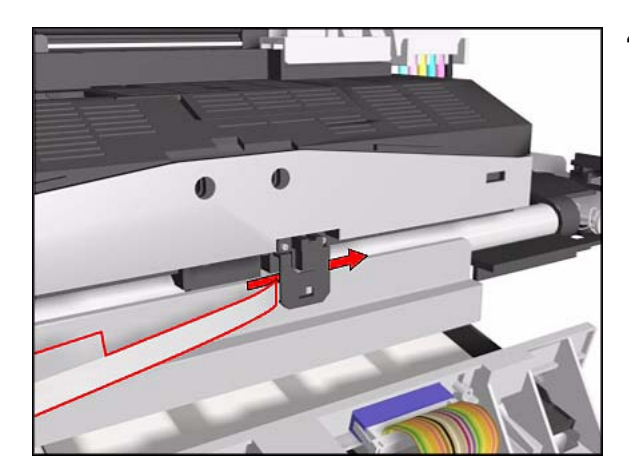

**4.** If you install the Carriage Assembly **with** the Encoder Guide**,** then install the Encoder Strip by **sliding it** into the Encoder Sensor at the rear of the Carriage Assembly as shown in this figure.

- **NOTE Perform the following Service Calibrations after the installation of the Carriage Assembly:**
	- Carriage Height.
	- Service Station.
	- $\blacksquare$  Scan Axis.
	- Printhead Alignment ⇒ User Guide.

# **Scan-Axis Motor**

## **Removal**

**WARNING Switch off the Printer and remove the Power Cord.**

**NOTE Refer to the table on [Page](#page-253-0)** *8-4* **for information on screw types.**

- **1.** Remove the Right Rear Cover [Refer](#page-265-0)  [to Page](#page-265-0) *8-16*.
- **2.** Remove the Left Hand Cover [Refer](#page-255-0)  [to Page](#page-255-0) *8-6*.
- **3.** Remove the Right Hand Cover - [Refer](#page-259-0)  [to Page](#page-259-0) *8-10*.
- **4.** Remove the 5.5 mm nut from the left hand side of the Printer that attaches the Encoder Strip to the Spring Clip.

**TIP The next step is performed by putting pressure on the Spring Clip as shown.**

**5.** Release the Encoder strip from the

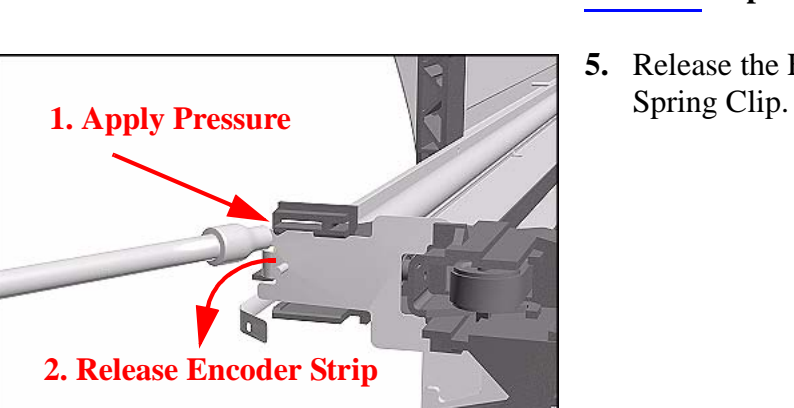

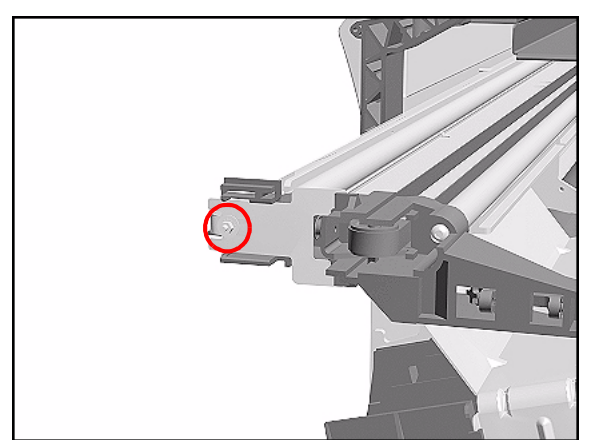

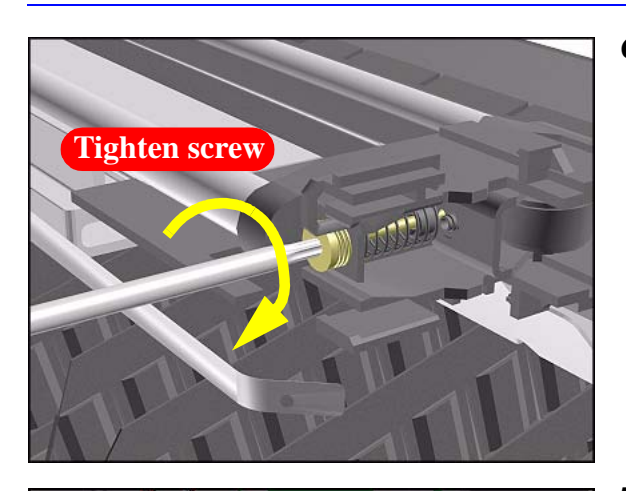

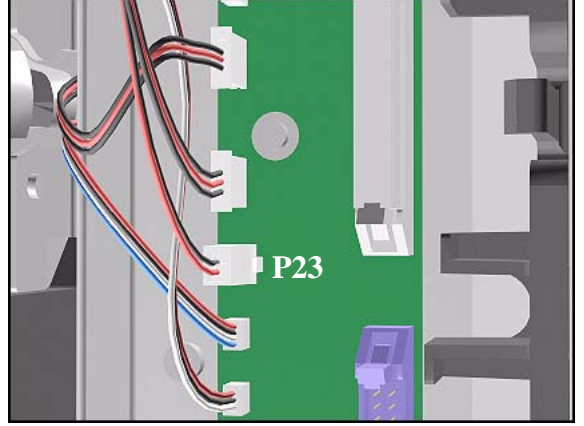

**6.** Using a screwdriver, fully tighten the Spring Release Screw to release the tension on the Belt.

**7.** Disconnect the Scan-Axis Motor Cable from position P23 on the Main PCA.

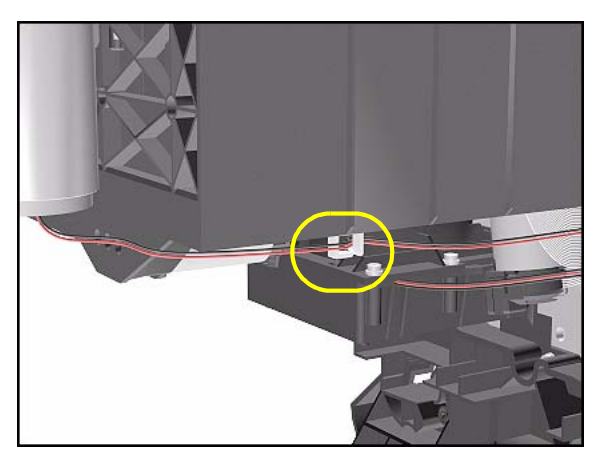

**8.** Unclip the Scan-Axis Motor Cable from underneath the Service Station.

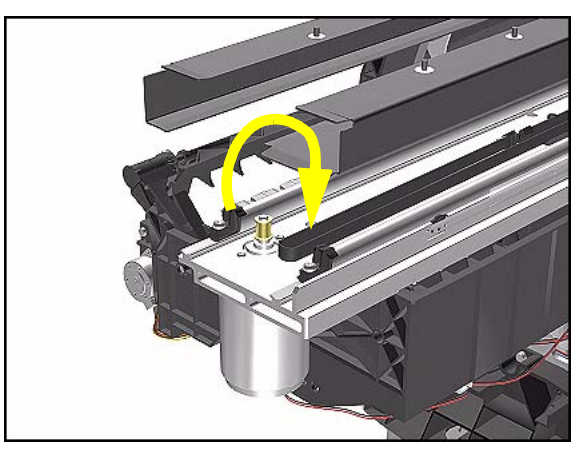

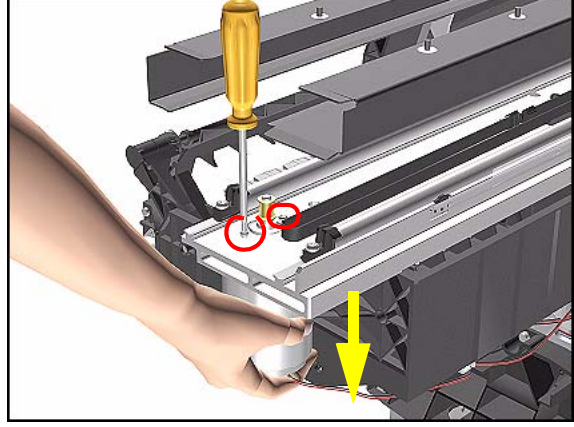

**9.** From the right-hand side, lift the Tensioner Belt off the Scan-Axis Motor.

**10.** While supporting the Scan-Axis Motor, remove 2 T-15 screws (**Type B**).

**11.** Lower the Scan-Axis Motor and remove from the Printer.

## **Installation of the Scan-Axis Motor**

**NOTE Before installation, clean and oil the Slider Rods using the User's Slider Rods Lubrification Kit (Refer to [Page](#page-371-0)** *9-8***).**

**WARNING When installing the Encoder Strip, make sure it is inserted in the Encoder Sensor on the rear of the Carriage Assembly.**

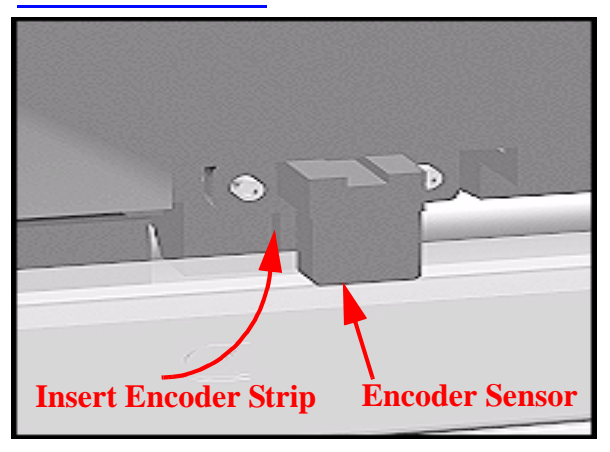

## **Cutter Assembly**

#### **Removal**

**WARNING Switch off the Printer and remove the Power Cord.**

**NOTE Refer to the table on [Page](#page-253-0)** *8-4* **for information on screw types.**

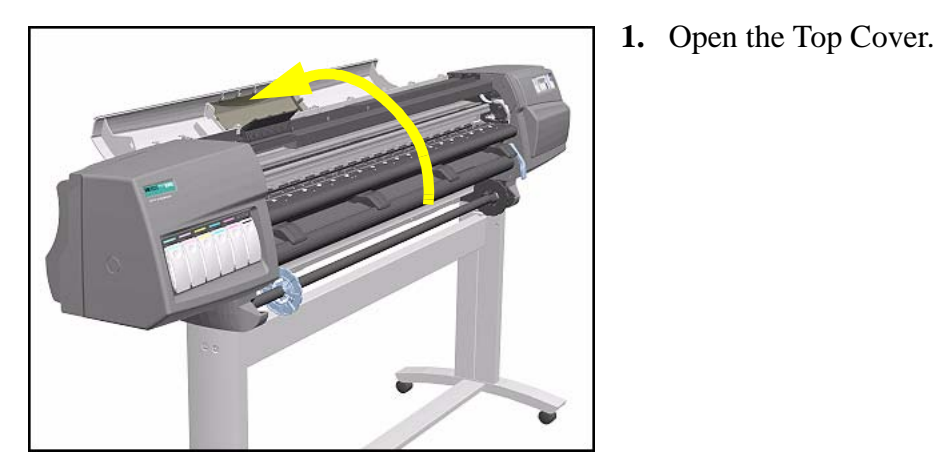

- 
- **2.** Pull the Carriage out along the Printer to the position shown.

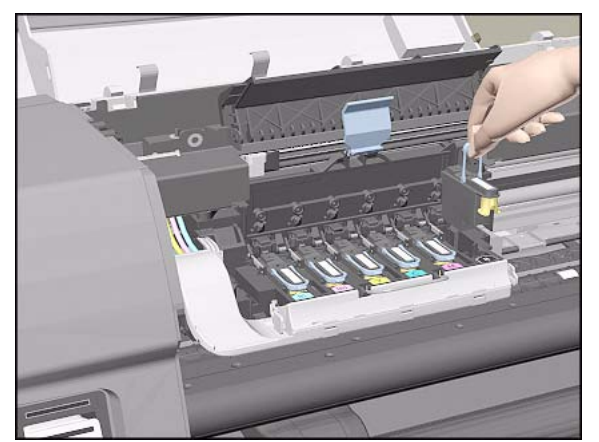

**3.** Lift up the Carriage Cover and remove ALL the Printheads and close the Carriage Cover.

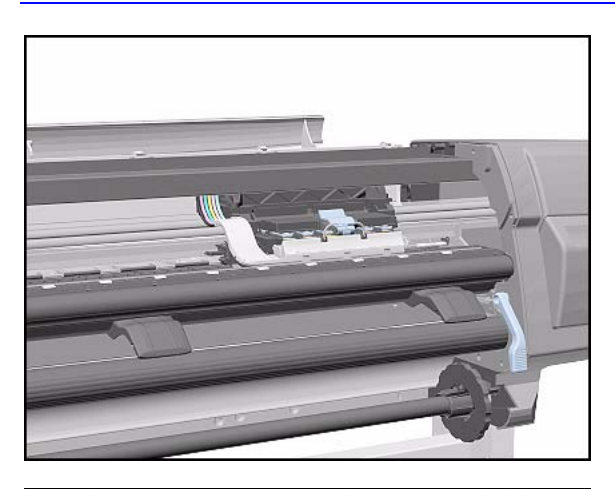

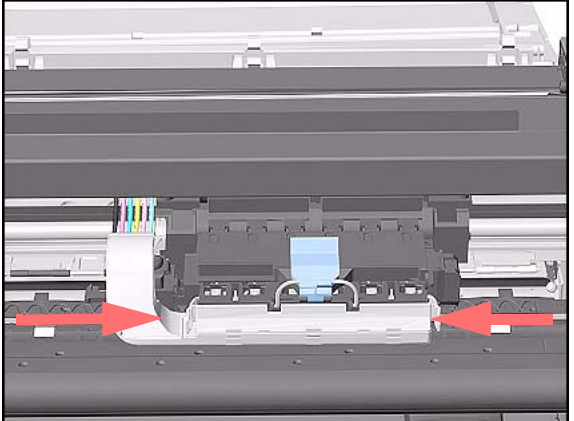

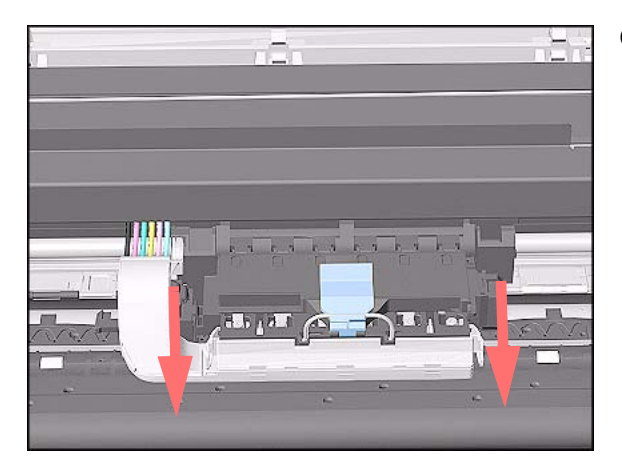

**4.** Slide the Carriage to the position shown.

**5.** Push in the 2 retaining clips either side of the Printhead Tube Connector.

**6.** Pull the Printhead Tube Connector towards you.

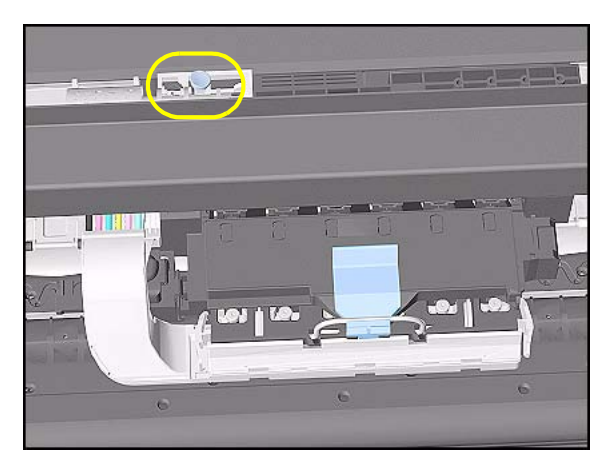

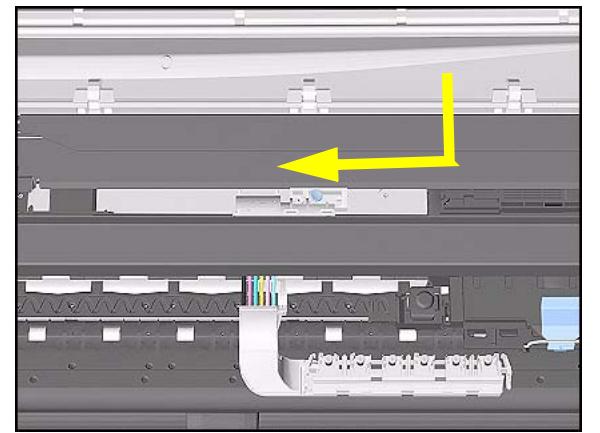

**7.** Push the button to release the Printhead Tubes from the Carriage.

**8.** Release the retaining clip by pulling it away from the holding brackets.

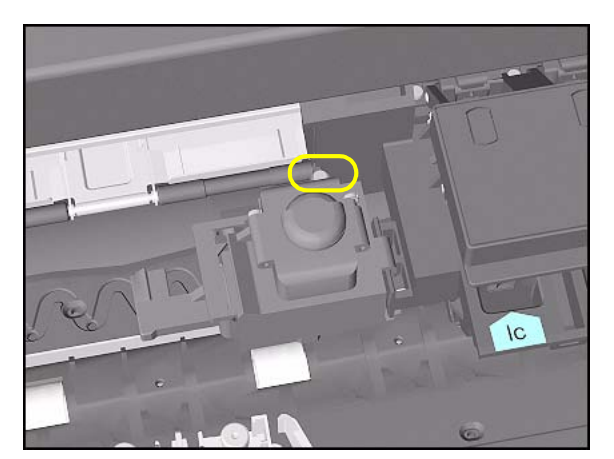

**9.** Remove 1 T-8 screw (**Type V**) and washer that attaches the Cutter to the Carriage.

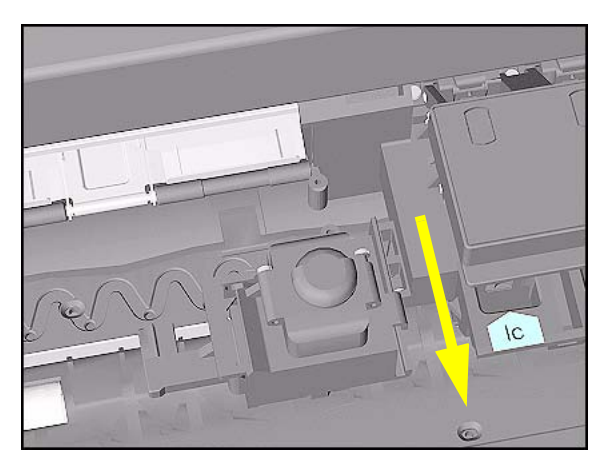

**10.** Slide the Cutter towards you and remove from the Printer.

# <span id="page-311-0"></span>**Ink Supply Station (ISS)**

#### **Removal**

## **WARNING Switch off the Printer and remove the Power Cord.**

- **1.** Remove the Left Hand Cover [Refer](#page-255-0)  [to Page](#page-255-0) *8-6*.
- **2.** Remove the Left Rear Cover [Refer](#page-264-0)  [to Page](#page-264-0) *8-15*.
- **3.** Remove the Back Extension Cover (Only for the 60" Model) - [Refer to](#page-266-0)  [Page](#page-266-0) *8-17*.
- **4.** Disconnect APS Cables (P5, P4 and P3) from the ISS PCA.

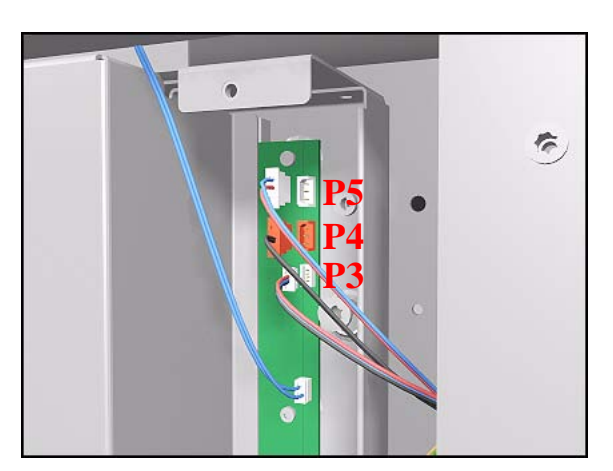

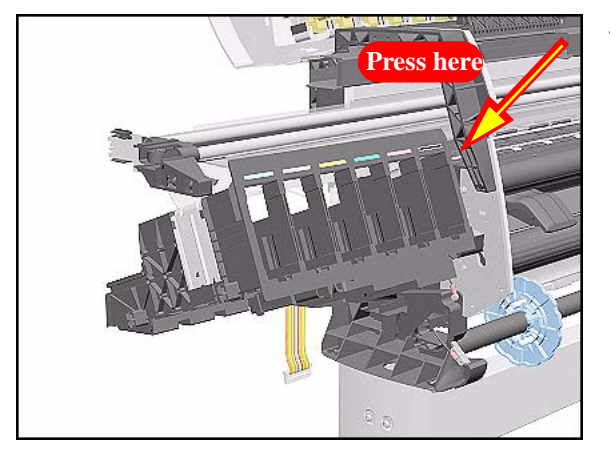

**5.** To remove the ISS, stand at the end of the Printer and press in the retaining clip on the ISS.

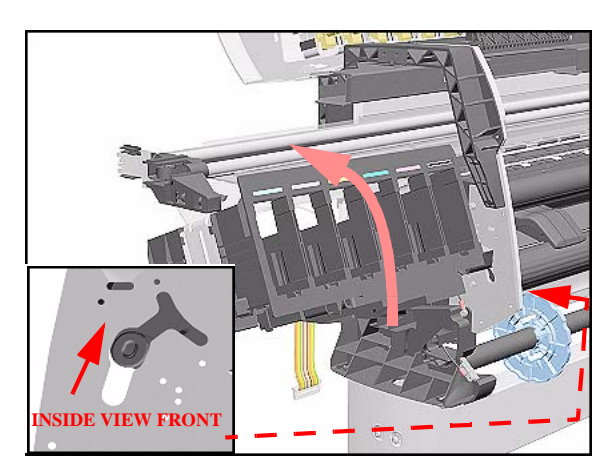

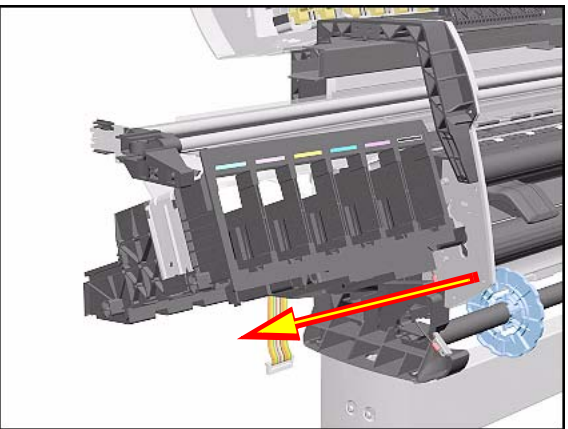

**INSIDE VIEW REAR 1 2 1**

**6.** While pressing in the retaining clip (step 5), rotate the right side of the ISS up and left.

**7.** Pull out the right side of the ISS.

**8.** Slide the ISS to the left and pull out the left side to remove from the Printer.

### **Installation of ISS**

**NOTE If the ISS is to be replaced, make sure you remove the APS from the old ISS and, after installing the Grounding Plate, reinstall it on the new ISS.**

**WARNING When replacing the ISS remember to insert the Grounding Plate into the slot as shown (before reinstalling the APS).**

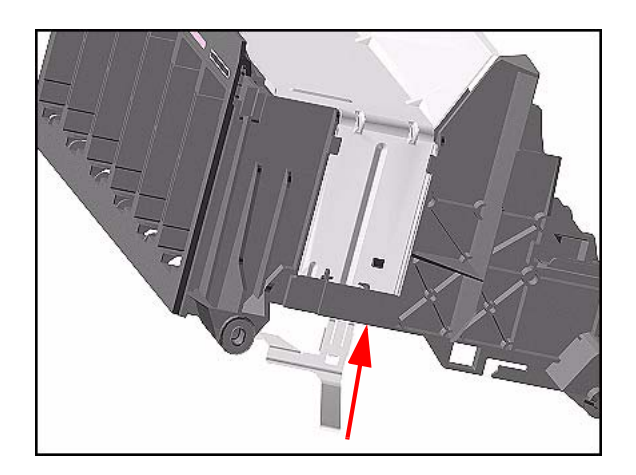

# **Air Pressurization System (APS)**

#### **Removal**

#### **WARNING Switch off the Printer and remove the Power Cord.**

- **1.** Remove the Left Hand Cover [Refer](#page-255-0)  [to Page](#page-255-0) *8-6*.
- **2.** Remove the Left Rear Cover [Refer](#page-264-0)  [to Page](#page-264-0) *8-15*.
- **3.** Remove the Back Extension Cover (Only for the 60" Model) - [Refer to](#page-266-0)  [Page](#page-266-0) *8-17*.
- **4.** Remove the ISS - [Refer to Page](#page-311-0) *8-62*.
- **5.** Remove the cables and tube from the slot on the ISS.
	- For the 42" Model, open the Cable Clip under the ISS holding the APS Cables to the ISS.

**NOTE When removing the APS from the ISS, take care with the tube and cables attached to the ISS.**

**6.** Push the retaining clips on the left side of the APS to release it from the ISS.

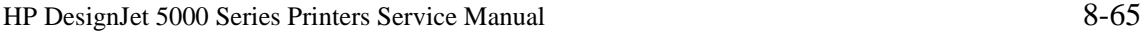

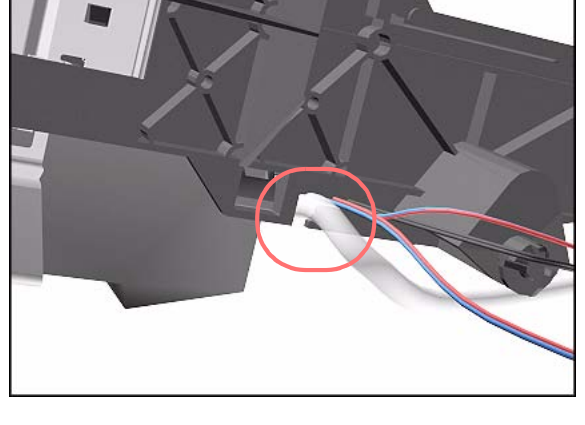

### **Installation of APS**

**WARNING When Installing the Air Pressurization System make sure the tube and wires are placed in the dedicated slots and perform the following steps:** 

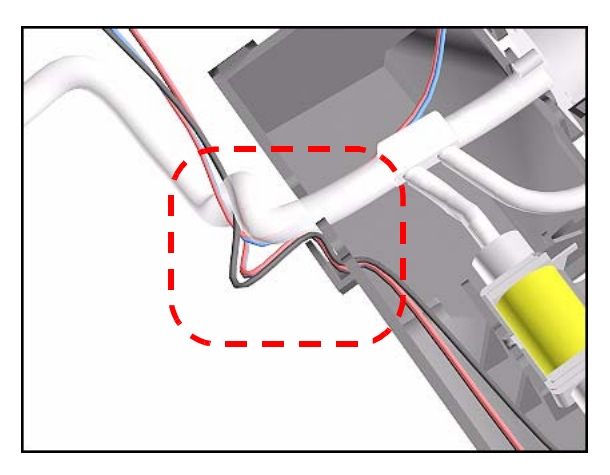

**1.** Before installing the APS on the ISS, insert first the 3 cables and then the tube in the dedicated slot.

- **2.** Install the APS on the ISS.
- **3.** For the 42" Model, secure the APS Cables to the ISS using the Cable Clip under the ISS.
- **NOTE Before installing the ISS on the Printer, make sure the cable and tube are inserted in the ISS slot.**

## <span id="page-316-0"></span>**Service Station Assembly**

### **Removal**

**WARNING Switch off the Printer and remove the Power Cord.**

**NOTE Refer to the table on [Page](#page-253-0)** *8-4* **for information on screw types.**

- **1.** Remove the Right Rear Cover [Refer](#page-265-0)  [to Page](#page-265-0) *8-16*.
- **2.** Remove the Right Hand Cover - [Refer](#page-259-0)  [to Page](#page-259-0) *8-10*.
- **3.** Remove the Printhead Cleaners.

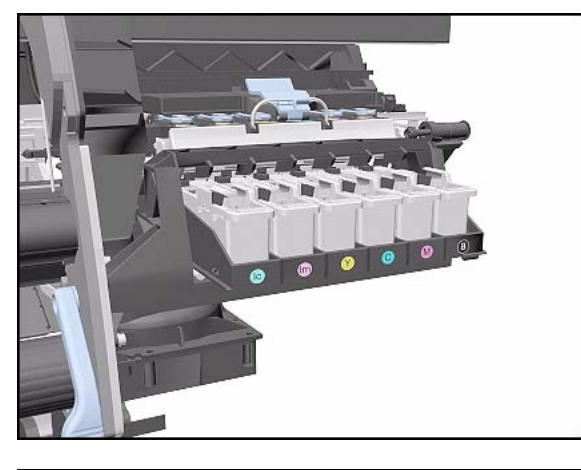

**4.** Manually slide the Carriage out of the Service Station.

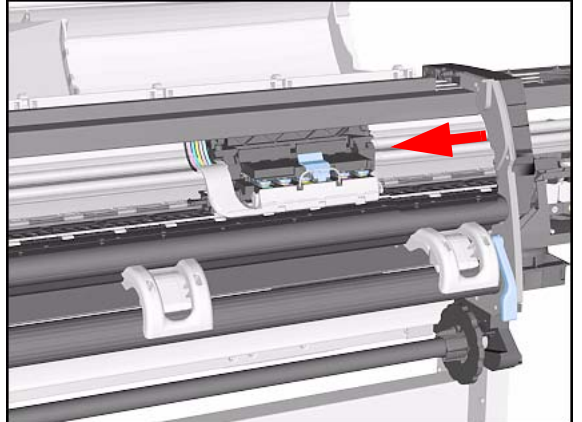

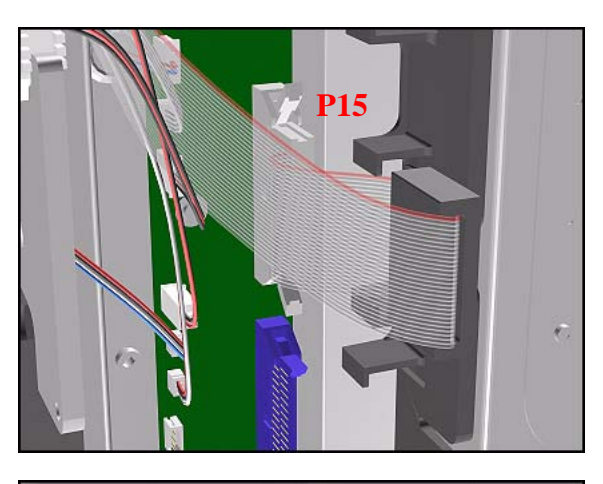

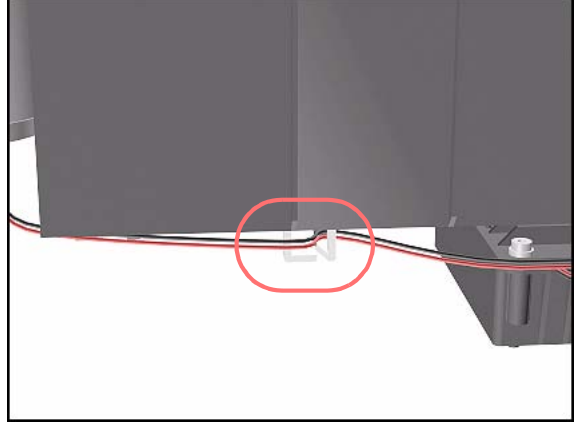

**5.** Disconnect the Service Station Cable from the Main PCA (P15).

**6.** Unclip the Scan-Axis Motor Cable from the Service Station.

**NOTE Follow the instructions in step 7 carefully; LOOSEN the screw and DO NOT remove.**

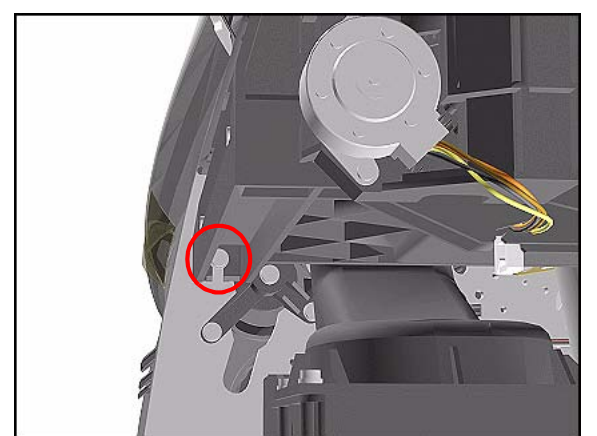

**7.** Loosen the T-20 screw (**Type A**) securing the Service Station to the side plate.

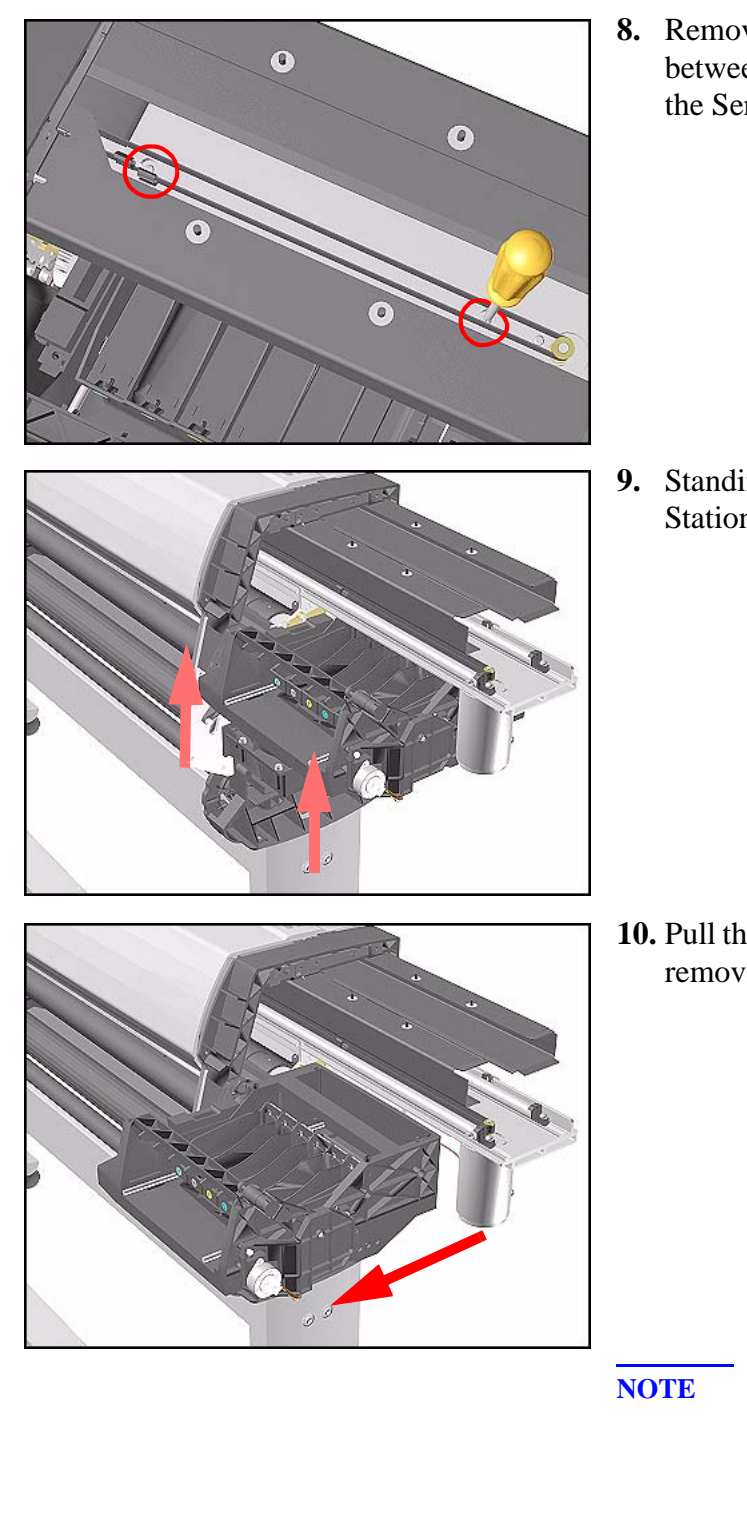

**8.** Remove 2 T-15 screws (**Type F**) between the two slider rods that attach the Service Station to the Chassis.

**9.** Standing in front of the Service Station, lift it off the loosened screw.

**10.** Pull the assembly out towards you and remove from the Printer.

- **NOTE Perform the following Service Calibration if the Service Station Assembly is replaced:**
	- Service Station  $\Rightarrow$  [Page](#page-140-0) 5-11.

## **Drop Detector Assembly**

#### **Removal**

## **WARNING Switch off the Printer and remove the Power Cord.**

- **1.** Remove the Right Rear Cover [Refer](#page-265-0)  [to Page](#page-265-0) *8-16*.
- **2.** Remove the Right Hand Cover - [Refer](#page-259-0)  [to Page](#page-259-0) *8-10*.
- **3.** Remove the Service Station Assembly - [Refer to Page](#page-316-0) *8-67*.
- **4.** Disconnect the Drop Detector cable from the Service Station Cable.

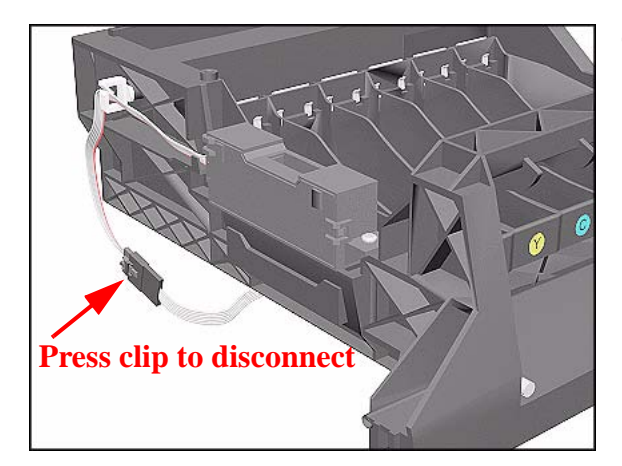

- 
- **5.** Release the cable from the Service Station.

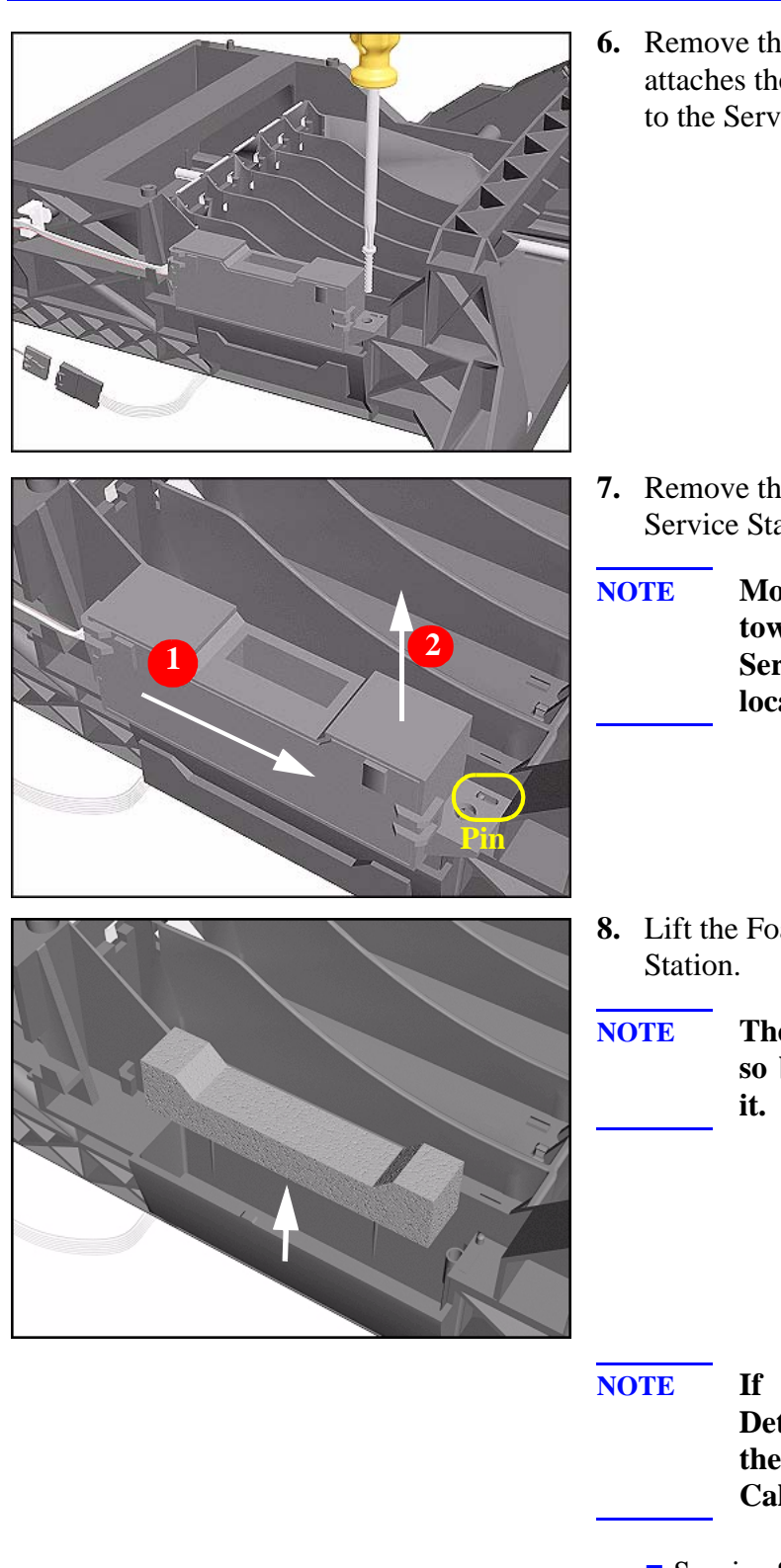

**6.** Remove the T-15 screw (**Type F**) that attaches the Drop Detector Assembly to the Service Station.

- **7.** Remove the Drop Detector from the Service Station.
- **NOTE Move the Drop Detector towards the front of the Service Station until the locating pin reaches the end.**
- **8.** Lift the Foam from the Service
- **NOTE The Foam may be full of ink so be careful when handling**

- **NOTE If you replace the Drop Detector you must perform the following Service Calibration:**
	- Service Station  $\Rightarrow$  [Page](#page-140-0) 5-11.

# **Hard Disk Drive (HDD)**

### **Removal**

**WARNING Switch off the Printer and remove the Power Cord.**

**NOTE Refer to the table on [Page](#page-253-0)** *8-4* **for information on screw types.**

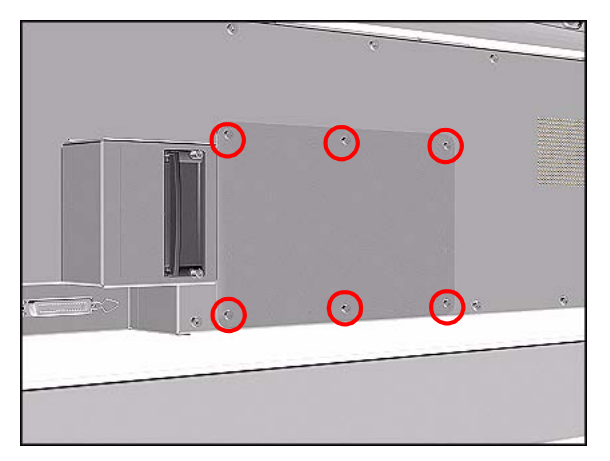

**1.** Remove 6 T-15 screws (**Type B**) from the HDD Access Cover. Remove the HDD Access Cover.

**2.** Remove the HDD with its foam holder.

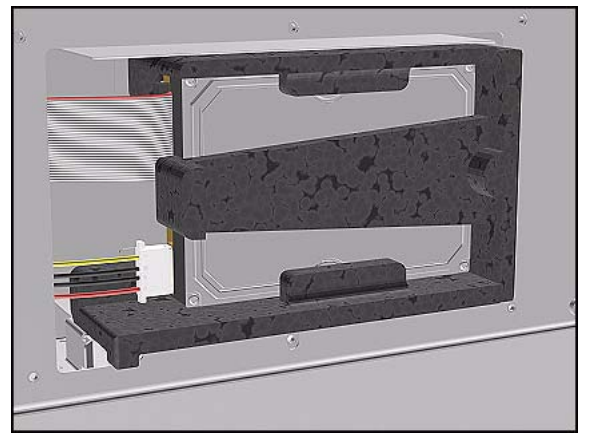

- 
- **3.** Disconnect the HDD Cable and Power Supply Cable from the HDD.

## **Installation of Hard Disk Drive**

- **NOTE If you replace the Main PCA and the HDD at the same time you must perform ALL Service Calibrations (** $\Rightarrow$  **<b>[Page](#page-132-0) 5-3**) and the **EEROM Setup Service Utility (**⇒ **[Page](#page-119-0)** *4-24***).**
- **WARNING When Installing the Hard Disk Drive make sure the holder is placed in the right position so that it cannot move.**

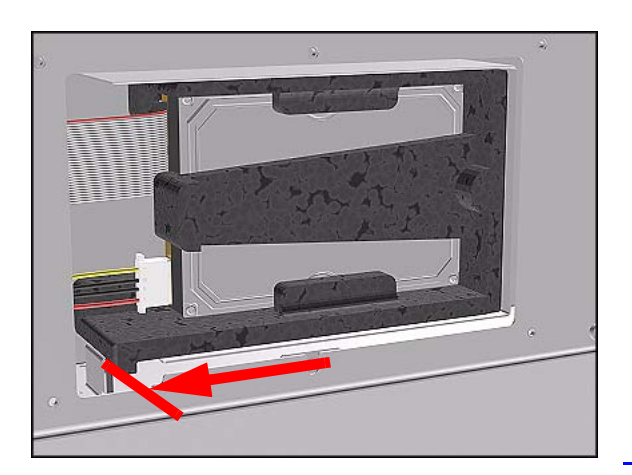

- **NOTE When the Hard Disk Drive is replaced perform the following Service Utility:**
	- Backup EEROM ⇒ [Page](#page-126-0) *4-31*.

# **LAN Card**

#### **Removal**

#### **WARNING Switch off the Printer and remove the Power Cord.**

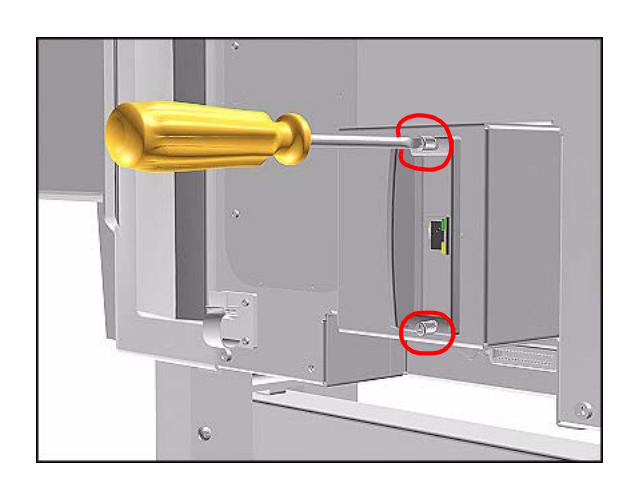

- **1.** Disconnect the LAN cable from the LAN Card at the rear of the Printer.
- **2.** Using a flat end screwdriver, unscrew the two screws that attach the LAN Card to the Printer.

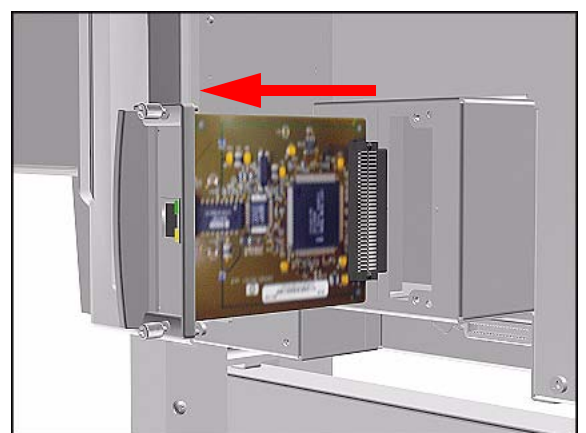

**3.** Remove the LAN Card and store in a safe place.
## <span id="page-324-0"></span>**Memory and BootROM DIMM's**

#### **Removal**

**WARNING Switch off the Printer and remove the Power Cord.**

**NOTE Refer to the table on [Page](#page-253-0)** *8-4* **for information on screw types.**

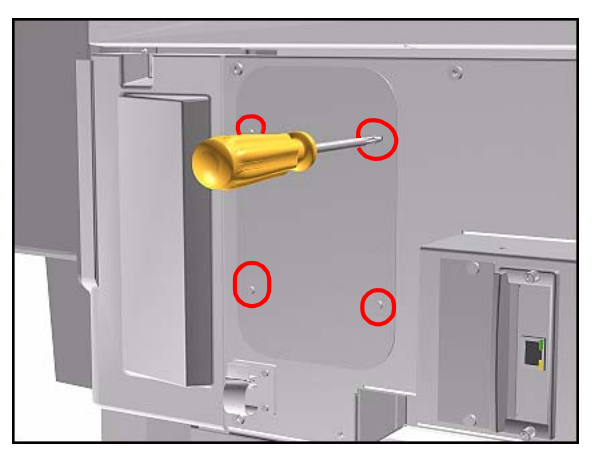

**1.** Remove 4 T-10 screws (**Type P**) from the DIMM Access Cover. Remove the DIMM Access Cover.

**2.** To remove a DIMM, first push down the lower locking tab and then push up the upper locking tab to release the DIMM.

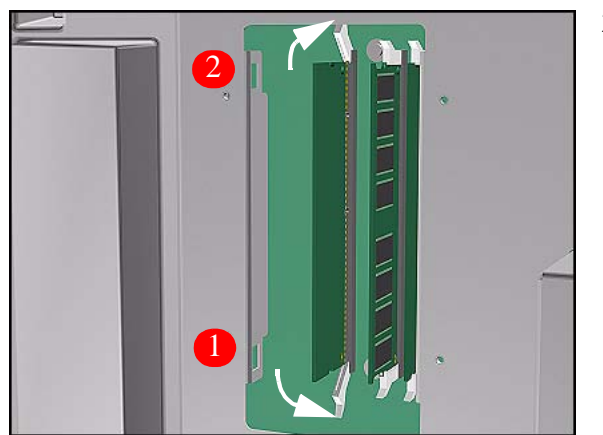

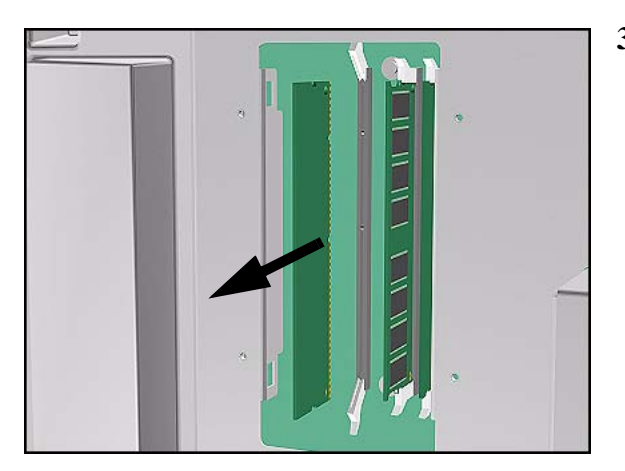

**3.** Pull out the DIMM. Take care that it does not fall out.

#### **Installation of DIMM's**

**WARNING When installing the DIMM's make sure they are in the correct position as shown in the diagram.** 

**NOTE Note the position of the BootROM and the SDRAM (memory) modules.**

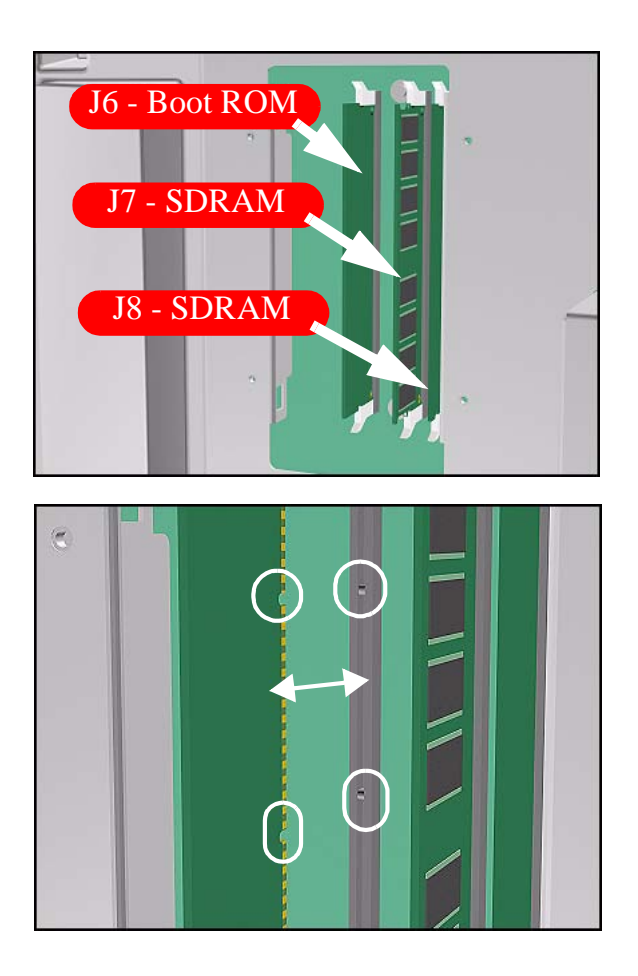

## <span id="page-326-0"></span>**Electronics Module Cover**

#### **Removal**

**WARNING Switch off the Printer and remove the Power Cord.**

- **1.** Remove the LAN Card [Refer to](#page-323-0)  [Page](#page-323-0) *8-74*.
- **2.** Remove Left Rear Cover - [Refer to](#page-264-0)  [Page](#page-264-0) *8-15*.
- **3.** Remove Right Rear Cover [Refer to](#page-265-0)  [Page](#page-265-0) *8-16*.
- **4.** Remove the Ferrites from the Ferrite Holder on the right side.

- $0000$ 
	- **5.** Remove 15 T-15 screws (**Type B**) from the Electronics Module Cover.

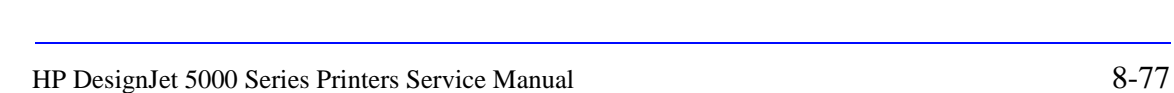

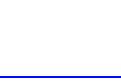

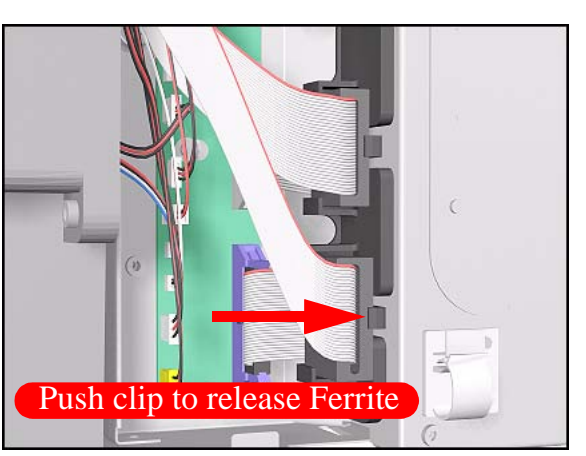

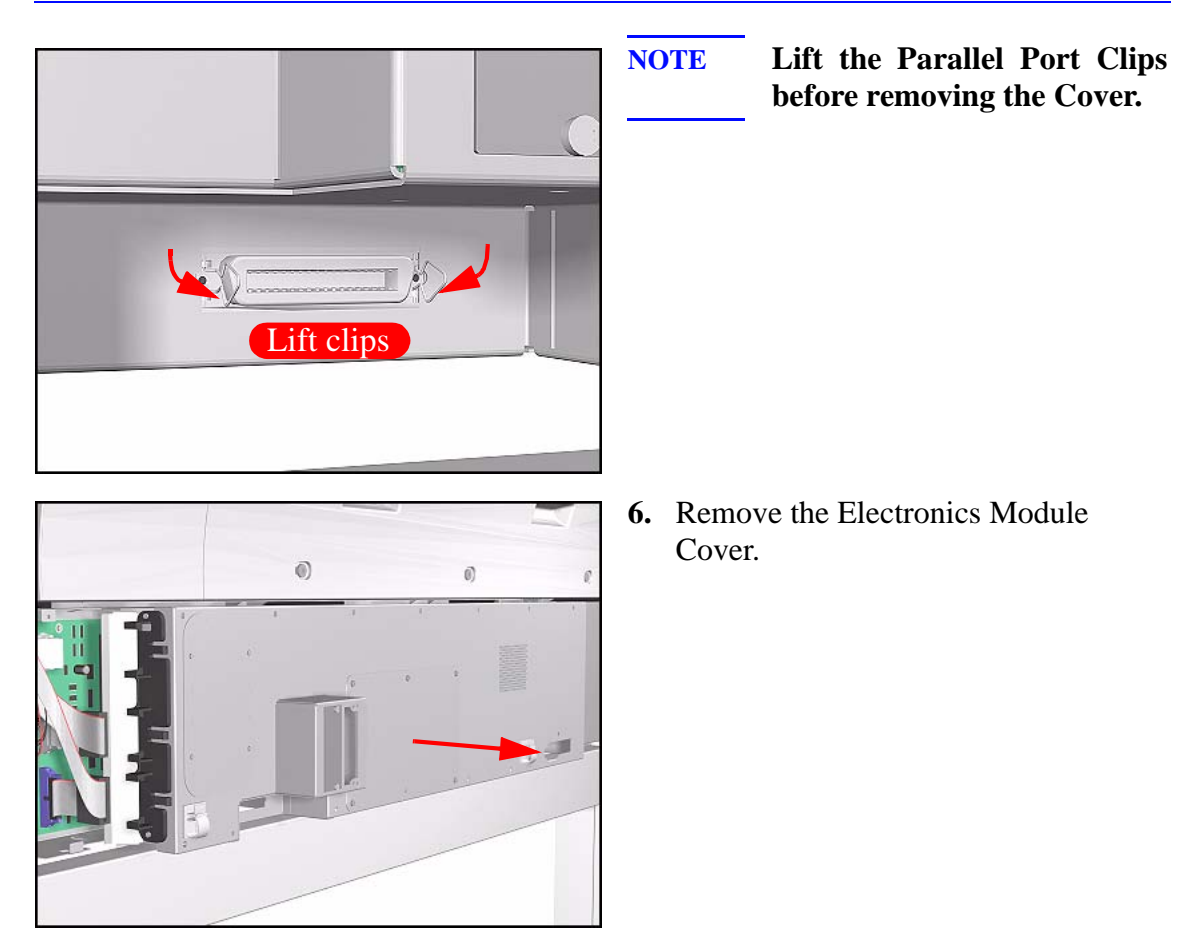

**Installation of the Electronics Module Cover**

**NOTE When Installing the Electronics Module Cover make sure the parallel port connector clips are in closed position i.e. UP, so that they pass through the slot in the Cover.**

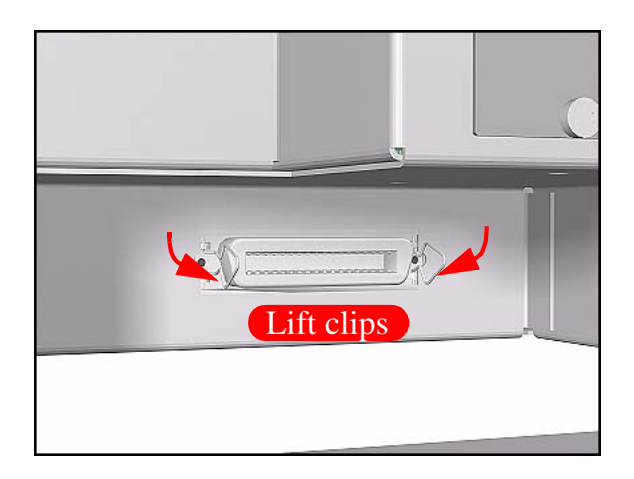

## **Main PCA**

#### **Removal**

**WARNING Switch off the Printer and remove the Power Cord.**

- **1.** Remove the LAN Card [Refer to](#page-323-0)  [Page](#page-323-0) *8-74*.
- **2.** Remove the Left Rear Cover [Refer](#page-264-0)  [to Page](#page-264-0) *8-15*.
- **3.** Remove the Right Rear Cover [Refer](#page-265-0)  [to Page](#page-265-0) *8-16*.
- **4.** Remove the Electronics Module Cover - [Refer to Page](#page-326-0) *8-77*.
- **5.** Disconnect and remove the Hard Disk Drive for safety reasons - [Refer to](#page-321-0)  [Page](#page-321-0) *8-72*.
- **6.** Remove ALL BootROM/Memory DIMM's - [Refer to Page](#page-324-0) *8-75*.
- **7.** Disconnect ALL Cables from the Electronics Module (see Installation of Main PCA for connections).
- **8.** Remove 2 T-10 screws (**Type K**) to remove the HDD controller.

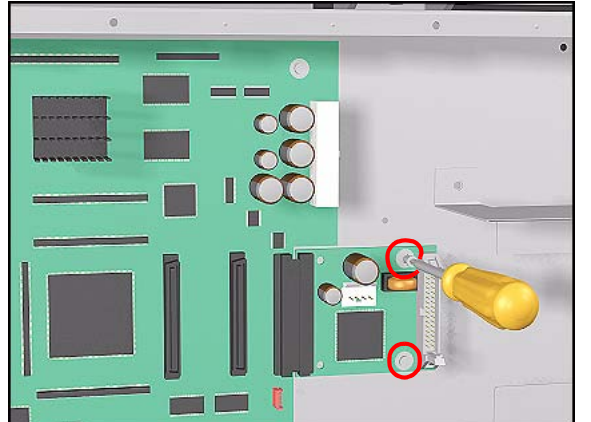

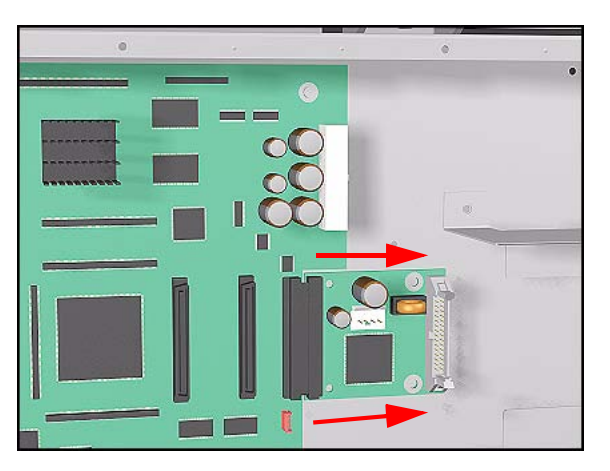

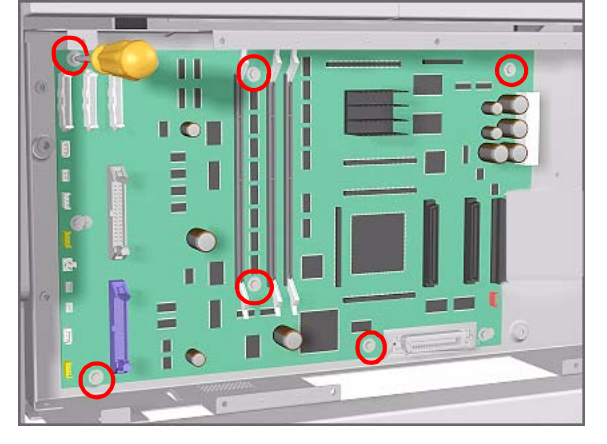

**9.** Disconnect the HDD Controller and remove from the Printer.

**10.** Remove 6 T-10 screws (**Type K**) from the Main PCA.

- 
- **11.** Loosen 2 T-10 screws on the Main PCA.

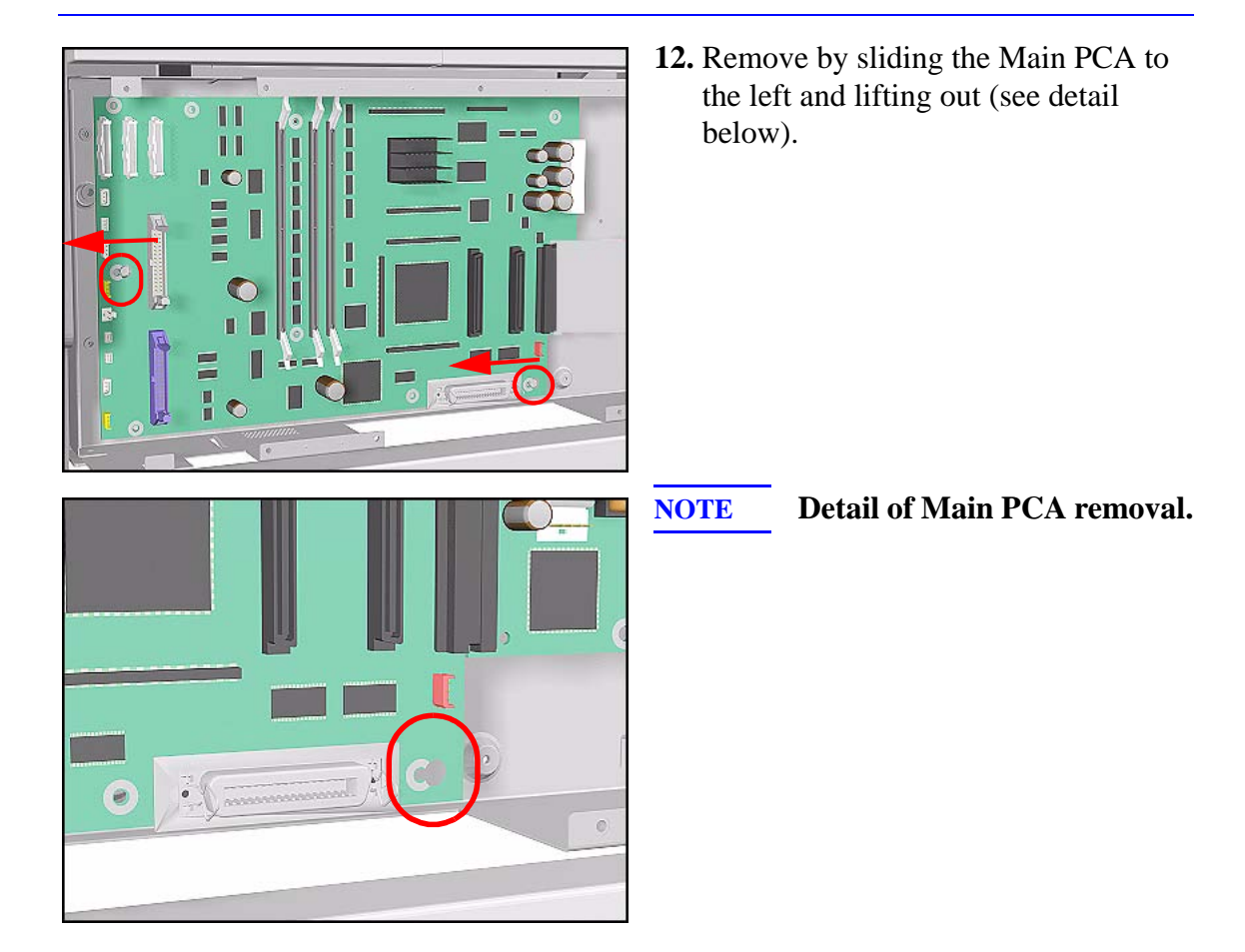

#### **Installation of Main PCA**

**NOTE If you replace the Main PCA and the HDD at the same time you must perform ALL Service Calibrations (**⇒ **[Page](#page-132-0)** *5-3***) and the EEROM Setup Service Utility (**⇒ **[Page](#page-119-0)** *4-24*)**.**

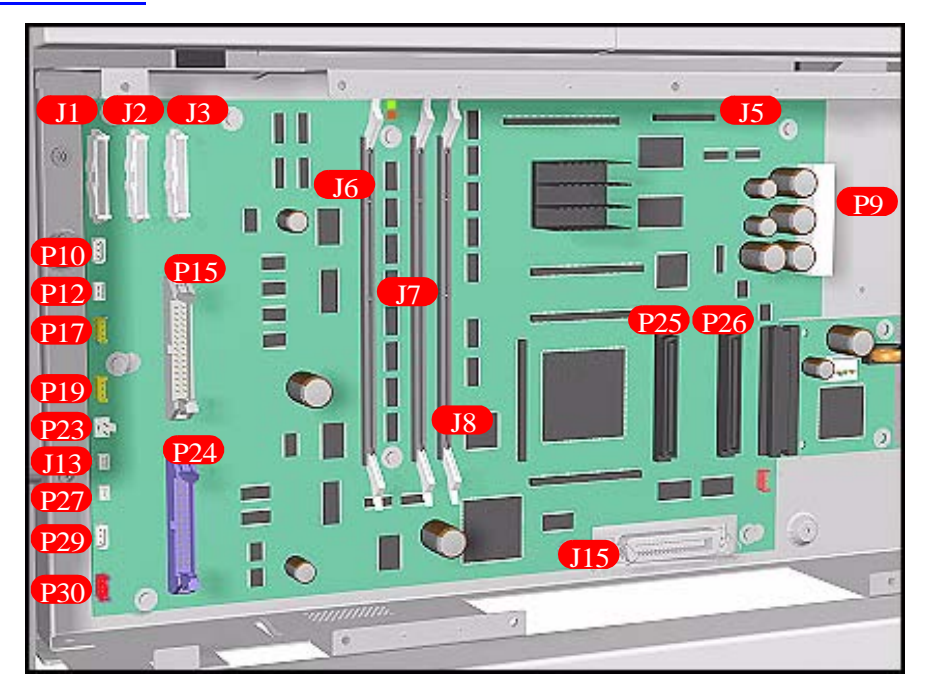

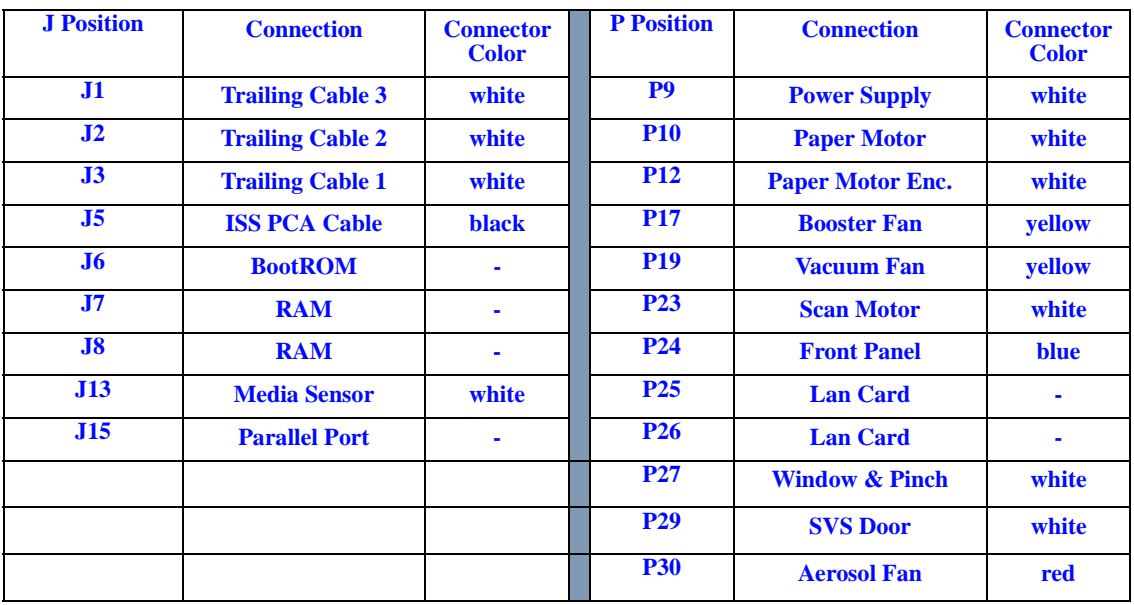

**NOTE When the Main PCA has been reinstalled or replaced, perform the following Service Utility procedure:**

Backup EEROM  $\Rightarrow$  [Page](#page-126-0) 4-31.

## **Power Supply Unit (PSU)**

#### **Removal**

**WARNING Switch off the Printer and remove the Power Cord.**

- **1.** Remove the LAN Card [Refer to](#page-323-0)  [Page](#page-323-0) *8-74*.
- **2.** Remove the Left Rear Cover [Refer](#page-264-0)  [to Page](#page-264-0) *8-15*.
- **3.** Remove the Right Rear Cover [Refer](#page-265-0)  [to Page](#page-265-0) *8-16*.
- **4.** Remove the Electronics Module Cover - [Refer to Page](#page-326-0) *8-77*.
- **5.** Disconnect and remove the Hard Disk Drive for safety reasons - [Refer to](#page-321-0)  [Page](#page-321-0) *8-72*.
- **6.** Disconnect the PCA Power Supply **PCA PS Connector . b.** *b*. *b*. *b*. *connector* from the Main PCA.

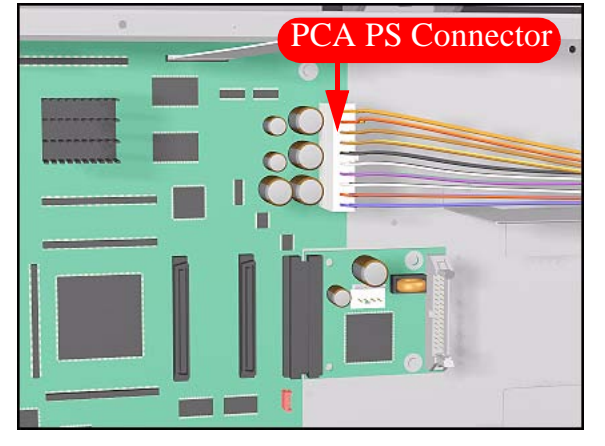

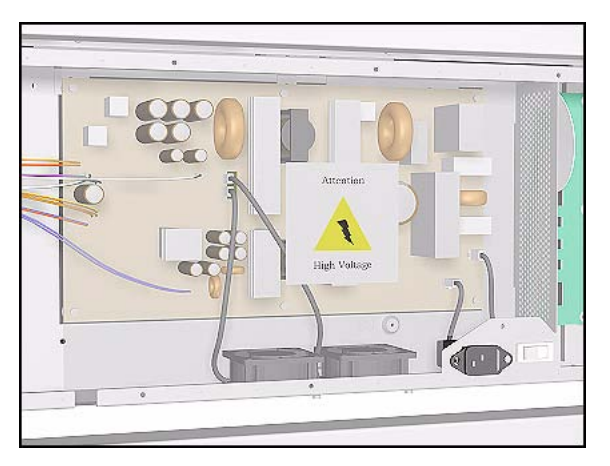

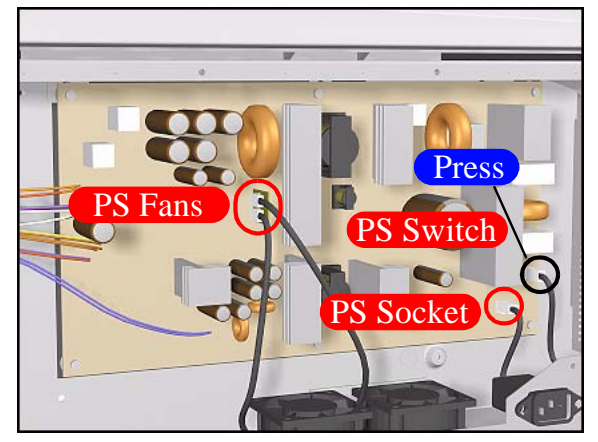

**7.** Remove the plastic protective cover from the Power Supply Unit.

**8.** Disconnect ALL Cables from the PSU (see Installation of PSU for connections).

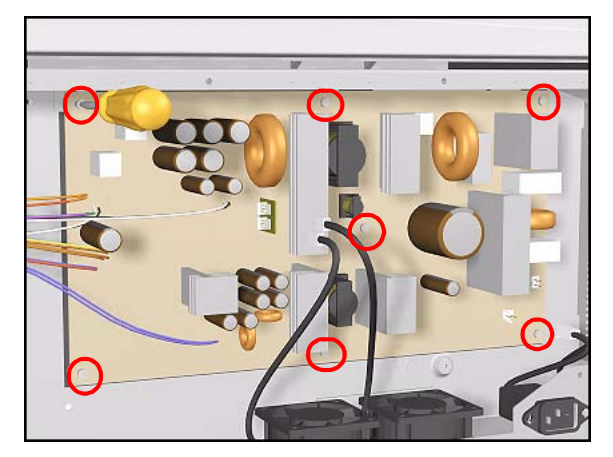

**9.** Remove 7 T-10 screws (**Type K**) and remove the PSU.

#### **Installation of the Power Supply Unit (PSU)**

**WARNING After installing the Power Supply Unit, remember to place the plastic protective cover over the unit.**

**NOTE The Power Supply Unit connections are illustrated below.**

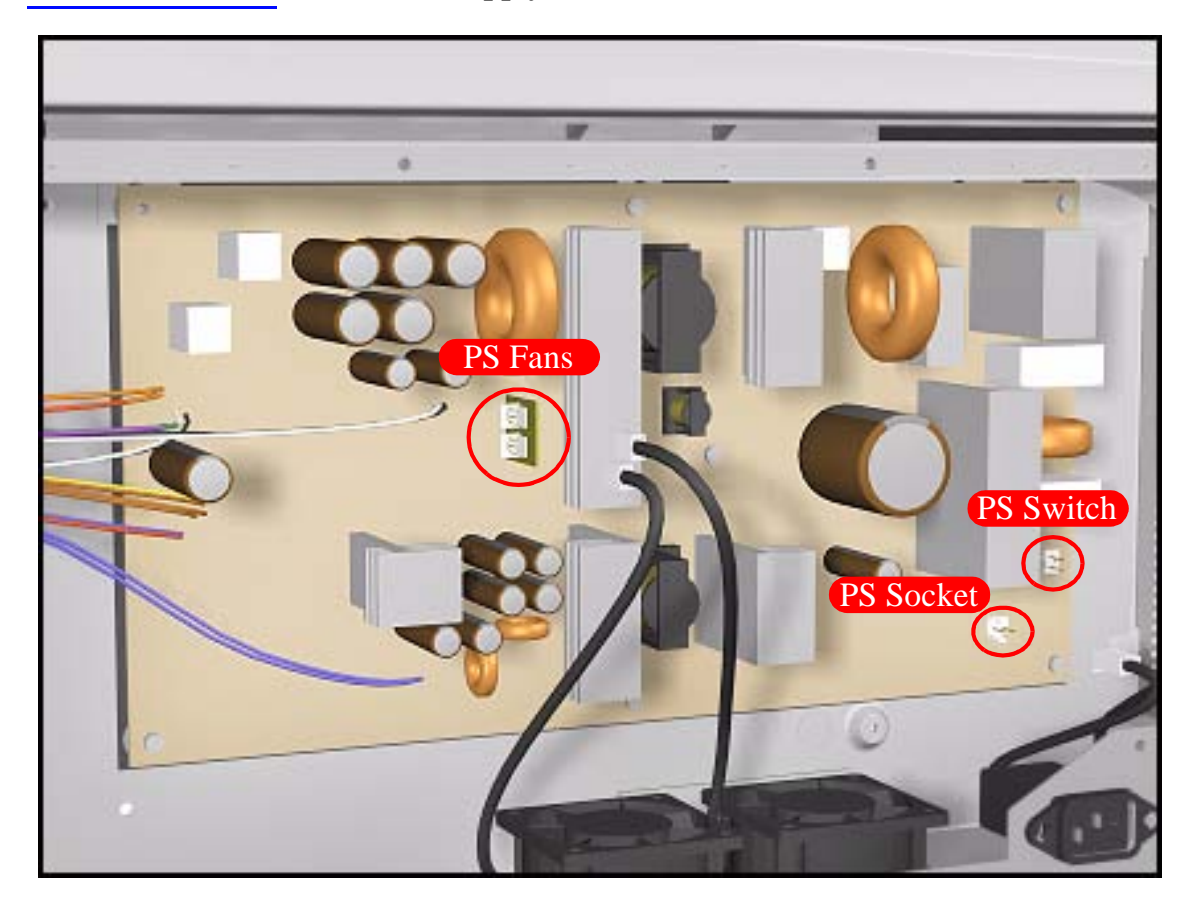

## **Ink Supply Station (ISS) PCA**

#### **Removal**

**WARNING Switch off the Printer and remove the Power Cord.**

**NOTE Refer to the table on [Page](#page-253-0)** *8-4* **for information on screw types.**

- **1.** Remove the LAN Card [Refer to](#page-323-0)  [Page](#page-323-0) *8-74*.
- **2.** Remove the Left Rear Cover [Refer](#page-264-0)  [to Page](#page-264-0) *8-15*
- **3.** Remove the Right Rear Cover [Refer](#page-265-0)  [to Page](#page-265-0) *8-16*.
- **4.** Remove the Electronics Module Cover - [Refer to Page](#page-326-0) *8-77*.
- **5.** Disconnect ALL Cables from the ISS PCA (see installation of ISS PCA for connections).
- **6.** Remove 5 T-10 screws (**Type K**) from the ISS PCA.

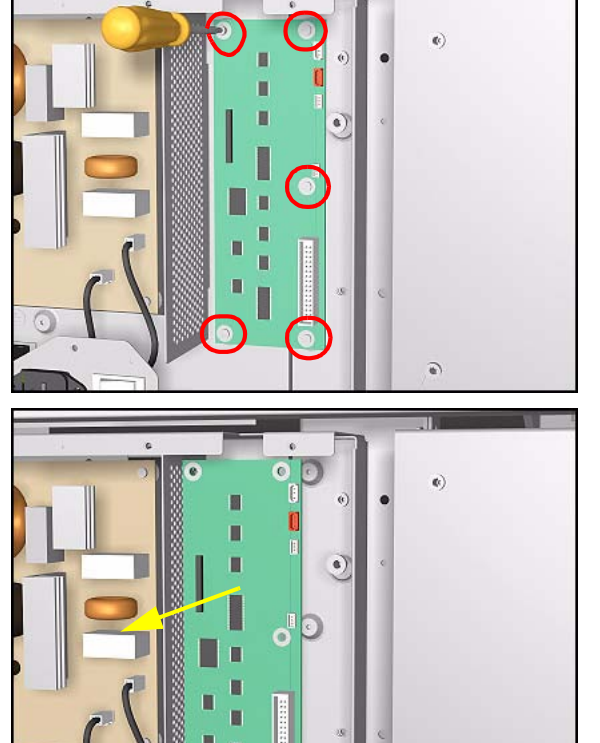

**7.** Remove the ISS PCA.

 $\mathbf{r}$ 

## **Installation of the ISS PCA**

**NOTE The ISS PCA connections are illustrated below.**

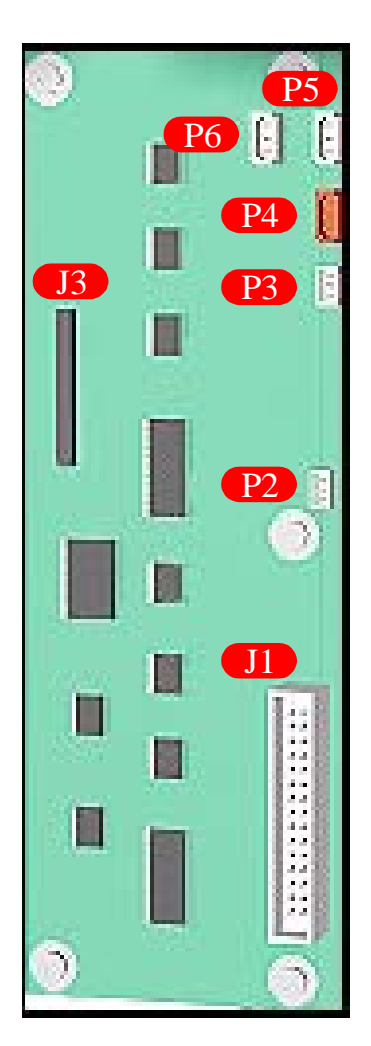

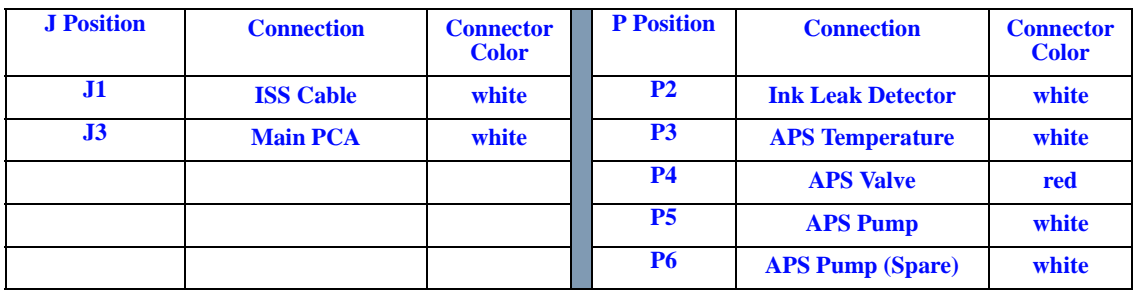

HP DesignJet 5000 Series Printers Service Manual 8-87

## **Ink Leak Detector**

#### **Removal**

**WARNING Switch off the Printer and remove the Power Cord.**

**NOTE Refer to the table on [Page](#page-253-0)** *8-4* **for information on screw types.**

- **1.** Remove the Left Rear Cover [Refer](#page-264-0)  [to Page](#page-264-0) *8-15*.
- **2.** Remove the Top Cover [Refer to](#page-254-0)  [Page](#page-254-0) *8-5*.
- **3.** Remove the Back Cover [Refer to](#page-272-0)  [Page](#page-272-0) *8-23*.
- **4.** Disconnect the Ink Leak Detector cable at position P2 from the ISS PCA.

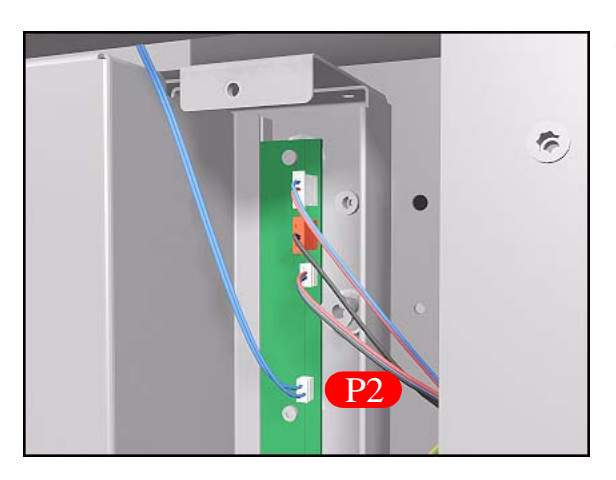

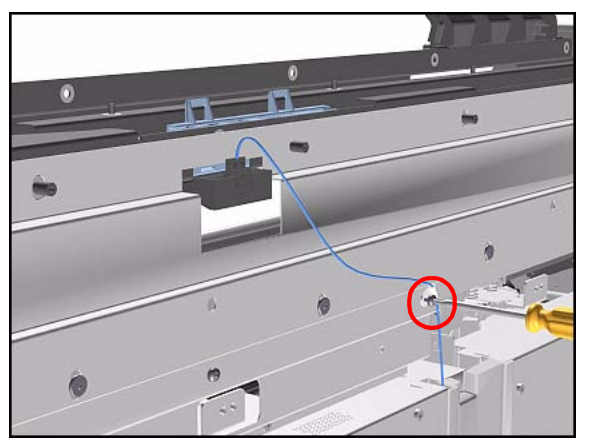

**5.** Remove one T-15 screw (**Type B**) to release the cable clip on the Top EMC cover.

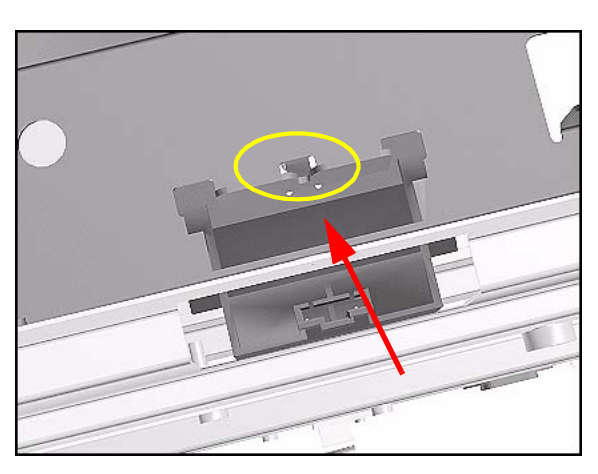

- **6.** Press the retaining clip on the Ink Leak Detector and release it.
- **TIP A screwdriver can be used to press the retaining clip down.**

**7.** Remove the Ink Leak Detector from the Printer.

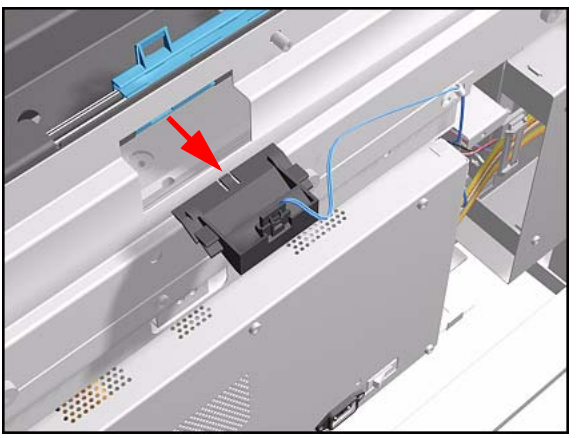

## **Cooling Fans**

#### **Removal**

**WARNING Switch off the Printer and remove the Power Cord.**

- **1.** Remove the LAN Card [Refer to](#page-323-0)  [Page](#page-323-0) *8-74*.
- **2.** Remove the Left Rear Cover [Refer](#page-264-0)  [to Page](#page-264-0) *8-15*.
- **3.** Remove the Right Rear Cover [Refer](#page-265-0)  [to Page](#page-265-0) *8-16*.
- **4.** Remove the Electronics Module Cover - [Refer to Page](#page-326-0) *8-77*.
- **5.** Disconnect and remove the Hard Disk Drive for safety reasons - [Refer to](#page-321-0)  [Page](#page-321-0) *8-72*.
- **6.** Remove 2 screws for each Cooling Fan from underneath the Electronics Module.

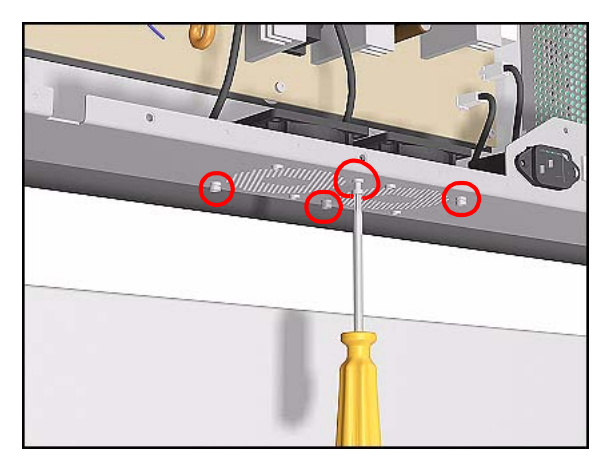

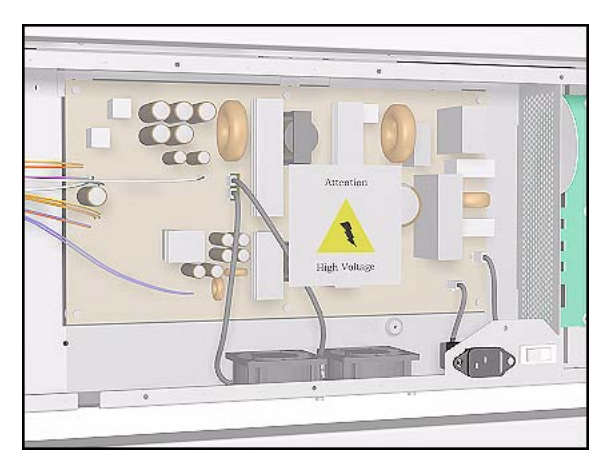

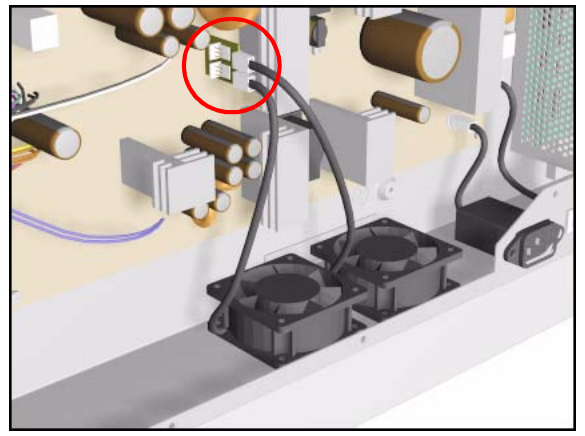

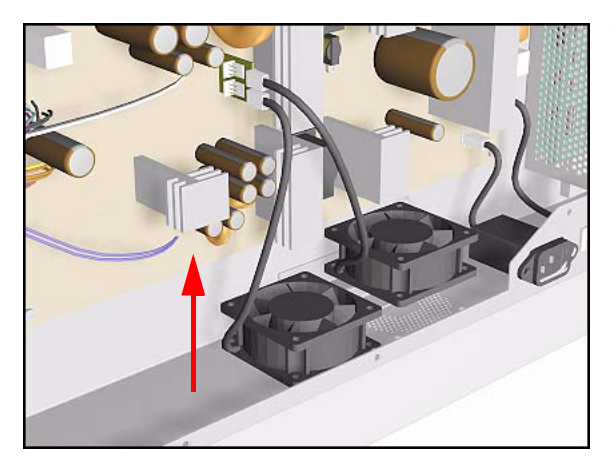

**7.** Remove the plastic Protective Cover from the Power Supply Unit.

**8.** Disconnect the Cooling Fan Cables from the Power Supply Unit.

**9.** Remove the Cooling Fans from the Printer.

## <span id="page-341-0"></span>**Electronics Module (as one complete Assembly)**

#### **Removal**

**WARNING Switch off the Printer and remove the Power Cord.**

- **1.** Remove the Left Rear Cover [Refer](#page-264-0)  [to Page](#page-264-0) *8-15*.
- **2.** Remove the Right Rear Cover [Refer](#page-265-0)  [to Page](#page-265-0) *8-16*.
- **3.** Disconnect ALL Cables from the Main PCA (Right Rear Cover) and ISS PCA (Left Rear Cover) and remove the Ferrites from the left side.
- **4.** Remove 2 T-15 screws (**Type B**) from the both sides of the Electronics Module.

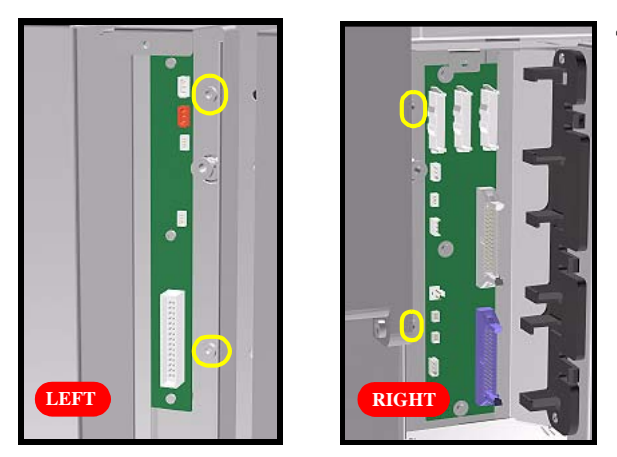

- **1 1 2**
- **5.** Lift the Electronics Module up (to clear it from the shoulder screws) and remove from the Printer.

## **Pinch-Wheels**

#### **Removal**

**WARNING Switch off the Printer and remove the Power Cord.**

- **1.** Remove the Top Cover [Refer to](#page-254-0)  [Page](#page-254-0) *8-5*.
- **2.** Remove the Back Cover [Refer to](#page-272-0)  [Page](#page-272-0) *8-23*.
- **3.** Remove the Electronics Module [Refer to Page](#page-341-0) *8-92*.
- **4.** Remove EMC Covers as one assembly - [Refer to Page](#page-281-0) *8-32*.
- **NOTE For the next steps place the Media Lever in the UP position.**
- **5.** Remove the following T-20 screws (**Type Q**):
	- $\blacksquare$  For the 60" Model remove 4 screws from each group of 4 Pinch-Wheels (5 groups in total).
	- For the 42" Model remove 4 screws from each group of 4 Pinch-Wheels (3 groups in total) and 2 screws from the one group with 2 Pinch-Wheels.

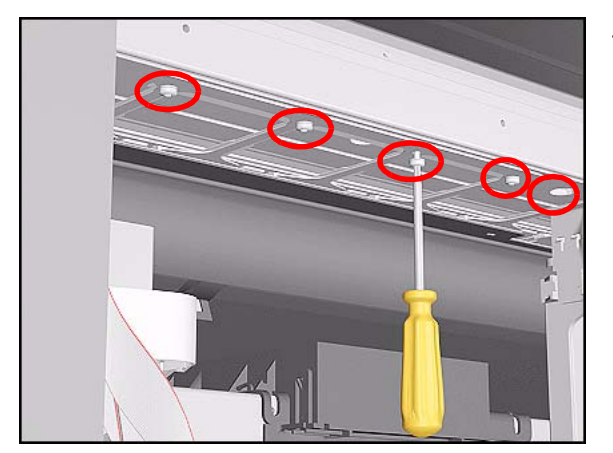

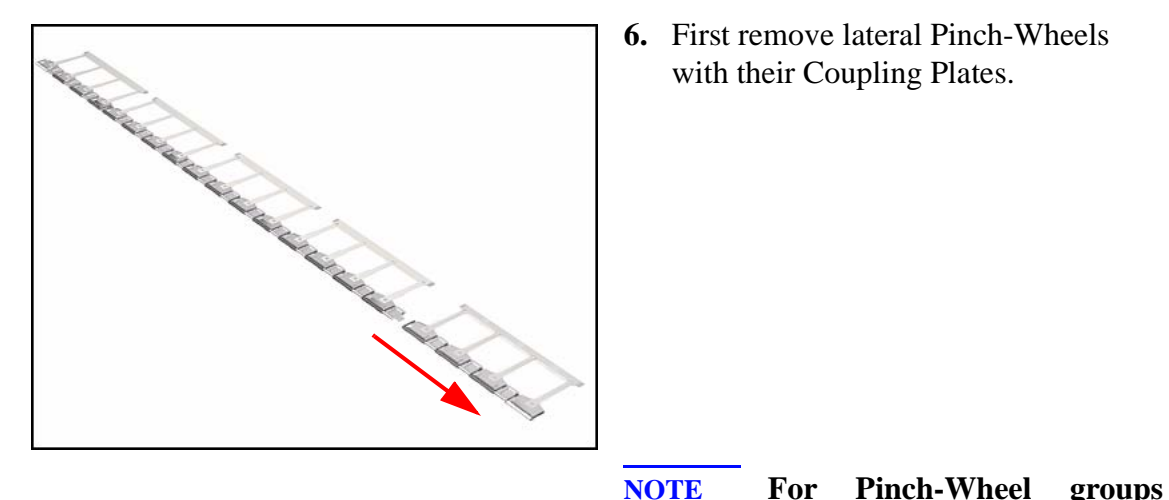

**6.** First remove lateral Pinch-Wheels with their Coupling Plates.

# **installed around the Mount Brackets do the following:**

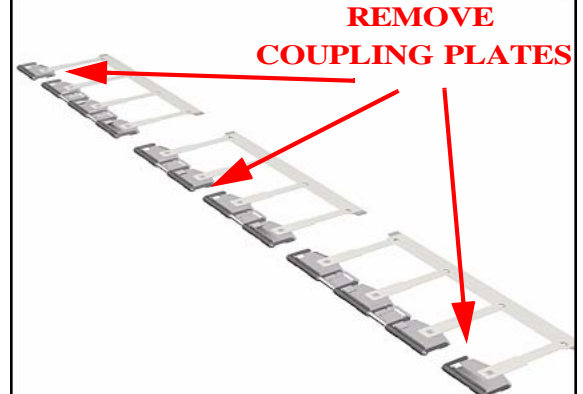

- **7.** From the front of the Printer, remove the Coupling Plate corresponding to the position of the Mount Bracket.
- 3 Mount Brackets in the 60" Model.
- **1 Mount Bracket in the 42" Model.**

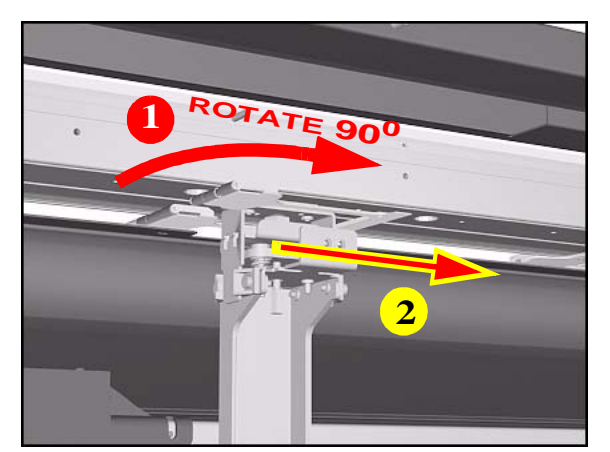

**8.** From the rear of the Printer, rotate the group (90 degrees) and pull it through the gap left by the Coupling Plate.

## **Installation of Pinch-Wheels**

**NOTE During installation, make sure you install the White Pinch-Wheels at each end of the Printer axis.**

## **Pinch-Wheel Cam**

#### **Removal**

**WARNING Switch off the Printer and remove the Power Cord.**

- **1.** Remove Right Rear Cover [Refer to](#page-265-0)  [Page](#page-265-0) *8-16*.
- **2.** Remove Left Rear Cover - [Refer to](#page-264-0)  [Page](#page-264-0) *8-15*.
- **3.** Remove the Deflectors - [Refer to Page](#page-363-0)  *[8-114](#page-363-0)*.
- **4.** Remove the Left Hand Cover [Refer](#page-255-0)  [to Page](#page-255-0) *8-6*.
- **5.** Remove the Right Hand Cover - [Refer](#page-259-0)  [to Page](#page-259-0) *8-10*.
- **6.** Remove the Left Hand Trim - [Refer to](#page-271-0)  [Page](#page-271-0) *8-22*.
- **7.** Remove the Right Hand Trim [Refer](#page-269-0)  [to Page](#page-269-0) *8-20*.
- **8.** Remove the Media Lever Assembly [Refer to Page](#page-267-0) *8-18*.
- **9.** Remove the ISS - [Refer to Page](#page-311-0) *8-62*.
- **10.** Remove the Service Station [Refer to](#page-316-0)  [Page](#page-316-0) *8-67*.
- **11.** Remove the Vacuum Fan [Refer to](#page-347-0)  [Page](#page-347-0) *8-98*.
- **12.** Remove the Electronics Module [Refer to Page](#page-341-0) *8-92*.
- **13.** Remove the Booster Fan [Refer to](#page-352-0)  Page *[8-103](#page-352-0)*.
- **14.** Remove the Media Sensor [Refer to](#page-353-0)  Page *[8-104](#page-353-0)*.
- **15.** Remove the Entry Roller - [Refer to](#page-355-0)  Page *[8-106](#page-355-0)*.

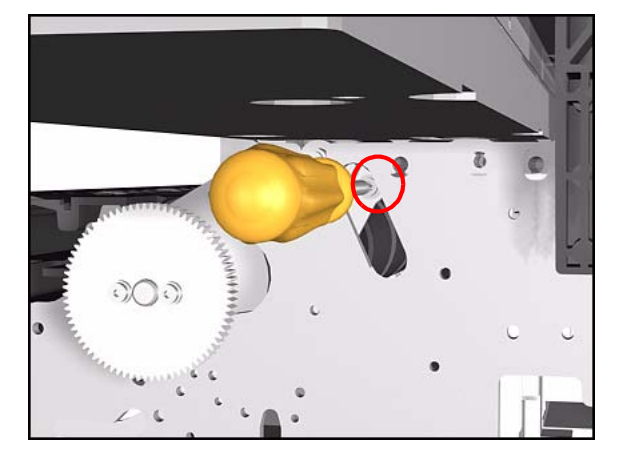

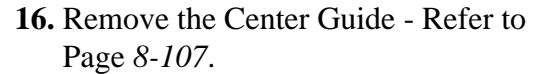

- **17.** Remove the Pinch-Wheels [Refer to](#page-341-0)  [Page](#page-341-0) *8-92*.
- **18.** Through the slot in the right Sideplate, remove the T-15 screw (**Type H**) retaining the cam lever arm.

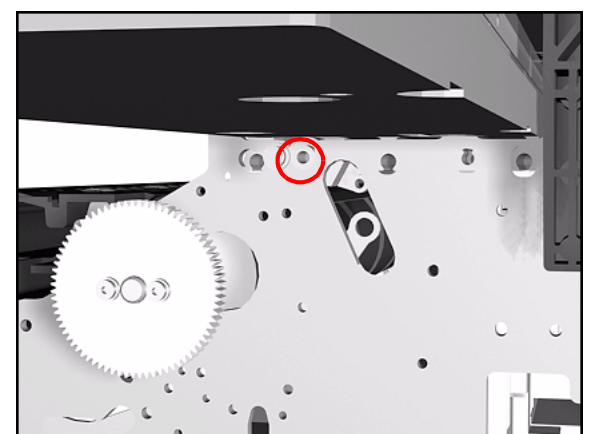

**19.** Remove the T-15 Cam screw (**Type F**).

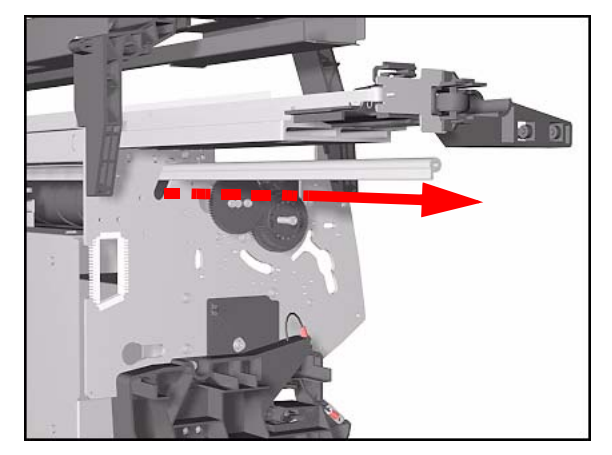

**20.** Remove the Cam by sliding it through the slot in the left Sideplate.

### **Installation of Cam**

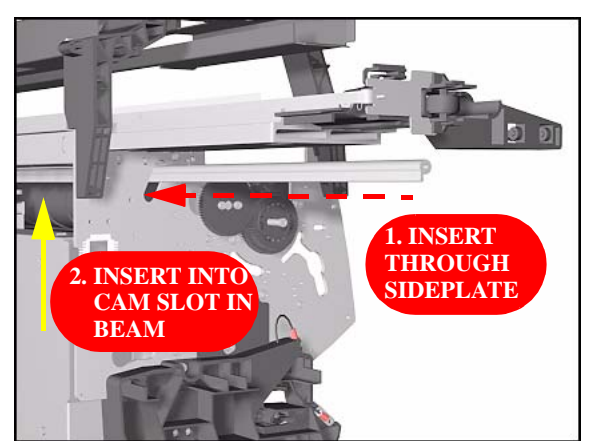

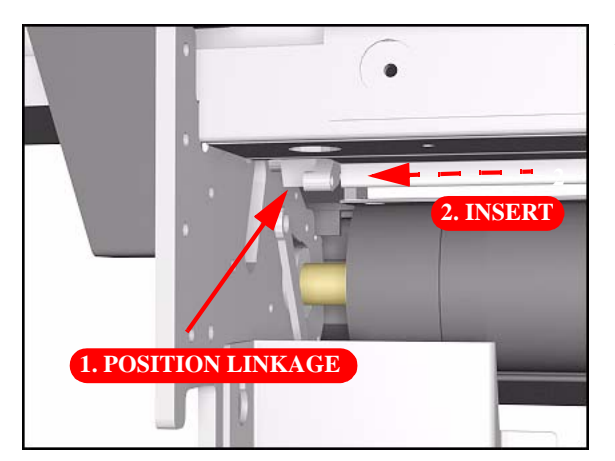

**1.** To install the Cam slide it through the left Sideplate and place it in the cam slot in the beam.

**2.** Hold the Cam Lever Linkage over its slot in the Sideplate and insert the Cam into it.

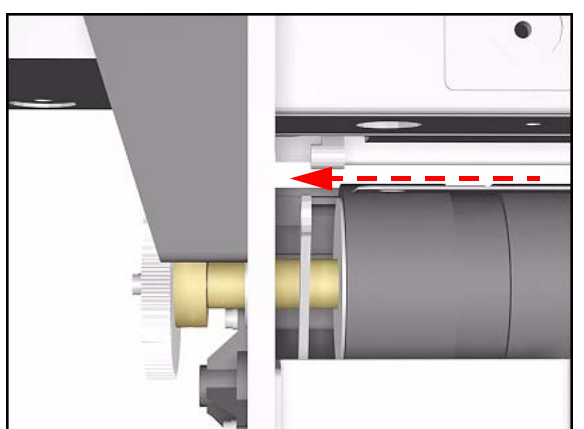

**3.** Push the Cam with the Cam Lever Linkage into the Sideplate.

## <span id="page-347-0"></span>**Vacuum Fan**

#### **Removal**

**WARNING Switch off the Printer and remove the Power Cord.**

**NOTE Refer to the table on [Page](#page-253-0)** *8-4* **for information on screw types.**

- **1.** Remove the Right Rear Cover [Refer](#page-265-0)  [to Page](#page-265-0) *8-16*.
- **2.** Remove the Right Hand Cover - [Refer](#page-259-0)  [to Page](#page-259-0) *8-10*.
- **3.** Remove the Service Station Assembly - [Refer to Page](#page-316-0) *8-67*.
- **4.** Disconnect the Vacuum Fan Cable at position P19 on the Main PCA.

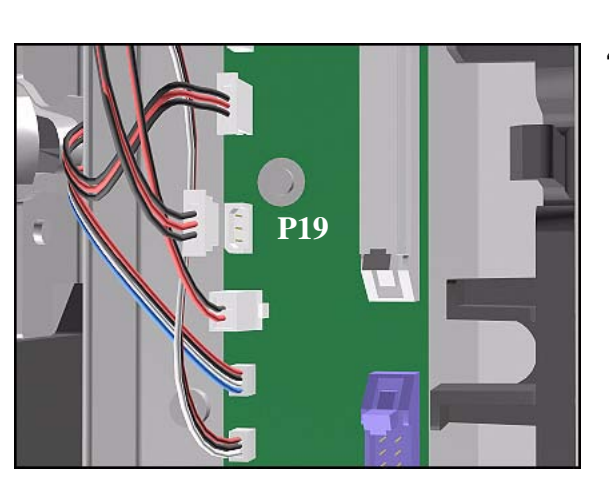

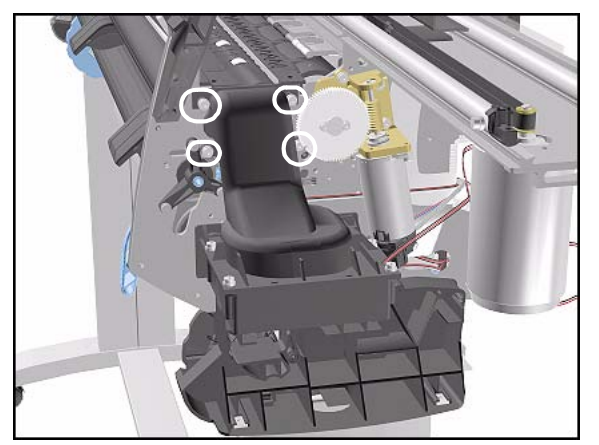

**5.** Remove the 4 T-20 screws (**Type L**) that secure the Vacuum Fan to the Sideplate.

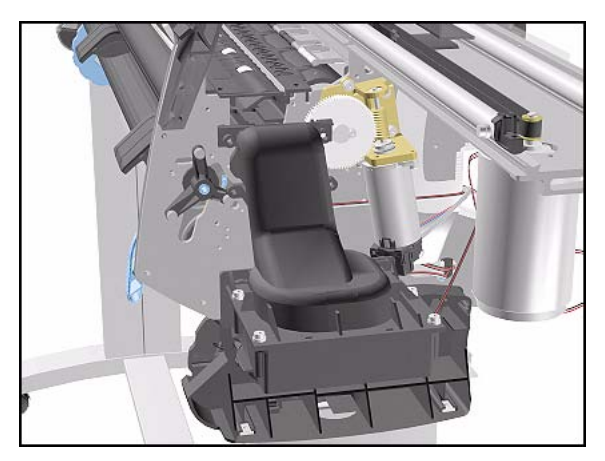

**Installation of Vacuum Fan**

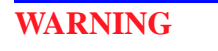

**WARNING When installing the Vacuum Fan make sure that it fits tightly to the Guides in the Sideplate.**

**6.** Remove the Vacuum Fan.

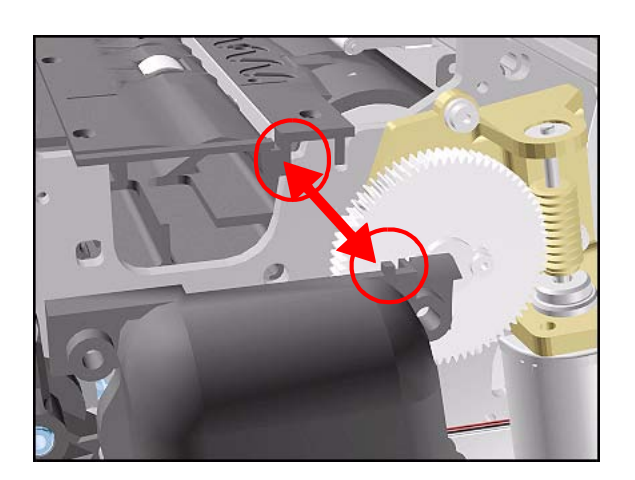

HP DesignJet 5000 Series Printers Service Manual 8-99

## **Paper-Axis Motor Assembly**

#### **Removal**

**WARNING Switch off the Printer and remove the Power Cord.**

**NOTE Refer to the table on [Page](#page-253-0)** *8-4* **for information on screw types.**

- **1.** Remove the Right Rear Cover [Refer](#page-265-0)  [to Page](#page-265-0) *8-16*.
- **2.** Remove the Right Hand Cover - [Refer](#page-259-0)  [to Page](#page-259-0) *8-10*.
- **3.** Remove the Service Station Assembly - [Refer to Page](#page-316-0) *8-67*.
- **4.** Disconnect the Paper-Axis Motor Cable at P10 and the Encoder Cable at P12 from the Main PCA (and NOT from Motor).

**P10**

**P12**

**5.** Remove the 2 T-20 screws (**Type A**) that secure the Helical Gear to the right-hand side of the Drive Roller.

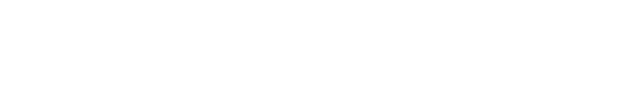

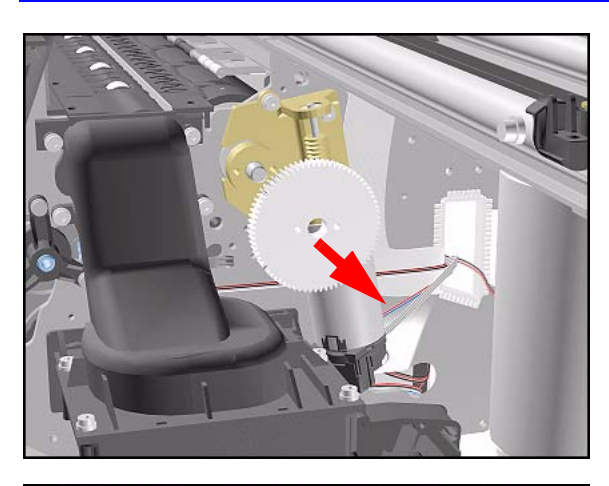

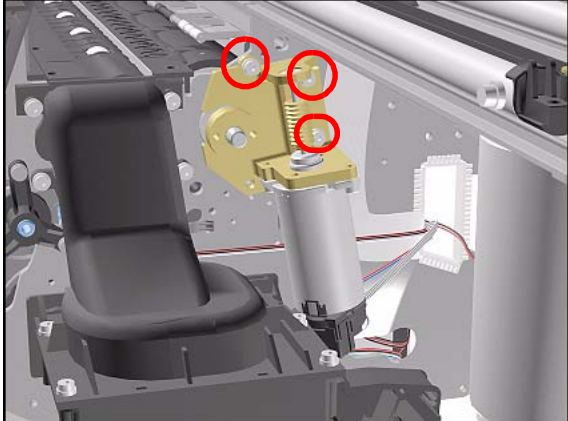

**6.** Remove the Helical Gear.

**7.** Remove the 3 T-20 screws (**Type L**) that secure the Paper-Axis Motor Assembly to the Sideplate.

- 
- **8.** Remove the Paper-Axis Motor Assembly.

- **NOTE When you replace the Paper-Axis Motor Assembly you must perform the following Service Calibrations:**
	- Service Station  $\Rightarrow$  [Page](#page-140-0) 5-11.
	- Accuracy  $\Rightarrow$  [Page](#page-143-0) 5-14.
	- Printhead Alignment ⇒ User's Guide.

#### **Installation of Paper-Axis Motor Assembly**

**WARNING When reinstalling parts make sure that they fit tightly and that screws are tight. NOTE Apply grease to the Helical Gear.**

8-102 HP DesignJet 5000 Series Printers Service Manual

#### <span id="page-352-0"></span>**Booster Fan**

#### **Removal**

**WARNING Switch off the Printer and remove the Power Cord.**

**NOTE Refer to the table on [Page](#page-253-0)** *8-4* **for information on screw types.**

- **1.** Remove Right Rear Cover [Refer to](#page-265-0)  [Page](#page-265-0) *8-16*.
- **2.** Remove Left Rear Cover - [Refer to](#page-264-0)  [Page](#page-264-0) *8-15*.
- **3.** Remove the Electronics Module [Refer to Page](#page-341-0) *8-92*.
- **4.** Remove the Lower Right EMC Cover - [Refer to Page](#page-281-0) *8-32*.
- **5.** Remove the 2 T-20 screws (**Type L**) from the Booster Fan.

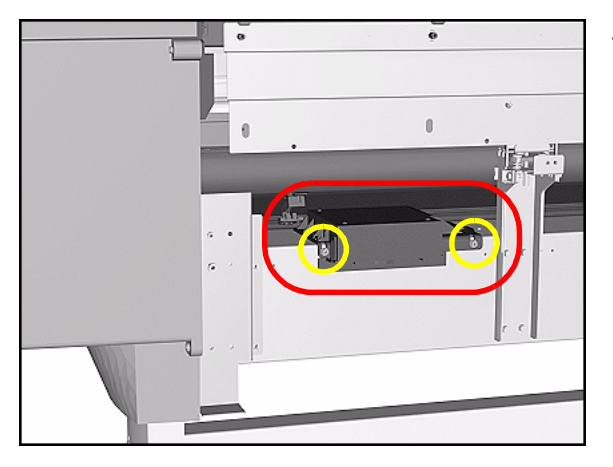

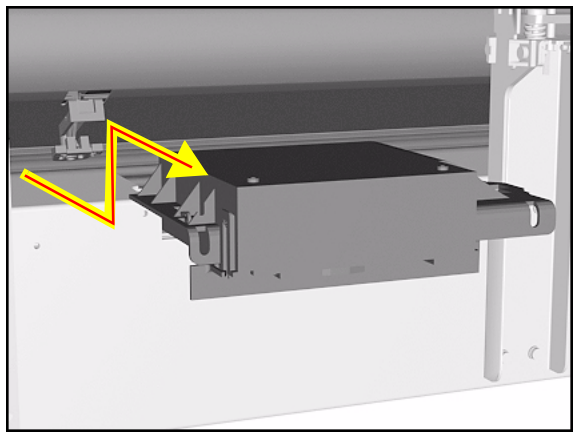

**6.** To remove the Booster Fan, first slide it out, then lift and pull out.

## <span id="page-353-0"></span>**Media Sensor**

#### **Removal**

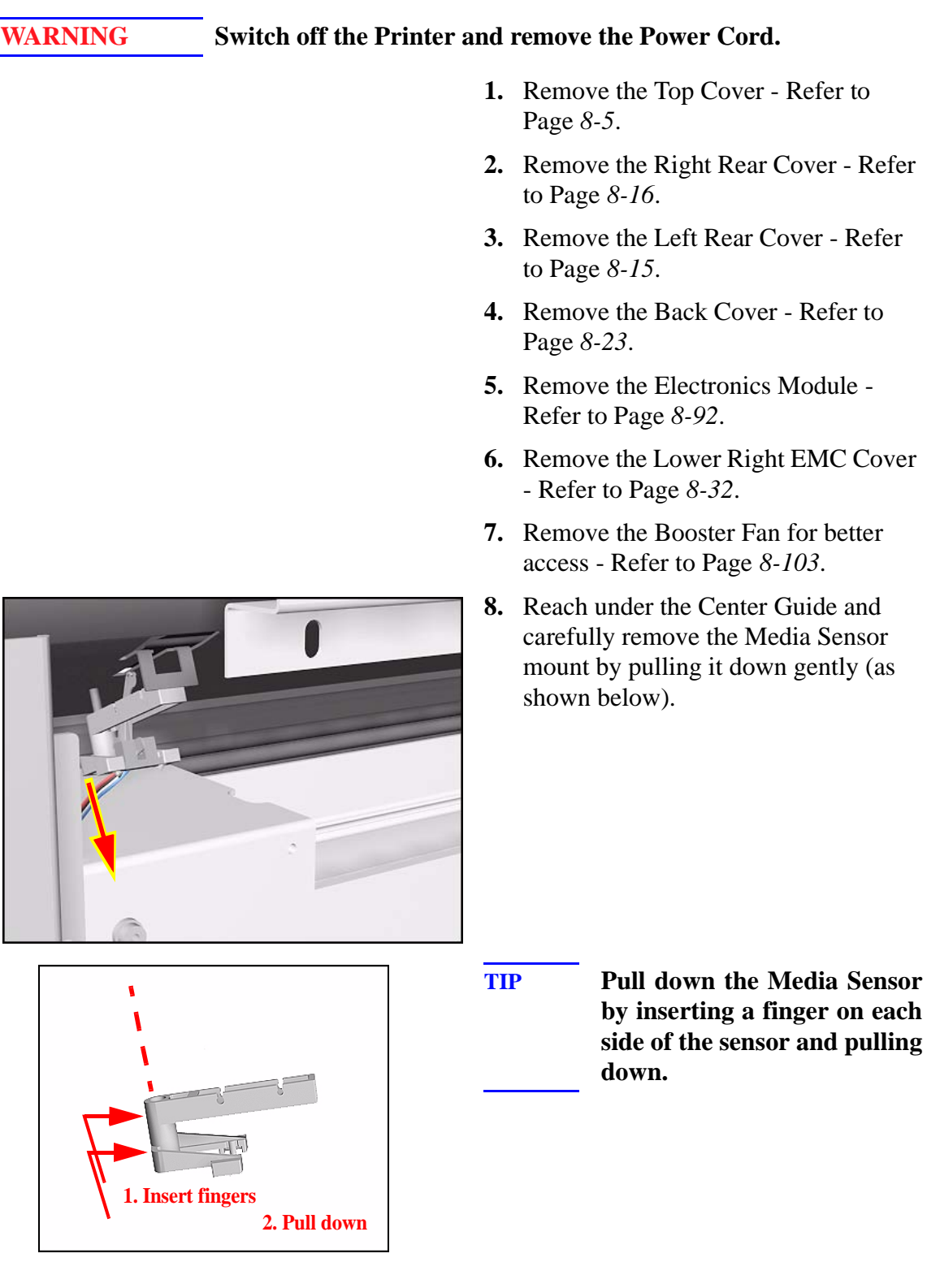

#### **Installation of Media Sensor**

**WARNING When installing the Media Sensor, insert the moving part as shown in the diagram.**

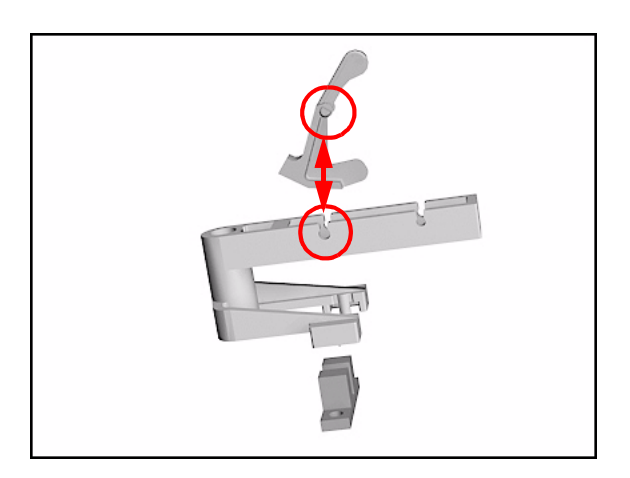

## <span id="page-355-0"></span>**Entry Roller**

#### **Removal**

**WARNING Switch off the Printer and remove the Power Cord.**

- **1.** Remove Left Hand Trim [Refer to](#page-271-0)  [Page](#page-271-0) *8-22*.
- **2.** Remove the Left Hand Cover [Refer](#page-255-0)  [to Page](#page-255-0) *8-6*.
- **3.** Remove Left Rear Cover - [Refer to](#page-264-0)  [Page](#page-264-0) *8-15*.
- **4.** Remove the ISS - [Refer to Page](#page-311-0) *8-62*.
- **5.** Remove one T-15 screw (**Type J**) that secures the Entry Roller to the left Sideplate.

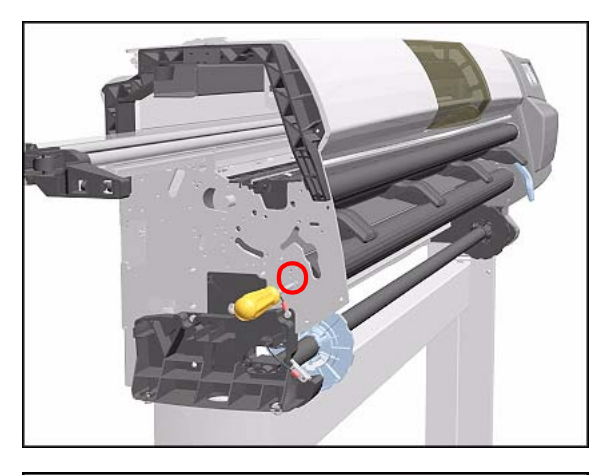

- 
- **6.** Pull out the left side of the Entry Roller first and then remove completely.

## <span id="page-356-0"></span>**Center Guide Assembly**

#### **Removal**

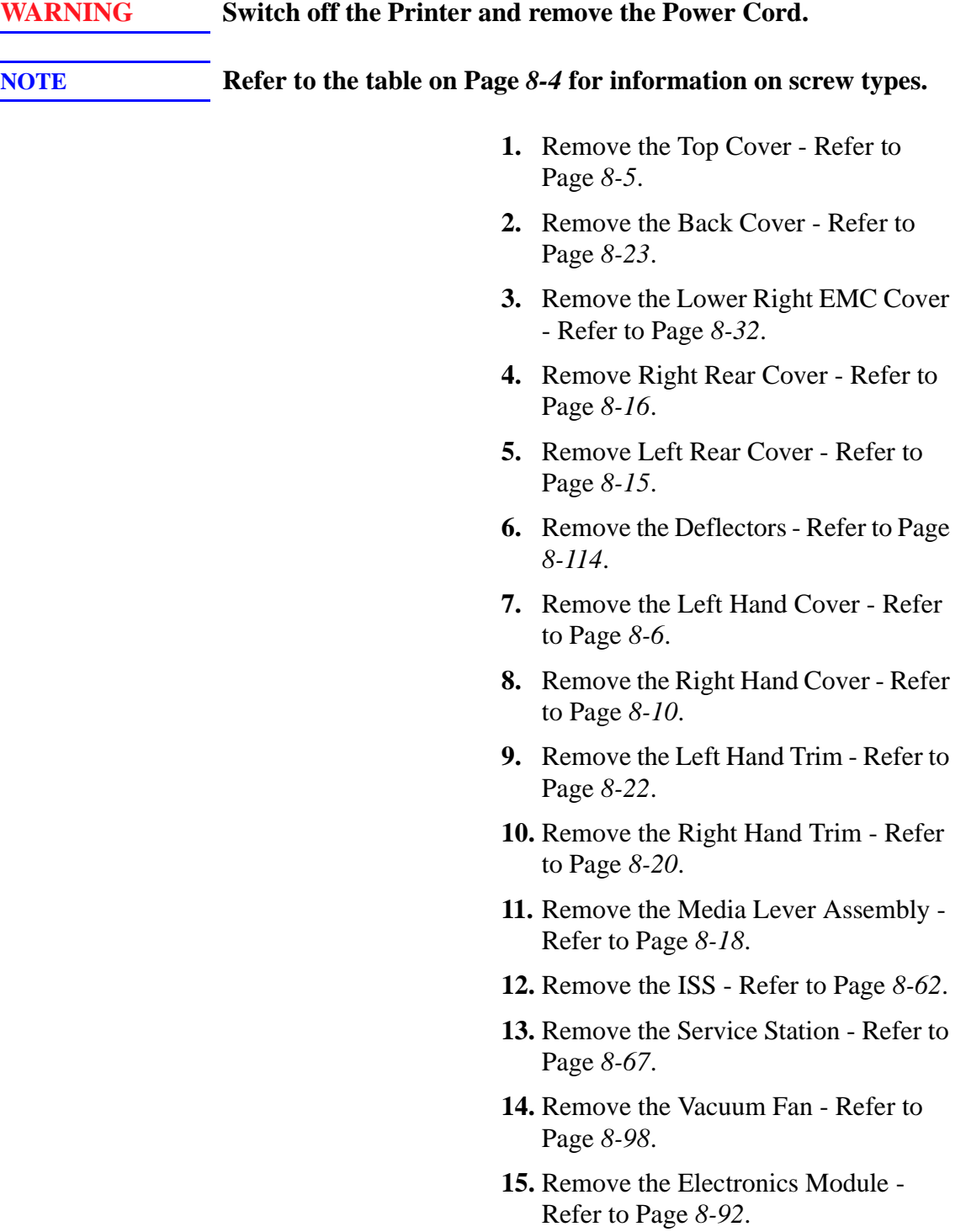

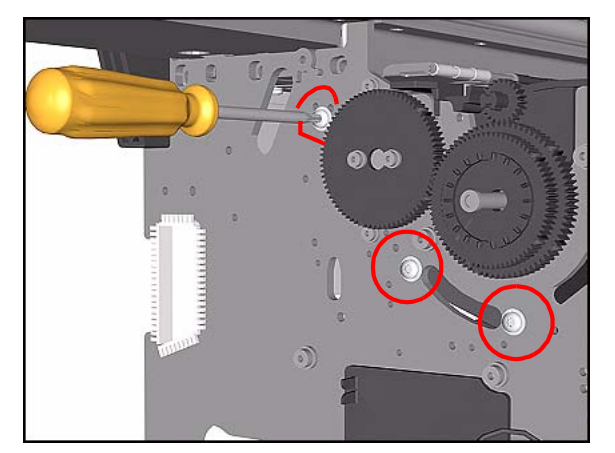

- 
- 1 | 1 2
- **16.** Remove the Booster Fan [Refer to](#page-352-0)  Page *[8-103](#page-352-0)*.
- **17.** Remove the Media Sensor [Refer to](#page-353-0)  Page *[8-104](#page-353-0)*.
- **18.** Remove the Entry Roller - [Refer to](#page-355-0)  Page *[8-106](#page-355-0)*.
- **19.** Remove 3 T-15 screws (**Type J**) that secure the Center Guide to the left Sideplate.

**20.** Remove 1 T-15 screw (**Type J**) and 2 T-20 screws (**Type T**) that secure the Center Guide to the right Sideplate.

- **21.** Remove the Center Guide as follows:
	- Lift it from the front to release it.
	- **Pull it out in a rotating movement.**

## **Drive Roller Gear**

#### **Removal**

**WARNING Switch off the Printer and remove the Power Cord.**

**NOTE Refer to the table on [Page](#page-253-0)** *8-4* **for information on screw types.**

- **1.** Remove the Left Hand Cover [Refer](#page-255-0)  [to Page](#page-255-0) *8-6*.
- **2.** Remove the Left Rear Cover [Refer](#page-264-0)  [to Page](#page-264-0) *8-15*.
- **3.** Remove the ISS - [Refer to Page](#page-311-0) *8-62*.
- **4.** Remove 1 T-25 screw (**Type S**) from the Drive Roller Gear
- 
- **5.** Remove the Drive Roller Gear.

#### **Installation of Gear**

**WARNING When installing the Drive Roller Gear make sure the screw is fully tightened.** 

## **Front Platen Assembly**

#### **Removal**

**WARNING Switch off the Printer and remove the Power Cord.**

**NOTE Refer to the table on [Page](#page-253-0)** *8-4* **for information on screw types.**

- 
- **1.** Remove the Left Hand Trim - [Refer to](#page-271-0)  [Page](#page-271-0) *8-22*.
- **2.** Open the Top Cover.

#### **NOTE Make sure the Carriage is not in the print Platen area.**

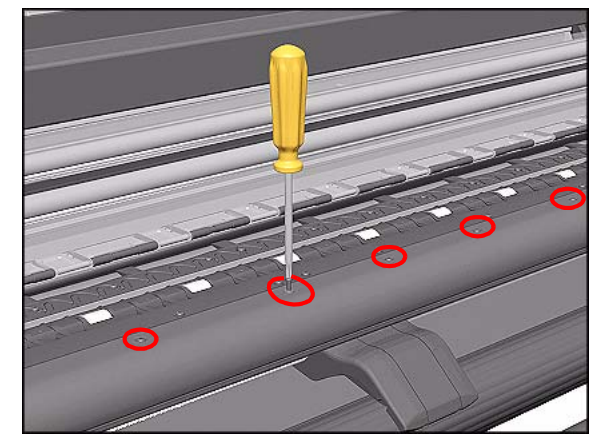

#### **3.** Remove the following screws (**Type R**) from the Front Platen Assembly:

- 15 T-10 screws in the 60" Model.
- 11 T-10 screws in the 42" Model.
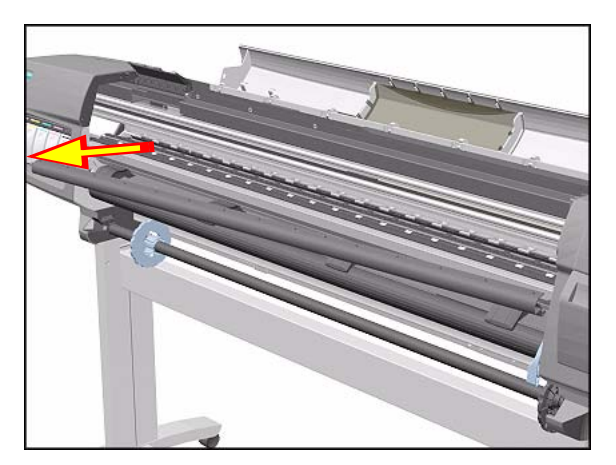

**4.** Remove the Platen starting from the left side.

### <span id="page-361-0"></span>**Center Platen Assembly**

#### **Removal**

**WARNING Switch off the Printer and remove the Power Cord.**

**NOTE Refer to the table on [Page](#page-253-0)** *8-4* **for information on screw types.**

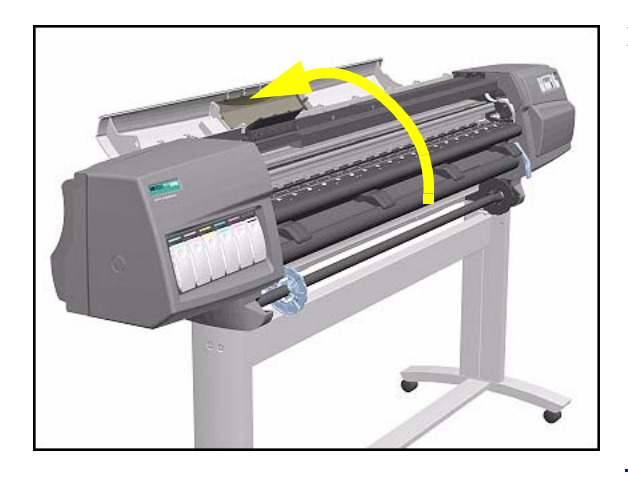

**1.** Open the Top Cover.

- **NOTE Make sure the Carriage is not in the print Platen area.**
- **NOTE Make sure the Media Lever is in the UP position before removing the Platen Assembly.**

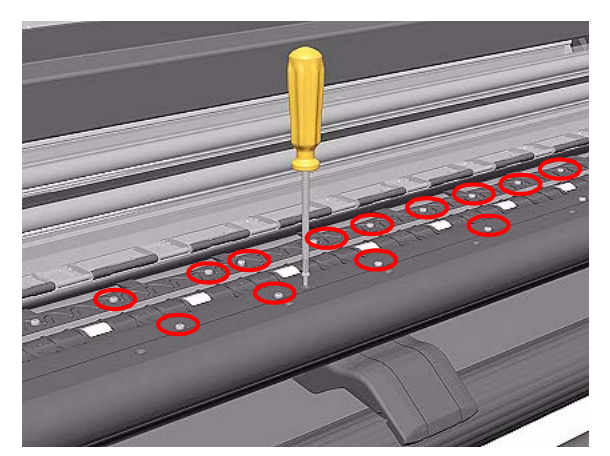

- **2.** Remove the following screws (**Type R**) from the Center Platen Assembly:
	- 39 T-10 screws in the 60" Model.
	- 35 T-10 screws in the 42" Model.

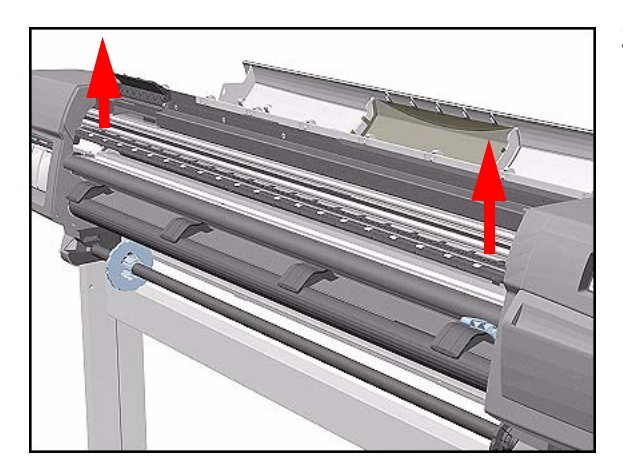

**3.** Remove the complete Center Platen Assembly (includes the Overdrive Assembly and the Cutter guide).

- **NOTE You must perform the following Calibrations when the Center Platen Assembly is replaced:** ■ Scan Axis Calibration ⇒ [Page](#page-136-0) 5-7.
	- Carriage Height Calibration ⇒ Page *[5-18](#page-147-0)*.

#### <span id="page-362-0"></span>**Installation of the Center Platen Assembly**

- **NOTE When installing the Center Platen, apply grease to the Overdrive Wheels.**
- **WARNING When installing the Center Platen Assembly, make sure the foam guides under the Platen are placed in their slots as shown below.**

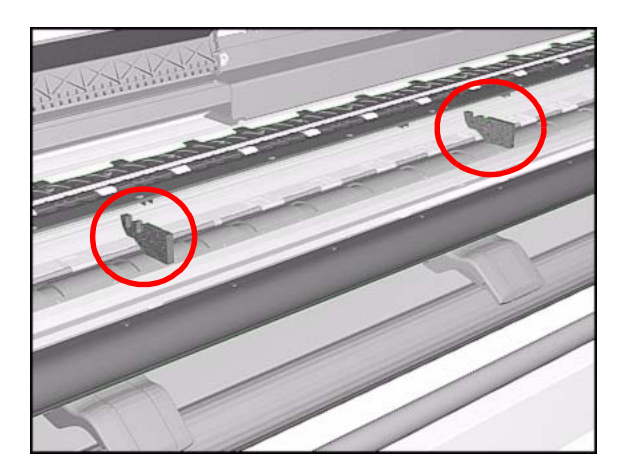

# <span id="page-363-0"></span>**Deflectors**

#### **Removal**

**NOTE Refer to the table on [Page](#page-253-0)** *8-4* **for information on screw types.**

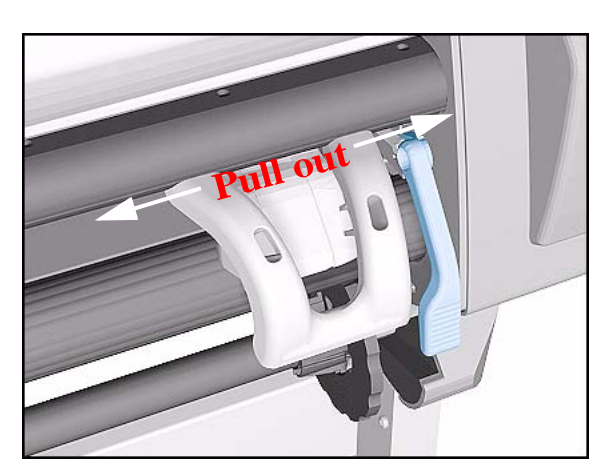

**1.** Unclip the Deflector Extension.

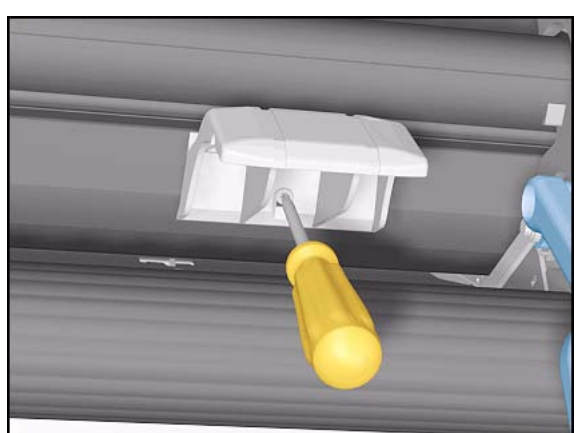

- **2.** Remove 1 T-15 (**Type M**) screw from each Deflector.
	- 4 Deflectors in the 60" Model.
	- 3 Deflectors in the 42" Model.

**3.** Remove the Deflectors from the Printer.

# **Preventive Maintenance**

[Introduction 9-2](#page-365-0) [Service Preventive Maintenance 9-2](#page-365-1) [Warning/Stop Triggers 9-3](#page-366-0) [Routine Maintenance 9-5](#page-368-0) [Lens Maintenance 9-5](#page-368-1) [Carriage Interconnect Wiper 9-6](#page-369-0) [Roller Lubrification Kit 9-7](#page-370-0) [Slider Rods Lubrification Kit 9-8](#page-371-0) [Cleaning the Platen 9-9](#page-372-0) [Noisy Carriage Bushing 9-10](#page-373-0) [Belt Swelling 9-10](#page-373-1) [General Cleaning 9-10](#page-373-2) [Firmware Upgrade 9-11](#page-374-0)

 $\mathbf I$ 

9

## <span id="page-365-0"></span>**Introduction**

This chapter explains how to perform service preventive maintenance procedures when they are required, and routine maintenance procedures that are recommended when Service Engineers perform Removal and Installation procedures.

#### <span id="page-365-1"></span>**Service Preventive Maintenance**

#### **NOTE Maintenance information can be obtained from Printer Setup/ Utilities/Service Configuration Print**.

As the frequency of service maintenance depends on how the Printer is used, there are no specific preventive maintenance intervals. For Service Maintenance purposes, Printer usage is defined by the number of cycles performed by the following components:

- Carriage movement and flex circuit Printhead insertions.
- $\blacksquare$  Tubes movement and Tubes septum Printhead insertions.

The number of cycles performed by a part depends on the print mode and the total length of prints performed by the Printer. For example, if Max. Quality print mode is used on Glossy media, the Printer performs 10 passes per inch, whereas Max. Speed on Coated media only requires 1 pass per inch.

There are two different EEROM counters for the number of Carriage cycles and Tubes cycles. For information on Carriage and Tubes usage limits see *[Warning/Stop Triggers](#page-366-0)* on [Page](#page-366-0) *9-3*.

There is also an EEROM counter for the number of Printhead insertions in the Carriage. If there are Printhead insertion problems, or Ink Supplies Error Codes occur frequently (see [Page](#page-87-0) *3-12*), the Service Configuration Print (available in Printer Setup/Utilities/Test Prints), indicates usage limits to see whether excessive wear is the likely cause of the problem. Printhead insertion limits are:

- 600 Carriage flex circuit insertions.
- 350 Tubes septum insertions.

There are no warning triggers when the Printhead insertion limits are reached.

#### <span id="page-366-0"></span>**Warning/Stop Triggers**

#### **NOTE If the Ink Tubes System needs to be replaced, this can be performed by the User.**

<span id="page-366-1"></span>The Printer will advise the User when the Carriage and/or Tubes need to be replaced by displaying a Warning message. The Warning message is triggered by the following number of cycles:

- 6.5 million for the Carriage.
- 6.5 million for the Tubes.

The number of cycles can be checked at anytime by printing the Service Configuration Print.

**NOTE Remember to perform the Reset Life Counters Service Utility (Refer to** ⇒ **[Page](#page-124-0)** *4-29***), to set the usage cycles to zero for the worn parts replaced with parts from the Service Preventive Maintenance Kit. Service preventive maintenance messages will not disappear until the counter is reset for the part replaced.** 

#### **"Printer Maintenance Advised"**

If **BOTH** the Carriage and the Ink Tubes have done more than 6.5 million cycles, then this message will appear on the Front Panel. In this case, you must replace **BOTH** the Service Preventive Maintenance Kit and the Ink Tubes System (either Dye or UV, depending on which ink system the User has installed).

#### **"(3) Printer Maintenance Advised"**

If **ONLY** the Carriage has done more than 6.5 million cycles, then this message will appear on the Front Panel. In this case, you must replace **Only** the Service Preventive Maintenance Kit.

#### **"Ink Tube Maintenance Advised"**

If **ONLY** the Ink Tubes have done more than 6.5 million cycles, then this message will appear on the Front Panel. In this case, you must replace **ONLY** the Ink Tubes System (either Dye or UV, depending on which ink system the User has installed).

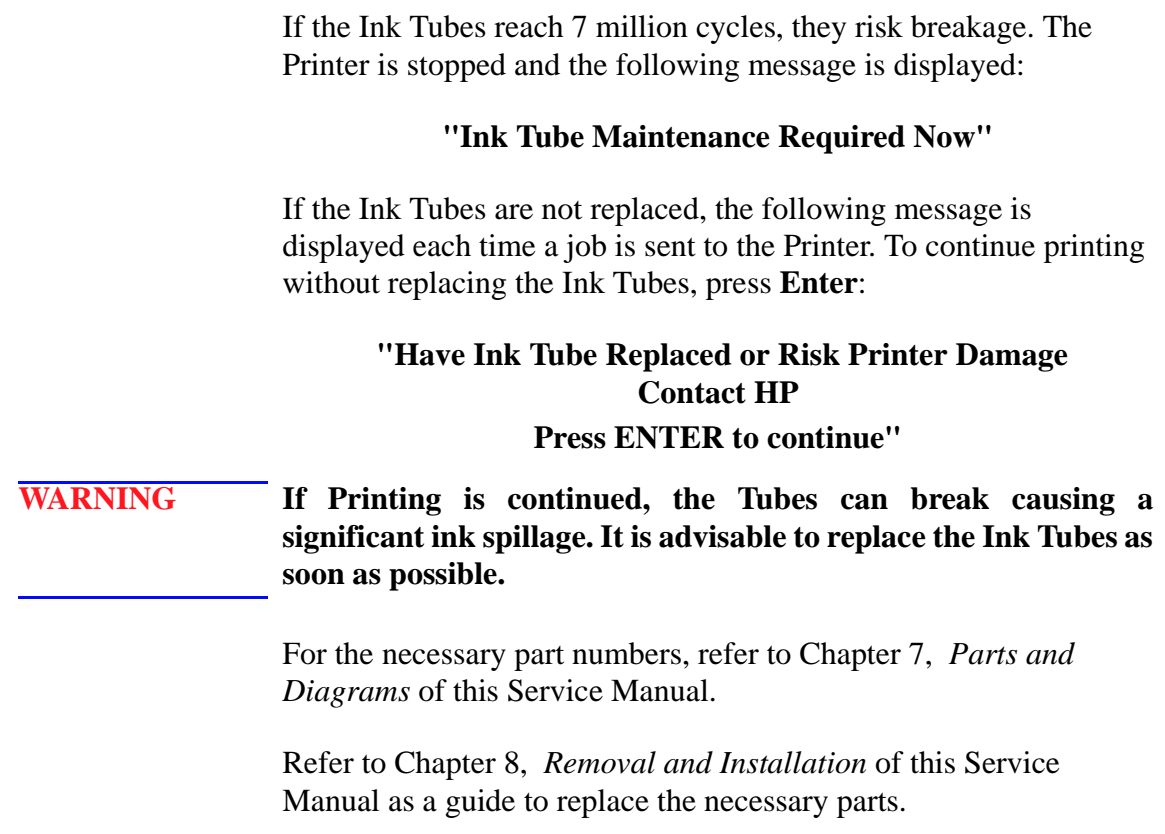

#### <span id="page-368-0"></span>**Routine Maintenance**

User's receive a User Maintenance Kit when they purchase the Printer. The Kit provides the User with all the tools and instructions required to perform routine maintenance procedures. This Kit consists of the following:

- **Lens Maintenance Kit.**
- Carriage Interconnect Wiper Kit.
- Roller Lubrification Kit.
- Slider Rods Lubrification Kit.
- **Platen cleaning instructions.**

Service Engineers should perform these procedures only when troubleshooting Printer problems.

#### <span id="page-368-1"></span>**Lens Maintenance**

To perform Lens Maintenance, select Printer Setup/Utilities/Lens Maintenance:

- **1** Clean the Mark Encoder.
- **2** Remove the Lens Cover and clean it.
- **3** Reinsert the Lens Cover or replace it.

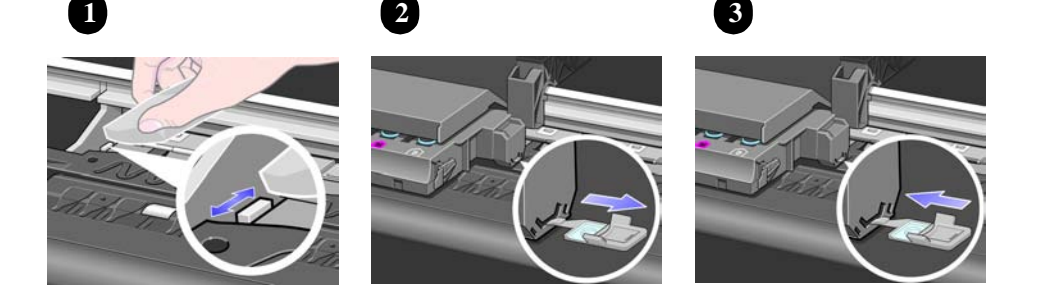

<span id="page-369-1"></span><span id="page-369-0"></span>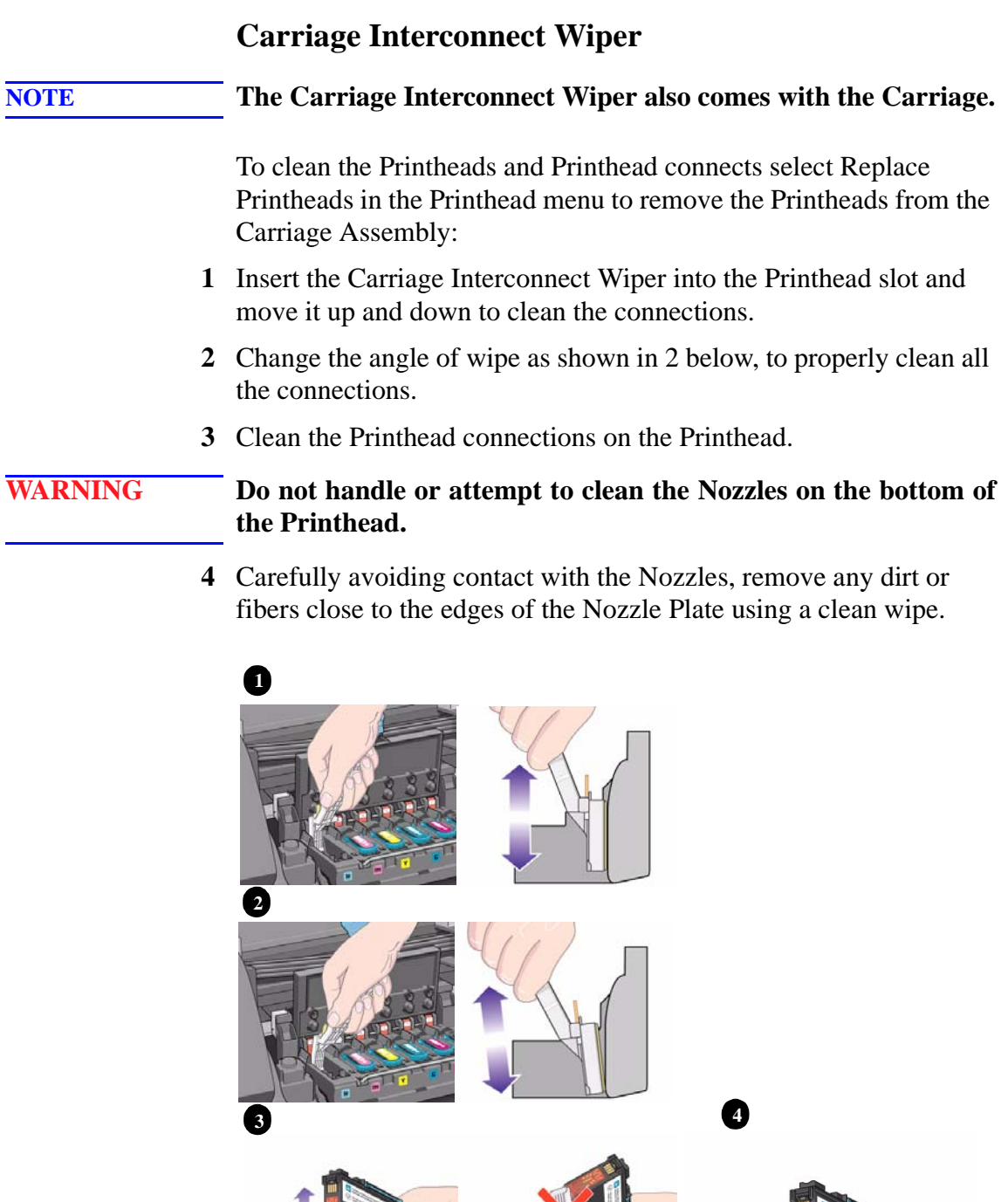

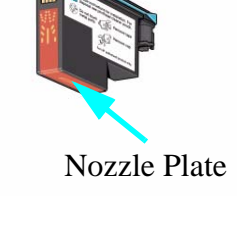

#### <span id="page-370-0"></span>**Roller Lubrification Kit**

- **WARNING This procedure is for Service Engineers only. Users should perform the procedure described in the User's Guide.**
- **WARNING Prevent water or other liquids from running onto electrical components or circuits, or through openings in the module.**
	- **1** Open the window and apply 10 drops of oil to each hole in the Platen.

#### **NOTE Avoid oil spills and make sure you remove any excess oil.**

**2** To clean the Roller Wheels, close the window and perform the Turn Drive Roller Utility (see [Page](#page-113-0) *4-18*).Use the cloth provided.

#### **WARNING Do not touch the rotating Wheels with your hands.**

**3** Press **Cancel** when you have completed the cleaning procedure.

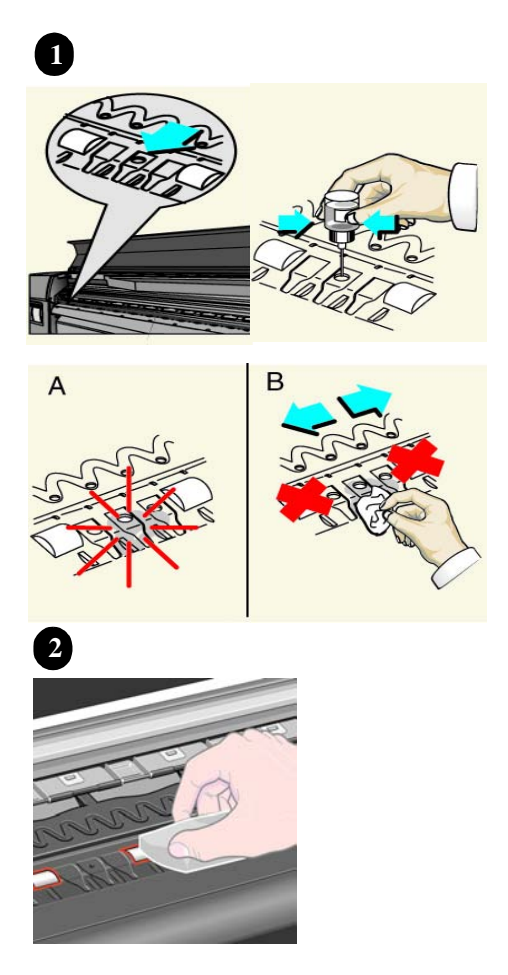

#### <span id="page-371-0"></span>**Slider Rods Lubrification Kit**

In addition to the wearing of the Scan-Axis Motor, the friction in this area can increase due to the accumulation of ink particles and dust from the media or the atmosphere in the vicinity of the Slider Rods.

Scan-Axis maintenance requires the cleaning of the Slider Rods properly, and a lubricant to apply onto the Rods. Use the User's Slider Rods Lubrification Kit to do this.

**NOTE The most important parts to keep clean are the upper and internal sides of the Rods.**

#### **NOTE Power Off the Printer and remove the Power Cord.**

- **1** Insert a new cleaning pad in the cleaning tool.
- **2** Apply 50 drops of the oil supplied to the pad.
- **3** Slide the cleaning tool along the Slider Rod until it is well oiled.
- **4** Replace the cleaning pad and repeat steps 2 and 3 for the second Slider Rod.

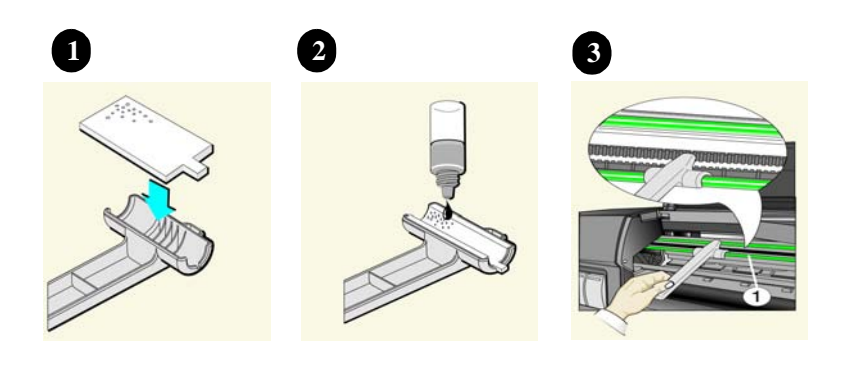

#### <span id="page-372-0"></span>**Cleaning the Platen**

#### **WARNING This procedure is for Service Engineers only. Users should perform the procedure described in the User's Guide.**

#### **WARNING Prevent water or other liquids from running onto electrical components or circuits, or through openings in the module.**

To clean the Platen, perform the following procedure:

- **1** Open the window and using a dry brush, remove the ink deposits from the cutter groove.
- **2** With the dry brush remove the ink deposits from the Platen surface. Using a vacuum cleaner with a brush attachment will make this process easier.
- **3** Use a clean slightly damp cloth to wipe off the loosened ink deposits from the Platen. Do not wipe the Rollers with this cloth. Using a vacuum cleaner will make this part easier.
- **4** Perform the Turn Drive Roller Utility (see [Page](#page-113-0) *4-18*) to clean the exposed part of the Roller, while it is rotating, with another slightly damp cloth. It is important that the cloth is not too damp, otherwise you will leave too much moisture behind and the Roller will not work well when it is wet. Also make sure that you clean the Mark Encoder on the left side of the Driver Roller.
- **5** Press **Cancel** when you have completed the cleaning procedure.

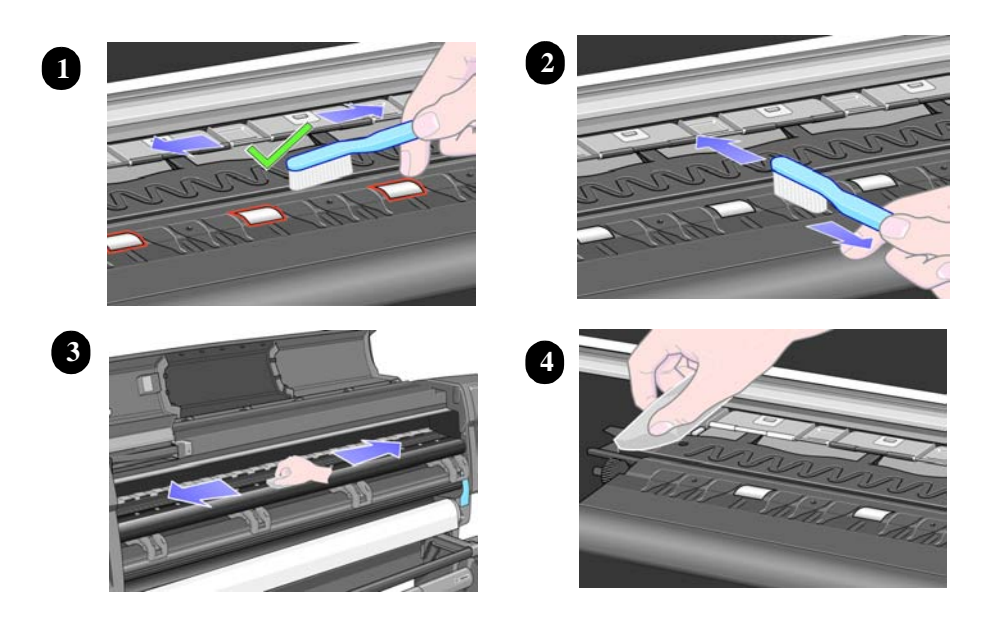

#### **Moisture on the Printer**

Users should use the Printer in an environment between 20% and 80% relative humidity. To recover from moisture condensation, turn the Printer Off, and, using the main Roller as a reference, wait until the Printer is completely dry before using it again.

#### <span id="page-373-0"></span>**Noisy Carriage Bushing**

To prevent noisy movement of the Carriage, remove aluminum or dust particles from the bushing at the back of the Carriage, and from the Slider Rods along which the bushing moves. Use the User's Slider Rods Lubrification Kit to do this - see the User's Guide.

#### <span id="page-373-3"></span><span id="page-373-1"></span>**Belt Swelling**

To prevent new Belts from swelling incorrectly, keep them in their bags with desiccant until you need to install them.

#### <span id="page-373-4"></span><span id="page-373-2"></span>**General Cleaning**

To maintain the Printer in good operating condition, keep it free of dust accumulation, ink, and other contamination. Cleaning intervals are determined by the Printer environment and by the types of Printer supplies used. Proper general cleaning should include the following:

- **1** Blow away dust accumulation with compressed air if available.
- **2** Clean the outer surface of the Printer with a damp sponge or cloth. Use a mild soap and water solution if necessary. Do not use abrasive cleaners.
- **3** Wipe the Printer dry with a soft lint-free cloth.

# <span id="page-374-1"></span><span id="page-374-0"></span>**Firmware Upgrade**

This section explains how to perform the System Software (Firmware) Upgrade and the Internal Demo Prints Upgrade (Only for the PostScript Printer) when they are required. There are 3 ways of upgrading the System Software:

- **1** Downloading the Firmware from the DesignJet Online Website.
- **2** Using the Firmware Upgrade CD.
- **3** Replacing the Hard Disk Drive (HDD).

#### **NOTE Only replace the HDD when there is an actual hardware problem with the HDD. The HDD should NOT be replaced solely for the purpose of upgrading the Firmware.**

**Downloading the Firmware from the DesignJet Online Website**

You can check for newer releases of the firmware at the Hewlett-Packard DesignJet Online Web site at http://www.designjet.hp.com.

When you download Firmware from this site, it is supplied with a utility called "DesignJet System Maintenance", to simplify the process of upgrading Printer Firmware and media profiles. For a detailed description of the Utility, refer to the System Maintenance Utility documentation.

#### **NOTE To troubleshoot Firmware Upgrade problems, refer to the DesignJet System Maintenance Utility documentation or, for I/O Card configuration problems, the LAN Card documentation.**

#### **Using the Firmware Upgrade CD**

Upgrading the Firmware using the Firmware Upgrade CD is the fastest and easiest method. If possible, always use this method since downloading the Firmware from the website could take a long time because of the size of the files.

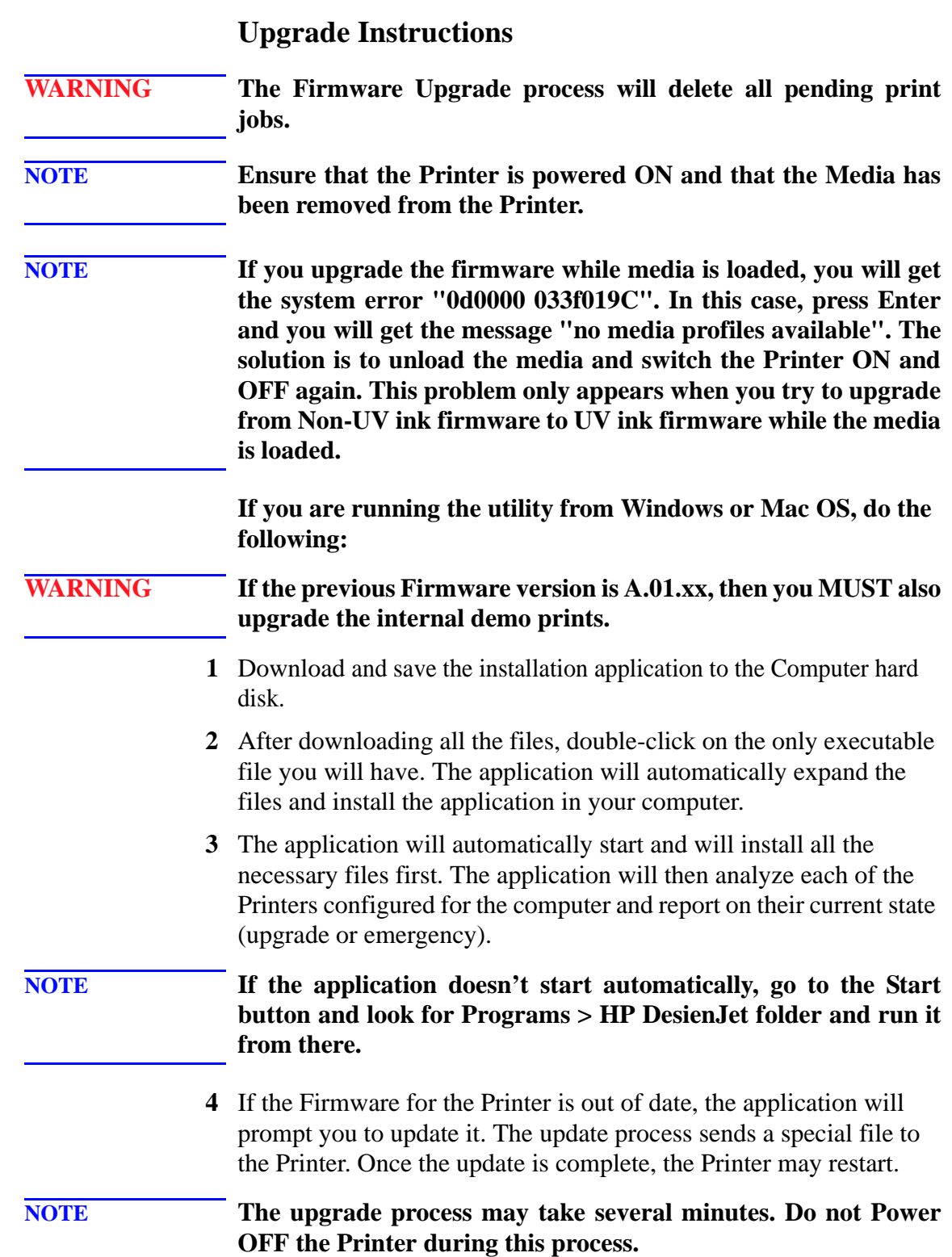

# **Functional Overview 10**

[Introduction, page 10-2](#page-377-0) [Electrical System, page 10-2](#page-377-1) [Front Panel, page 10-3](#page-378-0) [Scan Axis, page 10-3](#page-378-1) [Paper Axis, page 10-4](#page-379-0) [Ink Delivery System \(IDS\), page 10-5](#page-380-0) [Ink Supply Station \(ISS\), page 10-6](#page-381-0) [Tubes System, page 10-6](#page-381-1) [Printheads, page 10-7](#page-382-0) [Air Pressurization System \(APS\), page 10-8](#page-383-0) [Leak Detect System \(LDS\), page 10-8](#page-383-1) [Service Station, page 10-9](#page-384-1) [Print Head Cleaner \(PHC\), page 10-9](#page-384-0) [Printer Specifications, page 10-10](#page-385-0) [Printable Area, page 10-13](#page-388-0) [Interface Specifications, page 10-13](#page-388-1)

## <span id="page-377-0"></span>**Introduction**

This Chapter contains a simplified description of the HP DesignJet 5000/5000PS Printer.

In total there are 4 Models with the following Part Numbers:

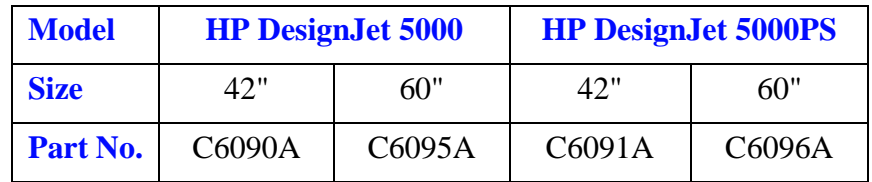

#### <span id="page-377-1"></span>**Electrical System**

The electrical system of the Printer consists of six major blocks and their associated cabling:

- Power Supply Unit: Connected to the mains supply of whichever country this block provides 24V, 5V, 3.3V and -15V to the rest of the electrical system. It has a soft power switching feature allowing the firmware to control when power is removed from the system, and eliminates the need for high tension cables to the front panel.
- $\blacksquare$  Main Electronics: This block contains the I/O, central processing units and controls most of the motors and sensors in the printer. The motors and sensors themselves are located throughout the printer and are connected to the main electronics via cables.
- Carriage: Connected to the Printheads, this block supplies power to them, as well as monitoring and protecting them from damage. It also has the ability to control warming and to perform continuity checking, as well as controlling the Line Sensor. The Carriage Encoder is also located in this block.
- Ink Supply Station: The Ink Supply Station is connected to the Ink Cartridge supplies, and controls air pressure (pump, sensor and valve), as well as monitoring ink levels and the supply latch sensor.
- Service Station: Contains the electronics needed to perform drop detection, a DC motor/encoder for capping, wiping and spitting and a stepper motor for priming.
- Front Panel: is the user interface. It consists of an LCD display, a key panel and four LEDs.

#### <span id="page-378-0"></span>**Front Panel**

The Front Panel is used to display messages, configure the Printer and send commands to the Printer via the keys.

The display is a 128 x 64 pixel graphic LCD and can display both text and graphics at the same time. The display has an LED backlight to improve its viewing characteristics. The contrast of the LCD can also be adjusted.

The navigation and command keys are distributed in three groups:

- 1 key at the bottom left corner is used to select the **Print Quality** (**Max. Quality**, **Productivity** or **Max. Speed**). The LEDs on top of the key show the selected option.
- $\blacksquare$  2 keys at the top left part are used to send commands directly to the printer: **Cancel** and **Load/Unload Media**.
- $\blacksquare$  5 keys to the right of the display are used to navigate through the menus: **Back**, **Enter**, **Up**, **Down** and **Menu**. (You can print a demo plot called Menu to get the complete menu tree).
- $\blacksquare$  1 key on the upper right corner is used to set the Printer to Standby mode.

#### <span id="page-378-1"></span>**Scan Axis**

The Scan Axis determines the Carriage's motion and its position with respect to the media. Its main parts are:

- $\blacksquare$  Scan-Axis Motor drives the Carriage using the Belt.
- $\blacksquare$  Tensioner maintains the tension of the Belt.
- $\blacksquare$  Encoder Strip determines the position of the Carriage using the LED Sensor on the Carriage PCA.

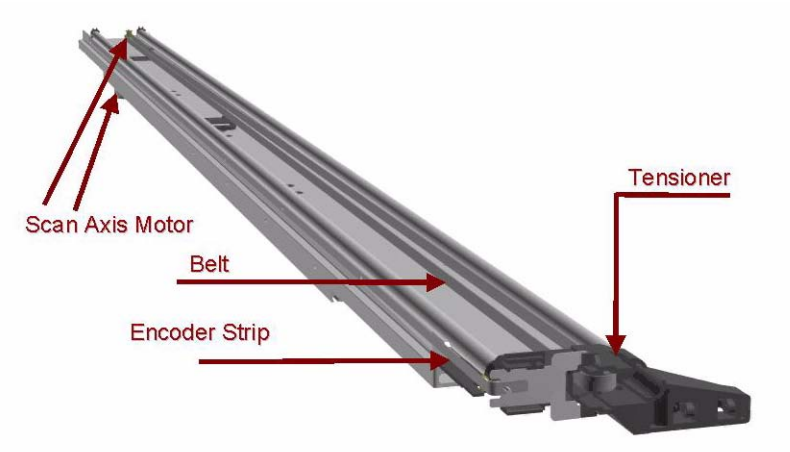

#### <span id="page-379-0"></span>**Paper Axis**

The Paper Axis determines the motion of the media through the printer. Its main parts are:

- $\blacksquare$  Paper-Axis Motor provides traction to the Overdrive.
- Center Platen and Overdrive controls the printing path and expansion of the media.
- Pinch-wheels and Lever "captures" the media and provides added friction.
- Center Guide and Entry Roller feeds media through the paper path.
- $\blacksquare$  Vacuum Fans provides the required vacuum to maintain the media flat over the Center Platen.

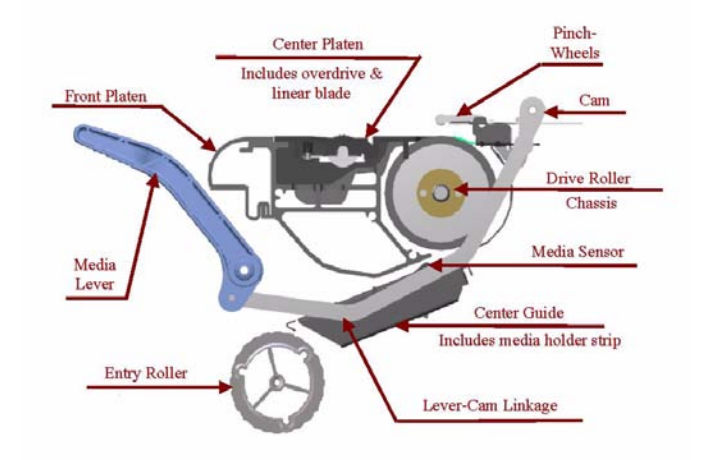

The diagram below illustrates the air flow created by the Vacuum Fans.

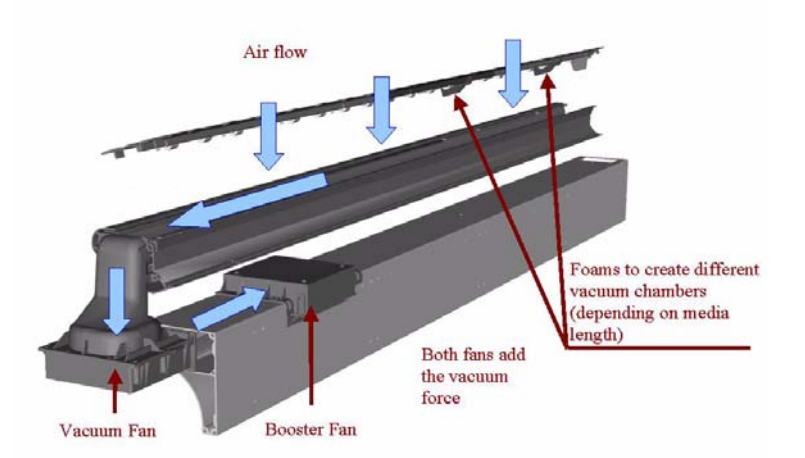

#### <span id="page-380-0"></span>**Ink Delivery System (IDS)**

The Ink Delivery System (IDS) delivers ink under pressure from the large capacity off-axis Ink Cartridges via permanently connected tubes to the high throughput Printheads.

The IDS consists of six major subsystems:

- The Ink Cartridges.
- The Ink Supply Station (ISS).
- The Tubes System.
- The Printheads.
- The Air Pressurization System (APS).
- The Leak Detect System (LDS).

#### **Ink Cartridge**

The HP No.81 Ink Cartridges for the HP DesignJet 5000 Series deliver 680 cc of ink. Residual ink in the Ink Cartridge is required to avoid starvation in the Ink System, that could cause damage to components. Ink Cartridges are designed with:

- Smart chip storing Ink Cartridge information.
- $\blacksquare$  Ink connector to deliver ink to the Ink Tubes.
- $\blacksquare$  Air connector that forces ink out of the Ink Cartridge.
- $\blacksquare$  Ink Type lockouts that avoid Ink Cartridges with the wrong type of ink being installed in the Ink Supply Station.
- Color lockouts allowing insertion of only one color in a given slot.

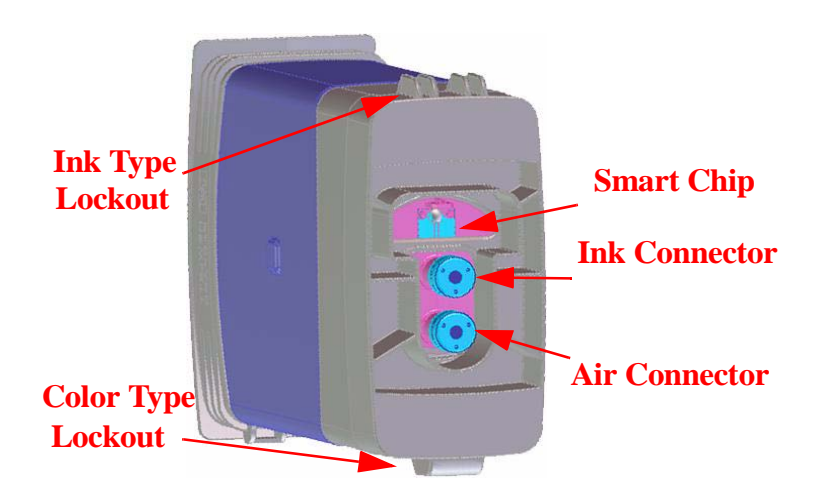

#### <span id="page-381-0"></span>**Ink Supply Station (ISS)**

In the Printer, the Ink Cartridges reside inside the Ink Supply Station (ISS). This module is situated on the left side of the machine.

The ISS includes the plastic housing that surrounds the supplies, the latch mechanism, and the fluid and electrical connections to the Ink Cartridges. It also supports the Air Pressure System (APS) that forms a replaceable module clipped under the ISS.

These are the key functions of the ISS:

- $\blacksquare$  Ink Cartridges support and location.
- $\blacksquare$  Limit creep of cartridge side walls.
- Avoid incorrect insertion of colors and inks.
- Contain ink from leaks.
- Support the Air Pressurization System (APS).

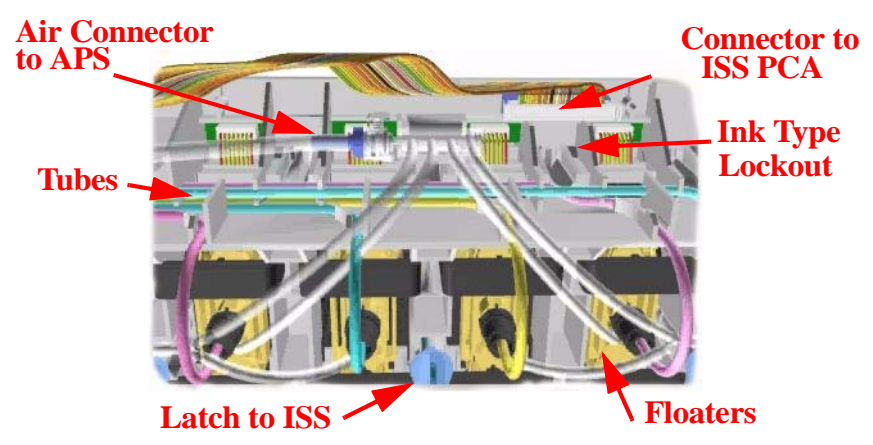

#### <span id="page-381-1"></span>**Tubes System**

The Tubes System is the assembly that performs these functions:

- Conduct the ink pumped from the Ink Cartridge to the Printhead.
- $\blacksquare$  Conduct the air from the pump into the Ink Cartridge.
- $\blacksquare$  Keep the ink in good condition until it is delivered to the Printhead.
- Avoid leaks and minimize ink on customer.

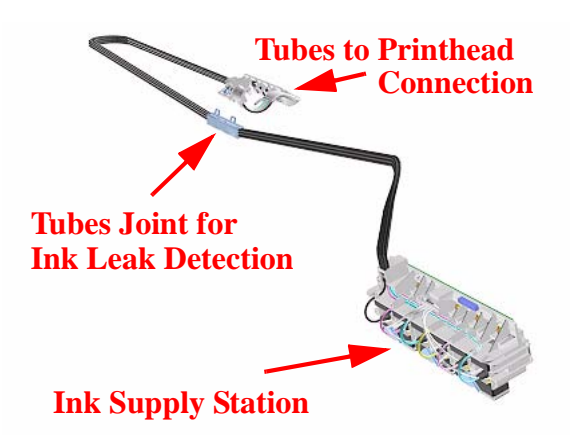

The Tubes move back and forth inside the volume defined by the Tube Guides. The Tube Guides are a pair of sheet metal parts with opposing U-shaped profiles.

The Tubes are threaded inside a protective extrusion called the Tube Carrier which consists of a base material that provides the structure of the part, and a resistant outer part protecting the structure.

#### <span id="page-382-0"></span>**Printheads**

The Printheads are high precision devices that place the ink on the media. The Printheads are designed with:

- Smart chip storing Printhead information.
- $\blacksquare$  Ink inlet to receive ink from the Tubes.
- Nozzle plate with 512 Nozzles to deliver ink on to the media.
- Ink Type lockouts that avoid Printheads of the wrong type (Setup Printheads or Ink type) being installed in the Carriage.
- Color lockouts that will allow only one color to be inserted into a given slot.

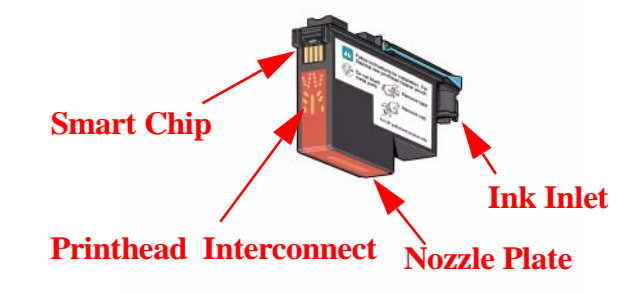

#### <span id="page-383-0"></span>**Air Pressurization System (APS)**

The APS is the system that provides and controls the pressurization of the ink in the Ink Cartridges and is located under the ISS. The key purpose of this system is to ensure the minimum required ink pressure at the inlet to each Printhead respectively at the required print rates. The APS is also used to provide pressure for tube purge and as part of the blow prime system operation.

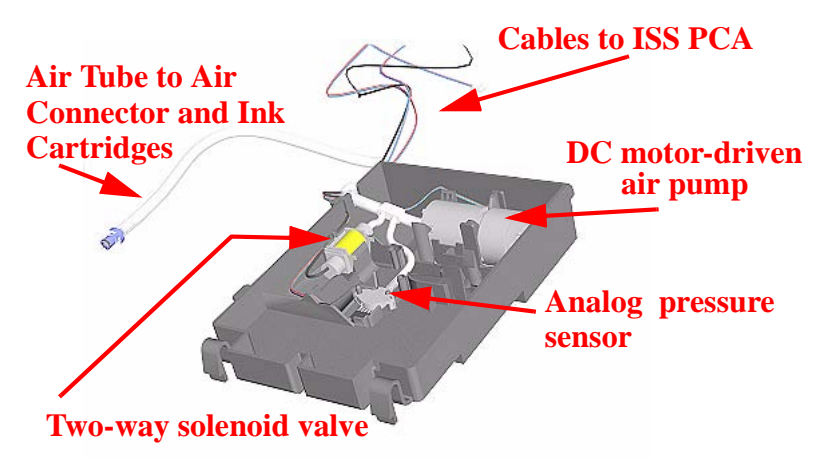

The APS pressurizes the ink in the Ink Cartridge bags by pressurizing the air around them. The Printer controls the air pressure using the pump with feedback from the sensor; when required the valve is opened to depressurize the air circuit. This allows control of the ink pressure at the inlet to the Printheads.

#### <span id="page-383-1"></span>**Leak Detect System (LDS)**

The purpose of the Leak Detect System (LDS) is to detect the breakage of any of the Tubes that deliver ink from the Ink Cartridges to the Printheads.

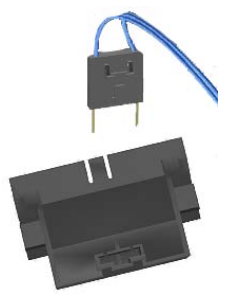

If a Tube breaks, as the system is pressurized, the ink flows through the breakage and gets between the Tube and the Tube Carrier, and is forced to go to the Ink Leak Detector where the leaking ink is collected. There will be a potential short circuit between the two metallic pins, and the ink leak will be detected.

#### <span id="page-384-1"></span>**Service Station**

The Service Station consists of a linear motion mechanism with a chassis containing one PrintHead Cleaner (PHC) for each printhead. Attached to the Service Station chassis, one optical drop detector provides nozzle check functionality.

#### <span id="page-384-0"></span>**Print Head Cleaner (PHC)**

The PHC case is the main structural part of the replacement module. It is the part that the customer handles and contains the other subcomponents:

- Wiper to remove ink residue and external debris from the Printhead.
- $\blacksquare$  Spittoon to receive ink from the firing Printheads when the nozzles are cleared of viscous plugs and any loose debris.
- Cap to prevent the Printhead nozzles from drying out while the Printer is idle.
- Handle and Printable Label to remove and install the PHC. Also, the printer uses the handle top surface to recognize if the PHC is present or not.

In addition, there is a built-in mark on the handle (a vertical hole) to calibrate the Service Station (Scan-axis) if there is a problem and the EEROM is erased.

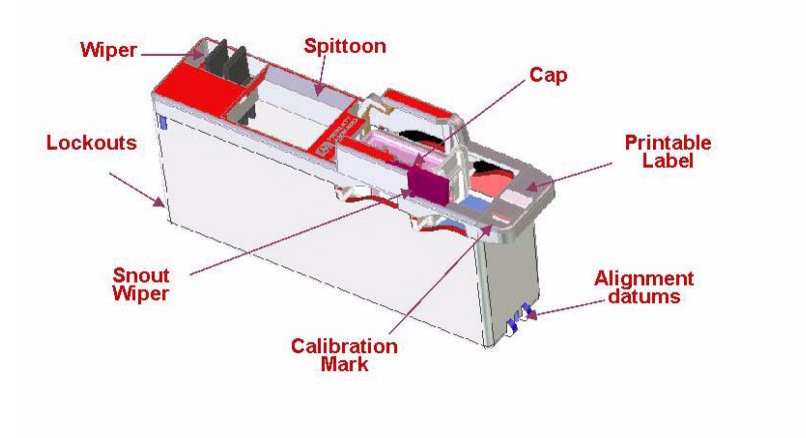

 $\blacksquare$ 

 $\mathbf I$ 

 $\blacksquare$ 

 $\mathbf{I}$ 

# <span id="page-385-0"></span>**Printer Specifications**

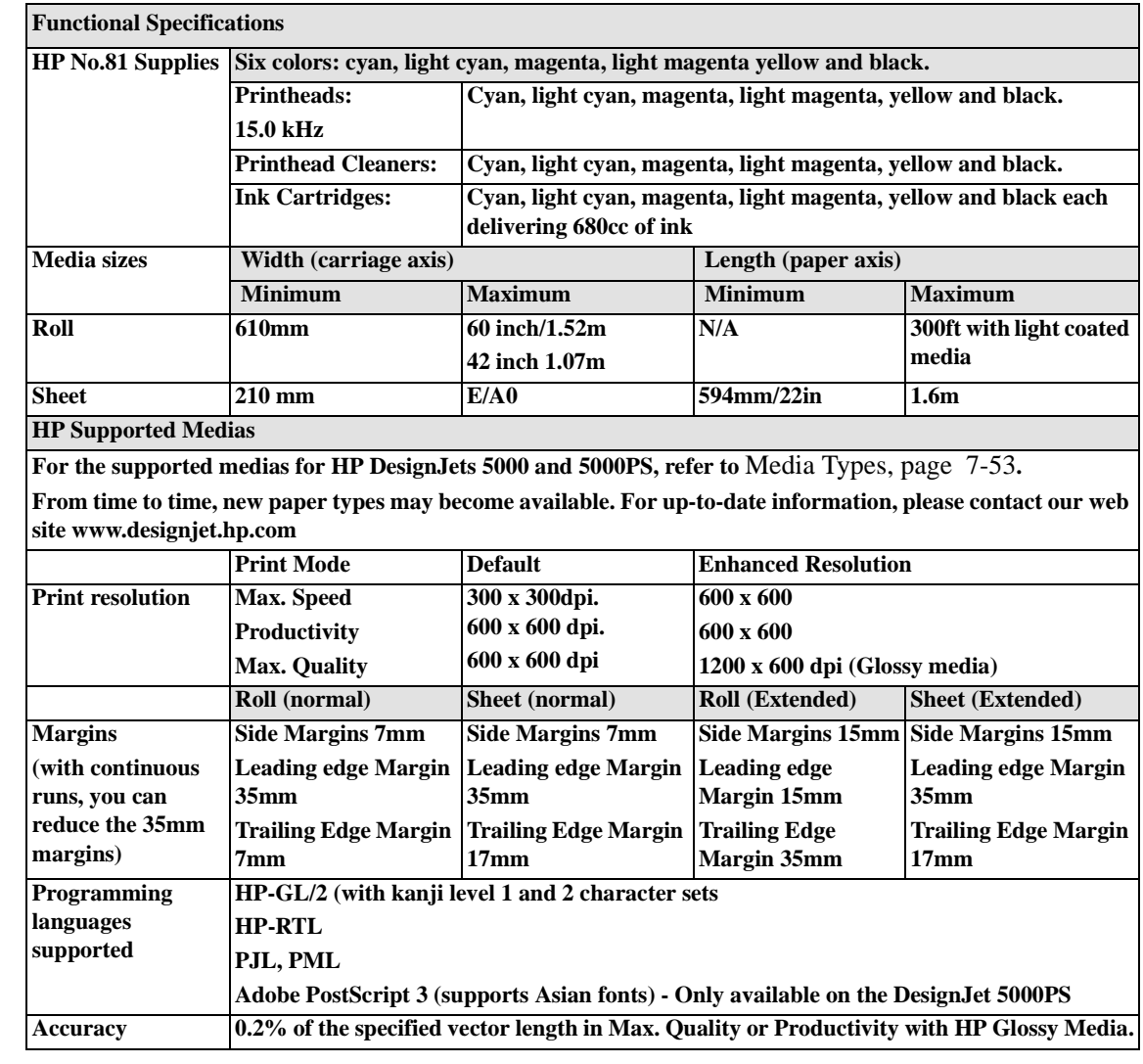

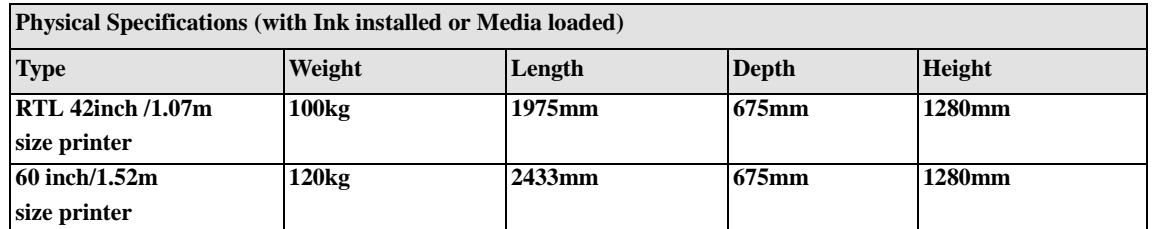

#### **Memory Specifications Model 5000 5000PS 42 inch 128 Mbyte 128 Mbyte 5 Gb Hard Disk 60 inch 128 Mbyte 192 Mbyte 20 Gb Hard Disk**

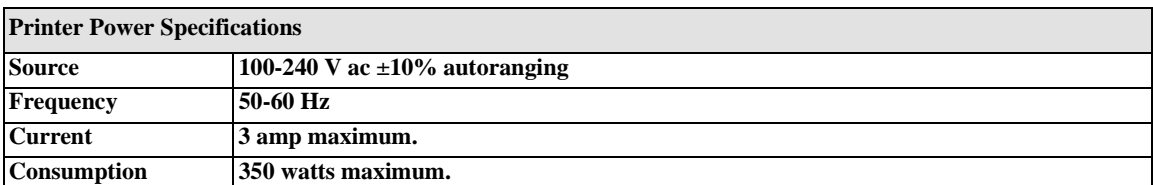

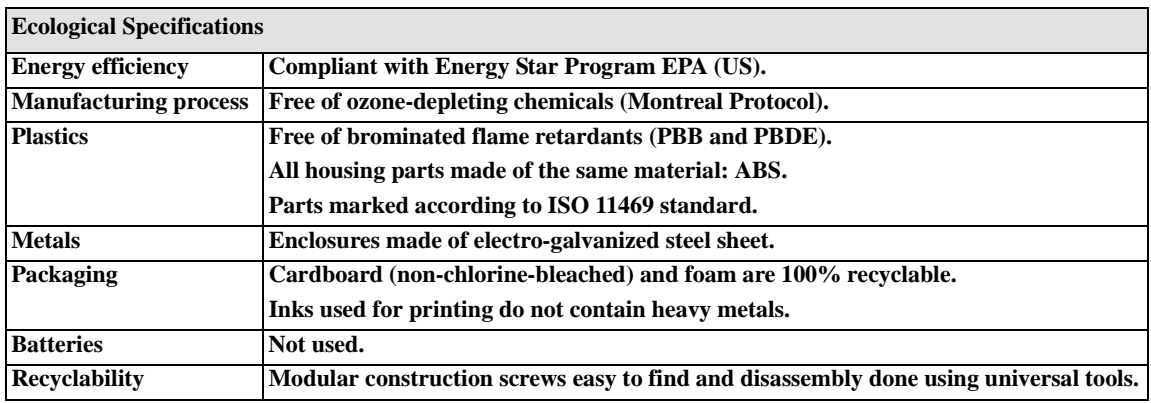

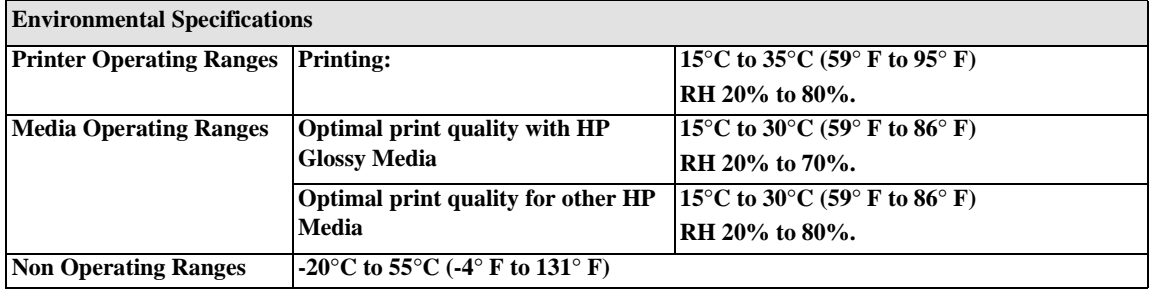

**NOTE If the printer temperature falls below its minimum operating temperature it may stop to protect its ink systems***.*

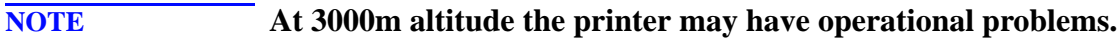

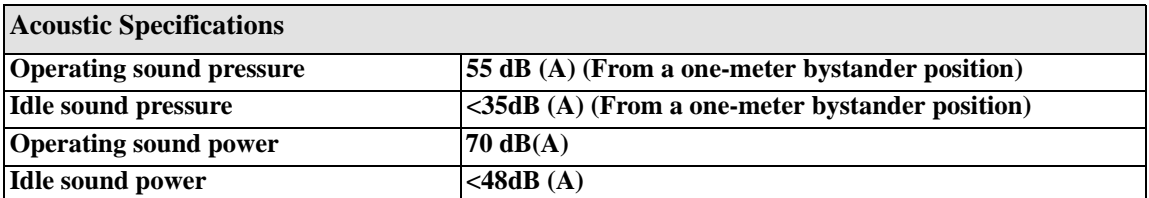

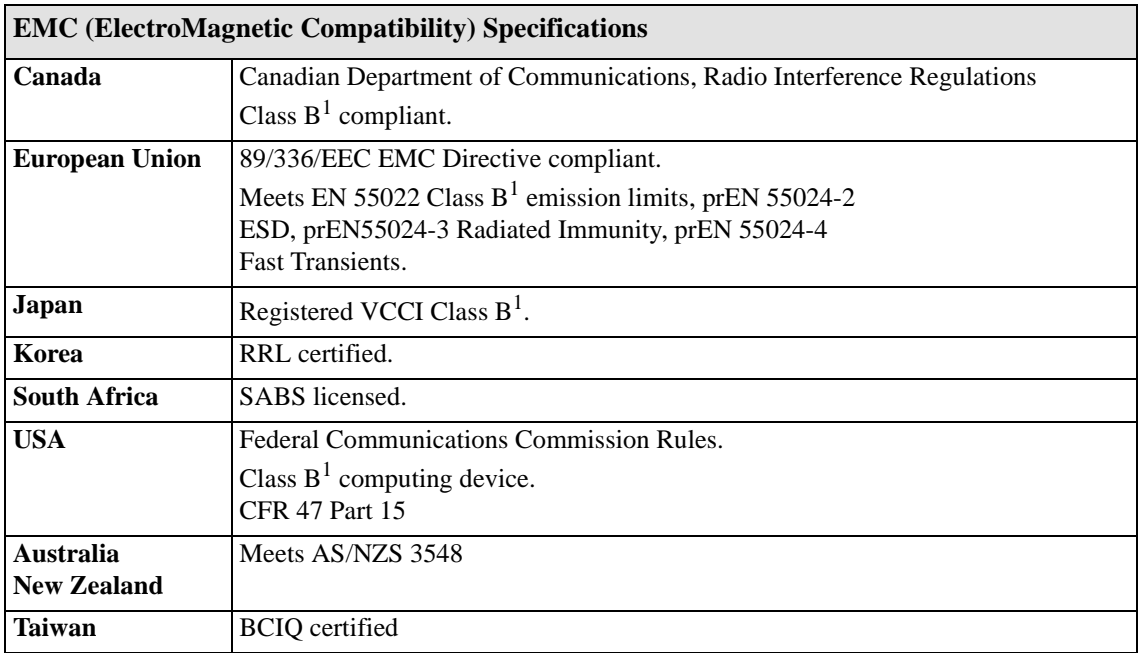

<sup>1</sup> Product exhibits Class A operation when connected to LAN cables using Print Server accessories

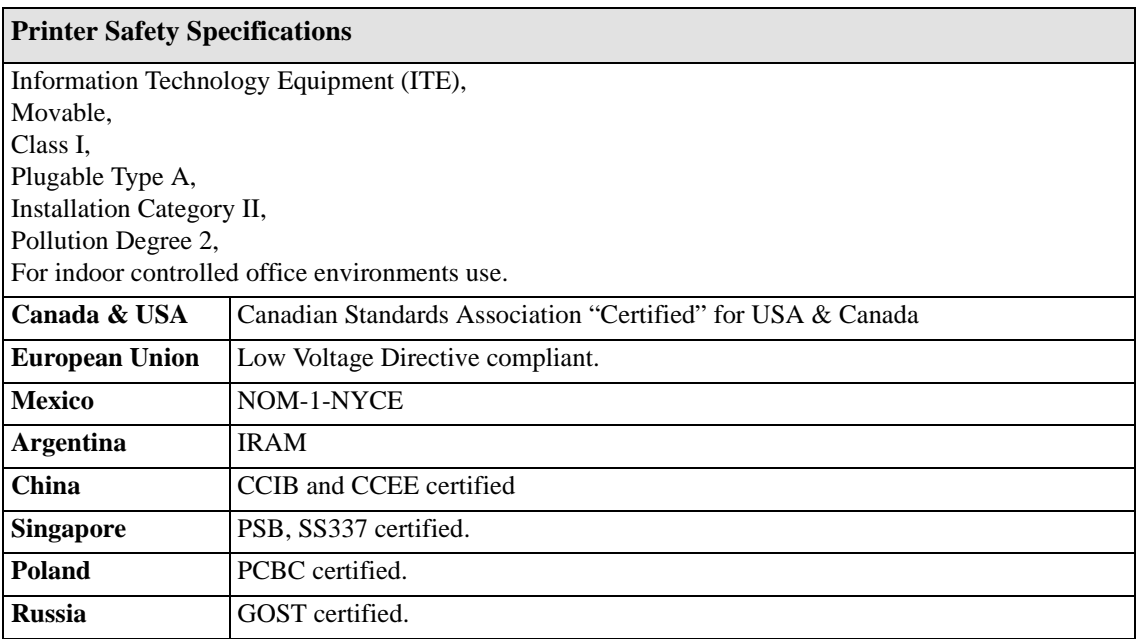

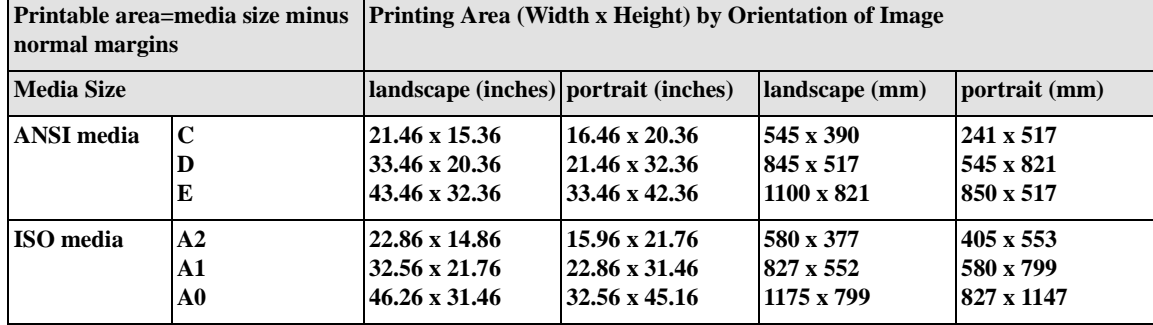

#### <span id="page-388-0"></span>**Printable Area**

#### <span id="page-388-1"></span>**Interface Specifications**

For specifications of the HP JetDirect Print Server (Network Interface), see the JetDirect Print Server documentation supplied with the Print Server Interface or consult your dealer.

 $\mathbf I$ 

**NOTE Printing using the Parallel Cable is not recommended.**

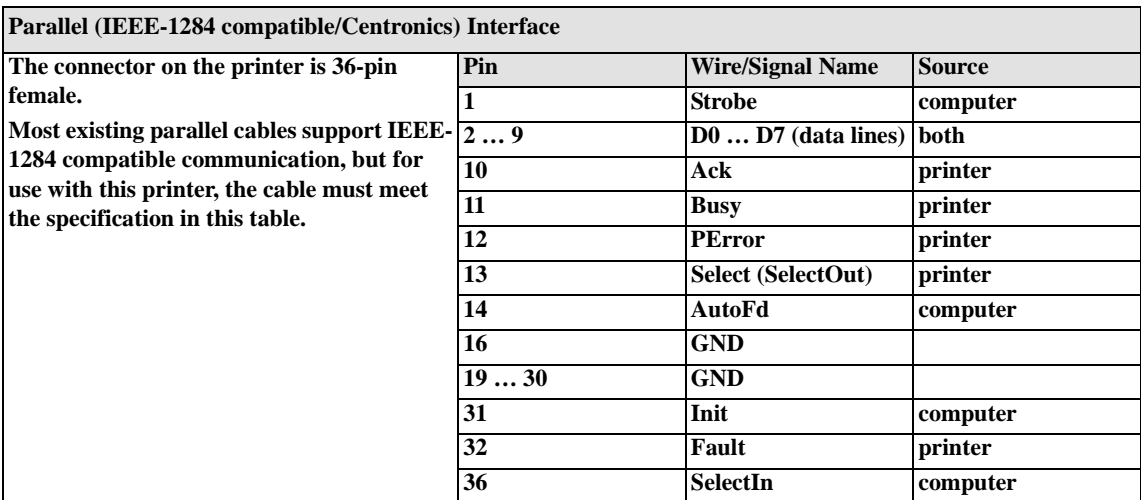

The following cable is recommended for optimum performance and electromagnetic compatibility:

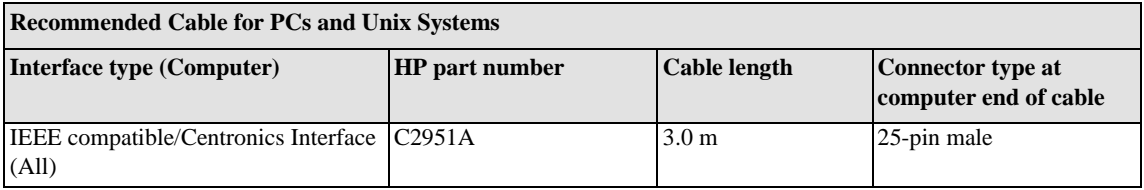

# **Glossary**

#### **ac**

Alternating current.

#### **ANSI size**

An American standard media size; e.g. D, E

#### **application**

The software you use to create your drawings.

#### **APS**

Air Pressurization System

#### **Centronics**

A standard for the parallel interface between computer and device.

#### **clipping**

Losing part of a drawing at the edges.

#### **CMYK**

Cyan, magenta, yellow and black. The colors of the printer's four inks, and also a standard color model.

#### **coated paper**

Paper coated on one side for inkjet printing.

#### **default**

A value or condition that is assumed if no other value or condition is specified.

#### **device**

An external item connected to the computer: printer, plotter, tape drive, etc. Your HP DesignJet is a device.

#### **dpi**

Dots per inch, a measure of print resolution.

#### **driver**

The software that controls the communication between a computer and a device.

#### **front panel**

The control panel on the right of the printer.

#### **front-panel menus**

The structure of options in the front-panel display.

#### **graphics language**

A programming language telling a print device how to output graphic data.

#### **grayscale**

Shades of gray to represent colors.

#### **high-gloss film**

A glossy, opaque, polyester media type.

#### **high-gloss photo**

A glossy, opaque photographic paper.

#### **HP-GL/2**

One of Hewlett-Packard's standard graphics languages for plotters and printers. Produces vector data. Newer than HP-GL.

#### **IDS**

Ink Delivery System.

#### **I/O Input/output**

The transmission of data between a computer and a device.

#### **inked area**

The smallest rectangle that contains all the content of the drawing, while maintaining its relative dimensions.

#### **ISO size**

An international standard media size; e.g. A1, A2, etc.

#### **ISS**

Ink Supply Station

#### **JIS size** A Japanese standard media size.

#### **LAN**

Local area network.

#### **LDS**

Leak Detect System

#### **long-axis printing**

Printing a page whose X-axis (the axis vertical to the printer as you look at it from the front) is longer than a standard page size.

#### **margin**

The space around the page added by the printer to separate one page from another and to avoid printing right to the edge of the media.

#### **matte**

Not glossy.

#### **media**

The material, usually paper, onto which the

printer prints.

#### **nesting**

Placing two or more pages side-by-side on roll media to avoid waste.

#### **palette**

A set of logical pens defined by color and width.

#### **Paper-axis**

The vertical axis, as you look at the printer from the front.

#### **PJL**

Printer Job Language. A programming language that controls jobs going to a printer.

#### **PML**

Printer Management Language.

#### **parallel interface**

A type of interface between computer and device. Generally faster than a serial interface.

#### **PANTONE**

The PANTONE MATCHING SYSTEM® is an international standard for color communication in the graphics art industry.

#### **pen**

Even though the plotter has no physical pens, the lines it draws match the attributes of a pen.

#### **platen**

The exterior part of the printer on which the Raster Image Processor. media rests before going into the mediaentry slot.

#### **printing area**

Page size minus margins.

#### **PostScript**

A standard page-markup language, commonly used by graphics and desktop publishing software applications.

#### **PSU**

Power Supply Unit.

#### **queueing**

Placing each print received by the device into memory for processing with other prints.

#### **raster**

A method for defining an image, in terms of dots rather than lines. Raster data typically needs more memory than vector data.

#### **RGB**

Red, green and blue. A standard color model.

#### **RIP**

#### **RTL (Raster Transfer Language)**

One of Hewlett-Packard's standard graphics languages for plotters and printers. Produces raster data.

#### **ROM DIMM**

A physical module containing read-only data, that can be installed in the back of the printer to provide upgrades.

#### **Scan-axis**

The horizontal axis, as you look at the printer from the front.

#### **semi-gloss photo**

A semi glossy, opaque photographic paper.

#### **spindle**

The rod which holds the roll of media.

# **Index**

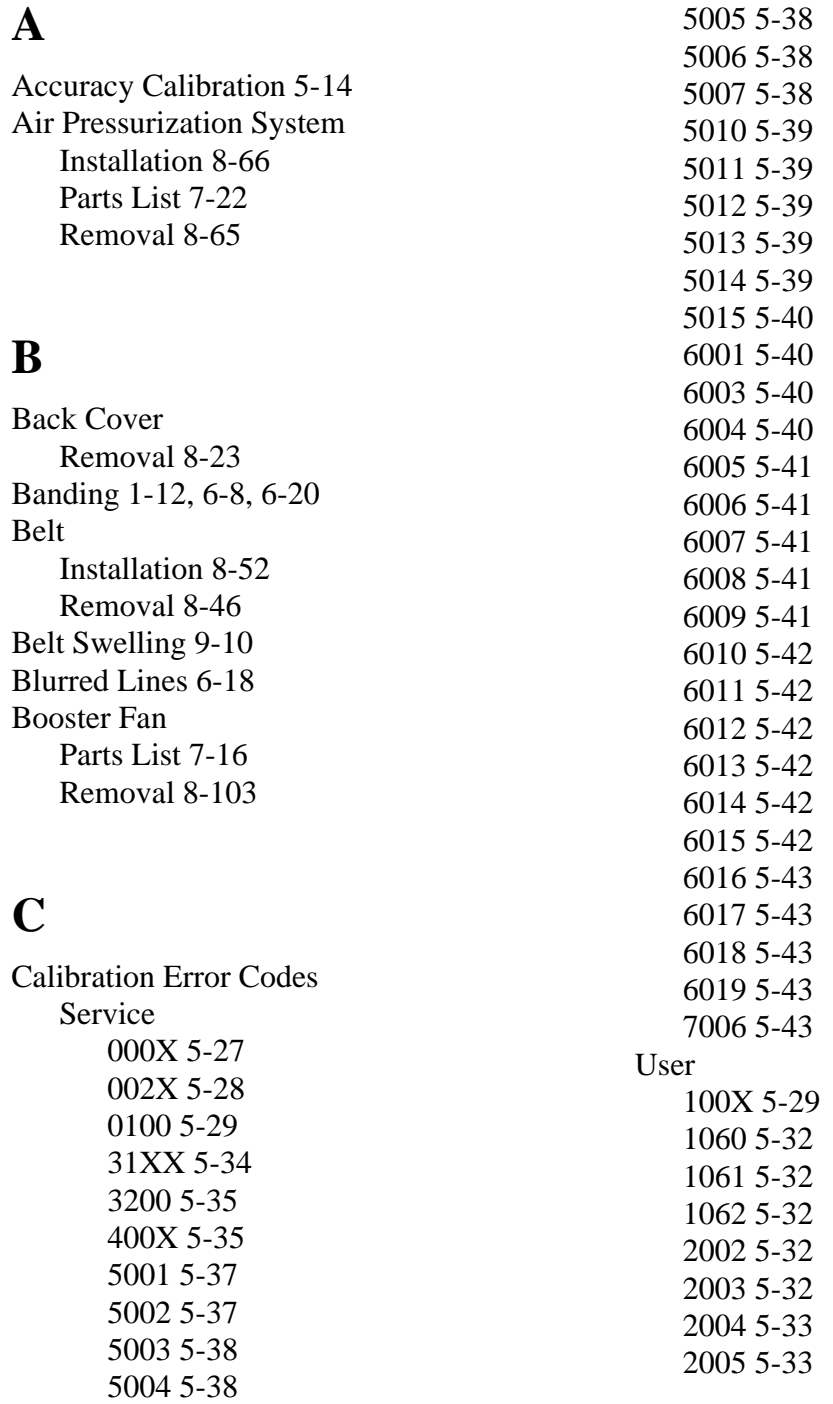

[2006 5-33](#page-162-2) [2007 5-33](#page-162-3) [2008 5-33](#page-162-4) [2101 \(through to 2607\) 5-34](#page-163-1) Calibrations [Service 5-3](#page-132-0) Carriage Assembly and Belt [Installation 8-52](#page-301-0) [Parts List 7-36](#page-231-0) [Removal 8-46](#page-295-0) [Carriage Height Calibration 5-18](#page-147-0) [Carriage Interconnect Wiper 9-6](#page-369-1) [Carriage Usage Cycles 9-3](#page-366-1) Center Guide Assembly [Parts List 7-44](#page-239-0) [Removal 8-107](#page-356-0) Center Platen Assembly [Installation 8-113](#page-362-0) [Parts List 7-40](#page-235-0) [Removal 8-112](#page-361-0) Cleaning [General 9-10](#page-373-4) [Cockle 1-15](#page-26-0) Color [Accuracy Configuration 6-18](#page-191-1) [Consistency problems 6-17](#page-190-0) [Color differences 1-11](#page-22-0) Cooling Fans [Removal 8-90](#page-339-0) Cutter Assembly [Parts List 7-36](#page-231-0) [Problems 1-19](#page-30-0) [Removal 8-58](#page-307-0)

# **D**

Deflectors [Parts List 7-44](#page-239-0) [Removal 8-114](#page-363-0) [Diagnostic Print 6-4](#page-177-0) [No Printing Defects 6-16](#page-189-0) [Diagnostic Print Utility 4-34](#page-129-0) **Diagnostics** [Boot Failed-1f500XX 4-4](#page-99-0)

[BootROM checksum failed 4-3](#page-98-0) [BOOTROM ERROR 4-4](#page-99-1) [COMPONENT MISMATCH 4-4](#page-99-2) [Error Memory Config-X 4-3](#page-98-1) [Error Memory Test 4-3](#page-98-2) [Power Supply Error #1 4-3](#page-98-3) [Diagnostics - Self Test 4-2](#page-97-0) DIMM's [Removal 8-75](#page-324-0) DRAM Memory [Parts List 7-26](#page-221-0) Drive Roller Gear [Removal 8-109](#page-358-0) Drop Detector Assembly [Removal 8-70](#page-319-0) [Drying Time 1-16](#page-27-0)

# **E**

[EEROM Backup 4-31](#page-126-0) [EEROM Setup 4-24](#page-119-0) [Electronics Module 8-46](#page-295-0) [Cover Removal 8-77](#page-326-0) [Removal 8-92](#page-341-0) EMC Covers [Parts List 7-48](#page-243-0) [Removal 8-32](#page-281-0) Encoder Strip [Installation 8-35](#page-284-0) [Parts List 7-38](#page-233-0) [Removal 8-34](#page-283-0) Entry Roller [Parts List 7-44](#page-239-0) [Removal 8-106](#page-355-0) Extension Cover [Removal 8-17](#page-266-0)

# **F**

Firmware Upgrade [Problems 1-23](#page-34-0) [Firmware Upgrade CD 7-52](#page-247-0) [Firmware Upgrades 9-11](#page-374-1)
[Firmware Version 1-2](#page-13-0) Front Panel Assembly [Parts List 7-6](#page-201-0) [Removal 8-14](#page-263-0) [Front Panel Display 3-6](#page-81-0) Front Platen Assembly [Parts List 7-40](#page-235-0) [Removal 8-110](#page-359-0) Functional Overview [Air Pressurization System 10-8](#page-383-0) [Electrical System 10-2](#page-377-0) [Ink Supply Station 10-6](#page-381-0) [Leak Detect System 10-8](#page-383-1) [Print Head Cleaner 10-9](#page-384-0) [Service Station 10-9](#page-384-1) [Tubes System 10-6](#page-381-1)

## **H**

Hard Disk Drive [Installation 8-73](#page-322-0) [Parts List 7-30](#page-225-0) [Removal 8-72](#page-321-0)

# **I**

[Img. Quality Warning 4-33](#page-128-0) [Initialization Sequences 4-2](#page-97-0) [Ink Cartridges 3-2](#page-77-0) [Error Messages 3-16](#page-91-0) [Replace 3-17](#page-92-0) [Reseat 3-17](#page-92-1) [Unknown 3-17](#page-92-2) [obtaining information 3-7](#page-82-0) [Status Messages 3-11](#page-86-0) [Empty 3-11](#page-86-1) [Insert 3-11](#page-86-2) [Low 3-11](#page-86-3) [OK 3-11](#page-86-4) [Setup 3-11](#page-86-5) [Very Low 3-11](#page-86-6) [Ink Delivery System 10-5](#page-380-0) Ink Leak Detector

[Removal 8-88](#page-337-0) [Ink Smearing 1-39](#page-50-0) [Ink Supplies 3-2](#page-77-1) [Cartridges 3-2](#page-77-0) [General Information 3-3](#page-78-0) [Precautions 3-4](#page-79-0) [Replacing 3-5](#page-80-0) Ink Supply Station [Installation 8-64](#page-313-0) [Parts List 7-22](#page-217-0) [Removal 8-62](#page-311-0) Ink Supply Station (ISS) PCA [Removal 8-86](#page-335-0) Ink Tubes System [Installation 8-30](#page-279-0) [Parts List 7-24](#page-219-0) [Removal 8-25](#page-274-0) Installation [Air Pressurization System 8-66](#page-315-0) [Carriage Assembly and Belt 8-52](#page-301-0) [Center Platen Assembly 8-113](#page-362-0) [Encoder Strip 8-35](#page-284-0) [Hard Disk Drive 8-73](#page-322-0) [Ink Supply Station 8-64](#page-313-0) [Ink Tubes System 8-30](#page-279-0) [Left Hand Cover 8-9](#page-258-0) [Lever Assembly 8-19](#page-268-0) [Media Sensor 8-105](#page-354-0) [Memory DIMM 8-76](#page-325-0) [Overdrive Gear 8-109](#page-358-0) [Paper-Motor Axis 8-102](#page-351-0) [Pinch-Wheel Cam 8-97](#page-346-0) [Right Hand Cover 8-13](#page-262-0) [Right Hand Trim 8-21](#page-270-0) [Scan-Axis Motor 8-58](#page-307-0) [Tensioner Assembly 8-45](#page-294-0) [Trailing Cable 8-39](#page-288-0) [Vacuum Fan 8-99](#page-348-0) Interface [Specifications 10-13](#page-388-0) ISS [see Ink Supply Station](#page-311-0) ISS PCA [see Ink Supply Station PCA](#page-335-0)

# **J**

Japanese Fonts [See EEROM Setup 4-27](#page-122-0)

## **L**

LAN Card [Removal 8-74](#page-323-0) Language Selection [Problems 1-23](#page-34-0) Left Hand Cover [Installation 8-9](#page-258-0) [Parts List 7-8](#page-203-0) [Removal 8-6](#page-255-0) Left Hand Trim [Parts List 7-8](#page-203-0) [Removal 8-22](#page-271-0) Left Rear Cover [Removal 8-15](#page-264-0) [Lens Maintenance 9-5](#page-368-0) [Level of Printer Usage 9-2](#page-365-0) Lever Assembly [Installation 8-19](#page-268-0) [Parts List 7-42](#page-237-0) [Removal 8-18](#page-267-0) [Life Counters, Reset 4-29](#page-124-0)

#### **M**

Main PCA [Removal 8-79](#page-328-0) Maintenance [Carriage Interconnnect Wiper 9-6](#page-369-0) [Carriage Usage Cycles 9-3](#page-366-0) [Firmware 9-11](#page-374-0) [Lens 9-5](#page-368-0) [Paper Axis 9-7](#page-370-0) [Printhead Usage Cycles 9-2](#page-365-1) [Roller Lubrification 9-7](#page-370-0) [Routine User 9-5](#page-368-1) [Service Preventive 9-2](#page-365-2) [Stop Trigger 9-4](#page-367-0)

[Tubes Usage Cycles 9-3](#page-366-0) [Warnings 9-3](#page-366-1) Margins [Specifications 10-10](#page-385-0) Media [Image Quality Problems 6-21](#page-194-0) [Warped 6-21](#page-194-1) [Media Axis Test 4-12](#page-107-0) [Media Jams 1-6](#page-17-0) Media Sensor [Installation 8-105](#page-354-0) [Parts List 7-16](#page-211-0) [Removal 8-104](#page-353-0) [Media skew 1-16](#page-27-0) [Media Types 7-53](#page-248-0) Memory [Specifications 10-10](#page-385-1) Memory DIMM [Installation 8-76](#page-325-0) [Parts List 7-26](#page-221-0) Model Number [See EEROM Setup 4-25](#page-120-0) [Moisture 9-10](#page-373-0)

### **N**

[Noisy Carriage Bushing 9-10](#page-373-1) [Nozzle Defects 6-15](#page-188-0) [Nozzle Print Test 6-14](#page-187-0)

## **O**

Overdrive Gear [Removal 8-109](#page-358-0)

#### **P**

[Paper Axis Maintenance 9-7](#page-370-0) Paper-Axis Motor Assembly [Installation 8-102](#page-351-0) [Parts List 7-18](#page-213-0) [Removal 8-100](#page-349-0)

Parts List [APS Assembly 7-22](#page-217-0) [Back Cover 7-10](#page-205-0) [Booster Fan 7-16](#page-211-1) [Carriage Assembly 7-36](#page-231-0) [Center Guide 7-44](#page-239-0) [Cutter Assembly 7-36](#page-231-0) [Deflectors 7-44](#page-239-0) [DRAM Memory 7-26](#page-221-0) [EMC Covers 7-48](#page-243-0) [Encoder Strip 7-38](#page-233-0) [Entry Roller 7-44](#page-239-0) [Firmware Upgrade CD 7-52](#page-247-0) [Front Panel Assembly 7-6](#page-201-0) [HDD and Cover 7-30](#page-225-0) [Ink Tubes System 7-24](#page-219-0) [ISS 7-22](#page-217-0) [ISS PCA 7-32](#page-227-0) [Left Hand Cover and Door 7-8](#page-203-0) [Left Hand Trim 7-8](#page-203-0) [Lever 7-42](#page-237-0) [Main PCA 7-32](#page-227-0) [Media Sensor 7-16](#page-211-0) [Media Types 7-53](#page-248-0) [Memory DIMM 7-26](#page-221-0) [Paper-Axis Motor 7-18](#page-213-0) [Pinch-Wheels 7-42](#page-237-0) [Platen Assemblies 7-40](#page-235-0) [Power Supply Unit 7-34](#page-229-0) [Printer Support 7-2](#page-197-0) [Repackaging Kit 7-52](#page-247-1) [Right Hand Cover 7-6](#page-201-0) [Right Hand Trim 7-6](#page-201-0) [Scan-Axis Motor 7-20](#page-215-0) [Service Preventive Maintenance Kit 7-](#page-247-1) [Prints too short 6-18](#page-191-0) 52 [Service Station 7-12](#page-207-0) [Tensioner Assembly 7-38](#page-233-0) [Top Cover 7-10](#page-205-0) [Tubes Guide 7-46](#page-241-0) [User Maintenance Kit 7-52](#page-247-1) [Vacuum Fan 7-14](#page-209-0) PCA ISS [Parts List 7-32](#page-227-0)

[Removal 8-86](#page-335-0) Main [Parts List 7-32](#page-227-0) [Removal 8-79](#page-328-0) Pinch-Wheel Cam [Installation 8-97](#page-346-0) [Removal 8-95](#page-344-0) Pinch-Wheels Assembly [Parts List 7-42](#page-237-0) [Removal 8-93](#page-342-0) Power Supply Unit [Parts List 7-34](#page-229-0) [Removal 8-83](#page-332-0) [Priming the Ink System 3-5](#page-80-1) [Print Modes 6-3](#page-176-0) Print Quality [Troubleshooting Checklist 6-2](#page-175-0) [Printable Area 10-13](#page-388-1) [Printer Specifications 10-10](#page-385-2) [Printer Support 7-2](#page-197-0) Printhead Error Messages [Reseat 3-14](#page-89-0) [Usage Cycles 9-2](#page-365-1) [Printhead Cleaners 3-2](#page-77-2) [Error Messages 3-18](#page-93-0) [Replace 3-18](#page-93-1) [Printhead Crashes 1-6,](#page-17-1) [1-11,](#page-22-0) [1-39](#page-50-1) [Printhead Smears 1-11](#page-22-0) [Printheads 3-2](#page-77-3) [Error Messages 3-13](#page-88-0) [Recover 3-14](#page-89-1) [Replace 3-14](#page-89-2) [Obtaining Information 3-8](#page-83-0) Problems [Banding 6-8,](#page-181-0) [6-20](#page-193-0) [Banding and Media Advance 6-9](#page-182-0) [Blurred Lines 6-18](#page-191-1) [Carriage and Scan-Axis 1-20](#page-31-0) [Color Accuracy 6-17](#page-190-0) [Color Alignment 6-11](#page-184-0) [Color Consistency 6-17](#page-190-1) [Color not as expected 6-19](#page-192-0) [Color to Color Alignment 6-19](#page-192-1)

[Cutter Assembly 1-19](#page-30-0) [Electronics 1-21](#page-32-0) [Firmware Upgrade 1-23](#page-34-1) [Language Selection 1-23](#page-34-0) [Long Term Color Bleeding 6-22](#page-195-0) [Media 6-21](#page-194-0) [Media-Axis 1-20](#page-31-1) [Media-handling 1-25](#page-36-0) [Prints too short 6-18](#page-191-2) [Vacuum 1-10](#page-21-0) [Vacuum suction 1-10](#page-21-1) [Vertical Banding 6-20](#page-193-1) [Vertical Line Straightness 6-13](#page-186-0) [Warped Lines on Media 6-21](#page-194-1)

## **R**

Removal [Air Pressurization System 8-65](#page-314-0) [Back Cover 8-23](#page-272-0) [Booster Fan 8-103](#page-352-0) [Carriage Assembly and Belt 8-46](#page-295-0) [Center Guide Assembly 8-107](#page-356-0) [Center Platen Assembly 8-112](#page-361-0) [Cooling Fans 8-90](#page-339-0) [Cutter Assembly 8-58](#page-307-0) [Deflectors 8-114](#page-363-0) [DIMM's 8-75](#page-324-0) [Drive Roller Gear 8-109](#page-358-1) [Drop Detector Assembly 8-70](#page-319-0) [Electronics Module 8-92](#page-341-0) [Electronics Module Cover 8-77](#page-326-0) [EMC Covers 8-32](#page-281-0) [Encoder Strip 8-34](#page-283-0) [Entry Roller 8-106](#page-355-0) [Extension Cover 8-17](#page-266-0) [Front Panel Assembly 8-14](#page-263-0) [Front Platen Assembly 8-110](#page-359-0) [Hard Disk Drive 8-72](#page-321-0) [Ink Leak Detector 8-88](#page-337-0) [Ink Supply Station 8-62](#page-311-0) [Ink Supply Station \(ISS\) PCA 8-86](#page-335-0) [Ink Tubes System 8-25](#page-274-0) [LAN Card 8-74](#page-323-0)

[Left Hand Cover 8-6](#page-255-0) [Left Hand Trim 8-22](#page-271-0) [Left Rear Cover 8-15](#page-264-0) [Lever Assembly 8-18](#page-267-0) [Media Sensor 8-104](#page-353-0) [Paper-Axis Motor 8-100](#page-349-0) PCA [ISS 8-86](#page-335-0) [Main 8-79](#page-328-0) [Pinch-Wheel Cam 8-95](#page-344-0) [Pinch-Wheels 8-93](#page-342-0) [Power Supply Unit 8-83](#page-332-0) [Right Hand Cover 8-10](#page-259-0) [Right Hand Trim 8-20](#page-269-0) [Right Rear Cover 8-16](#page-265-0) [Scan-Axis Motor 8-55](#page-304-0) [Service Station 8-67](#page-316-0) [Tensioner Assembly 8-42](#page-291-0) [Top Cover 8-5](#page-254-0) [Traililng Cable 8-36](#page-285-0) [Vacuum Fan 8-98](#page-347-0) [Repackaging Kit 7-52](#page-247-1) Right Hand Cover [Installation 8-13](#page-262-0) [Parts List 7-6](#page-201-0) [Removal 8-10](#page-259-0) Right Hand Trim [Installation 8-21](#page-270-0) [Parts List 7-6](#page-201-0) [Removal 8-20](#page-269-0) Right Rear Cover [Removal 8-16](#page-265-0) [Roller Lubrification 9-7](#page-370-0)

## **S**

[Scan Axis Test 4-10](#page-105-0) [Scan-Axis Calibration 5-7](#page-136-0) Scan-Axis Motor [Installation 8-58](#page-307-0) [Parts List 7-20](#page-215-0) [Removal 8-55](#page-304-0) [Scheduled Maintenance 9-2](#page-365-0) [Scratches 1-15](#page-26-0)

[Scratches on Media 6-22](#page-195-1) Self Test [See Diagnostics 4-2](#page-97-1) Service Calibrations [Accuracy 5-14](#page-143-0) [Carriage Height 5-18](#page-147-0) [Entering 5-4](#page-133-0) [Scan-Axis 5-7](#page-136-1) [Service Station 5-11](#page-140-0) [Service Configuration Print 1-37](#page-48-0) [Service Preventive Maintenance 9-2](#page-365-3) [Service Preventive Maintenance Kit 7-52](#page-247-1) [Service Station 10-9](#page-384-1) [Calibration 5-11](#page-140-0) [Parts List 7-12](#page-207-0) [Removal 8-67](#page-316-0) Service Tests [Accessing 4-7](#page-102-0) [Media Axis 4-12](#page-107-0) [Scan Axis Test 4-10](#page-105-0) Service Utilities [Accessing 4-15](#page-110-0) [Altitude Setup 4-23](#page-118-0) [Backup EEROM 4-31](#page-126-0) [Diagnostic Print 4-34](#page-129-0) [EEROM Setup 4-24](#page-119-0) [Image Quality Warning 4-33](#page-128-0) [Reset Life Counters 4-29](#page-124-0) [Tubes, Priming 4-19](#page-114-0) [Turn DRIVE ROLLER 4-18](#page-113-0) [Slider Rod Lubrification 9-8](#page-371-0) [Smears 6-22](#page-195-2) Specifications [Acoustic 10-11](#page-386-0) [Ecological 10-11](#page-386-1) [EMC 10-12](#page-387-0) [Environmental 10-11](#page-386-2) [Functional 10-10](#page-385-3) [Interface 10-13](#page-388-0) [Margins 10-10](#page-385-0) [Media Sizes 10-10](#page-385-4) [Memory 10-10](#page-385-1) [Operational 10-11](#page-386-3) [Parallel Interface 10-13](#page-388-2) [Physical 10-10](#page-385-5)

[Power 10-11](#page-386-4) [Printable Area 10-13](#page-388-1) [Printer Accuracy 10-10](#page-385-6) [Printer Power 10-11](#page-386-4) [Programming Lang. Supported 10-10](#page-385-7) [Resolution 10-10](#page-385-8) [Safety 10-12](#page-387-1) Status Messages [Ink Supply Errors 3-12](#page-87-0) [see Ink Cartridges 3-11](#page-86-0) [System Error Codes 2-3](#page-54-0) [010023 2-8](#page-59-0) [01002D 2-7](#page-58-0) [010030 034c095e 2-8](#page-59-1) [010040 2-8](#page-59-2) [010041 2-9](#page-60-0) [010042 2-9](#page-60-1) [010090 2-10](#page-61-0) [010091 2-10](#page-61-1) [010092 2-10](#page-61-2) [011000 2-10](#page-61-3) [050000 2-11](#page-62-0) [050001 2-11](#page-62-1) [06030C 2-11](#page-62-2) [0A0000 2-12](#page-63-0) [0A0010 2-12](#page-63-1) [0A0020 2-12](#page-63-2) [0A0030 2-13](#page-64-0) [0A0040 2-13](#page-64-1) [0A0050 2-14](#page-65-0) [0A0060 2-14](#page-65-1) [0A0070 2-14](#page-65-2) [0B0000 2-14](#page-65-3) [0B0001 2-15](#page-66-0) [0B0002 2-15](#page-66-1) [0B0003 2-15](#page-66-2) [0B0004 2-16](#page-67-0) [0B0005 2-16](#page-67-1) [0B0006 2-16](#page-67-2) [0B0007 2-17](#page-68-0) [0B0008 2-17](#page-68-1) [0B0009 2-17](#page-68-2) [0B000A 2-18](#page-69-0) [0B000B 2-18](#page-69-1) [0B000C 2-18](#page-69-2)

[0B000D 2-19](#page-70-0) [0B000E 2-19](#page-70-1) [0C0030 2-19](#page-70-2) [0C0032 2-20](#page-71-0) [0C0040 2-20](#page-71-1) [0C00FF 2-21](#page-72-0) [0C1000 2-21](#page-72-1) [0C1001 2-21](#page-72-2) [0D0000 2-22](#page-73-0) [0D0000 033f019C 2-22](#page-73-1) [0D0002 2-22](#page-73-2) [0F0200 00b007bc 2-23](#page-74-0) [0F0200 01E603d2 2-23](#page-74-1) [1f500XX 2-23](#page-74-2) [Continuable 2-4](#page-55-0) [e50000 2-24](#page-75-0) [ffff ffff 01dcxxxx 2-6](#page-57-0) [ffff ffff 02b301b0 2-5](#page-56-0) [ffff ffff 030d0170 2-6](#page-57-1) [ffff ffff 030d0171 2-6](#page-57-2) [ffff ffff 031609xx 2-6](#page-57-3) [ffff ffff 03450097 2-7](#page-58-1) [ffff ffff 036000bd 2-7](#page-58-2) [ffff ffff 036e0136 2-7](#page-58-3) [ffff ffff xxxxxxxx 2-5](#page-56-1) [General Firmware Error 2-5](#page-56-1) [Non-Continuable 2-4](#page-55-1) [OFXXXX 2-22](#page-73-3) [System Maintenance 9-11](#page-374-0)

# **T**

Take-Up-Reel [Problems 1-40](#page-51-0) Tensioner Assembly [Installation 8-45](#page-294-0) [Parts List 7-38](#page-233-0) [Removal 8-42](#page-291-0) [Throughput 1-39](#page-50-2) [Tools 8-3](#page-252-0) Top Cover [Parts List 7-10](#page-205-0) [Removal 8-5](#page-254-0) Trailing Cable

[Installation 8-39](#page-288-0) [Parts List 7-36](#page-231-0) [Removal 8-36](#page-285-0) Troubleshooting [Power 1-5](#page-16-0) [Shutdowns 1-7](#page-18-0) [Take-Up-Reel 1-40](#page-51-0) Tubes Guide Assemblies [Parts List 7-46](#page-241-0) [Tubes Usage Cycles 9-3](#page-366-0)

## **U**

[User Maintenance Kit 7-52](#page-247-1) User Messages [Incorrect type of tubes system 1-17](#page-28-0) [Media loaded incorrectly 1-16](#page-27-1) [Power Supply Error #1 1-17](#page-28-1)

#### **V**

Vacuum [Altitude Setup 4-23](#page-118-0) [Problems 1-10](#page-21-0) Vacuum Fan [Installation 8-99](#page-348-0) [Parts List 7-14](#page-209-0) [Removal 8-98](#page-347-0) [Vertical Banding 6-20](#page-193-1)

### **W**

[Worm marks 1-15](#page-26-1) [Wrinkles 1-15](#page-26-0)

#### **About this Edition**

This is the 2nd edition of this Service Manual

1st edition, titled HP DesignJet 5000 and 5000PS Service Manual - August 2000

2nd edition, titled HP DesignJet 5000 and 5000PS Service Manual - January 2001

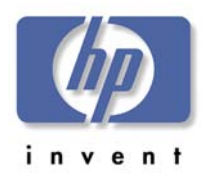

#### **What's in this Service Manual**

This manual contains information necessary to test, calibrate and service:

- HP DesignJet 5000 Printer 42" Model (P/N C6090A/V)
- HP DesignJet 5000 Printer 60" Model (P/N C6095A/V)
- HP DesignJet 5000PS Printer 42" Model (P/N C6091A/V)
- HP DesignJet 5000PS Printer 60" Model (P/N C6096A/V)

For information about using these printers, refer to the corresponding User and Quick Reference Guides.

The procedures described in this manual are to be performed by HP-qualified Service Personnel only.

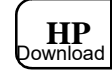

Free Manuals Download Website [http://myh66.com](http://myh66.com/) [http://usermanuals.us](http://usermanuals.us/) [http://www.somanuals.com](http://www.somanuals.com/) [http://www.4manuals.cc](http://www.4manuals.cc/) [http://www.manual-lib.com](http://www.manual-lib.com/) [http://www.404manual.com](http://www.404manual.com/) [http://www.luxmanual.com](http://www.luxmanual.com/) [http://aubethermostatmanual.com](http://aubethermostatmanual.com/) Golf course search by state [http://golfingnear.com](http://www.golfingnear.com/)

Email search by domain

[http://emailbydomain.com](http://emailbydomain.com/) Auto manuals search

[http://auto.somanuals.com](http://auto.somanuals.com/) TV manuals search

[http://tv.somanuals.com](http://tv.somanuals.com/)